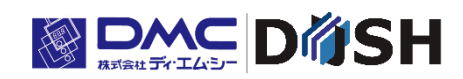

InfoSOSA™シリーズ

画面作成ツール

InfoSOSA Version 2.7

ビルダ操作マニュアル

株式会社ディ・エム・シー <https://www.dush.co.jp/>

# <span id="page-1-0"></span>はじめに

このたびは、ディ・エム・シーの製品をお買い上げいただき、誠にありがとうございます。 本マニュアルは InfoSOSA 用の画面作成ツール<InfoSOSA ビルダ>の操作について記載したものです。 本マニュアルをよくお読みのうえ、正しくお使いください。

#### 対象ユーザ

- ✓ InfoSOSA ビルダをご使用中に設定/操作の詳細を調べたい方
- ✓ InfoSOSA ビルダの便利な使い方を知りたい方

#### 対象バージョン

本マニュアルは以下のバージョンの InfoSOSA ビルダについて記載しております。 バージョンにより一部動作が異なる場合がございます。 詳細は、別紙「InfoSOSA リリースノート」を参照ください。 InfoSOSA Builder 2.7.1

#### 安全に関する使用上の注意

本書には本製品を安全にご使用していただくための安全表記が記述されています。 本書ならびに関連ドキュメントをよくお読みいただき、InfoSOSA ビルダの正しい操作方法と機能を十分に ご理解いただきますようお願いします。

□絵表示について

本書では、InfoSOSA を正しく使用していただくために、注意事項に次のような絵表示を使用しています。

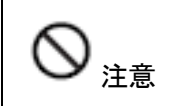

注意 正しく使用するために、注意するべき事項です。

#### 著作権および商標に関する記述

■このソフトウェアは「ソフトウェア・ライセンス条件」に従ってご使用ください。

- ■このマニュアルの著作権は、株式会社ディ・エム・シーが所有しています。
- ■本製品および本書内容の一部、または全てを無断で掲載することは禁止されています。
- ■本製品および本書の内容は予告なしに変更することがあります。あらかじめご了承ください。
- ■本製品および本書の内容に関しては万全を期しておりますが、万一お気付きの点がございましたら、株式 会社ディ・エム・シーまで御連絡ください。
- ■本製品を使用したことによるお客様の損害その他の不利益、または第三者からのいかなる請求につきまし ても当社はその責任を負いません。あらかじめご了承ください。
- ■Microsoft®、Windows®、Windows® 10、Windows® 11、Microsoft® .NET Framework は米国 Microsoft Corporation の米国およびその他の国における登録商標または商標です。
- ■その他の会社および製品名は、各社の商標または登録商標です。

### 画像ファイル、サウンドファイルの取り扱いについて

使用する画像ファイル、サウンドファイルはユーザ各位で作成したものをご利用ください。 著作権で保護されたファイルを無断で商用などに使用、配布することは法律で禁止されています。 著作権フリーの素材などでも使用条件に制限が付く場合がありますのでご注意ください。

#### 表記について

製品を使用する上で必要な以下の項目について記述しています。

#### MEMO

操作、解説、設定についての補足情報を記述しています。

#### IMPORTANT

特に注意が必要な、操作、解説、設定についての大切な情報を記述しています。

**IMPORTANT** 

**MEMO** 

# <span id="page-3-0"></span>関連ドキュメント

本書に関連するドキュメントは以下になります。目的に合わせて参照ください。

#### IS731 シリーズ スタートアップガイド

IS731 シリーズをご使用される方向けのマニュアルです。

IS731 シリーズの特徴のご紹介、チュートリアル、IS731 シリーズ固有の機能について記載しています。

#### 対象ユーザ

- ✓ IS731 シリーズをご検討の方
- ✓ 初めて IS731 シリーズをご使用される方
- ✓ IS731 シリーズ固有の機能について確認されたい方

#### IS-APP スタートアップガイド

IS-APP をご使用される方向けのマニュアルです。 IS-APP の特徴のご紹介、チュートリアル、IS-APP 固有の機能/仕様について記載しています。

#### 対象ユーザ

- ✓ IS-APP をご検討の方
- ✓ 初めて IS-APP をご使用される方
- ✓ IS-APP 固有の機能/仕様について確認されたい方

#### InfoSOSA リファレンスマニュアル

InfoSOSA の機能/仕様について記載しています。

#### 対象ユーザ

- ✓ InfoSOSA の機能や仕様の詳細を調べたい方
- ✓ InfoSOSA とマイコン機器の通信仕様を調べたい方

#### InfoSOSA ビルダ操作マニュアル(本書)

このドキュメントです。 InfoSOSA ビルダの操作方法について記載しています。

#### 対象ユーザ

- ✓ InfoSOSA ビルダをご使用中に設定/操作の詳細を調べたい方
- ✓ InfoSOSA ビルダの便利な使い方を知りたい方

#### 上位通信テスタ取扱説明書

上位通信の操作方法について記載しています。

※ 上位通信テスタは、マイコン機器の代わりに PC で InfoSOSA と通信させるためのソフトウェアです。

#### 対象ユーザ

- ✓ マイコン機器を使わずに、InfoSOSA と通信テストを行う方
- ✓ マイコン機器のデバッグを行う時に、通信コマンドの確認を行いたい方
- ✓ 上位通信テスタをご使用中に設定/操作の詳細を調べたい方

#### InfoSOSA Version2.1 からの移行ガイド

InfoSOSA Version2.5 の新機能と Version2.0/Version2.1 プロジェクトを Version2.5 以降で使用する 方法について記載しています。

#### 対象ユーザ

✓ InfoSOSA Version2.0/Version2.1 をご使用で Version2.5 以降への移行をご検討の方

#### InfoSOSA リリースノート

InfoSOSA のバージョンによる違いを記載しています。

#### 対象ユーザ

✓ InfoSOSA をご使用でバージョンアップをご検討の方

# <span id="page-5-0"></span>目次

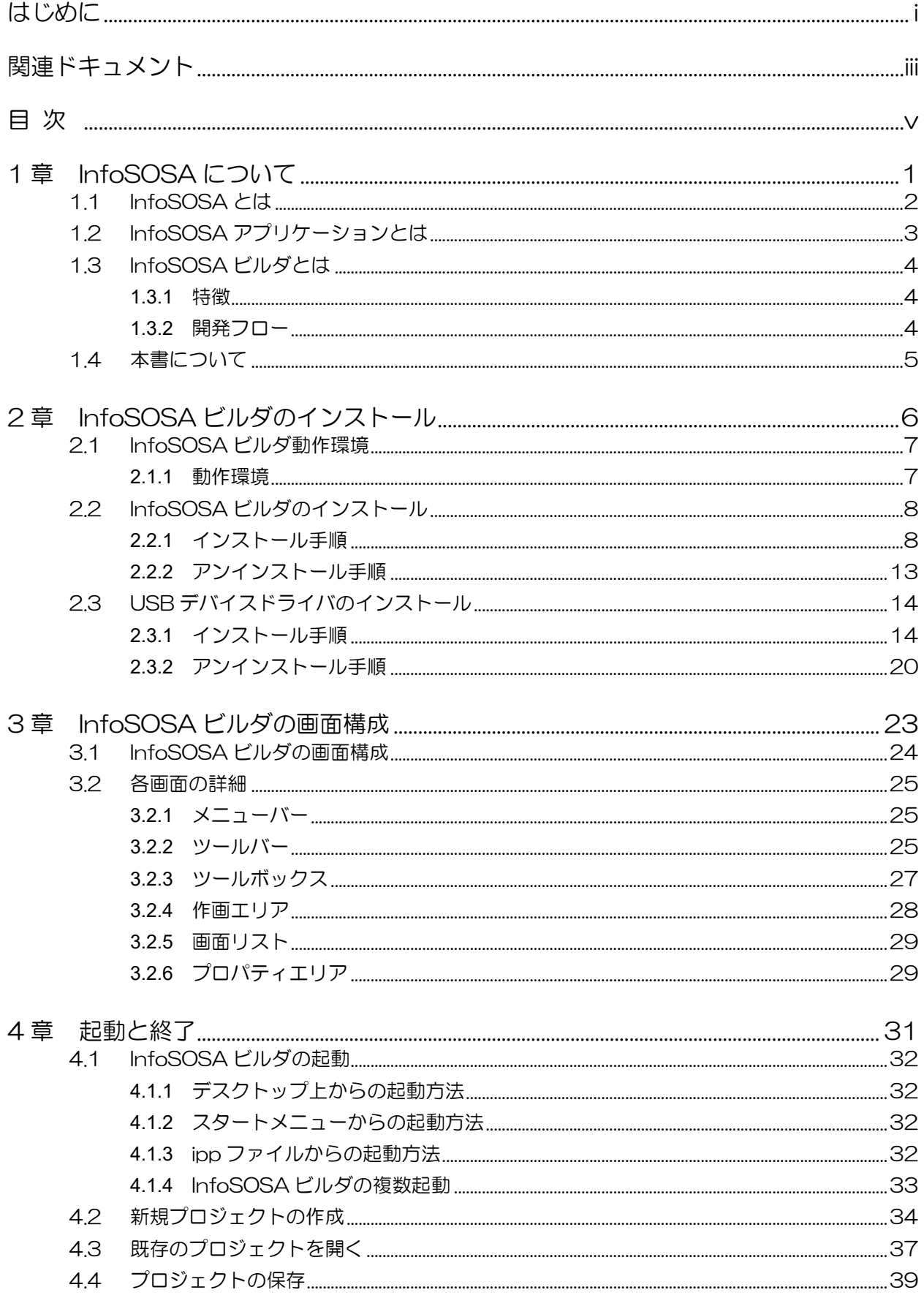

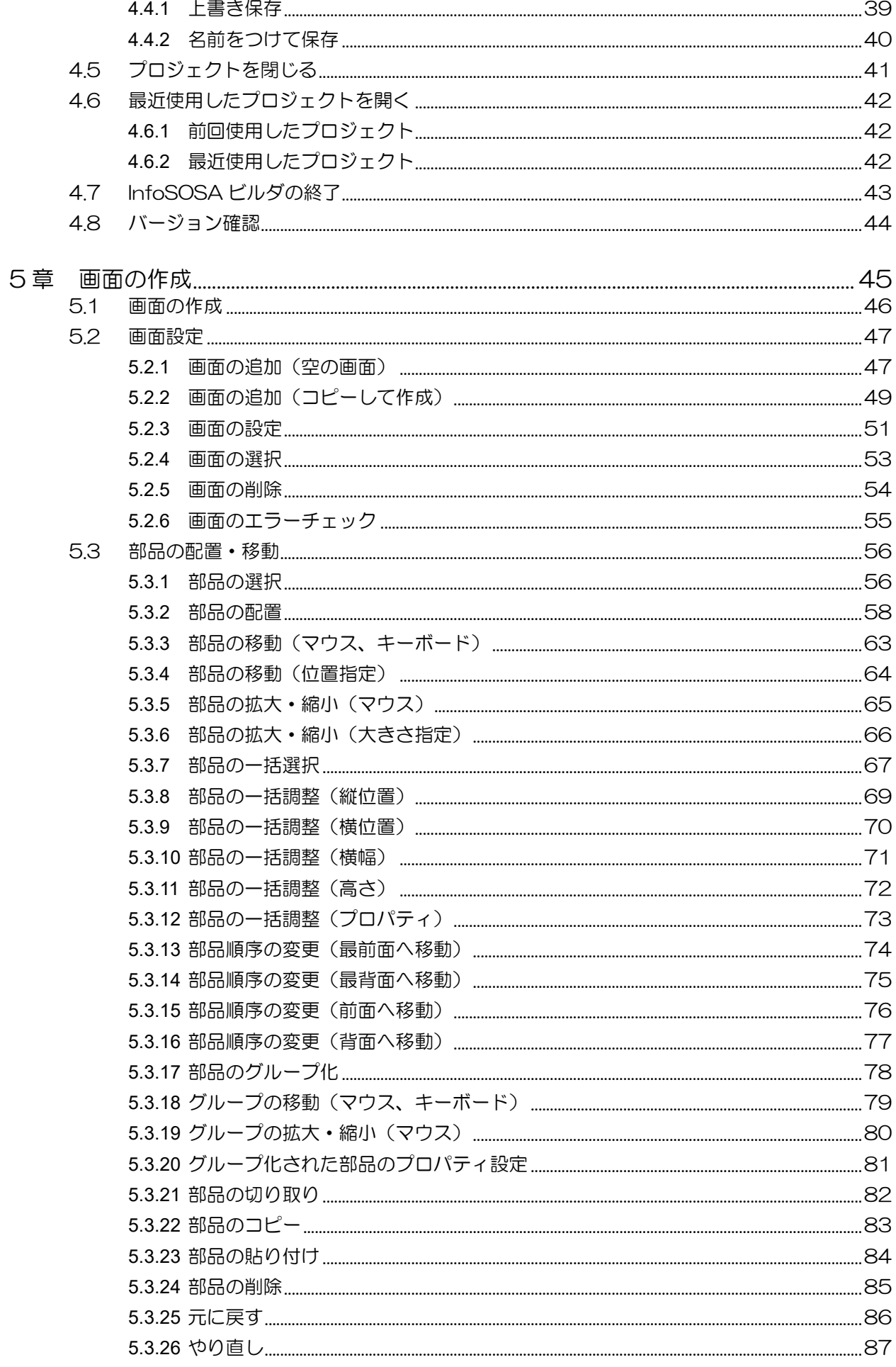

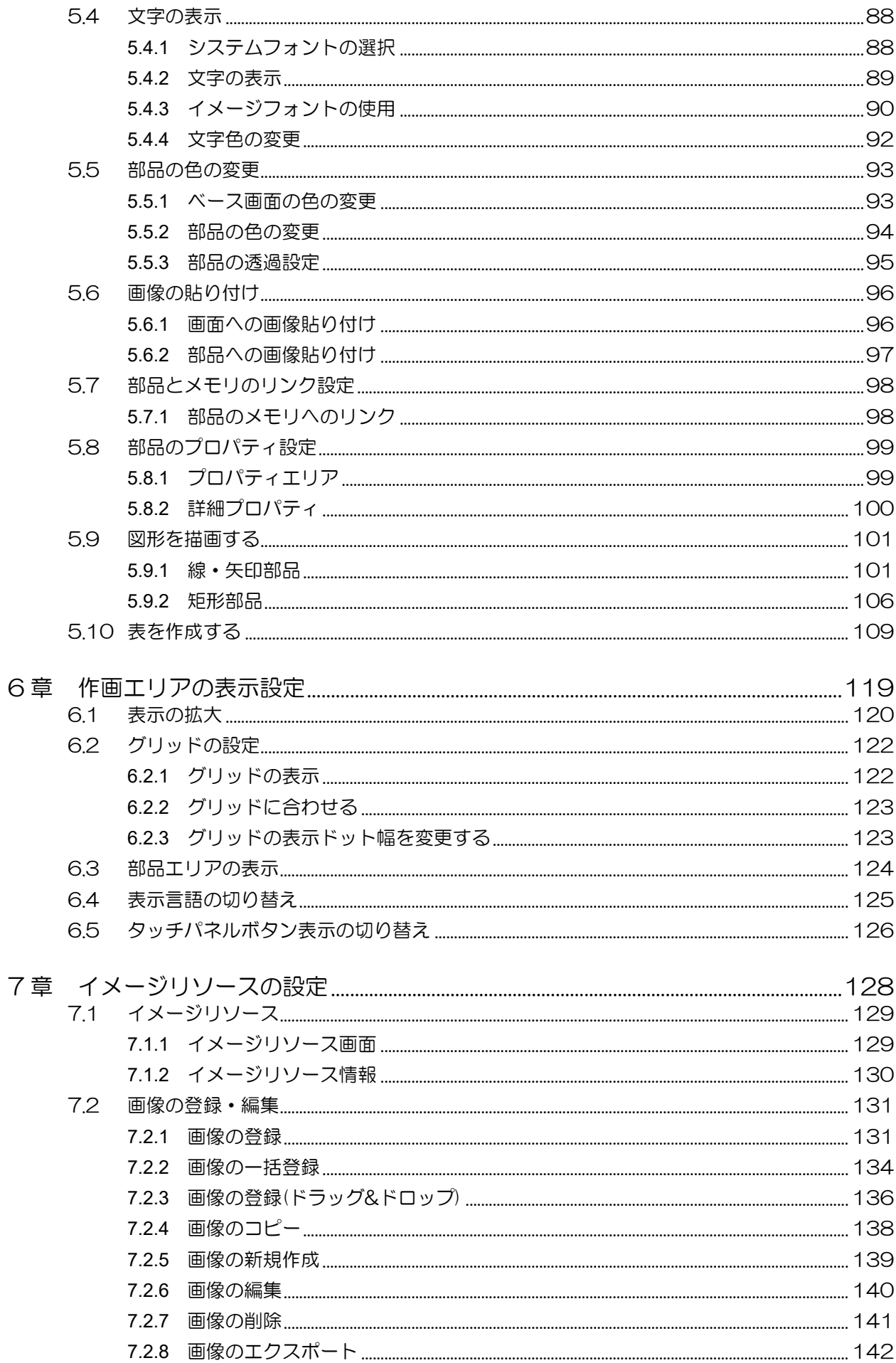

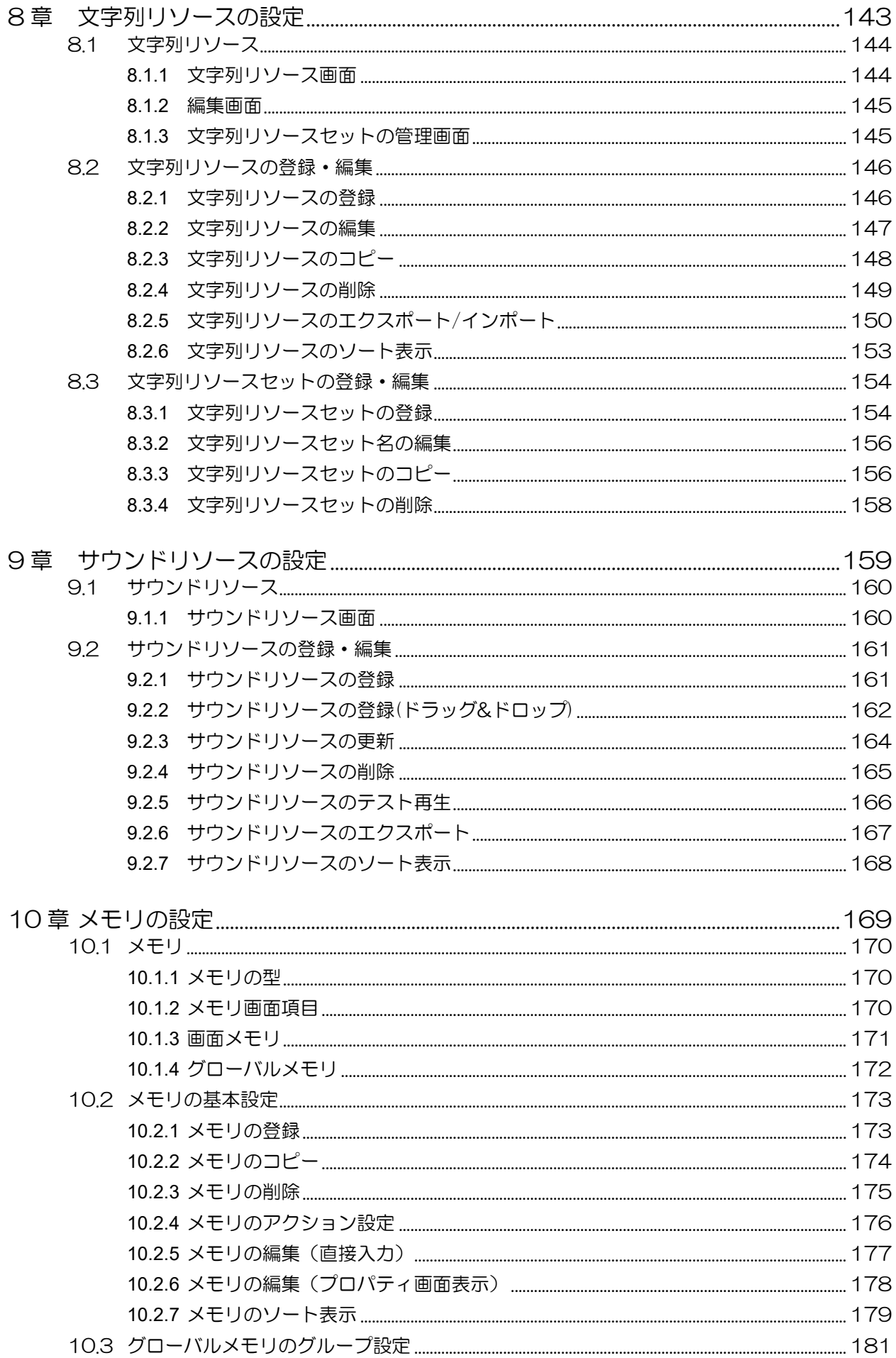

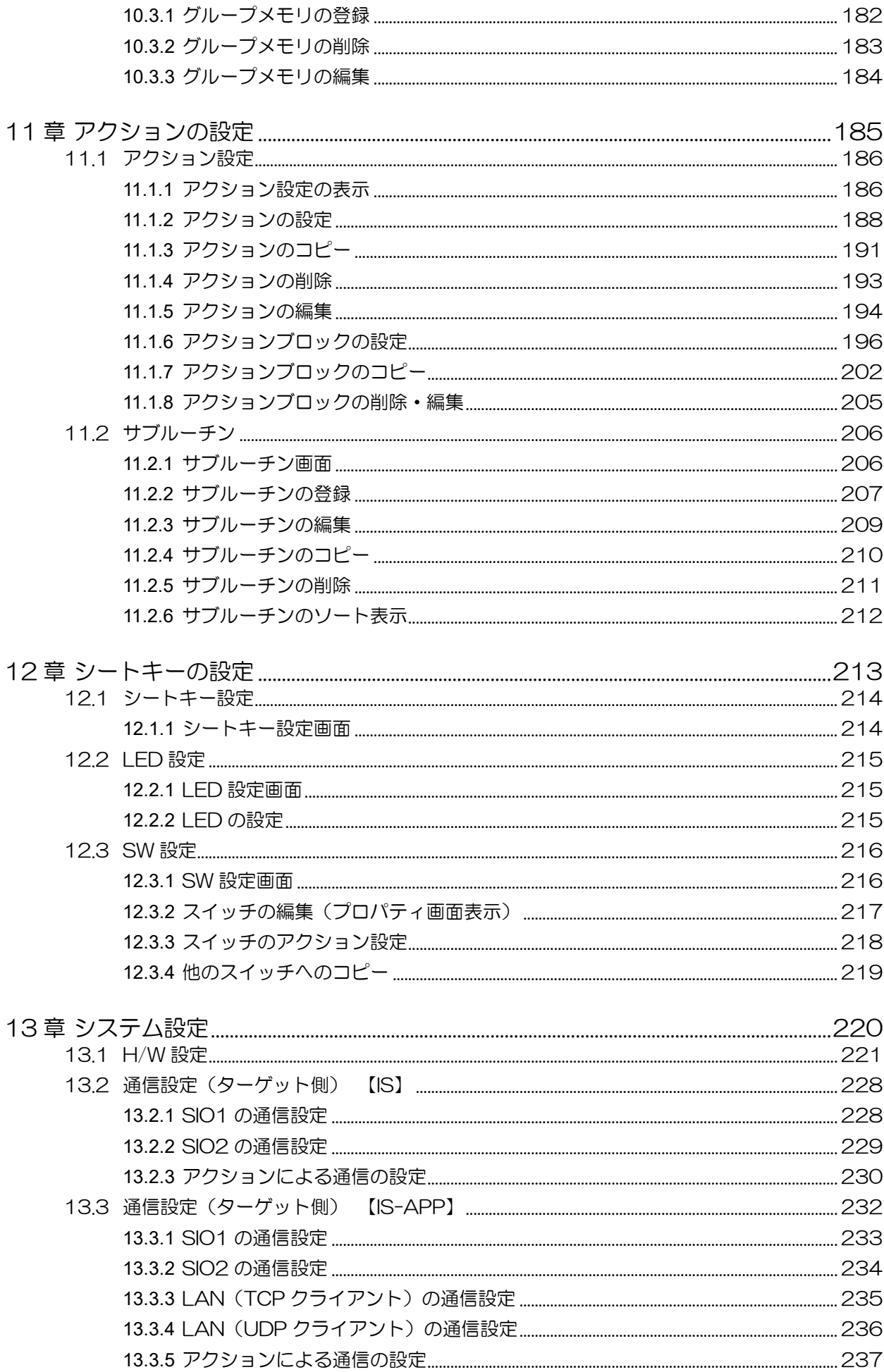

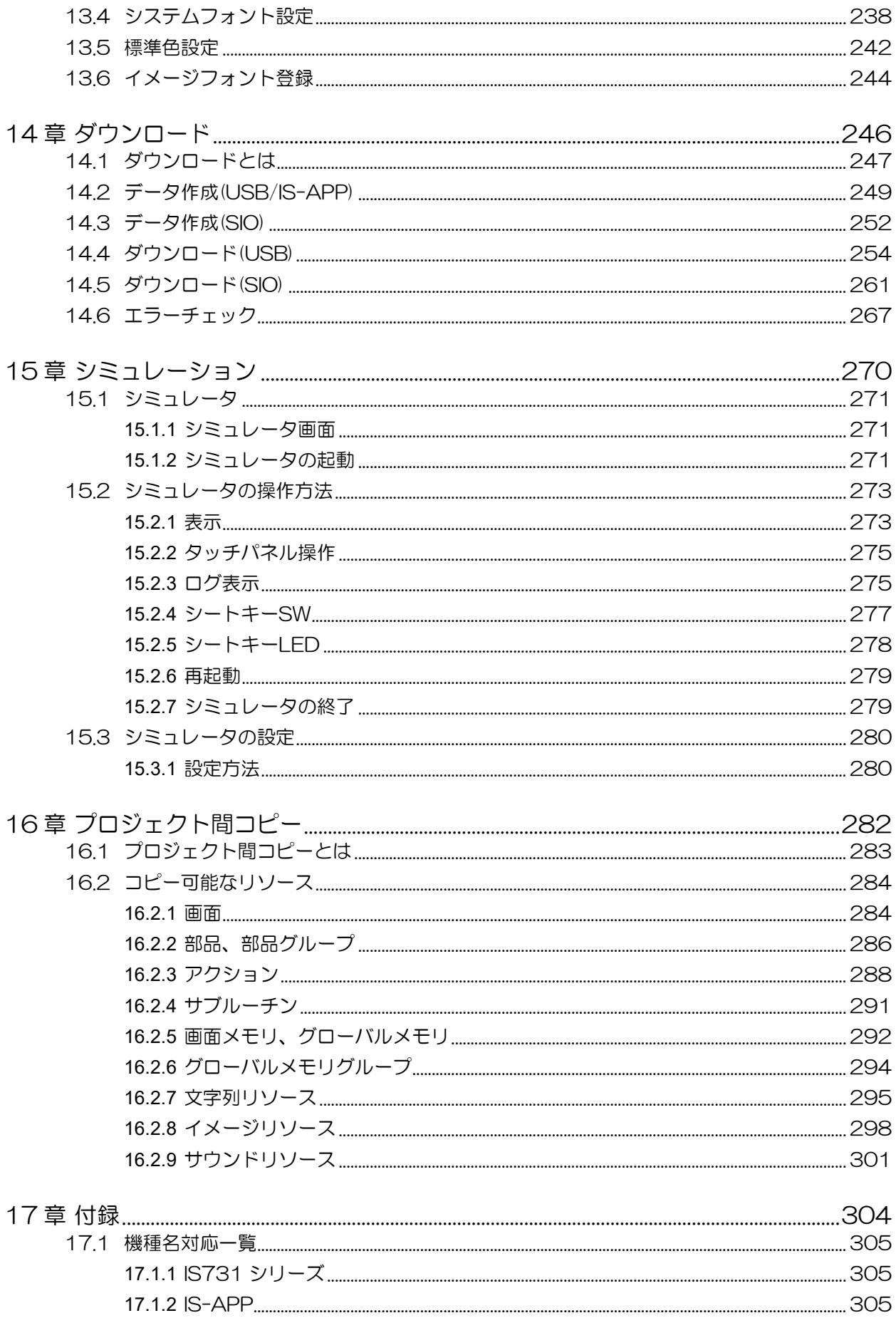

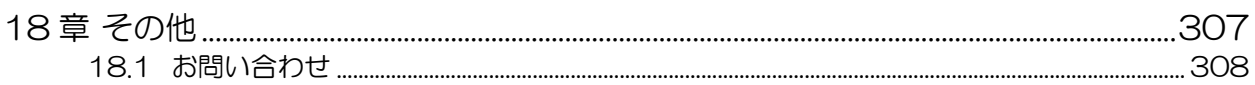

# <span id="page-12-0"></span>1章 InfoSOSAについて

#### 章目次

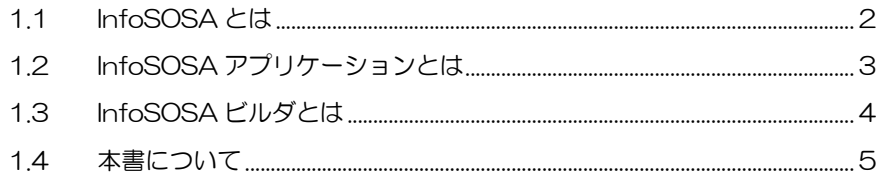

# <span id="page-13-0"></span>1.1 InfoSOSAとは

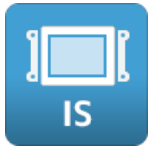

InfoSOSA とは、マイコン用のタッチパネル付き液晶表示機です。

InfoSOSA とマイコンの接続に複雑な配線は必要なく、シリアルケーブル1本のみで簡単に接 続できます。

画面の表示は全て InfoSOSA 側で処理するため、マイコン側で複雑な画面の表示処理は行いま せん。また、表示する画面は全て InfoSOSA のメモリに保存されるので、マイコン側で画面を 保存するための特別なメモリを用意する必要はありません。

マイコンからは簡単なコマンドを InfoSOSA に送るだけで、InfoSOSA に保存されている画面 の表示操作や、メモリの読み書き等が行えます。 これらの操作は InfoSOSA のタッチパネルから行うこともできます。

InfoSOSA に表示する画面は、付属の作画ソフト InfoSOSA ビルダを使用して、簡単に画面を 作成することができます。

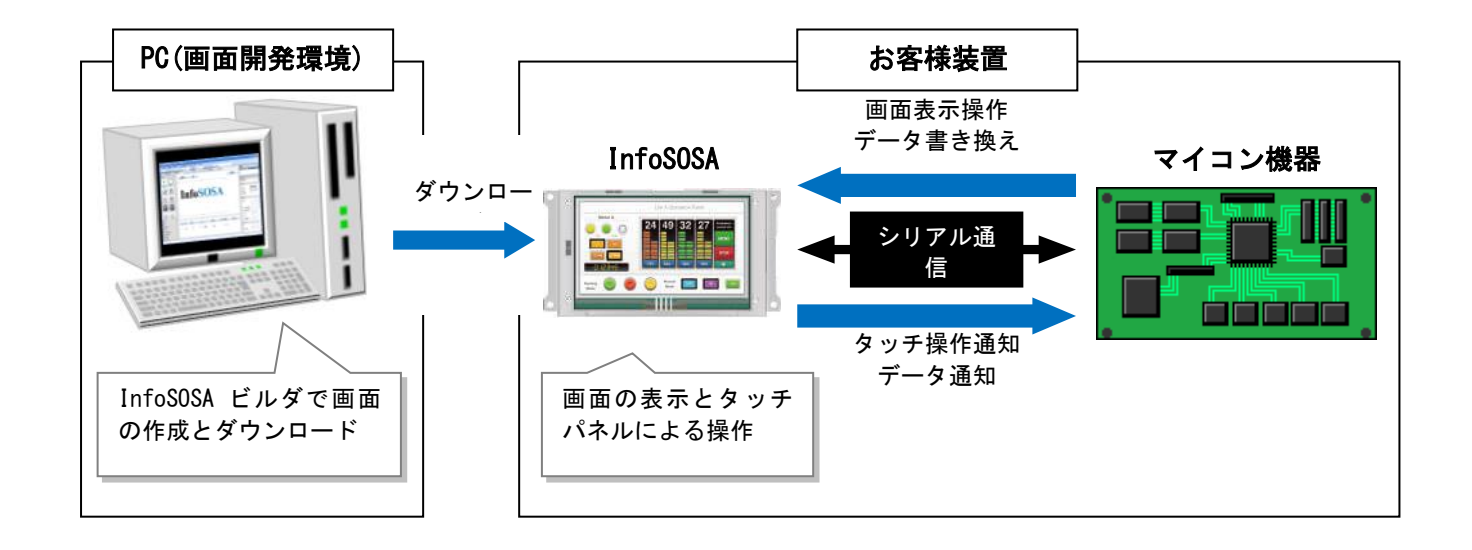

# <span id="page-14-0"></span>1.2 InfoSOSAアプリケーションとは

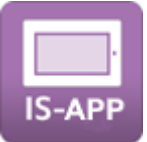

InfoSOSA アプリケーション(IS-APP)とは、作画ソフト InfoSOSA ビルダを使用して作成し た画面データを、ディ・エム・シー製パネルコンピュータ上で動作させることができるソフト ウェアです。

パネルコンピュータでも InfoSOSA ビルダを使用することで簡単に HMI を作成することがで きます。

また、InfoSOSA の標準機能ではできないことを、パネルコンピュータ上で動作するユーザア プリケーションと連携して拡張することができます。

# <span id="page-15-0"></span>1.3 InfoSOSAビルダとは

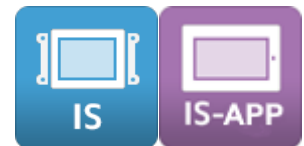

InfoSOSA ビルダは InfoSOSA 用の画面作成ツールです。

本ソフトウェアでは以下のことを行うことができます。

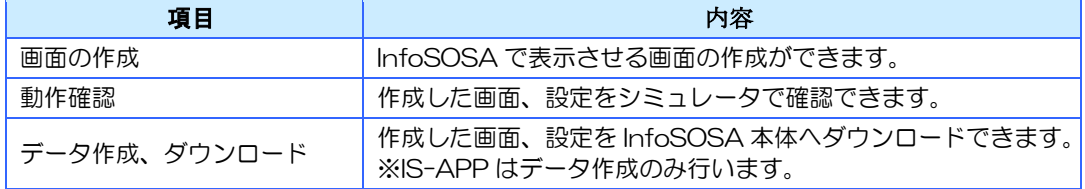

### <span id="page-15-1"></span>1.3.1 特徴

#### ■豊富な機能で多彩な画面作成。

ボタン、スイッチやランプ、画像表示、文字列など豊富な表示機能を搭載しております。

#### ■部品はドラッグ&ドロップで画面に簡単配置。

InfoSOSA ビルダに搭載されているツールボックスから好きな部品をドラッグ&ドロップで 画面に配置ができます。

#### ■好きな画像を簡単にボタン化。

配置しているボタン等の部品に対して好きな画像を設定することによってオリジナルのボタ ンを使用することができます。

#### ■データ資産をよりフレキシブルに活用。

作成したプロジェクトデータはすべての InfoSOSA シリーズで使用できます。

- ※ 解像度が異なる場合はレイアウトの調整などが必要です。
- ※ 変更先の機種に搭載されていない機能はご利用できません。

#### ■部品の動作設定(アクション設定)も多様に設定。

上位通信や画面切り替えなど必要なアクション設定を選択するだけで簡単設定できます。

### <span id="page-15-2"></span>1.3.2 開発フロー

InfoSOSA ビルダでの主な開発手順です。

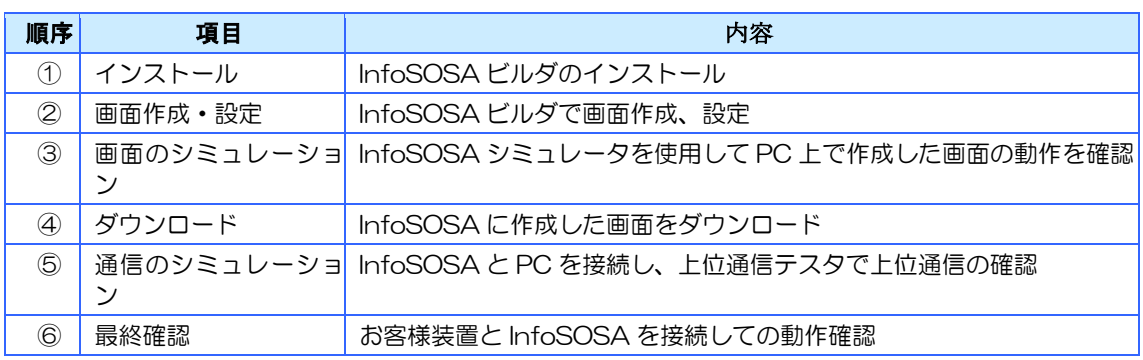

# <span id="page-16-0"></span>1.4 本書について

本書は、InfoSOSA IS731 シリーズ(以下、IS シリーズと記載)と EM シリーズ上で動作す る InfoSOSA アプリケーション(以下、IS-APP と記載)両方に対応しています。

IS シリーズと IS-APP は、基本的には共通の機能を持ちますが、一部 IS シリーズのみの機能、 IS-APP のみの機能がございます。

各シリーズの対応機能について、以下のアイコンで示します。

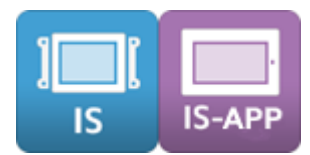

IS シリーズ、IS-APP 両方を対象にした項目です。

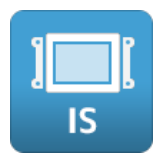

IS シリーズを対象にした項目です。

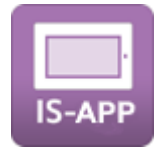

IS-APP を対象にした項目です。

# <span id="page-17-0"></span>2章 InfoSOSA ビルダのインストール

#### 章目次

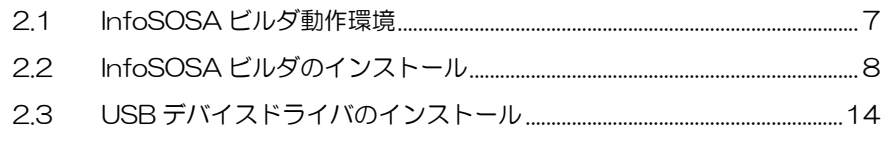

# <span id="page-18-0"></span>2.1 InfoSOSAビルダ動作環境

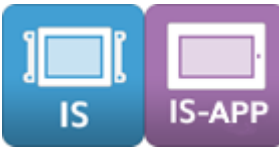

<span id="page-18-1"></span>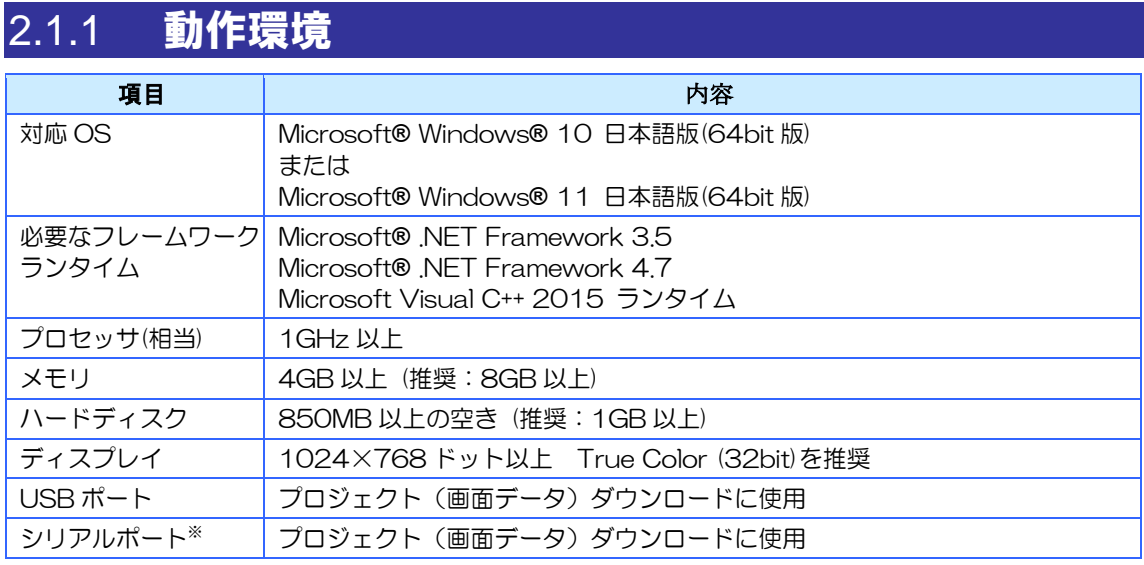

※ ご使用になる PC のシリアル(COM)ポートの出力信号レベルによって、通信エラーが発生することが あります。その場合は USB-シリアル変換ケーブルをご使用ください。

※ 仮想環境下での動作は、動作保証外とさせて頂きます。

# <span id="page-19-0"></span>2.2 InfoSOSAビルダのインストール

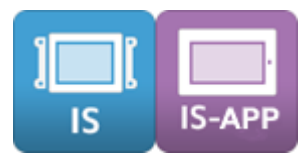

### 注意

インストールを行う PC のハードディスクに十分な空き容量(850MB 以上)があることを確認 してインストールを行ってください。

 $\bigcirc$ 

インストールは Administrator(管理者)権限で行ってください。

### $\bigcirc$   $\mathbb{R}^*$

インストールは、全てのユーザに対して行なわれます。

注意

バージョンアップの場合は、インストール済みのビルダを事前にアンイストールしてください。

### <span id="page-19-1"></span>2.2.1 インストール手順

### InfoSOSA ビルダのインストールの開始

- 1. InfoSOSA 開発キットデータ内の「software」 「builder」フォルダの 「InfoSOSABuilder\*.\*.\*.\*.exe」を実行してください。
- 2. 展開先を指定するダイアログが表示されます。[...]ボタンをクリックし、展開先(デスクトッ プ等)を指定して、[Extract]ボタンをクリックして下さい。

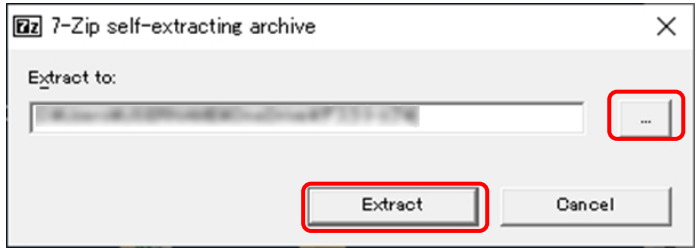

- 3.上記 2.で指定した展開先に「InfoSOSABuilder\*.\*.\*.\*」フォルダが生成されます。
- 4. 生成されたフォルダ「InfoSOSABuilder\*.\*.\*\*」内の「Setup.exe」を実行して下さい。

#### .NET Framework のインストール

InfoSOSA ビルダの実行には Microsoft® .NET Framework 3.5/.NET Framework 4.7 が 必要です。

お使いの PC にインストールされていない場合は、インストールの開始時に「.NET Framework」 のインストールダイアログが表示されます。

InfoSOSA ビルダのインストール画面が表示された場合は、そのまま InfoSOSA [ビルダのイン](#page-21-0) [ストール手順を](#page-21-0)行ってください。

「.NET Framework 4.7」は標準でインストールされています。「.NET Framework 3.5」 がインストールされていない場合は、ビルダのインストーラ起動時に以下のようなダイアログ が表示されます。「この機能をインストールします」を選択して、「.NET Framework3.5」 のインストールを行ってください。

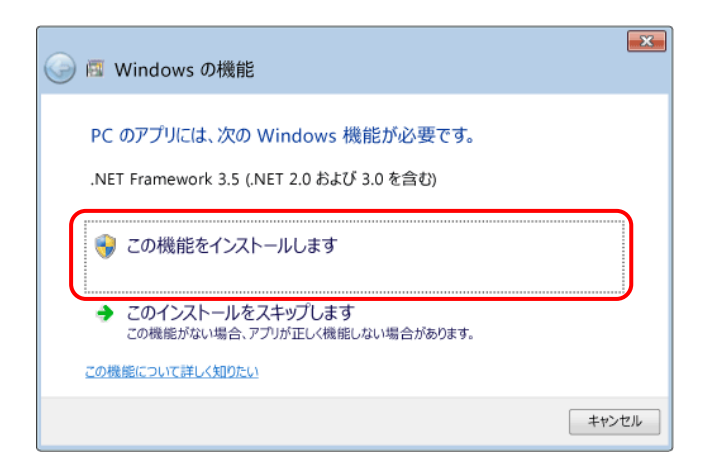

- ※ 「.NET Framework」のインストールは、Windows Update を使用して行なわれるため、インター ネット接続が必要です。
- ※ オフラインでインストールする場合は、Windows のインストールメディアをご使用頂く必要がござい ます。

### <span id="page-21-0"></span>InfoSOSA ビルダのインストール手順

1.インストールを開始すると以下のようなダイアログが表示されます。 [次へ] ボタンをクリックします。

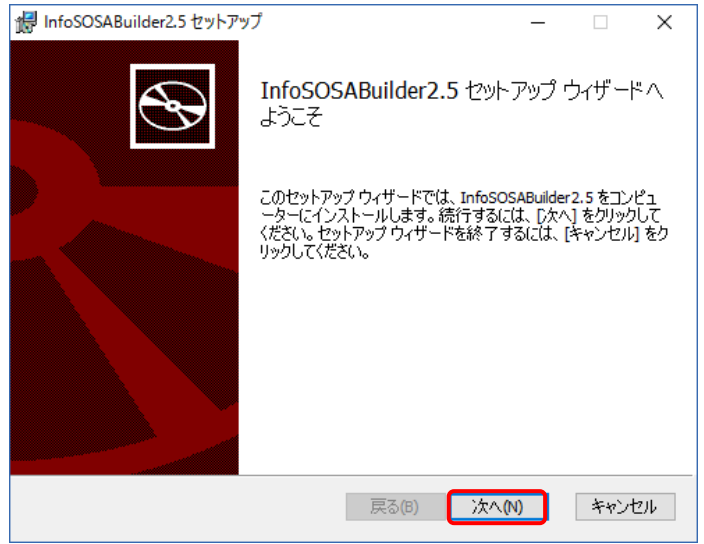

2. 使用許諾契約書をご確認頂き、[同意する]にチェックを入れて、[次へ]ボタンをクリッ クします。

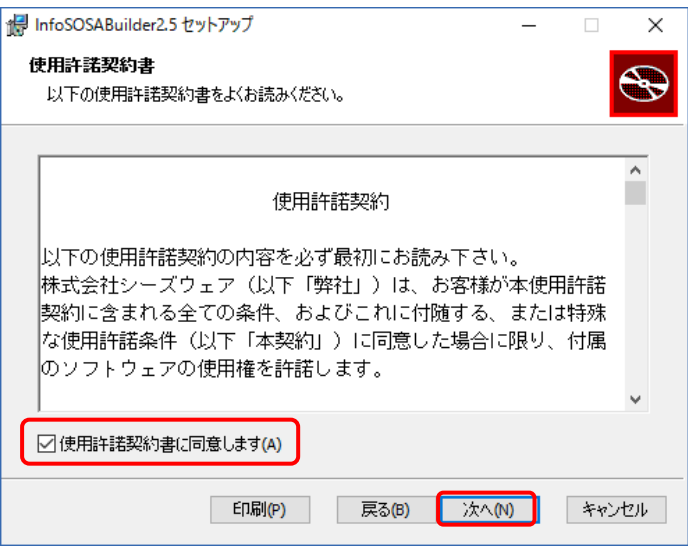

3. 保存先の指定を行い [次へ] ボタンをクリックします。

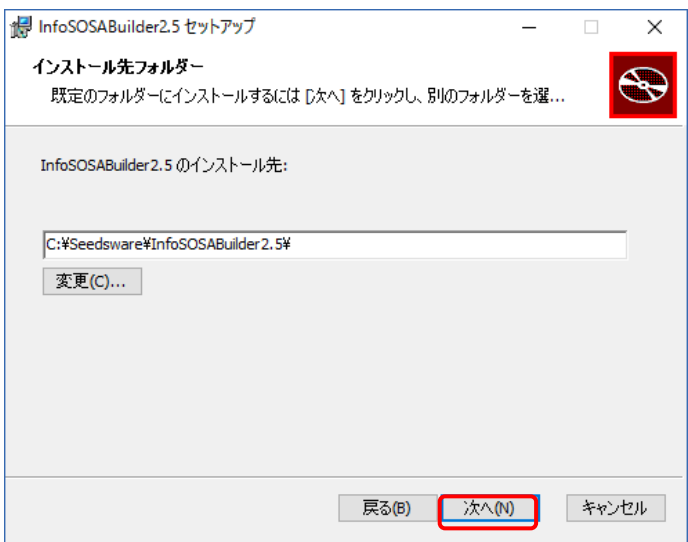

4. [インストール]ボタンをクリックします。

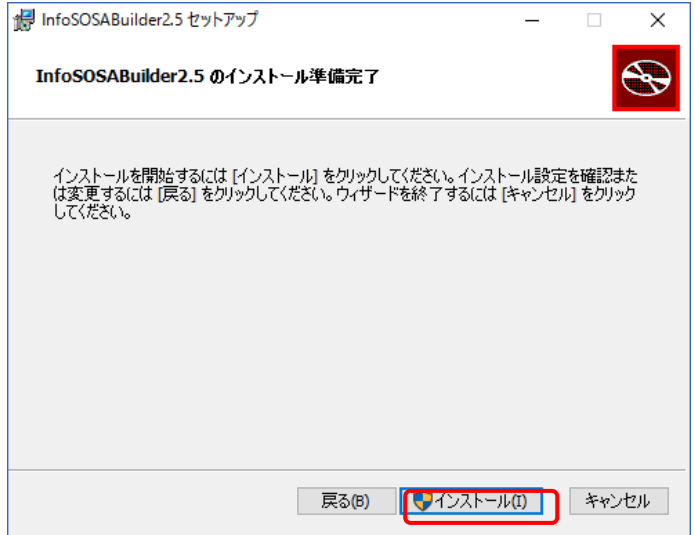

#### 5.インストールが開始されます。

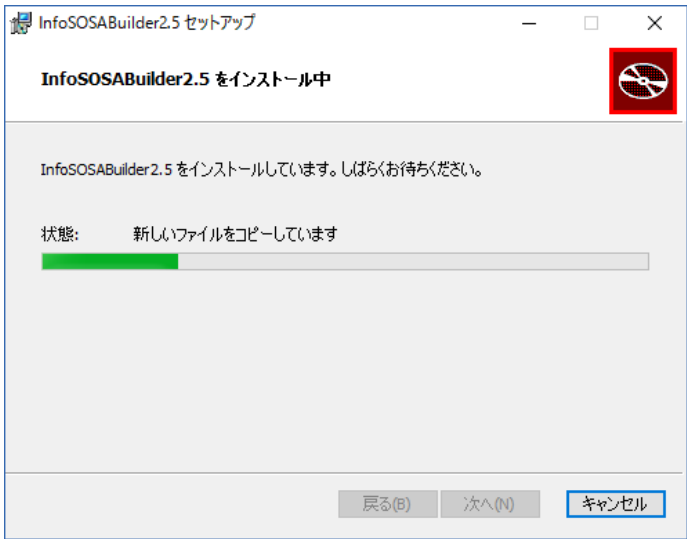

#### 6.インストール完了です。

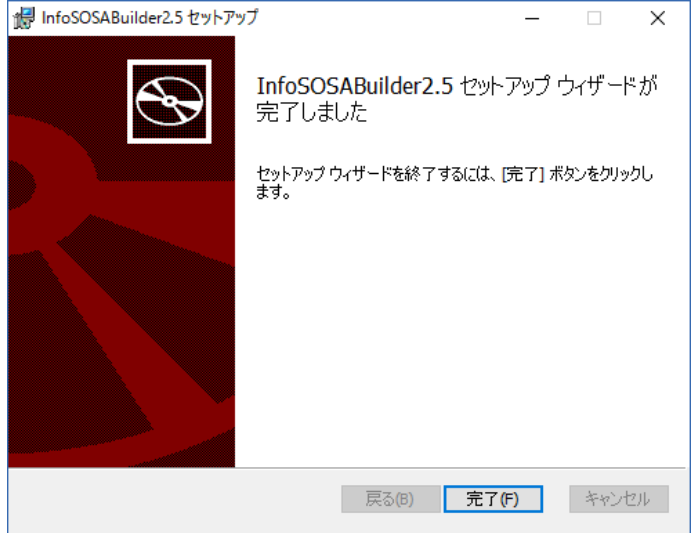

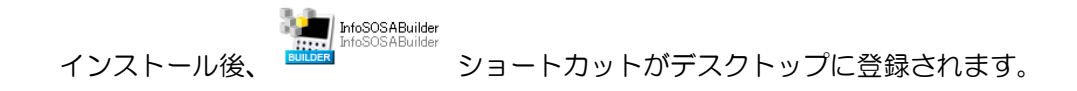

### Microsoft Visual C++ 2015 ランタイムのインストール

以下のようなエラーが表示される場合は、以下の手順で「Microsoft Visual C++ 2015 再頒布 可能パッケージ」をインストールしてください。

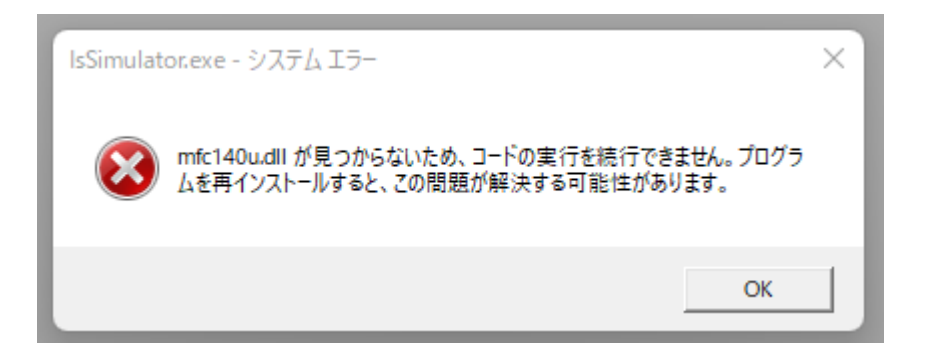

1. Microsoft 社のダウンロードページにアクセスします。

<https://learn.microsoft.com/ja-jp/cpp/windows/latest-supported-vc-redist?view=msvc-170>

2.Microsoft Visual C++ 2015 ランタイムの「X86」「X64」を両方ダウンロードします。

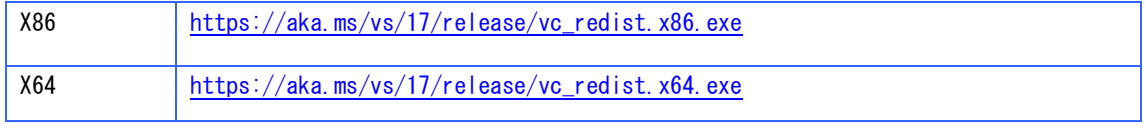

3.ダウンロードした「VC\_redist.x64.exe」と「VC\_redist.x86.exe」をそれぞれ実行してイ ンストールしてください。

### <span id="page-24-0"></span>2.2.2 アンインストール手順

「アプリと機能」または、「コントロールパネル」の「プログラムと機能-プログラムのアンイ ストール」からアンインストールが行えます。

## <span id="page-25-0"></span>2.3 USBデバイスドライバのインストール

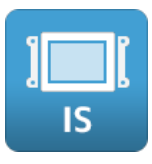

### <span id="page-25-1"></span>2.3.1 インストール手順

USB ケーブルでプロジェクト (画面データ)のダウンロードを行うには、USB デバイスドラ イバをインストールする必要があります。

まず初めに、IS731 シリーズ本体と PC を USB ケーブル (A-miniB タイプ)で接続した状態 で、IS731 シリーズ本体の電源を ON にしてください。

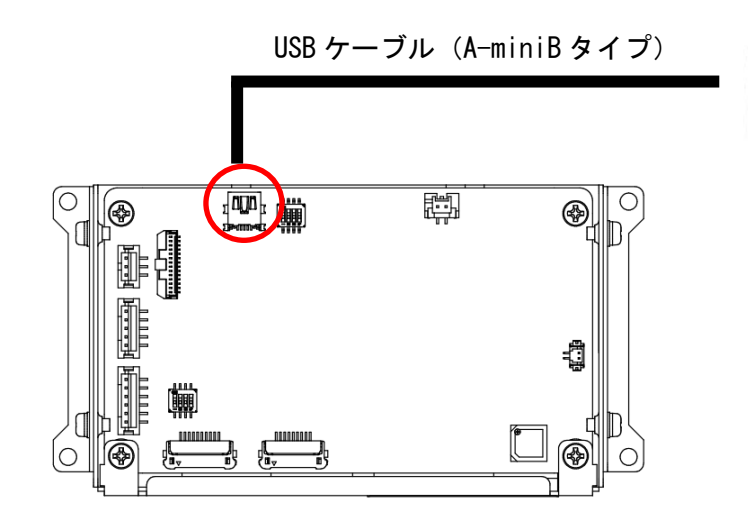

次に「USB Mode」ボタンをタッチします。

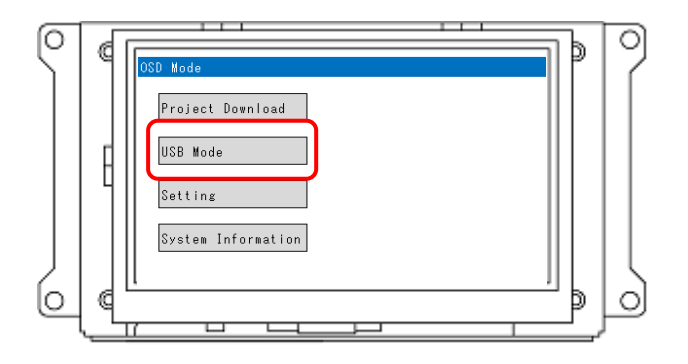

.スタートメニューを右クリックします。

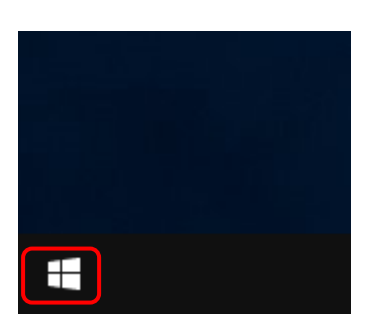

.[デバイスマネージャー]をクリックします。

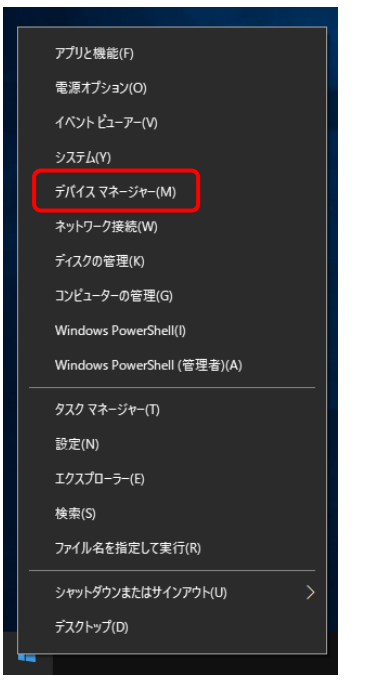

- 3.[ほかのデバイス]-[IS7 COMPOSITE COM]を右クリックします。
- ※ [InfoSOSA IS7]が表示される場合は、IS731 本体の[USB Mode]ボタンをタッチして ください。

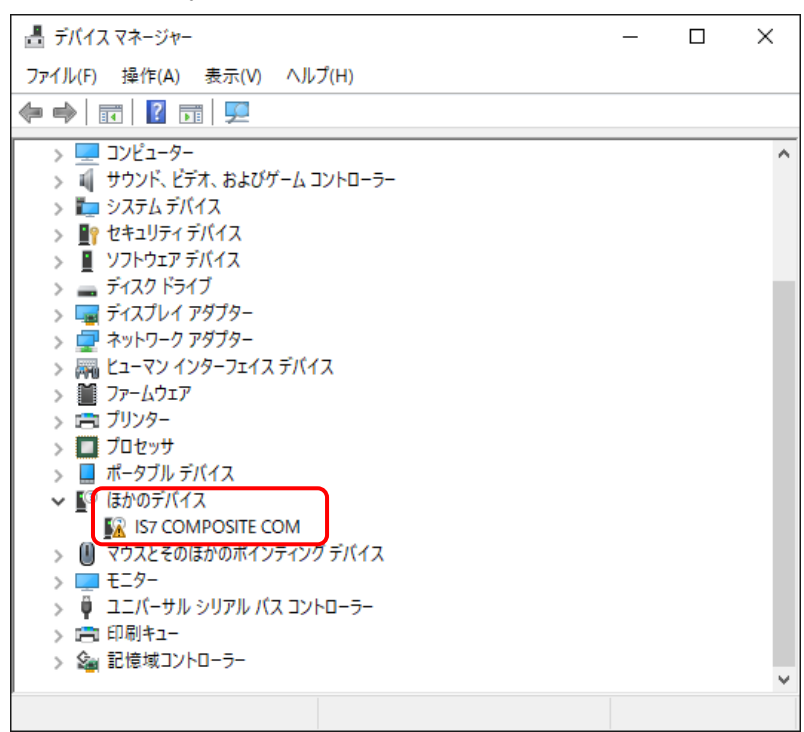

#### 4.[ドライバーの更新]をクリックします。

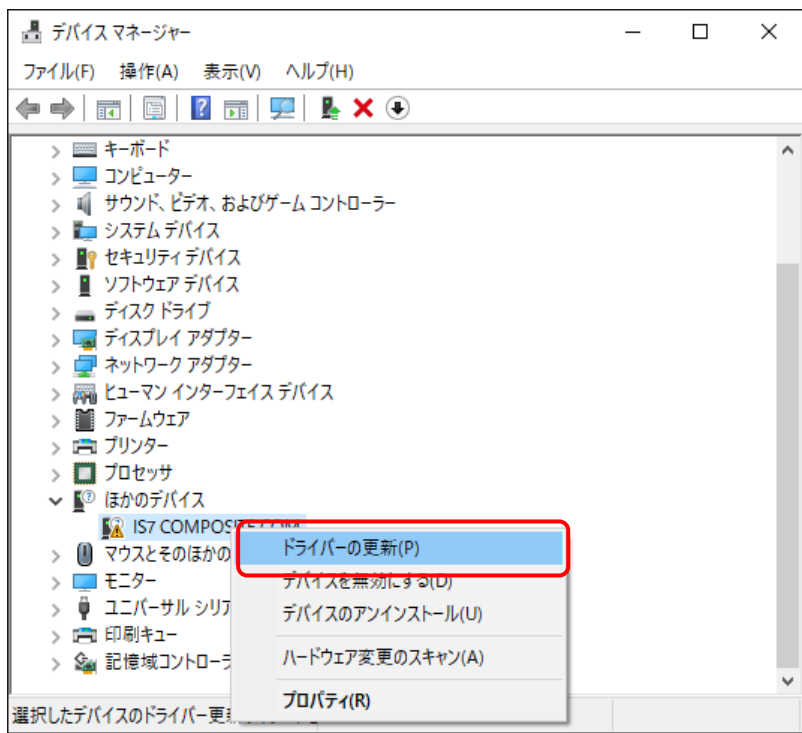

5.[コンピュータを参照してドライバーソフトウェアを検索]をクリックします。

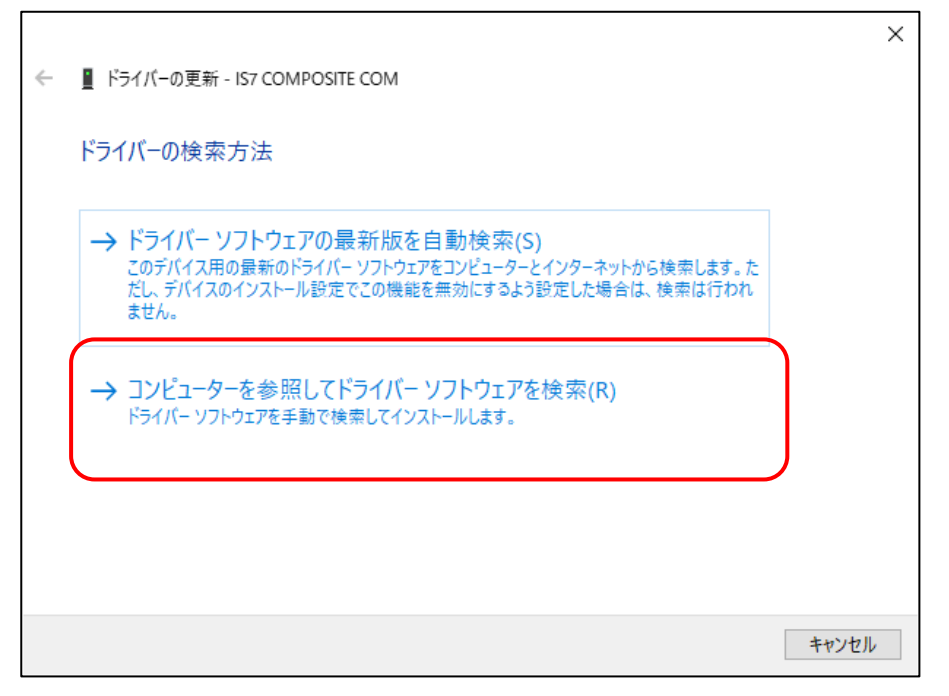

6.[参照]をクリックして、InfoSOSA 開発キットデータのフォルダ またはデバイスドライバが保存されたフォルダを指定します。

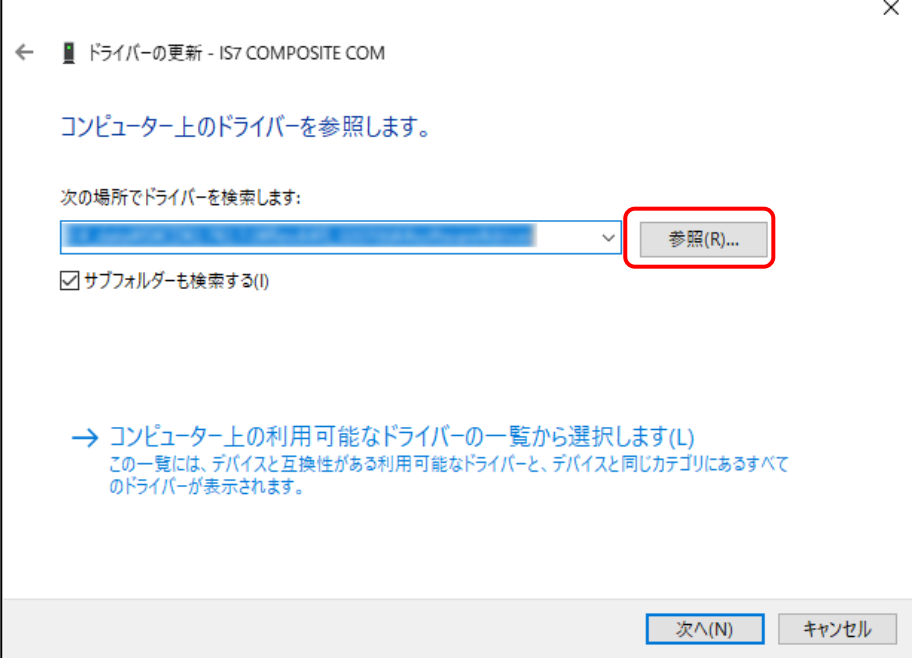

 $\mathsf{r}$ 

7.[サブフォルダーも検索する]にチェックを入れて、[次へ]ボタンをクリックします。

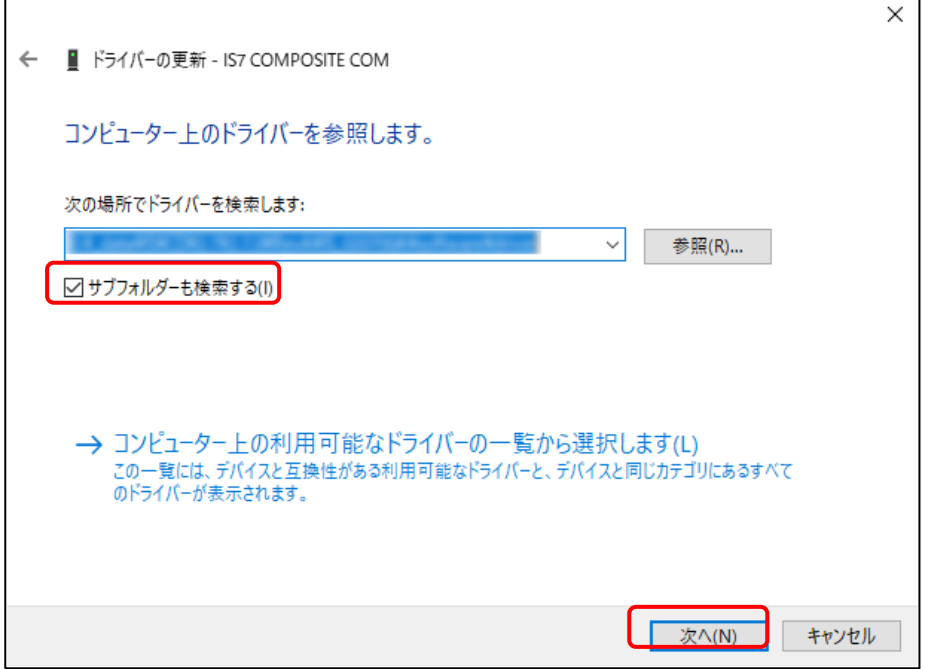

8. 以下の画面が表示された場合は、[インストール]をクリックします。

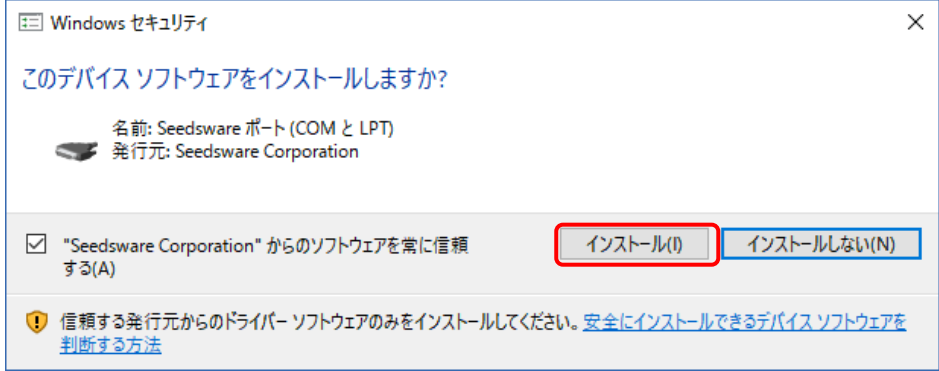

#### 9.インストール完了です。

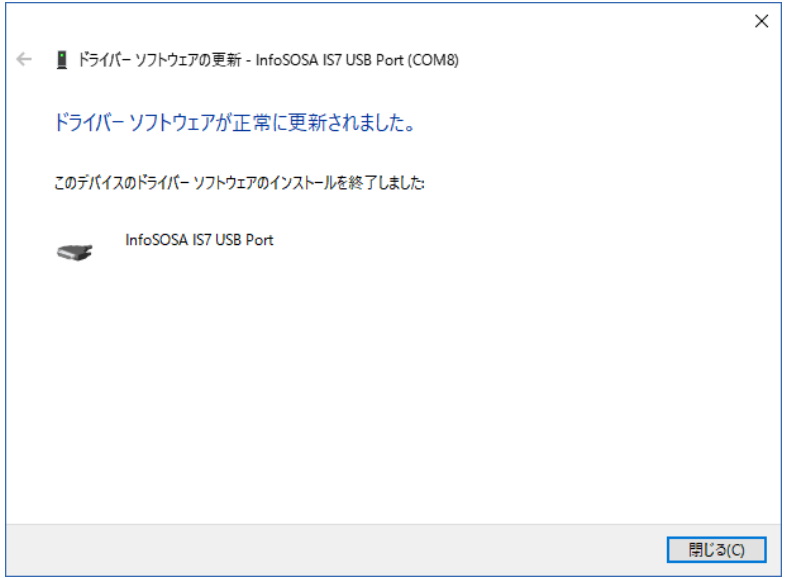

10. Back ボタンをタッチしてください。

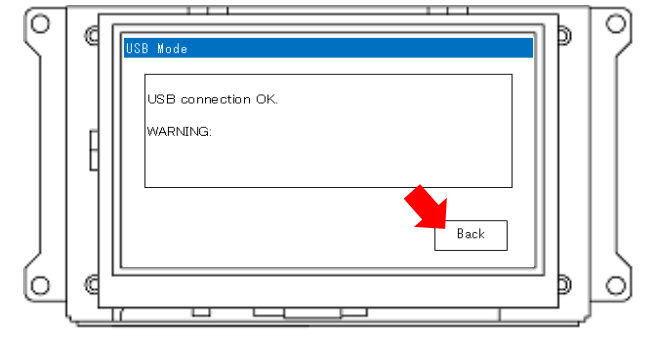

11. メニュー画面が表示された状態で電源を OFF にしてください。

### <span id="page-31-0"></span>2.3.2 アンインストール手順

デバイスマネージャーからアンインストールが行えます。

1.IS731 シリーズ本体と PC を USB ケーブル(A-miniB タイプ)で接続した状態で、IS731 シリーズ本体の電源を ON にしてください。

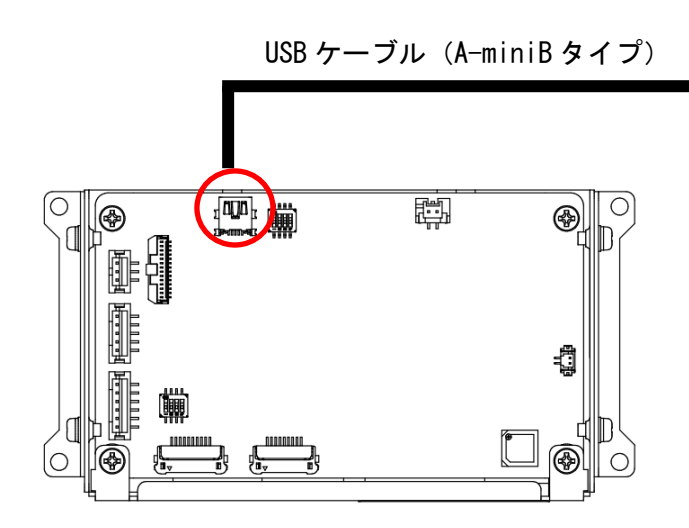

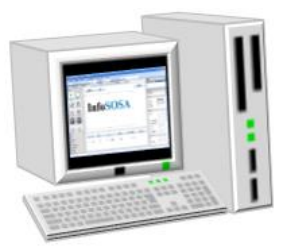

2.「USB Mode」ボタンをタッチします。

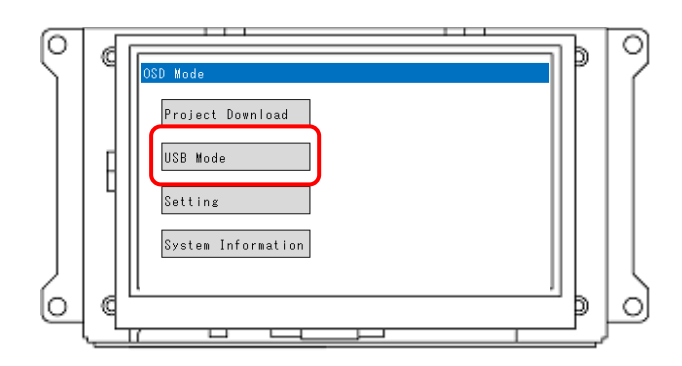

3.デバイスマネージャーを開きます。

※デバイスマネージャーの開き方は、インストール手順を参照ください。

4. [ポート(COM と LPT)]-[InfoSOSA IS7 USB Port (COM\*)]を右クリックします。 ※[InfoSOSA IS7 USB Port (COM\*)]が複数存在する場合は4.~6.の手順で1つずつ デバイスの削除を行ってください。

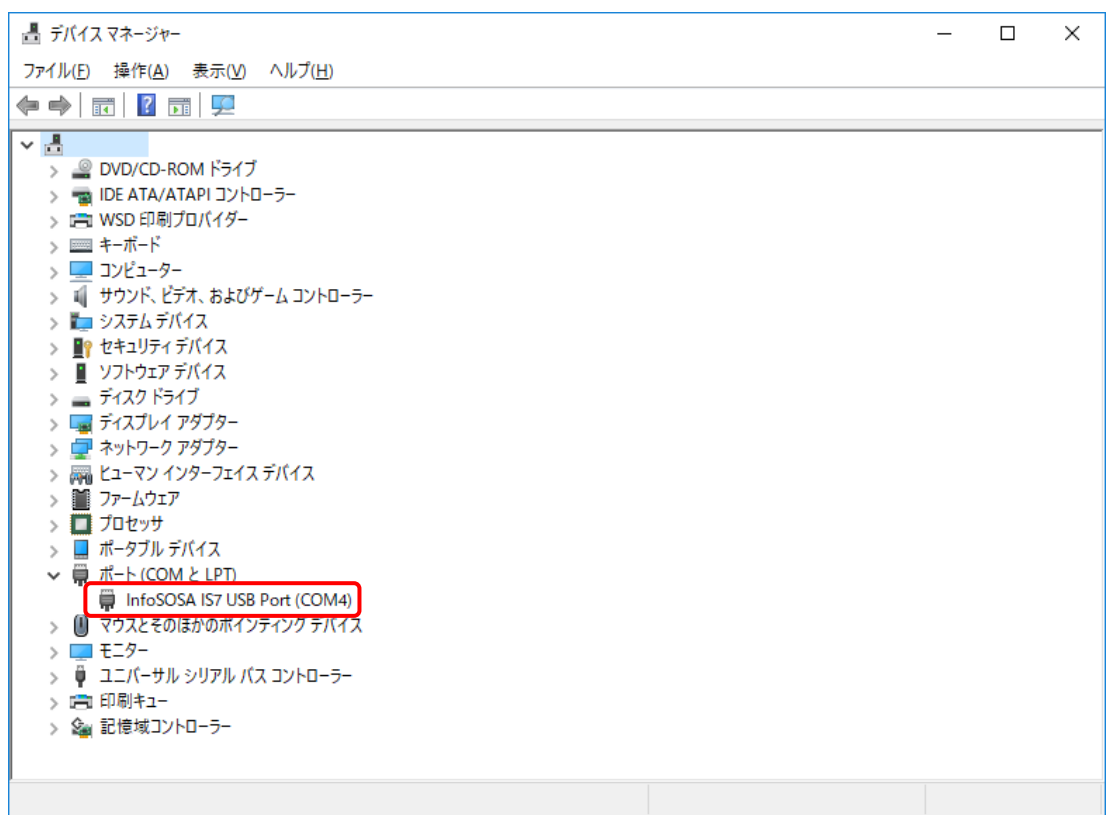

5.[デバイスのアンインストール]または[削除]をクリックします。

6.[このデバイスのドライバーソフトウェアを削除します。]にチェックを入れてアンインスト ールをクリックします。

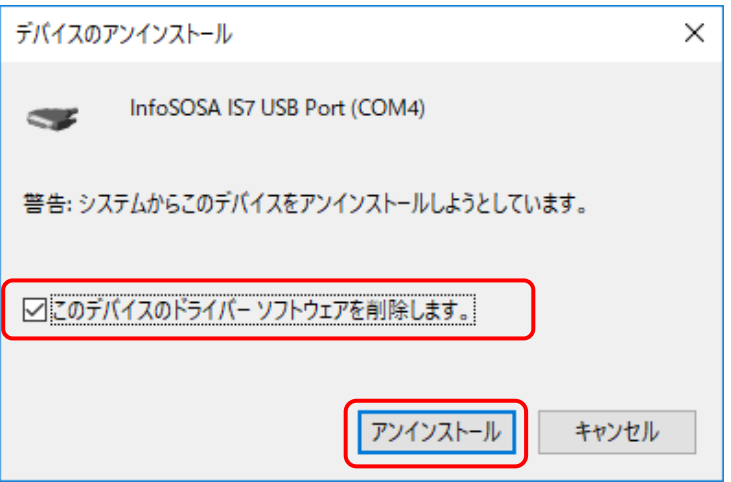

7. 全ての[InfoSOSA IS7 USB Port (COM\*)]がアンインストールされた状態で Back ボタンをタッチしてください。

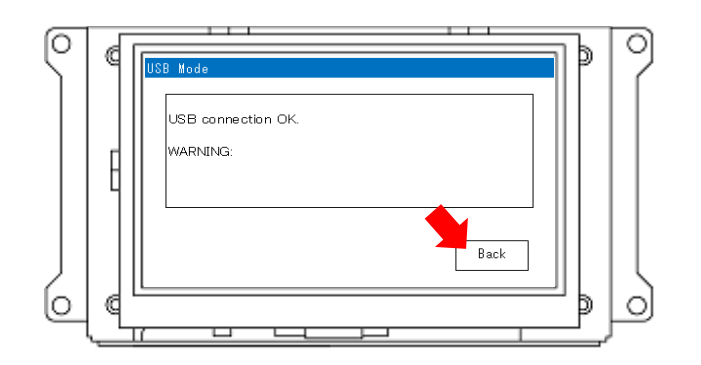

8.再度[ポート(COM と LPT)]-[InfoSOSA IS7 USB Port (COM\*)]が表示されますので同 様に右クリックします。

9. 同様に[デバイスのアンインストール]または[削除]をクリックしてアンインストールしてく ださい。

アンインストール完了です。

# <span id="page-34-0"></span>3章 InfoSOSA ビルダの画面構成

#### 章目次

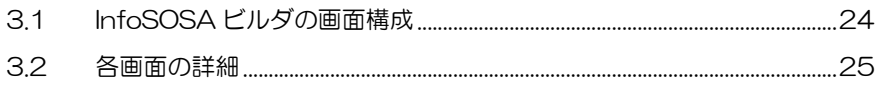

## <span id="page-35-0"></span>3.1 InfoSOSAビルダの画面構成

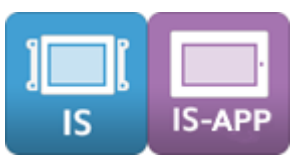

InfoSOSA ビルダは以下の画面から構成されています。 ①

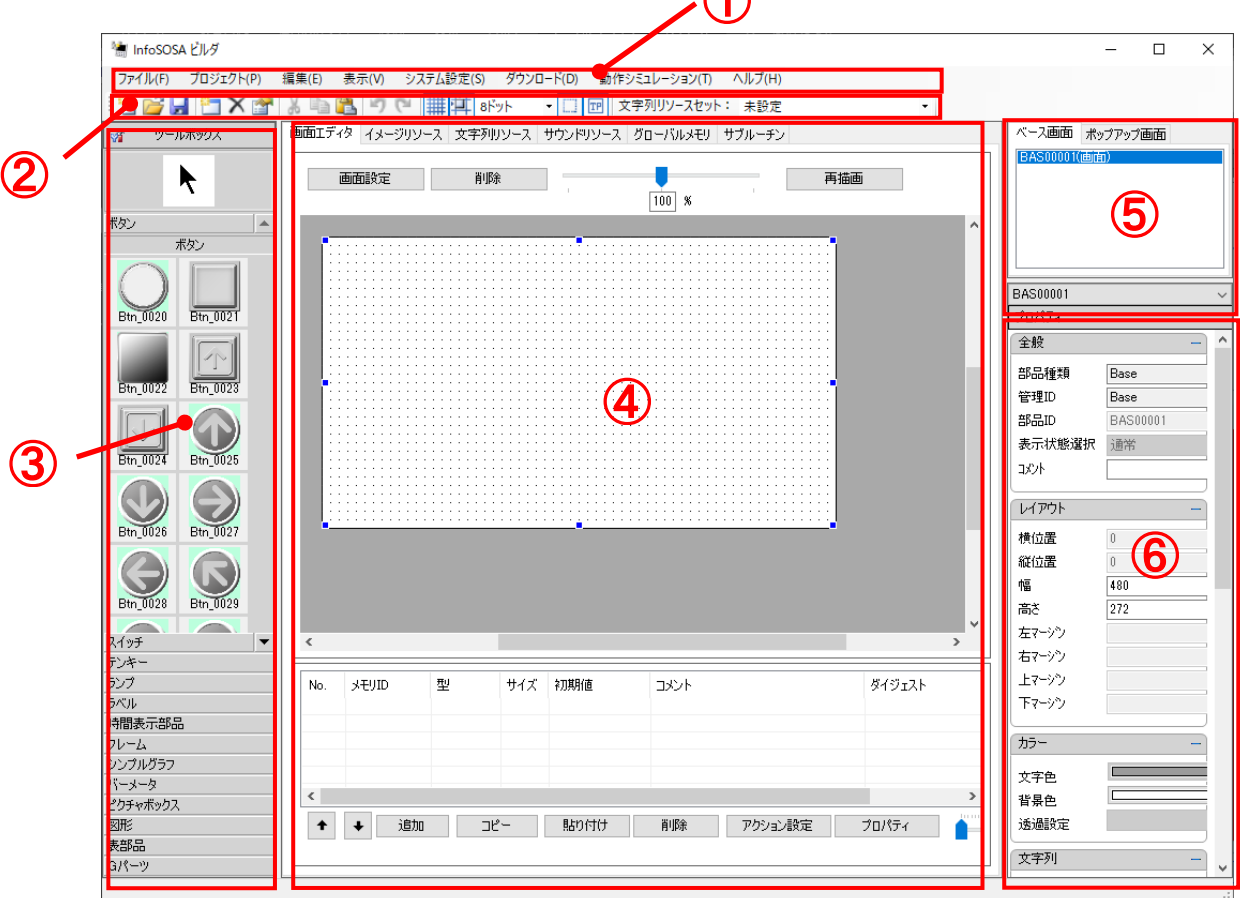

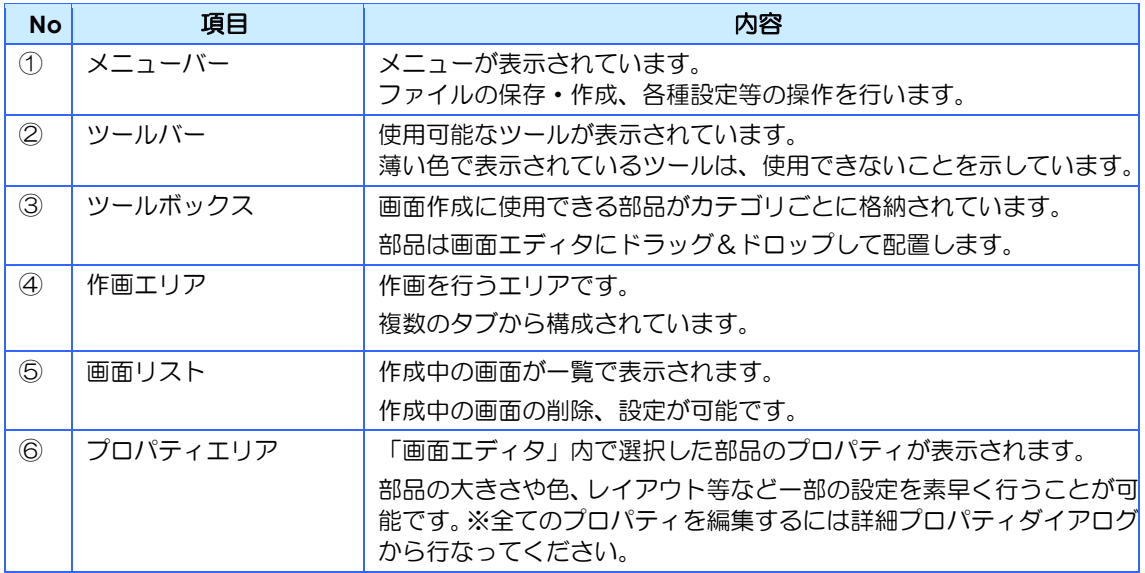
# 3.2 各画面の詳細

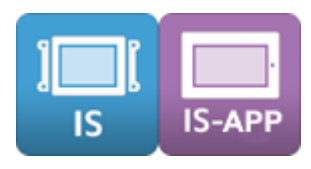

# 3.2.1 **メニューバー**

メニューバーは 8 つの項目で構成されています。

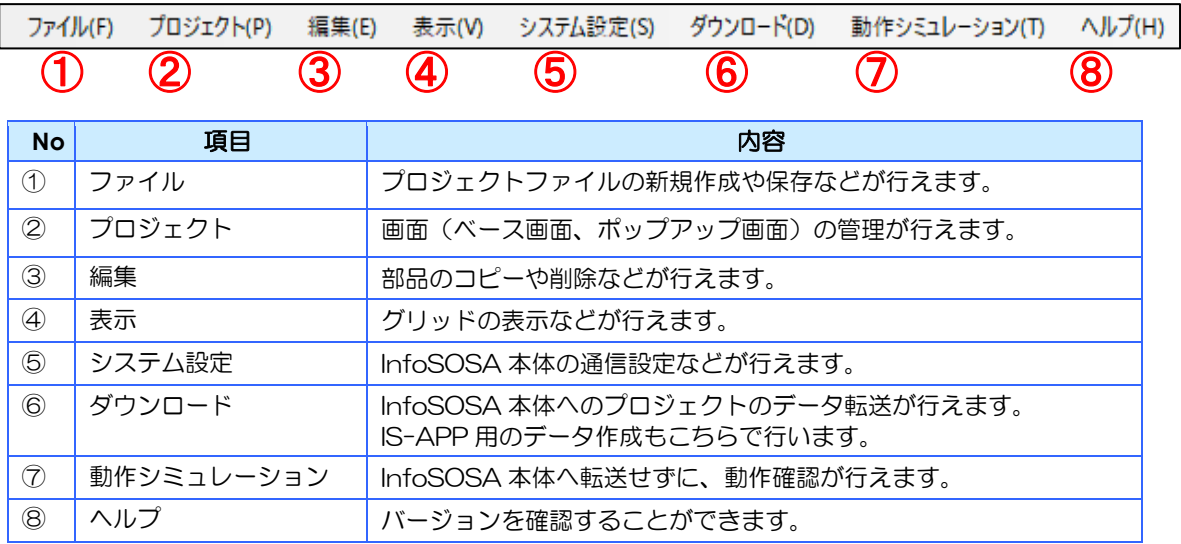

### 3.2.2 ツールバー

よく使用する機能をアイコンで表示しています。

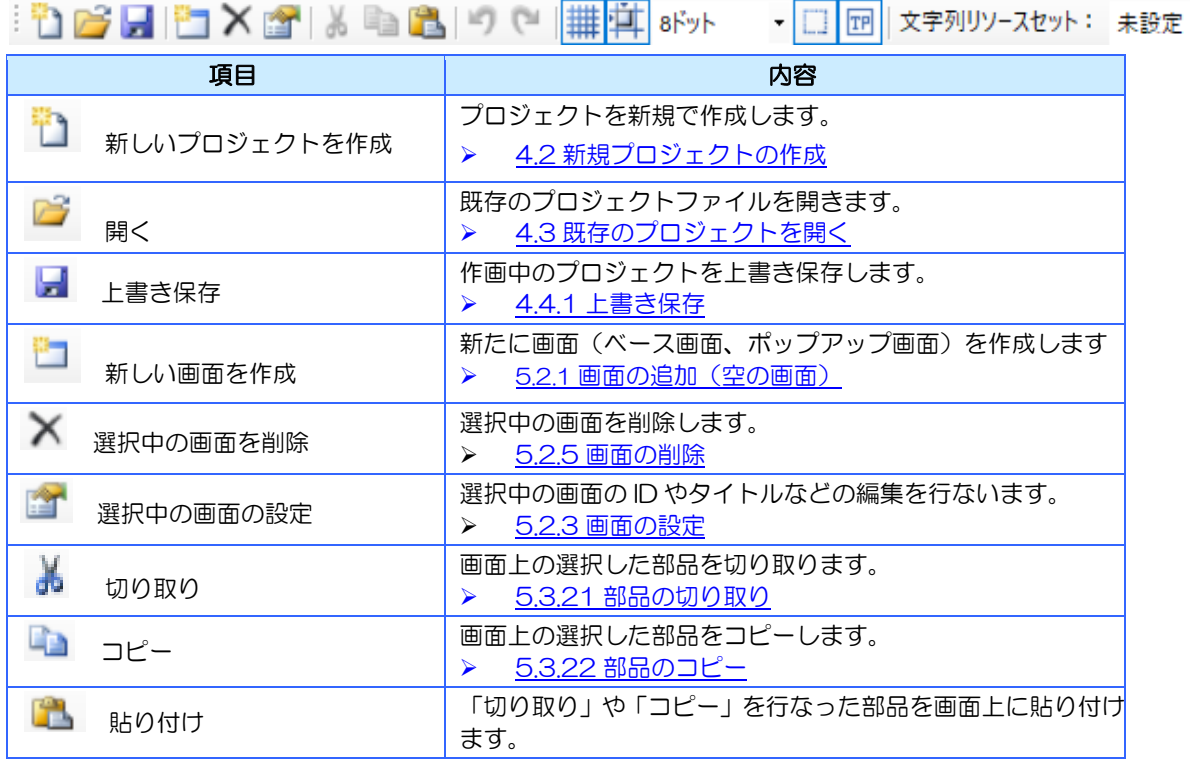

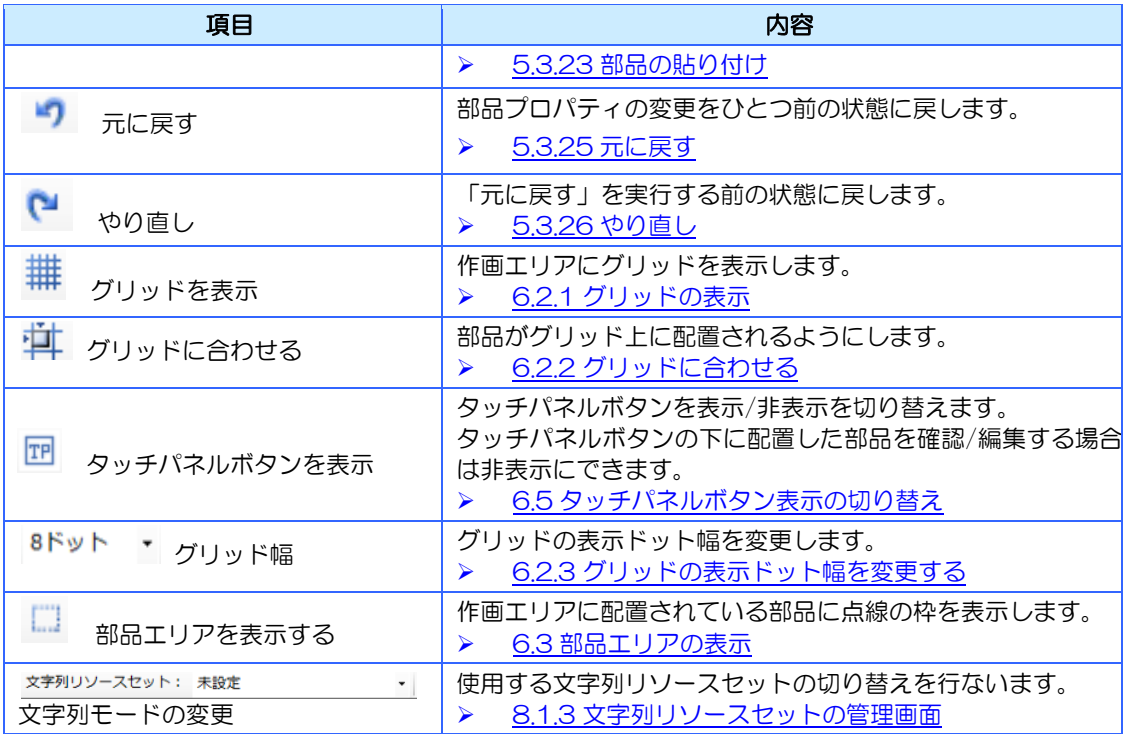

# 3.2.3 ツールボックス

画面作成に使用できる部品がカテゴリごとに格納されています。 部品は画面エディタにドラッグ&ドロップして配置します。 使用可能な部品は、選択中の機種によって変わります。 詳細は [5.3.1](#page-67-0) [部品の選択を](#page-67-0)参照ください。

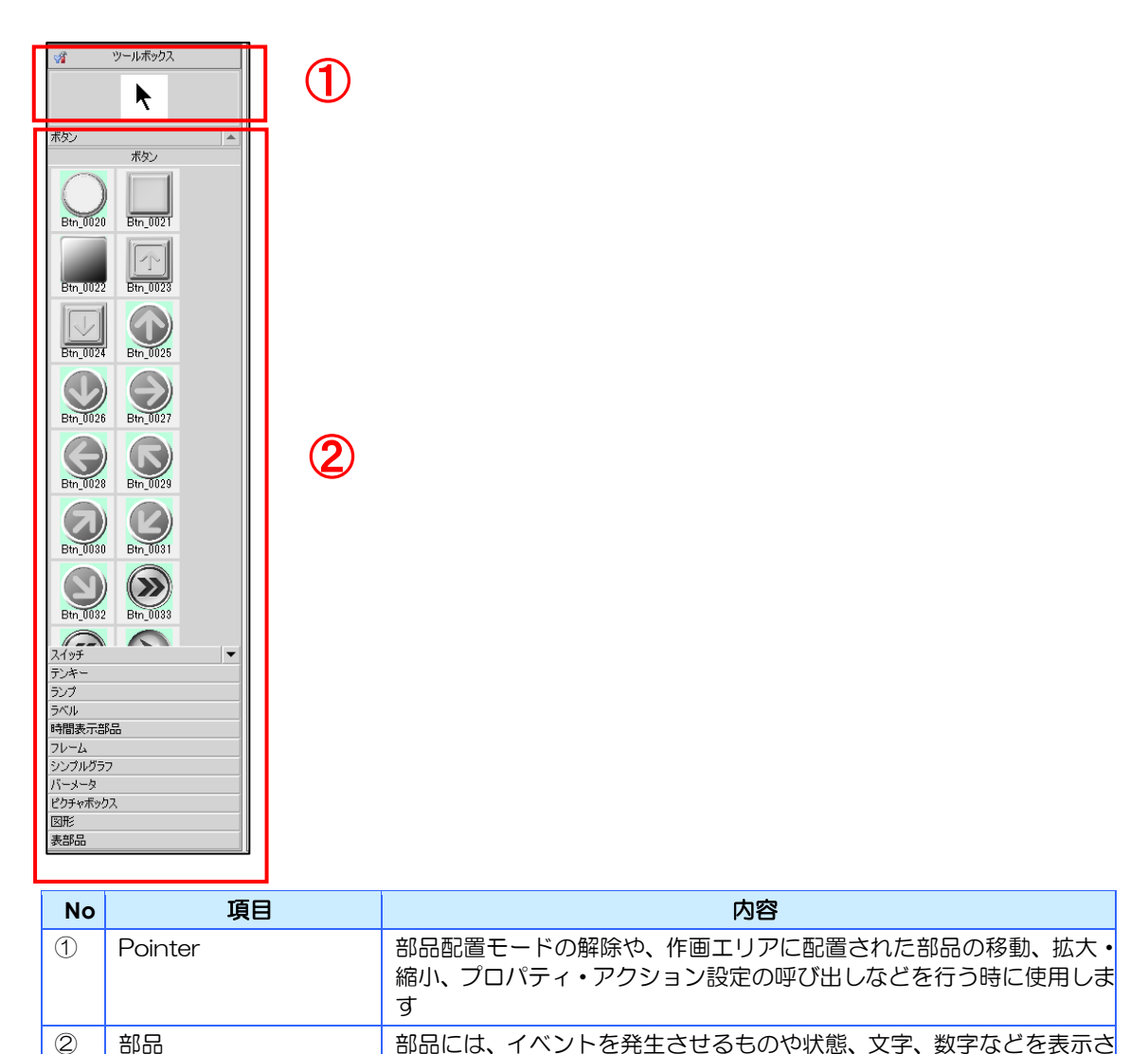

することで画面の作成を行います。

せるものがあります。これらの部品を InfoSOSA ビルダで配置、設定

# 3.2.4 作画エリア

作画エリアは複数のタブで構成されています。

各タブをクリックすることで切り替えを行ないます。

表示されるタブは、選択中の機種によって変わります。

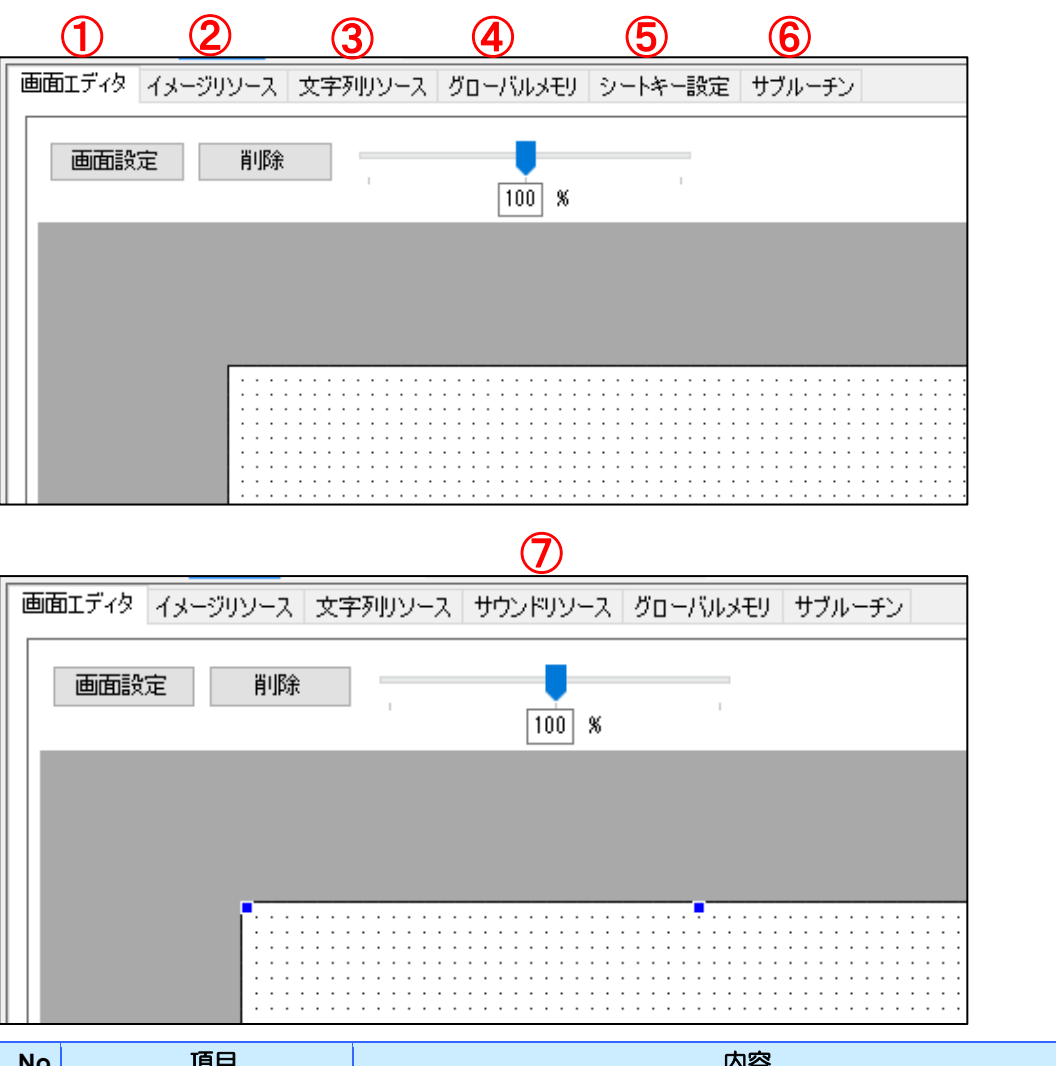

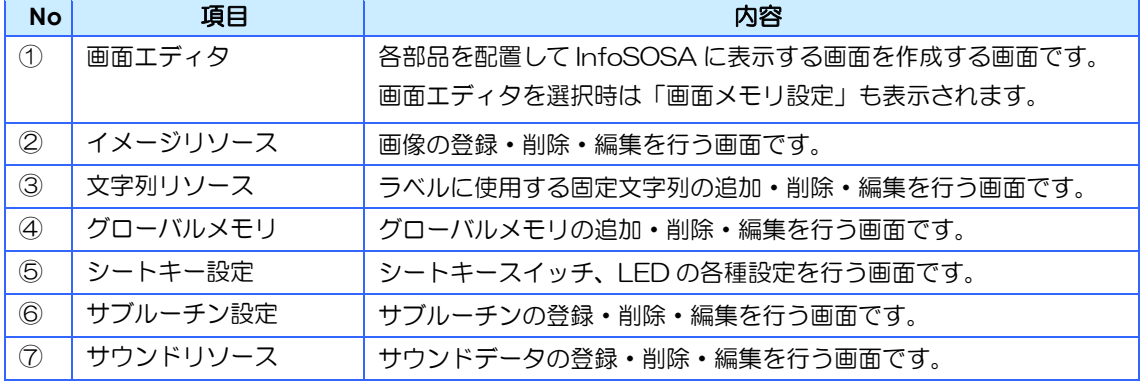

# 3.2.5 画面リスト

画面リストはベース画面タブとポップアップ画面タブで構成されています。

リストに表示されている画面 ID を選択すると、作画エディタに表示されます。

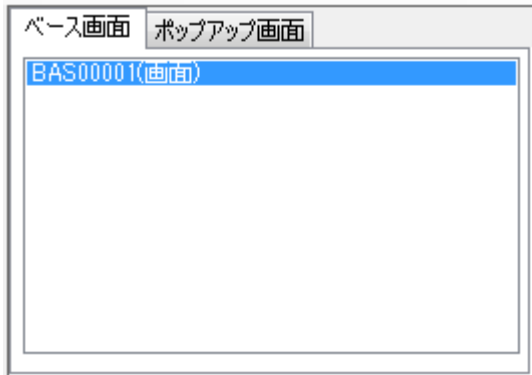

# 3.2.6 プロパティエリア

「画面エディタ」内で選択した部品のプロパティが表示されます。 ※全てのプロパティを編集するには詳細プロパティダイアログから行なってください。

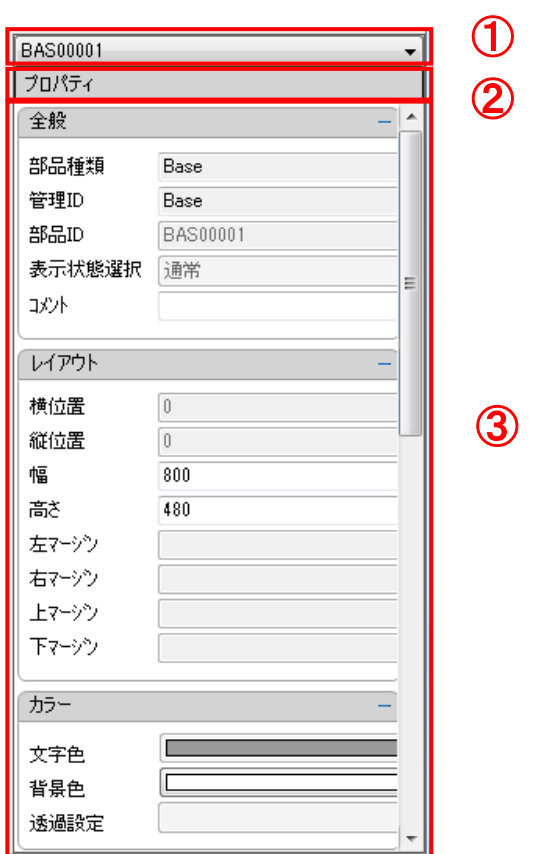

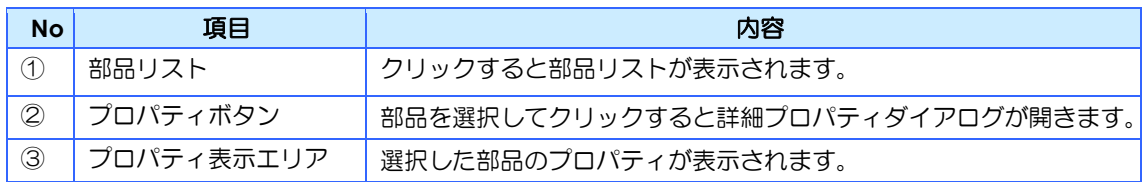

# <span id="page-42-0"></span>4章 起動と終了

### 章目次

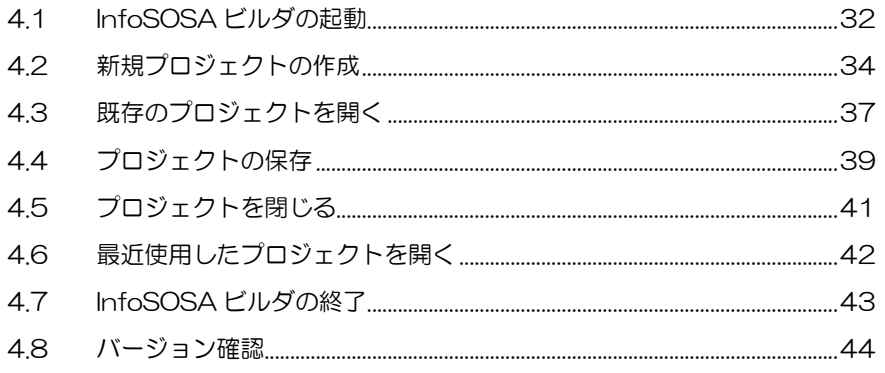

# <span id="page-43-0"></span>4.1 InfoSOSAビルダの起動

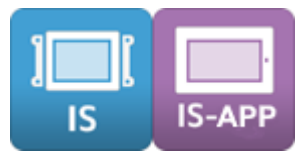

4.1.1 デスクトップ上からの起動方法

デスクトップ上にある **With アイコンをダブルクリックすると InfoSOSA ビルダが**起動します。

### 4.1.2 スタートメニューからの起動方法

スタートメニューから [Seedsware] - [InfoSOSABuilder\*.\*] の順に選択します。 InfoSOSA ビルダが起動します。(\*.\*にはバージョン番号が入ります)

### 4.1.3 ipp ファイルからの起動方法

ipp ファイルを InfoSOSA ビルダに関連付けを行うことで、エクスプローラからダブルクリッ クなどで ipp ファイルを開くと InfoSOSA ビルダが起動します。

### **MEMO**

◆ipp ファイルの関連付けは、インストール時に自動的に行われます。

### 4.1.4 InfoSOSA ビルダの複数起動

InfoSOS ビルダが起動している状態で、もう一度起動すると2つ目の InfoSOSA ビルダが起 動します。(最大2つ)

### **IMPORTANT**

◆2つ起動する場合は、必ず1つ目と同じバージョンの InfoSOSA ビルダを起動してください。正常な動作が行えない場合があります。

◆2つの InfoSOSA ビルダで同じプロジェクトを開くことはでき ません。

◆シミュレータの同時起動はできません。

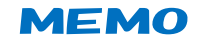

◆2つプロジェクトを開いて、プロジェクト間で各リソースのコピー が行えます。詳しくは [16](#page-293-0) [章プロジェクト間コピーを](#page-293-0)参照ください。

# <span id="page-45-0"></span>4.2 新規プロジェクトの作成

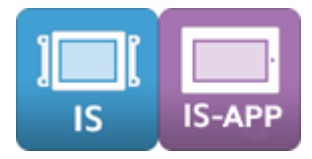

プロジェクトを新規で作成します。

#### 方法

1. メニューバーから「ファイル] - [新しいプロジェクトを作成]の順に選択します。

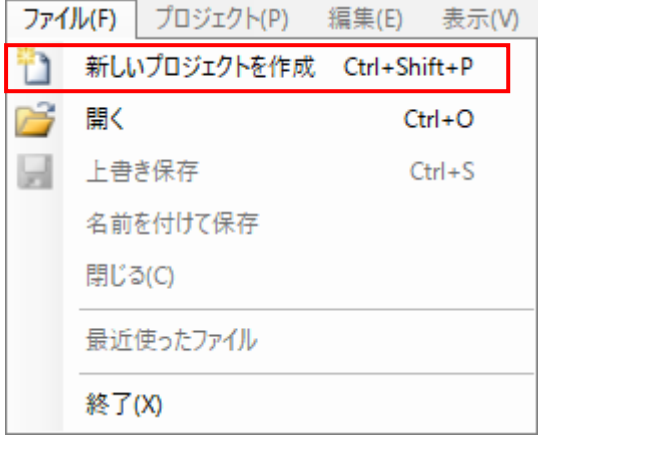

キーボードの「Ctrl」+「Shift」+「P」やツールバーの

2. お使いの製品に対応した機種名を選択します。

シリーズ名、代表型式、色数、多国語対応を選択すると、対応する機種名が表示され ます。お使いの製品に対応した機種名をお選びください。 製品型式と機種名の対応については [17.1](#page-316-0) [機種名対応一覧を](#page-316-0)参照してください。

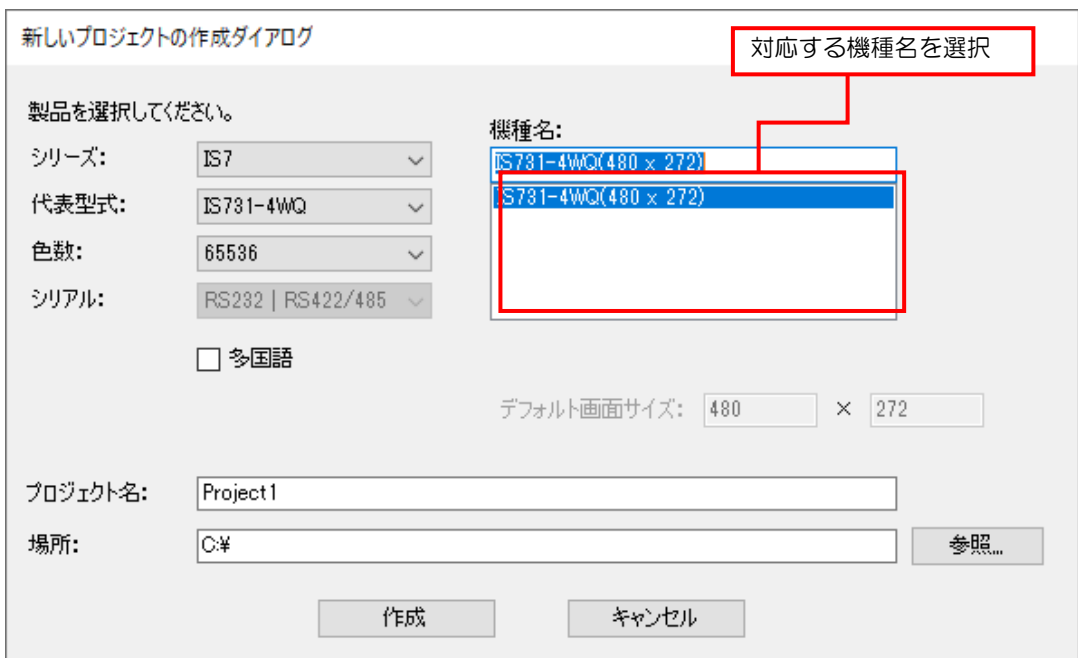

L

3.「プロジェクト名」に作成するプロジェクト名を入力し、保存先を指定します。 「作成」をクリックすると、プロジェクトが作成されます。

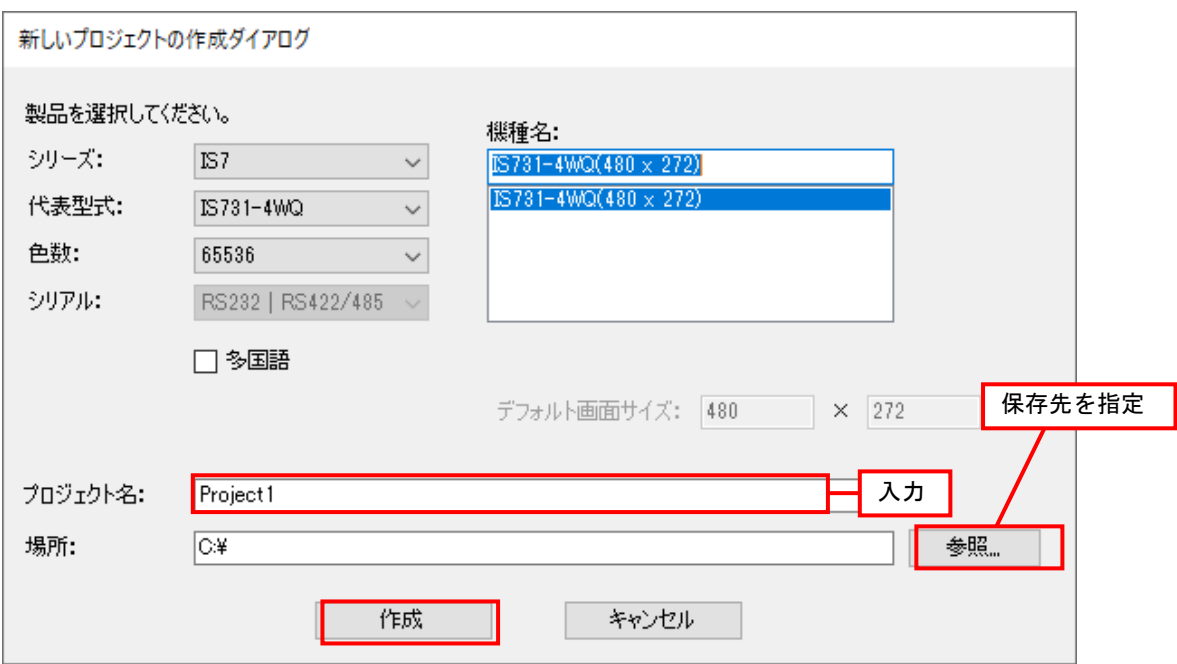

- ※ 保存先は前回プロジェクトを保存した場所が表示されます。 インストール直後はユーザーフォルダの「ドキュメント\Seedsware\Project」になります。
- 4.「画面エディタ」にベース画面が表示されます。

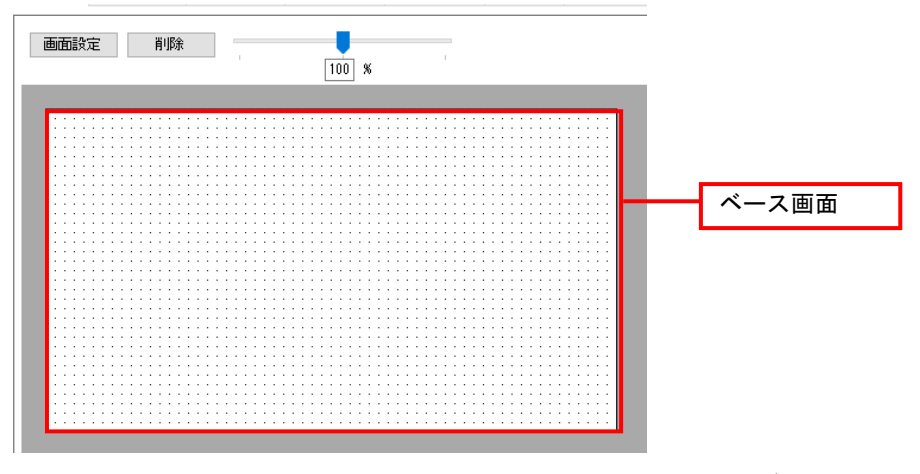

ベース画面に部品を配置することで画面の作成を行うことができます。

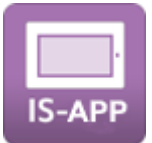

IS-APP は、ウィンドウサイズを自由に設定可能なため、ビルダ上では特定の解像度を規定 していません。その為、基準となる画面サイズを自由に設定可能です。これを「デフォル ト画面サイズ」と呼んでいます。

「デフォルト画面サイズ」はプロジェクトを作成するときに設定します。 お使いの製品に合わせて、機種名を選択頂くと製品に合わせたデフォルト画面サイズに設 定されます。

製品型式と機種名の対応については [17.1](#page-316-0) [機種名対応一覧を](#page-316-0)参照してください。

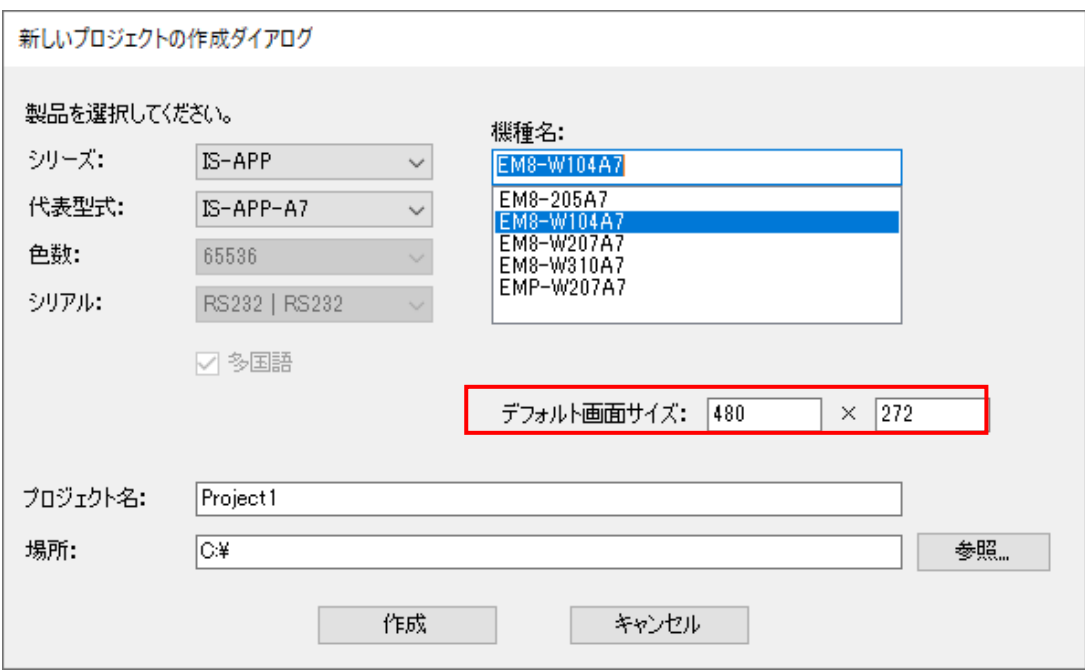

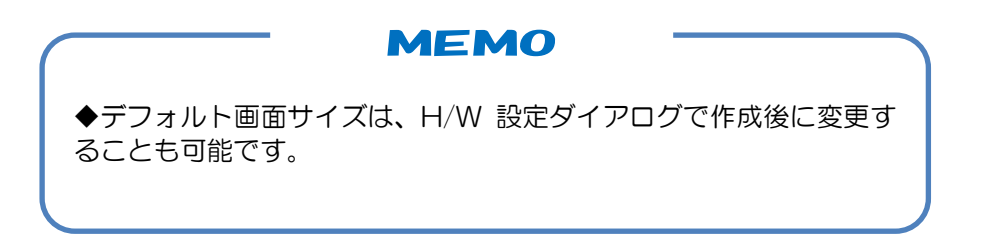

# <span id="page-48-0"></span>4.3 既存のプロジェクトを開く

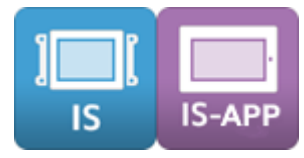

既存のプロジェクトファイルを選択し開きます。

#### 方法

1.メニューバーから[ファイル]-[開く]の順に選択します。

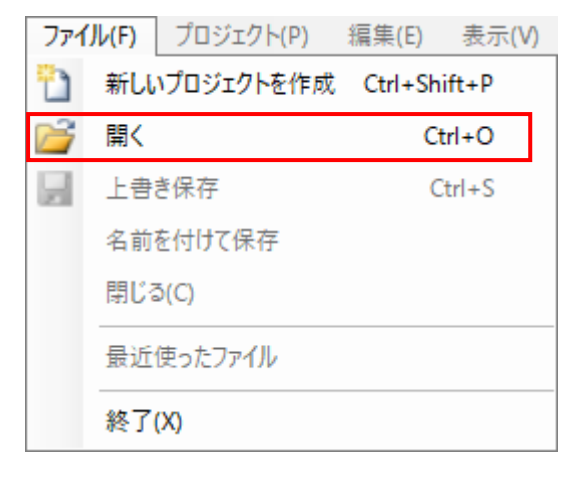

キーボードの「Ctrl」+「O」やツールバーの <sup>2</sup> でも行うことができます。

2. 表示するプロジェクト名を選択し、[開く]ボタンをクリックします。

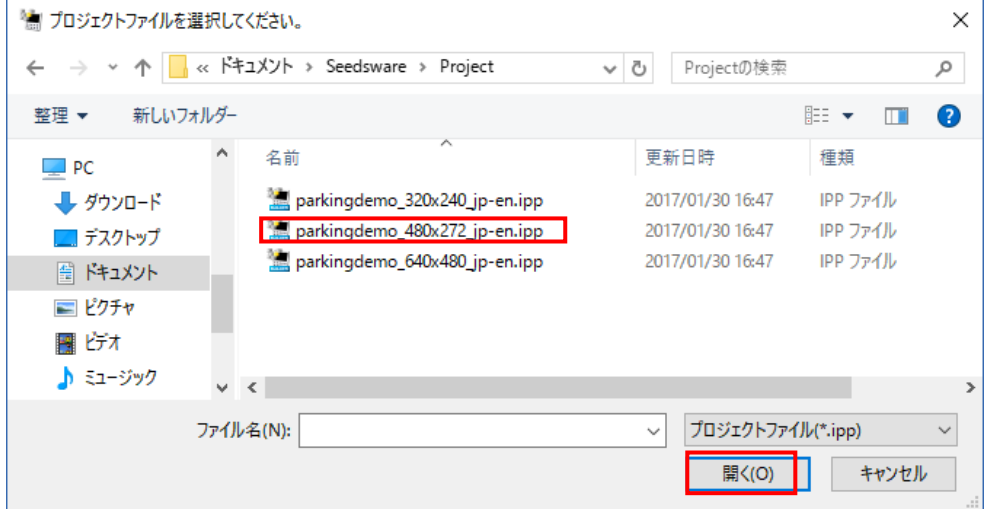

※ 前回使用した場所が表示されます。 インストール直後はユーザーフォルダの「ドキュメント\Seedsware\Project」になります。 InfoSOSA ビルダ Ver2.5~Ver2.7 では、InfoSOSA ビルダ Ver2.0/Ver2.1 で作成し たプロジェクトを開くことが可能です。Ver1.x のプロジェクトには対応しておりません。

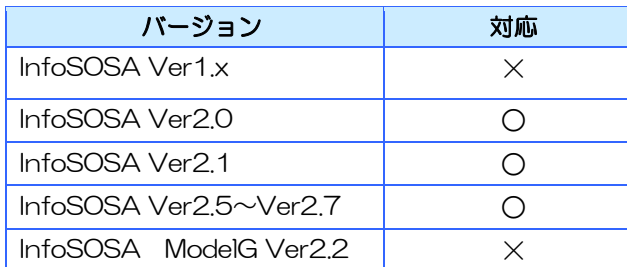

- ※ Ver2.0/Ver2.1 のプロジェクトは、一部修正が必要な場合があります。詳しくは別 紙「InfoSOSA Ver2.1 からの移行ガイド」を参照ください。
- ※ Ver2.5~Ver2.7 で保存したプロジェクトは、Ver2.0/Ver2.1 では使用することがで きなくなります。
- ※ Ver2.0/Ver2.1 のプロジェクトを開いた場合は、同じフォルダに以下のファイル名で バックアップが自動的に行われます。

<プロジェクト名>.bak <旧バージョン番号>.ipp

例えば、バージョン 2.1.2.198 で作成した test.ipp というプロジェクトを開いた場合、 以下のファイル名で同じフォルダにバックアップされています。

test.bak\_2.1.2.198.ipp

3.選択したプロジェクトが「画面エディタ」の作画エリアに表示されます。

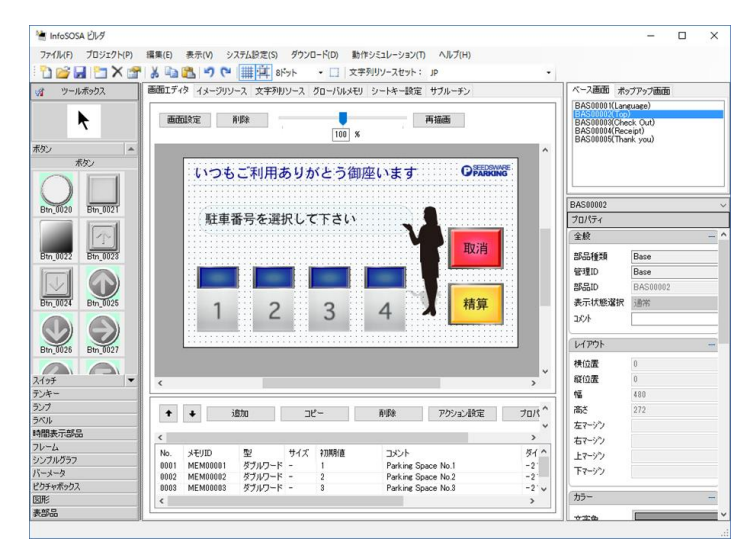

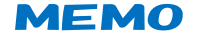

◆Ver2.7 以降では、プロジェクトファイル(.ipp)をエクスプローラ などからダブルクリックなどで開くと、ビルダが起動し、そのプロジ ェクトファイルを直接開くことが可能です。

# <span id="page-50-1"></span>4.4 プロジェクトの保存

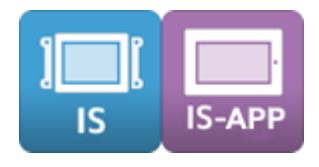

<span id="page-50-0"></span>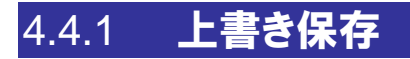

現在作画中のプロジェクトを上書き保存します。

方法

1. メニューバーから [ファイル] - [上書き保存] の順に選択します。

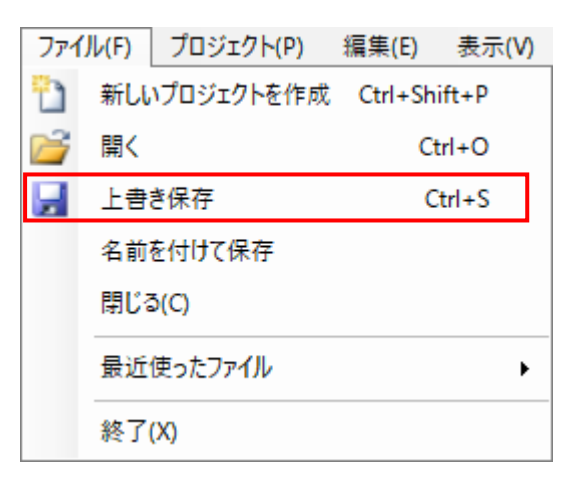

キーボードの「Ctrl」 +「S」やツールバーの ■ でも行うことができます。

2.「プロジェクトを保存しました。」と表示されます。

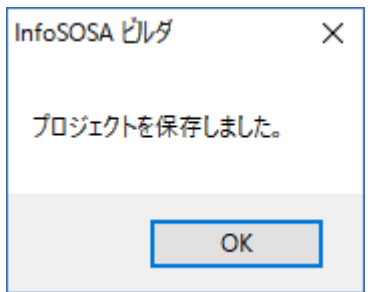

## 4.4.2 名前をつけて保存

作画中のプロジェクトをプロジェクト名の指定をして保存します。

### 方法

1.メニューバーから[ファイル]-[名前を付けて保存]の順に選択します。

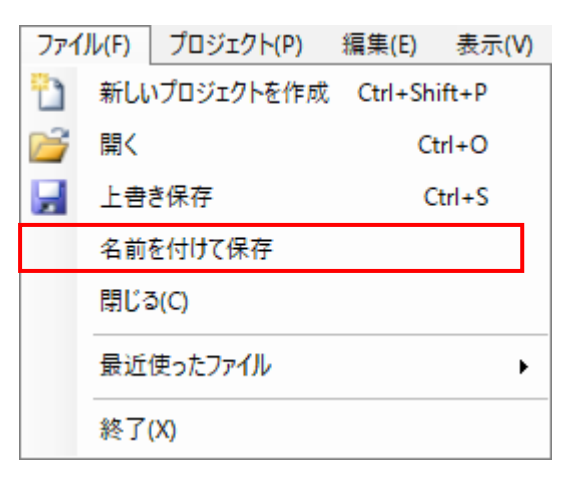

2. 「保存する場所」を選択し、「ファイル名」を入力後、「保存]ボタンをクリックします。

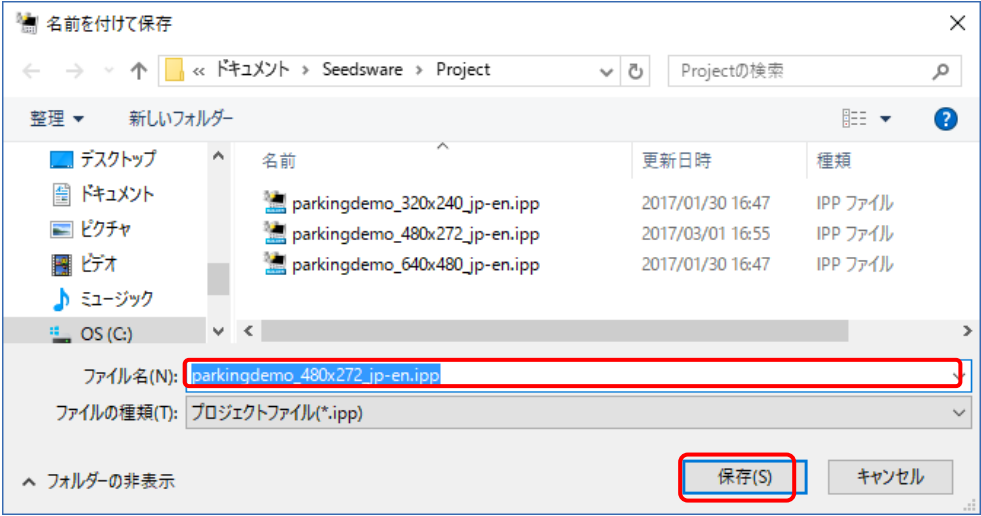

- ※ 前回使用した場所が表示されます。 インストール直後はユーザーフォルダの「ドキュメント\Seedsware\Project」になります。
- 3. 「プロジェクトを保存しました。」と表示されます。

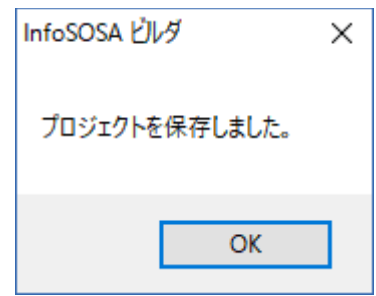

# <span id="page-52-0"></span>4.5 プロジェクトを閉じる

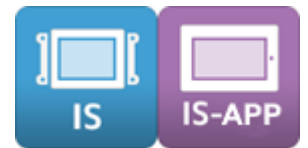

開いているプロジェクトを閉じます。

#### 方法

1. メニューバーから [ファイル] - [閉じる] の順に選択します。

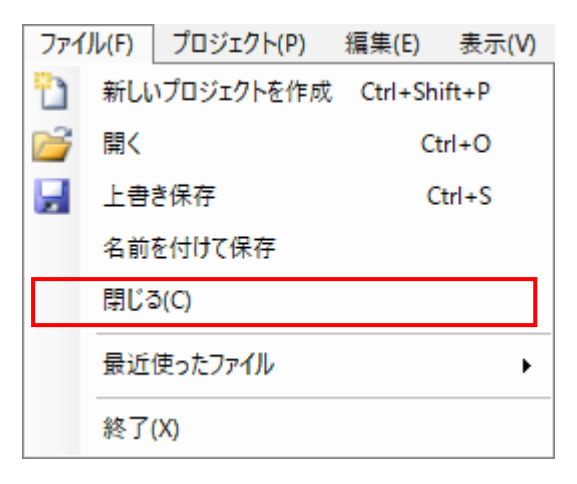

2. プロジェクトの保存を行う場合は [はい] ボタン、行わない場合は [いいえ] ボタンをクリ ックします。

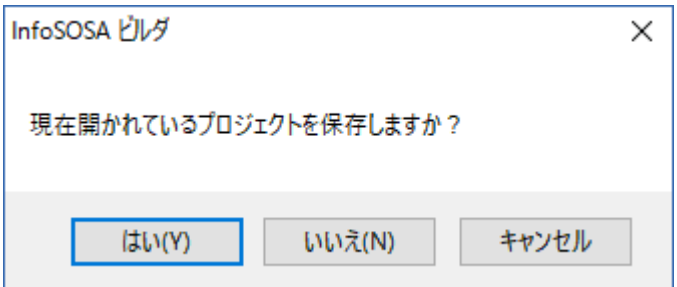

※InfoSOSA ビルダを終了しない場合は「キャンセル〕ボタンをクリックします。

3.プロジェクトが閉じます。

# <span id="page-53-0"></span>4.6 最近使用したプロジェクトを開く

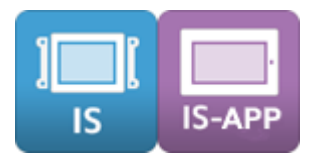

# 4.6.1 前回使用したプロジェクト

前回使用したプロジェクトは、起動時に表示されるメッセージに「はい」を選択すると開くこ とが可能です。※Ver2.5.6 以降

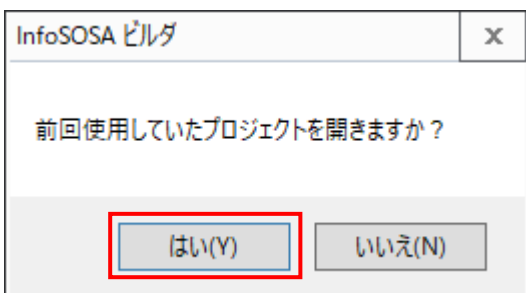

### 4.6.2 最近使用したプロジェクト

最近使用したプロジェクトは、以下の方法から開くことが可能です。

#### 方法

1.メニューバーから[ファイル]-[最近使ったファイル]の順に選択します。 開くプロジェクトを選択します。

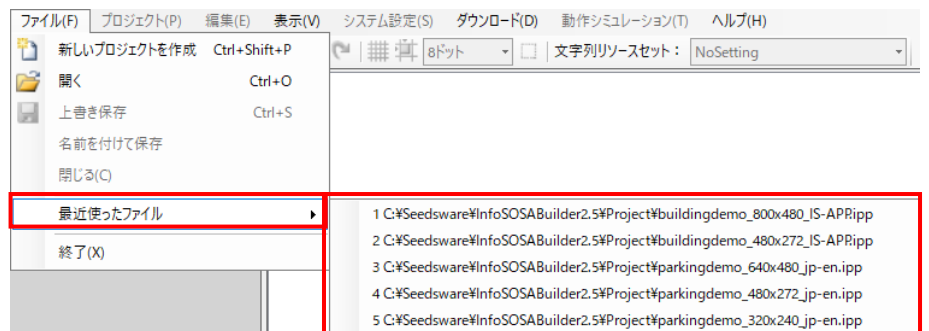

# <span id="page-54-0"></span>4.7 InfoSOSAビルダの終了

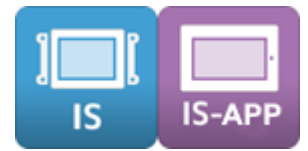

InfoSOSA ビルダを終了します。

#### 方法

1. メニューバーから [ファイル] - [終了] の順に選択します。

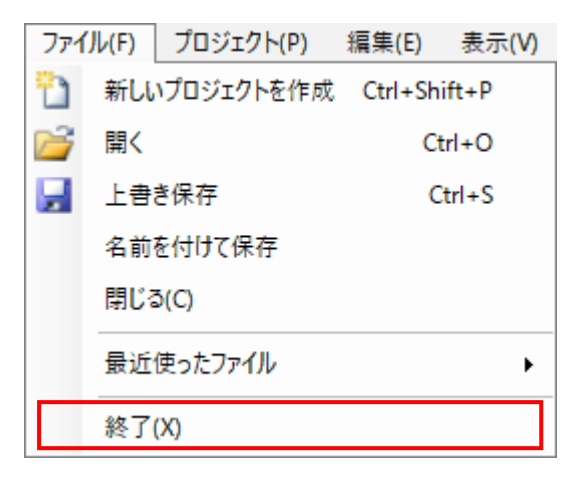

InfoSOSA ビルダの右上にある  $X$  ても行うことができます。

2. プロジェクトの保存を行う場合は [はい] ボタン、行わない場合は [いいえ] ボタンをクリ ックします。

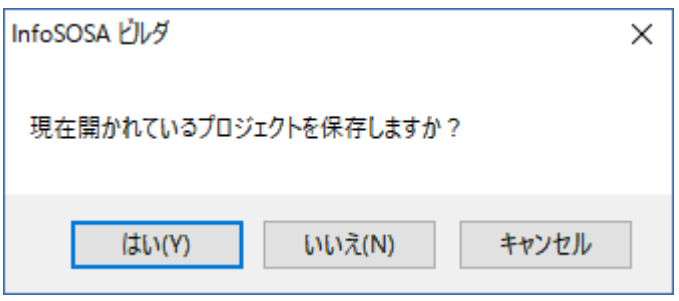

※InfoSOSA ビルダを終了しない場合は[キャンセル]ボタンをクリックします。

3. InfoSOSA ビルダが終了します。

# <span id="page-55-0"></span>4.8 バージョン確認

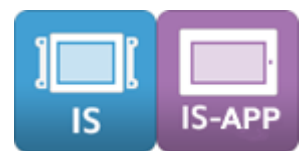

InfoSOSA ビルダのバージョン情報を確認します。

#### 方法

1.メニューバーから[ヘルプ]-[バージョン情報]の順に選択します。

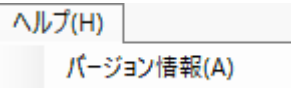

2. 「InfoSOSABuilder のバージョン情報」が表示されます。

InfoSOSA ビルダのバージョンは、「Builder Program」に表示されます。 (他は内部コンポーネントバージョンです)

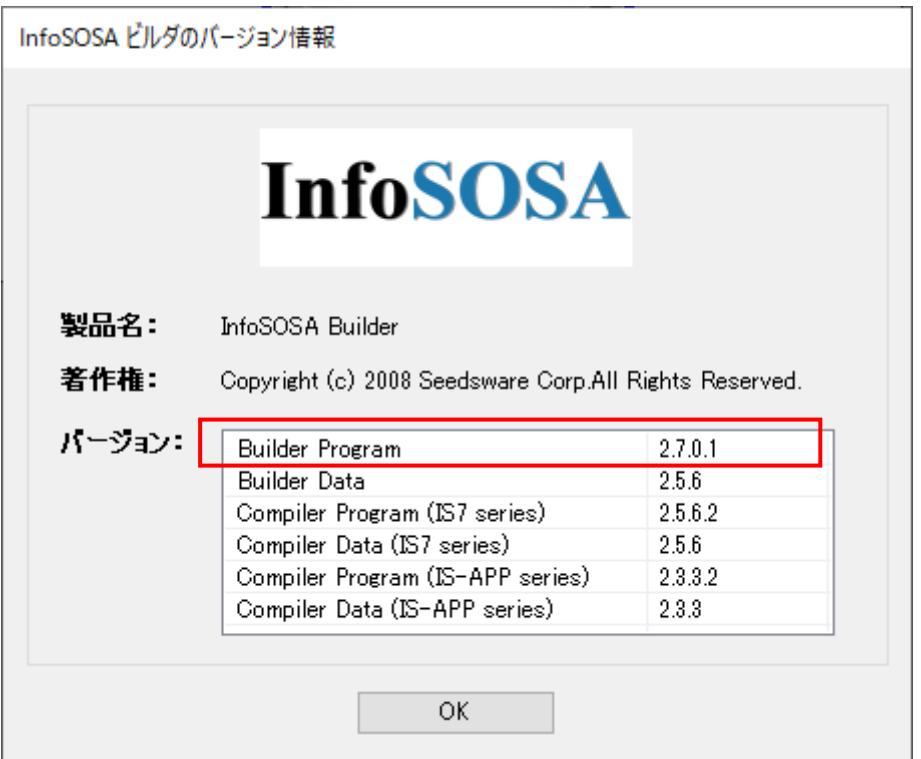

#### ※ バージョン番号は、インストールされる InfoSOSA ビルダにより異なります。

# <span id="page-56-0"></span>5章 画面の作成

### 章目次

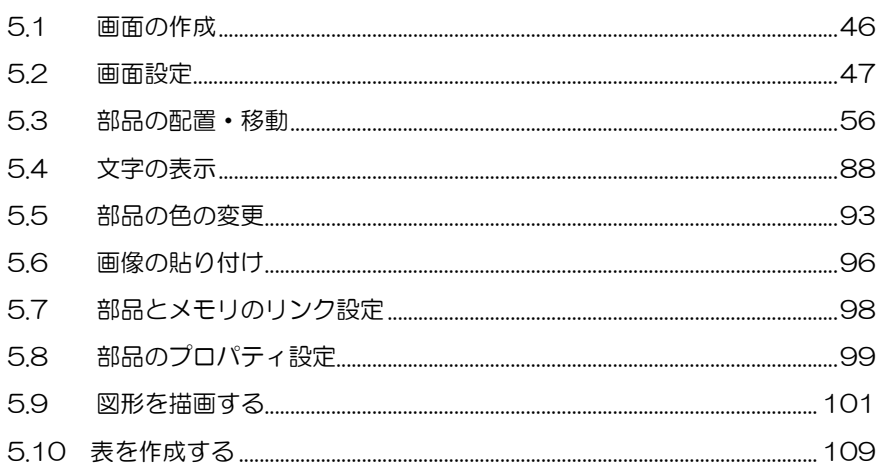

# <span id="page-57-0"></span>5.1 画面の作成

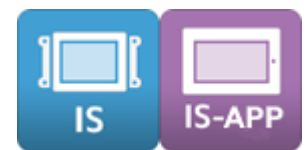

InfoSOSA の画面作成は、作画エリアの「画面エディタ」タブを選択し、「ベース画面(ポッ プアップ画面)」に部品を配置して行ないます。

※ 各部品の詳細については、別紙「リファレンスマニュアル」を参照してください。

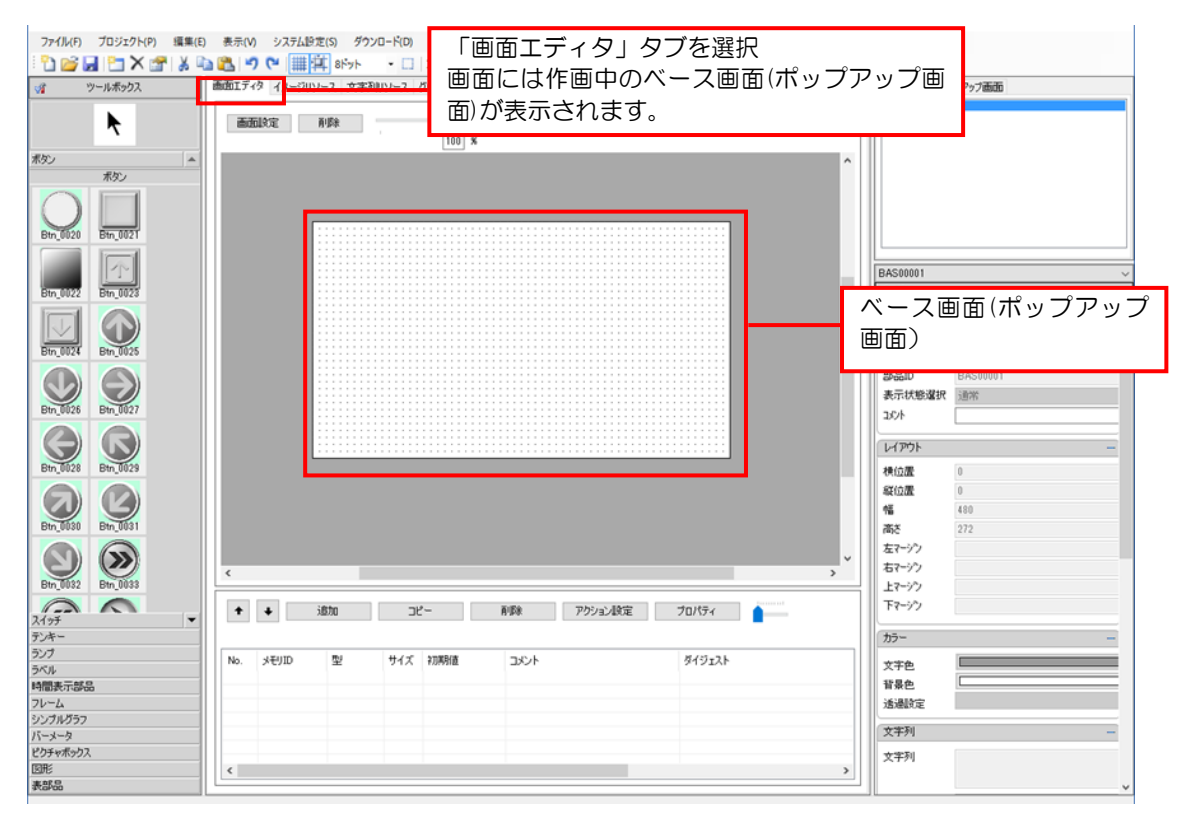

# <span id="page-58-1"></span>5.2 画面設定

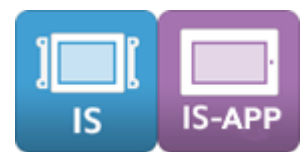

ベース画面やポップアップ画面の設定や作成について説明します。

### <span id="page-58-0"></span>5.2.1 画面の追加(空の画面)

新たに空白の画面を作成し追加します。

作成時にベース画面、ポップアップ画面 A、ポップアップ画面 B を選択します。

### 方法

1.メニューバーから[プロジェクト]-[新しい画面を作成]の順に選択します。

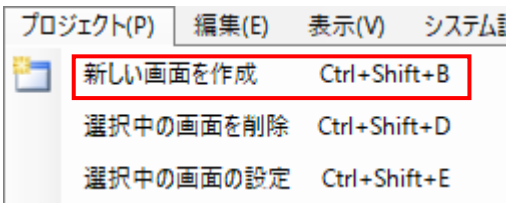

キーボードの「Ctrl」+「Shift」+「B」、ツールバーの ーコー、画面リストの右クリックメ ニューの「新しい画面を作成」でも開くことが可能です。

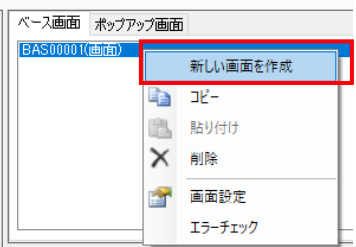

2. 「新しい画面を作成ダイアログ」が表示されるので、「空の画面を作成〕をクリックして選 択します。

「画面タイトル」を編集し、「画面種類」メニューから作成する画面を選択します。 設定後 [追加] ボタンをクリックします。

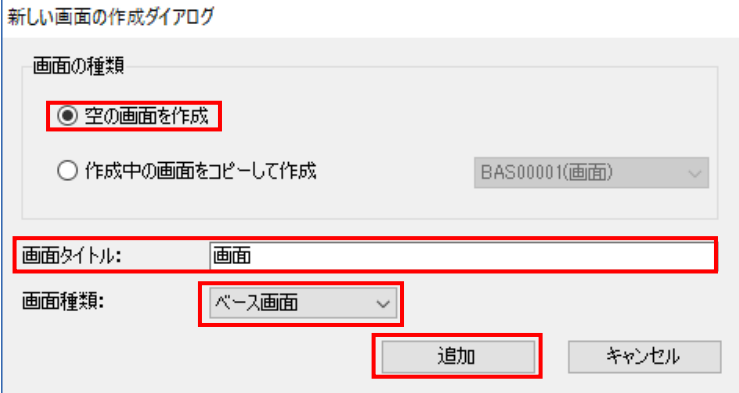

- ベース画面 ポップアップ画面 <ース画作 <sub>| ポップ</sub><br>BAS0000 Y<u>画</u>形 **BEDE** IVE  $\frac{1}{100}$  x  $\blacktriangleright$ 再编画 BAS00001(画面)  $rac{35}{65}$  $Q \Box$  $\blacksquare$ **プロパテ**<br>全統  $\begin{array}{l} 353810 \\ 8700 \\ 3500 \\ 8700 \\ 8700 \\ 8700 \\ 870 \\ 101 \end{array}$ Base<br>Base<br>OACH **D**O  $QQ$  $38$ 【月戸25歳<br>横位置<br>幅位置<br>幅高さ リンクソプランプ  $Q$  $\bigcirc$   $\bigcirc$ ◆ ◆ 道加 | 3ビー | NSR | 755×240定 | 70/15 <  $\begin{array}{ccccc} \epsilon & & & \\ \hline \text{No.} & \text{JEDD} & & \underline{\mathfrak{M}} & & \text{JCA} & \text{RMBB} \end{array}$  $-100$ **BATISS**  $\overline{\mathcal{W}}$ ーム<br>ヴルヴラフ<br>チャボックス 文字色<br>留景色<br>活達説定  $\qquad \qquad = \qquad \qquad$ Ξ
- 3. 空の画面が作成され、画面リストエリアに追加されます。

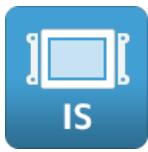

空の画面の大きさは、選択中の機種の「解像度」になります。

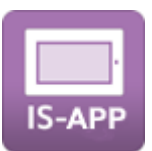

空の画面の大きさは、「デフォルト画面サイズ」の設定値になります。

### 5.2.2 画面の追加(コピーして作成)

既存の画面をコピーして画面を作成し追加します。

#### 方法

1.メニューバーから[プロジェクト]-[新しい画面を作成]の順に選択します。

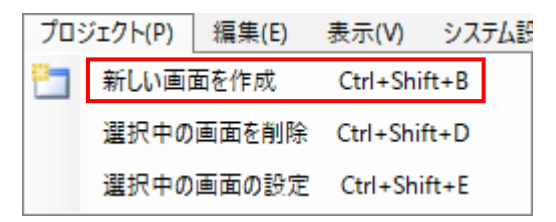

キーボードの「Ctrl」+「Shift」+「B」、ツールバーの ー でも開くことが可能です。

2.「新しい画面を作成ダイアログ」が表示されるので、「作成中の画面をコピーして作成」を クリックして選択します。コピー元の画面を選択し、「画面タイトル」を編集します。 設定後、[追加]ボタンをクリックします。

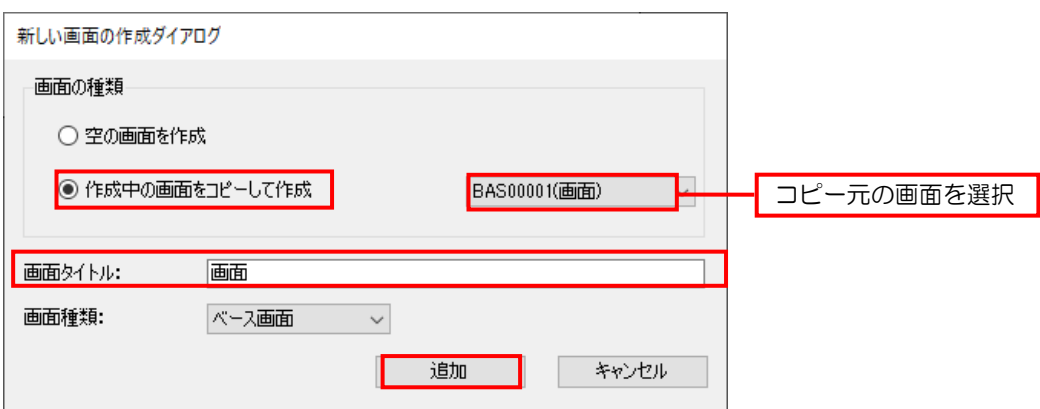

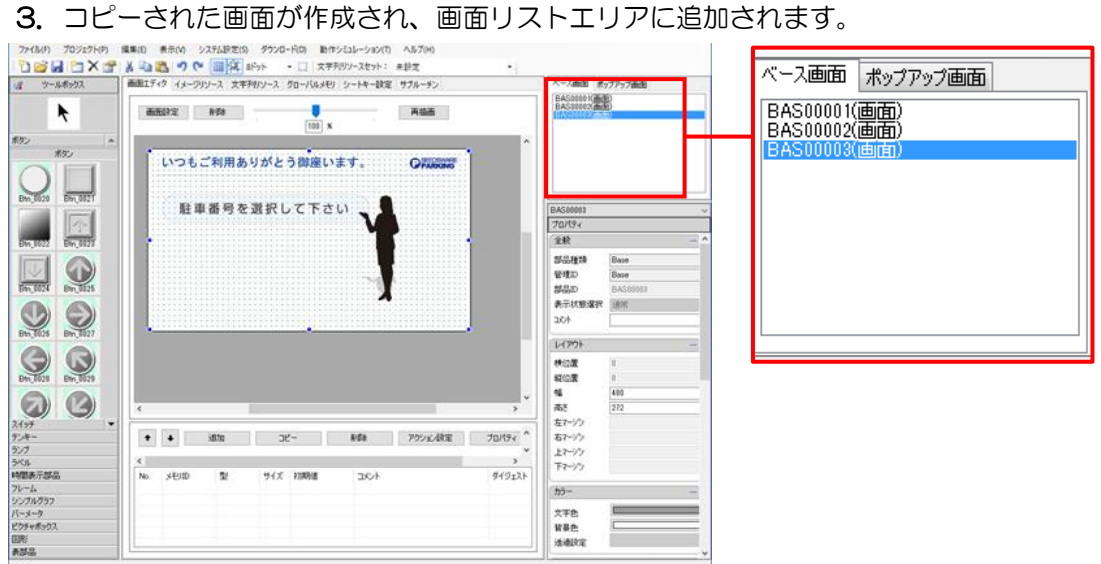

また、画面リストの右クリックメニューの「コピー」後に「貼り付け」を行うことでもコ ピー可能です。

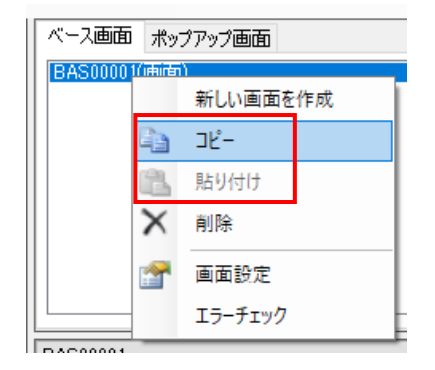

# <span id="page-62-0"></span>5.2.3 画面の設定

画面の ID やタイトルなどの編集を行ないます。

### 方法

É

1.画面エディタ画面の[画面設定]ボタンをクリックします。

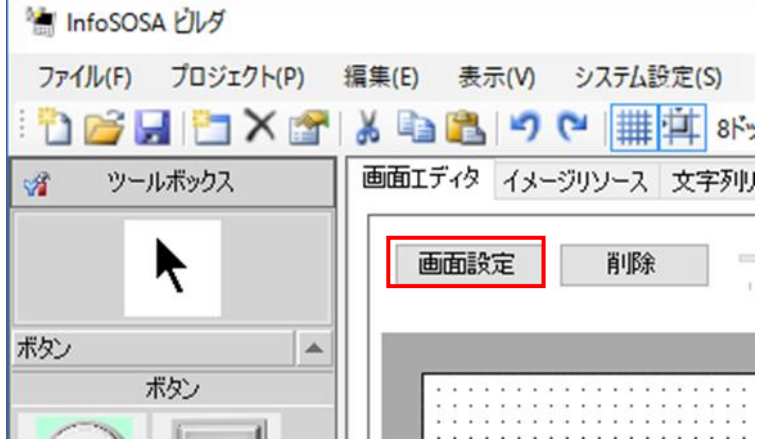

または、画面リストで設定を行う画面を選択し、右クリックメニューから「画面設定」を クリックします。

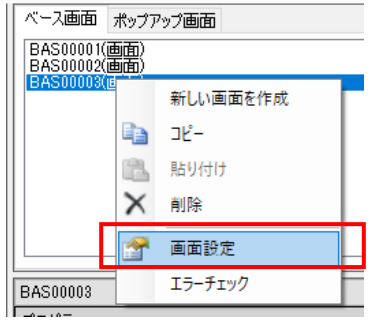

2.「画面設定ダイアログ」が表示されます。 各項目を編集し[OK]ボタンをクリックします。

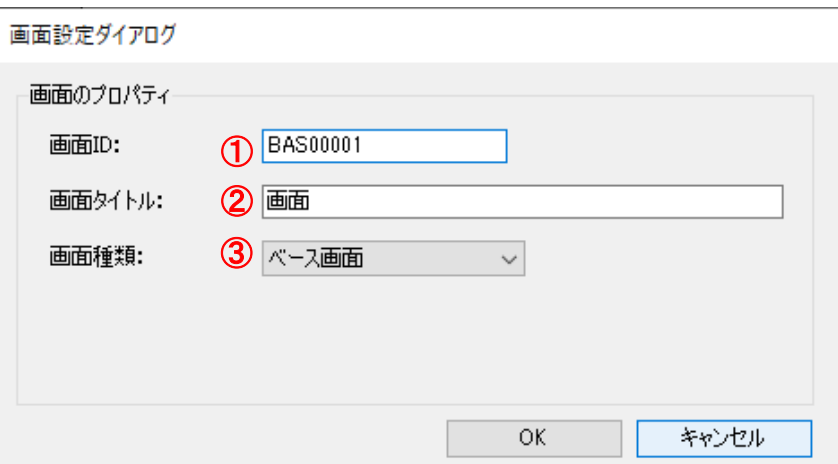

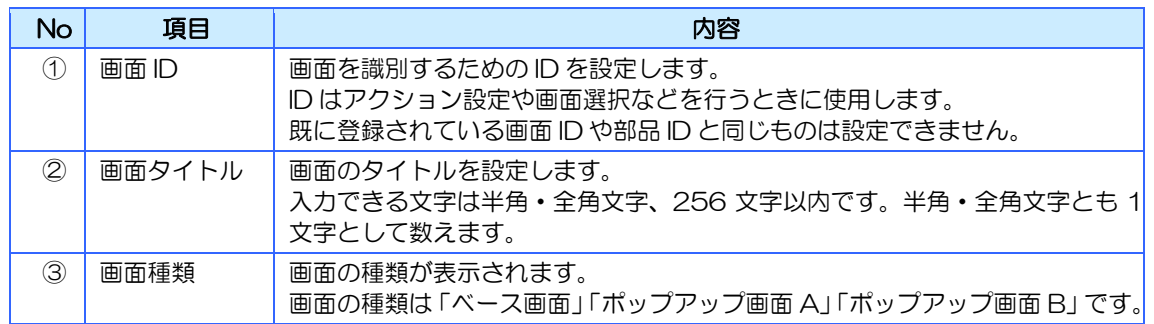

# 5.2.4 画面の選択

画面エディタに表示する画面を選択します。

### 方法

1.画面リストから画面エディタに表示させたいベース画面を選択します。 画面エディタに選択されたベース画面が表示されます。

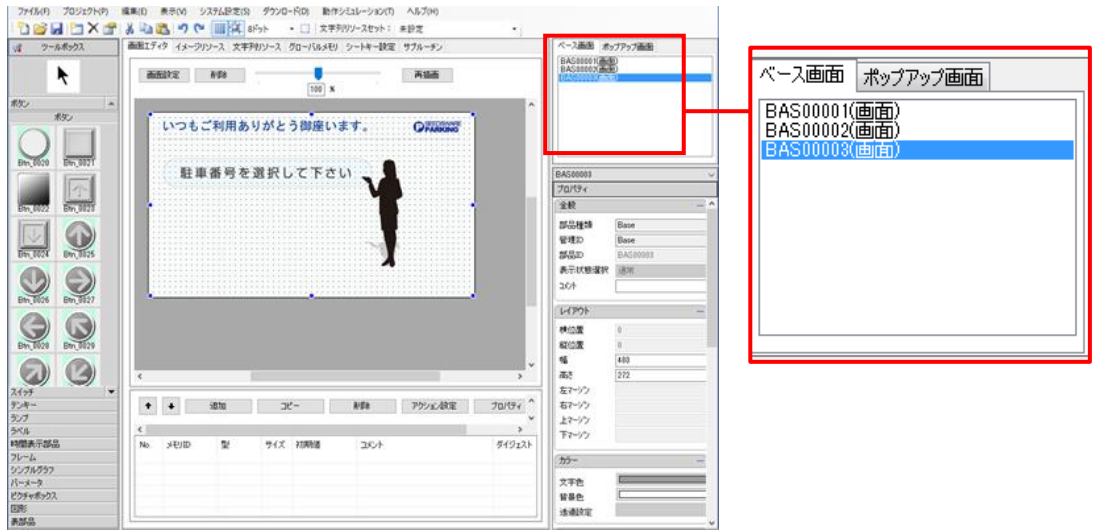

ポップアップ画面を表示させる場合は、画面リストの[ポップアップ画面]タブにある画 面から選択します。

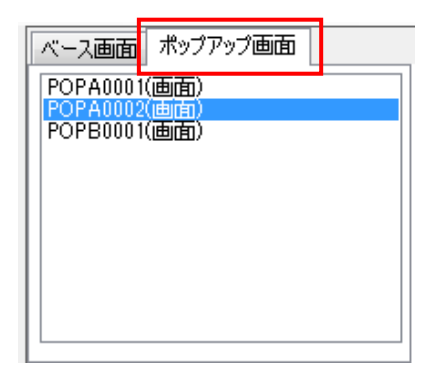

# <span id="page-65-0"></span>5.2.5 画面の削除

登録された画面を削除します。

### 方法

1. 画面リストから削除したい画面を選択します。 画面エディタの[削除]ボタンをクリックします。

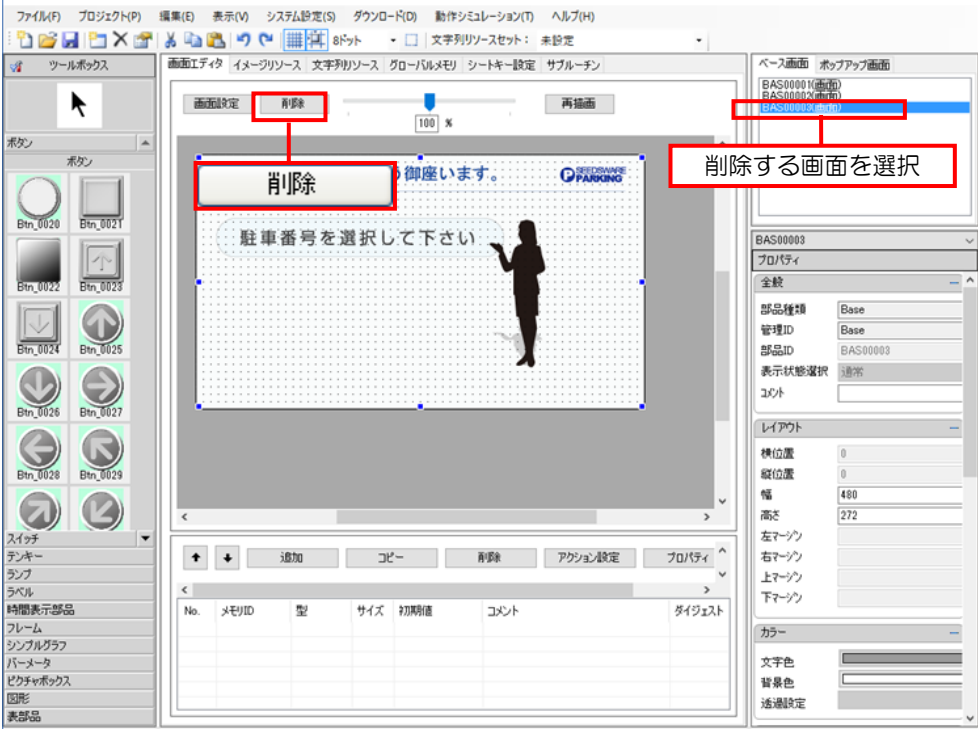

または、画面リストで削除する画面を選択し、右クリックメニューから「削除」をクリッ クします。

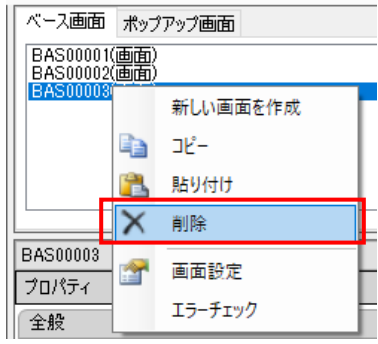

2. 確認のメッセージが表示されるので [OK] ボタンをクリックします。

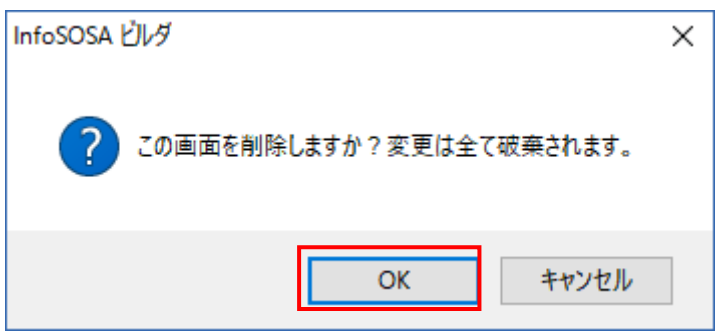

3.画面が削除されます。

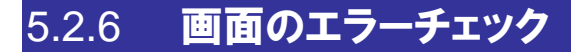

選択中画面のエラーチェックを行います。

#### 方法

- 1. 画面リストからエラーチェックを行いたい画面を選択します。
- 2. 右クリックメニューから「エラーチェック」をクリックします。

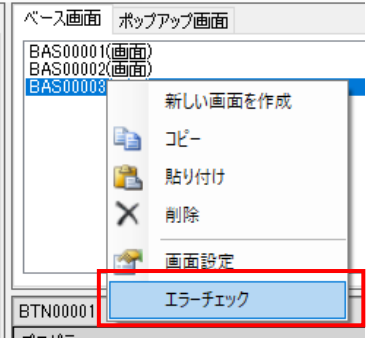

対象画面のみのエラーチェックを行います。

全ての画面のエラーチェックを行う場合は、上部メニュー「ダウンロード」内の「エラーチェ ック」を実行してください。

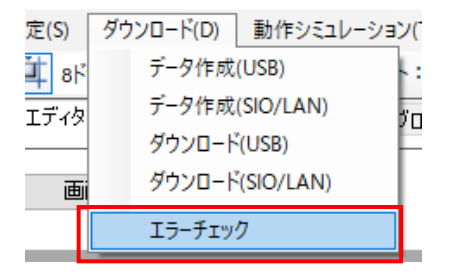

# <span id="page-67-1"></span>5.3 部品の配置・移動

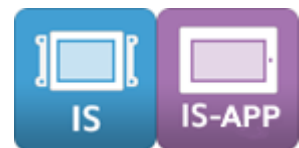

<span id="page-67-0"></span>部品の配置や移動方法について説明します。

### 5.3.1 部品の選択

ツールボックスは、画面作成で使用する部品がカテゴリごとに格納されています。

※ 各部品の詳細については、別紙「リファレンスマニュアル」を参照してください。

### 部品の表示

### カテゴリの選択

カテゴリをクリックすると部品が表示されます。

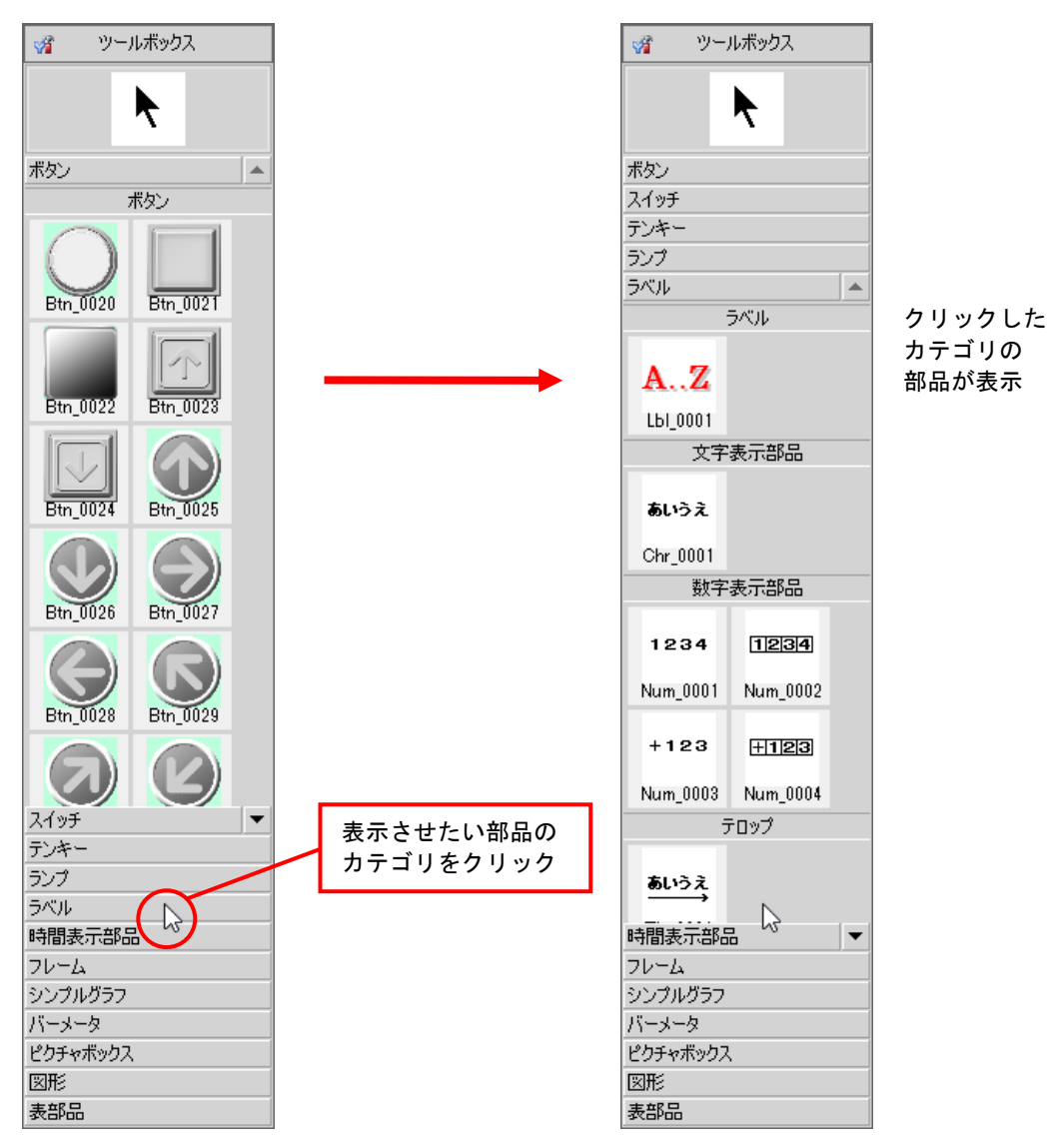

```
スクロール表示
```
表示しきれない部品は横のカーソルでスクロールします。

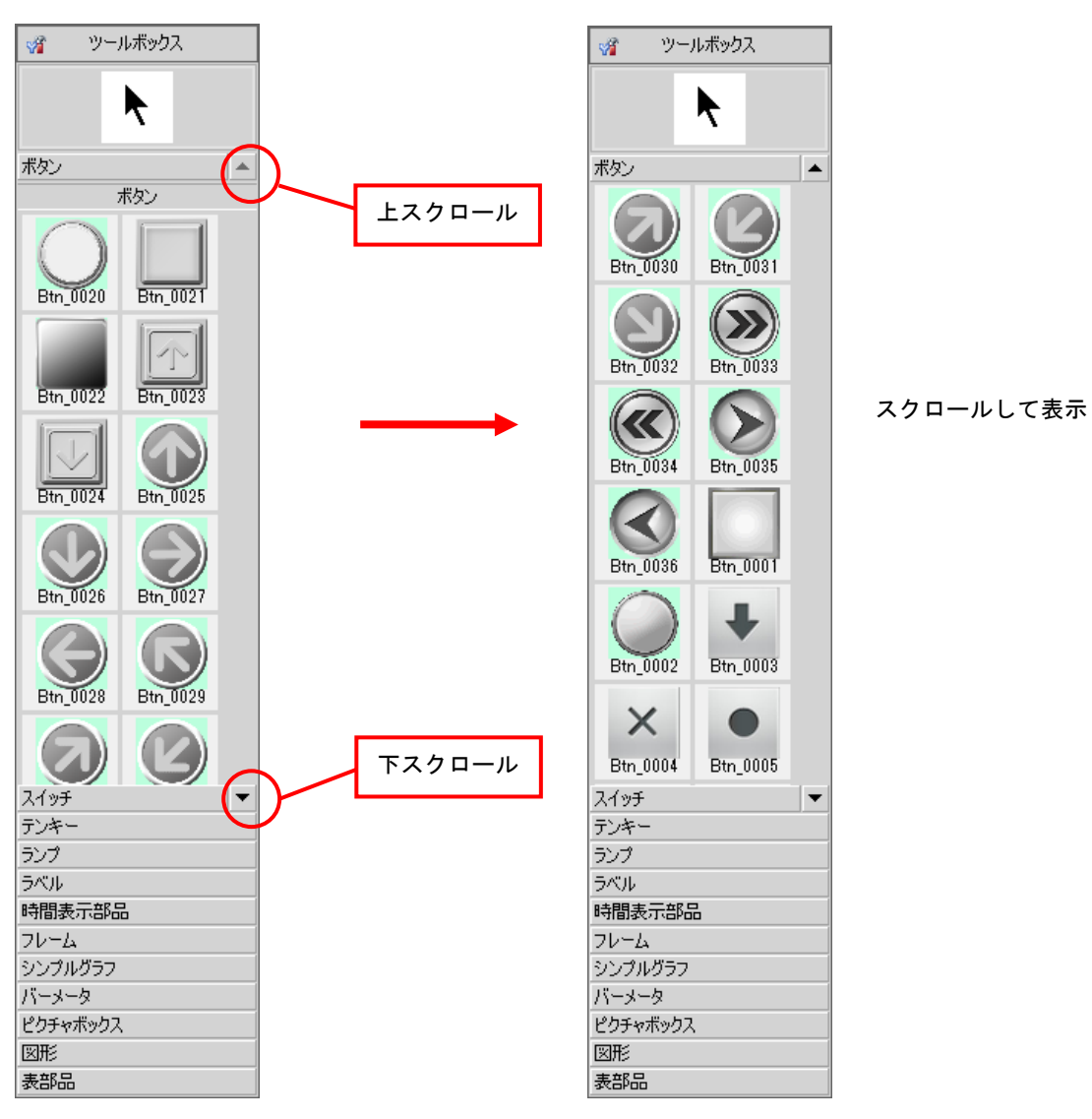

## 5.3.2 部品の配置

部品を画面に配置します。

作画エリア外に一時的に移動することは可能ですが、実行前に作画エリア内に配置してくださ い。

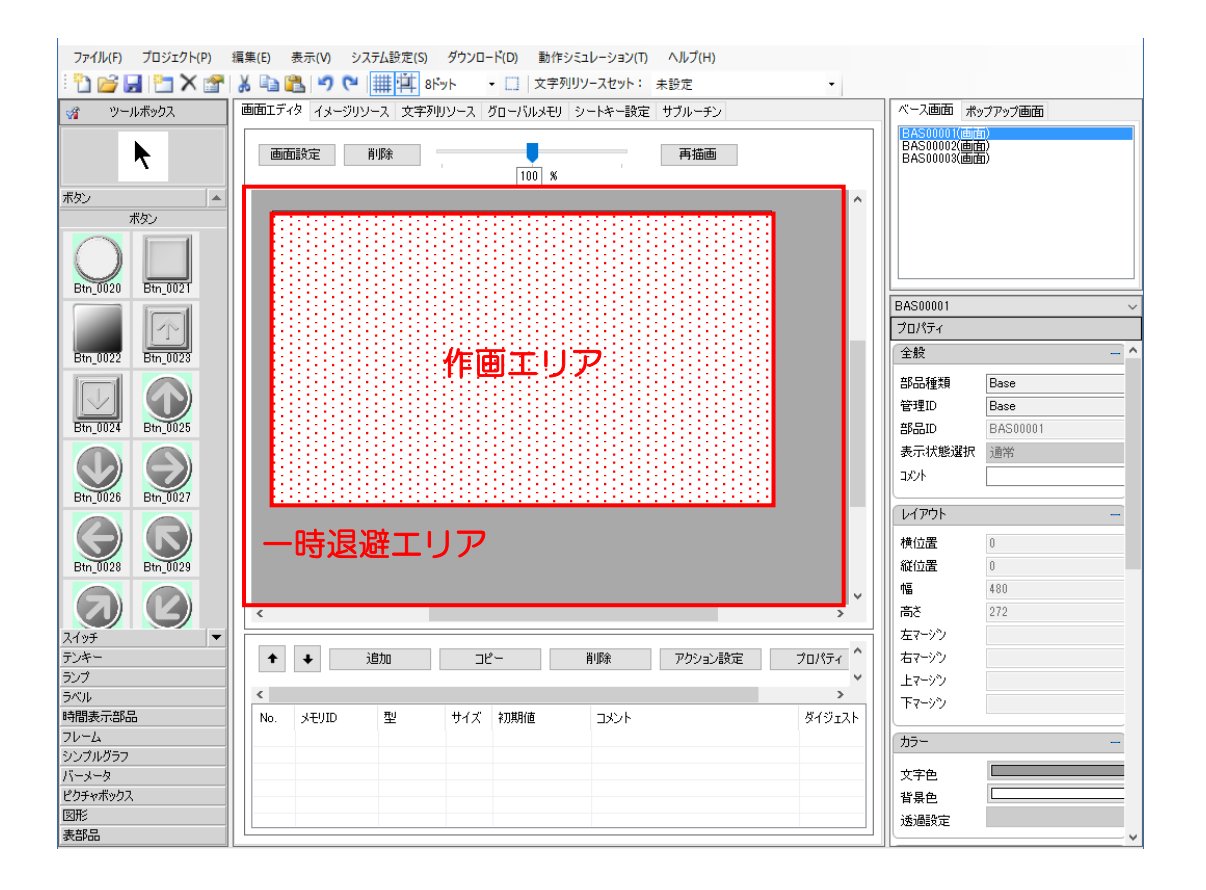

#### 方法1ツールボックスによる部品配置

#### 1.ツールボックスから配置する部品のカテゴリをクリックします。

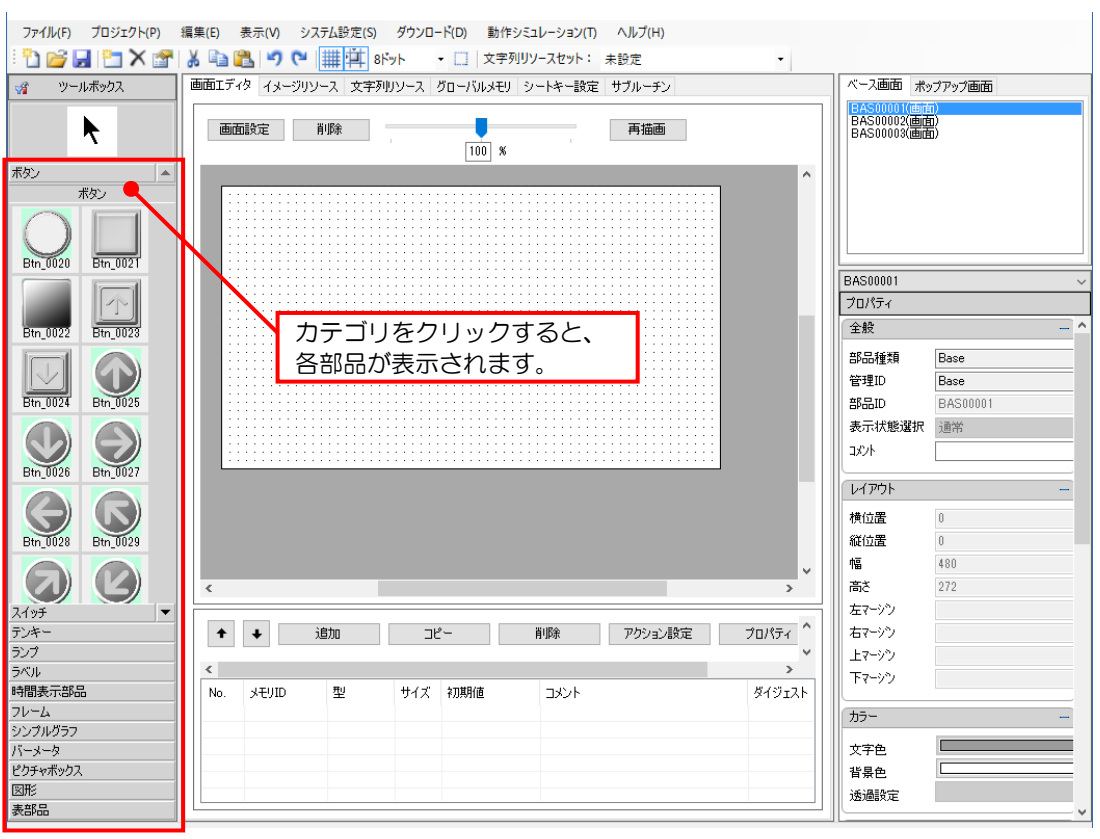

2. ツールボックスから配置する部品をクリックし、部品を選択状態にします。 画面上でクリックすると選択した部品が配置されます。 また、ドラッグ&ドロップでも配置することもできます。

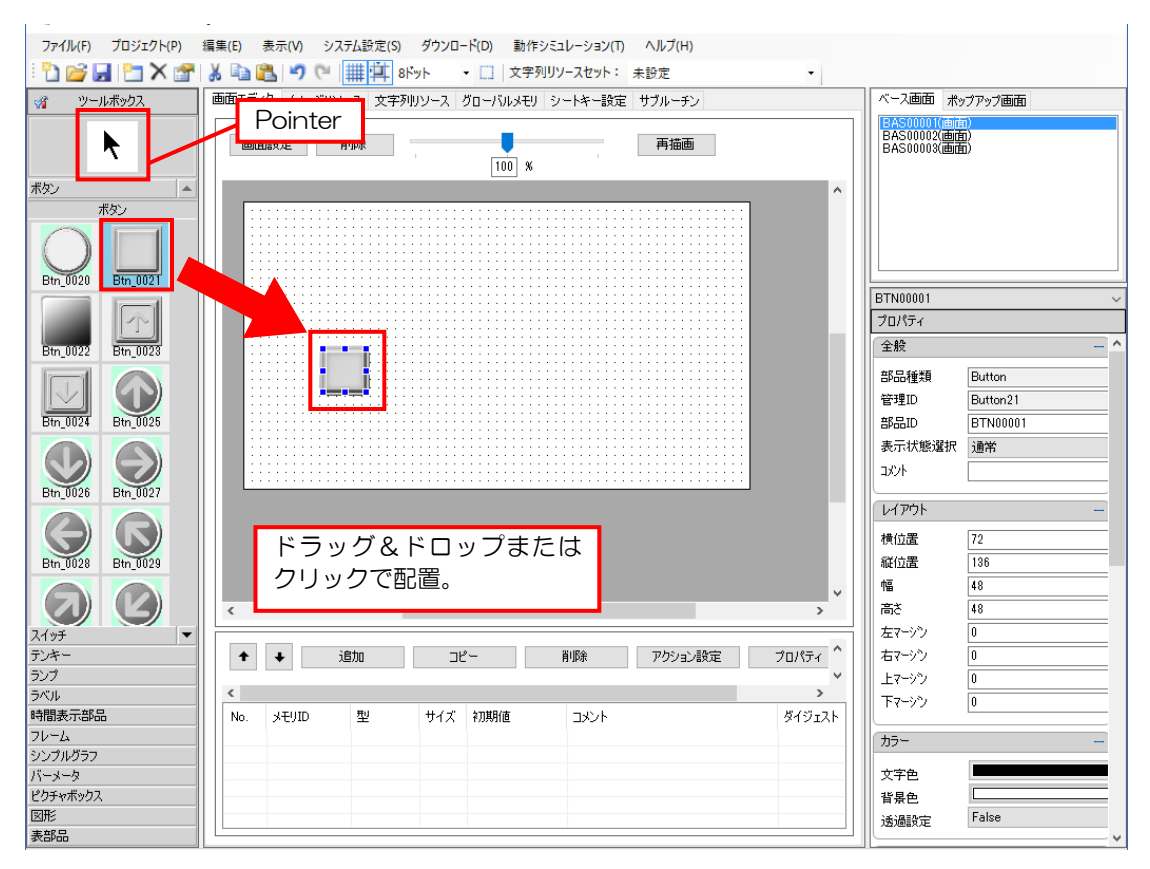

部品を配置してもツールボックスで選択されている部品の状態は解除されません。 画面上で部品が配置されていない箇所をクリックすると、部品をつづけて配置することが できます。

選択状態を解除するには、ツールボックスエリアの [Pointer] をクリックするか、画面上 で右クリックします。
### 方法2 ドラッグ&ドロップによる部品配置

1.登録したいイメージを Web ブラウザやエクスプローラなどから作画エリアにドラッグ& ドロップします。または、クリップボードから作画エリアに貼り付け(Ctrl+V)します。

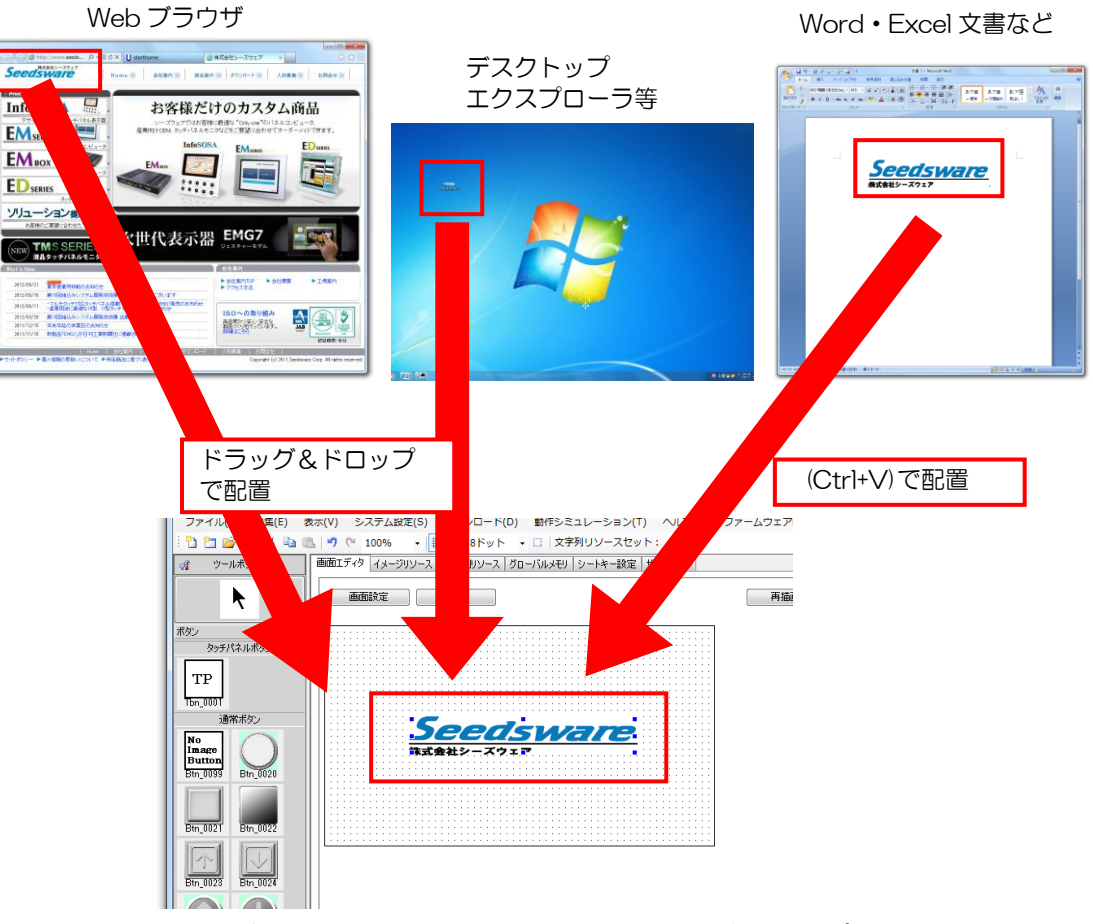

※Web ブラウザのセキュリティ機能によってドラッグ&ドロップによるイメージ貼り付け が制限される場合があります。セキュリティ機能の解除方法は Web ブラウザのマニュア ルを参照ください。

2. 部品種類を選択して、「設定」ボタンをクリックします。

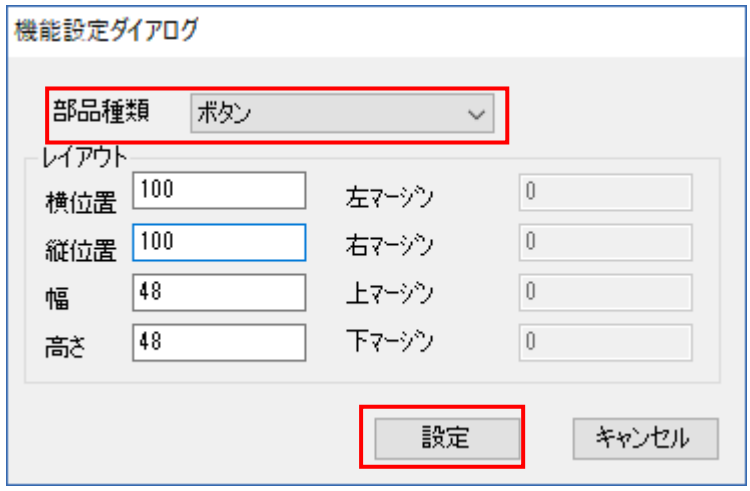

3. 選択した部品が配置されます。

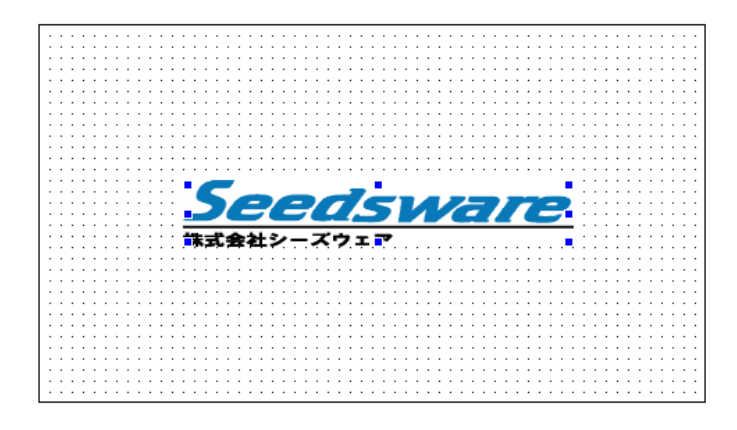

## 5.3.3 部品の移動(マウス、キーボード)

マウスやキーボードを使用して部品を移動します。

方法

1.画面上の部品を選択します。

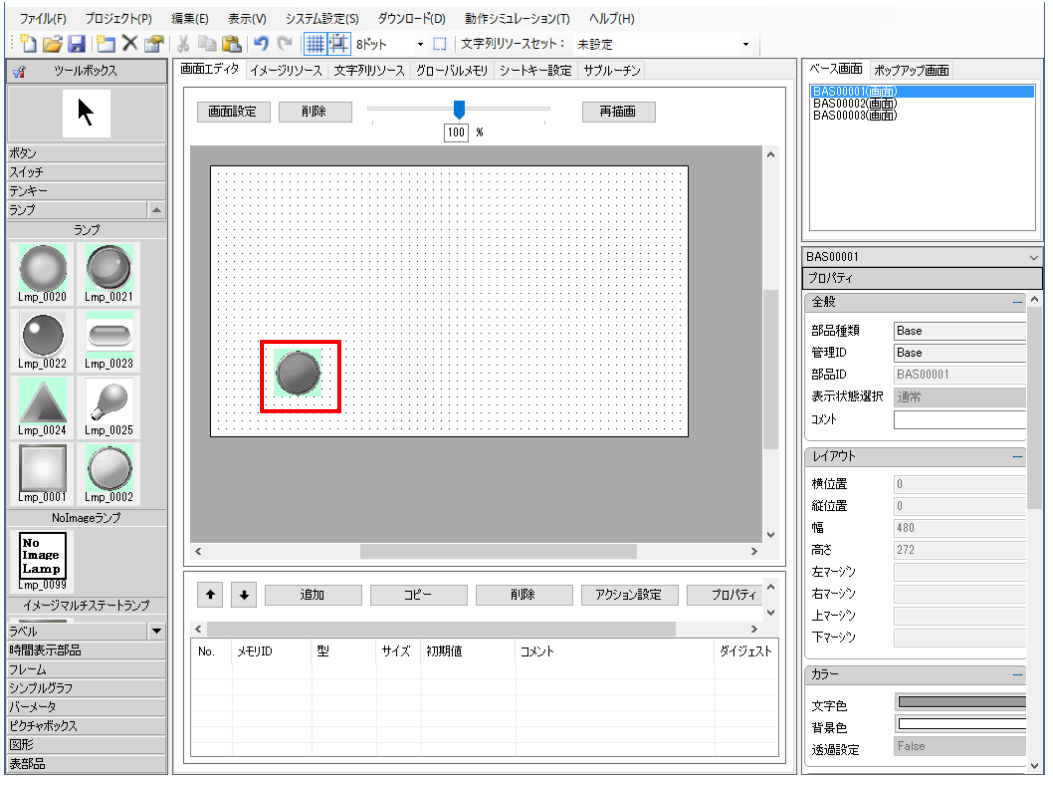

2. ドラッグ&ドロップで部品を移動します。

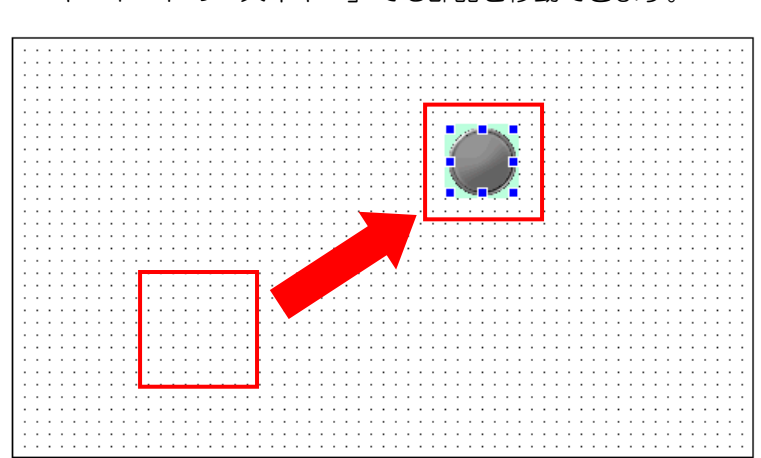

キーボードの「矢印キー」でも部品を移動できます。

## 5.3.4 部品の移動(位置指定)

部品の位置を指定した座標に移動します。

### 方法

1. 移動する部品を選択します

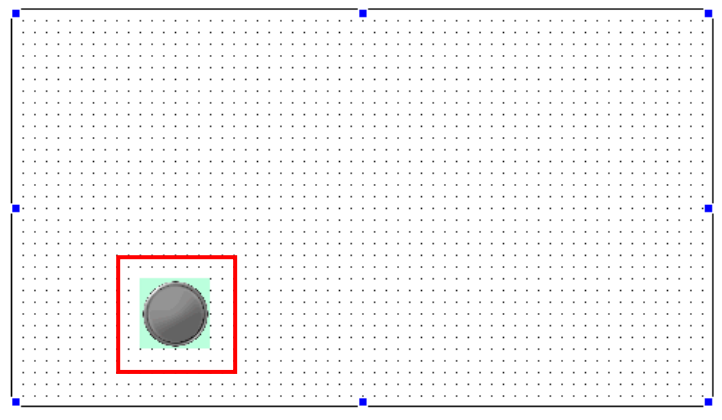

2. プロパティエリアの「レイアウト」にある、「横位置」、「縦位置」へ座標を入力します。 作画エリアの左上が原点 (O,O) になります。 部品の座標は部品の左上が基準になります。

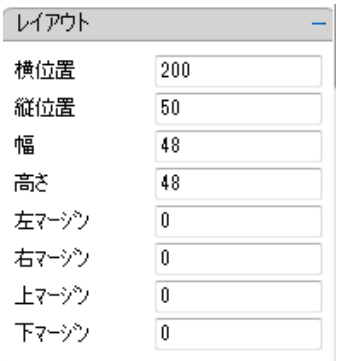

※部品の詳細プロパティからも入力可能です。

3. 入力した位置へ部品が移動します。

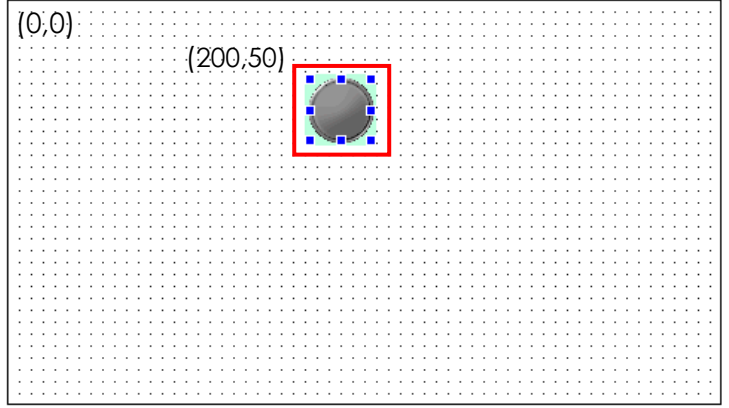

## 5.3.5 部品の拡大・縮小(マウス)

マウスを使用して部品を拡大・縮小します。

### 方法

1. 拡大·縮小を行う部品を選択します。

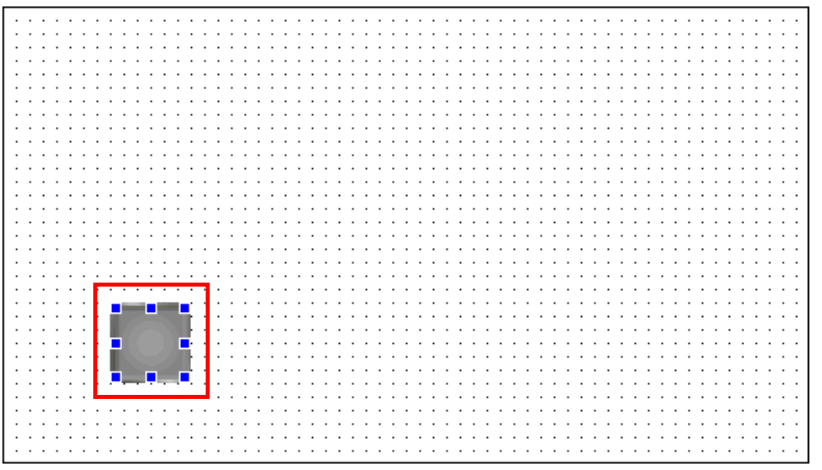

2. 部品の隅にカーソルを合わせます。

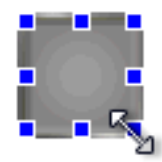

3.マウスの左ボタンを押しながらドラッグし、部品を拡大・縮小します。

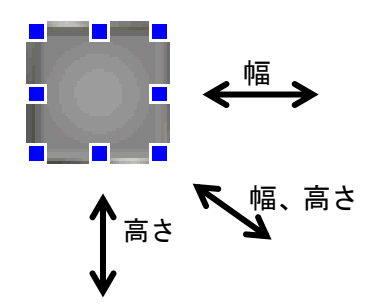

## 5.3.6 部品の拡大・縮小(大きさ指定)

大きさを指定して部品を拡大・縮小します。

### 方法

1. 拡大·縮小を行う部品を選択します。

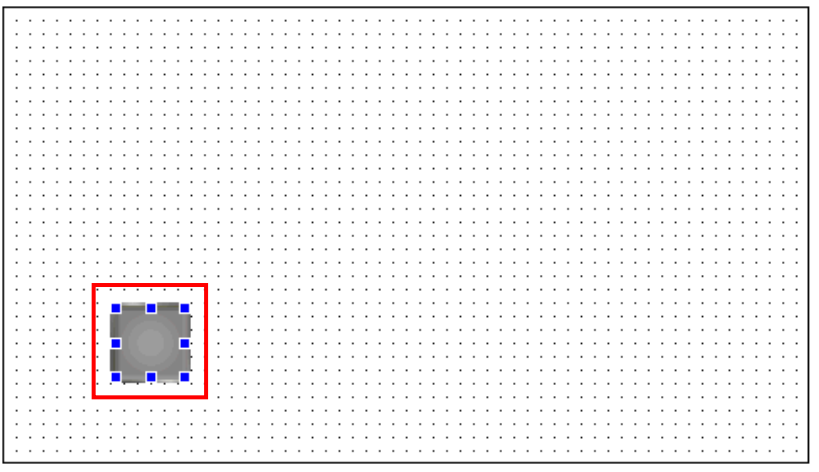

2. 部品のプロパティの「レイアウト」にある、「幅」、「高さ」へ数値を入力します。 部品の拡大・縮小を行う場合、部品の左上隅を基準として拡大・縮小されます。 部品の座標を確認し、拡大後でも表示画面内に収まるよう設定してください。

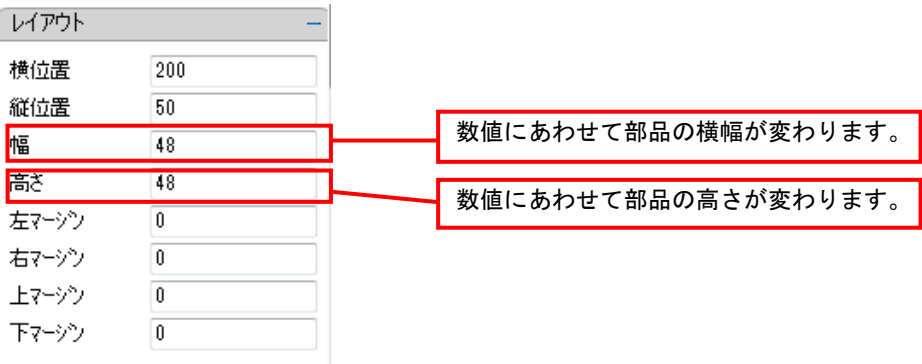

※部品の詳細プロパティからも入力可能です。

3.部品の大きさが変わります。

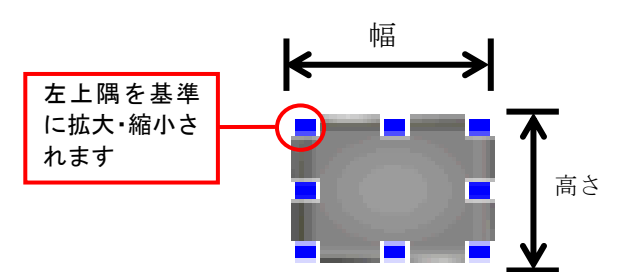

## 5.3.7 部品の一括選択

画面エディタに配置された複数の部品を一度に選択します。 選択後、一括調整を行うことができます。 一括調整を行うためには、基準の部品を設定する必要があります。

### 基準の部品

基準になる部品は選択状態が青くなります。

基準とされる部品(選択状態が青) 基準ではない部品(選択状態が白)

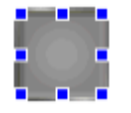

### 複数の部品の選択の仕方

#### 画面上の全ての部品を選択

1.メニューバーから[編集]-[すべて選択]の順に選択します。 キーボードの「Ctrl」+「A」でも行うことができます。

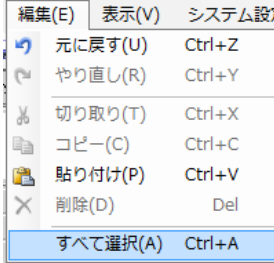

2. 画面上の全ての部品が選択状態になります。

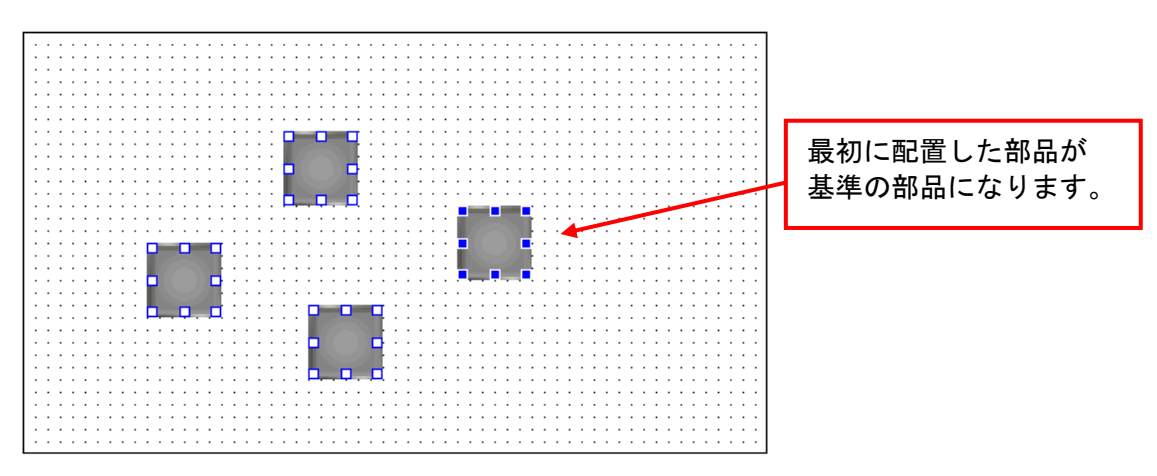

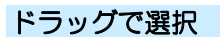

マウスを使いドラッグで選択します。 ドラッグした範囲内に入っている部品が選択状態になります。

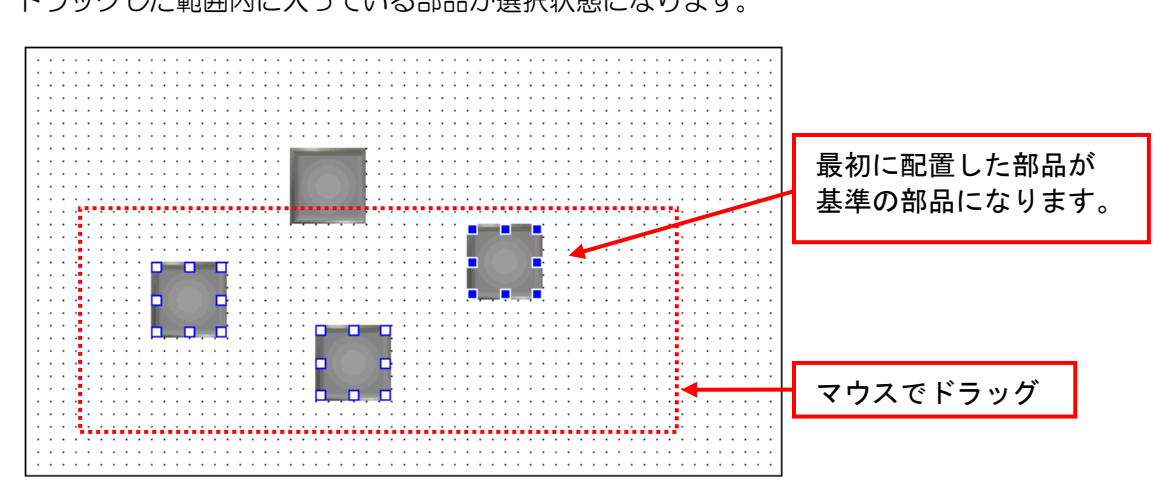

「Ctrl」キーを使って選択

「Ctrl」を押しながら部品を順番にクリックしていきます。 クリックした部品が選択状態になっていきます。

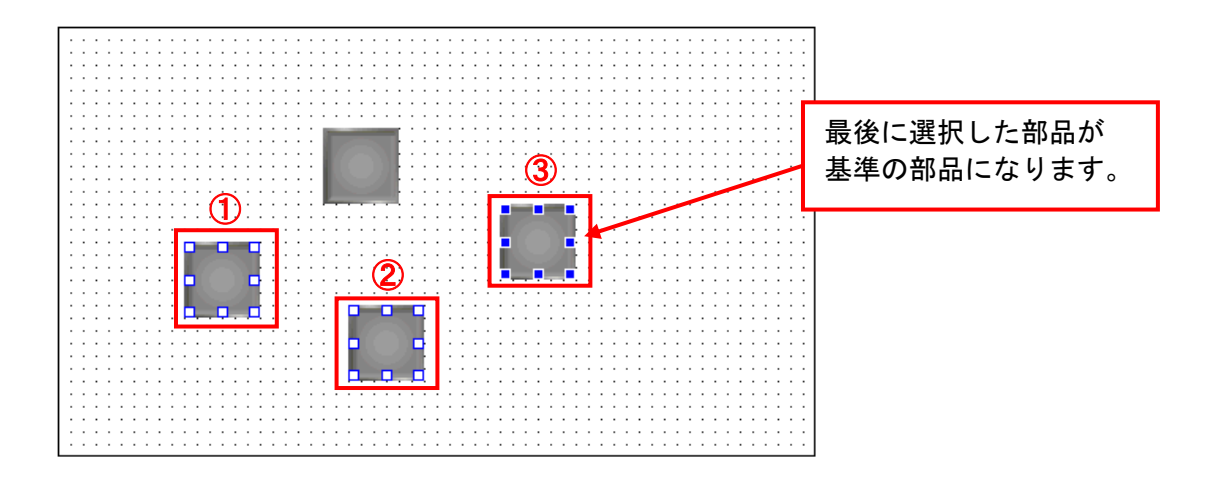

## 5.3.8 部品の一括調整(縦位置)

画面に配置した複数の部品の縦位置を基準の部品に合わせます。

方法

1. 調整する部品を一括選択し、部品上で右クリックします。

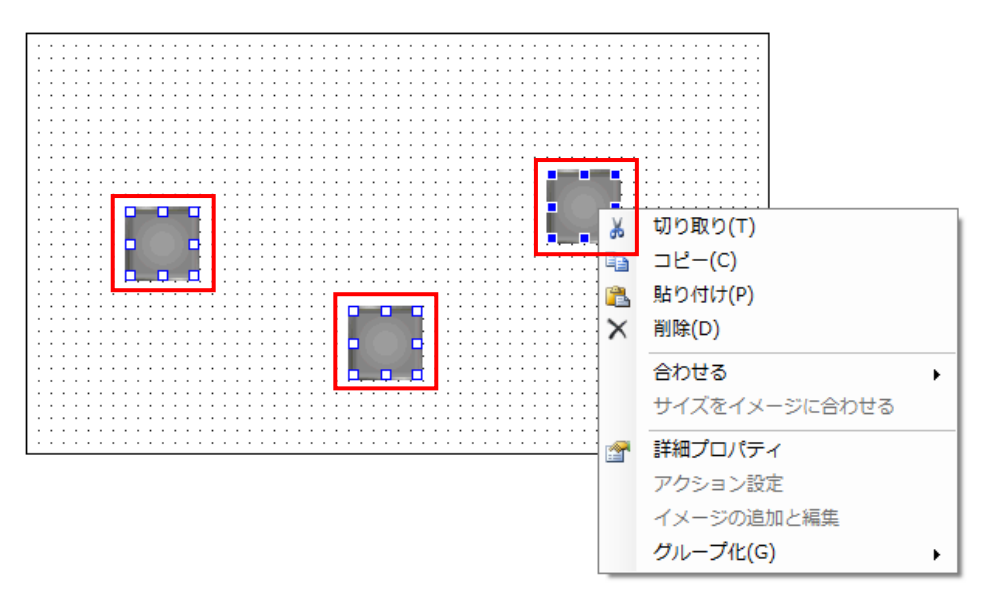

2. メニューから [合わせる] - [上に合わせる] または [下に合わせる] の順に選択します。

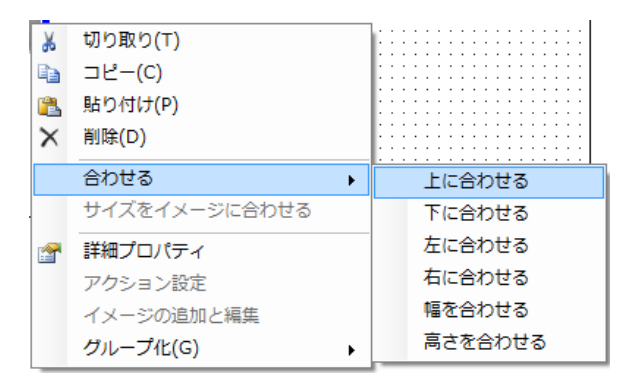

3. 基準の部品の上辺または下辺に合わせて選択した部品が一括で整列されます。

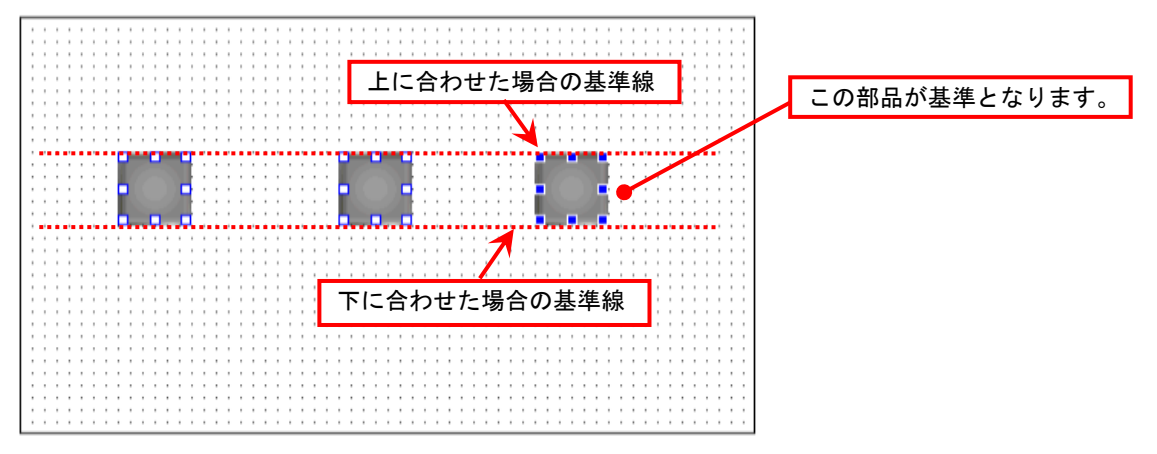

## 5.3.9 部品の一括調整(横位置)

画面に配置した複数の部品の横位置を基準の部品に合わせます。

方法

1. 調整する部品を一括選択し、部品上で右クリックします。

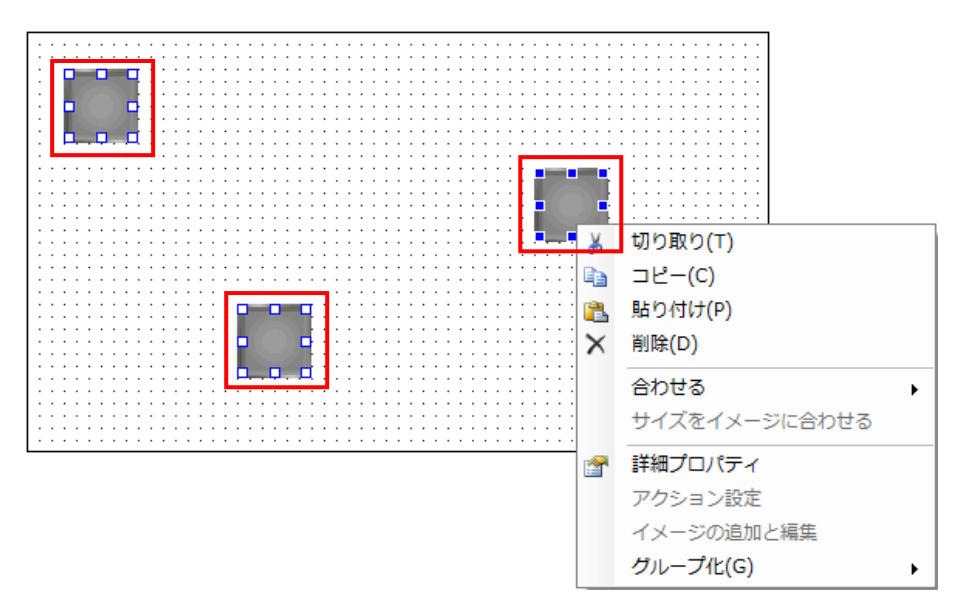

2. メニューから [合わせる] - [左に合わせる] または [右に合わせる] の順に選択します。

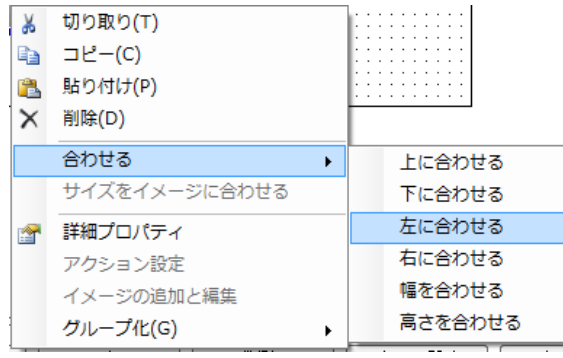

3.基準の部品の左辺または右辺に合わせて選択した部品が一括で整列されます。

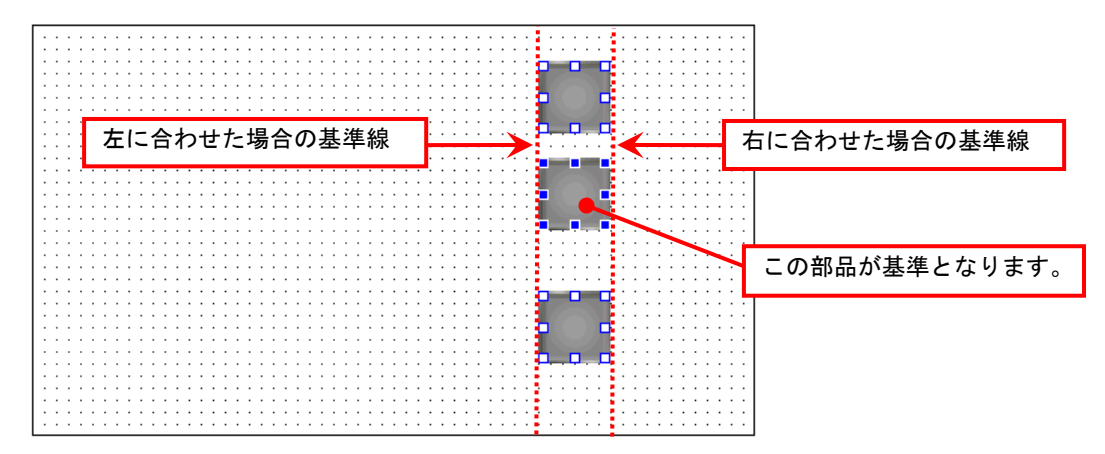

## 5.3.10 部品の一括調整(横幅)

画面に配置した複数の部品の横幅を基準の部品に合わせます。

方法

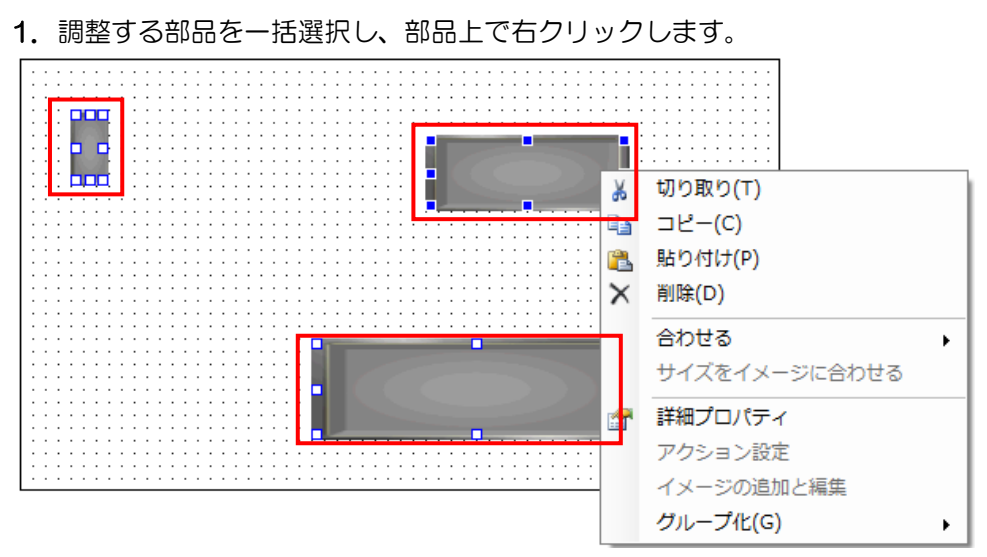

2. メニューから [合わせる] - [幅を合わせる] の順に選択します。

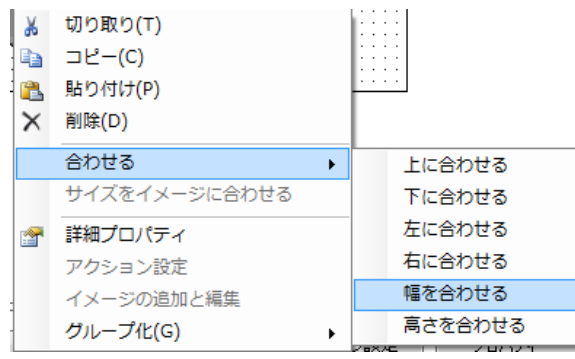

3.基準の部品に合わせて選択した部品が一括で同じ横幅になります。

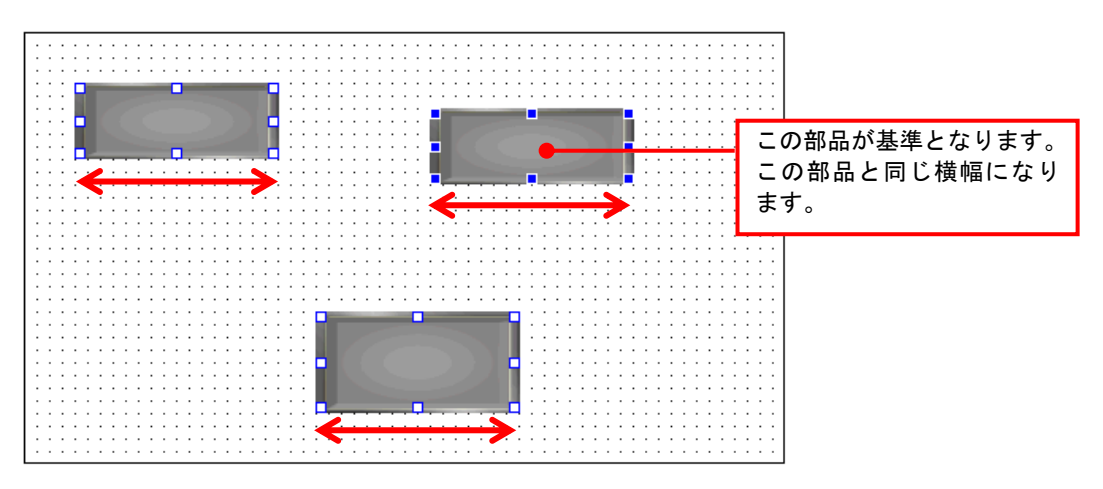

## 5.3.11 部品の一括調整(高さ)

画面に配置した複数の部品の高さを基準の部品に合わせます。

方法

1. 調整する部品を一括選択し、部品上で右クリックします。

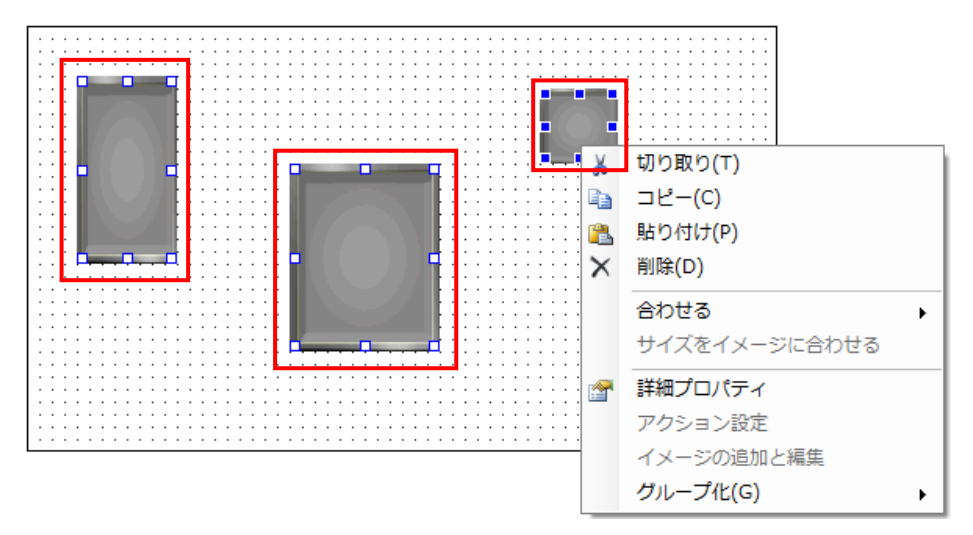

2. メニューから [合わせる] - [高さを合わせる] の順に選択します。

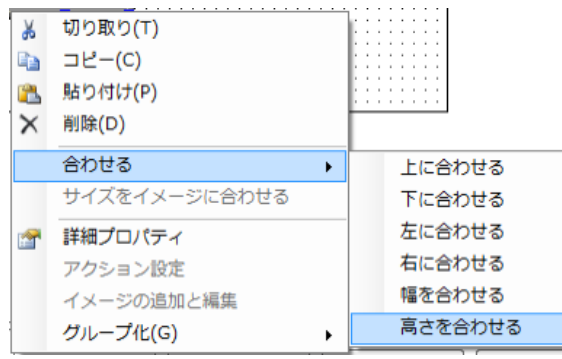

3.基準の部品に合わせて選択した部品が一括で同じ高さになります。

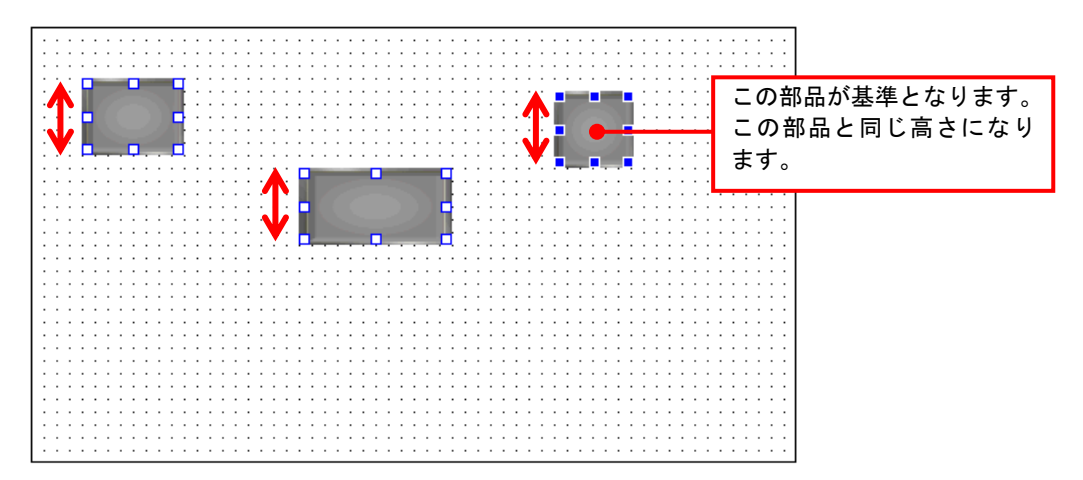

## 5.3.12 部品の一括調整(プロパティ)

画面に配置した複数の部品のプロパティを変更します。

- ※ 一括変更の対象外のプロパティもあります。
- ※ 複数種類の部品を対象にする場合は共通のプロパティのみが対象になります。

### 方法

1.変更する部品を一括選択し、プロパティエリアの共通のプロパティを変更します。

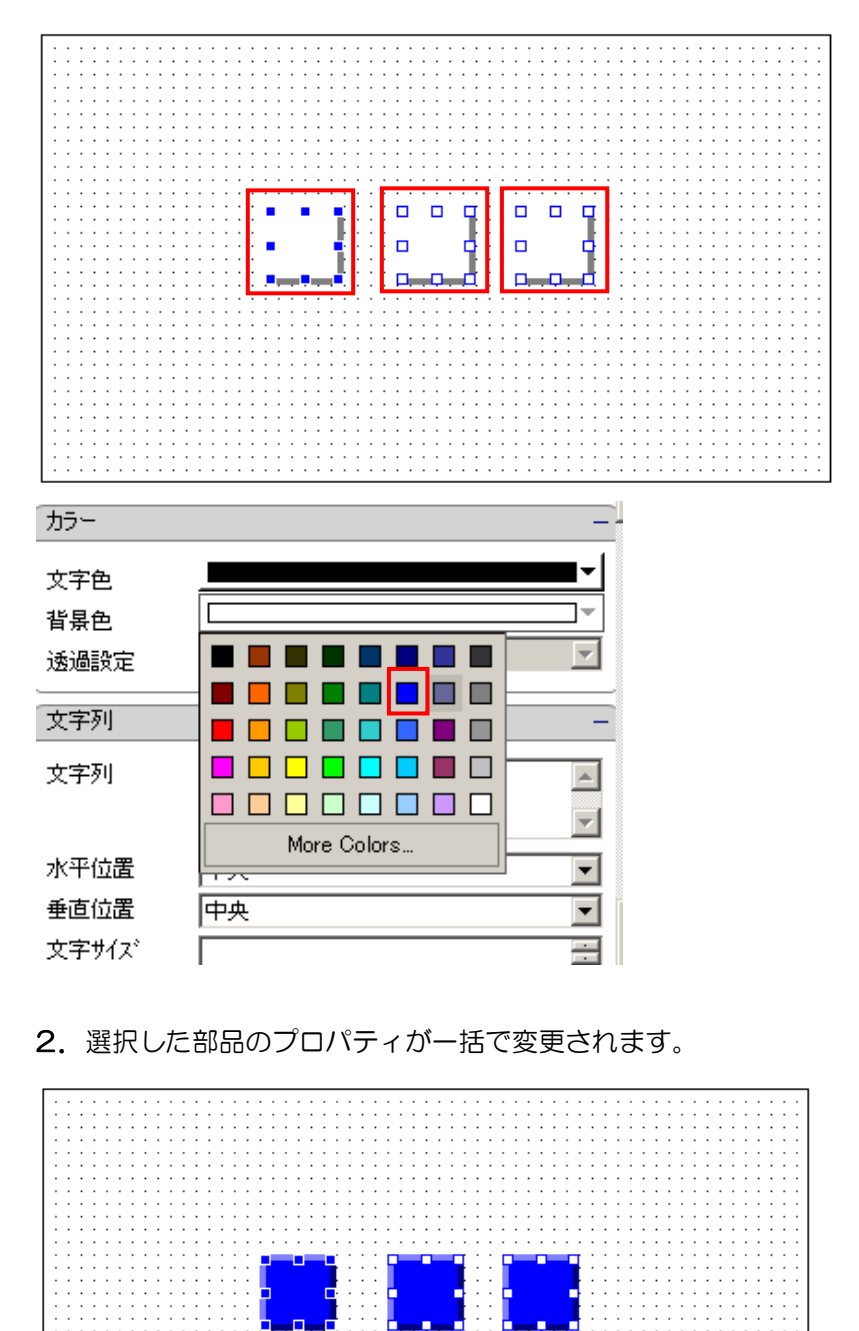

## 5.3.13 部品順序の変更(最前面へ移動)

選択した部品を重なった部品の最前面に表示させます。

- 方法
- 1. 最前面に表示させる部品を選択し、部品上で右クリックします。

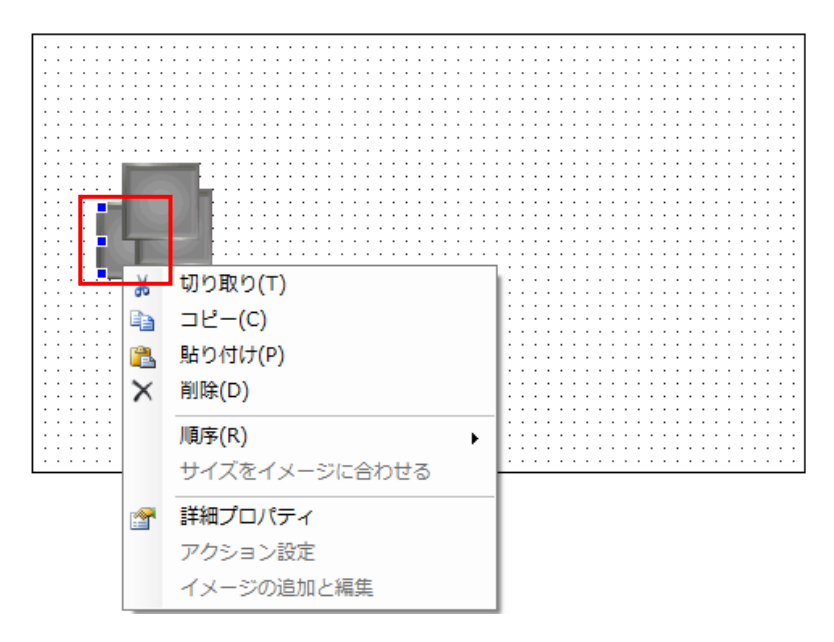

2. メニューから [順序] - [最前面へ移動]の順に選択します。

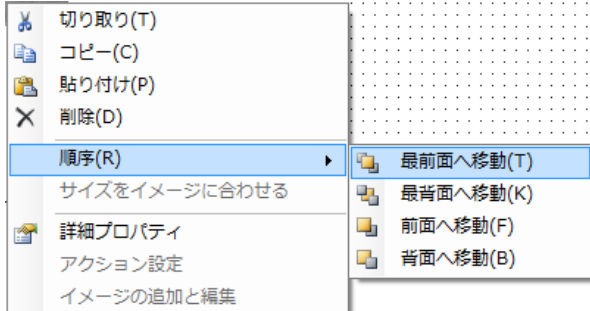

3. 選択した部品が最前面で表示されます。

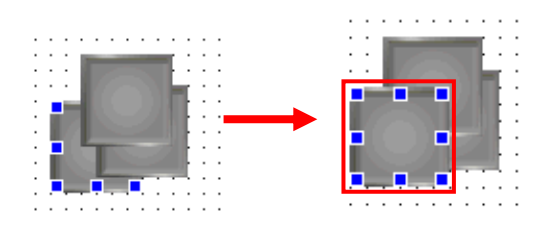

## 5.3.14 部品順序の変更(最背面へ移動)

選択した部品を重なった部品の最背面に表示させます。

方法

1. 最背面に表示させる部品を選択し、部品上で右クリックします。

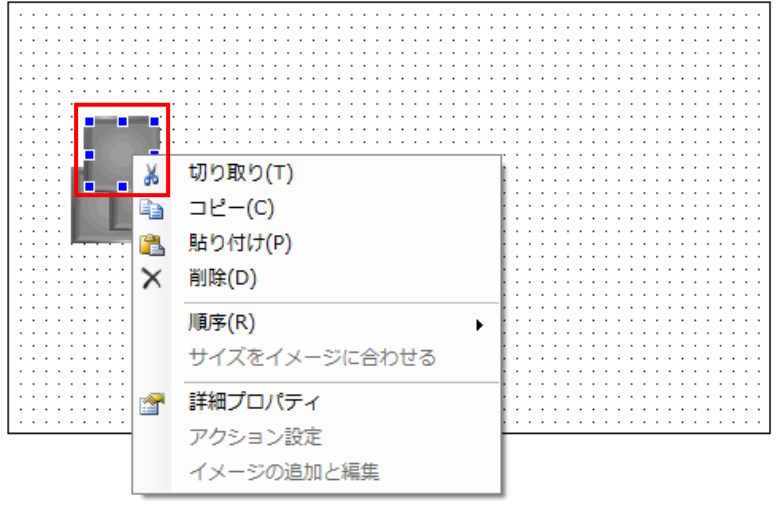

2. メニューから [順序] - [最背面へ移動]の順に選択します。

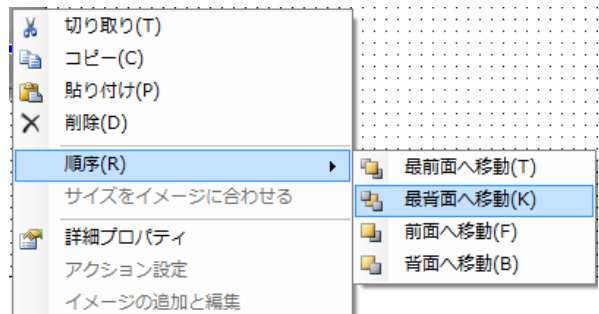

3. 選択した部品が最背面で表示されます。

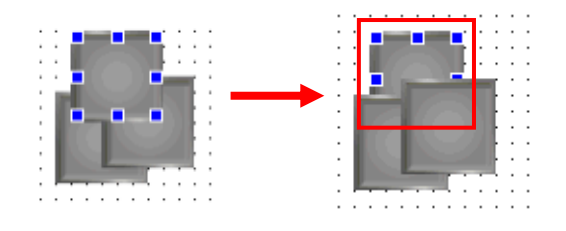

## 5.3.15 部品順序の変更(前面へ移動)

選択した部品の表示が 1 つ前面に移動します。

方法

1. 前面に移動させる部品を選択し、部品上で右クリックします。

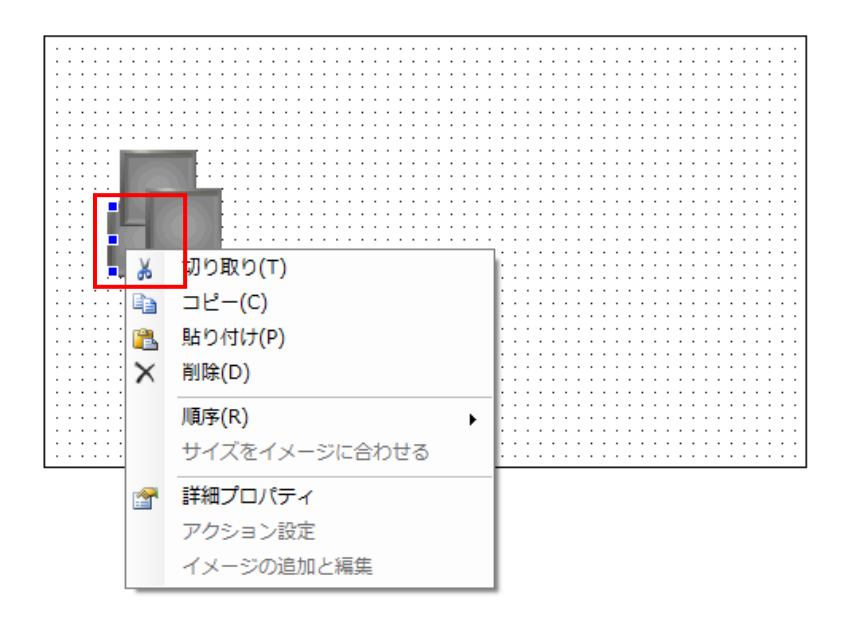

2. メニューから [順序] - [前面へ移動] の順に選択します。

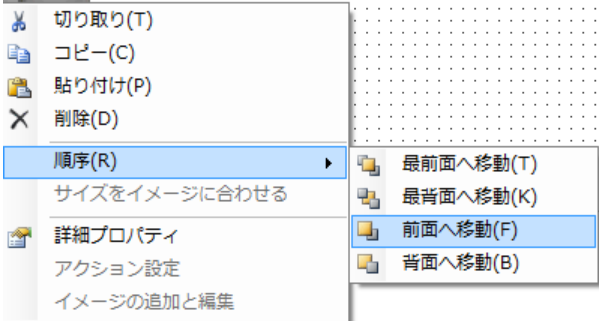

3. 選択した部品が一つ前面に移動し表示されます。

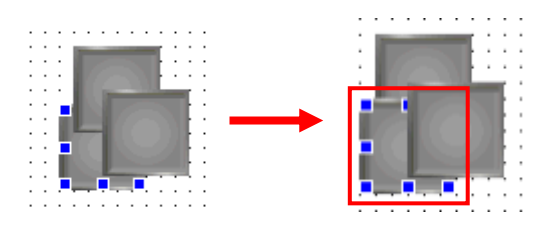

## 5.3.16 部品順序の変更(背面へ移動)

選択した部品の表示が 1 つ背面に移動します。

#### 方法

1. 背面に移動させる部品を選択し、部品上で右クリックします。

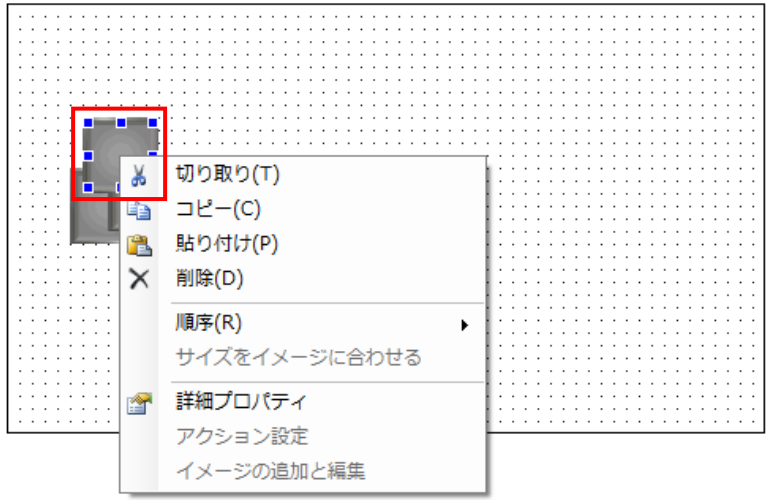

2. メニューから [順序] - [背面へ移動] の順に選択します。

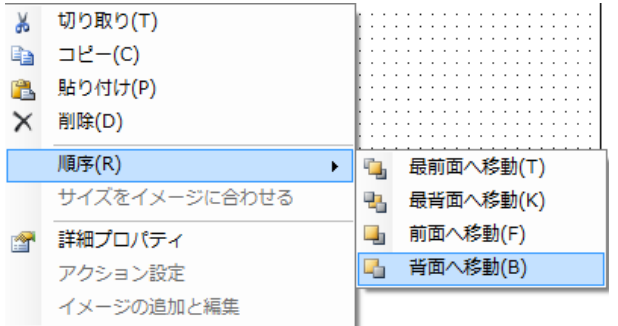

3. 選択した部品が一つ背面に移動し表示されます。

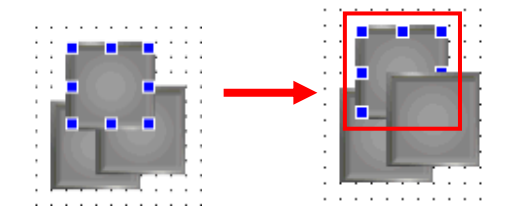

## 5.3.17 部品のグループ化

画面に配置した複数の部品をグループにします。

方法

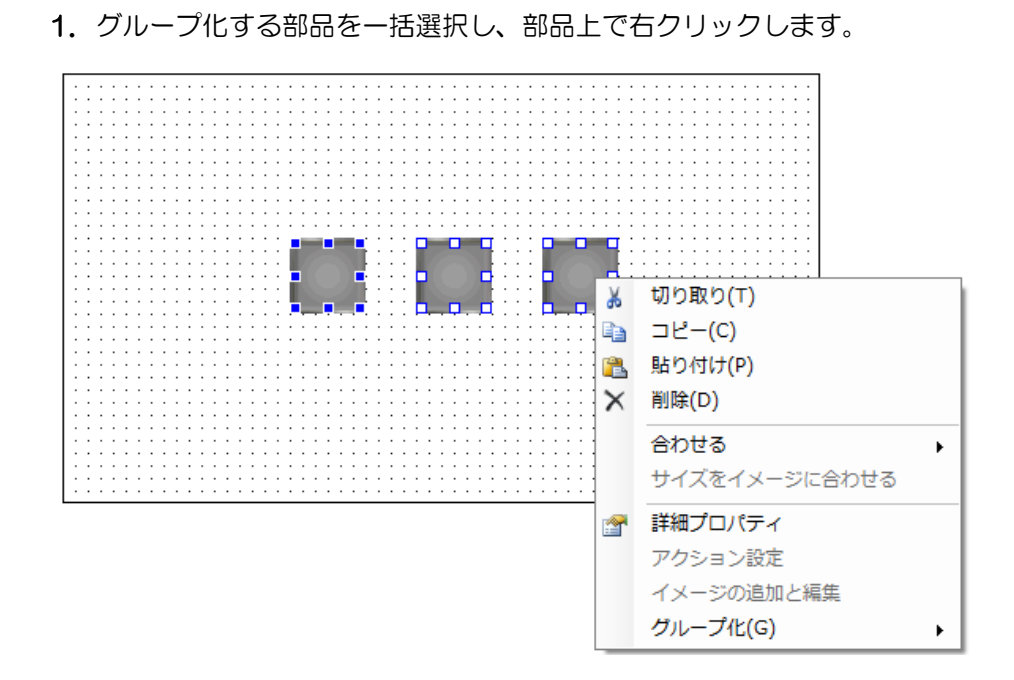

2. メニューから [グループ化] - [グループ化] の順に選択します。

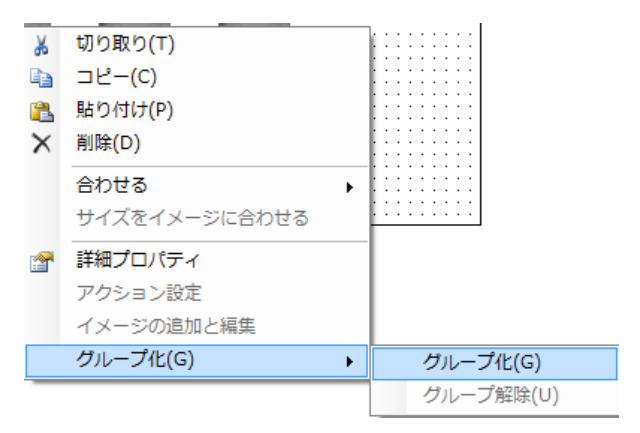

3. 選択した部品がグループ化されます。

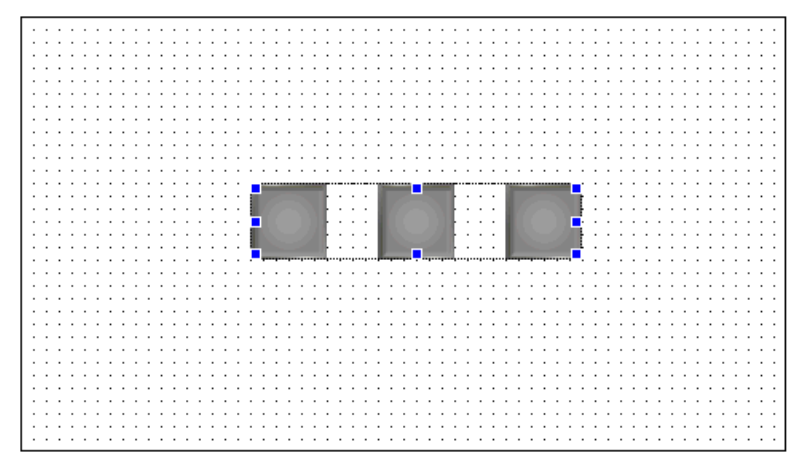

## 5.3.18 グループの移動(マウス、キーボード)

グループ化された部品を移動します。

方法

1. 画面上のグループを選択します。

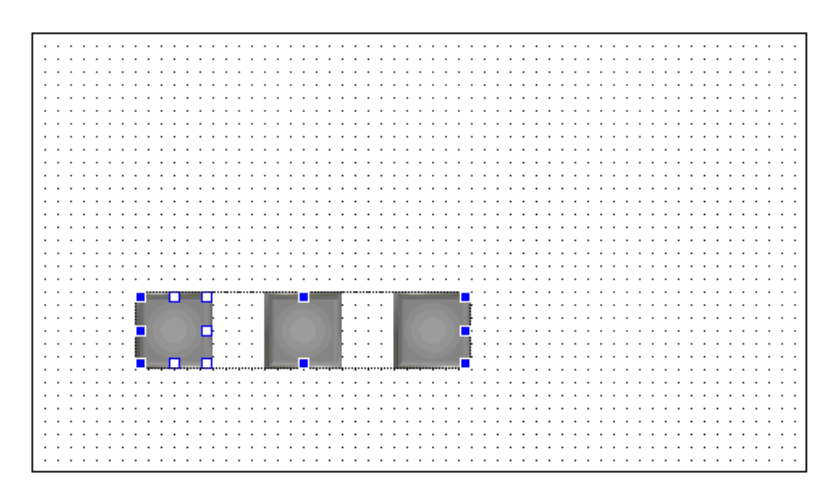

2.ドラッグ&ドロップで部品を移動します。 キーボードの「矢印キー」でも部品を移動できます。

## 5.3.19 グループの拡大・縮小(マウス)

マウスを使用してグループを拡大・縮小します。

※ グループ内の部品すべてが拡大・縮小します。

### 方法

1. 拡大·縮小を行うグループを選択します。

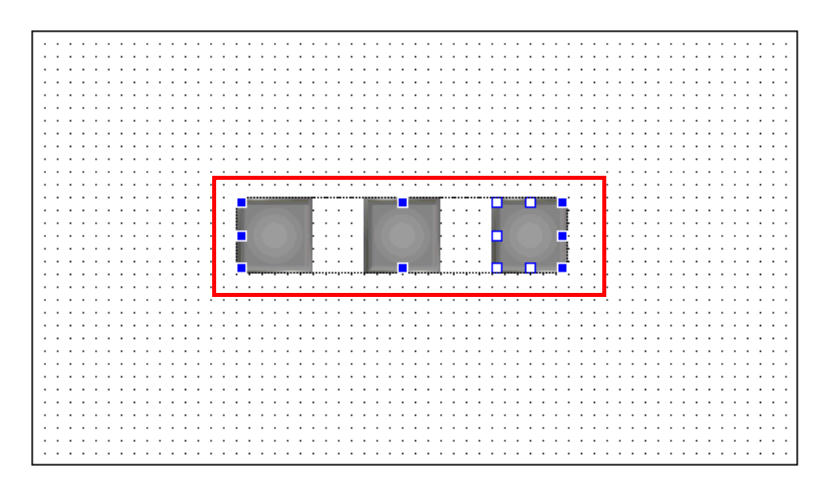

2. グループの隅にカーソルを合わせます。

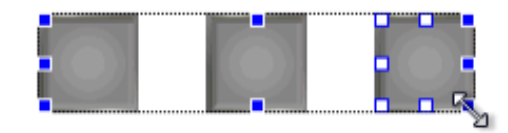

3. マウスの左ボタンを押しながらドラッグし、グループを拡大·縮小します。

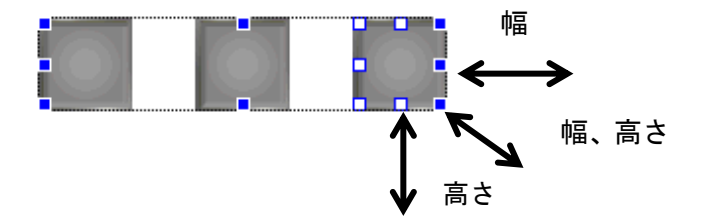

## 5.3.20 グループ化された部品のプロパティ設定

方法

1. グループを選択します。

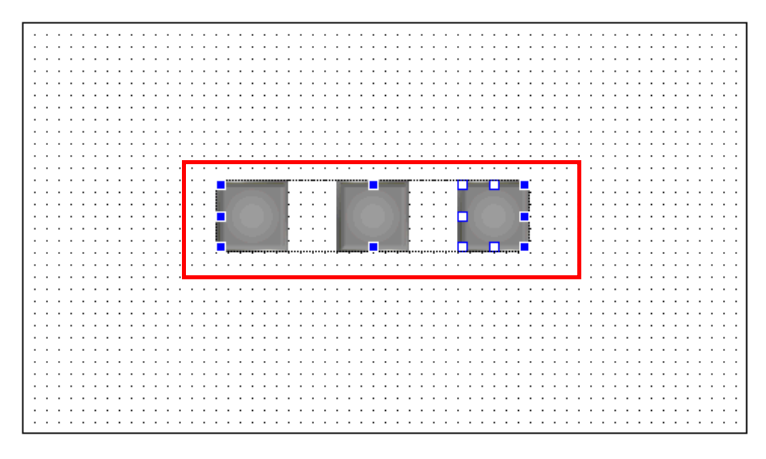

2. 選択したグループ内の部品を選択し、右クリックします。メニューから「詳細プロパティ」 を選択します。

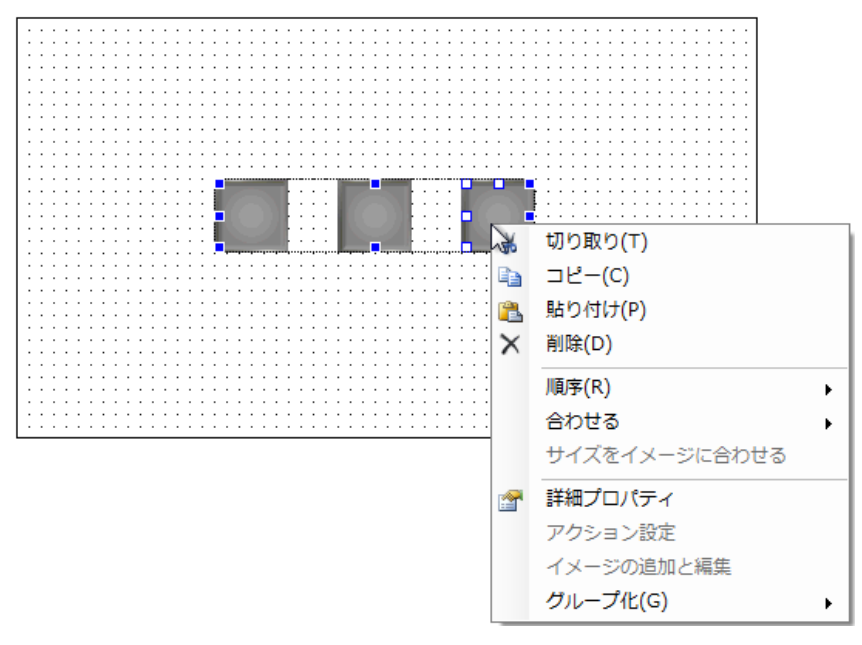

または部品を「ダブルクリック」します。

3.詳細プロパティダイアログが表示されます。

グループ化された部品のプロパティを変更します。

## 5.3.21 部品の切り取り

画面上の選択した部品を切り取ります。

「貼り付け」を行うと切り取った部品を画面に貼り付けることができます。 グループ化した部品もまとめて切り取ることができます。

### 方法

1. 切り取りを行う部品を選択して右クリックします。 メニューから、[切り取り]を選択します。

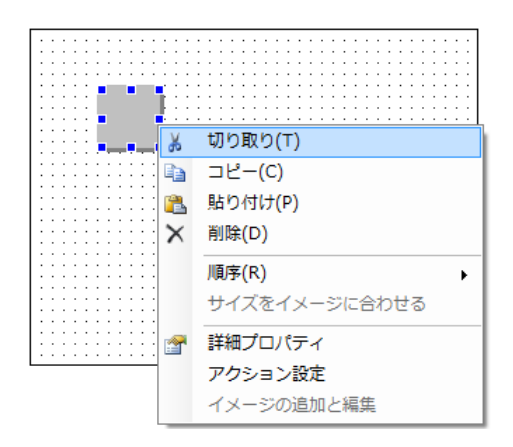

メニューバーの [編集] - [切り取り]、キーボードの 「Ctrl」 + 「X」、ツールバーの でも「切り取り」を行うことができます。

2. 部品がクリップボードに切り取られます。

## 5.3.22 部品のコピー

画面上の選択した部品をコピーします。 「貼り付け」を行うとコピーした部品を画面に貼り付けることができます。

### 方法

1.コピーを行う部品を選択して右クリックします。 メニューから、[コピー]を選択します。

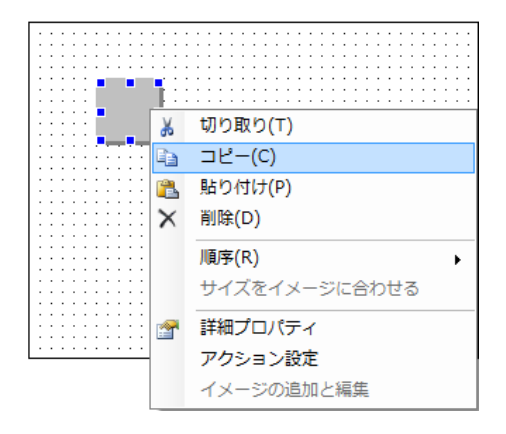

メニューバーの [編集] - [コピー]、キーボードの「Ctrl」 + 「C」、ツールバーの でも「コピー」を行うことができます。

2.部品がクリップボードにコピーされます。

### 5.3.23 部品の貼り付け

「切り取り」や「コピー」を行なった部品を画面上に貼り付けます。

また、エクスプローラやペイントソフトでクリップボードにイメージをコピーして、部品とし て貼り付けることも可能です。

※ 画像ファイルの形式や、サイズにより貼り付けることができない場合もあります。

#### 方法

1. 配置する画面を選択して右クリックします。

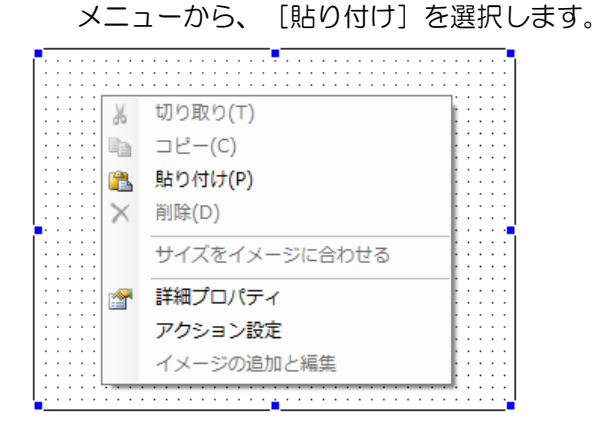

メニューバーの [編集] - [貼り付け]、キーボードの 「Ctrl」 + 「V」、ツールバーの でも「貼り付け」を行うことができます。

2.「切り取り」や「コピー」を行なった部品が画面上に貼り付けられます。

イメージを貼り付ける場合、以下のダイアログが開きますので、部品種類、配置位置、サ イズを設定してください。

※他のプロパティは配置後に編集可能です。

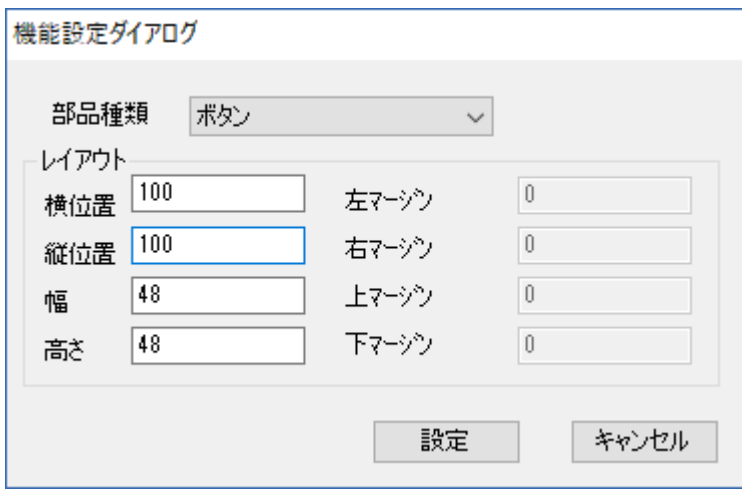

### 5.3.24 部品の削除

画面上の選択した部品を削除します。 また画面上の選択したグループも削除できます。

### 方法

削除を行う部品を選択して右クリックします。 メニューから、「削除」を選択します。

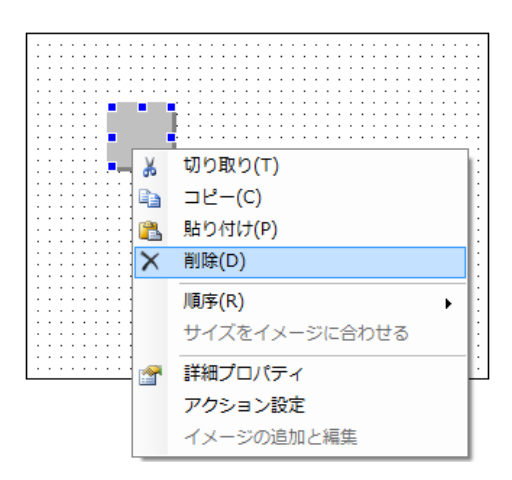

メニューバーの[編集]-[削除]、キーボードの「Delete」でも「削除」を行うことができま す。

## 5.3.25 元に戻す

直前に行われた部品プロパティの変更を元に戻します。 最大 20 回まで行えます。

### 注意

画面エディタタブの変更のみが対象です。 他のタブの変更は対象外になります。

### 方法

メニューバーから [編集] - [元に戻す] の順に選択します。

キーボードの「Ctrl」+「Z」、ツールバーの 9 でも行うことができます。

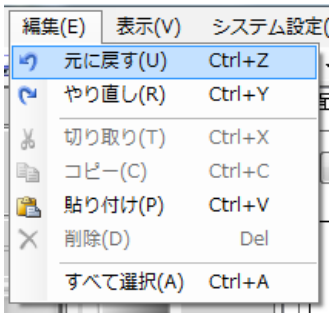

### 5.3.26 やり直し

「元に戻す」を実行する前の状態に戻します。

### 方法

メニューバーから[編集]-[やり直し]の順に選択します。

キーボードの「Ctrl」+「Y」、ツールバーの ● でも行うことができます。 |編集(E) 表示(V) システム設定  $Ctrl + Z$ 5 元に戻す(U) () やり直し(R) Ctrl+Y %切り取り(T) Ctrl+X **■ コピー(C)**  $Ctrl + C$ ■ 貼り付け(P) Ctrl+V × 削除(D) Del すべて選択(A) Ctrl+A

# 5.4 文字の表示

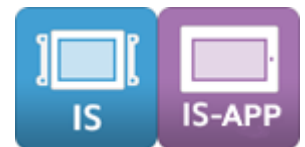

部品の文字の表示について説明します。

## 5.4.1 システムフォントの選択

システムフォントを使用して表示する場合のフォントを変更したり、日本語以外の言語を使用 したりする場合は変更してください。全ての部品の文字(システムフォント)共通の設定にな ります。

システムフォント設定ダイアログから行います。

#### 方法

1. メニューバーの [システム設定] ー [システムフォント設定] を選択します。

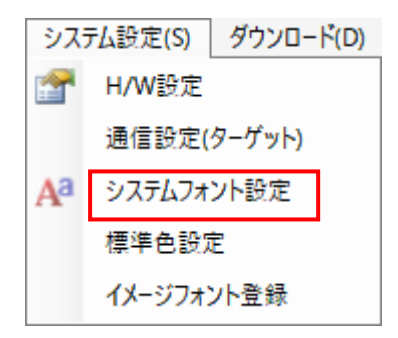

2. システムフォント設定ダイアログが開きます。

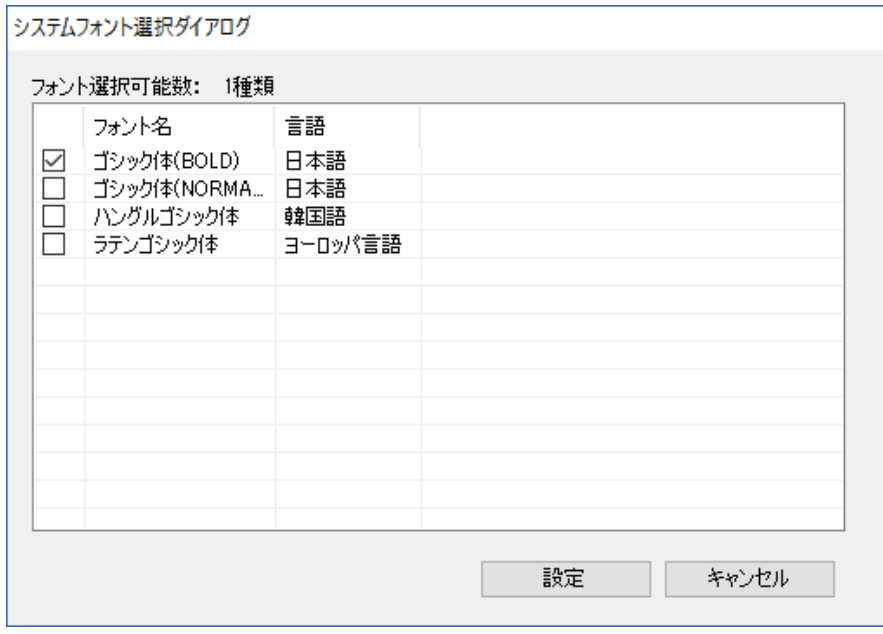

※ 選択可能な種類とフォント数は機種によって異なります。

3.使用するシステムフォントにチェックを入れて、設定ボタンを押してください。

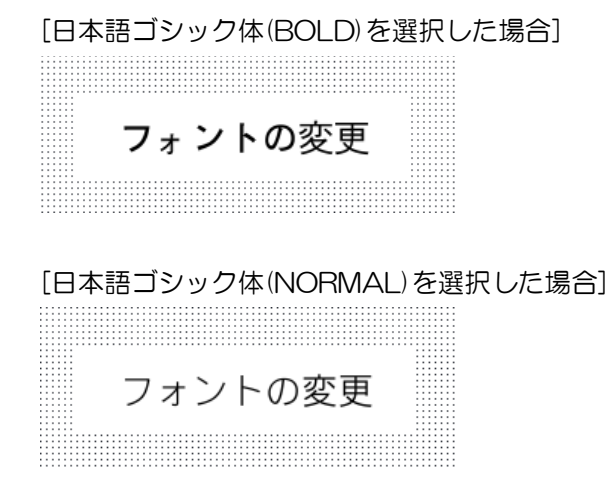

詳しくは、[13.4](#page-249-0) [システムフォント設定を](#page-249-0)参照ください。

### 5.4.2 文字の表示

部品に文字を表示させます。

プロパティエリアの文字列に直接入力して表示させます。 文字列型メモリや文字列リソースをリンクさせて表示することもできます。 イメージフォントを使用する場合は、詳細プロパティから行なってください。

#### 方法

1. 文字を表示する部品を選択します。

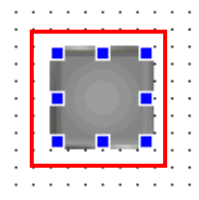

2.プロパティエリアの「文字列」カテゴリのプロパティを編集します。

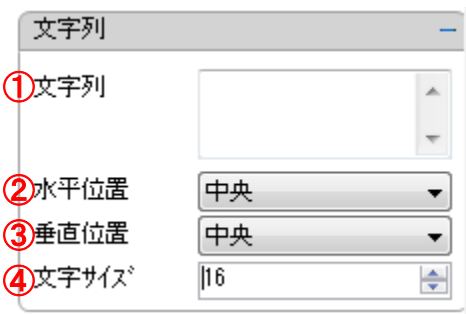

※ プロパティエリア以外に部品の詳細プロパティからも設定可能です。

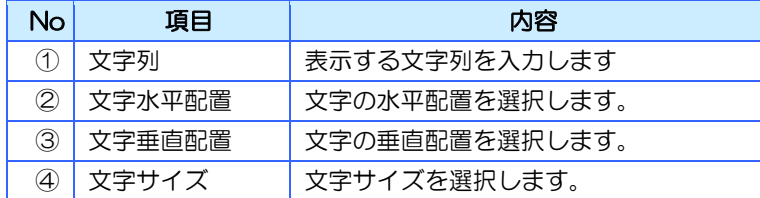

#### .ボタンにテキストが表示されます。

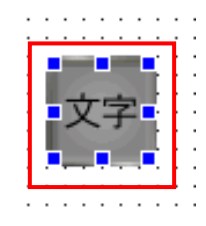

## 5.4.3 イメージフォントの使用

イメージフォントを使用すると、様々なフォントで表示することができます。

### 方法

.フォント変更する部品の右クリックメニューから詳細プロパティを選択します。

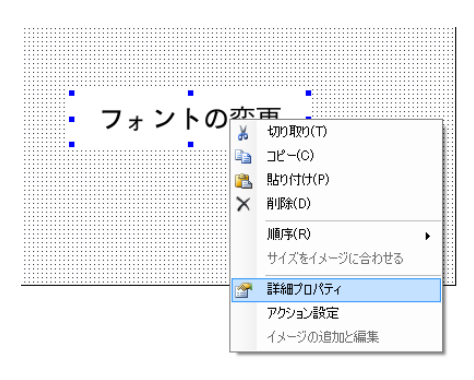

### .詳細プロパティダイアログが開きます。

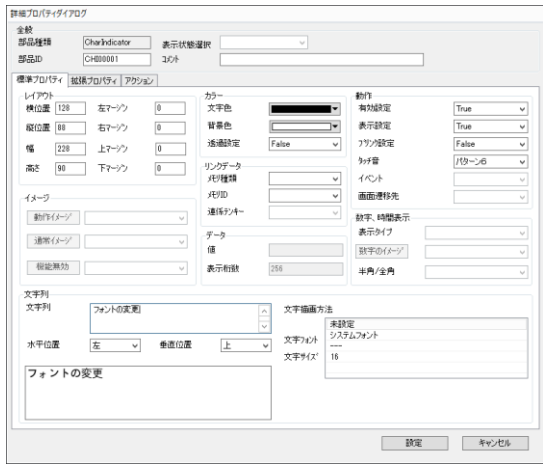

3. 文字フォントをイメージフォントに変更してください。

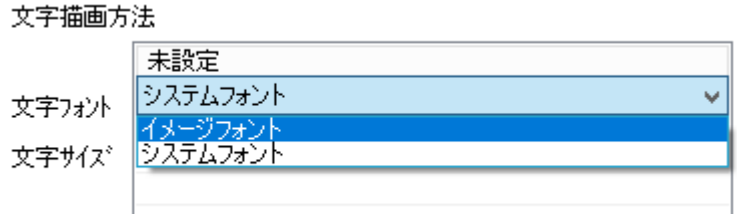

#### 4. 使用するフォントを選択してください。

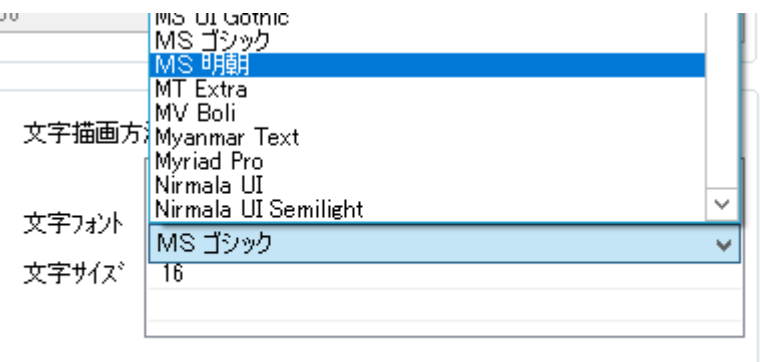

※ お使いの PC にインストールされているフォントが表示されます。

# 注意

- ・ イメージフォントをご使用になる場合は、フォントごとの利用条件を確認した上でご使用い ただくようお願いします。
- ・ ダウンロード後に、アクションや上位通信で文字を変更する場合はあらかじめイメージフォ ント登録が必要になります。詳しくは、[13.6](#page-255-0) [イメージフォント登録を](#page-255-0)参照ください。
- ・ プロジェクトを編集する PC が変わった場合、プロジェクトで使用しているフォントが PC にインストールされていない状況があります。その場合、プロジェクトを開くとエラーダイ アログが表示されます。その状態ではダウンロードが行えませんので、対象のフォントをイ ンストールするか、フォント設定を変更してエラーを解消してください。エラー箇所は「エ ラーチェック」を行うことで確認することができます。エラーチェックについては、[14.6](#page-278-0) [エラーチェックを](#page-278-0)参照ください。

## 5.4.4 文字色の変更

文字の色を変更方法について説明します。

方法

1.文字色の変更を行う部品を選択します。

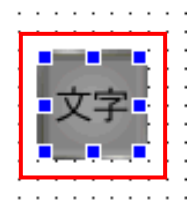

2. プロパティエリア「カラー」カテゴリの[文字色]をクリックします。

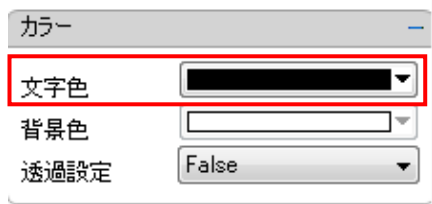

※プロパティエリア以外に部品の詳細プロパティからも設定可能です。

3. カラーパレットより設定したい色を選択します。

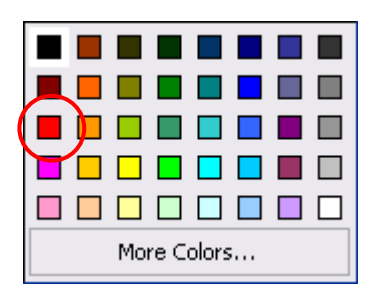

4. 選択した色に文字が変更されます。

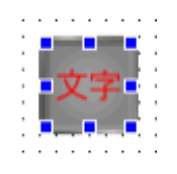

# 5.5 部品の色の変更

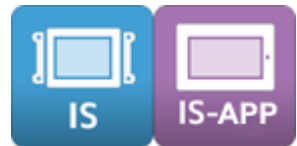

部品の色の変更方法について説明します。

### 5.5.1 ベース画面の色の変更

ベース画面、ポップアップ画面の背景色を変更します。

方法

1.ベース画面を選択します。

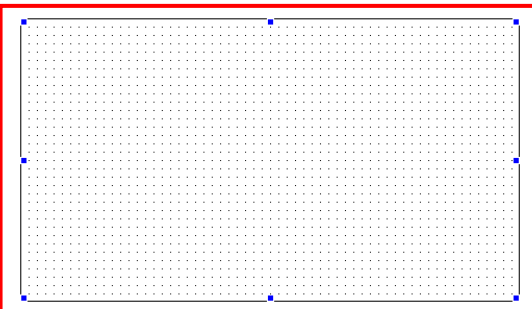

2. プロパティエリア「カラー」カテゴリの [背景色] をクリックします。

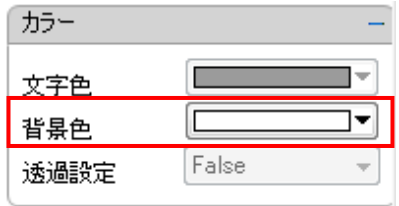

※プロパティエリア以外に部品の詳細プロパティからも設定可能です。

3. カラーパレットより設定したい色を選択します。

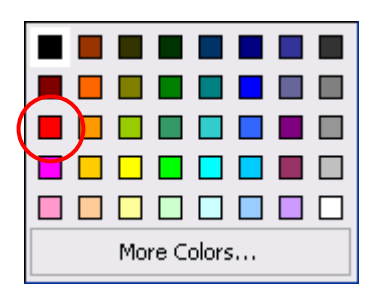

4. 選択した色に背景が変更されます。

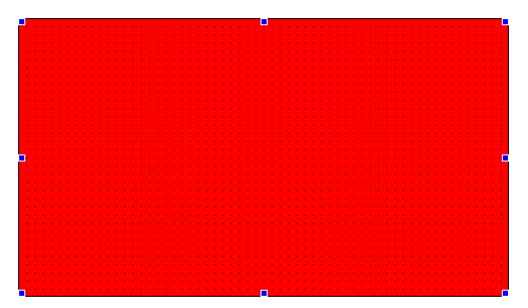

### 5.5.2 部品の色の変更

部品の色の変更方法について説明します

### 方法

1. 部品を選択します。

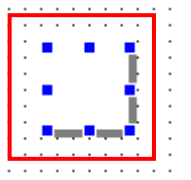

2.プロパティエリアの「カラー」カテゴリの「背景色」を選択します。

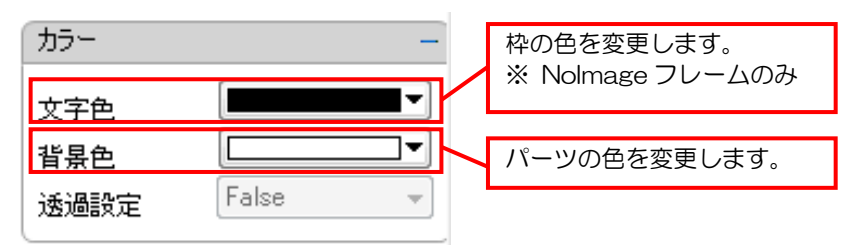

※プロパティエリア以外に部品の詳細プロパティからも設定可能です。

3.カラーパレットより色を選択し、クリックします。

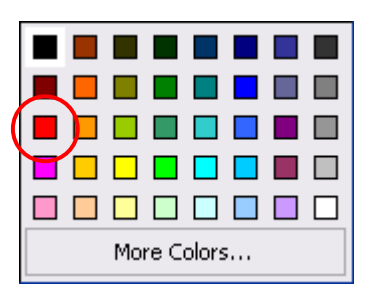

4. 選択した色が部品に表示されます。

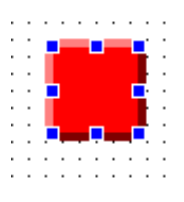

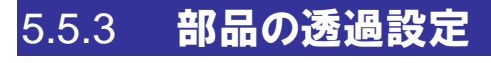

部品の透過設定について説明します。 透過設定をすると部品の左上と同じ色が透過色(透明)になります。

### 方法

1. 部品を選択します。

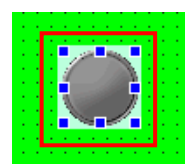

2. プロパティエリアの「カラー」カテゴリの [透過設定] メニューから「True」を選択しま す。

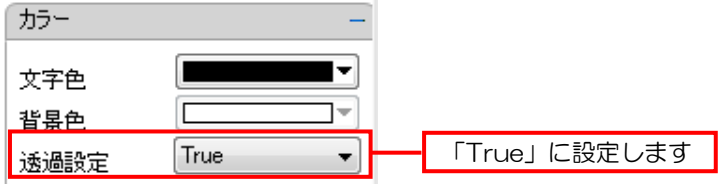

※プロパティエリア以外に部品の詳細プロパティからも設定可能です。

3. 選択した部品が透過色になります。

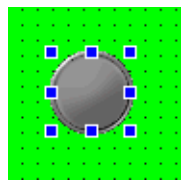

# 5.6 画像の貼り付け

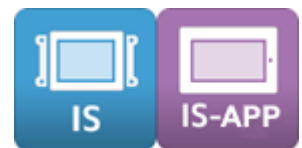

画面や部品の画像の貼り付け方法について説明します。

画像を使用するには事前にイメージリソースへ画像登録しておく必要があります。

### 5.6.1 画面への画像貼り付け

ベース画面やポップアップ画面へ画像を貼り付けます。

方法

1.画面を選択します。

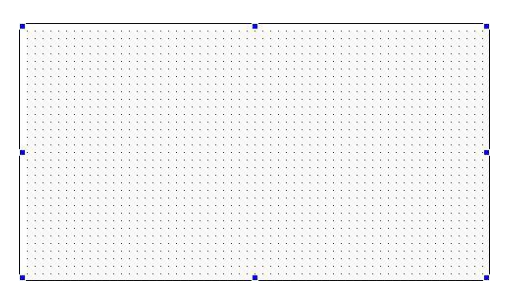

2.プロパティエリア「イメージ」カテゴリの[通常イメージ]メニューから貼り付ける画像の イメージ ID を選択します。

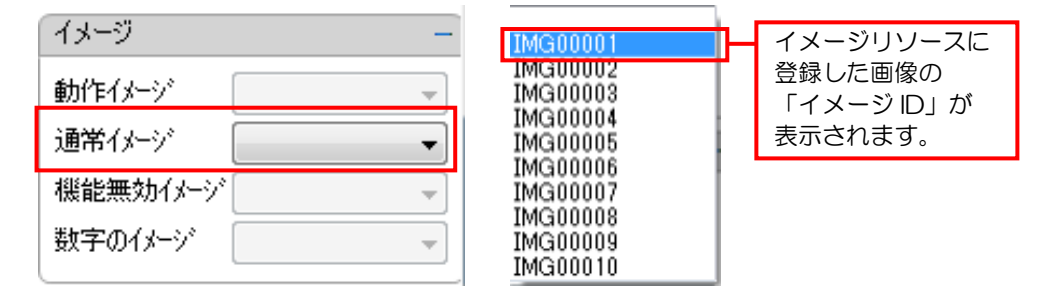

- ※ 部品の詳細プロパティからも設定可能です。 詳細プロパティでは画像のイメージを確認しながら選択することができます。
- 3. 選択した画像が背景に表示されます。

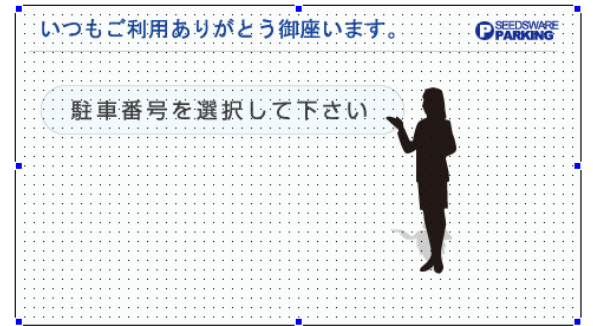

注意

画面のサイズと画像のサイズが異なると、拡 大・縮小した画像が自動的に作成されます。 登録する画像のサイズを、あらかじめベース画 面のサイズに合わせておくと、画像は作成され ず、プロジェクトデータの容量を小さくするこ とができます。
### 5.6.2 部品への画像貼り付け

部品へ画像を貼り付け方法を説明します。

#### 方法

1. 部品を選択します。

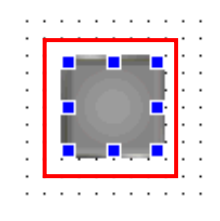

2.プロパティエリア「イメージ」カテゴリの「通常イメージ」メニューと「動作イメージ」メ ニューから貼り付ける画像のイメージ ID を選択します。

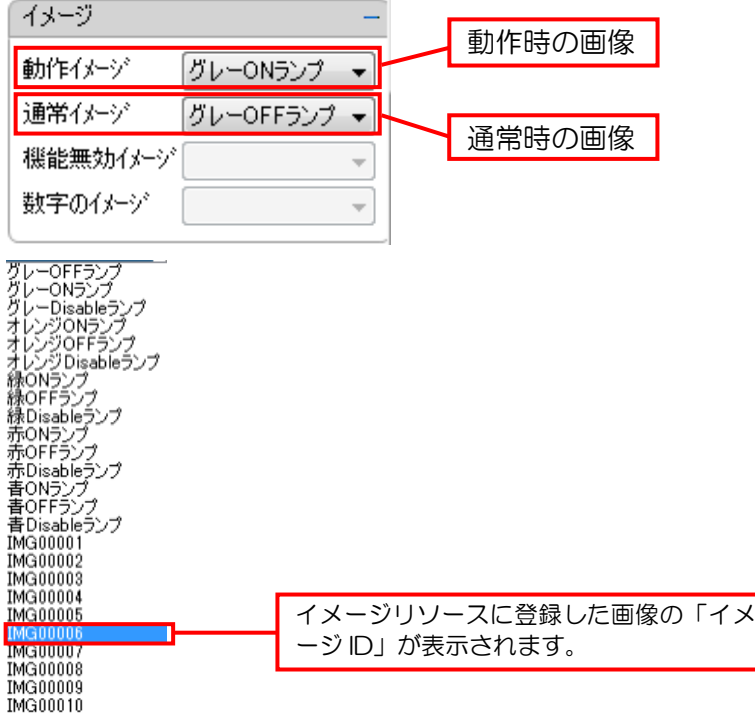

- ※ 詳細プロパティからも設定可能です。 詳細プロパティでは画像のイメージを確認しながら選択することができます。
- 3.選択した画像が部品に表示されます。

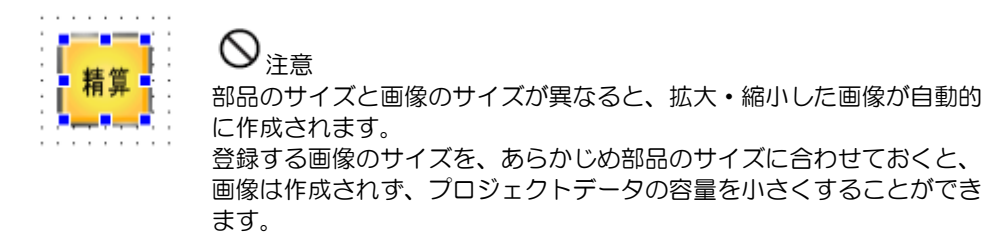

# 5.7 部品とメモリのリンク設定

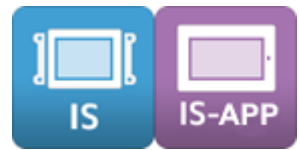

部品とメモリのリンク方法について説明します。 配置した部品にメモリや文字列リソースをリンクすることができます。 リンクしたメモリや文字列リソースは、部品の状態や表示させる文字になります。 メモリ、文字列リソースは事前に登録を行なっておく必要があります。 ※ 各設定項目の詳細については、「リファレンスマニュアル」を参照してください。

### 5.7.1 部品のメモリへのリンク

登録済みのメモリを部品へリンクします。

#### 方法

1. 部品を選択します。

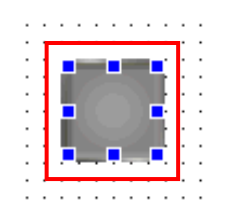

2.プロパティエリアの「リンクデータ」カテゴリの[メモリ種類]メニューからリンクさせる メモリの種類を選択します。

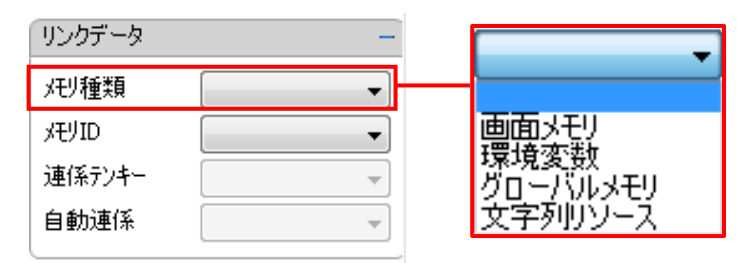

3.プロパティエリアの「リンクデータ」カテゴリの[メモリ ID]メニューからリンクさせる メモリを選択します。

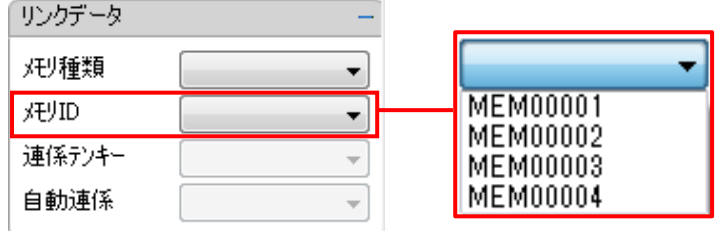

※詳細プロパティからも設定可能です。

# 5.8 部品のプロパティ設定

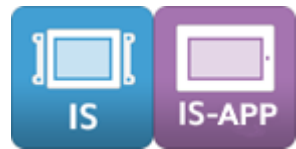

部品のプロパティの設定方法について説明します。 各部品にはプロパティが用意されています。 部品の設定はプロパティの値を変えることで行ないます。 プロパティの設定は「プロパティエリア」と「詳細プロパティ」から行ないます。

※ プロパティの詳細内容や各設定項目は部品により異なります。

### 5.8.1 プロパティエリア

プロパティエリアとはビルダの画面上にある、標準的なプロパティの値を設定するエリアです。 設定したい部品を選択し、画面上から直接設定します。

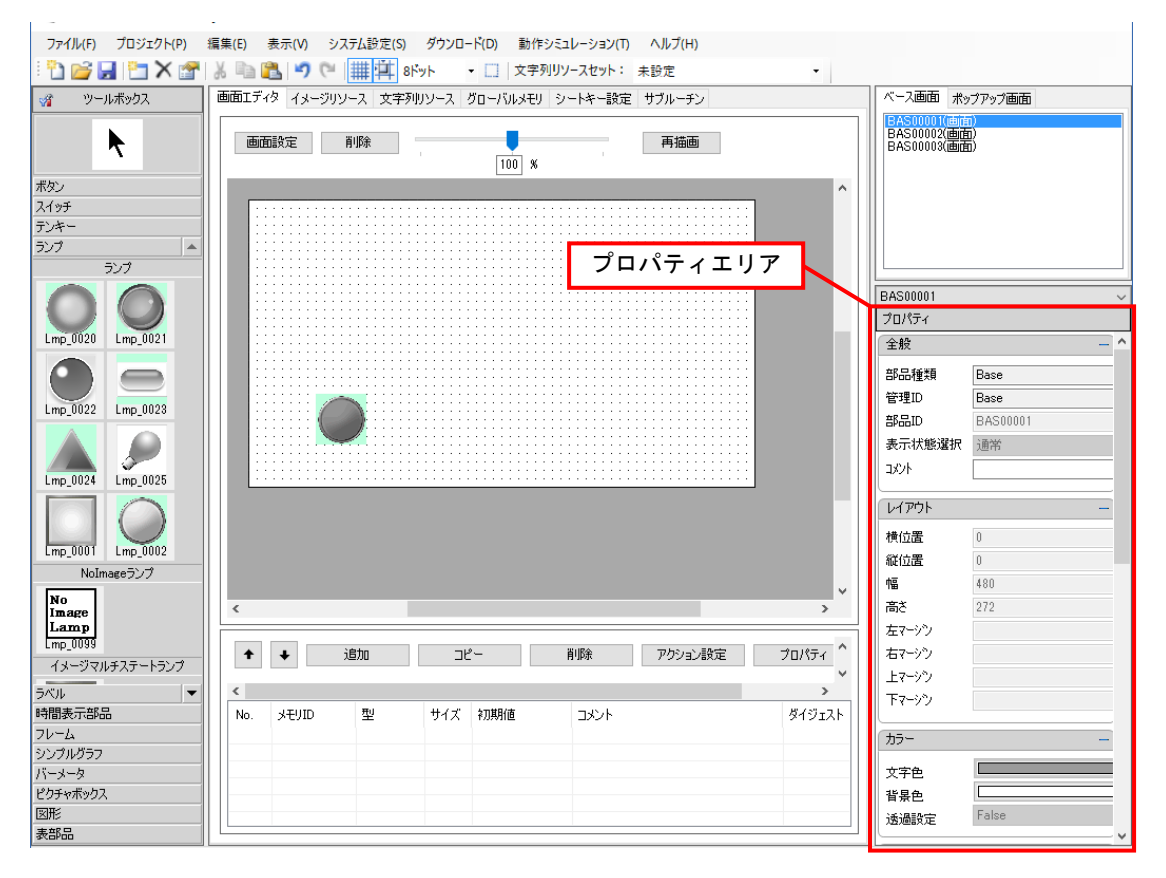

### 5.8.2 詳細プロパティ

詳細プロパティとは部品ごとに用意されたプロパティを設定できるダイアログです。 部品ごとにダイアログの内容は異なります。

#### 詳細プロパティダイアログ

#### 詳細プロパティダイアログの表示方法

1.部品を選択し、右クリックします。メニューから「詳細プロパティ」を選択します。

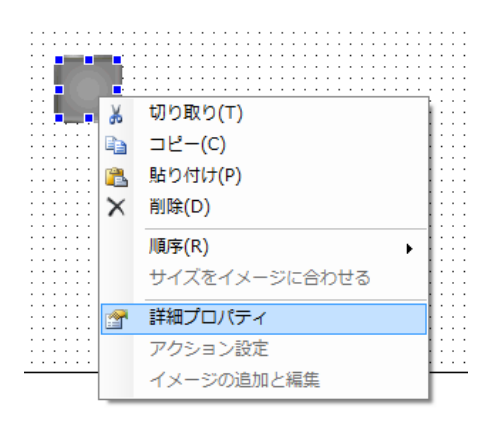

または部品を「ダブルクリック」します。

2.詳細プロパティダイアログが表示します。 部品ごとにダイアログの内容は異なります。

各設定項目の詳細については、別紙「リファレンスマニュアル」を参照してください。

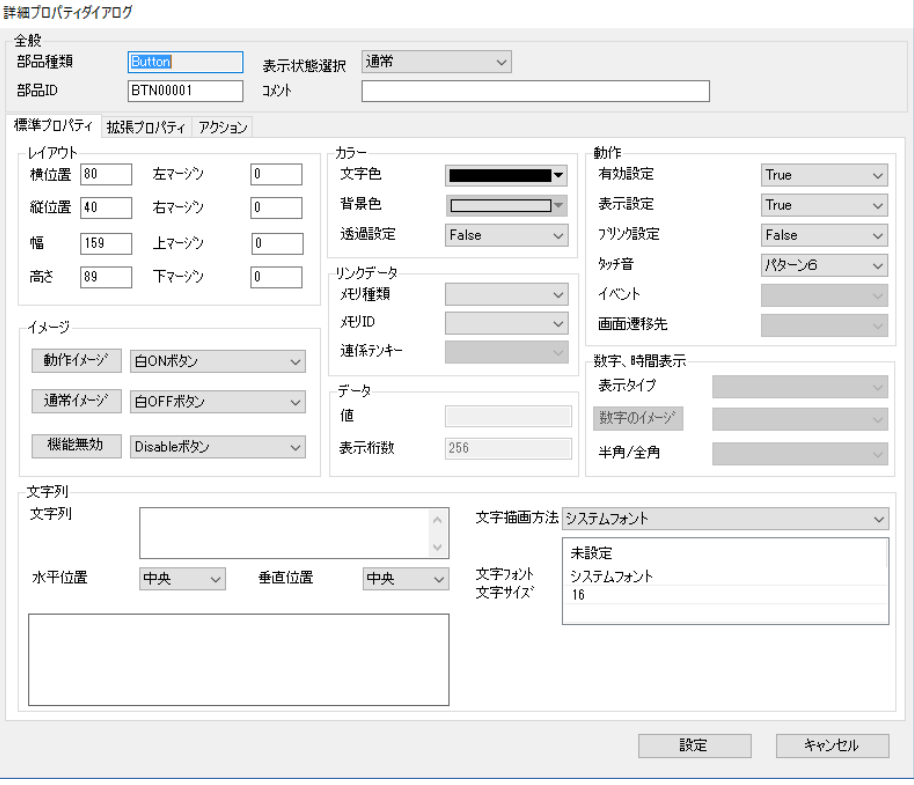

# 5.9 図形を描画する

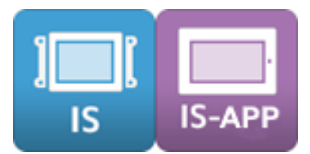

図形部品について説明します。

### 5.9.1 線・矢印部品

線または矢印を自由に引くことができます。

#### 配置方法

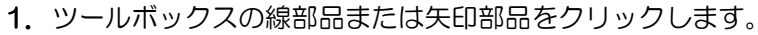

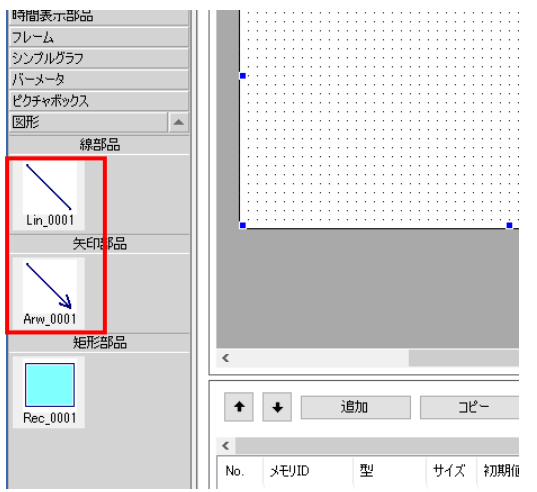

2. 画面上を左クリックしたまま、移動させると四角が表示されます。

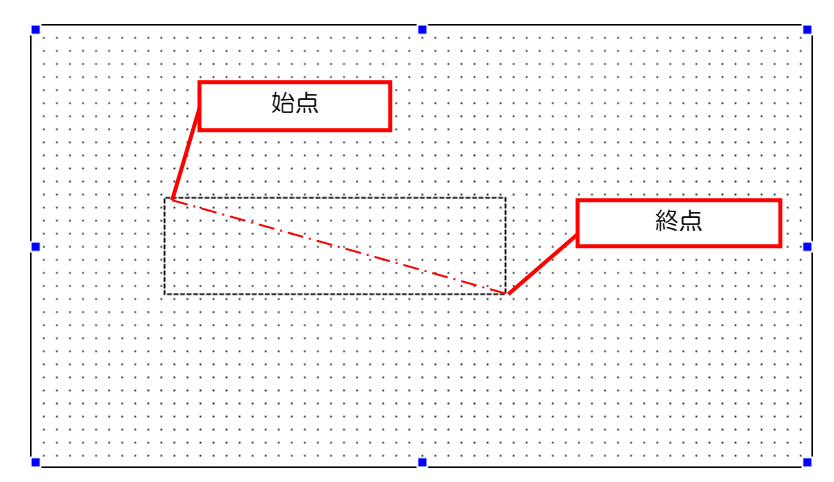

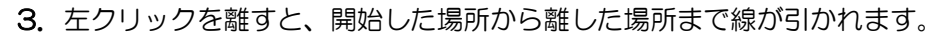

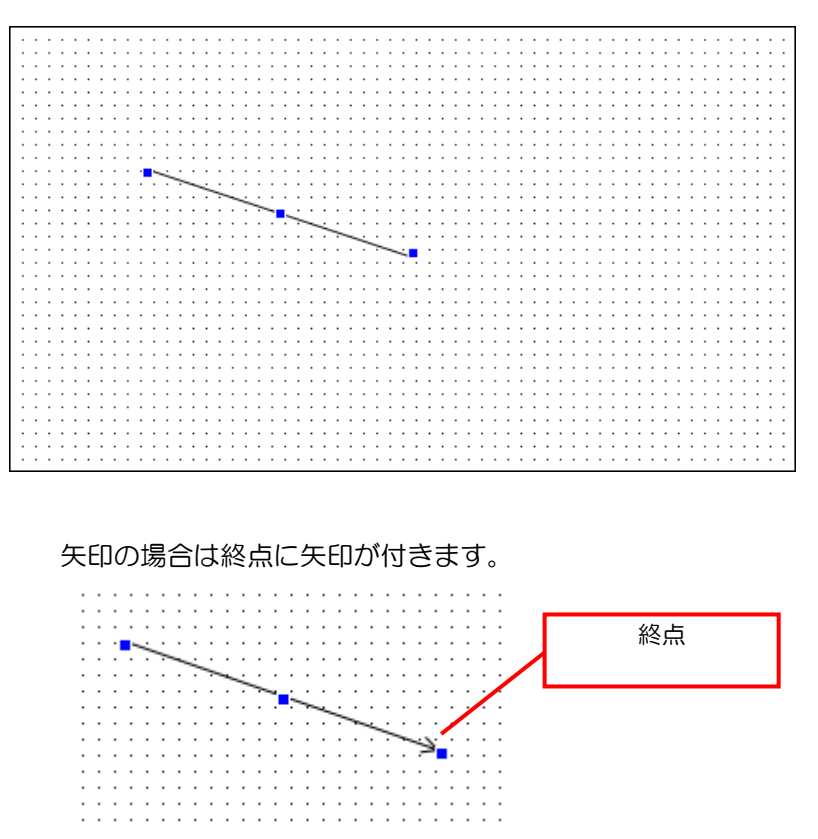

「Pointer」をクリックすると、描画状態が解除されます。

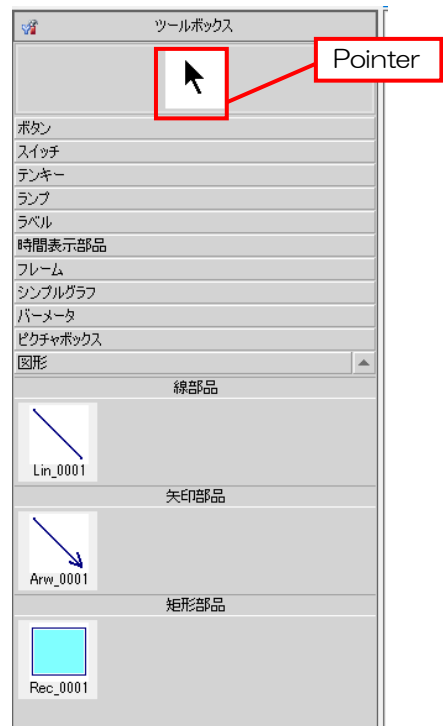

#### 線の角度・長さの変更方法

1. 線部品または矢印部品を一度選択します。

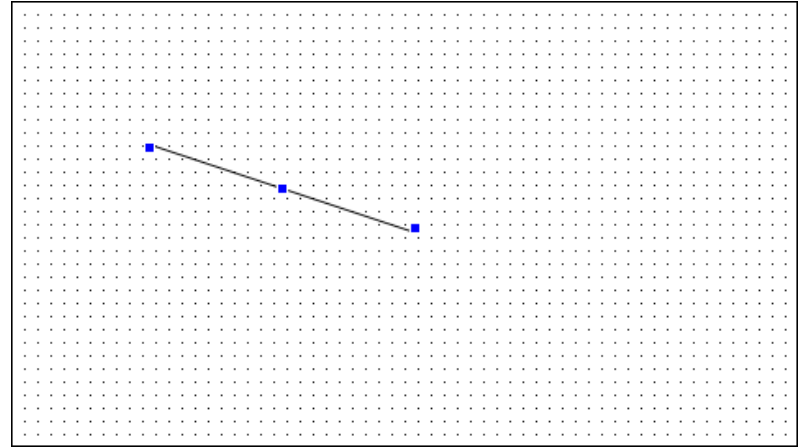

2. 線の端をクリックして、そのままドラッグすると、逆側の端を支点として長さと角度を自由 に変えることができます。

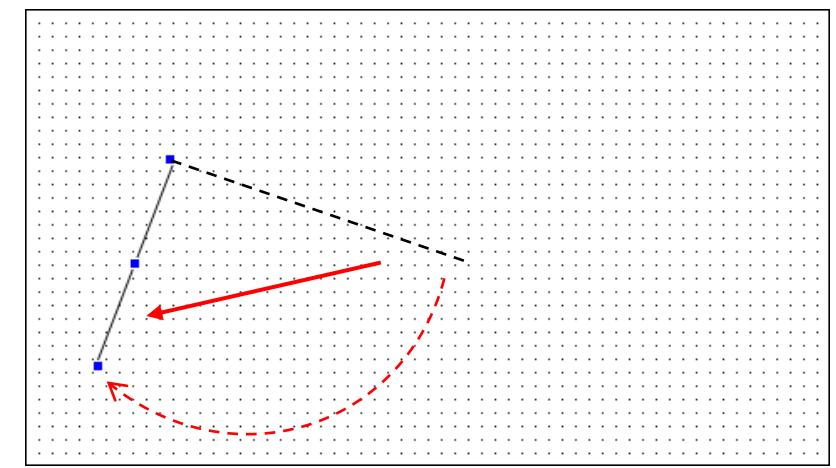

線を水平や垂直にする場合は「グリッドに合わせる」機能をご使用ください。

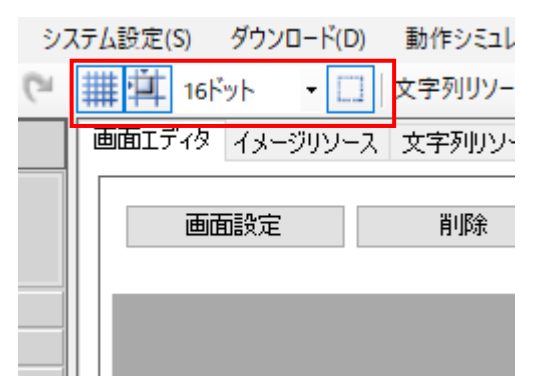

始点と終点がグリッド線に張り付きますので、水平や垂直に設定できます。

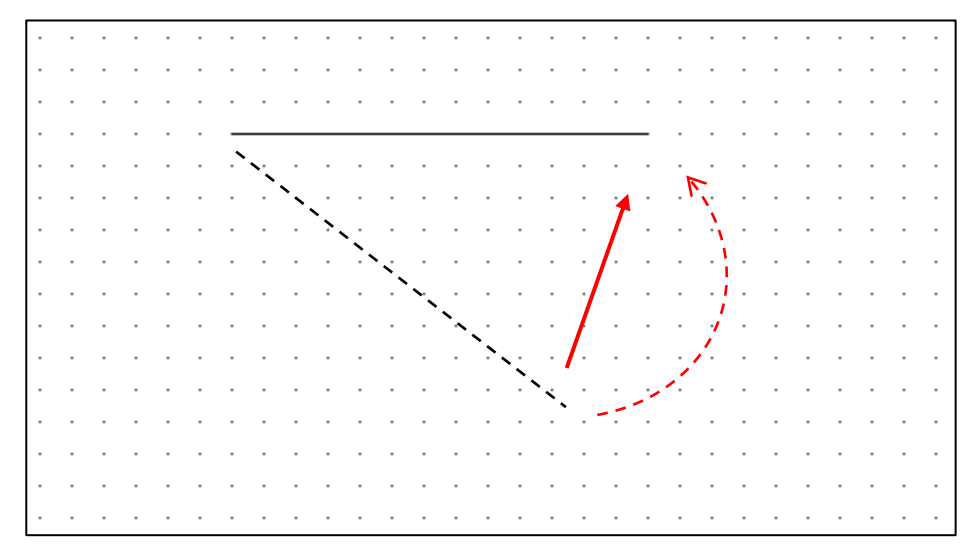

#### 線種・線色の変更方法

1.線部品または矢印部品を右クリックし、「詳細プロパティ」を選択します。

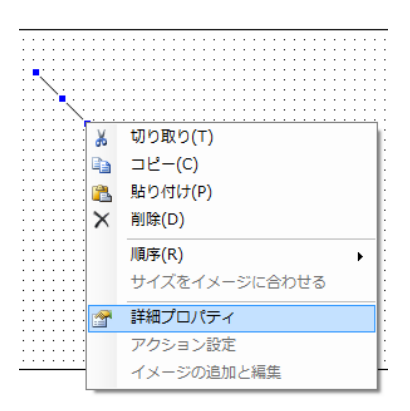

または線部品または矢印部品をダブルクリックします。

2. 詳細プロパティダイアログが表示されますので、拡張プロパティタブをクリックします。

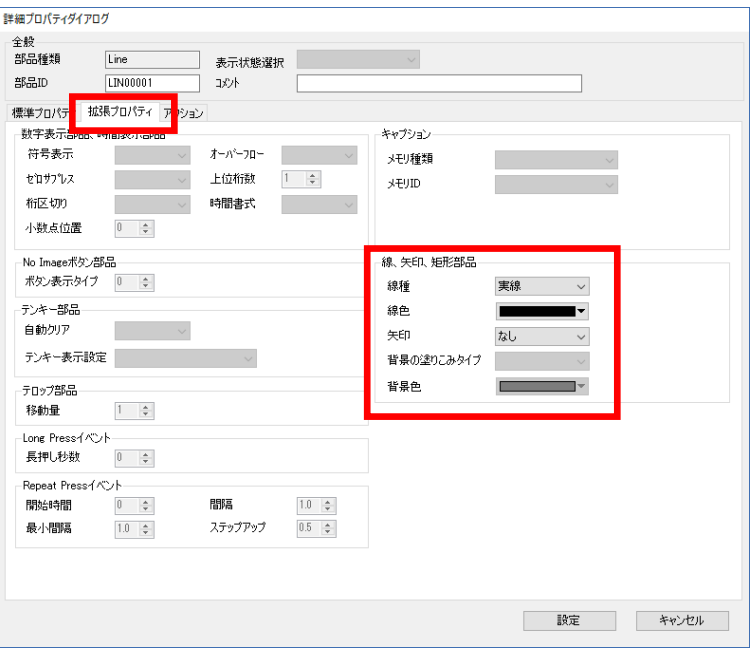

3. 線、矢印、矩形部品のプロパティを変更することで線種、線色、矢印タイプを変更できます。

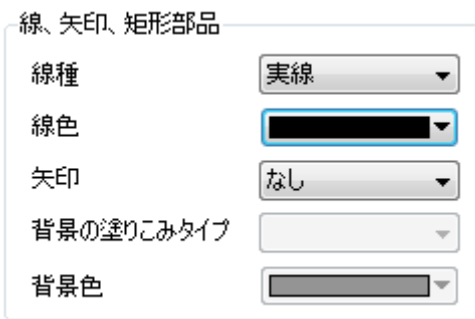

### 5.9.2 矩形部品

矩形を描画することができます。

#### 配置方法

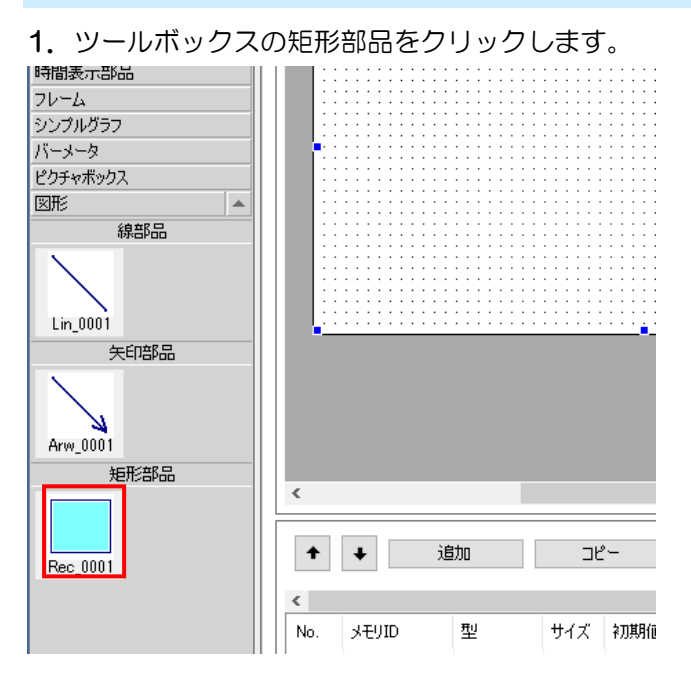

2. 画面上を左クリックしたまま、移動させると四角が表示されます。

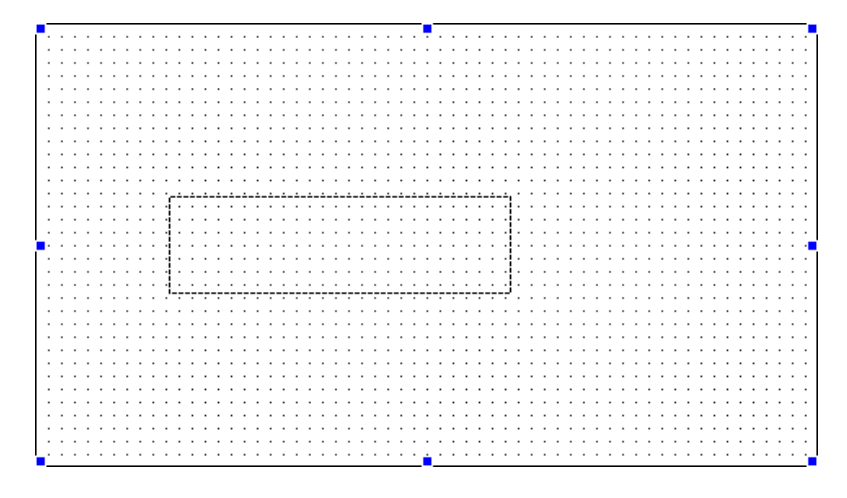

3. 左クリックを離すと、線が引かれます。

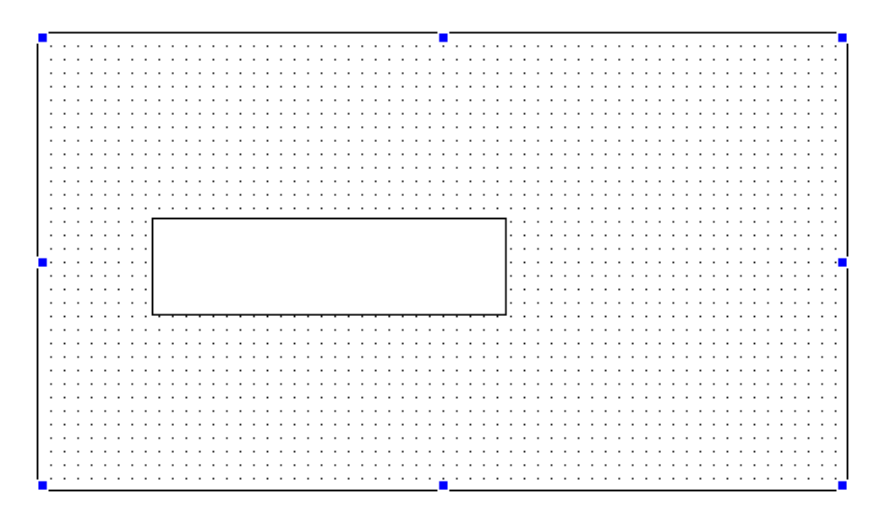

#### 位置、大きさの変更方法

通常の部品(ボタンなど)と同じように変更できます。

#### 線種、線色、塗り込みの変更方法

1. 矩形部品を右クリックし、「詳細プロパティ」を選択します。

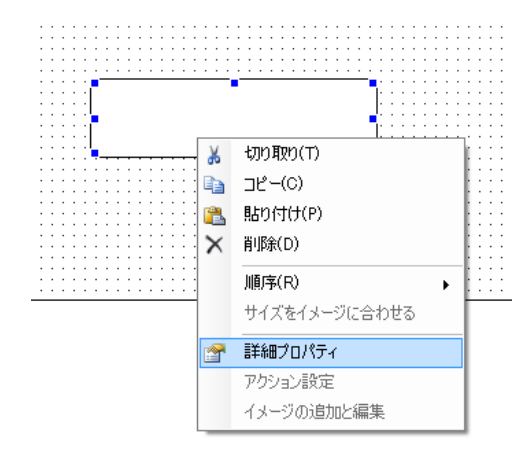

または矩形部品をダブルクリックします。

2. 詳細プロパティダイアログが表示されますので、拡張プロパティタブをクリックします。

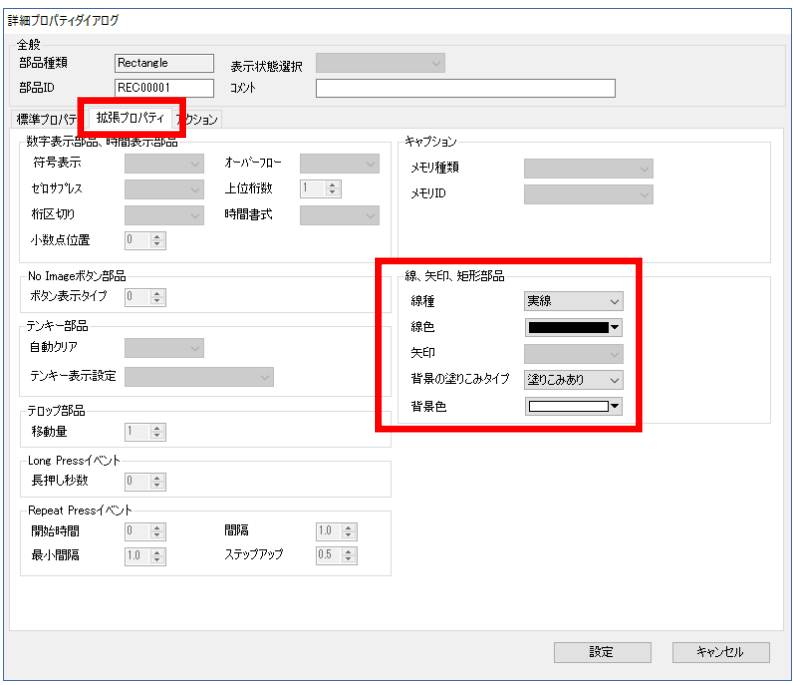

3. 線、矢印、矩形部品のプロパティを変更することで線種、線色、塗り込みタイプ、背景色を 変更できます。

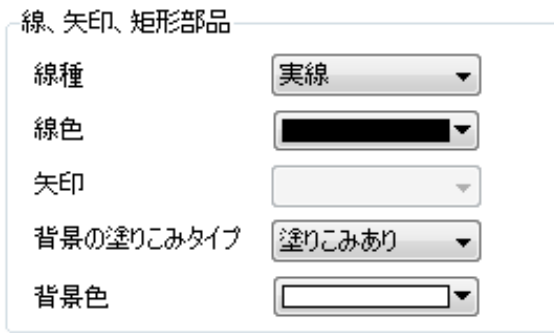

# 5.10 表を作成する

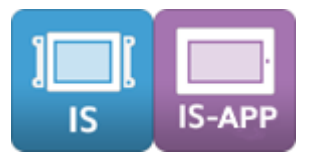

表部品について説明します。

#### 配置方法

1.ツールボックスの表部品をクリックします。

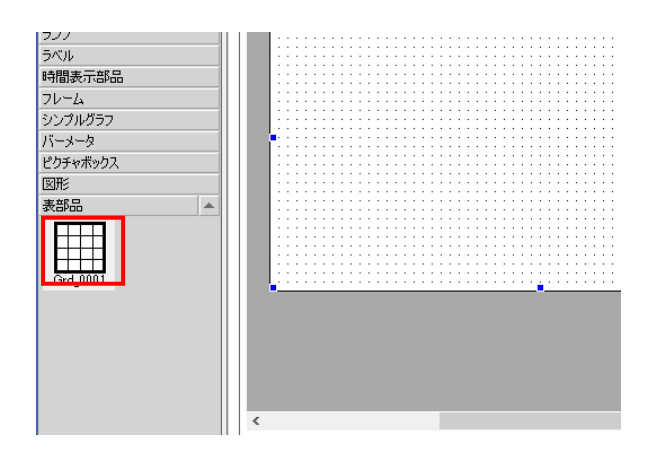

2. 画面上を左クリックすると表設定ダイアログが表示されますので、行数と列数を選択し、 設定ボタンを押してください。

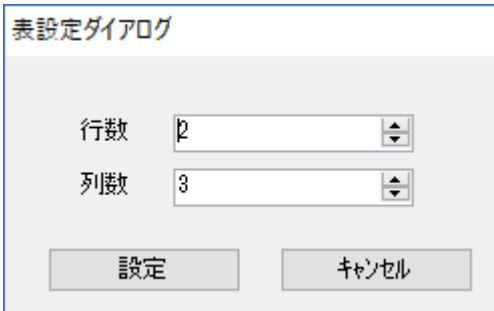

3.画面に表が配置されます。

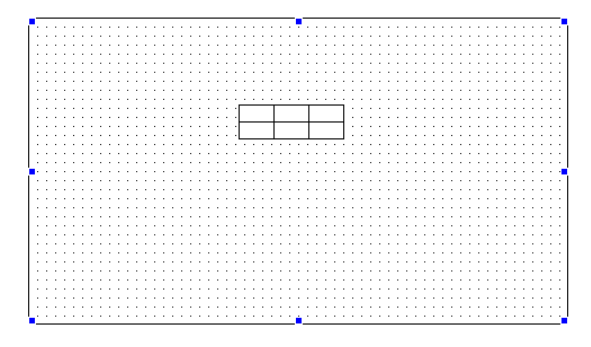

#### 位置、大きさの変更方法

通常の部品(ボタンなど)と同じように変更できます。

#### グリッド線種、線色の変更方法

1. 表部品を右クリックし、「詳細プロパティ」を選択します。

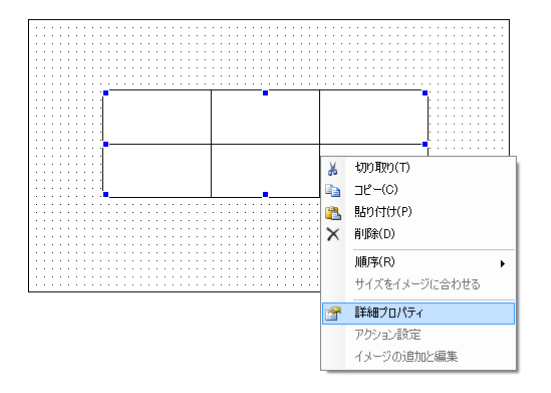

または表部品をダブルクリックします。

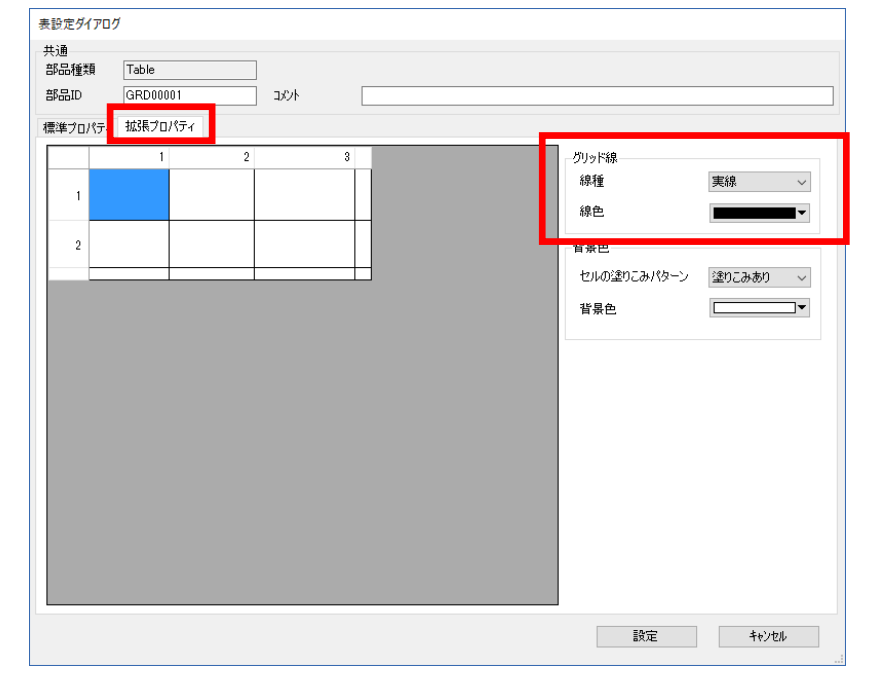

2. 詳細プロパティダイアログが表示されますので、拡張プロパティタブをクリックします。

3. グリッド線プロパティを変更することで線種、線色を変更できます。

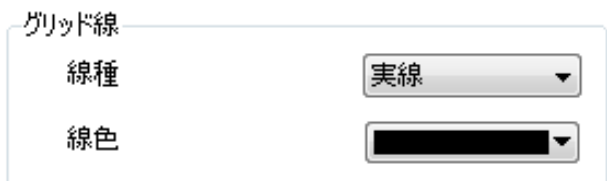

※ グリッド線プロパティは表全体の設定になります。

#### 行/列の挿入

1. 表部品の拡張プロパティタブを開きます。

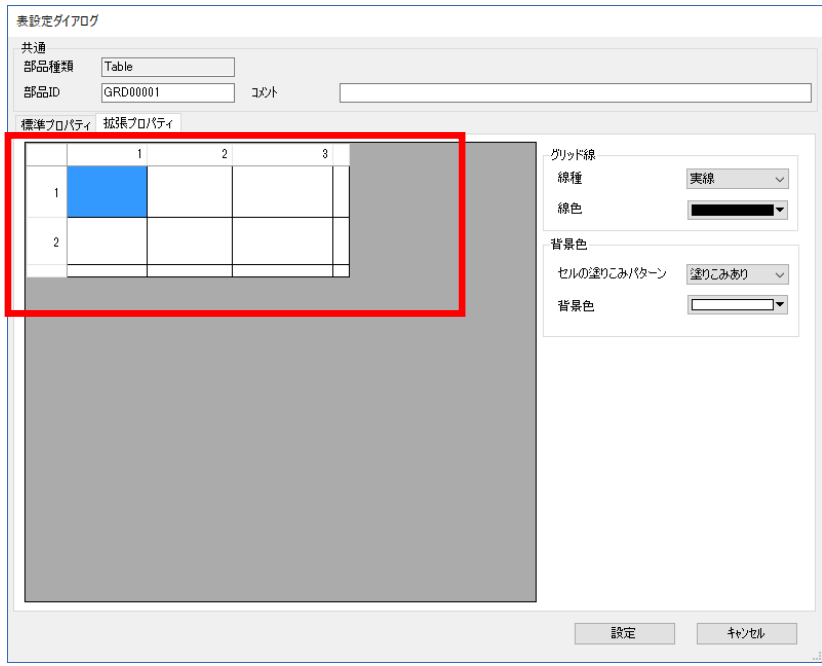

2. 列/行の上/左部を右クリックします。

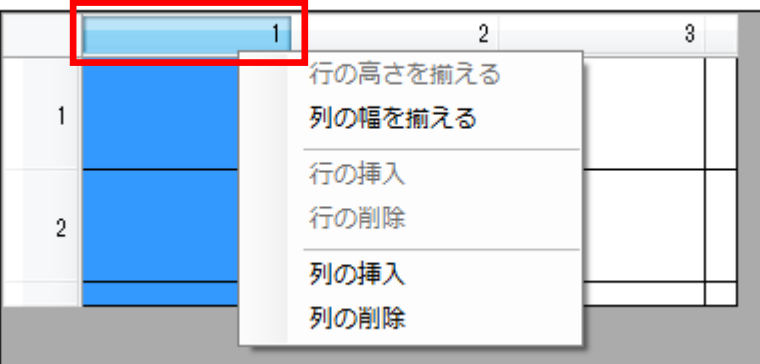

3.「列/行の挿入」を選択します。

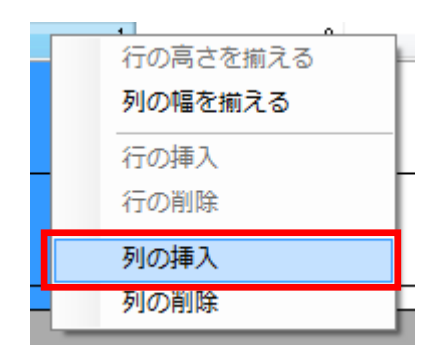

4. クリックした列/行の左/上に追加されます。

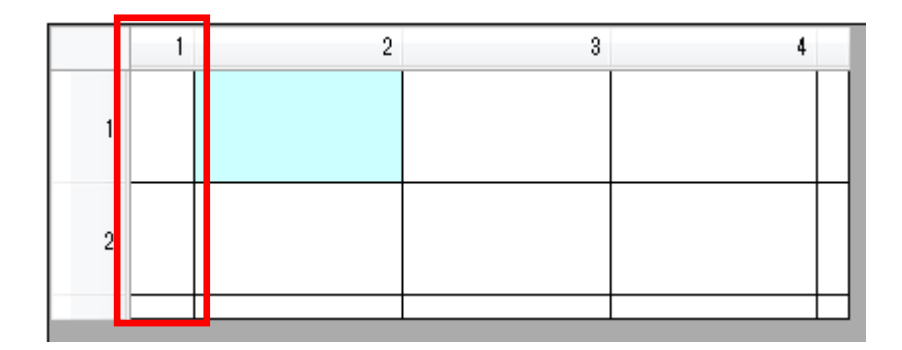

#### 行/列の削除

1. 表部品の拡張プロパティタブを開きます。

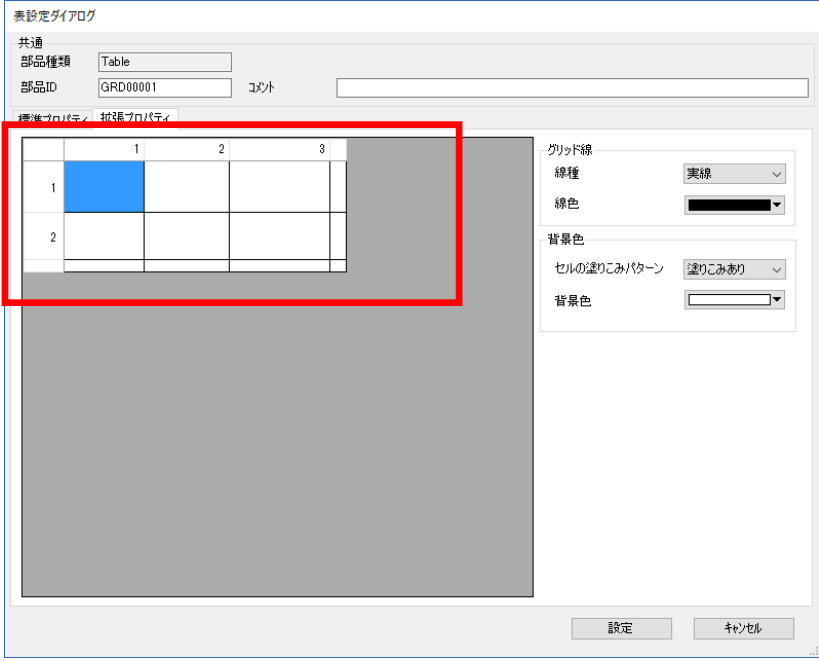

2. 列/行の上/左部を右クリックします。

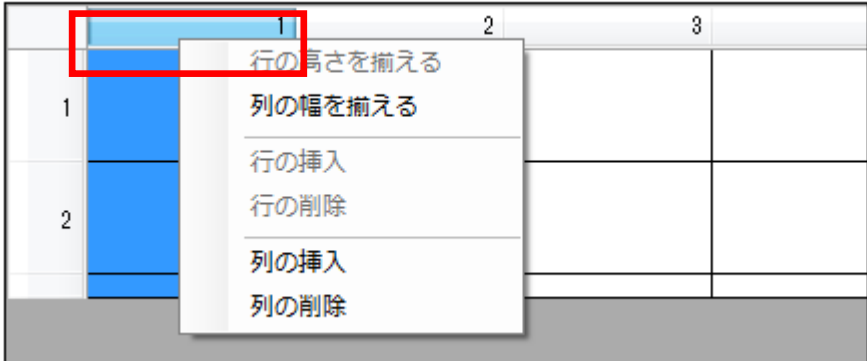

3.「列/行の削除」を選択します。

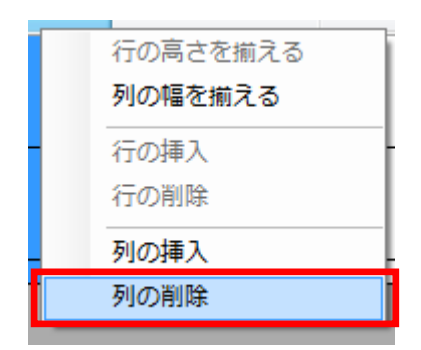

3. 列/行が削除されて、左/上に詰められます

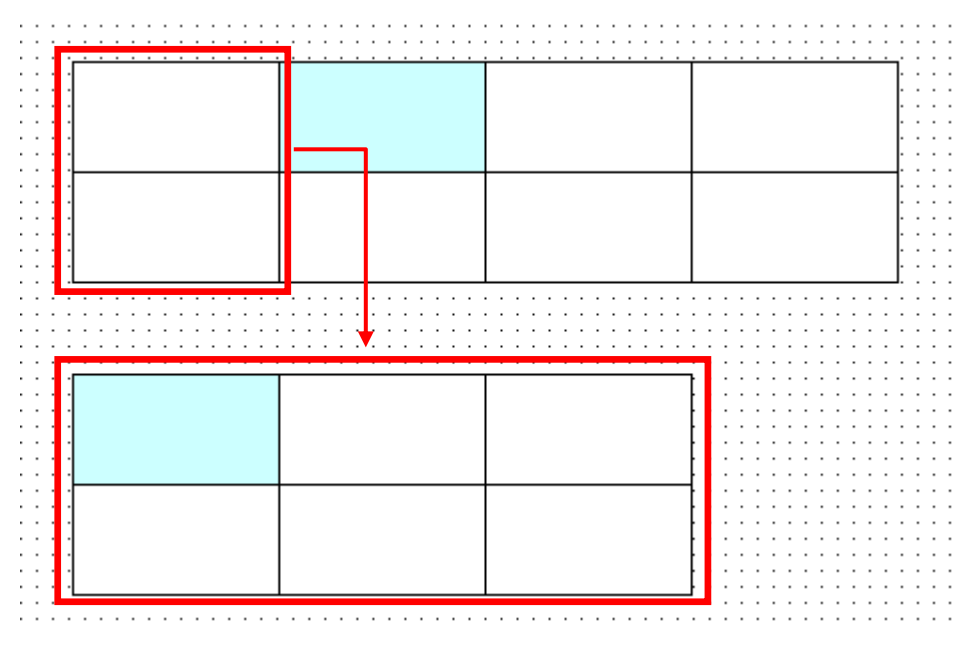

#### 行/列の大きさ変更

1. 表部品の拡張プロパティタブを開きます。

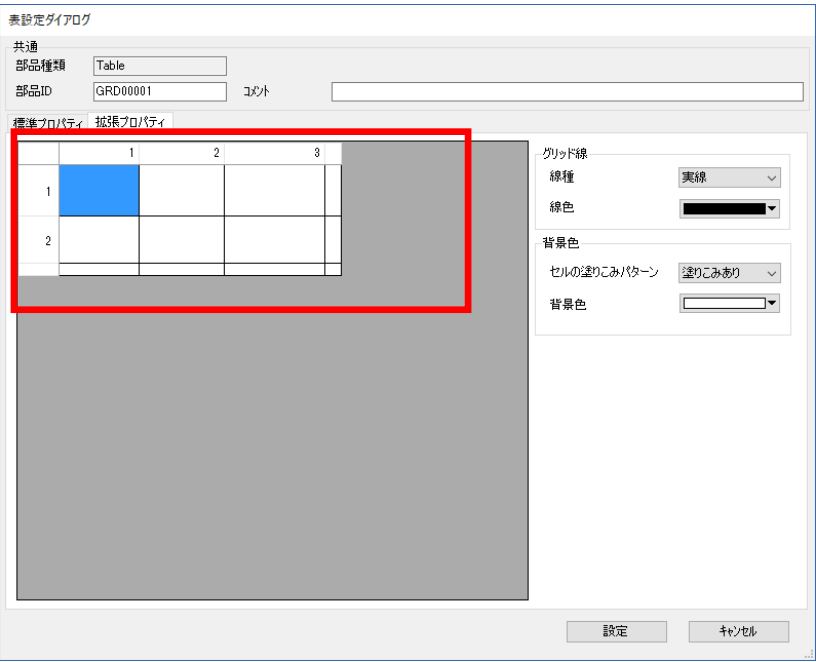

2. 行/列の区切り線にカーソルを移動させます。

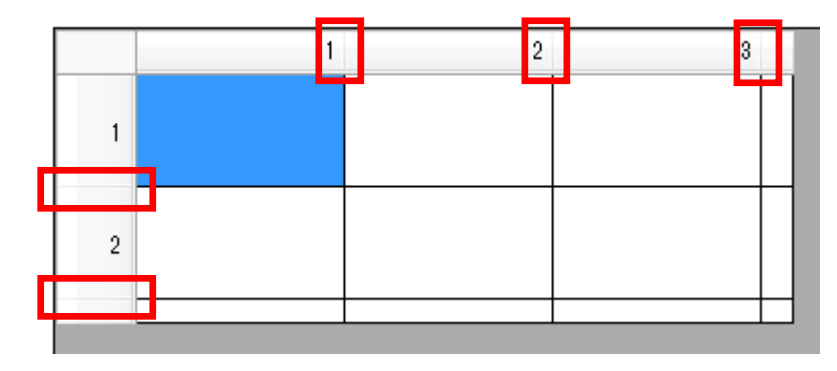

※ 区切り線の上ではマウスポインタ表示は下記のように変わります。 列「←→」、行「↓」

.そのままドラッグすることで大きさを変えることができます。

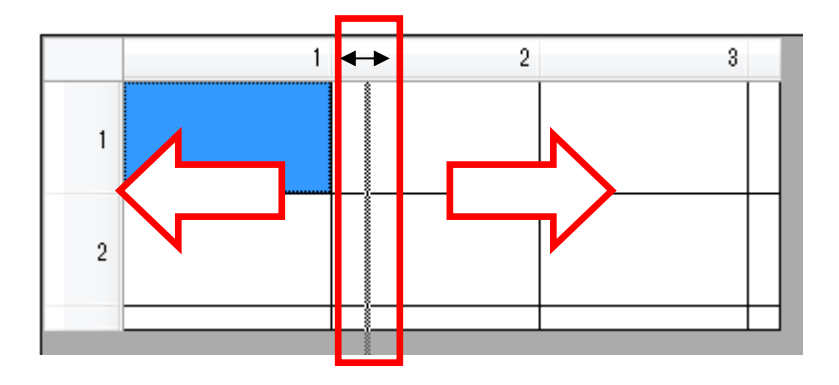

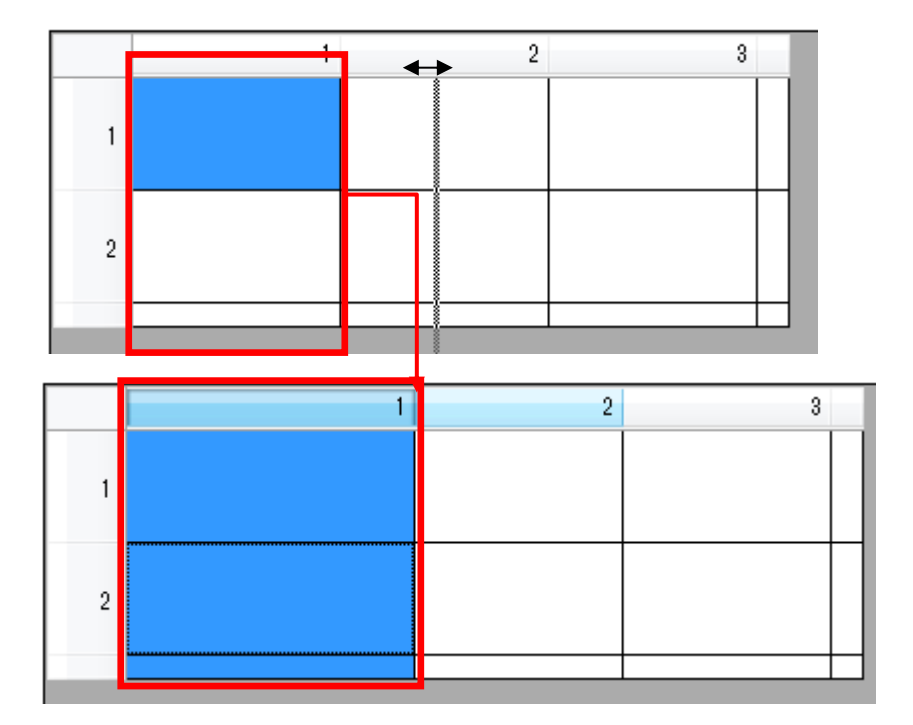

#### 行/列の大きさを揃える

1. 表部品の拡張プロパティタブを開きます。

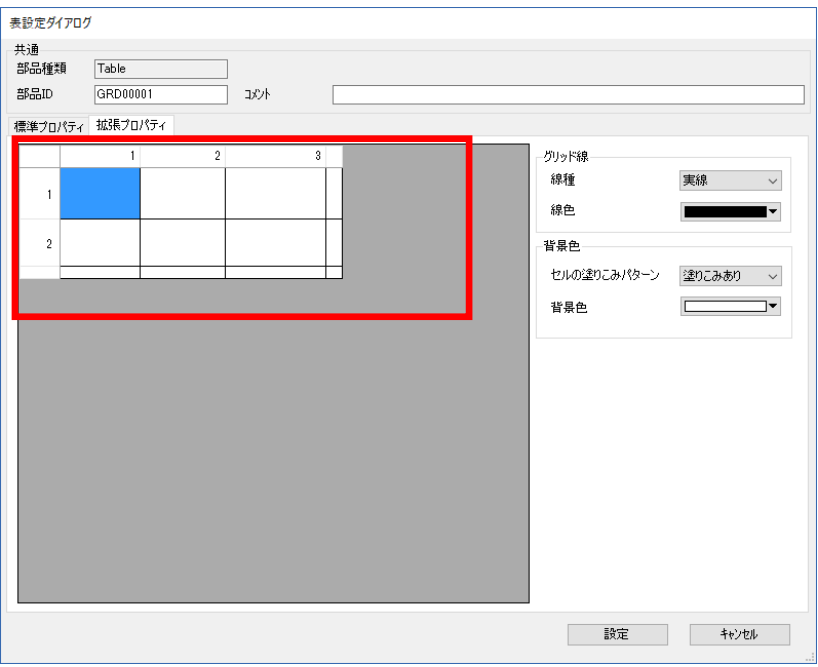

2. 列/行の上/左部を右クリックします。

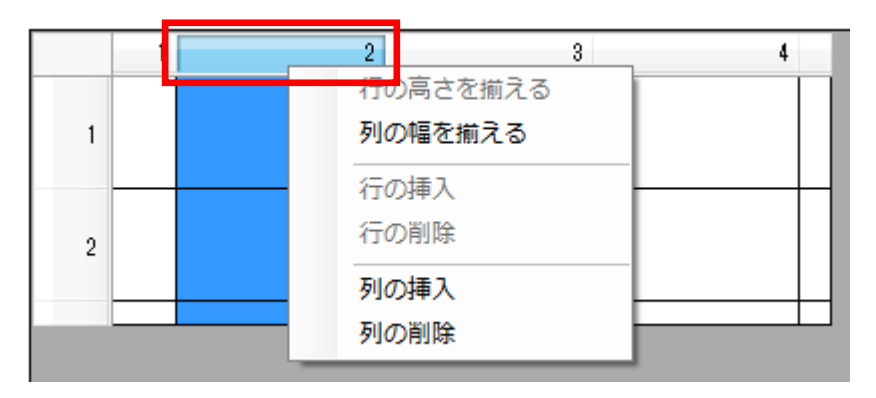

3.「列/行の幅/高さを揃える」を選択します。

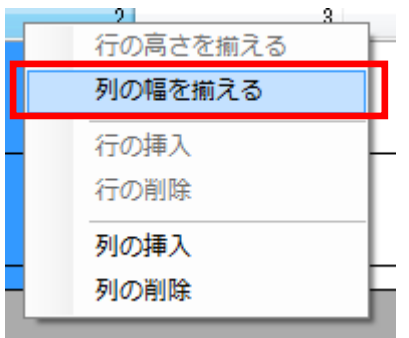

4. 全ての列の大きさ選択中の列/行に揃います。

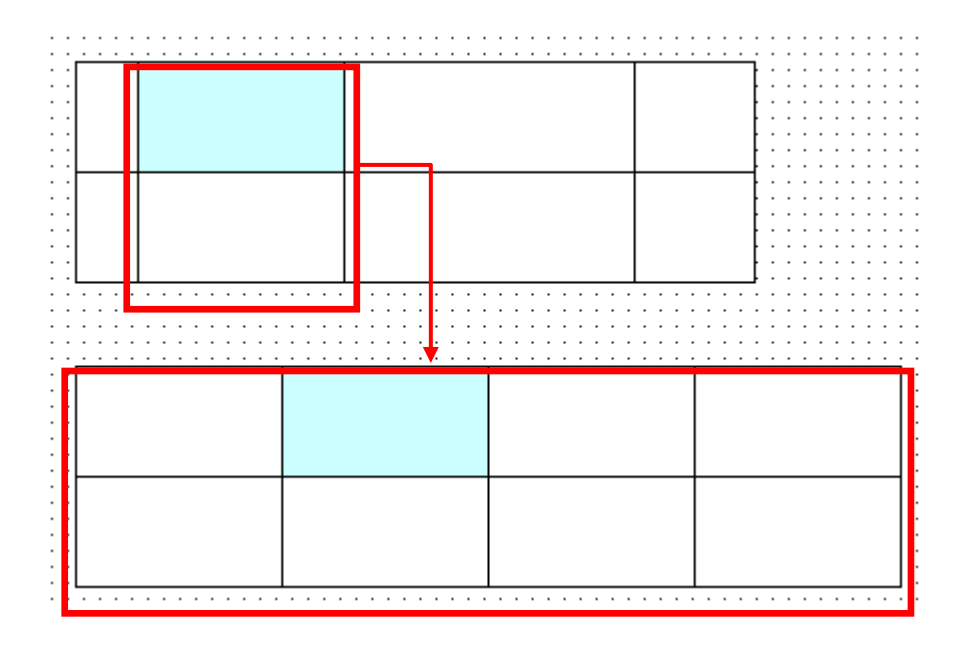

#### セルの塗り込みパターン、背景色の変更方法

- 表設定ダイアログ –共通<br>部品種類 Table  $GRD00001$  $\frac{1}{60}$ -<br>| 301 標準プロパティ 拡張プロパティ グリッド線 線種 実線 >  $\overline{1}$ 線色  $\blacksquare$ ı.  $\bar{2}$ 皆景色 セルの塗りこみパターン 塗りこみあり v 背景色 - 設定 - キャンセル - |
- 1. 表部品の拡張プロパティタブを開きます。

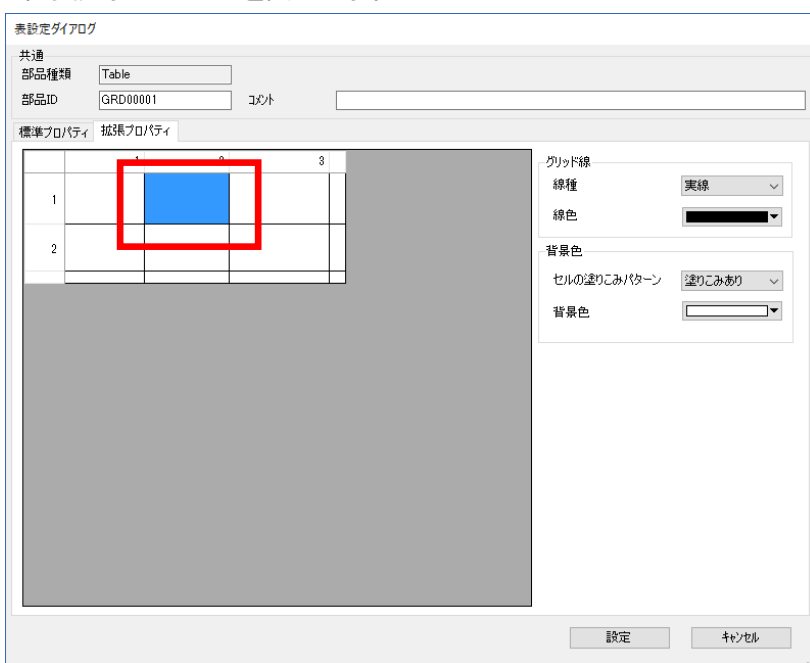

#### 2. 変更するセルを選択します。

3.背景色プロパティを変更することでセルの背景色、塗り込みパターンを変更できます。

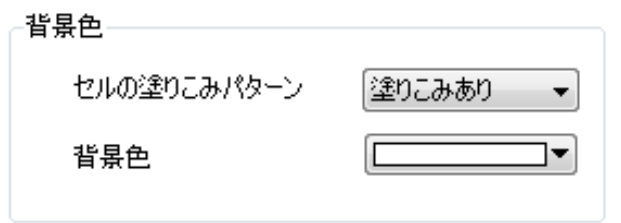

- ※ 背景色プロパティはセルごとの設定になります。
- ※ Shift キー(または Ctrl キー)を押しながらセルを選択することで複数同時に設定可能で す。

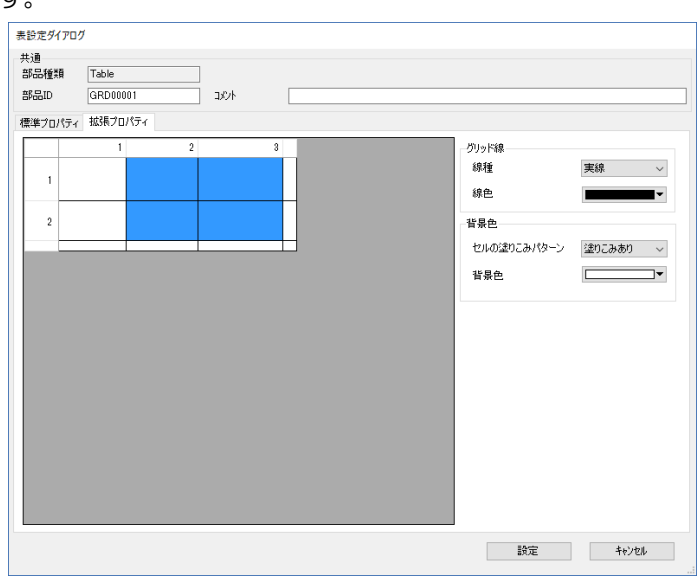

# <span id="page-130-0"></span>6章 作画エリアの表示設定

#### 章目次

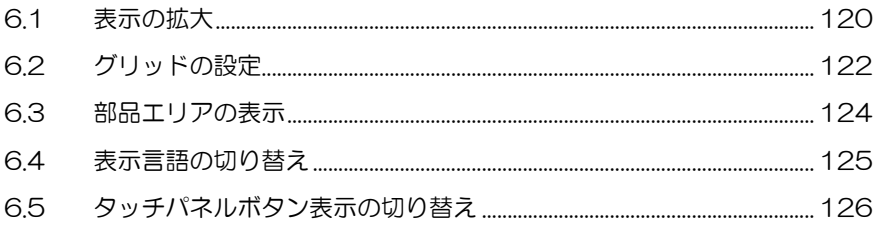

# <span id="page-131-0"></span>6.1 表示の拡大

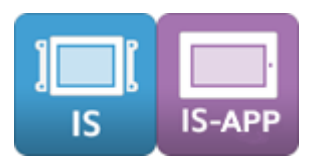

作画中の画面を拡大表示します。

※ 表示の拡大機能は作画用の機能です。この倍率設定は、ダウンロード後の動作には影響しま せん。

#### 方法

1.画面エディタ画面のスライダーを動かします。

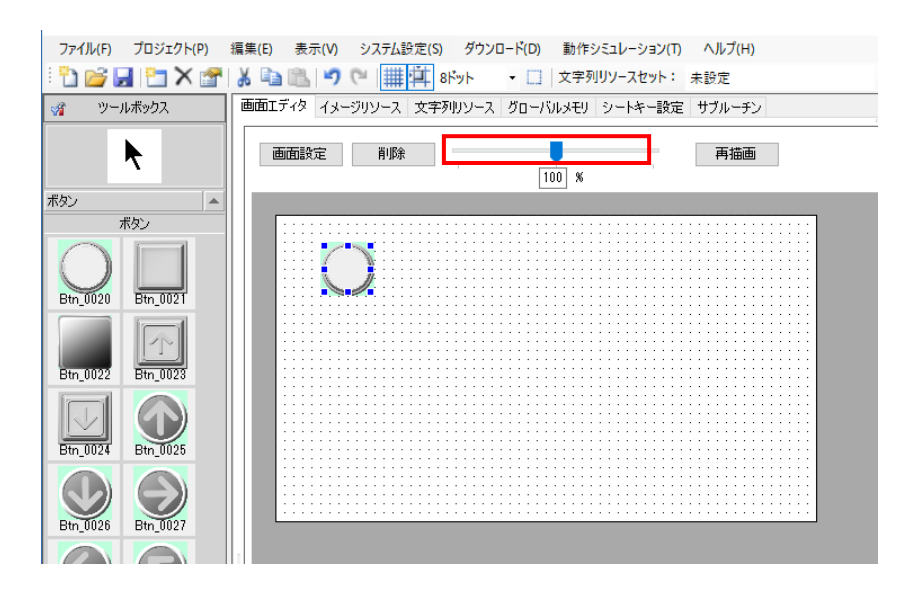

#### または倍率を直接入力することでも変更できます。

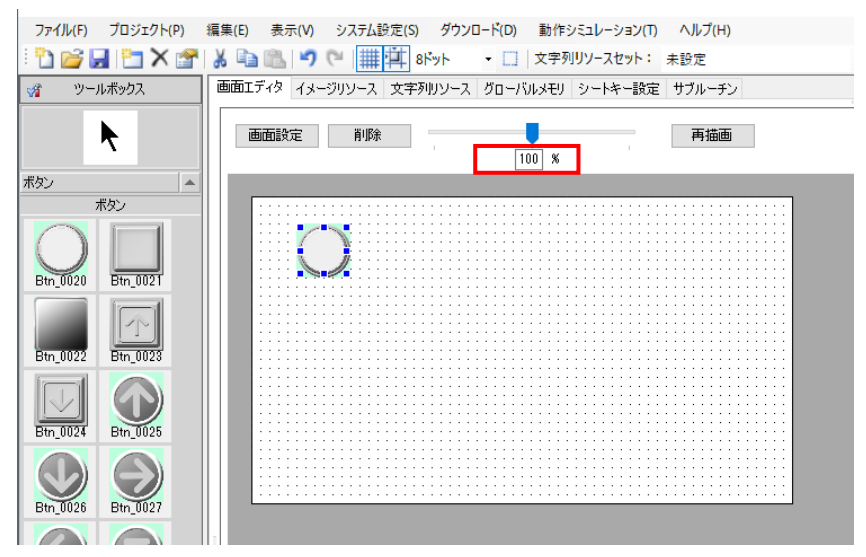

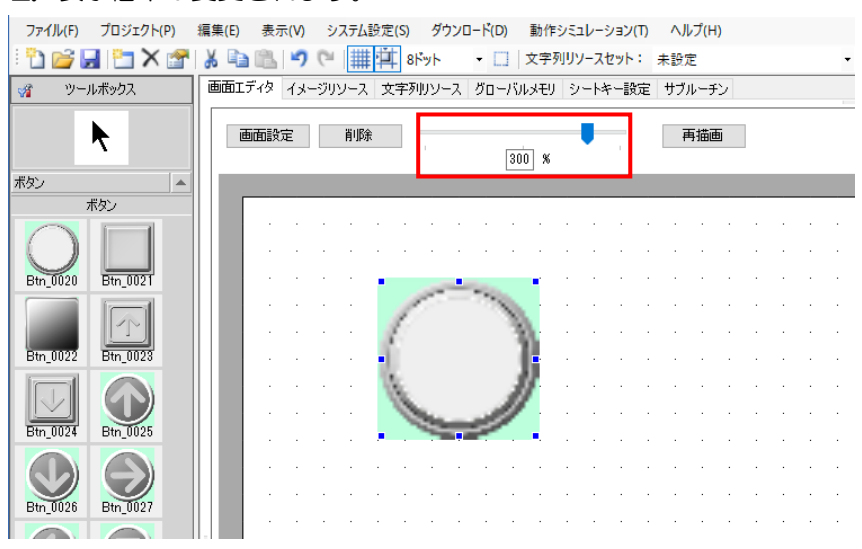

#### 2. 表示倍率が変更されます。

# <span id="page-133-0"></span>6.2 グリッドの設定

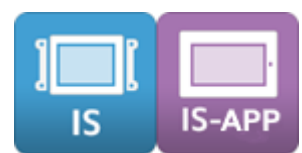

グリッドを使用することにより作画で配置する部品の位置合わせを容易にすることができます。

### 6.2.1 グリッドの表示

作画中の画面にグリッドを表示します。

#### 方法

1.メニューバーから[表示]-[グリッドを表示]の順に選択します。

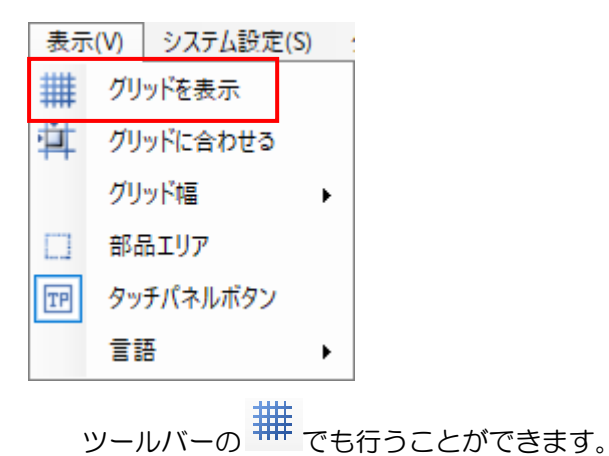

2. グリッドが画面に表示されます。

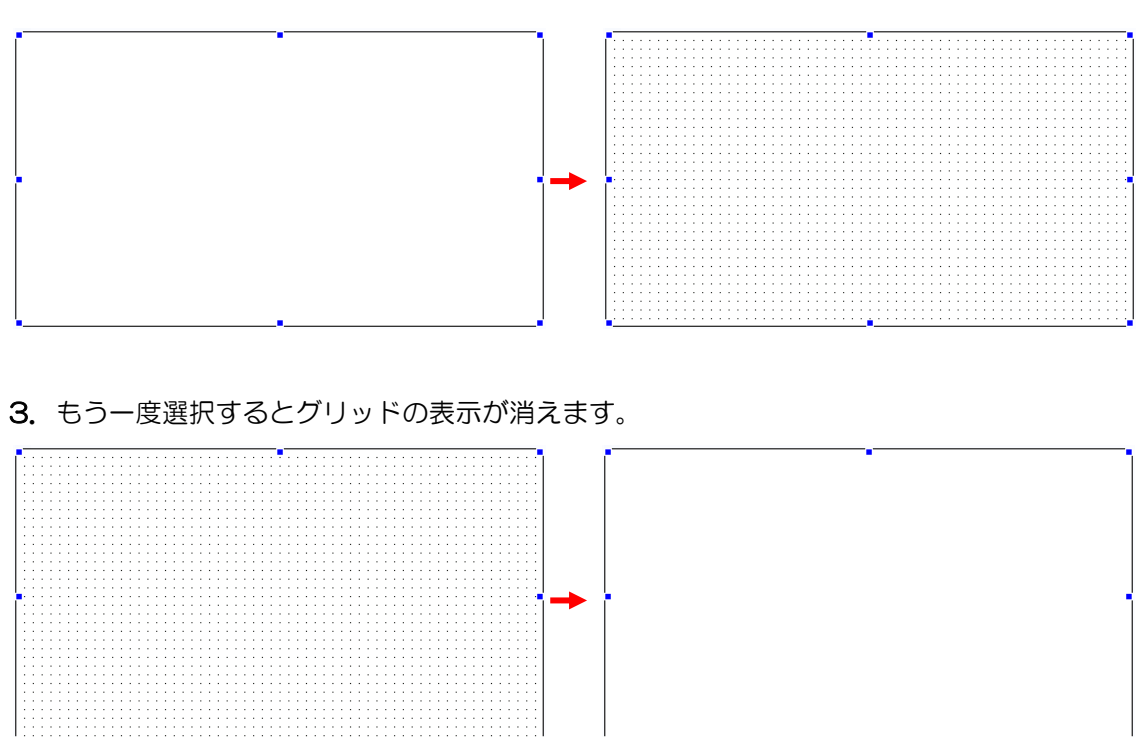

### 6.2.2 グリッドに合わせる

部品がグリッド上に配置されるようにします。

#### 方法

1.メニューバーから[表示]-[グリッドに合わせる]の順に選択します。

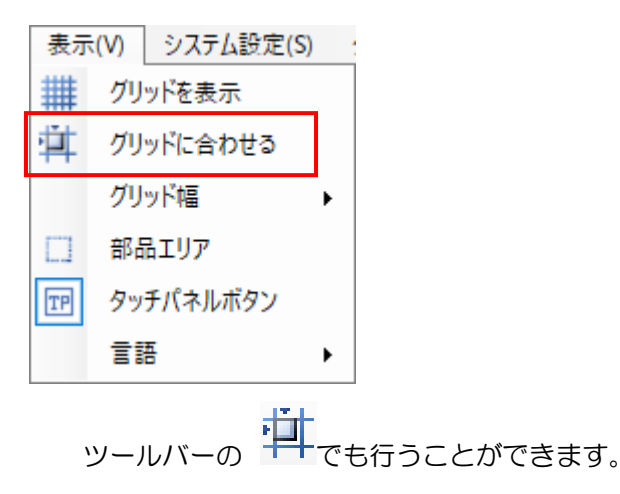

2. 次より部品の配置や移動等を行うとグリッド上に配置されます。 もう一度選択すると「グリッドに合わせる」の設定が解除されます。

### 6.2.3 グリッドの表示ドット幅を変更する

グリッドの表示ドットの幅を設定します。

#### 方法

1.メニューバーから[表示]-[グリッド幅]の順に選択します。 設定するドット幅を選択します。

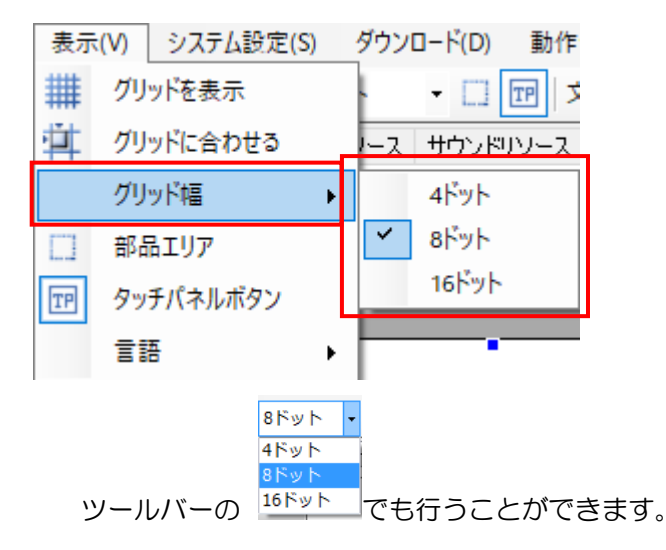

2. グリッド間隔が設定された表示ドット幅に設定されます

# <span id="page-135-0"></span>6.3 部品エリアの表示

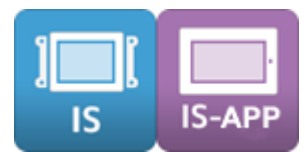

部品エリアの表示機能を有効にすると、部品のエリアが破線で表示され、部品の位置とサイズ の判別が容易になります。

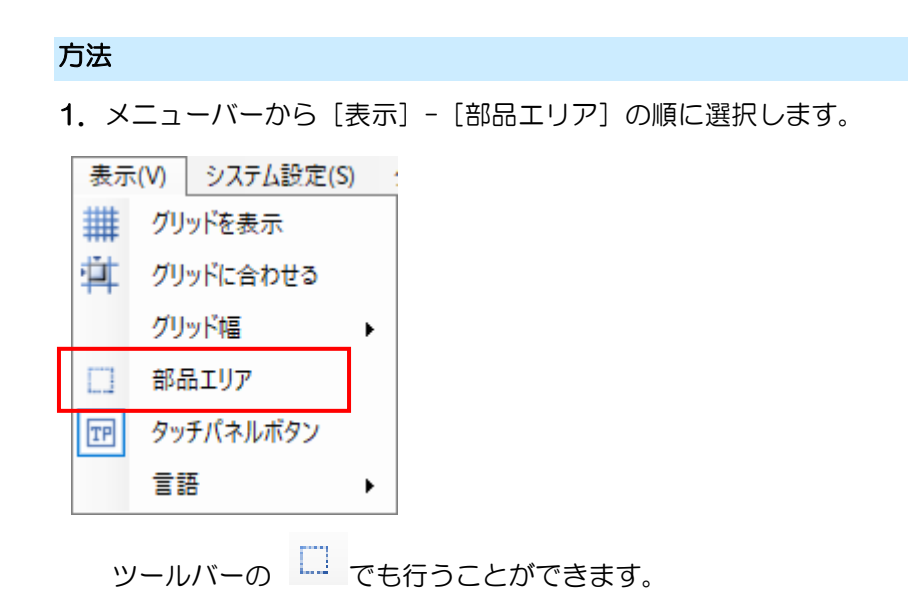

2. 部品エリアが画面に表示されます。

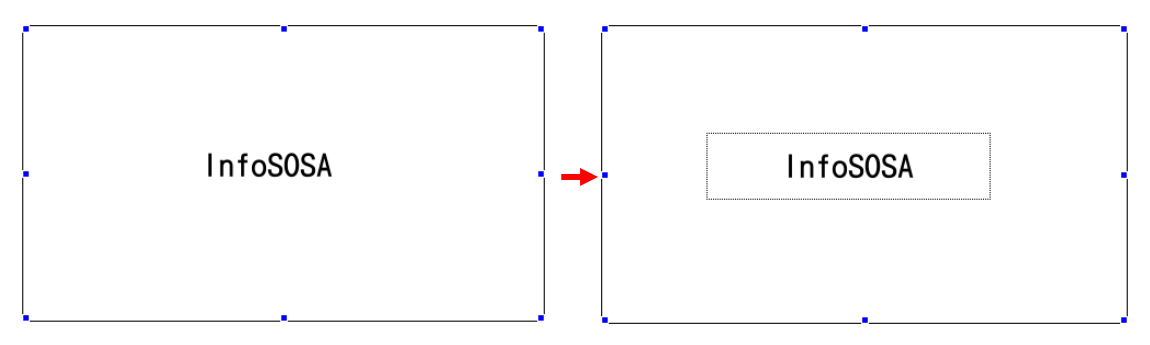

3. もう一度選択すると部品エリア表示が消えます。

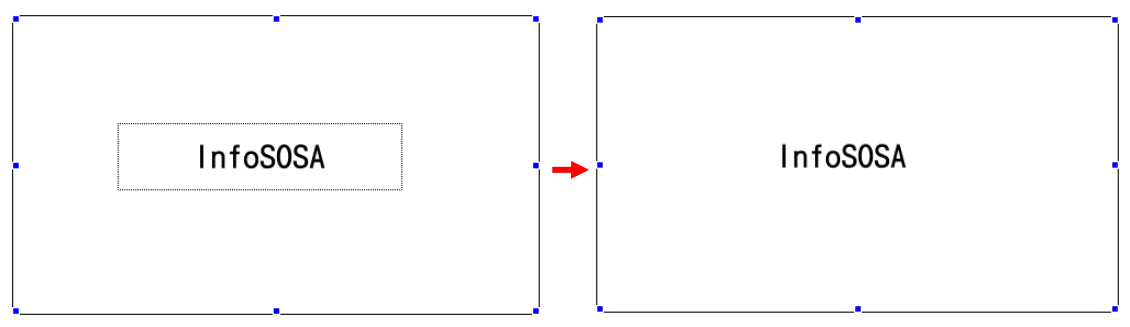

# <span id="page-136-0"></span>6.4 表示言語の切り替え

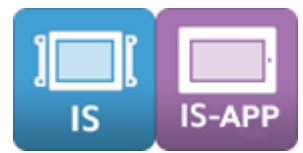

InfoSOSA ビルダは、日本語表示と英語表示を切り替えることが可能です。

方法

1.メニューバーから[表示]-[言語]の順に選択します。 設定する言語を選択します。

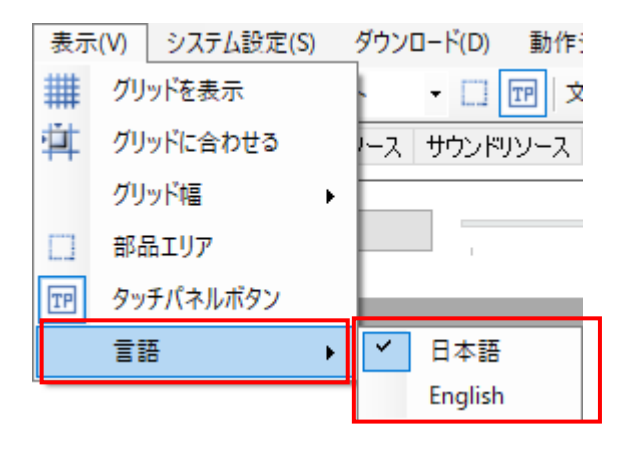

2.言語切り替えには InfoSOSA ビルダの再起動が必要になります。 「OK」をクリックしてください。

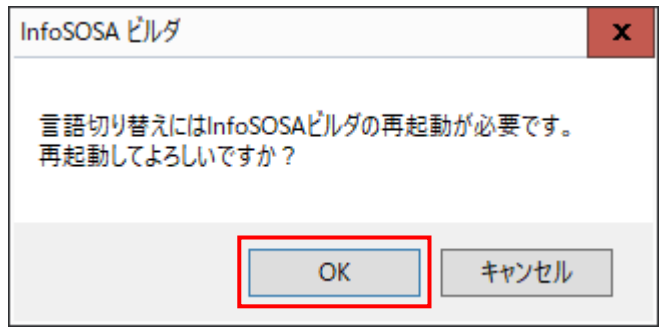

3. プロジェクトを保存していない場合は、保存確認のダイアログが表示されます。 「はい」または「いいえ」をクリックしてください。

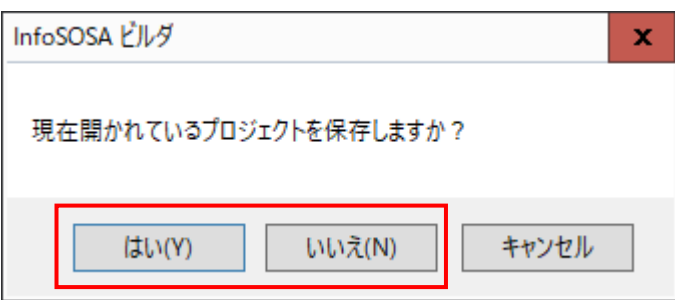

4. InfoSOSA ビルダの再起動後、選択した言語に切り替わります。

### <span id="page-137-0"></span>6.5 タッチパネルボタン表示の切り替え

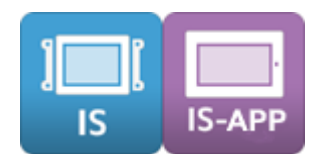

タッチパネルボタンの下に配置した部品を確認/編集する場合は、タッチパネルボタンを一時的 に非表示にできます。

#### 方法

1.メニューバーから[表示]-[タッチパネルボタン]の順に選択します。

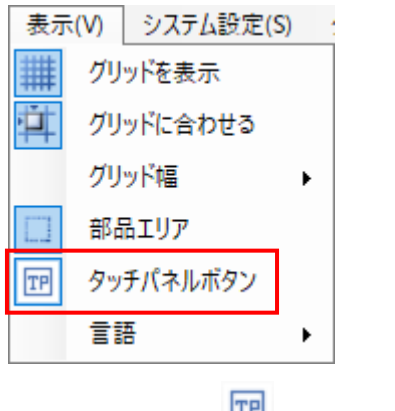

ツールバーの FP でも行うことができます。

2. タッチパネルボタンが非表示になります。

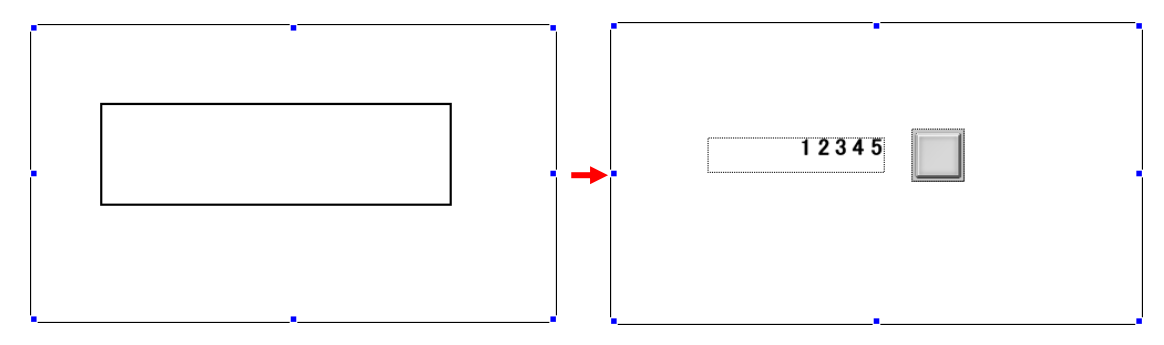

3. もう一度選択するとタッチパネルボタンが表示されます。

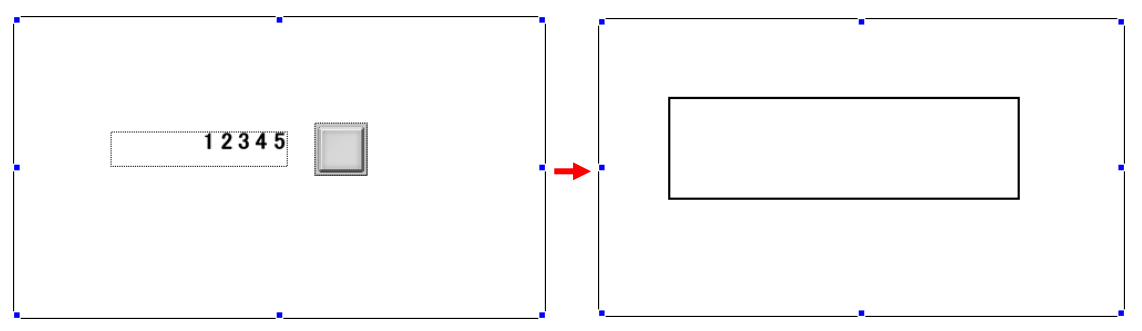

本機能は、一時的にタッチパネルボタンの下に配置した部品を確認/編集するためのものです。 タッチパネルボタン表示/非表示の状態はダウンロード後の動作に影響はありません。 以下の動作で、自動的にタッチパネルボタンは表示状態に戻ります。

- 新規タッチパネルボタン配置
- 画面切り替え (画面リストエリアタッチ)
- プロジェクトオープン

<span id="page-139-0"></span>7章 イメージリソースの設定

#### 章目次

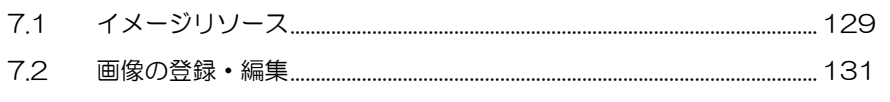

# <span id="page-140-0"></span>7.1 イメージリソース

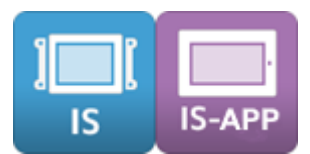

InfoSOSA で画像ファイルを使用するにはイメージリソースへ登録する必要があります。 イメージリソースに登録できるファイル形式は、BMP(24bit カラー, 256 色インデックスカ ラー)、JPEG・JPG、GIF、PNG です。

イメージリソースに登録可能な画像の最大サイズ/最大数は、機種によって異なります。 詳細は、別紙「InfoSOSA リファレンスマニュアル」を参照ください。

イメージリソースに登録された画像は画面上に配置している部品にリンクして使用することが できます。

### 7.1.1 イメージリソース画面

イメージリソース画面は作画エリアの「イメージリソース」タブを選択すると表示されます。 イメージリソース画面では画像の登録や編集、新規作成を行うことができます。

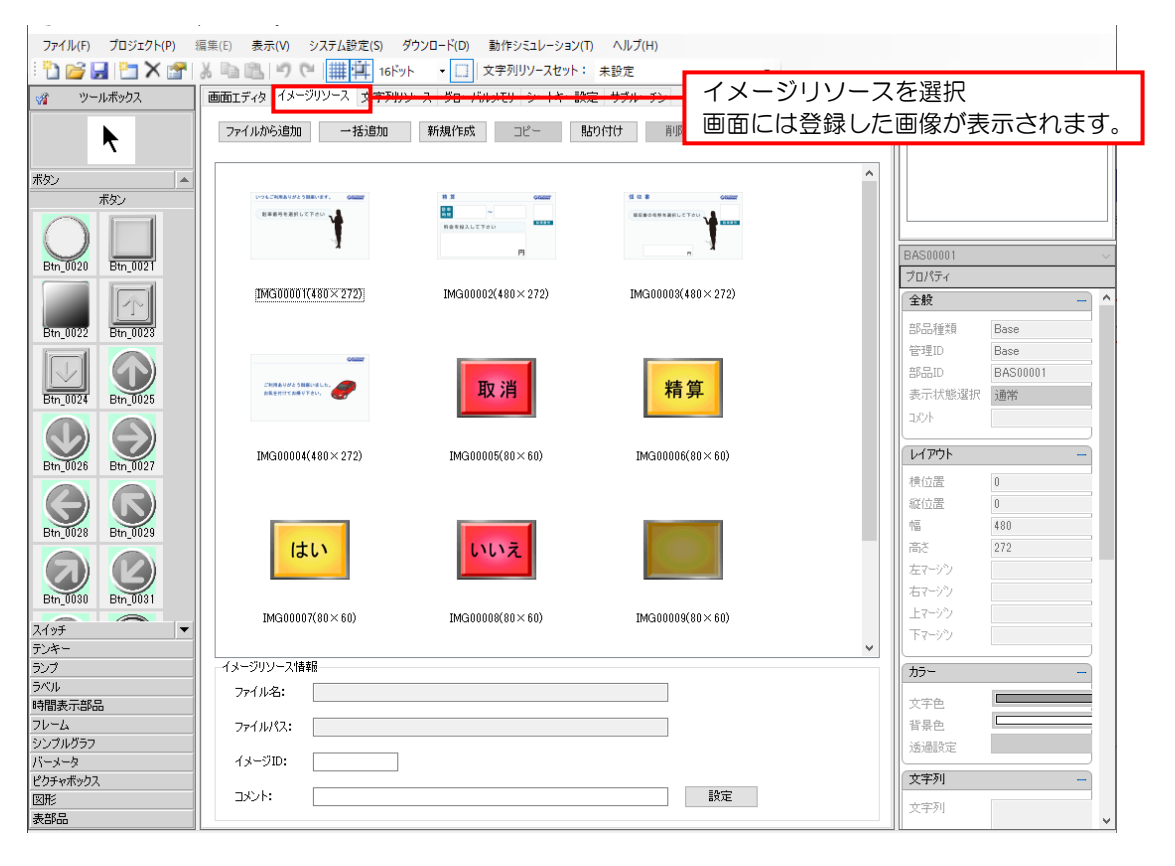

### 7.1.2 イメージリソース情報

イメージリソース情報ではメージリソースに登録されている画像の情報を確認、編集すること ができます。

#### 方法

イメージリソース画面にある画像を選択すると、「イメージリソース情報」に詳細が表示され ます。

「イメージID」、「コメント」の編集を行うには、編集後 [設定] ボタンをクリックします。

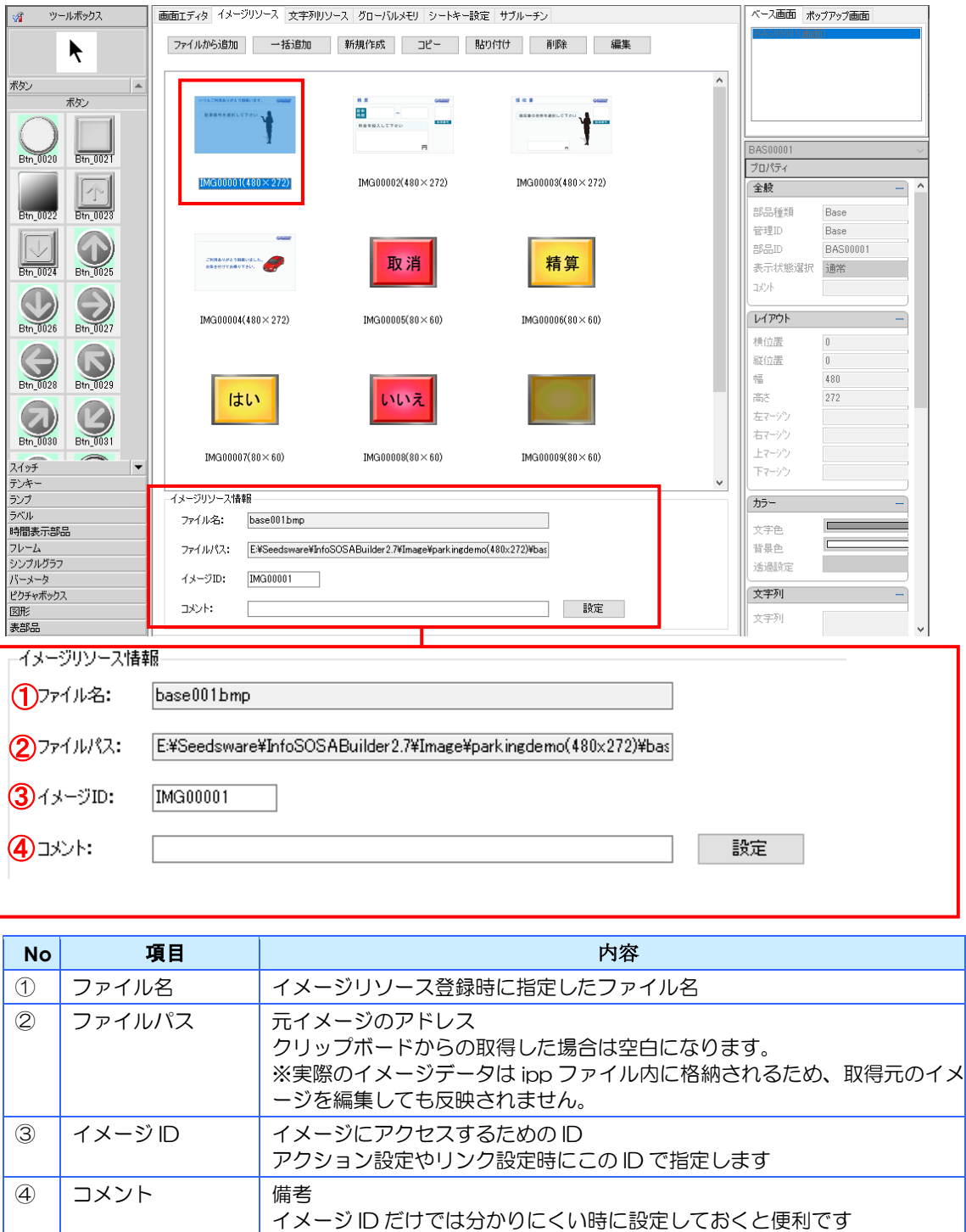

※ コメントは必須ではありません

# <span id="page-142-0"></span>7.2 画像の登録・編集

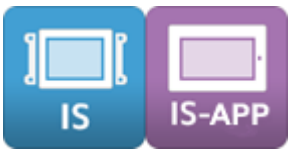

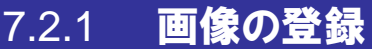

画像ファイルを一個ずつイメージリソースとして登録します。

方法

1.イメージリソース画面の[ファイルから追加]ボタンをクリックします。

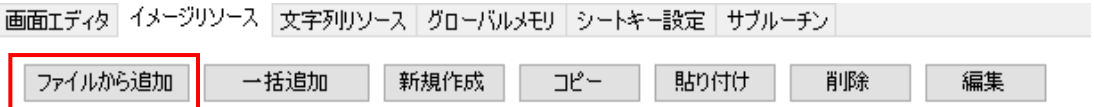

2.「イメージリソースの追加」ダイアログが表示されます。 [参照] ボタンをクリックします。

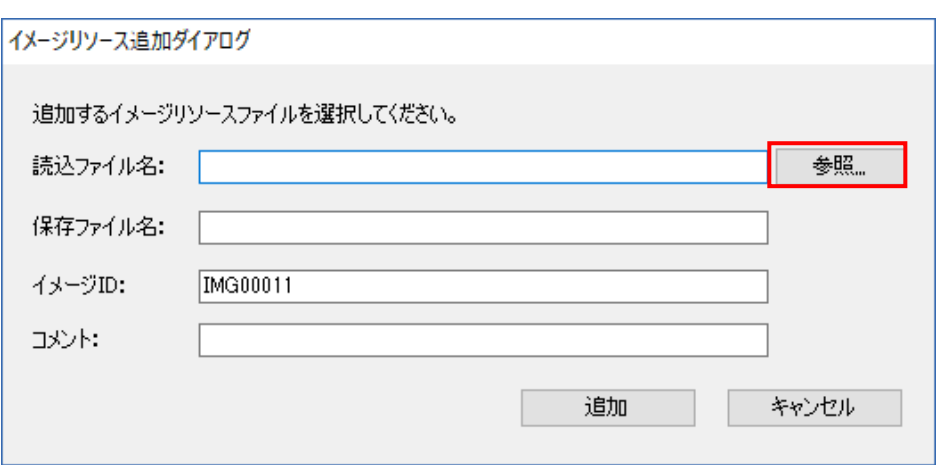

3. 登録する画像を選択し [開く] ボタンをクリックします。 ※ビットマップファイル(\*.bmp)を変更することで、他の形式のファイルも選択できます。

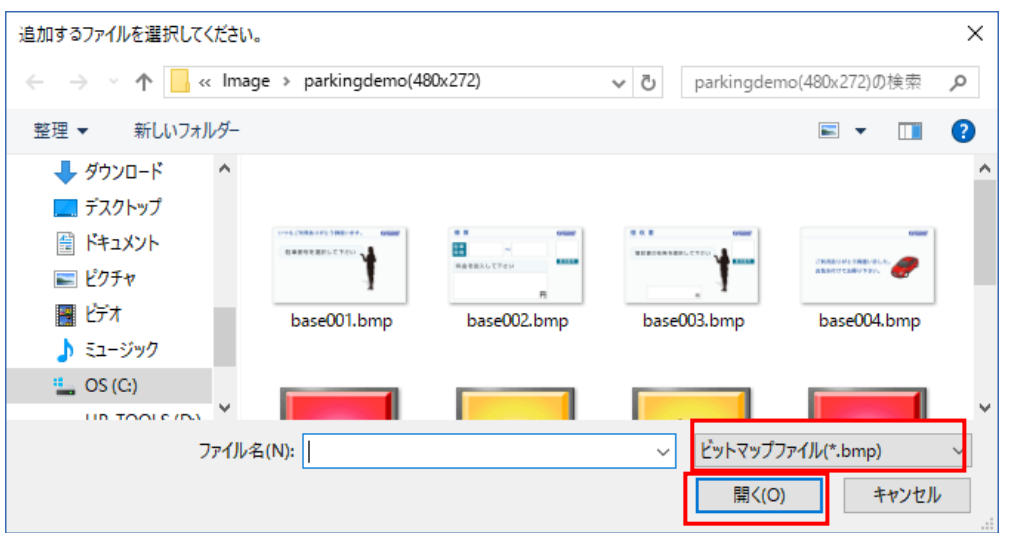

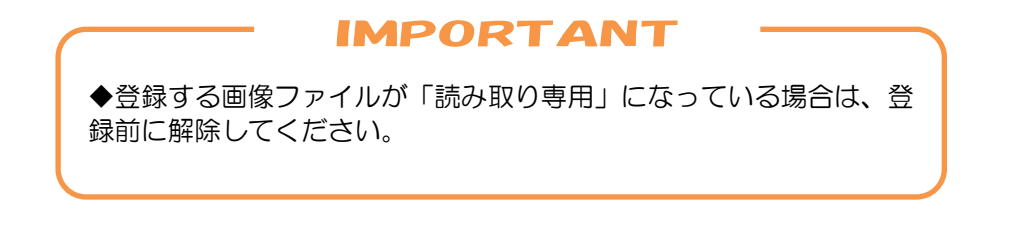

4.「保存ファイル名」、「イメージ ID」、「コメント」の編集を行ないます。 [追加] ボタンをクリックします。

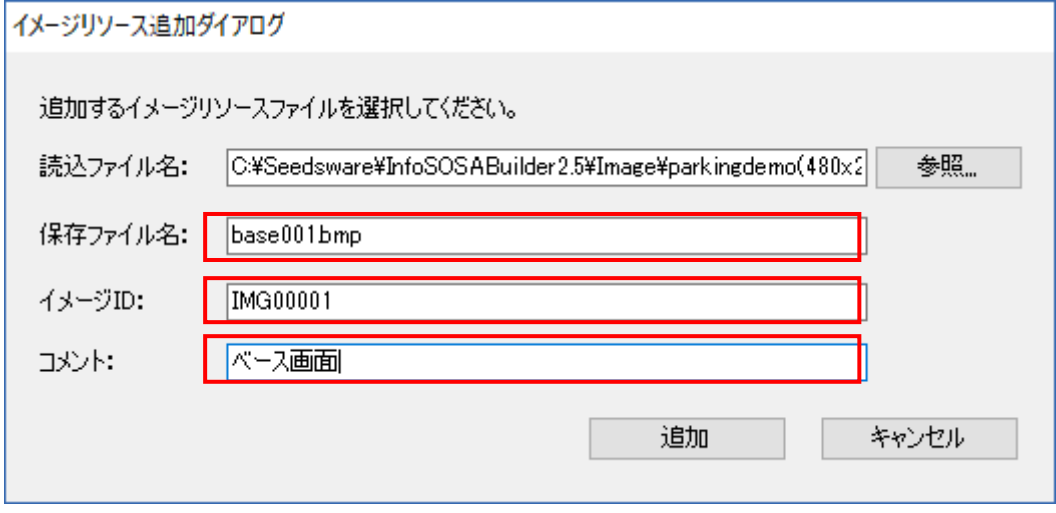

<sup>※</sup>コメントは必須ではありません。
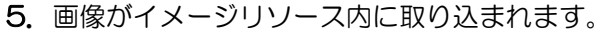

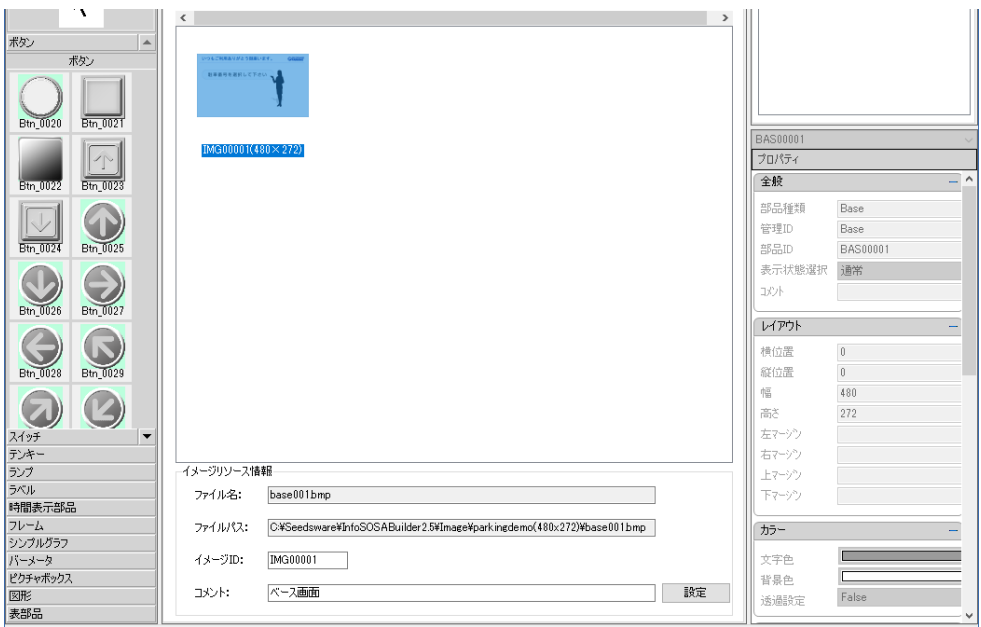

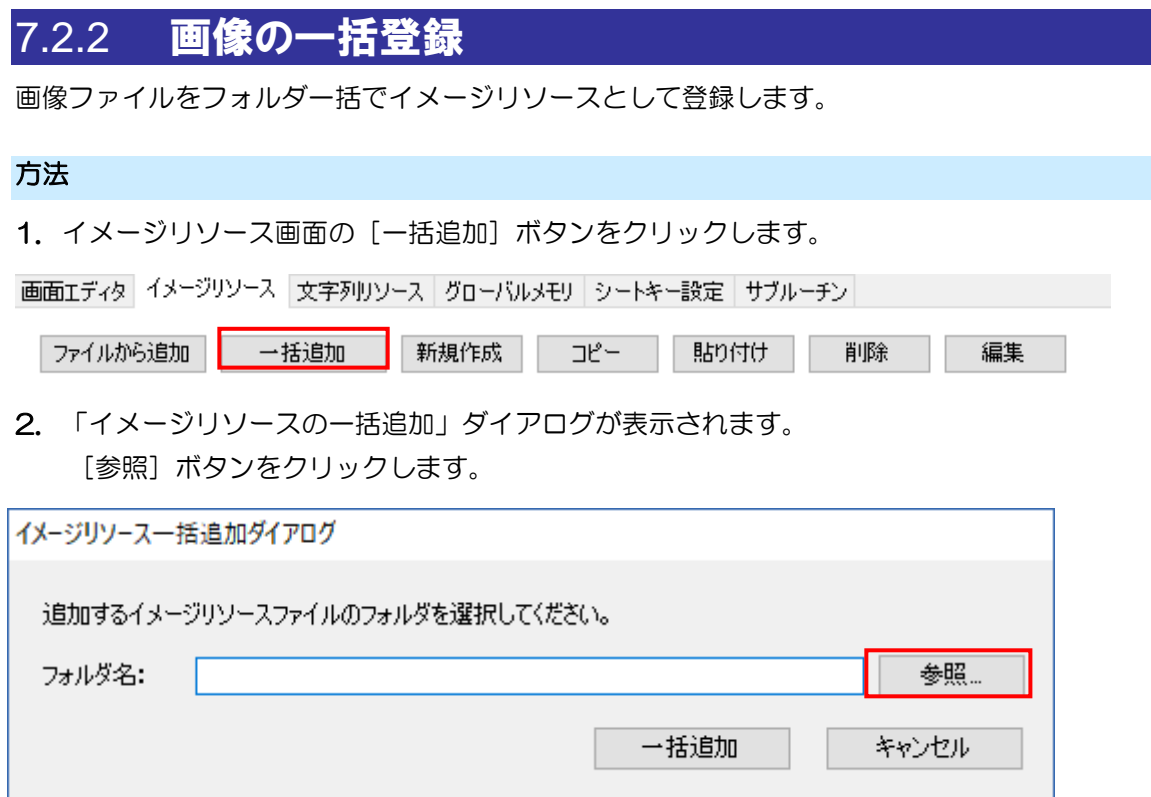

3. 取り込むフォルダを選択し [OK] ボタンをクリックします。

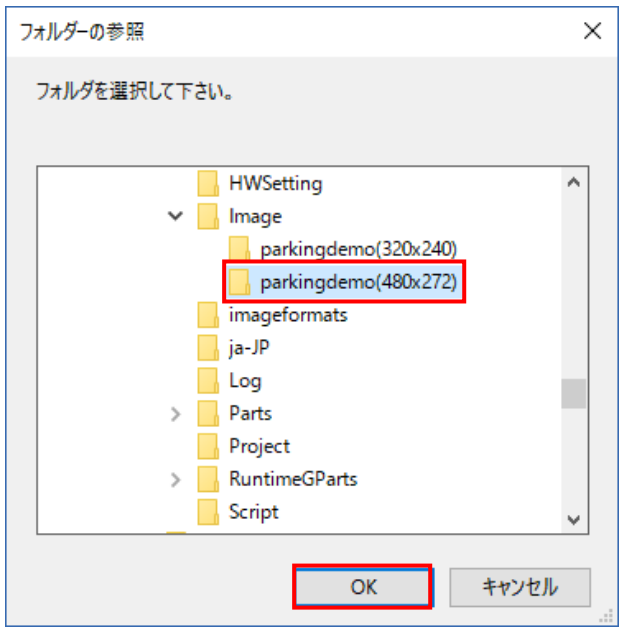

## - IMPORTANT -

◆登録する画像ファイルが「読み取り専用」になっている場合は、登 録前に解除してください。

4. [一括追加]ボタンをクリックします。

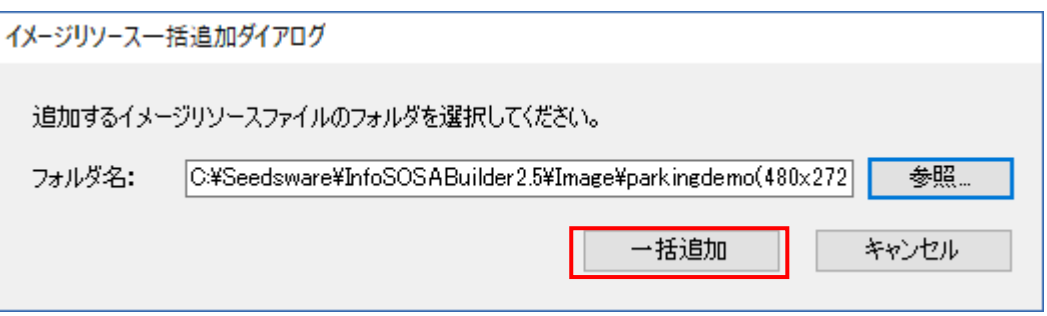

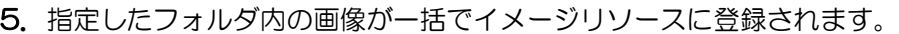

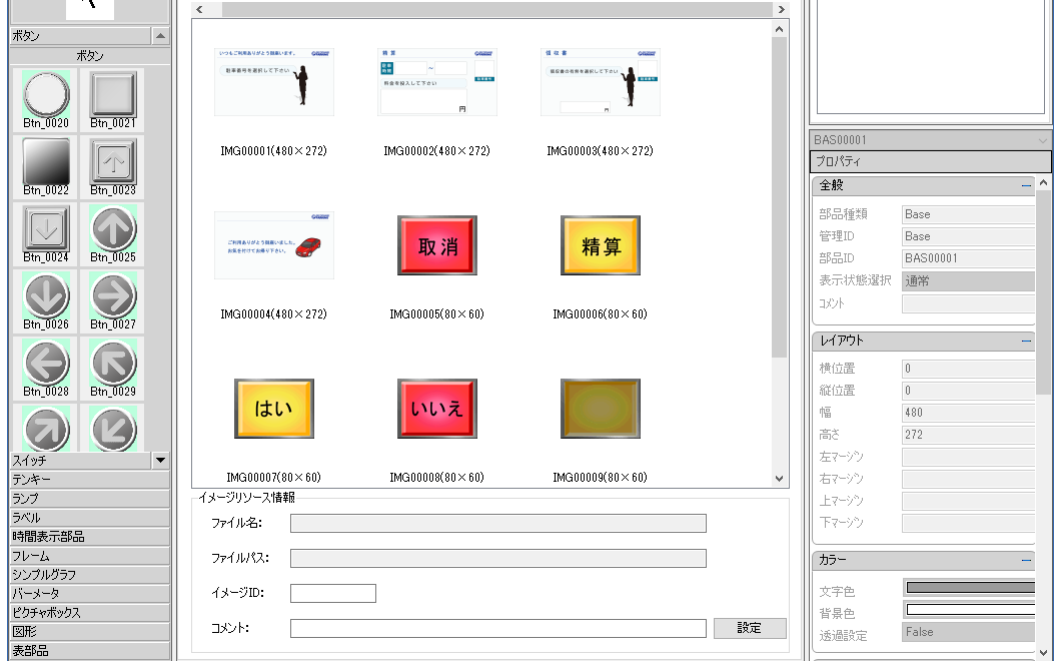

## 7.2.3 画像の登録(ドラッグ&ドロップ)

画像ファイルをドラッグ&ドロップで登録します。

## 方法

1. イメージリソース画面を表示します。

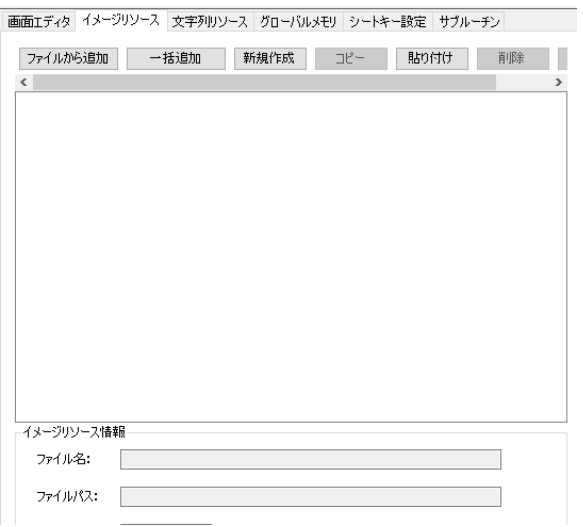

2. エクスプローラから登録する画像ファイルをドラッグ&ドロップします。(複数可)

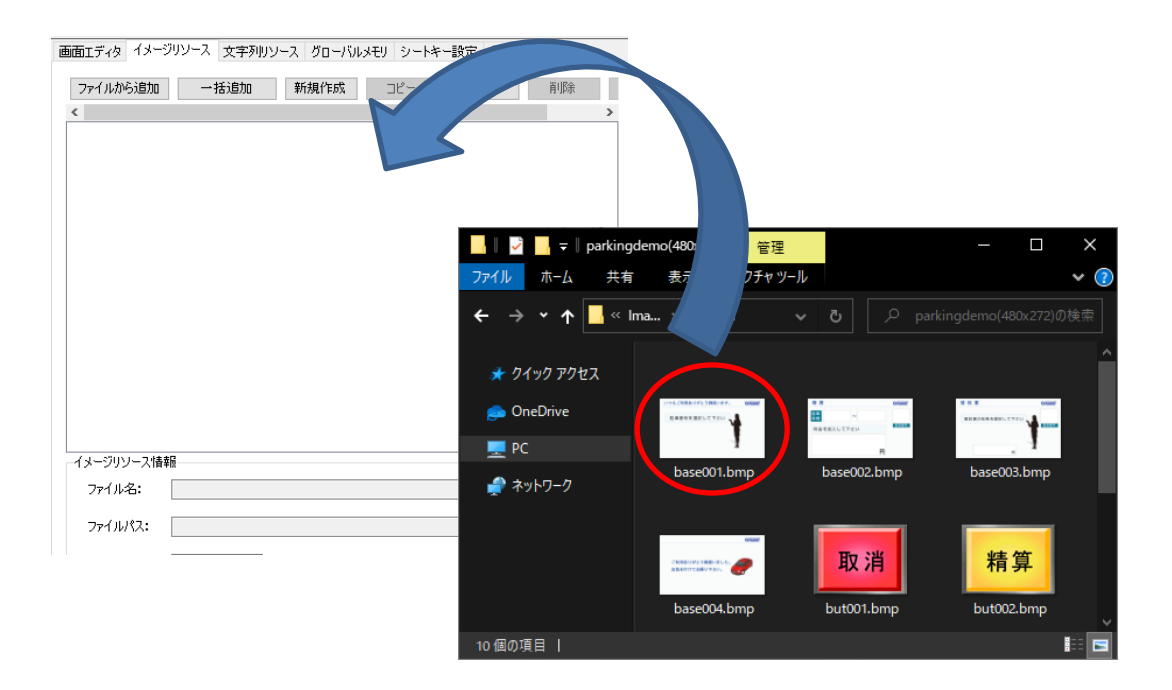

3. 画像がイメージリソース内に取り込まれます。

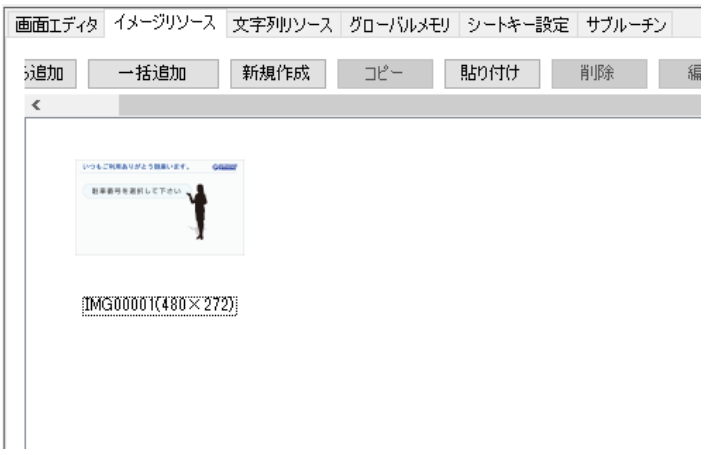

## **IMPORTANT -**

◆登録する画像ファイルが「読み取り専用」になっている場合は、登 録前に解除してください。

## 7.2.4 画像のコピー

登録されている画像(イメージリソース)をコピーします。

#### 方法

1.イメージリソース画面でコピーする画像を選択します。

選択後、「コピー〕ボタンをクリックして[貼り付け]ボタンをクリックします。

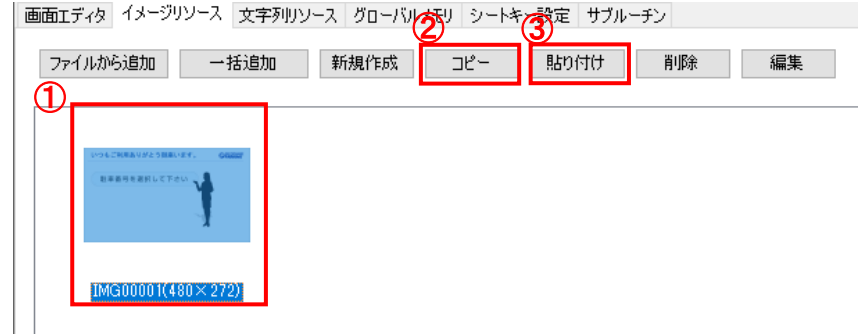

2.「イメージリソースのコピー」ダイアログが表示されます。 「保存ファイル名」、「イメージ ID」、「コメント」の編集を行ない [追加] ボタンをク リックします。

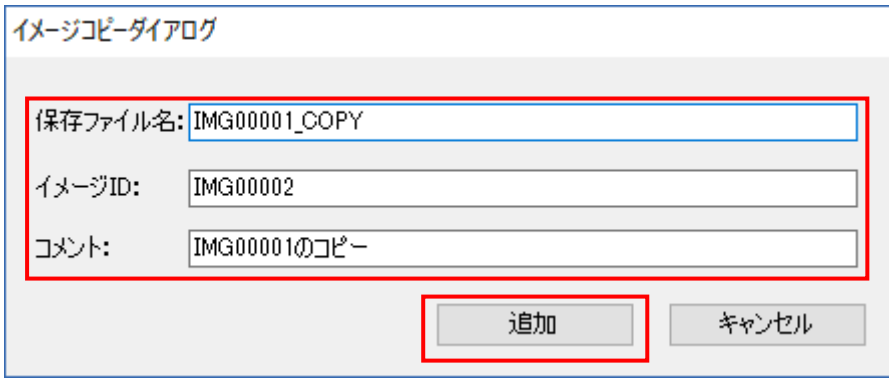

※コメントは必ず入れる必要はありません。

3.コピーした画像がイメージリソースに登録されます。

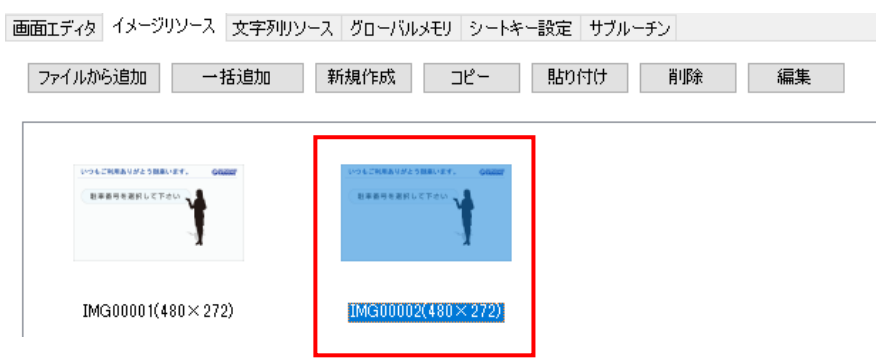

## 7.2.5 画像の新規作成

画像を新規で作成し、イメージリソースとして登録します。

※ 本機能は使用するには PC に画像編集用ソフトがインストールされている必要があります。 例)Microsoft ペイント

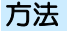

1. イメージリソース画面の[新規作成]ボタンをクリックします。

画面エディタ イメージリソース 文字列リソース グローバルメモリ シートキー設定 サブルーチン

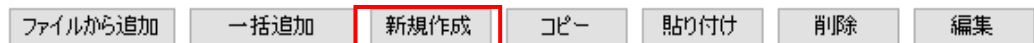

2. 「イメージリソースの新規作成」ダイアログが表示されます。 「保存ファイル名」、「イメージ ID」、「コメント」、「横幅」、「縦幅」を入力し、[作 成]ボタンをクリックします。

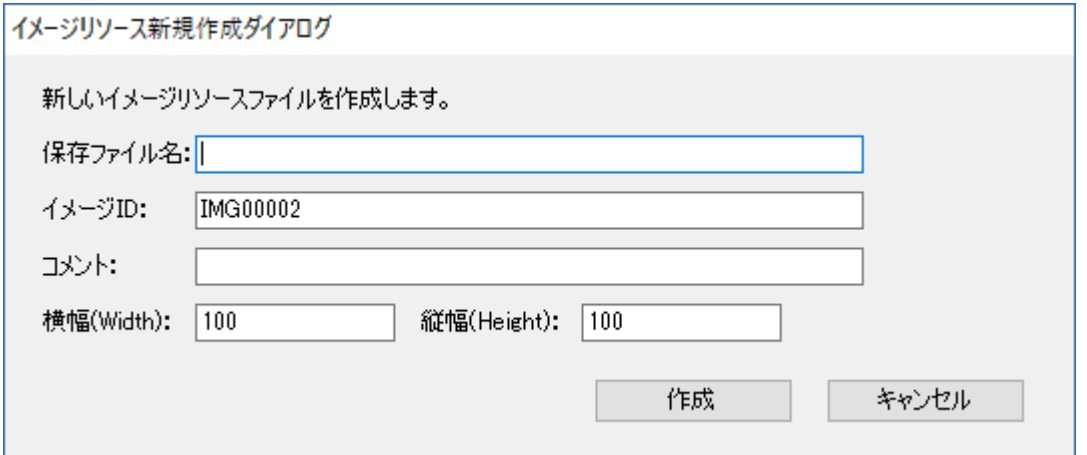

- 3.「システム設定」の「標準色設定」で設定された画像編集ソフトが起動します。 画像編集用ソフトを使用して画像を作成します。
- 4.作成した画像を上書き保存すると、イメージリソースに登録されます。

## 7.2.6 画像の編集

イメージリソースに登録された画像を編集します。

※ 本機能は使用するには PC に画像編集用ソフトがインストールされている必要があります。 例) Microsoft ペイント

#### 方法

1. イメージリソース画面で編集する画像を選択します。

選択後、[編集]ボタンをクリックします。

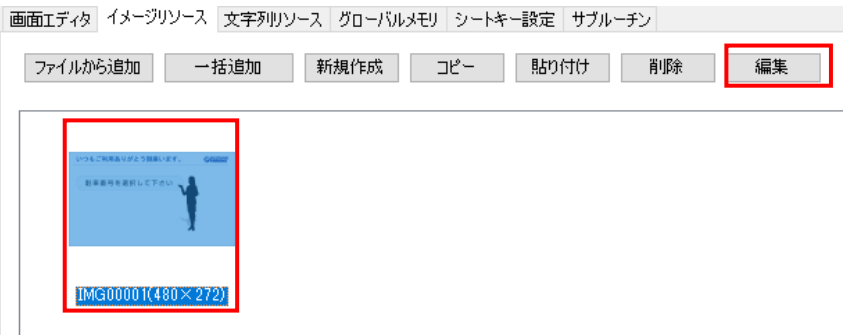

- 2.「システム設定」の「標準色設定」で設定された画像編集ソフトが起動します。 画像編集用ソフトを使用して画像を編集することができます。
- 3.編集した画像を上書き保存すると、イメージリソースに登録されます。

## **IMPORTANT**

◆必ず上書き保存を行ってください。別名で保存すると正常に認識さ れなくなります。

7.2.7 画像の削除

イメージリソースに登録された画像を削除します。

#### 方法

1.イメージリソース画面で削除する画像を選択します。 選択後、[削除]ボタンをクリックします。

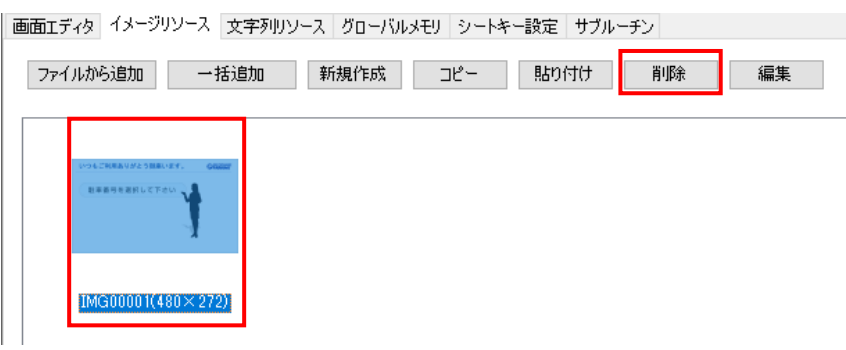

2.イメージが削除されます。

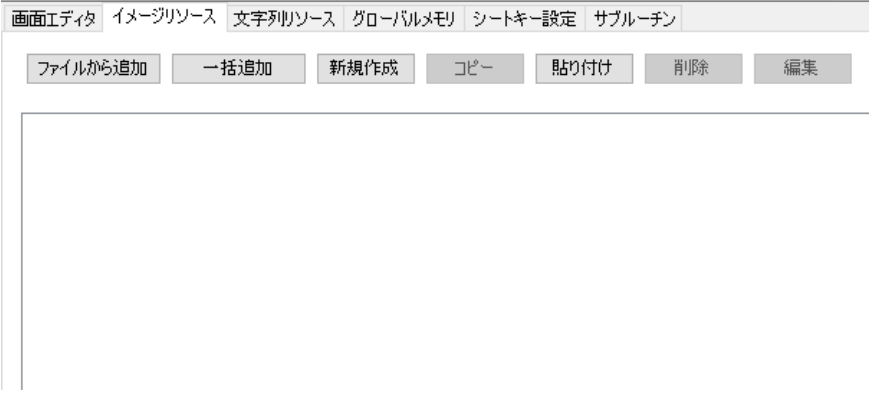

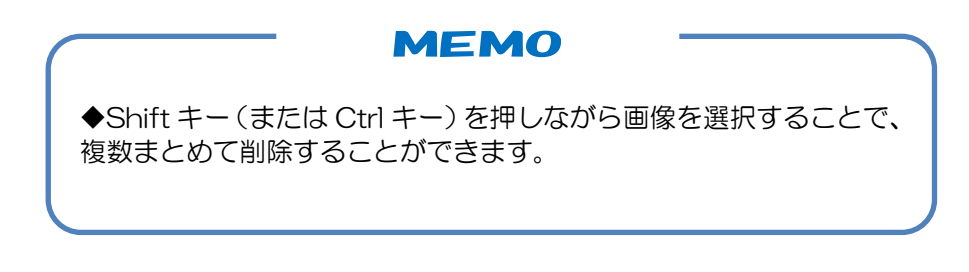

## 7.2.8 画像のエクスポート

プロジェクトに登録されているイメージリソースをファイルとして取り出します。

## 方法

1.イメージリソース画面で取り出す画像をエクスプローラにドラッグ&ドロップします。Shift キー(または Ctrl キー)を押しながら選択することで、複数選択可能です。

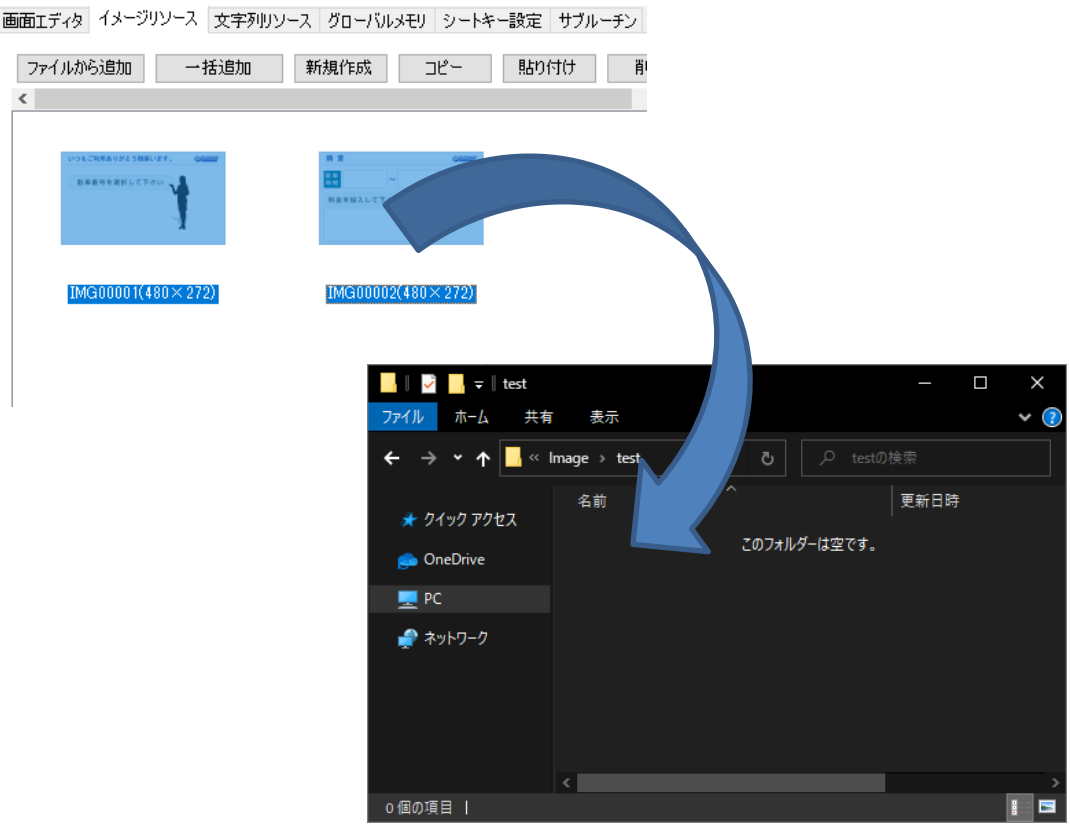

2.画像がエクスポートされます。

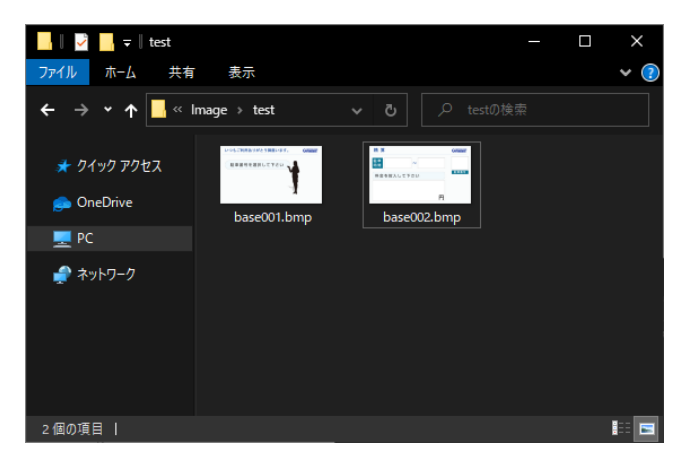

# <span id="page-154-0"></span>8章 文字列リソースの設定

#### 章目次

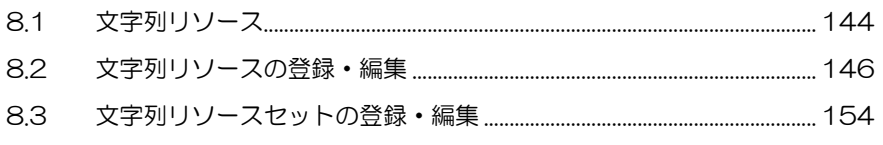

# <span id="page-155-0"></span>8.1 文字列リソース

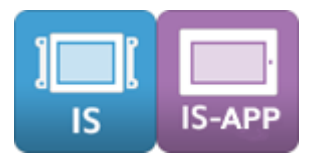

文字列リソース画面では、画面作成で使用する文字列を資源として管理・登録することができ ます。

複数の文字列を 1 つの関連付けた文字列として登録することができます。

文字列リソースに登録した文字は、ラベル等にリンクさせて表示することができます。

ラベルには、文字列モードに設定した文字列リソースセットに対応した文字が表示されるため、 文字列モードを切り替えることで一括に表示を替えることができます。

文字列モードの初期値は変更する場合は、ツールバーの「文字列リソースセット」に設定する 「文字列リソースセット名」を選択してください。

動作中に変更する場合は、アクション設定または上位通信コマンドで、環境変数「STRMODE」 に文字列リソースセット ID を設定してください。

## 8.1.1 文字列リソース画面

文字列リソース画面はエディタ表示エリアの「文字列リソース」を選択すると表示されます。 文字列リソース画面には「編集画面」と「文字列リソースセット管理画面」があります。

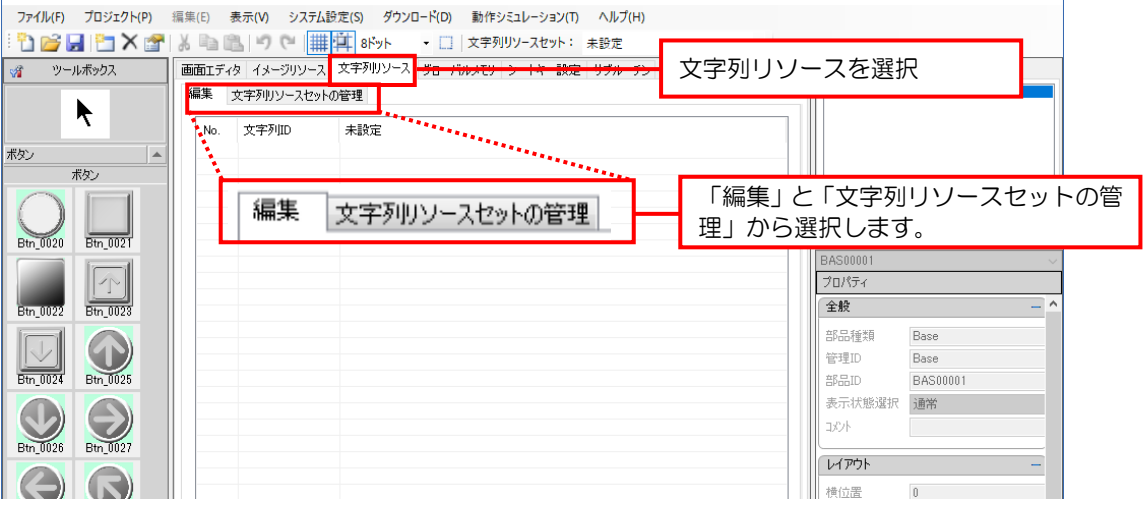

## 8.1.2 編集画面

編集画面で文字列 ID の登録/編集を行ないます。

1つの文字列 ID に対して、登録されている文字列リソースセットの数だけ文字列を登録するこ とが出来ます。

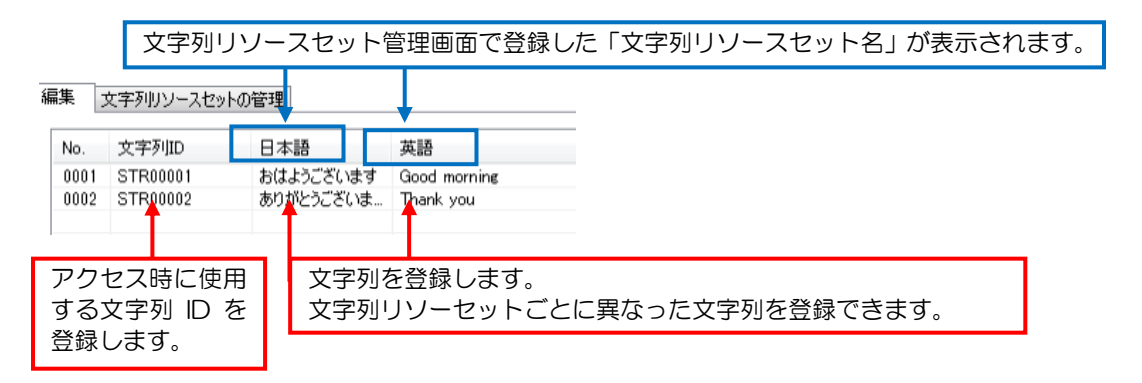

## 8.1.3 文字列リソースセットの管理画面

文字列リソースセットの管理画面では文字列リソースセット ID、文字列リソースセット名の登 録や編集を行ないます。

[編集 文字列リソースセットの管理]

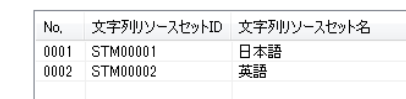

文字列モードの初期値はツールバーの「文字列リソースセット」で設定します。 ※「文字列リソースセット名」が表示されます。

※ 文字列モードは全ての文字列リソースに対して共通の設定です。

| 2 B B Y Y Y B B B D C | | 1 8Fyト → □ | 文字列リースセット: 日本語

例) 2つの文字列リソースセットが登録されている文字列リソースを、ラベルにリンクさせて 表示した場合

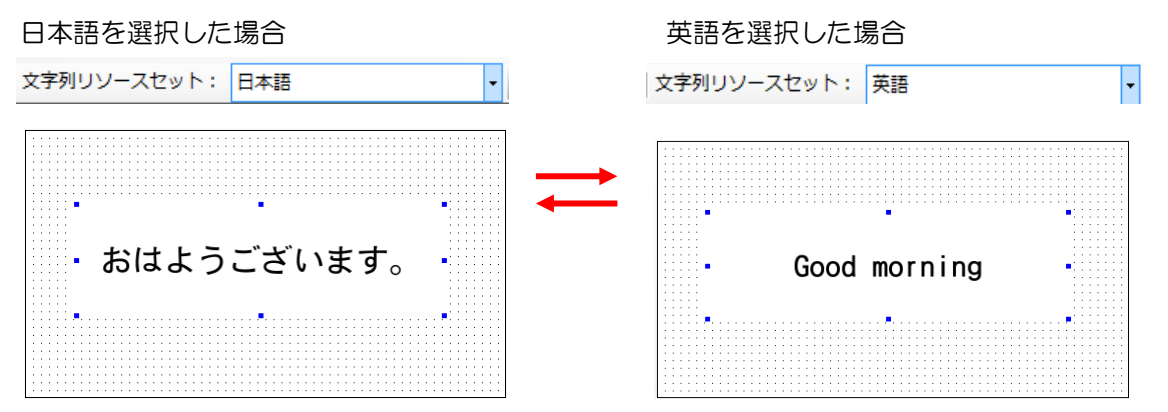

# <span id="page-157-0"></span>8.2 文字列リソースの登録・編集

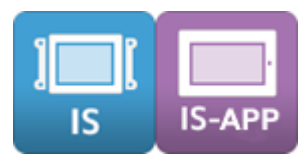

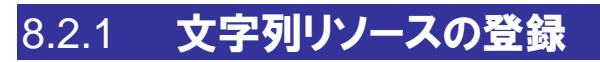

新しい文字列リソースの登録方法を説明します。

## 方法

1.「編集」タブの[追加]ボタンをクリックします。

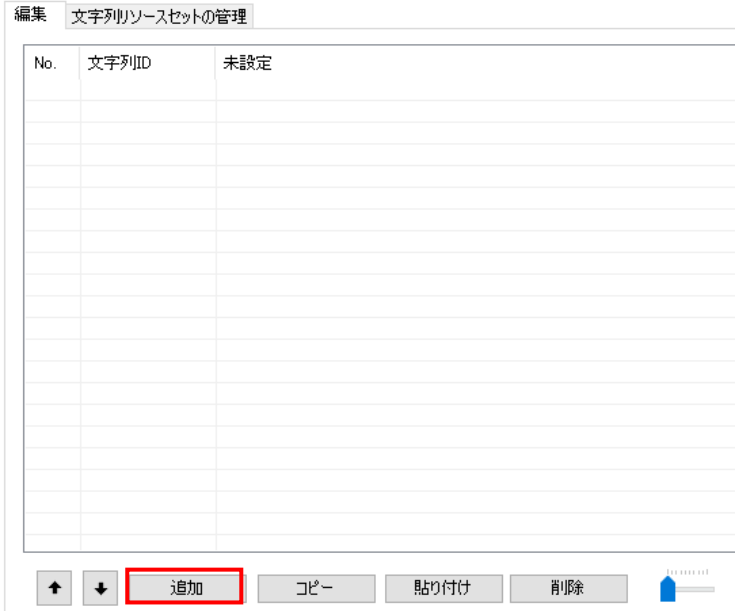

#### 2. 新しく「文字列 ID」が追加されます。

#### [編集 | 文字列リソースセットの管理 |

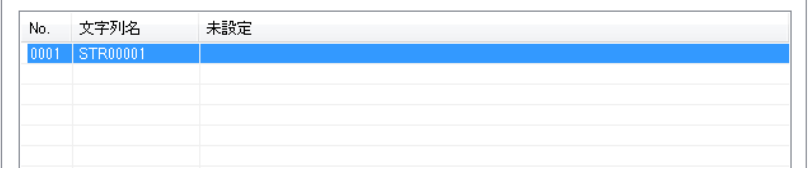

3.「文字列 ID」はリストから直接変更可能です。

編集 文字列リソースセットの管理

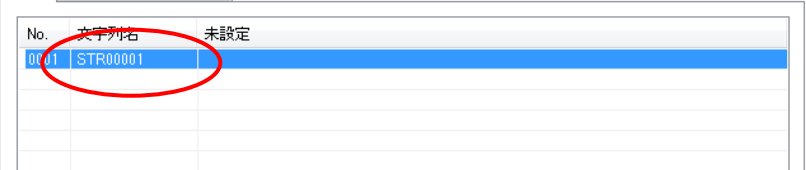

※ID に使用できる文字は、半角英数及び[-][\_]です。(但し先頭は英字である必要があり ます)

## 8.2.2 文字列リソースの編集

文字列の編集方法を説明します。

方法

1.文字列リソースセット名の列をクリックすると文字列設定ダイアログが表示されます。

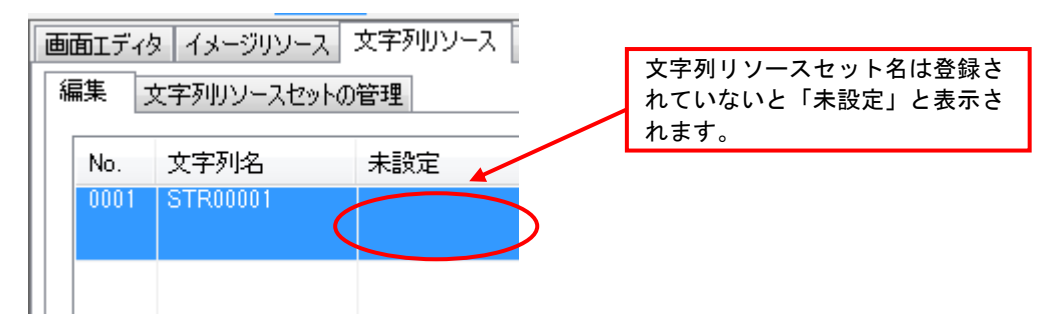

2. 文字列設定ダイアログに文字列を入力してください。 ※最大 256 文字です。(半角全角文字は共に 1 文字。改行は 2 文字として数えます)

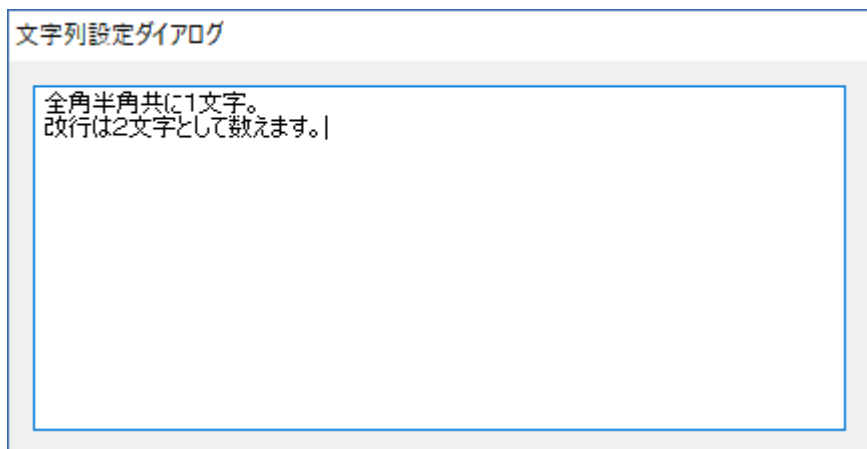

3. ダイアログ以外の場所をクリックすると確定されます。

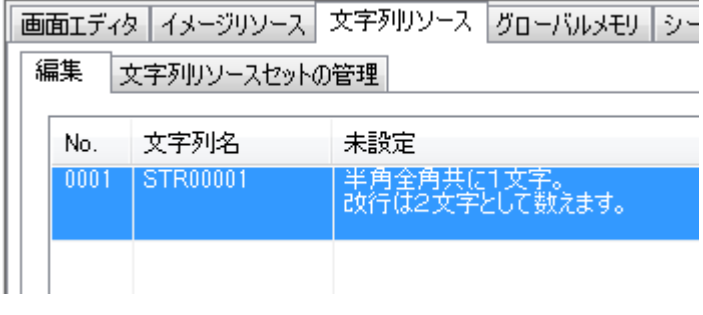

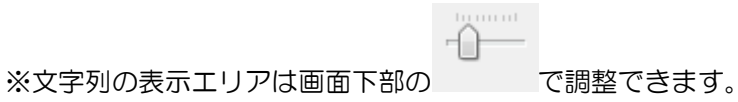

## 8.2.3 文字列リソースのコピー

文字列のコピー方法を説明します。

## 方法

1.「編集」タブから、コピーする文字列を選択します。

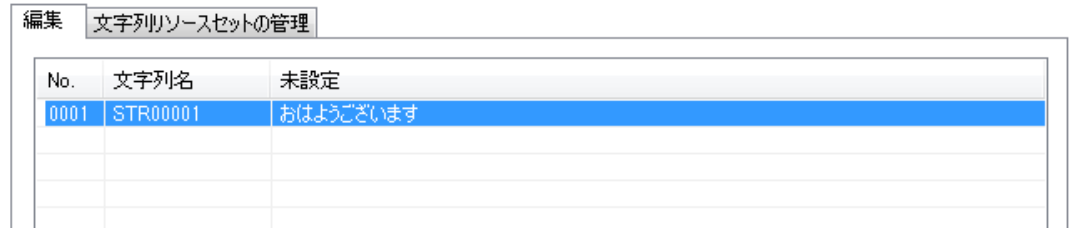

2.[コピー]ボタンをクリックします。

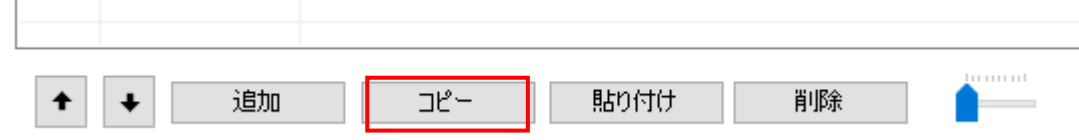

3. [貼り付け]ボタンをクリックします。

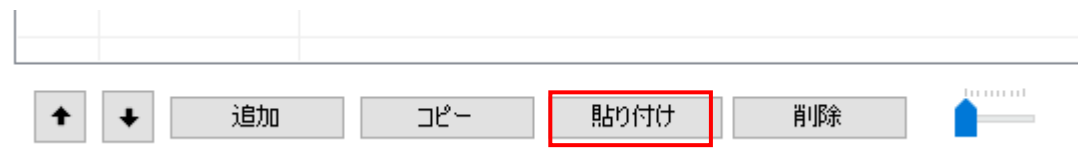

4.文字列がコピーされます。※文字列 ID は自動採番されます。

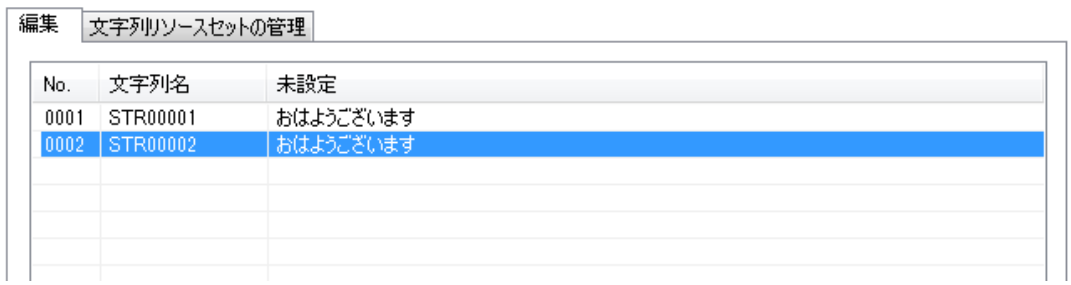

## 8.2.4 文字列リソースの削除

文字列の削除方法を説明します。

#### 方法

÷.

1.「編集」タブから、削除する文字列を選択します。

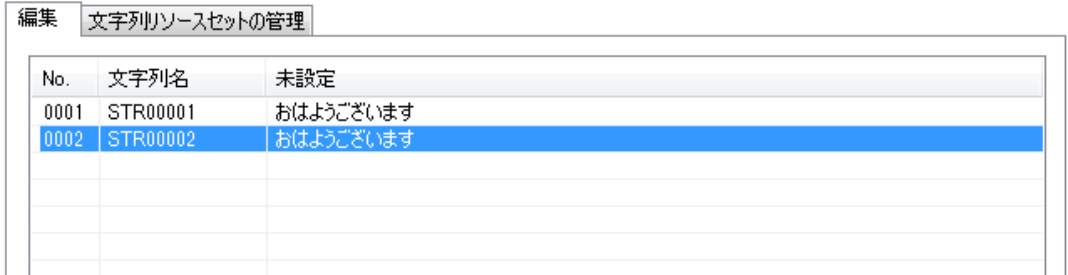

2. [削除]ボタンをクリックします。

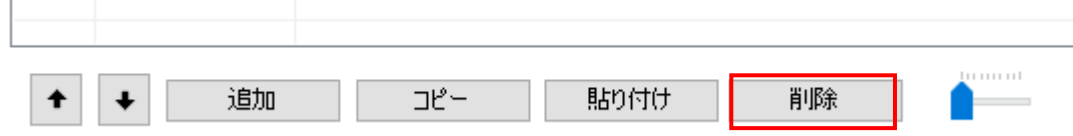

#### 3. 文字列が削除されます。

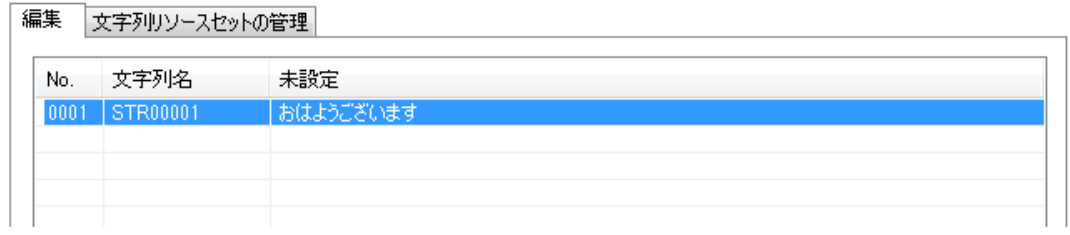

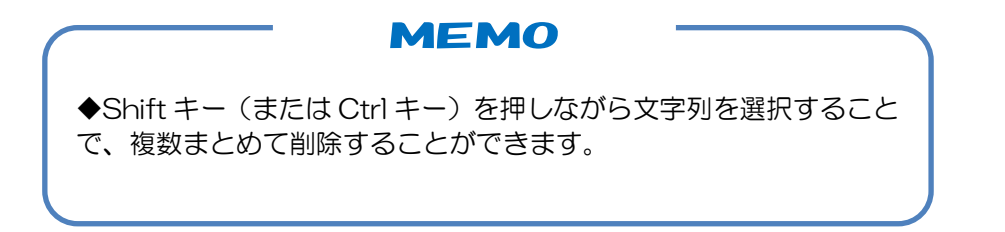

## 8.2.5 文字列リソースのエクスポート/インポート

クリップボード経由で外部エディタとのエクスポート/インポートが行えます。

#### エクスポート方法

 $\mathbb{R}^{\mathbb{Z}}$ 

1.「編集」タブから、エクスポートする文字列を選択します。 Shift キー(または Ctrl キー)を押しながらクリックすることで複数の行を選択できます。

編集 文字列リソースセットの管理

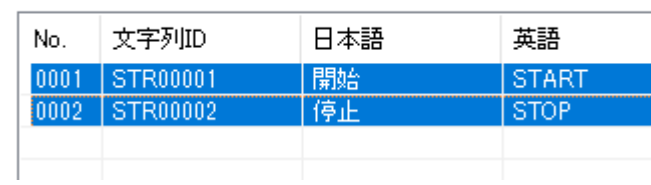

2. [コピー]ボタンをクリックします。

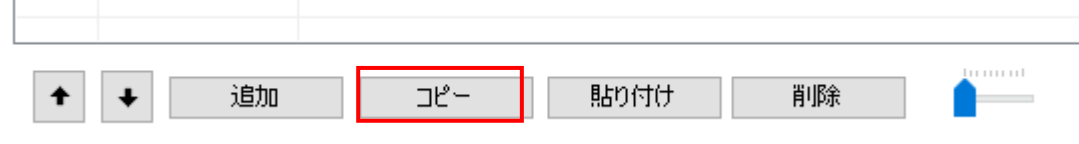

文字列リソースが TAB 区切りのテキストデータとしてクリップボードにコピーされます。

3. 表計算ソフトやテキストエディタなどの外部エディタを開いて、クリップボードから貼り付 け(ctrl+v)を行います。

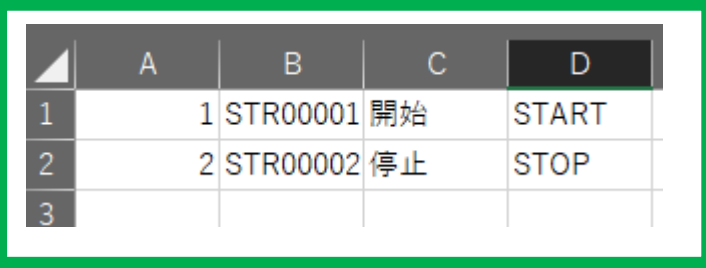

クリップボードのデータが外部エディタにエクスポートされます。

※ ご使用される外部エディタの仕様によっては、エクスポートできない場合がございます。詳 しくは、後述の「インポート/エクスポート形式」を参照ください。

#### インポート方法

 $\mathbb{R}$ 

1.外部エディタで修正/追加後、範囲選択してクリップボードへコピー(Ctrl+c)を行います。

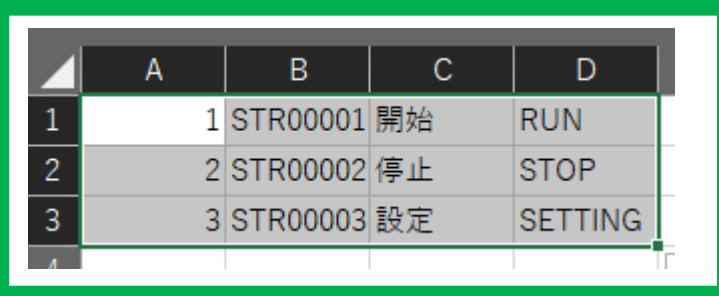

2. InfoSOSA ビルダに戻り「編集」タブの[貼り付け]ボタンをクリックします。

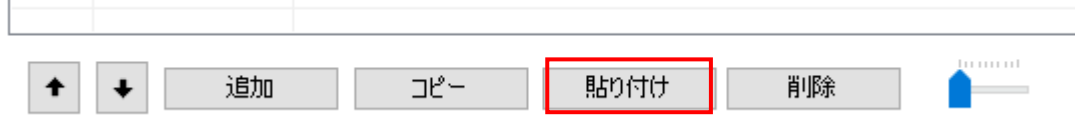

- ※ ご使用される外部エディタの仕様によっては、インポートできない場合がございます。詳し くは、後述の「インポート/エクスポート形式」を参照ください。
- 3. 上書きする場合は、[はい]を選択してください。 ※[いいえ]を選択すると新規に別 ID として追加します。

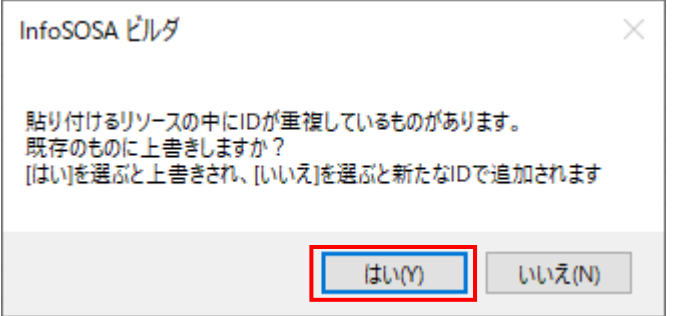

4.クリップボード内のデータがインポートされます。

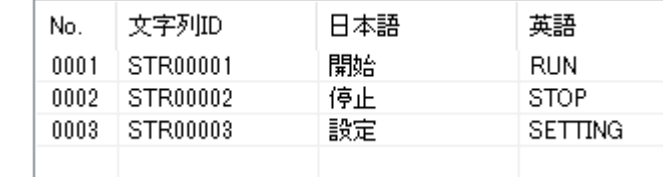

### エクスポート/インポート形式

InfoSOSA ビルダは、以下のデータ形式で文字列リソースをテキストデータとしてエクスポ ート/インポートを行います。

【データ形式】

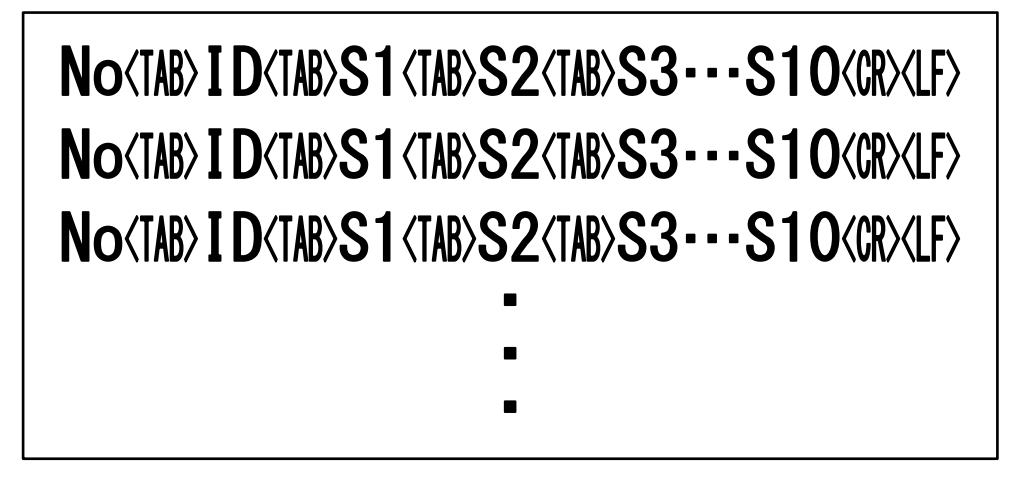

1 行は1つの文字列リソースです。複数の文字列リソースをコピーする場合は、複数行にな ります。

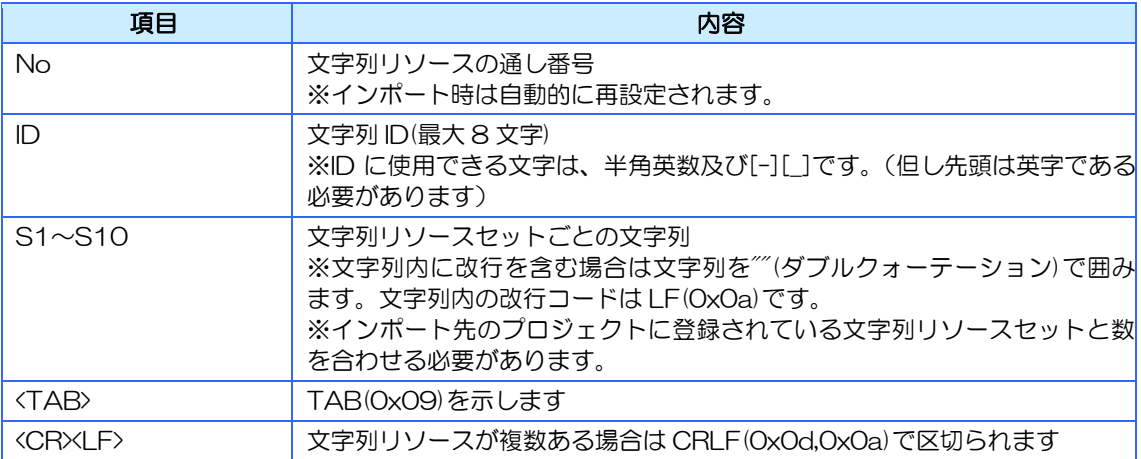

### **IMPORTANT**

◆ご使用される外部エディタが、このデータ形式をサポートしていな い場合は、エクスポート/インポートできない場合がございます。

## 8.2.6 文字列リソースのソート表示

指定した項目でソートして、目的の文字列リソースを探しやすくする機能です。

ここをクリック

#### 方法

基準にする列のヘッダ部をクリックします。

列ヘッダ部をクリックするごとに降順→昇順→解除で切り替わります。

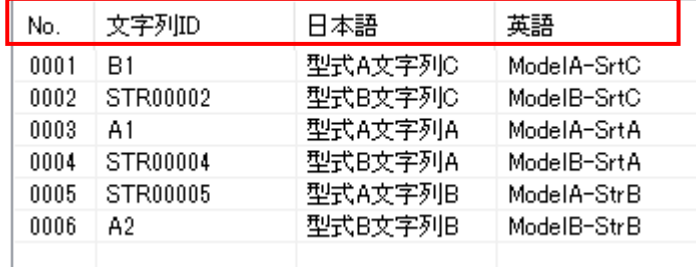

■文字列 ID ソート表示

No. <1>文字列ID 日本語 英語  $0003$  $\overline{A1}$ 型式A文字列A ModelA-SrtA 0006 A2 型式B文字列B ModelB-StrB 0001  $B1$ 型式A文字列C ModelA-SrtC 型式B文字列C 0002 STR00002 ModeIB-SrtC 0004 STR00004 型式B文字列A ModelB-SrtA 0005 STR00005 型式A文字列B ModelA-StrB

```
■文字列ソート表示
```
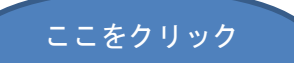

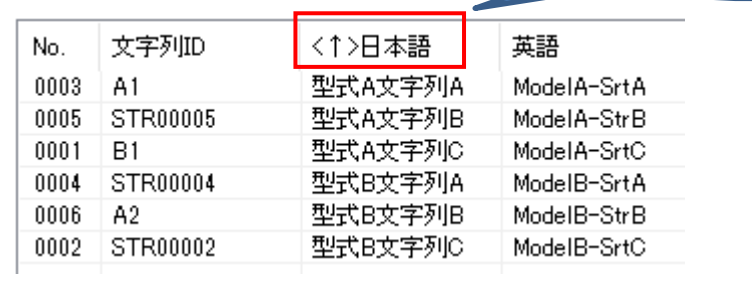

## **MEMO**

◆ソート表示は一時的なものです。プロジェクトオープン時は、解除 状態になります。

<span id="page-165-0"></span>8.3 文字列リソースセットの登録・編集

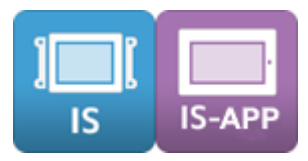

## 8.3.1 文字列リソースセットの登録

文字列リソースセットの登録方法を説明します。

## 方法

1.「文字列リソースセットの管理」タブの[追加]ボタンをクリックします。

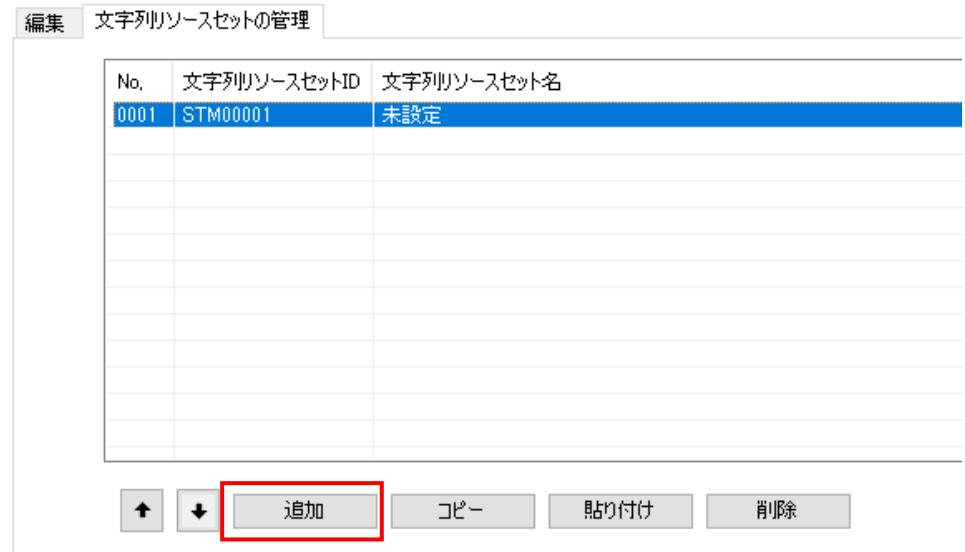

2. 新しく「文字列リソースセット」が追加されます。

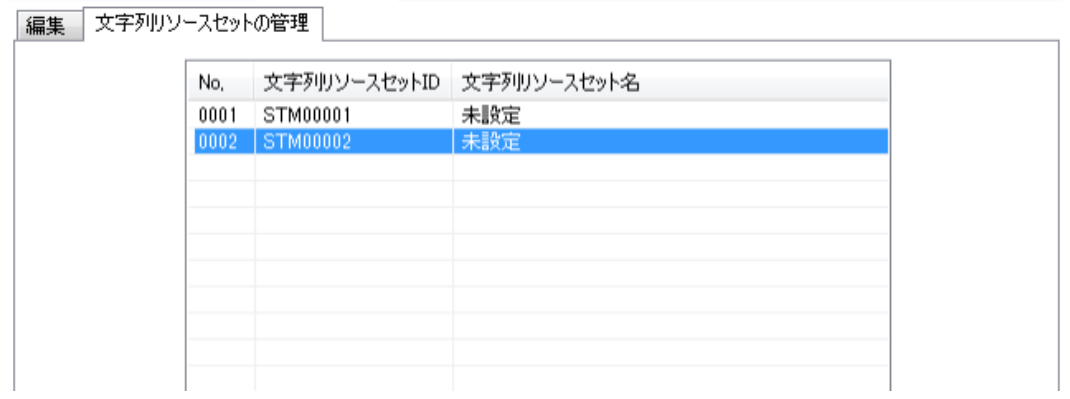

3.「文字列リソースセット ID」はリストから直接変更可能です。

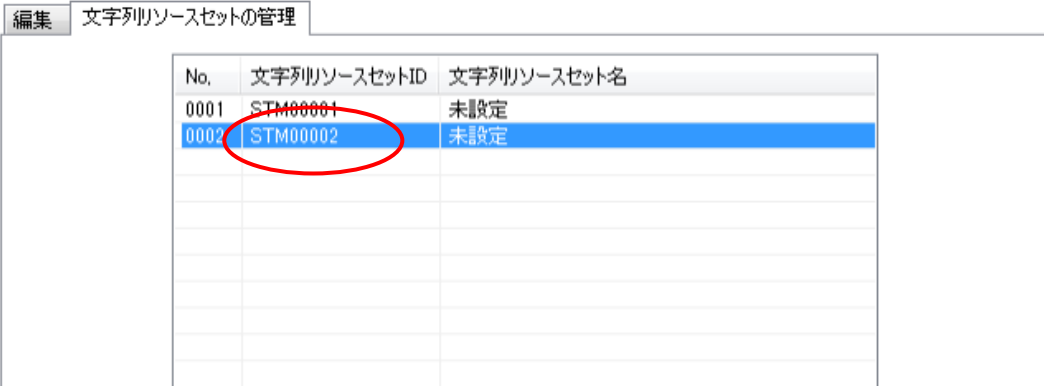

※ID に使用できる文字は、半角英数及び[-][\_]及び、[@]で始まる特殊な ID(フォント指定文 字列リソースセット ID)です。

※先頭は英字である必要があります。(フォント指定文字列リソースセット ID は除く)

#### **MEMO**

◆文字列リソースセット ID に「フォント指定文字列リソースセット ID」を指定すると指定フォントを優先して表示可能です。 詳しくは、[13.4](#page-249-0) [システムフォント設定を](#page-249-0)参照ください。

## 8.3.2 文字列リソースセット名の編集

文字列リソースセット名の編集方法を説明します。

#### 方法

1.「文字列リソースセットの管理」タブで登録されている文字列リソースセットの文字列リソ ースセット名を直接入力して編集します。

編集 文字列リソースセットの管理

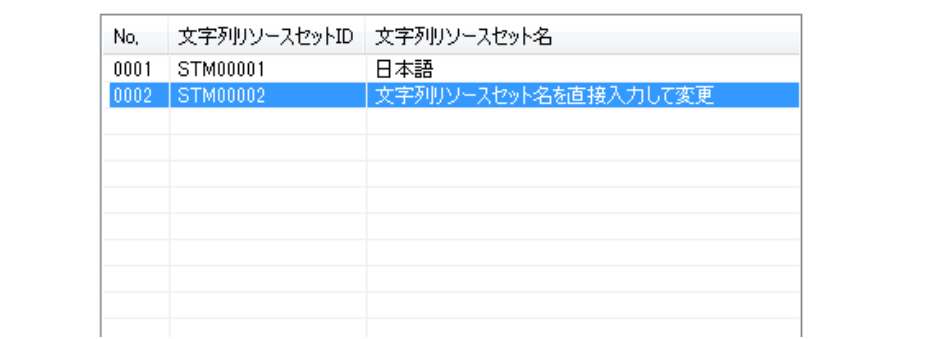

文字列リソースセット名はツールバーの「文字列リソースセット」に表示されます。

## 8.3.3 文字列リソースセットのコピー

文字列リソースセットのコピー方法を説明します。

#### 方法

1.「文字列リソースセットの管理」タブから、コピーする文字列リソースセットを選択し、[コ ピー]ボタンをクリックします。

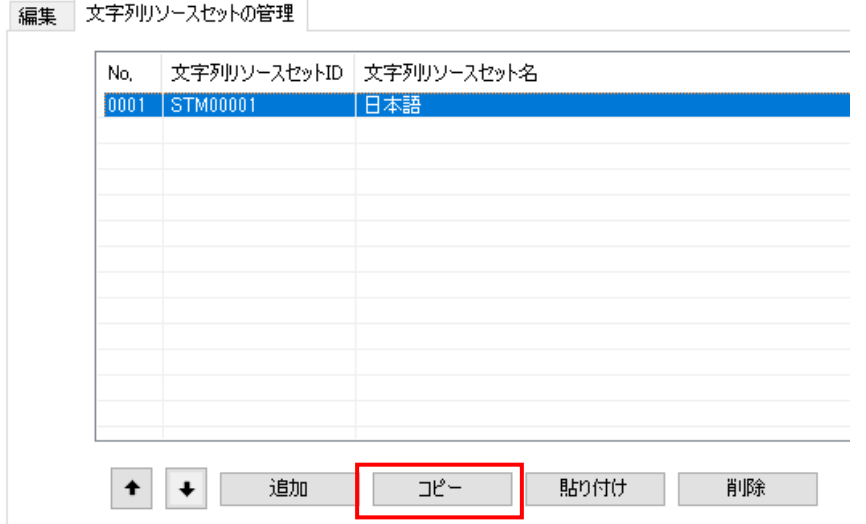

2. [貼り付け]ボタンをクリックします。

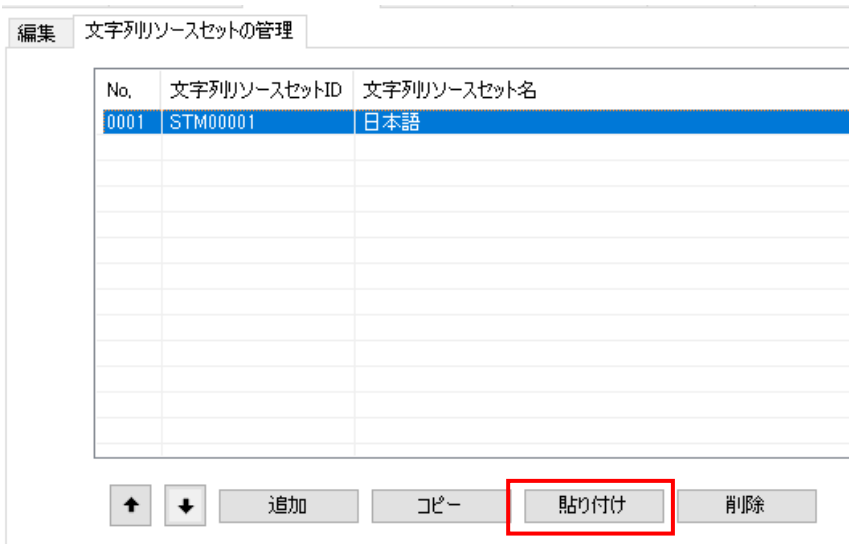

3.文字列リソースセットがコピーされます。

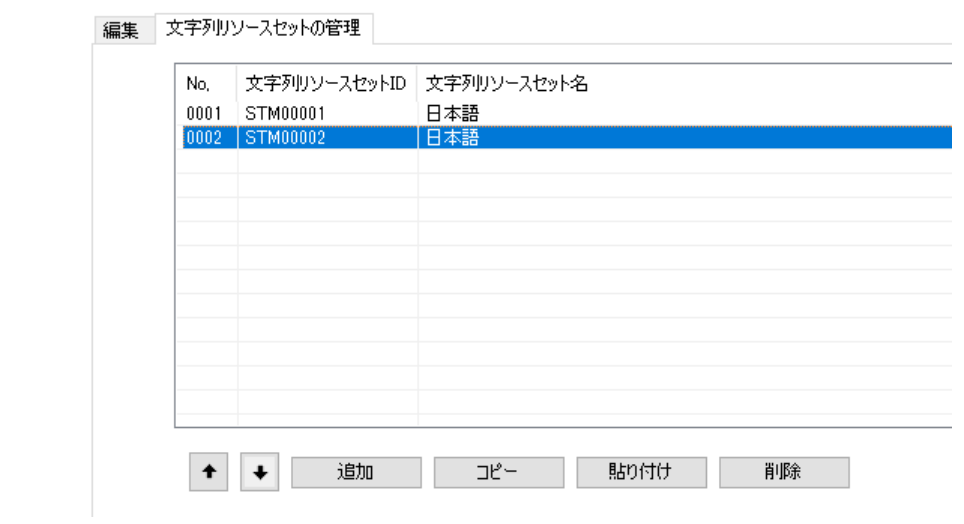

## 8.3.4 文字列リソースセットの削除

文字列リソースセットの削除方法を説明します。 ※文字列リソースセット ID は最低 1 個必要です。

### 方法

1. 「モード管理画面」から、削除するモードを選択し [削除] ボタンをクリックします。

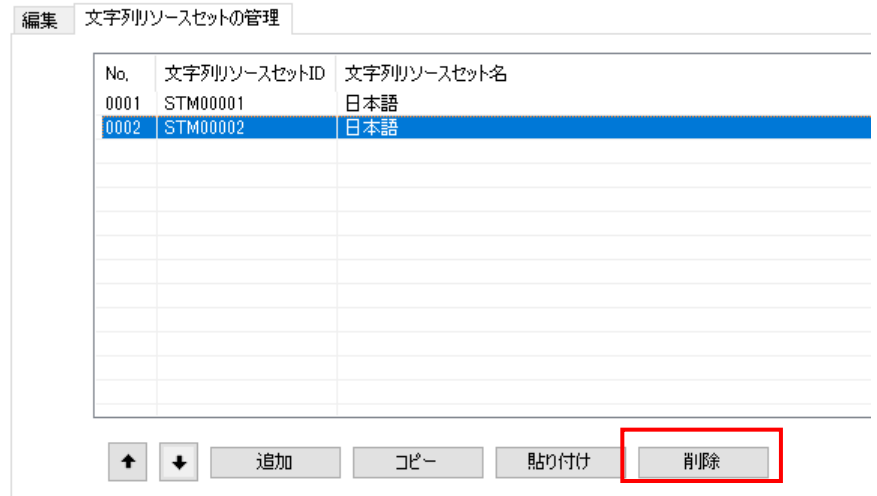

2. 文字列リソースセット ID が削除されます。

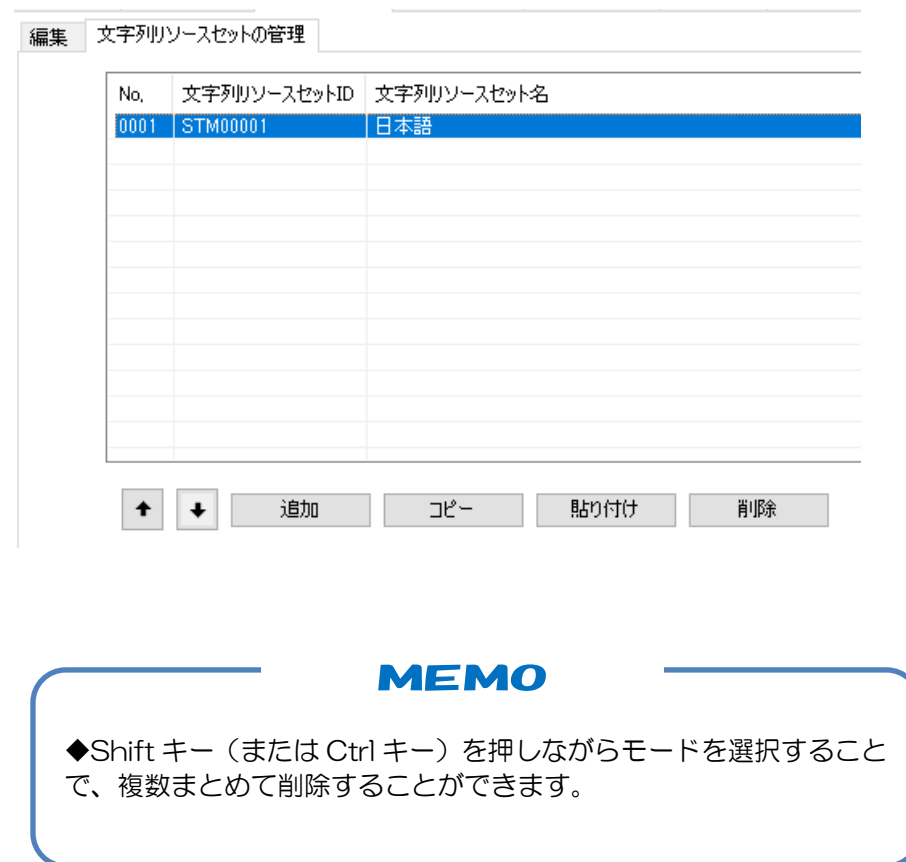

# <span id="page-170-0"></span>9章 サウンドリソースの設定

#### 章目次

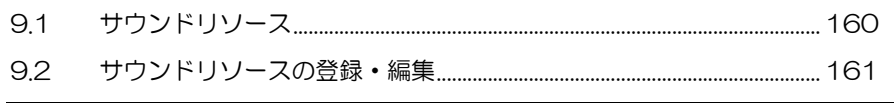

# <span id="page-171-0"></span>9.1 サウンドリソース

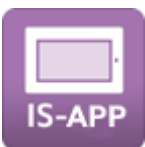

InfoSOSA でサウンドを使用するにはサウンドファイルをサウンドリソースへ登録する必要が あります。

サウンドリソースに登録できるファイル形式は、リニア PCM 形式の WAV ファイルです。 サウンドリソースに登録可能な最大サイズは、1 ファイル 16Mbyte となります。 サウンドリソースに登録されたサウンドファイルはアクションや上位通信で使用することがで きます。

## 9.1.1 サウンドリソース画面

サウンドリソース画面は作画エリアの「サウンドリソース」タブを選択すると表示されます。 サウンドリソース画面ではサウンドファイルの登録や削除を行うことができます。

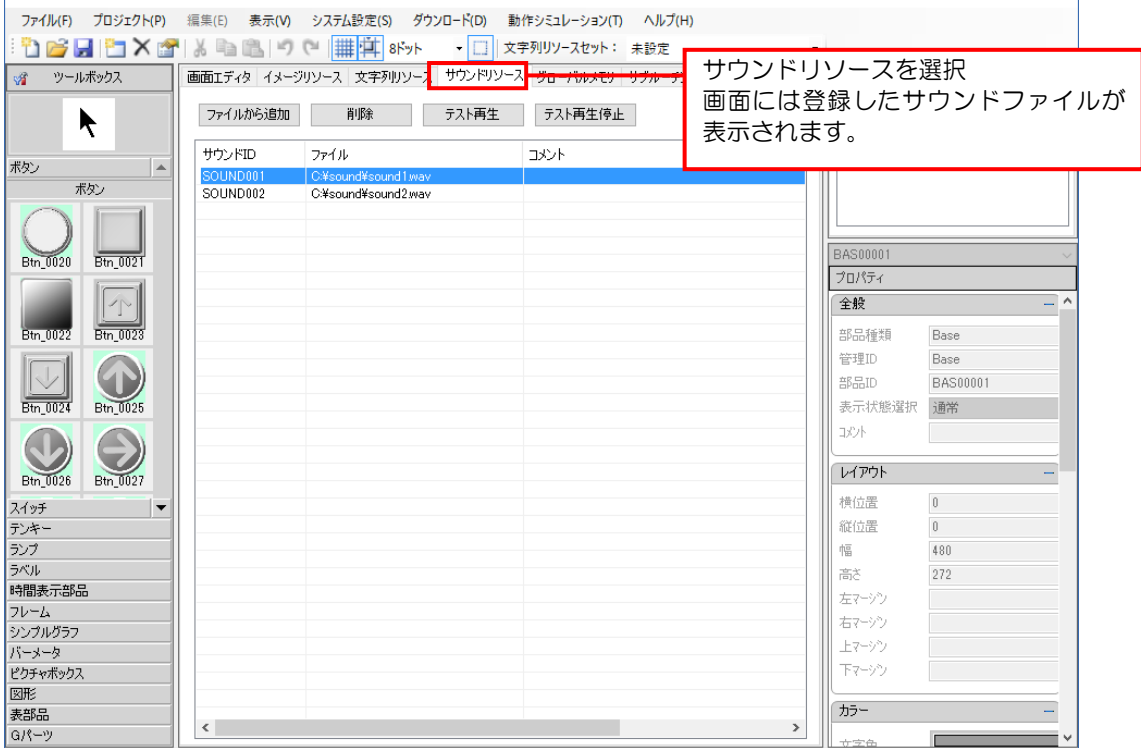

## <span id="page-172-0"></span>9.2 サウンドリソースの登録・編集

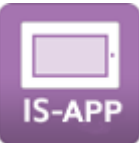

## 9.2.1 サウンドリソースの登録

サウンドリソースの登録方法を説明します。

方法

1. 「ファイルから追加]ボタンをクリックします。

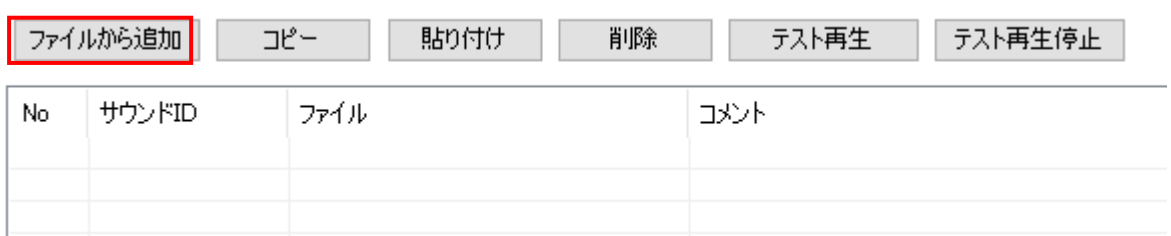

#### 2. 登録するファイルを選択し[開く]ボタンをクリックします。

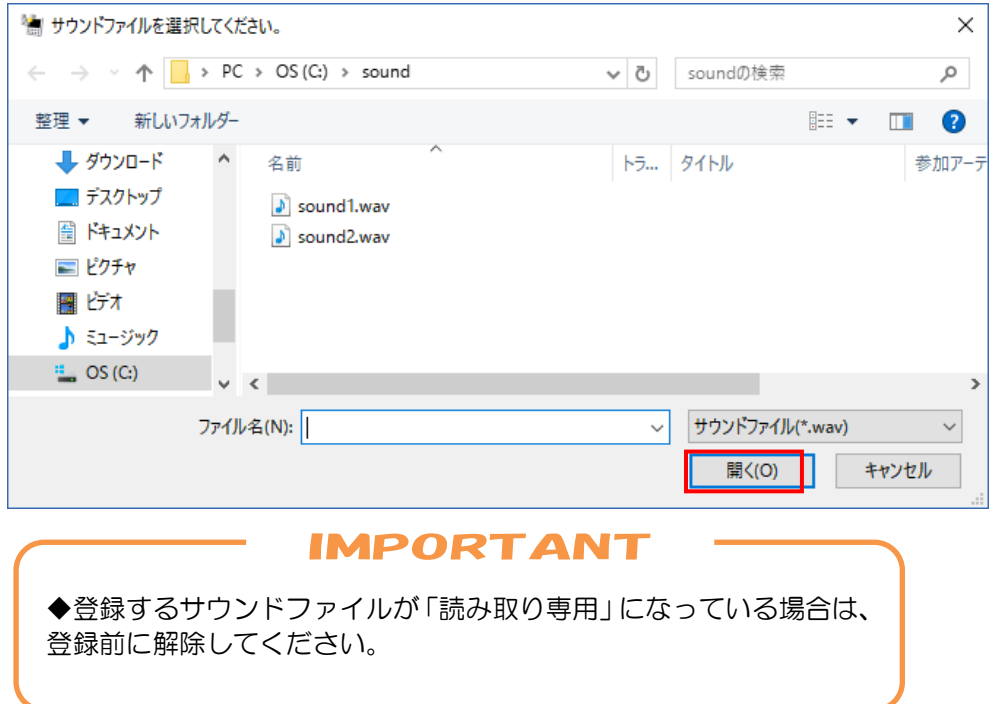

#### 3.サウンドリソースに登録されます。

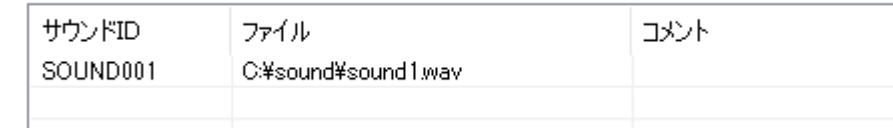

## 9.2.2 サウンドリソースの登録 (ドラッグ&ドロップ)

サウンドファイルをドラッグ&ドロップで登録します。

### 方法

1.サウンドリソース画面を表示します。

|画面エディタ | イメージリソース | 文字列リソース | サウンドリソース | グローバルメモリ | サブルーチン |

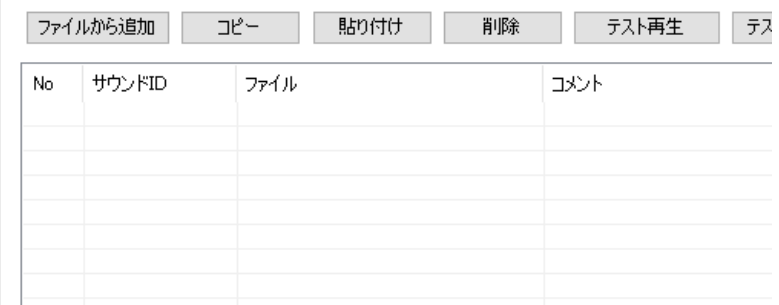

2.エクスプローラから登録するサウンドファイルをドラッグ&ドロップします。(複数可)

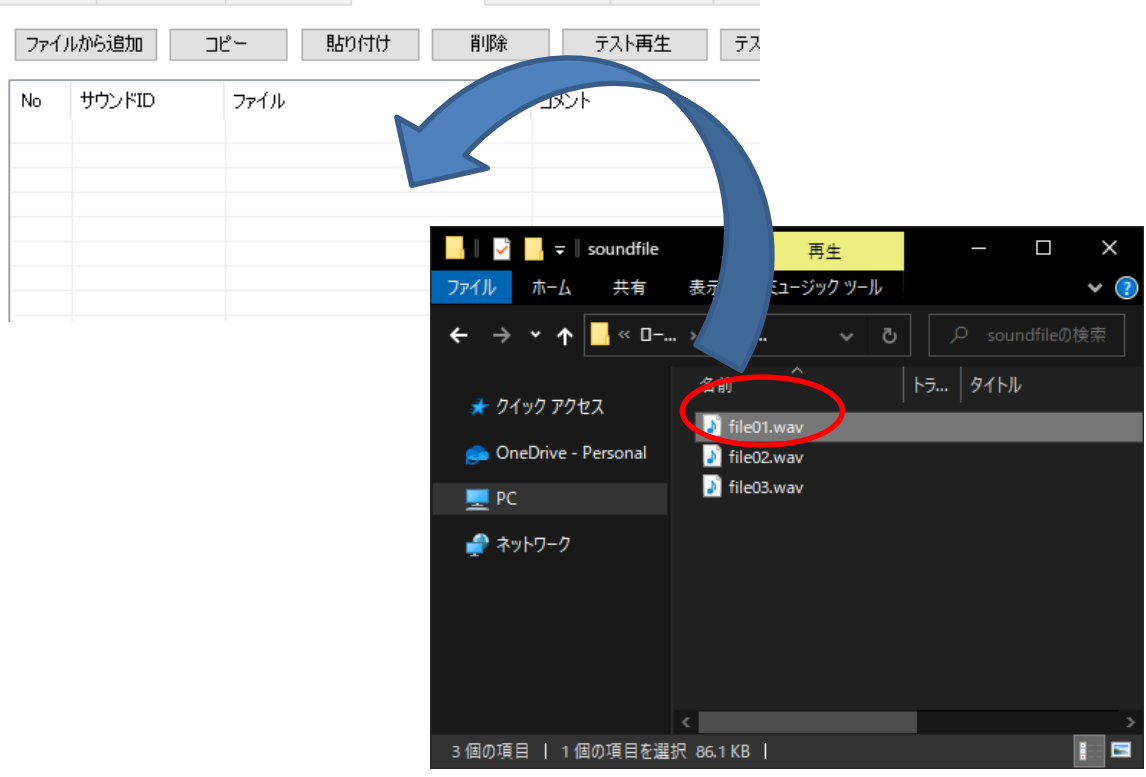

画面エディタ | イメージリソース | 文字列リソース | サウンドリソース | グローバルメモリ | サブルーチン |

3.サウンドファイルがサウンドリソース内に取り込まれます。

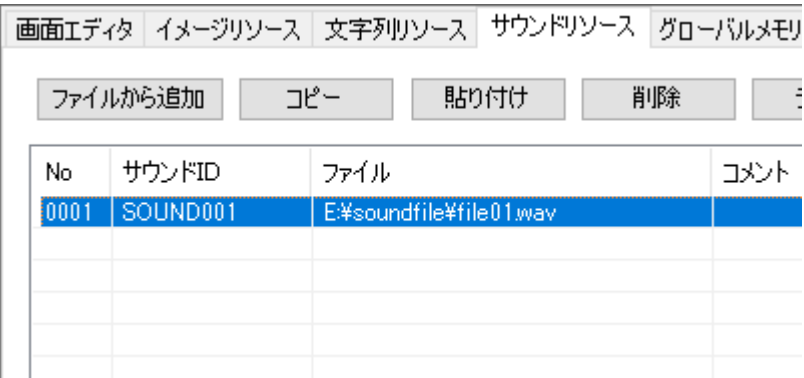

## **IMPORTANT**

◆登録するサウンドファイルが「読み取り専用」になっている場合は、 登録前に解除してください。

## 9.2.3 サウンドリソースの更新

登録済みのサウンドリソースの更新方法を説明します。

登録したサウンドリソースは、プロジェクトファイル内に取り込んでいますので、元データを 変更しても更新されません。更新する場合は以下の手順を行なってください。

## 方法

1.[ファイルパス]をダブルクリックします。

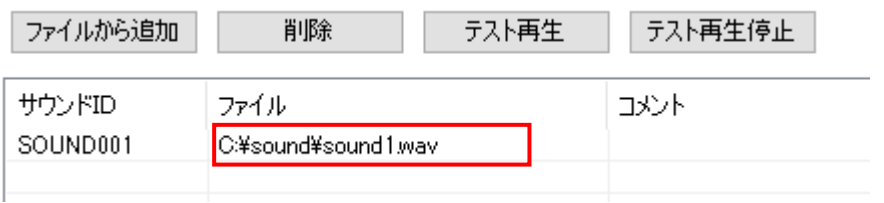

2. 登録するファイルを選択し [開く] ボタンをクリックします。

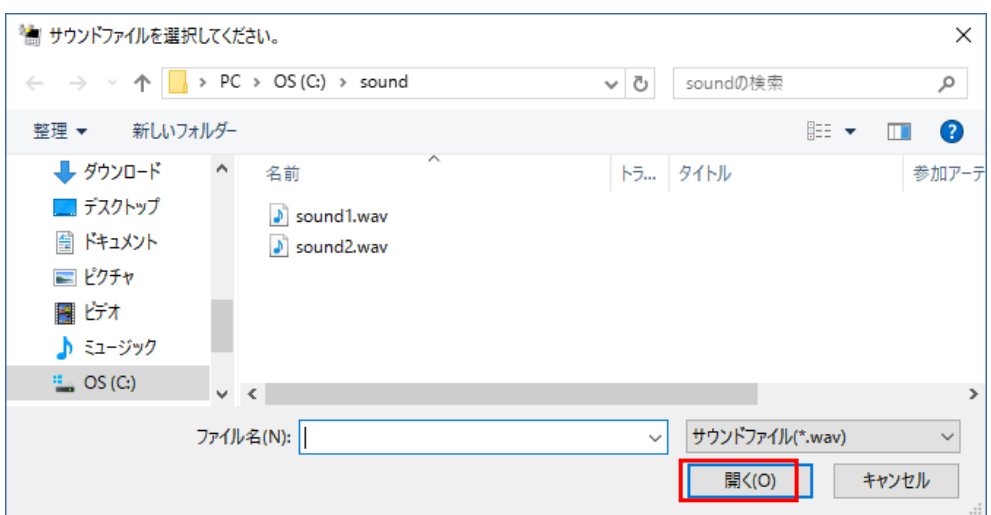

3.サウンドリソースが選択したファイルに差し替わります。

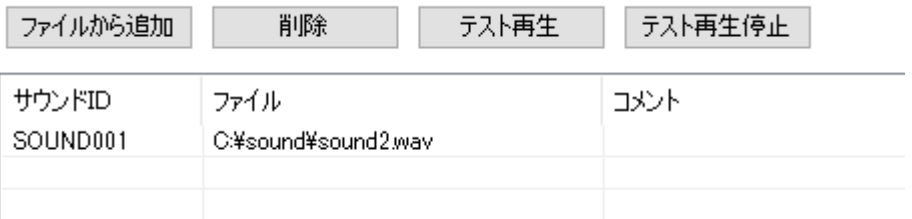

## 9.2.4 サウンドリソースの削除

登録済みのサウンドリソースの削除方法を説明します。

### 方法

1. サウンドリソース画面で削除する画像を選択します。 選択後、[削除]ボタンをクリックします。

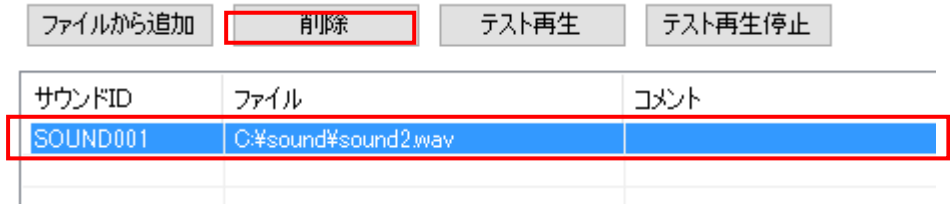

#### 2.サウンドリソースが削除されます。

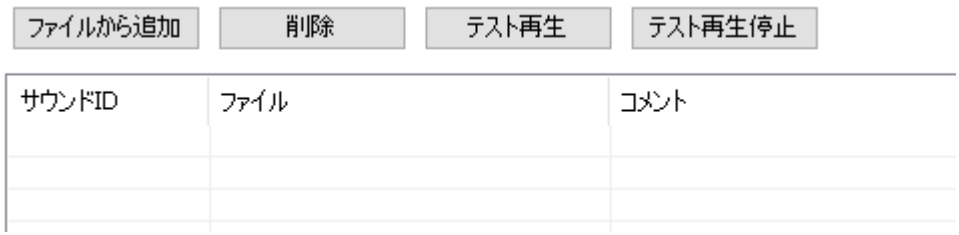

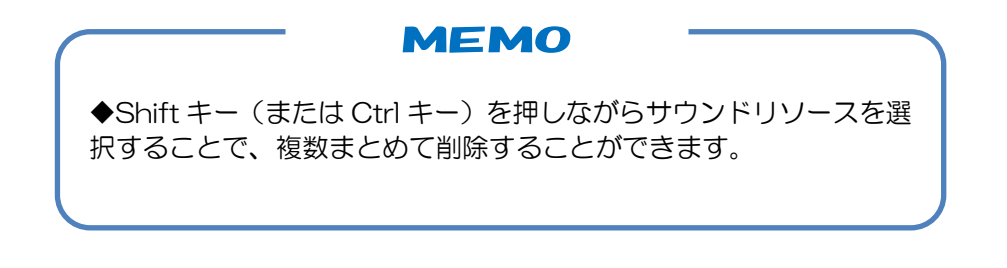

## 9.2.5 サウンドリソースのテスト再生

登録済みのサウンドリソースをテスト再生する方法を説明します。

## 方法

1.サウンドリソース画面でテスト再生するサウンドを選択します。 選択後、[テスト再生]ボタンをクリックします。

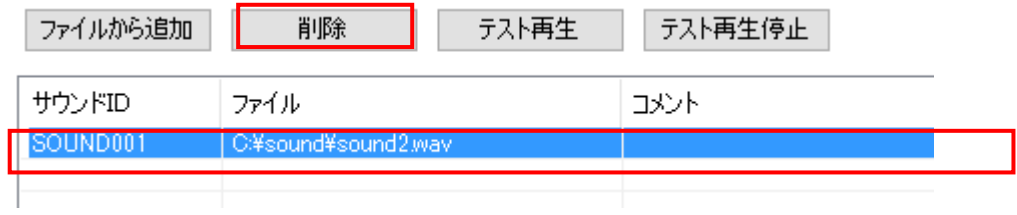

登録したサウンドファイルを一度だけ再生します。 途中で止める場合は、[テスト再生停止]ボタンをクリックしてください。

## 9.2.6 サウンドリソースのエクスポート

プロジェクトに登録されているサウンドリソースをファイルとして取り出します。

#### 方法

1.サウンドリソース画面で取り出すサウンドリソースをエクスプローラにドラッグ&ドロップ します。Shift キー(または Ctrl キー)を押しながら選択することで、複数選択可能です。

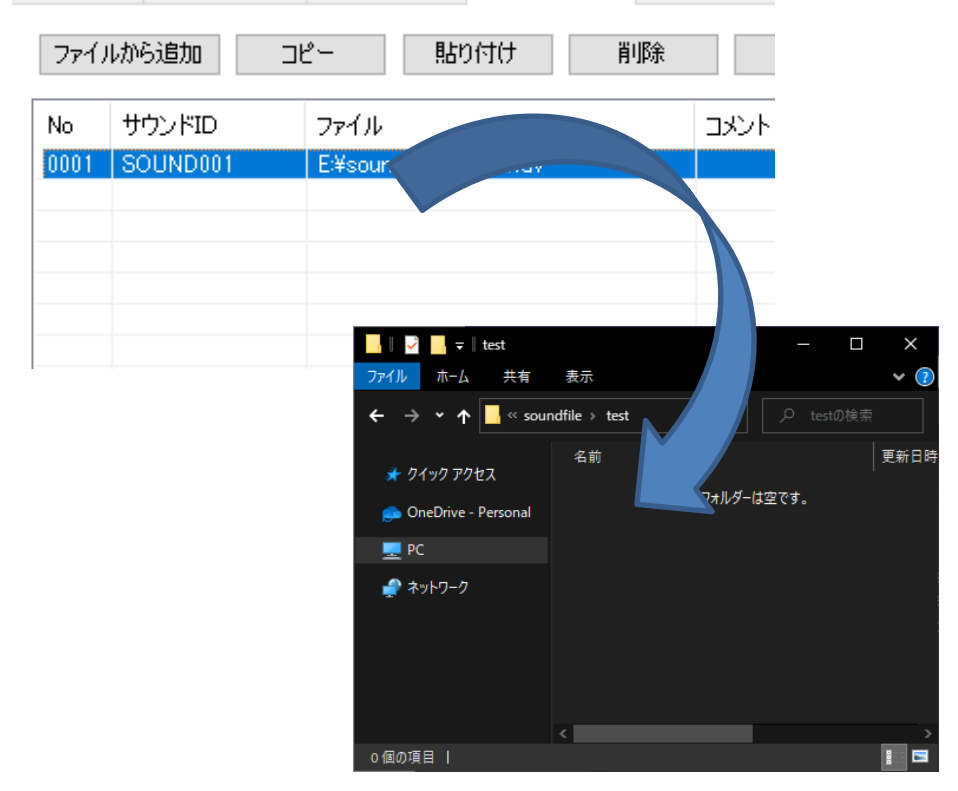

画面エディタ イメージリソース 文字列リソース サウンドリソース グローバルメモ!

2.サウンドリソースがエクスポートされます。

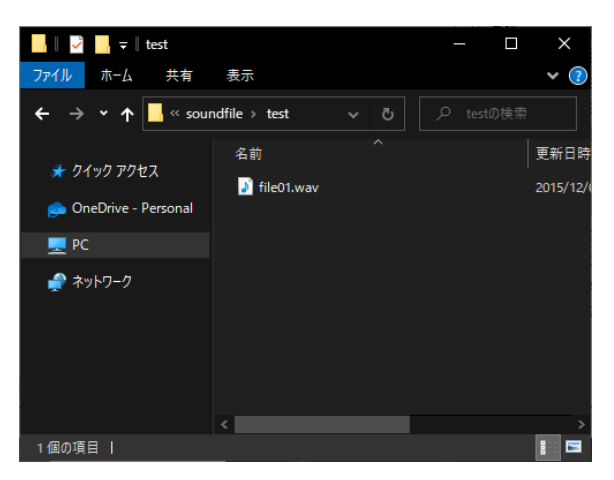

## 9.2.7 サウンドリソースのソート表示

指定した項目でソートして、目的のサウンドリソースを探しやすくする機能です。

#### 方法

基準にする列のヘッダ部をクリックします。

列ヘッダ部をクリックするごとに降順→昇順→解除で切り替わります。

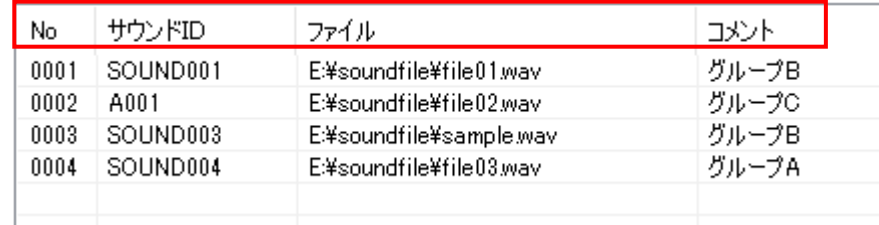

■サウンド ID ソート表示

ここをクリック

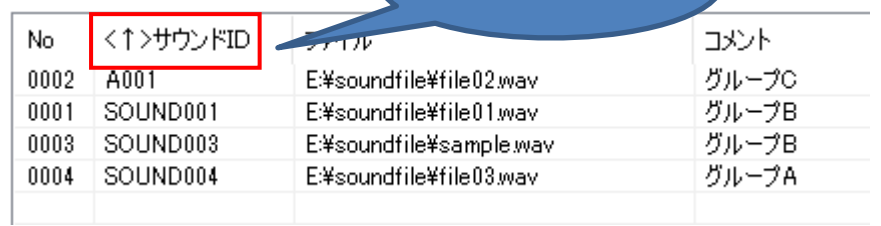

■ファイル名ソート表示

ここをクリック

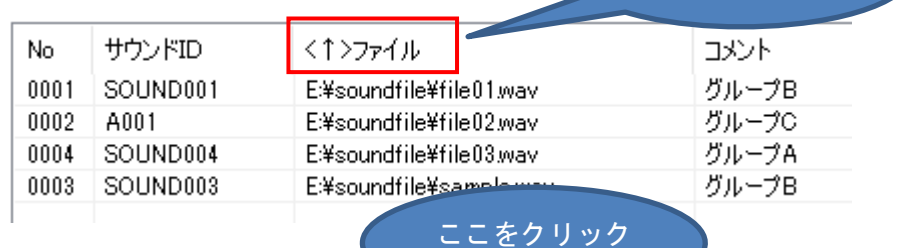

■コメントソート表示

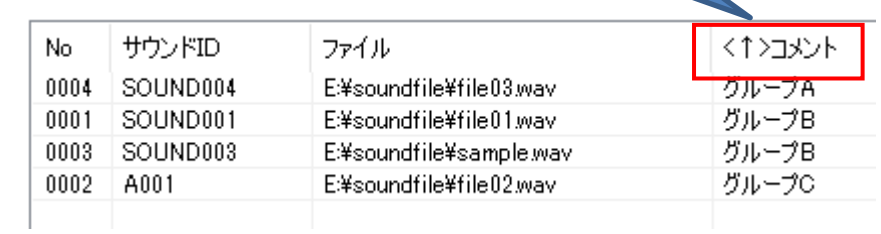

**MEMO** 

◆ソート表示は一時的なものです。プロジェクトオープン時は、解除 状態になります。
<span id="page-180-0"></span>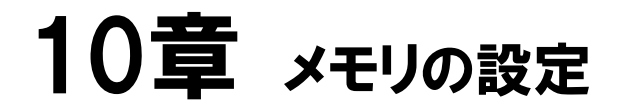

#### 章目次

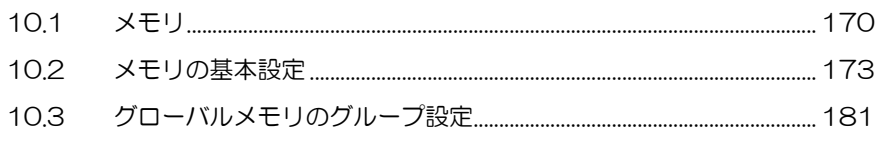

# <span id="page-181-0"></span>10.1 メモリ

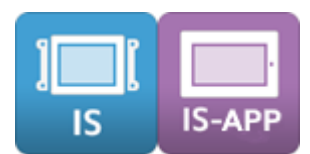

メモリとは InfoSOSA 内で使用する内部変数です。

メモリには「画面メモリ」と「グローバルメモリ」の 2 種類があります。

「画面メモリ」は、画面に設定されるメモリで、画面に配置した部品と同様に別の画面からア クセスできません。

「グローバルメモリ」は、全ての画面からアクセス可能なメモリです。

メモリは使用用途に応じてメモリ型を設定し使用します。

また、InfoSOSA 固有の変数として環境変数があります。

※ 各設定項目の詳細については、別紙「リファレンスマニュアル」を参照してください。

## 10.1.1 メモリの型

画面メモリ、グローバルメモリには整数型(ブール、バイト、ワード、ダブルワード)、文字 列型、タイマー型、配列キュー型(画面メモリのみ)があります。 整数型(ブール型を除く)は、符号付き整数です。

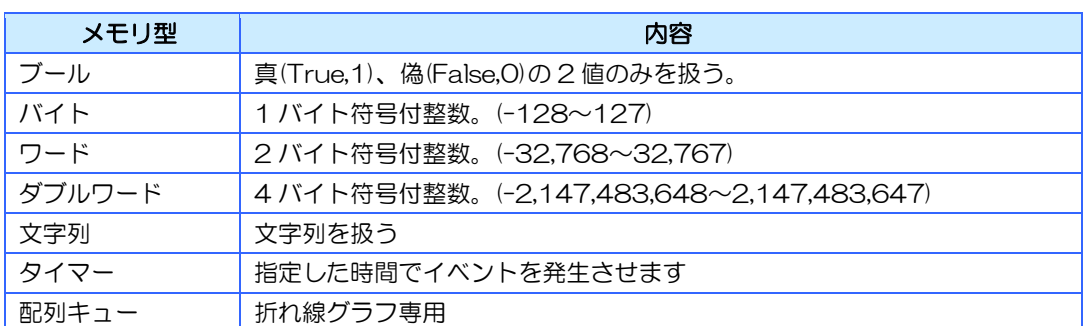

## 10.1.2 メモリ画面項目

画面メモリエリア、グローバルメモリの編集画面では下記のリストが表示されます。

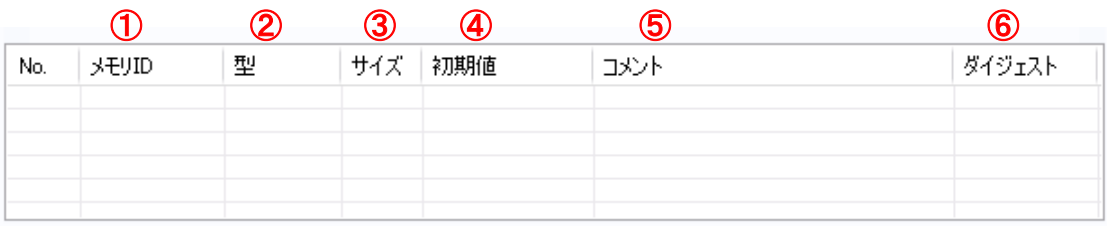

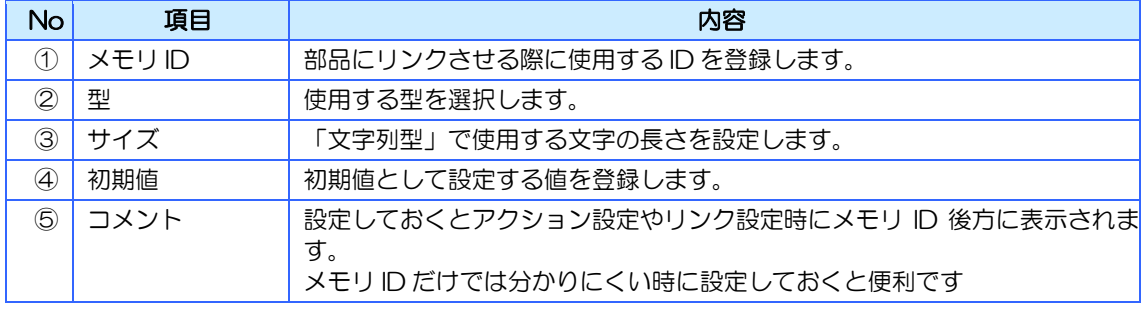

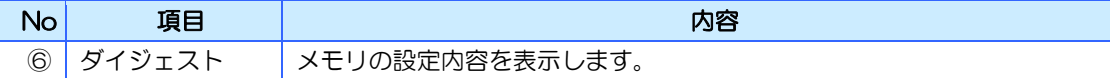

## 10.1.3 画面メモリ

画面メモリとは同じ画面の部品状態の変数(パラメータ)を共有したり、値を一時的に保持したり する為のメモリです。設定された画面からのみ変更でき、他の画面からは変更できません。 また、画面表示時は毎回初期値が読み込まれます。

## 画面メモリエリア

画面メモリエリアは「画面エディタ」の下部にあります。 ベース画面ごとに用意されています。 画面メモリの登録や編集は画面メモリエリアで行ないます。

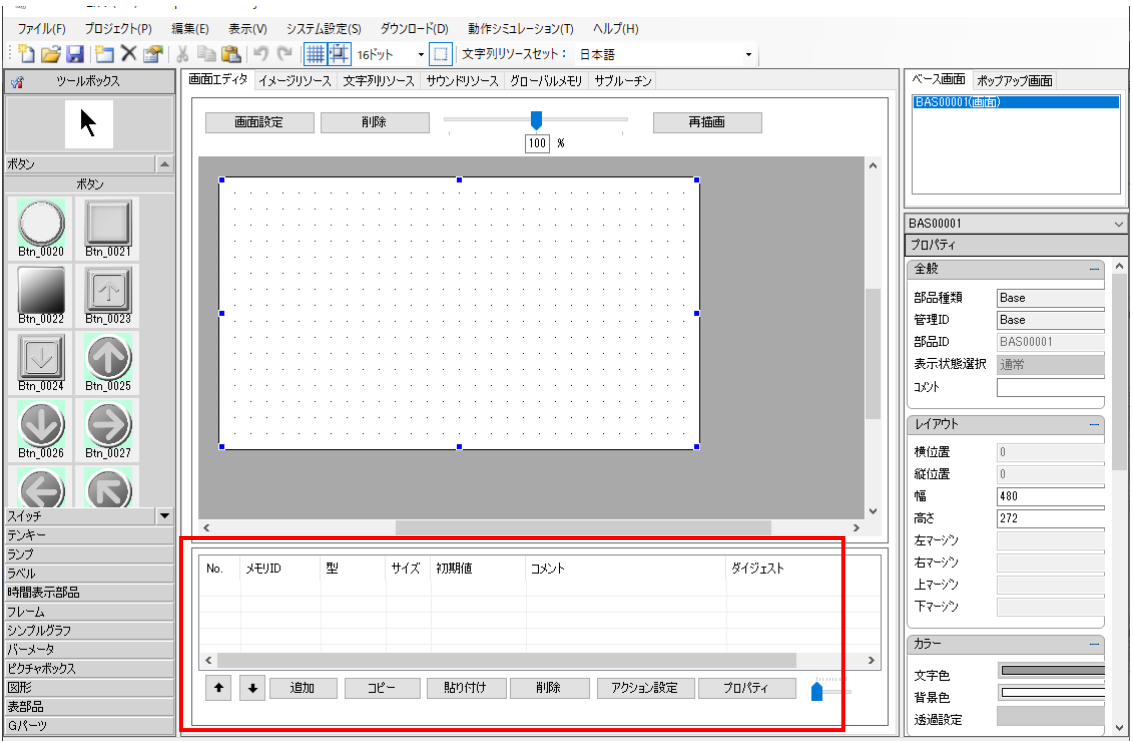

## 10.1.4 グローバルメモリ

グローバルメモリは、全ての画面から使用できるメモリです。 また、グローバルメモリは複数を 1 つのグループとして管理できます。

## グローバルメモリ画面

グローバルメモリは作画エリアの「グローバルメモリ」タブを選択すると表示されます。 グローバルメモリ画面には「編集」タブと「グループ設定」タブがあります。

#### 編集画面

編集画面ではグローバルメモリの登録や編集を行ないます。

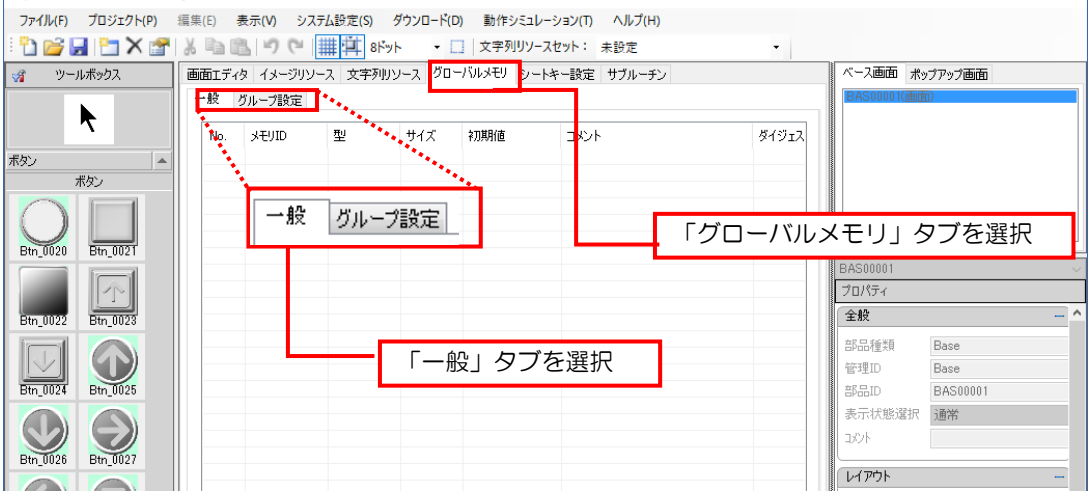

#### グループ設定画面

グループ設定画面ではグローバルメモリのグループ設定を行ないます。

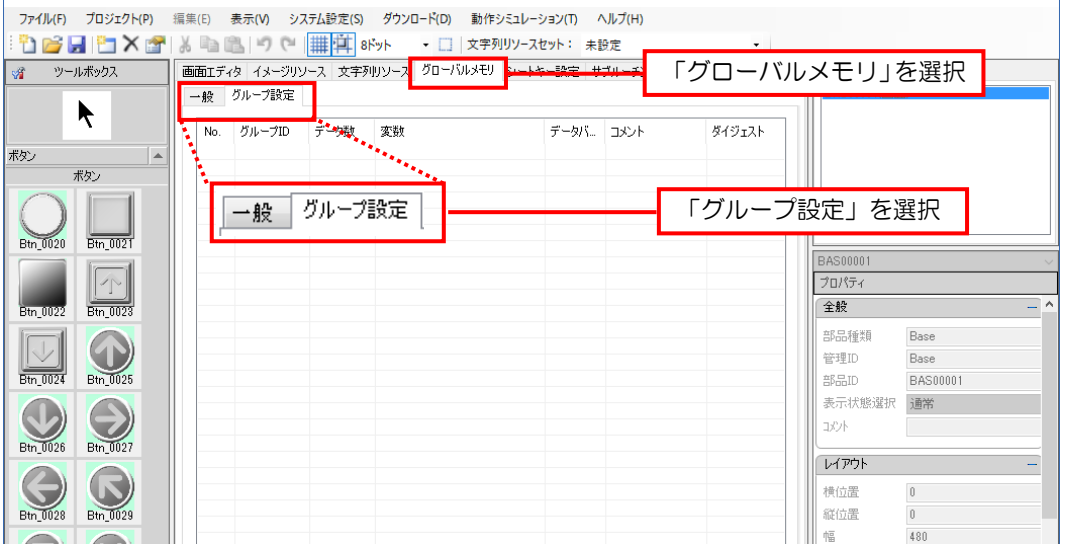

# <span id="page-184-0"></span>10.2 メモリの基本設定

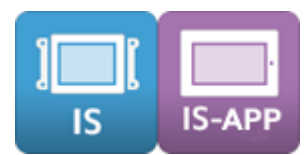

各メモリの登録や編集は、画面メモリエリアやグローバルメモリの編集画面に用意された次の ボタンで行います。

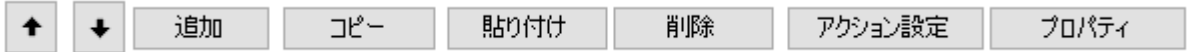

## 10.2.1 メモリの登録

メモリを新規で登録します。

#### 方法

1. [追加]ボタンをクリックします。

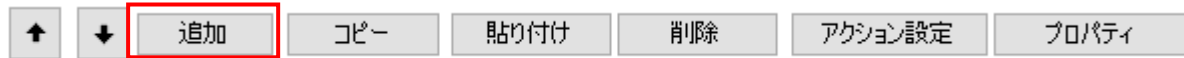

#### 2. 新規のメモリが表示されます。

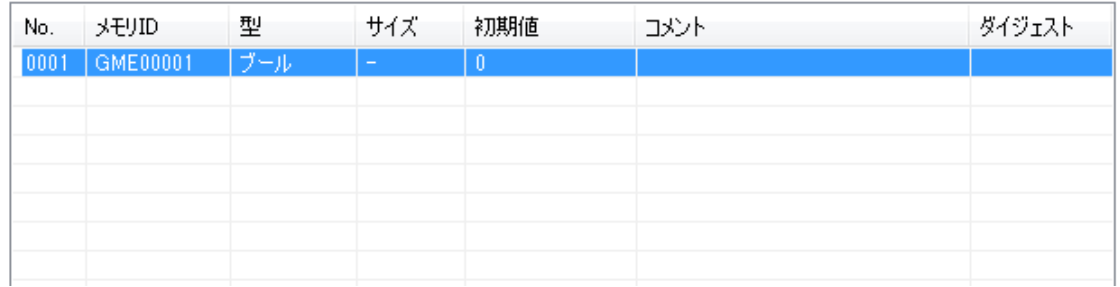

## 10.2.2 メモリのコピー

メモリをコピーします。

#### 方法

1. 登録されているメモリを選択します。

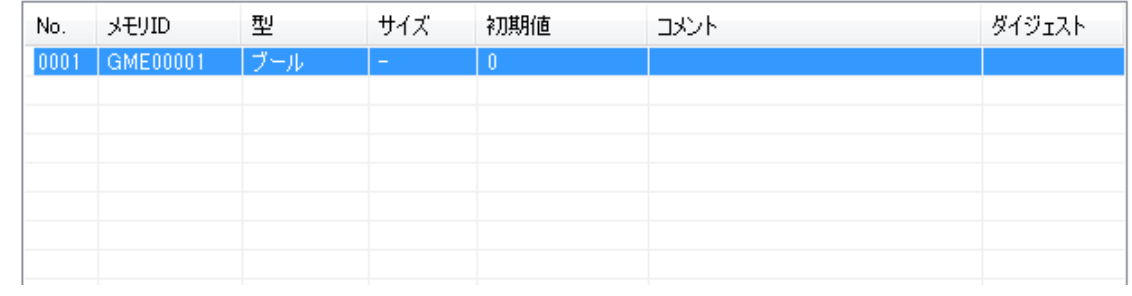

2.[コピー]ボタンをクリックします。

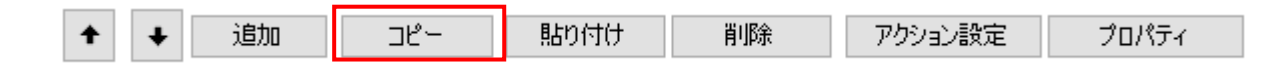

3. [貼り付け]ボタンをクリックします。

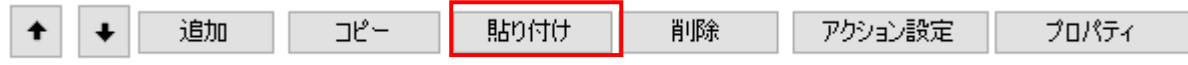

#### 4.コピーされたメモリが追加されます。

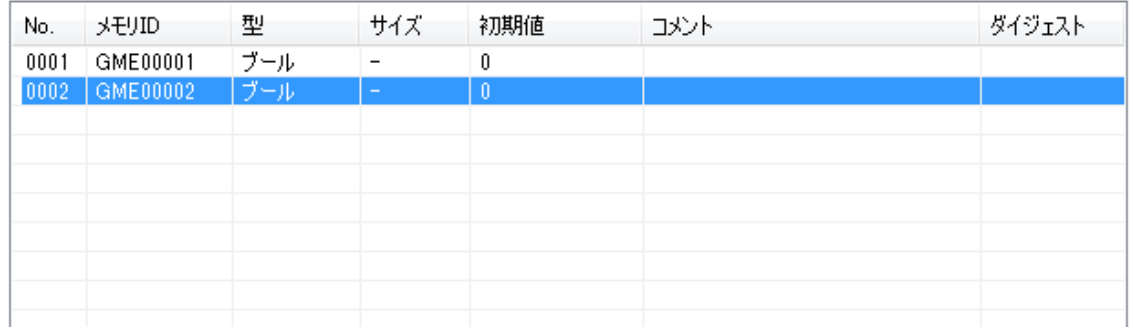

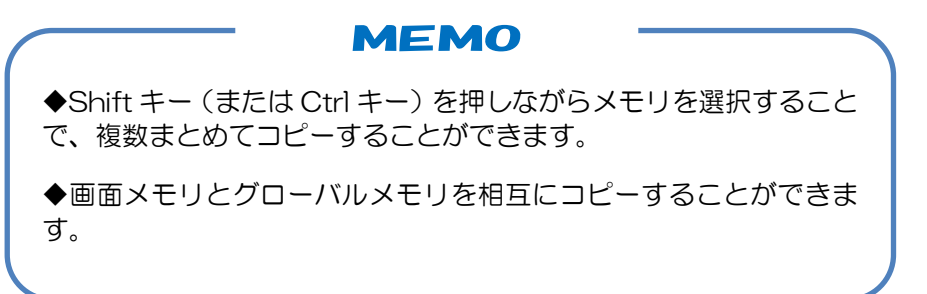

## 10.2.3 メモリの削除

メモリを削除します。

#### 方法

1. 登録されているメモリを選択します。

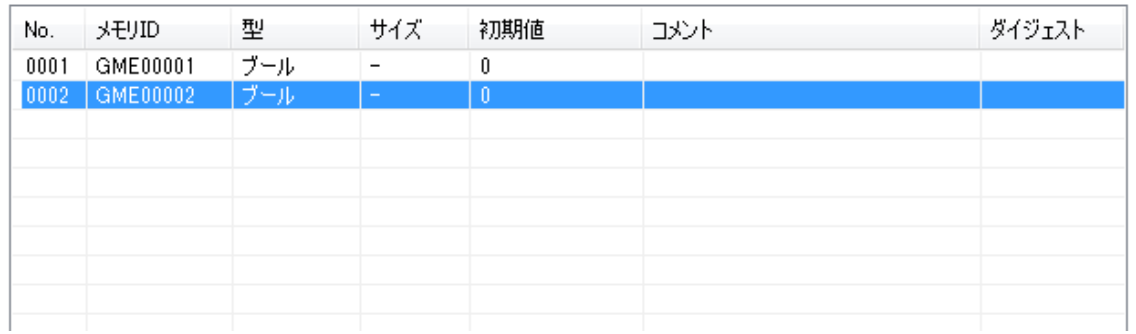

2. [削除]ボタンをクリックします。

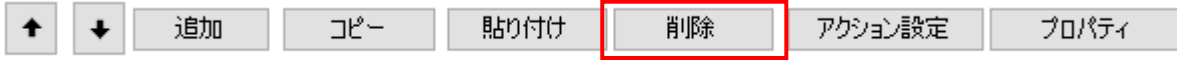

#### 3. 選択したメモリが削除されます。

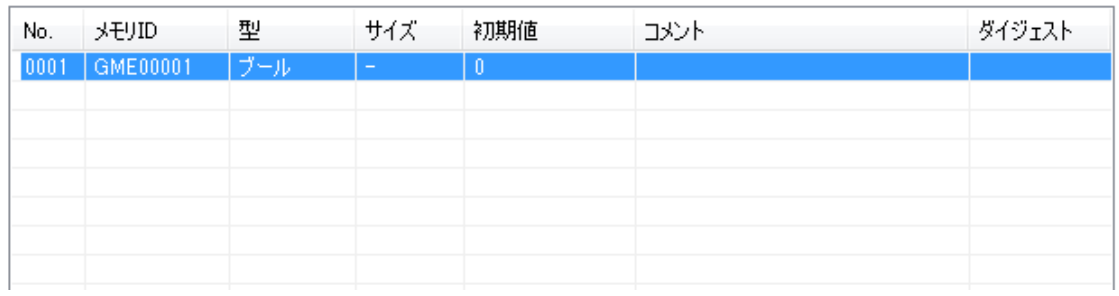

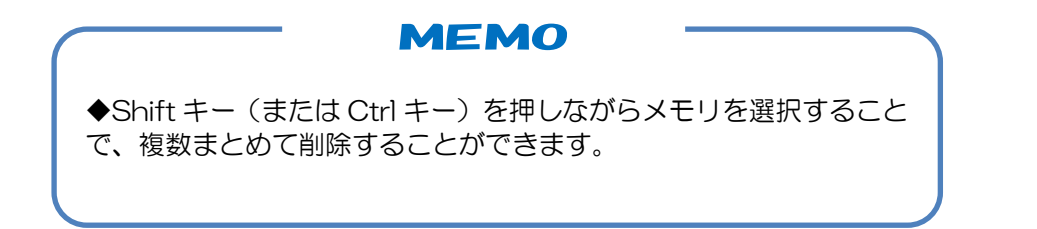

## 10.2.4 メモリのアクション設定

メモリのアクション設定をします。アクション設定できるメモリ型は「数値型」「タイマー」 です。「数値型」にアクションを設定する場合はメモリの「値変化イベント」を「あり」に設 定する必要があります。

#### 方法

1. 登録されているタイマー型のメモリを選択します。

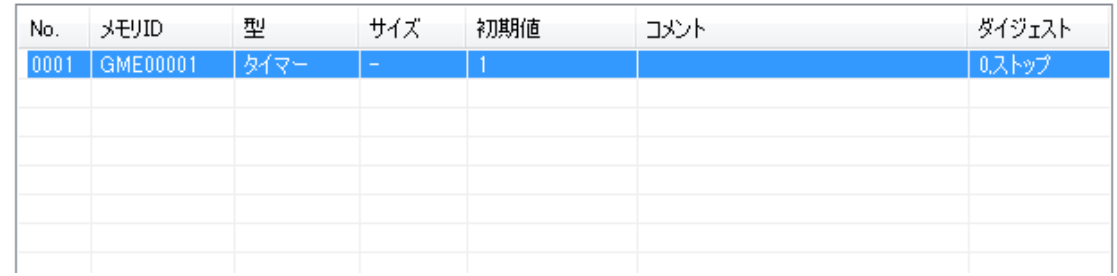

2. 「アクション設定]ボタンをクリックします。

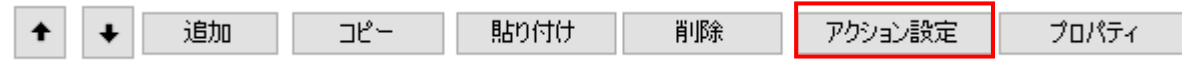

3.「アクション設定ダイアログ」が表示されます。 部品からと同じ方法でアクションを設定します。

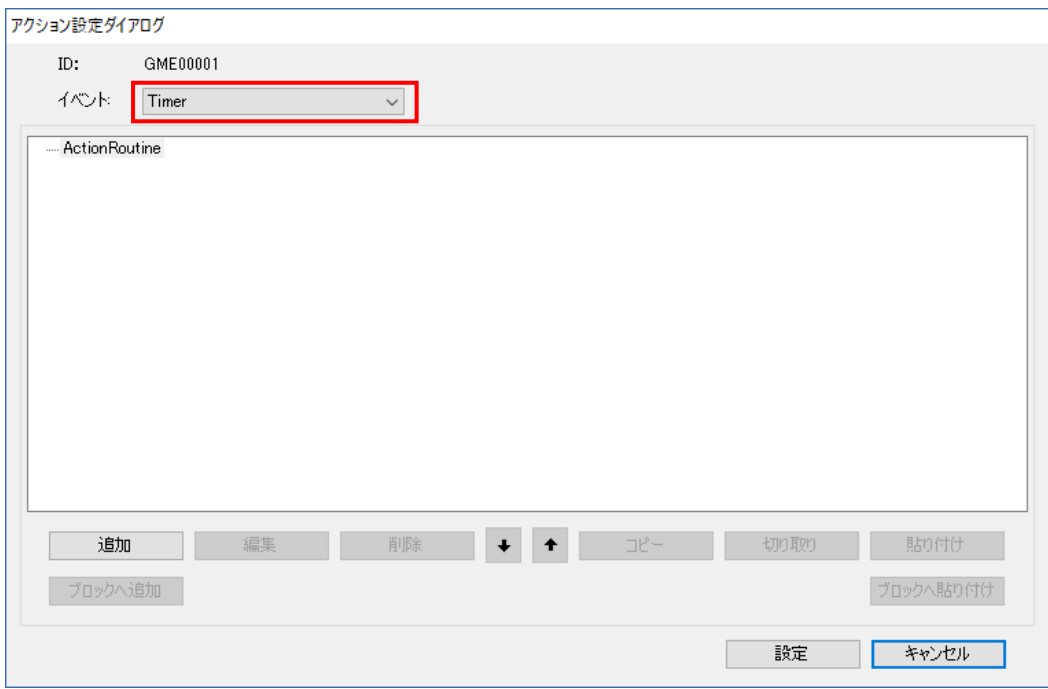

# 10.2.5 メモリの編集(直接入力)

登録されているメモリの各項目をリストから直接入力して編集します。 直接入力で編集できる項目は「メモリ ID」「サイズ」「初期値」「コメント」です。 「サイズ」の編集は文字列のみで行うことができます。

#### 方法

1. 各項目を直接入力して編集します。

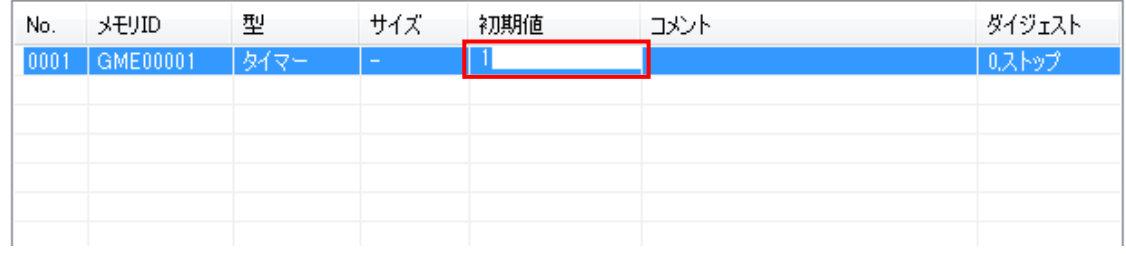

文字列型メモリの場合は、文字列設定ダイアログが表示されます。

※「サイズ」の値まで入力できます。(半角全角文字は共に 1 文字。改行は 2 文字として数えます)

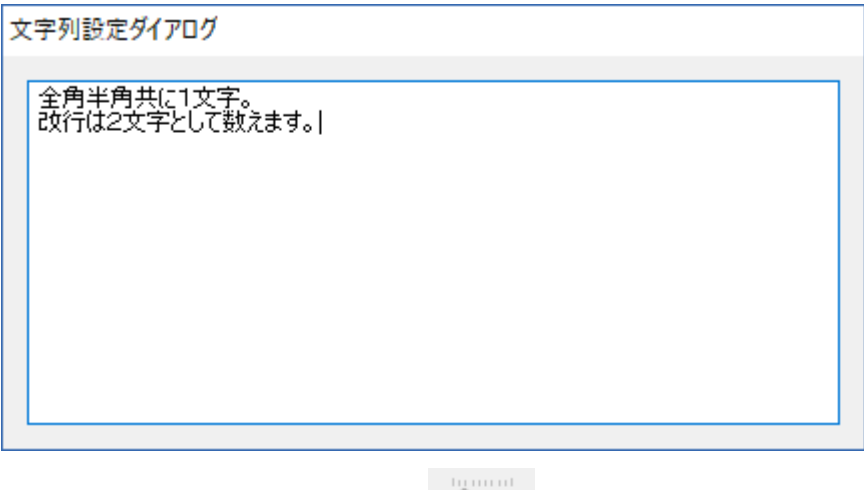

※表示エリアの大きさは画面下部の で調整できます。

# 10.2.6 メモリの編集(プロパティ画面表示)

登録されているメモリを「詳細プロパティダイアログ」から編集します。 リストに載っていない項目や直接編集できない項目も編集することができます。

#### 方法

1. 登録されているメモリを選択します。

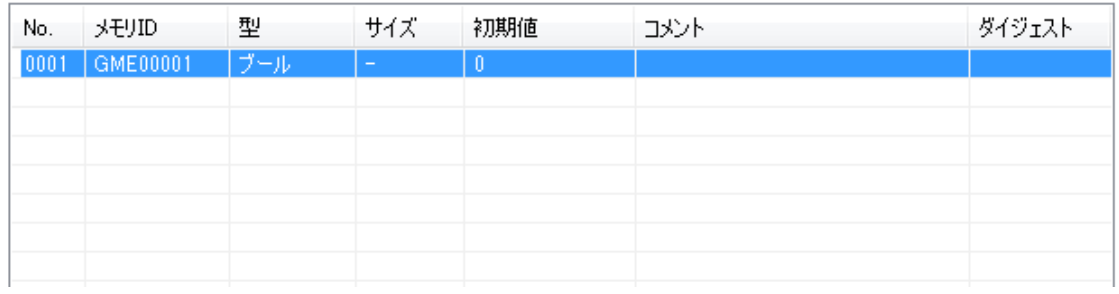

2. [プロパティ]ボタンをクリックします。

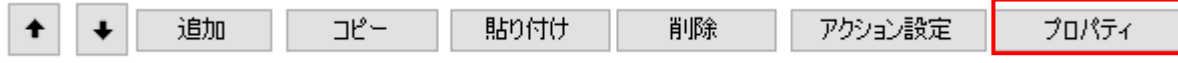

3.「詳細プロパティダイアログ」が表示します。 各項目を選択、編集して設定します。 メモリ型により設定できる項目は異なります。

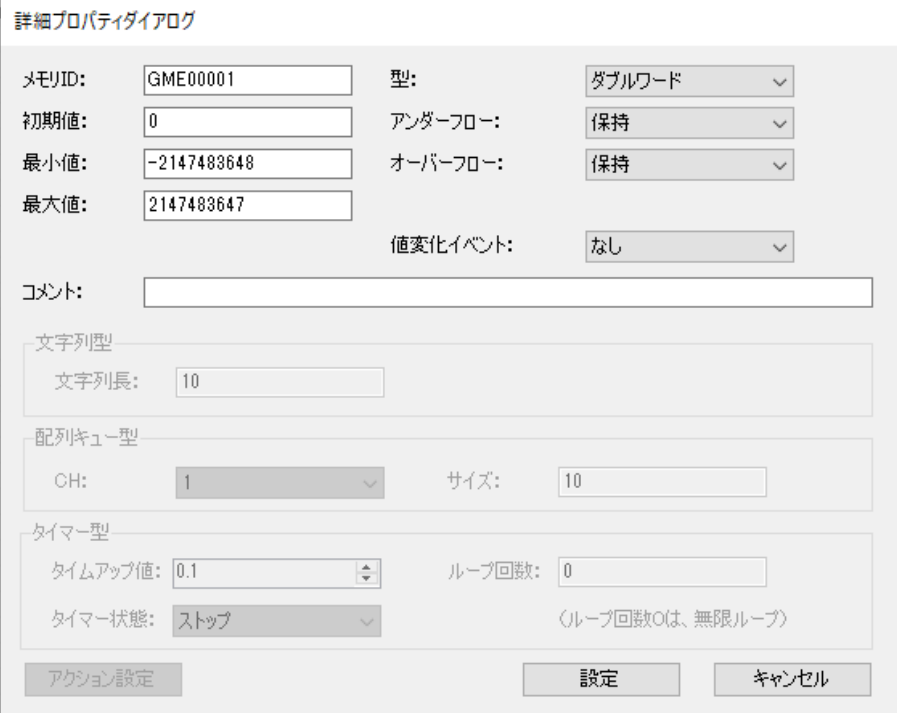

※ メモリの型をバイト・ワード・ダブルワード間で変更した場合、最大値・最小値は変更前の設定が保 持されます。

## 10.2.7 メモリのソート表示

指定した項目でソートして、目的のメモリを探しやすくする機能です。

#### 方法

基準にする列のヘッダ部をクリックします。

列ヘッダ部をクリックするごとに降順→昇順→解除で切り替わります。

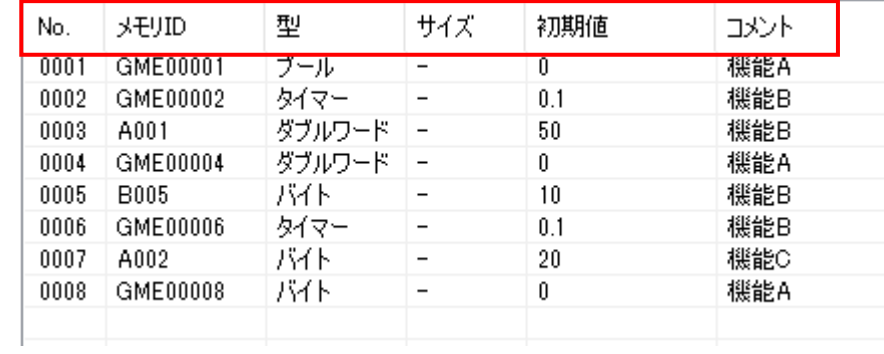

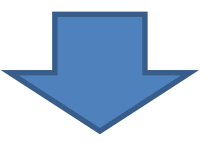

## ■メモリ ID ソート表示 くくにこをクリック

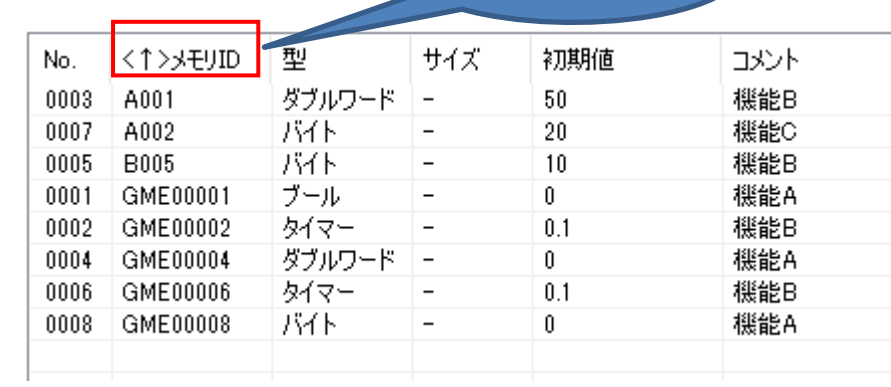

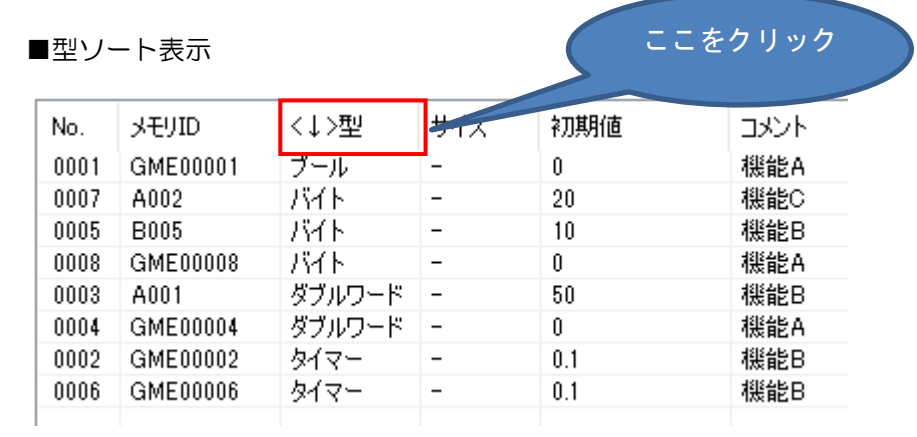

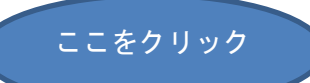

■コメントソート表示

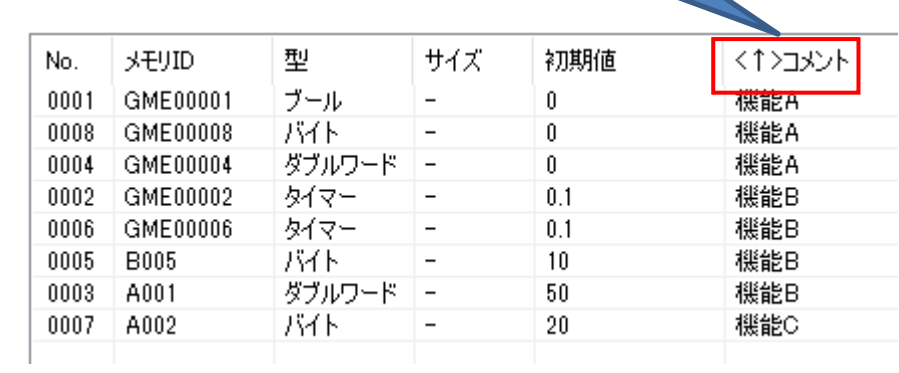

**MEMO** 

◆ソート表示は一時的なものです。プロジェクトオープン時は、解除 状態になります。

# <span id="page-192-0"></span>10.3 グローバルメモリのグループ設定

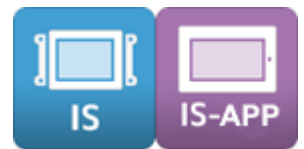

複数のグローバルメモリを 1 つのグループとして管理できます。

グループメモリを設定すると、1 つのコマンドで複数のグローバルメモリの値を読み書きでき ます。

グローバルメモリのグループ設定はグローバルメモリのグループ設定画面で行います。

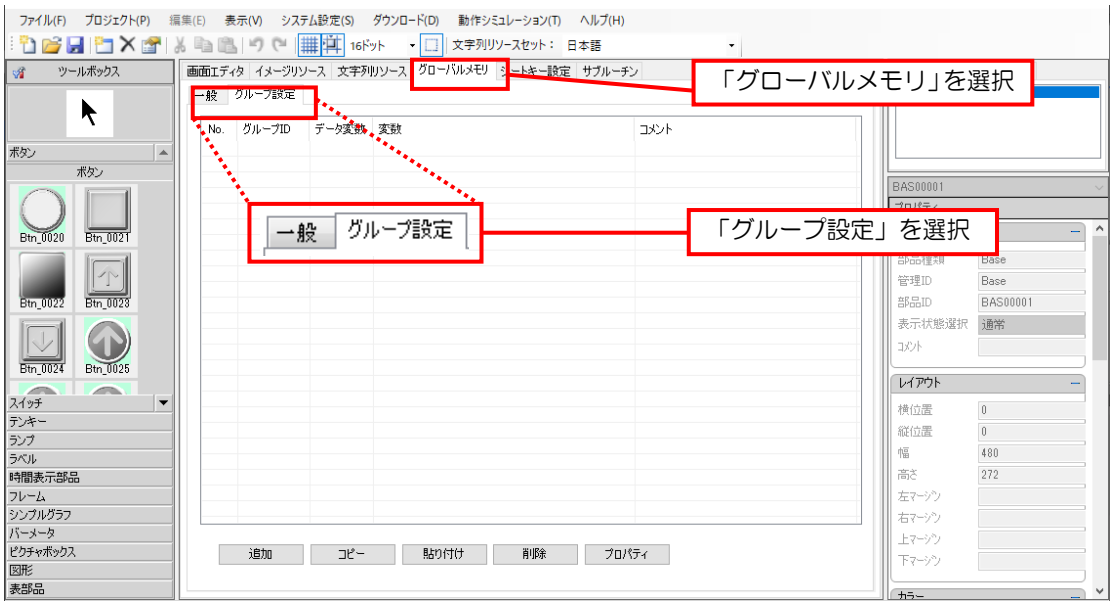

グループ設定画面に用意された次のボタンを使用します。

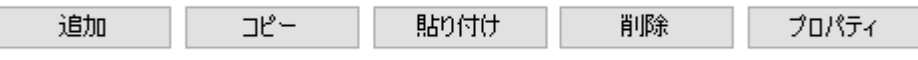

## 10.3.1 グループメモリの登録

グループメモリを新規で追加します。

#### 方法

1. [追加]ボタンをクリックします。

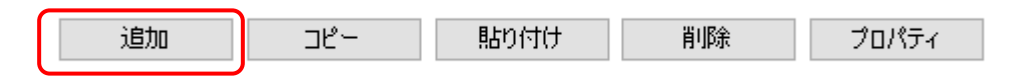

2. ダイアログが表示されるので、グループに登録したいメモリを選択して「→]ボタンをクリ ックします。※Shift キー(または Ctrl キー)を押しながら選択することで複数選択可能 です。

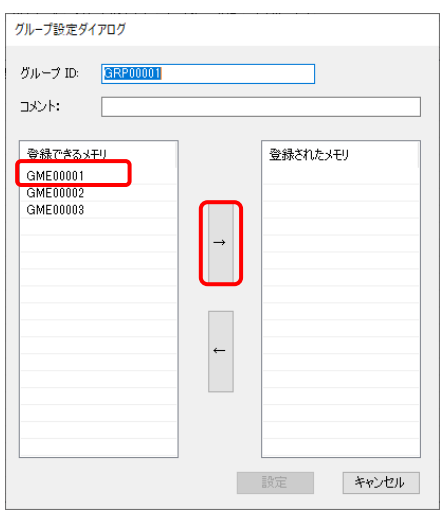

3. グループメモリに登録されます。 必要に応じて 2 の手順を繰り返します。 登録が全て終わったら [設定] ボタンをクリックします。

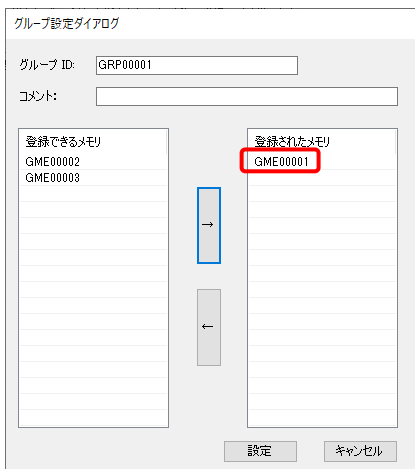

※ 間違って登録した場合は、戻したいメモリを選択して[←]ボタンをクリックします。

※ グローバルメモリの No.順に自動ソートされます。

# 10.3.2 グループメモリの削除

登録済みのグループメモリを削除します。

## 方法

 $\overline{\phantom{a}}$ 

1. 削除したいグループメモリを選択します。

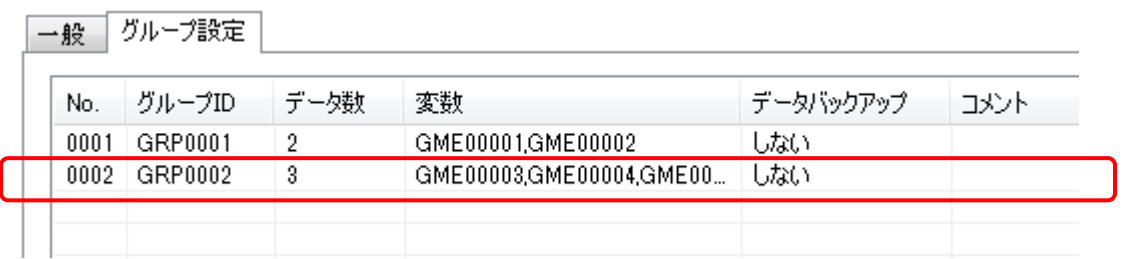

2. [削除]ボタンをクリックします。

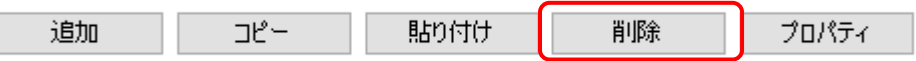

3. グループメモリが削除されます。

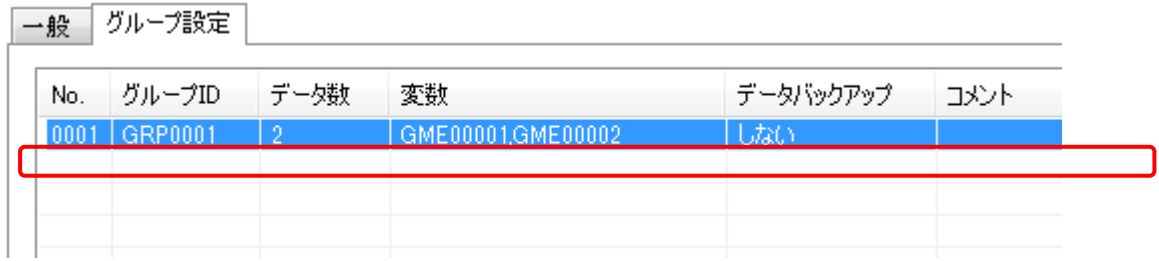

# 10.3.3 グループメモリの編集

登録済みのグループメモリの設定を変更します。

#### 方法

1. 編集したいグループメモリを選択します。

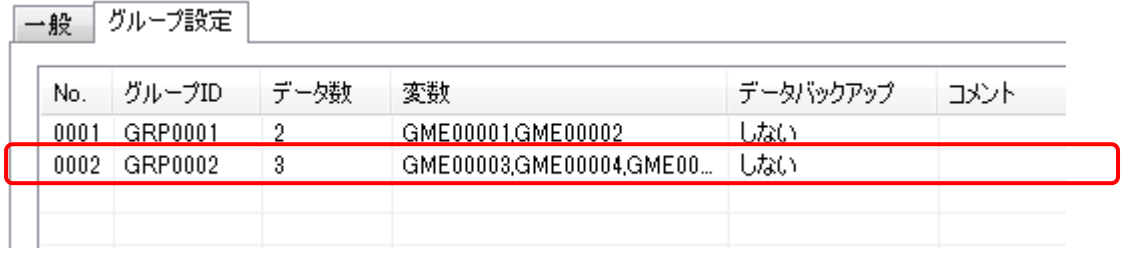

2.[プロパティ]ボタンをクリックします。

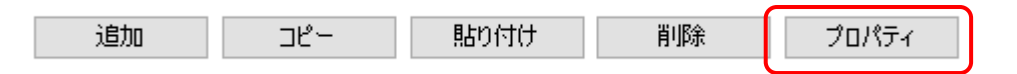

3. 表示されたグループ設定ダイアログで設定を変更します。

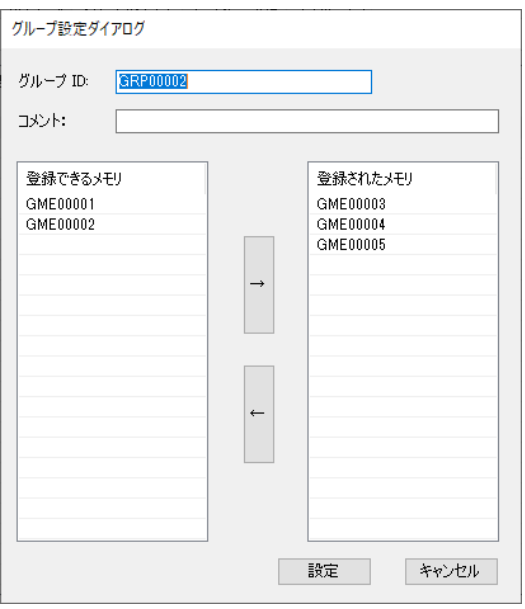

# <span id="page-196-0"></span>11章 アクションの設定

#### 章目次

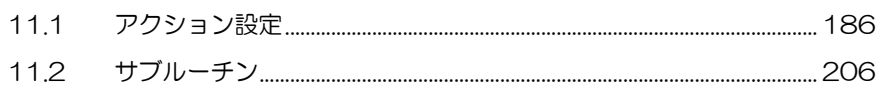

# <span id="page-197-0"></span>11.1 アクション設定

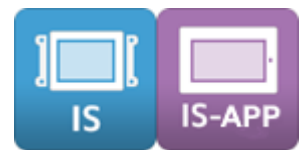

配置した部品から発生するイベントごとにアクション(動作)を設定することができます。 詳細プロパティダイアログのアクションタブから設定できます。

※ イベントやアクションの項目の詳細については、別紙「リファレンスマニュアル」を参照してくださ い。

## 11.1.1 アクション設定の表示

#### 方法

1. 画面エディタ上の部品を選択して右クリックします。 メニューから[詳細プロパティ]を選択します。

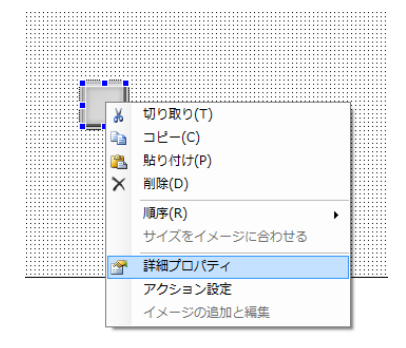

「詳細プロパティダイアログ」の「アクション]タブをクリックします。

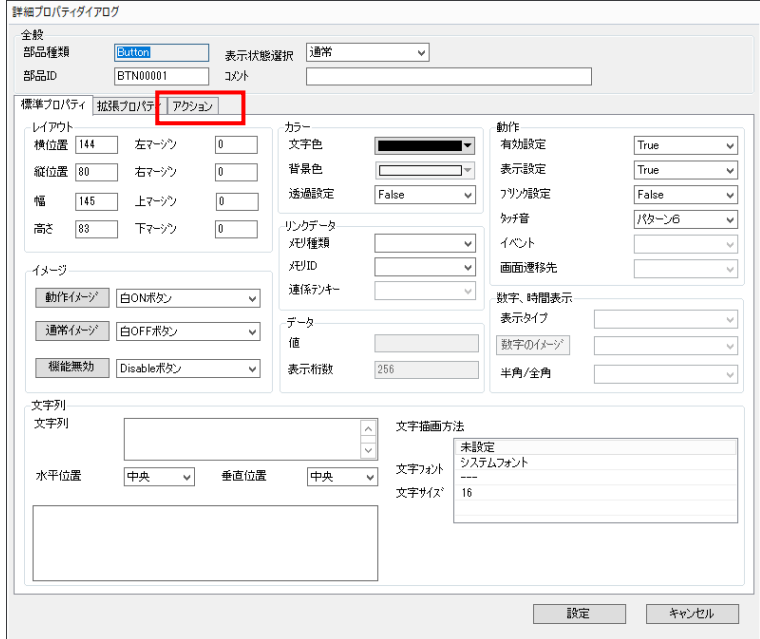

2.「アクション設定」が表示されます。

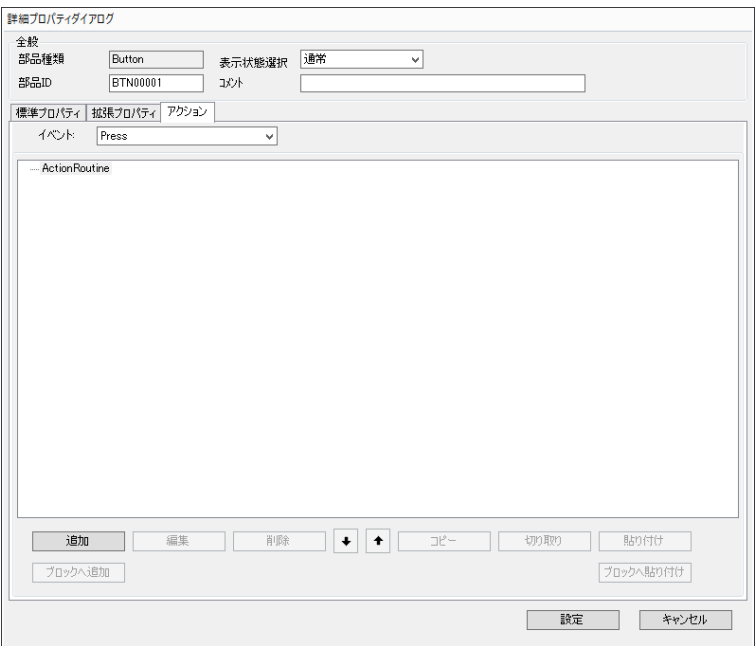

※ 右クリックメニューの[アクション設定]から直接開くことも可能です。

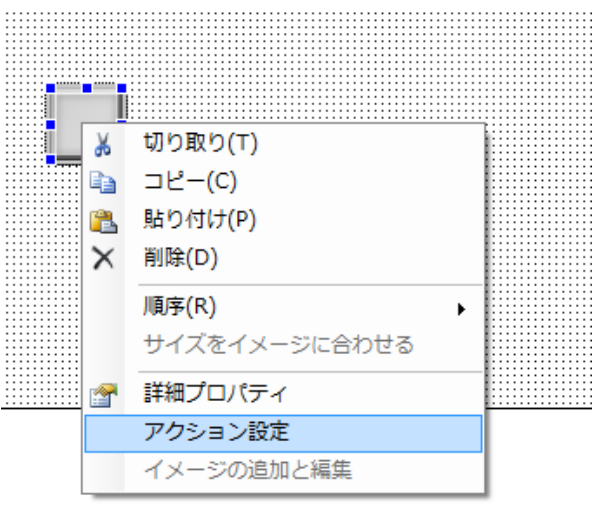

# 11.1.2 アクションの設定

アクション設定ダイアログからアクション設定をします。

#### 方法

1.「アクション設定ダイアログ」の[イベント]メニューからからアクションを実行するイベ ントを選択します。

選択後、[追加]ボタンをクリックします。

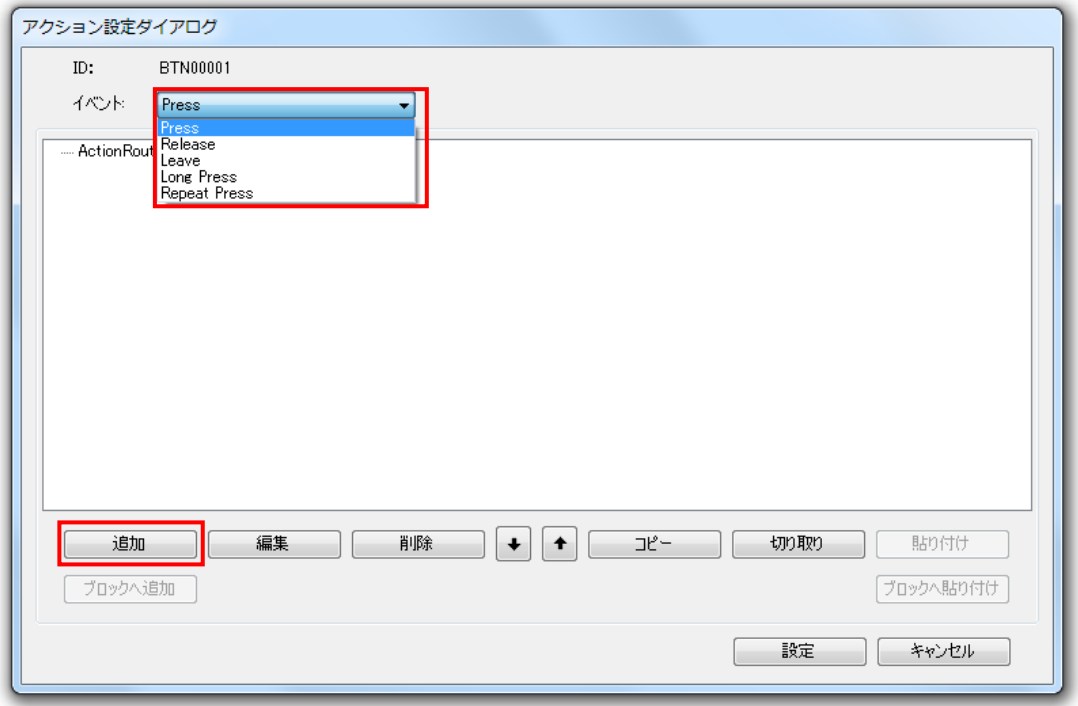

2. 「アクション追加ダイアログ」が表示されます。

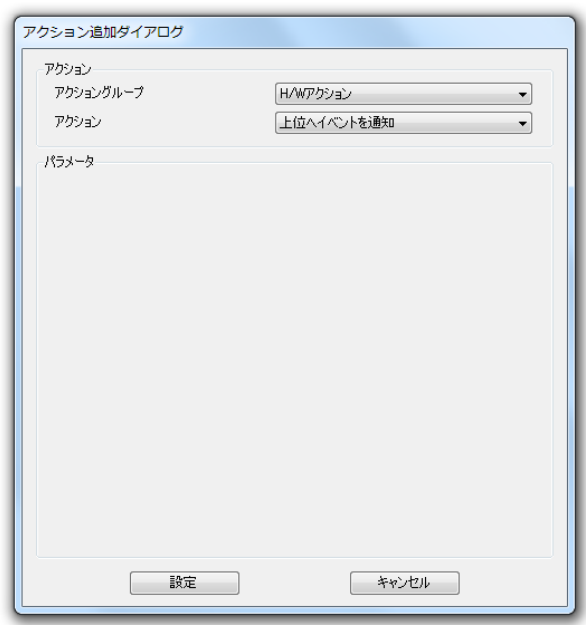

3. [アクショングループ]メニューから設定するアクショングループを選択します。

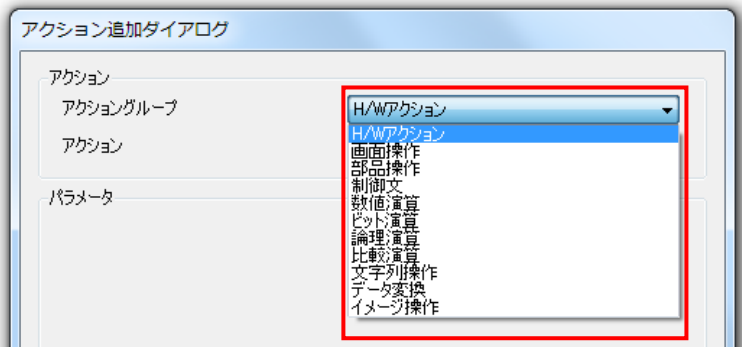

4. [アクション] メニューから設定するアクションを選択します。

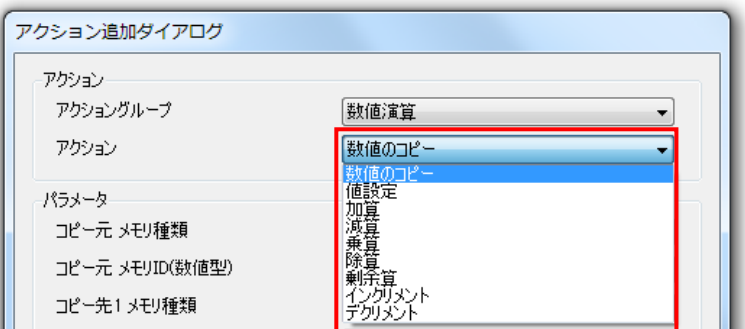

5.各パラメータを設定します。

全ての設定が終わったら[設定]ボタンをクリックします。

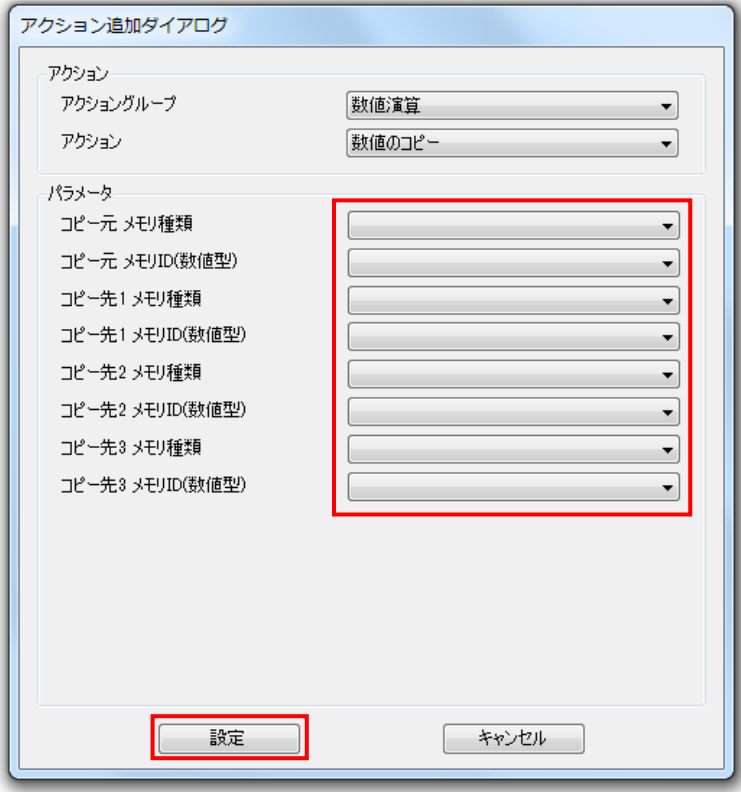

※アクションの設定内容は選択したアクションにより異なります。

6.「アクション設定ダイアログ」にアクション設定内容が追加されます。 [設定] ボタンをクリックします。

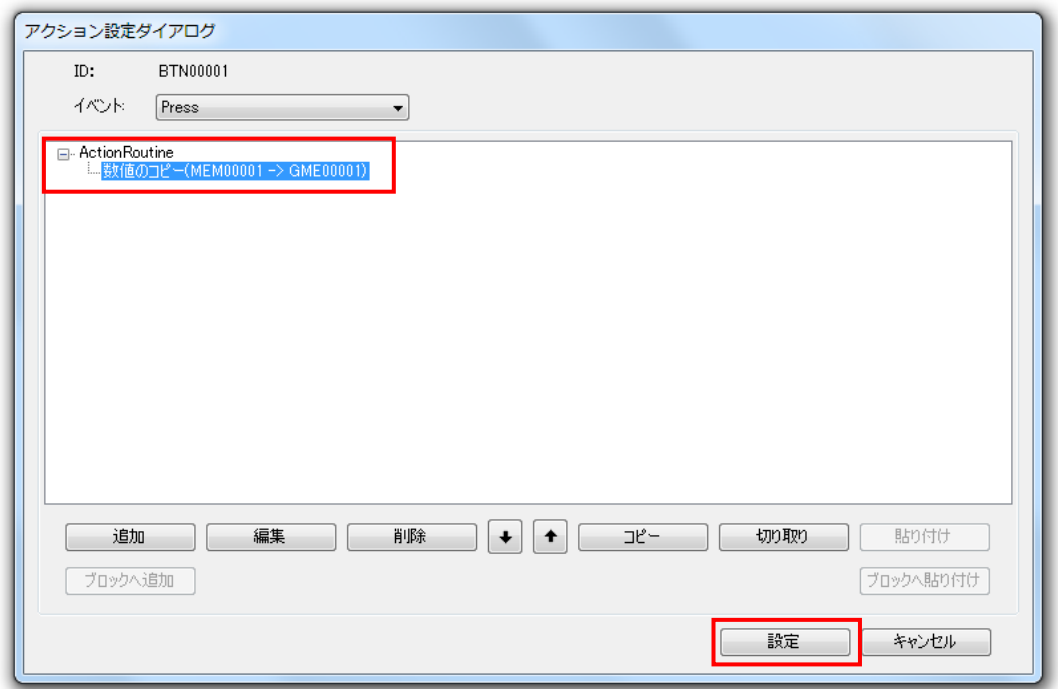

続けて別のアクションを追加する場合は、1~5 の手順を繰り返します。

## 11.1.3 アクションのコピー

登録済みのアクションをコピーし追加します。

#### 方法

1.「アクション設定ダイアログ」からコピーするアクションを選択します。 選択後、[コピー]ボタンをクリックします。

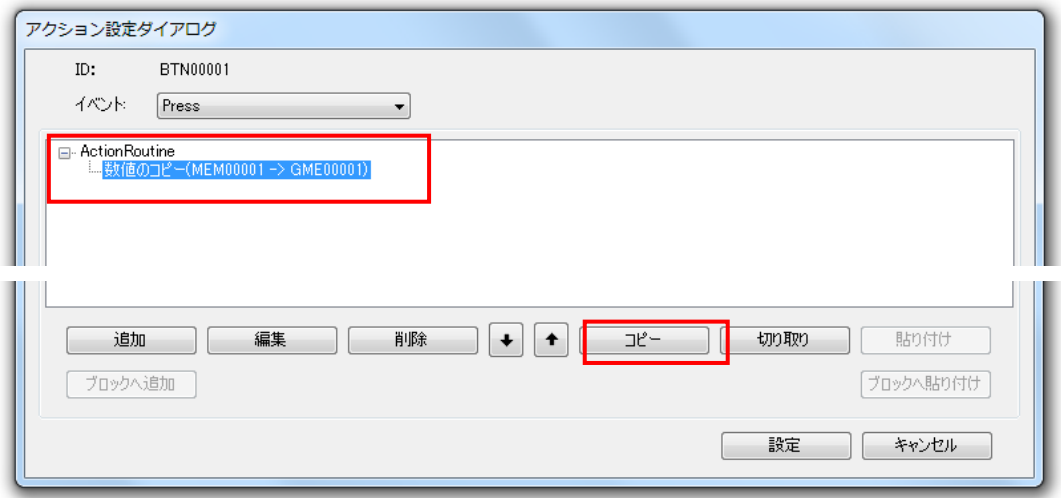

#### 2. [貼り付け]ボタンをクリックします。

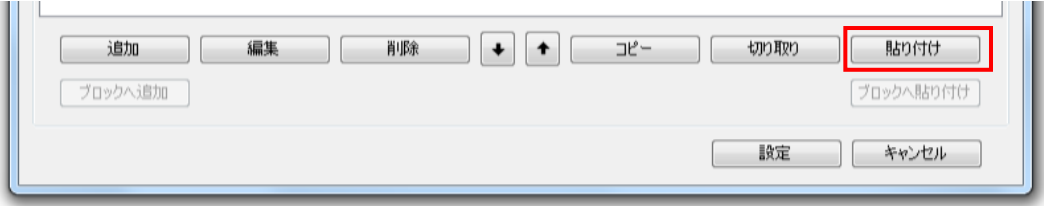

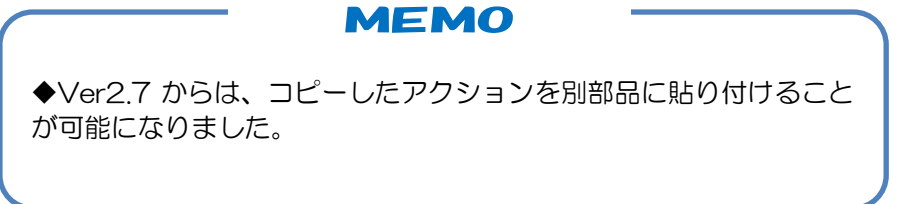

3. コピーしたアクションが追加されます。追加後、 [設定] ボタンをクリックします。

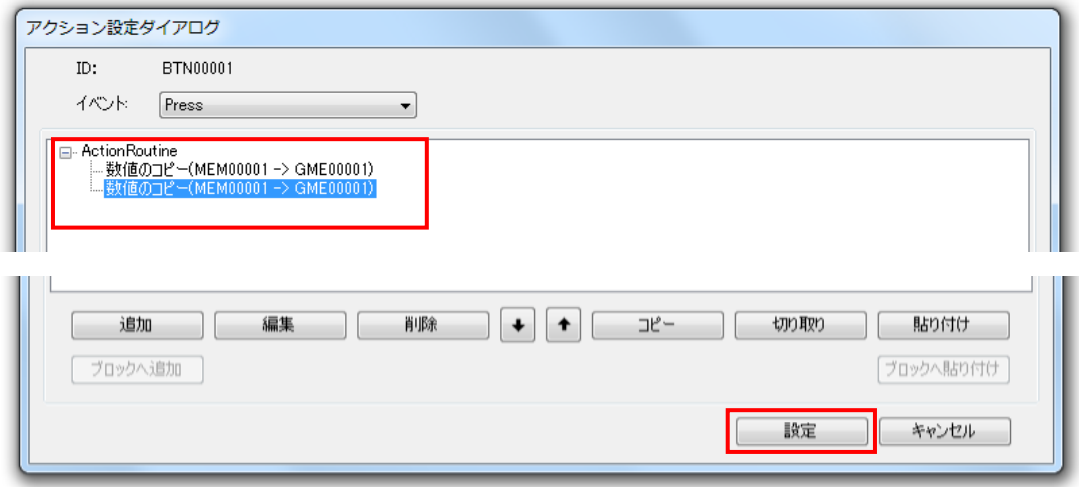

# 11.1.4 アクションの削除

登録済みのアクションを削除します。

## 方法

1.「アクション設定ダイアログ」から削除するアクションを選択します。 選択後、[削除]ボタンをクリックします。

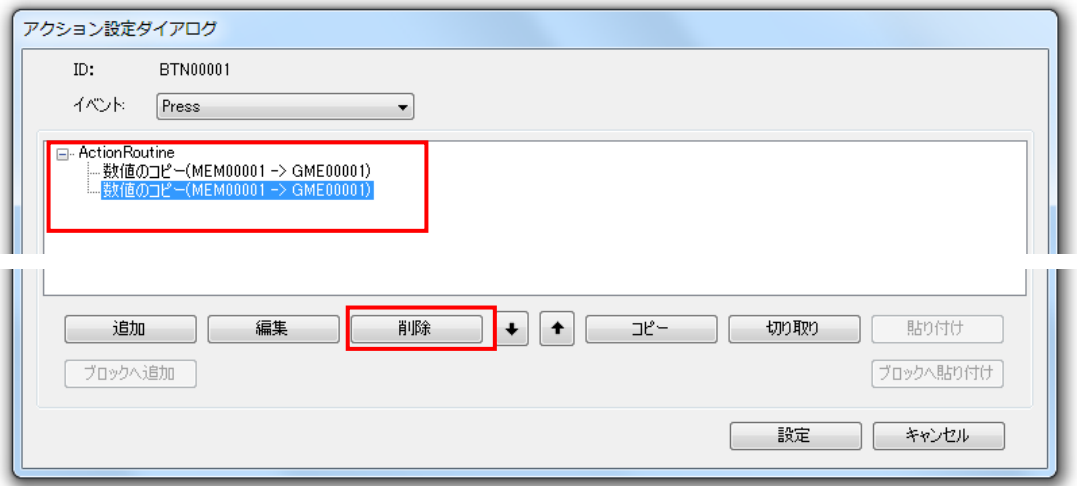

#### 2. 選択したアクションが削除されます。削除後、 [設定] ボタンをクリックします。

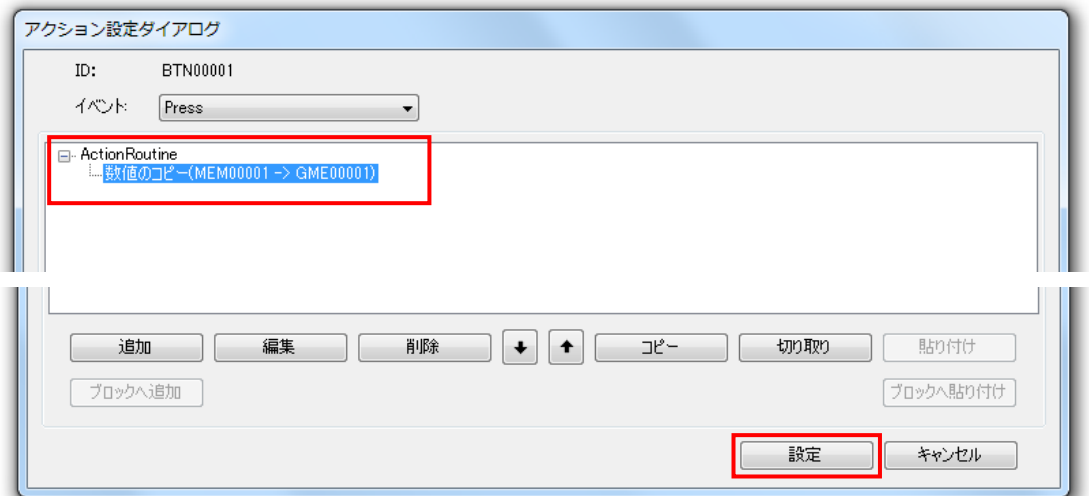

# 11.1.5 アクションの編集

登録済みのアクションを編集し再設定します。

#### 方法

1.「アクション設定ダイアログ」から編集するアクションを選択します。 選択後、[編集]ボタンをクリックします。

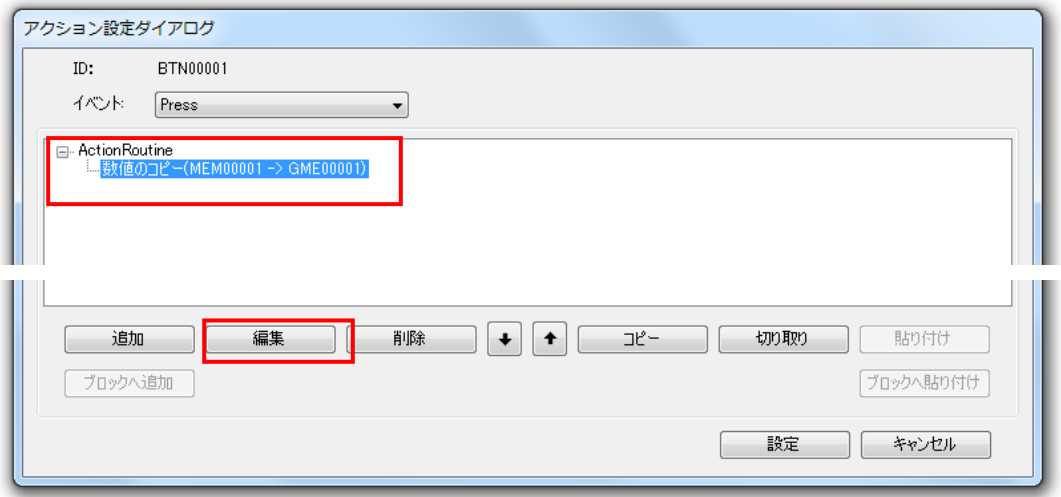

2. 「アクション更新ダイアログ」が表示されます。

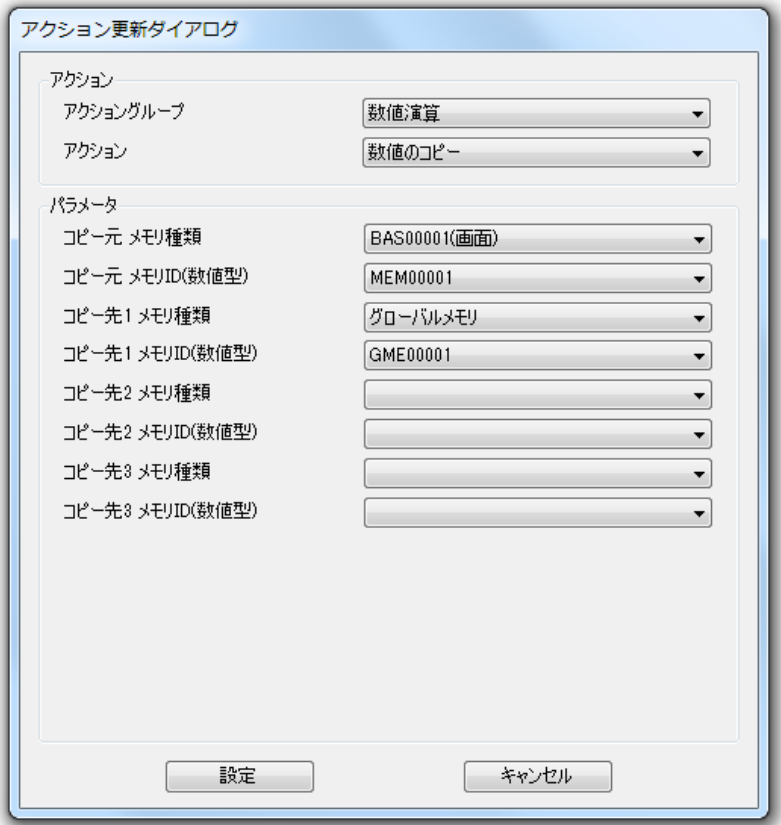

3. アクションを再設定し、[設定]ボタンをクリックします。

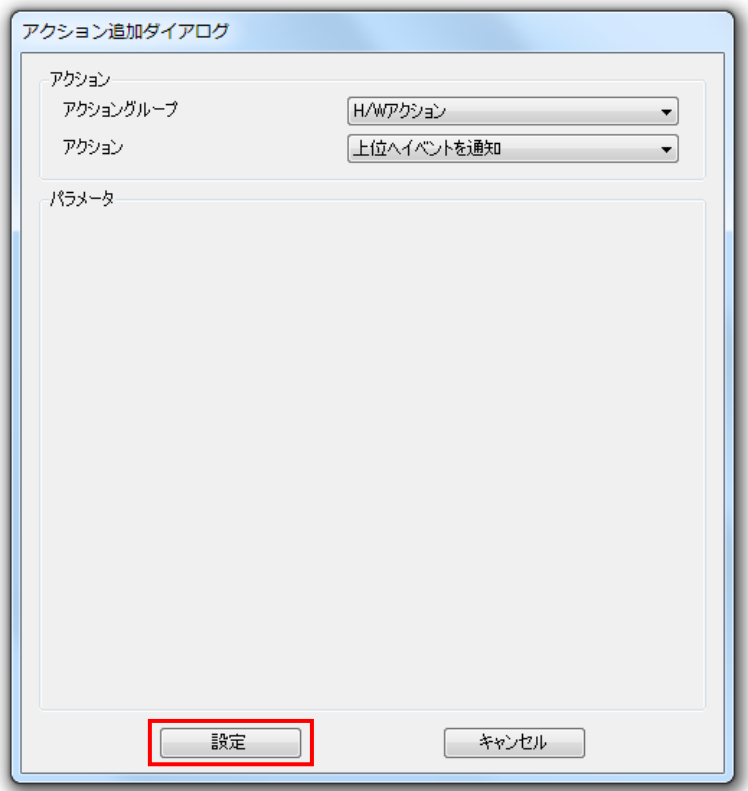

4. 再設定後のアクション設定内容が表示されます。 [設定] ボタンをクリックします。

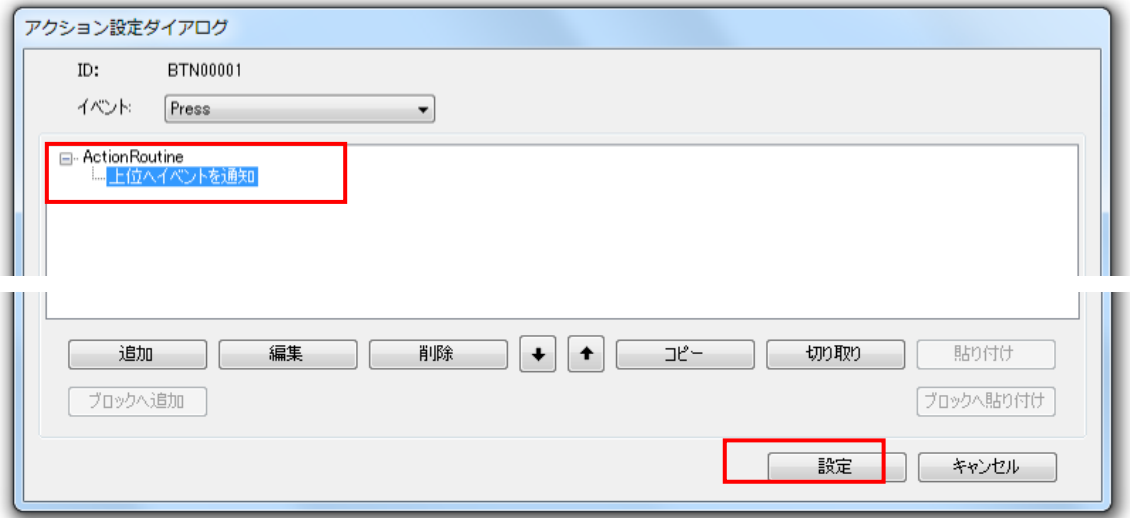

## 11.1.6 アクションブロックの設定

アクションブロックを設定します。

アクションブロックは IF 文や FOR 文、WHILE 文を設定するときに使用します。

## アクションブロックの構成

アクションブロックは条件式となるアクションと実際に実行するアクションからなります。 まず条件式となるアクションを「実行制御」のアクショングループに属する各ブロックから設 定します。

設定後、実際に行実行するアクションをアクションブロックへ追加します。

#### アクションブロックの構成画面

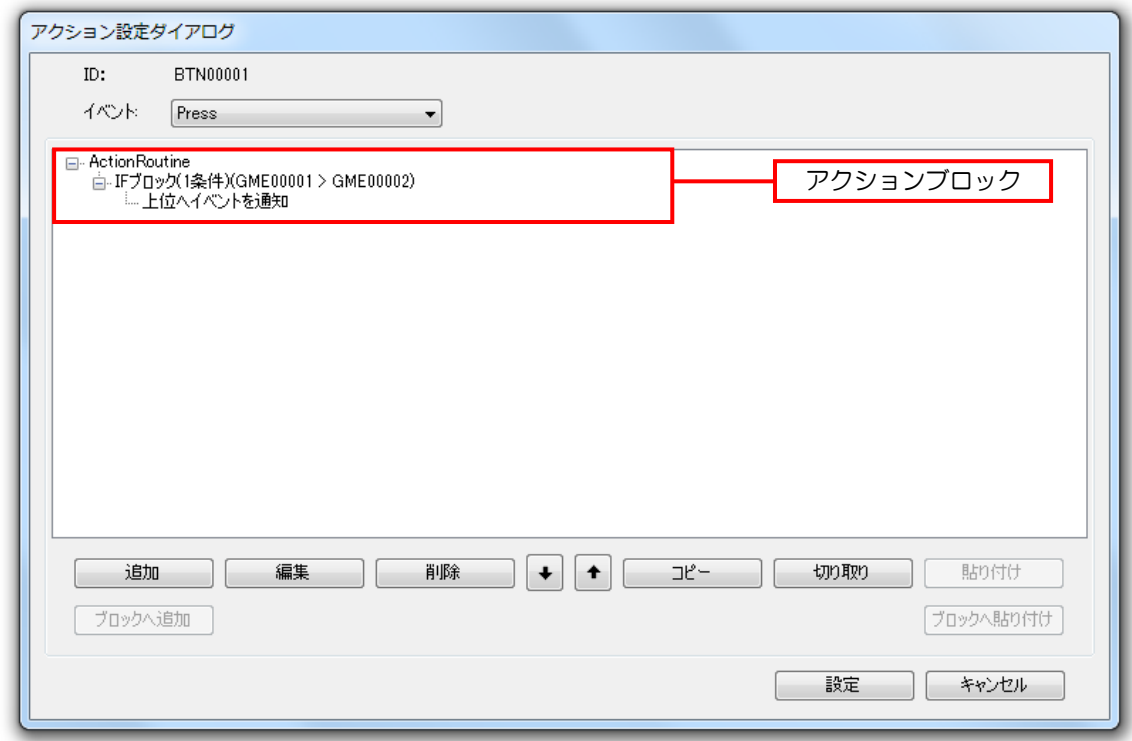

#### アクションブロック構成

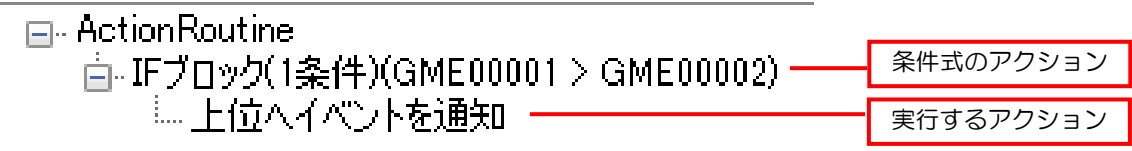

## 条件式(アクション)の設定

条件式となるアクションを設定します。

通常のアクション設定と同様に「アクション追加ダイアログ」から設定します

方法

1.「アクション設定ダイアログ」の[イベント]メニューからからアクションを実行するイベ ントを選択します。

選択後、[追加]ボタンをクリックします。

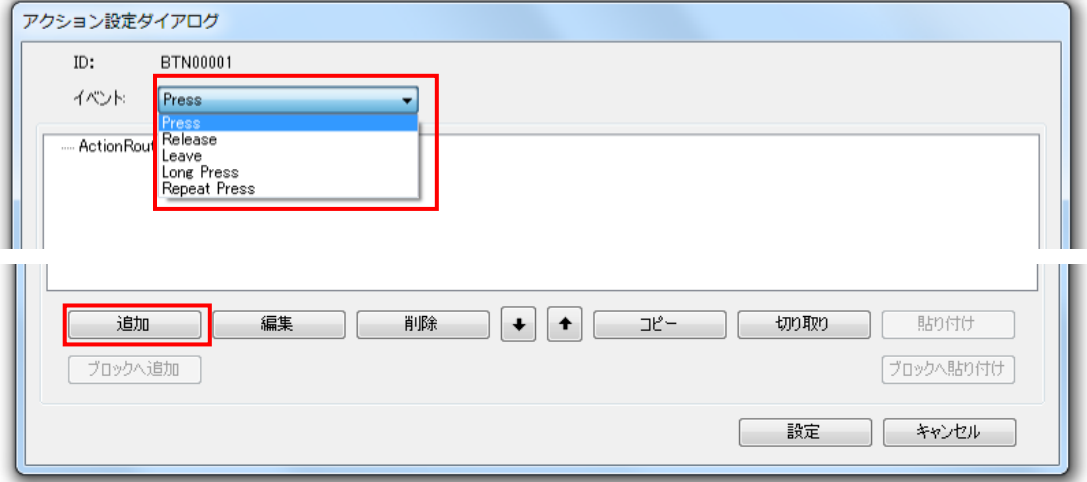

2. 「アクション追加ダイアログ」が表示されます。

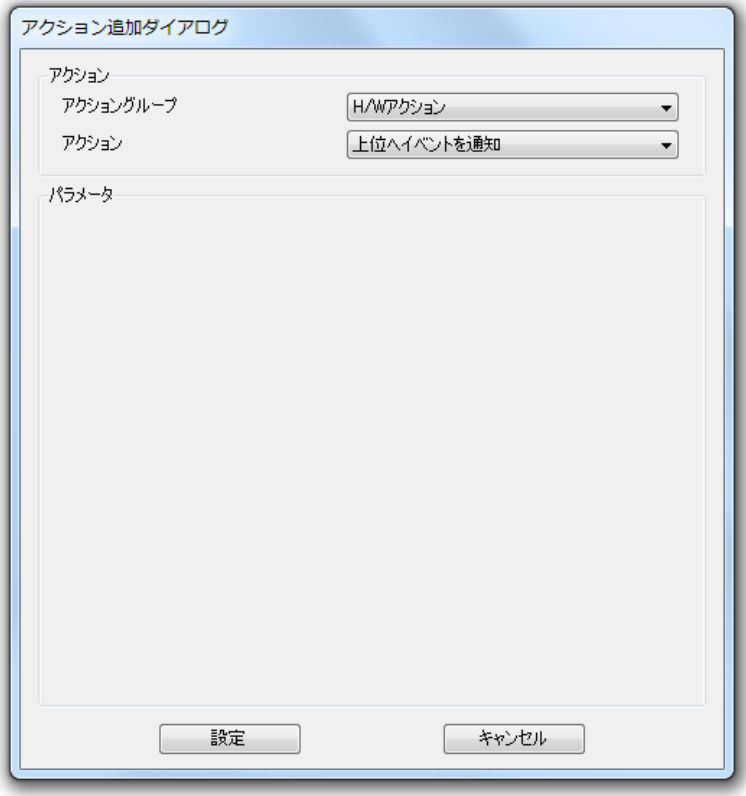

3. [アクショングループ] メニューから [制御文] を選択します。

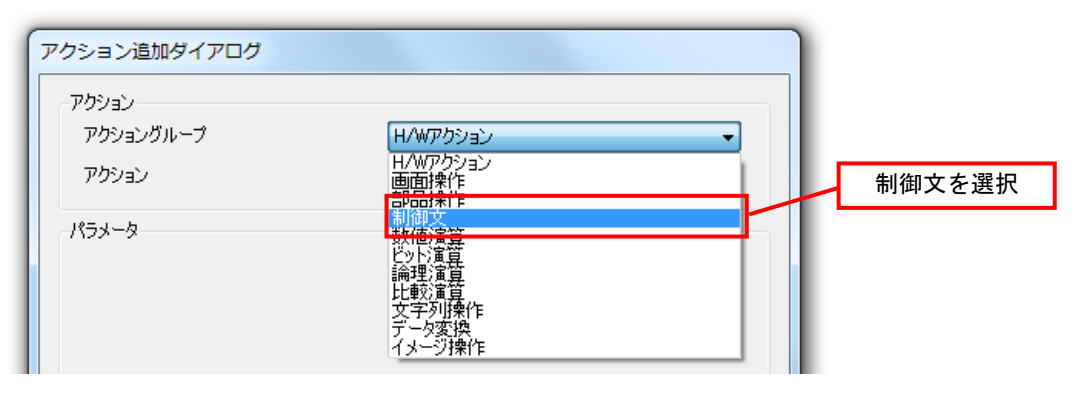

4. [アクション]メニューから設定したい条件式のアクションブロックを選択します。

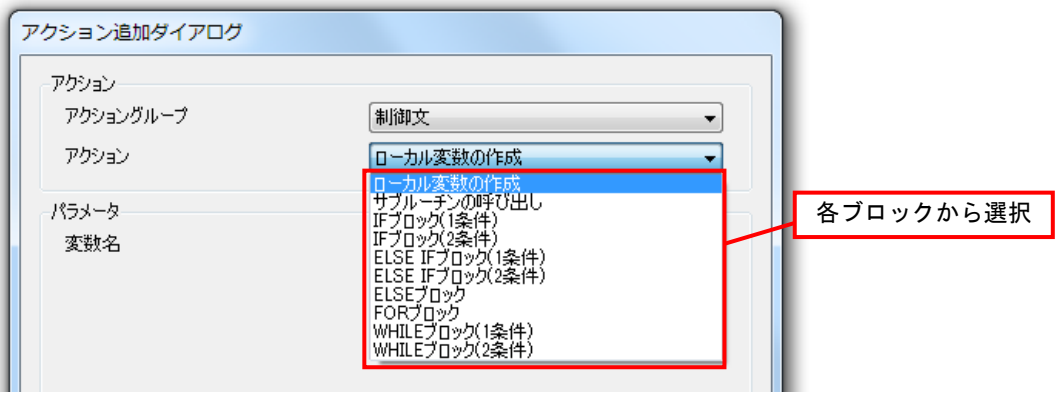

#### 5.各パラメータを設定します。

全ての設定が終わったら[設定]ボタンをクリックします。

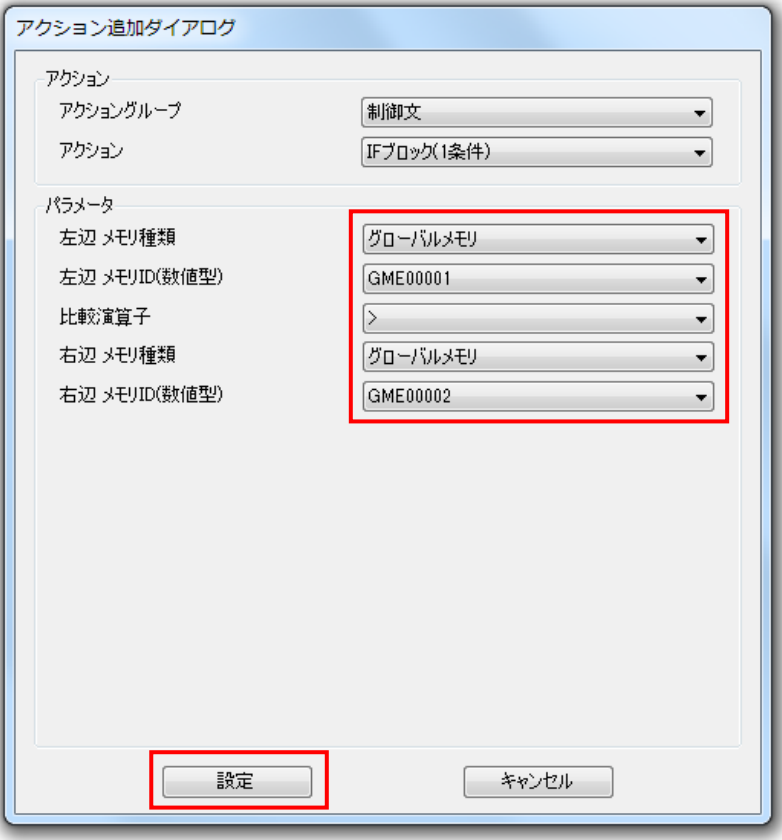

6.「アクション設定ダイアログ」に条件式のアクション設定内容が追加されます。 「設定」をクリックします。

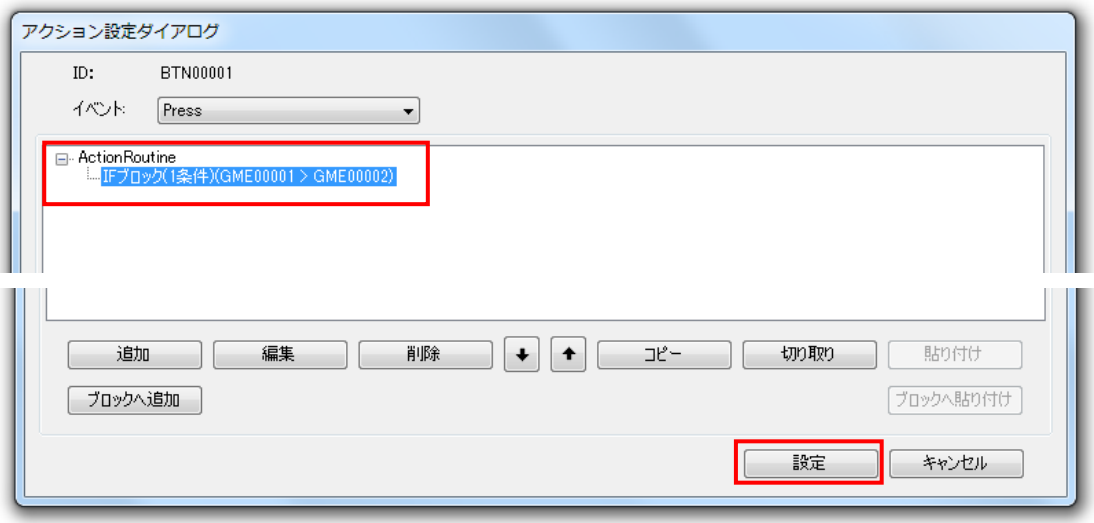

## アクションブロックへのアクション追加

実際に実行するアクションを条件式の設定されたアクションブロックに追加します。

#### 方法

1.「アクション設定ダイアログ」からアクションを追加したいアクションブロックを選択しま す。

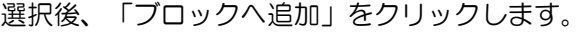

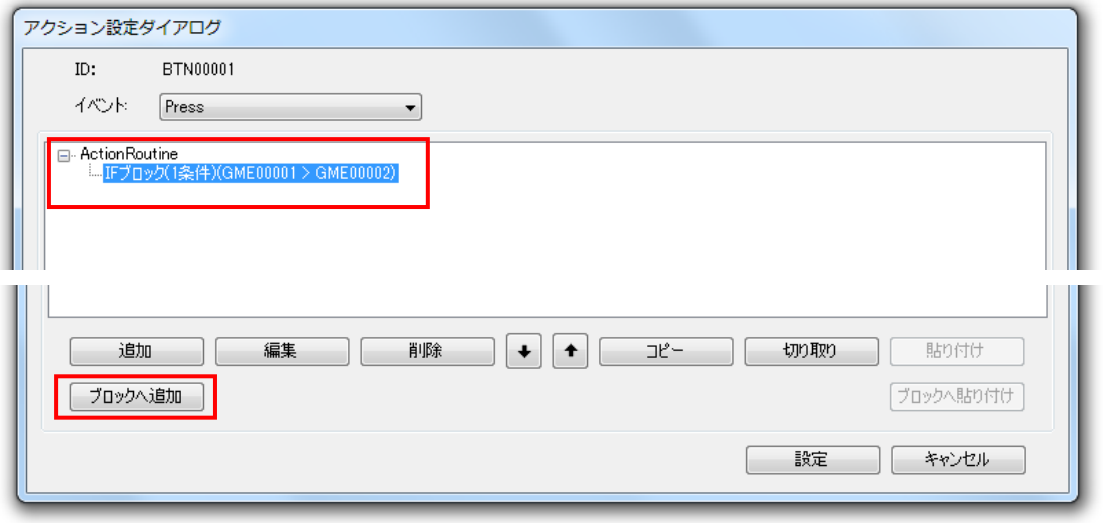

2. 「アクション更新ダイアログ」が表示されます。 アクション設定を行ない [設定] ボタンをクリックします。

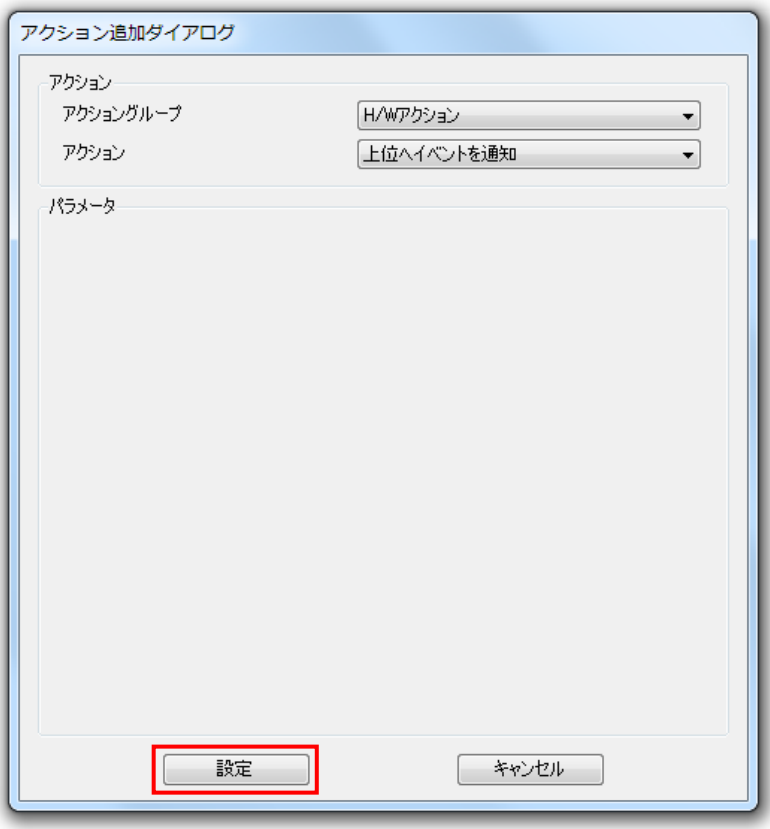

3.アクションブロックに新しいアクションが追加されます。 [設定] ボタンをクリックします。

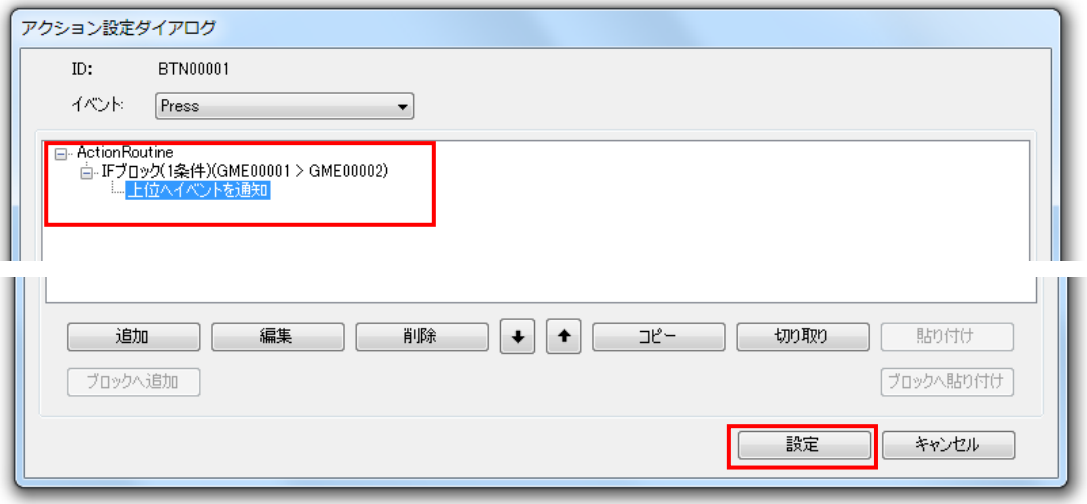

## 11.1.7 アクションブロックのコピー

アクションブロックにアクションをコピーすることができます。 またアクションブロック全体も通常のアクションと同じようにコピーすることができます。

## アクションブロックへのコピー

アクションブロックへコピーしたアクションを追加します。

#### 方法

1.「アクション設定ダイアログ」からコピーしたいアクションを選択します。 選択後、「コピー〕ボタンをクリックします。

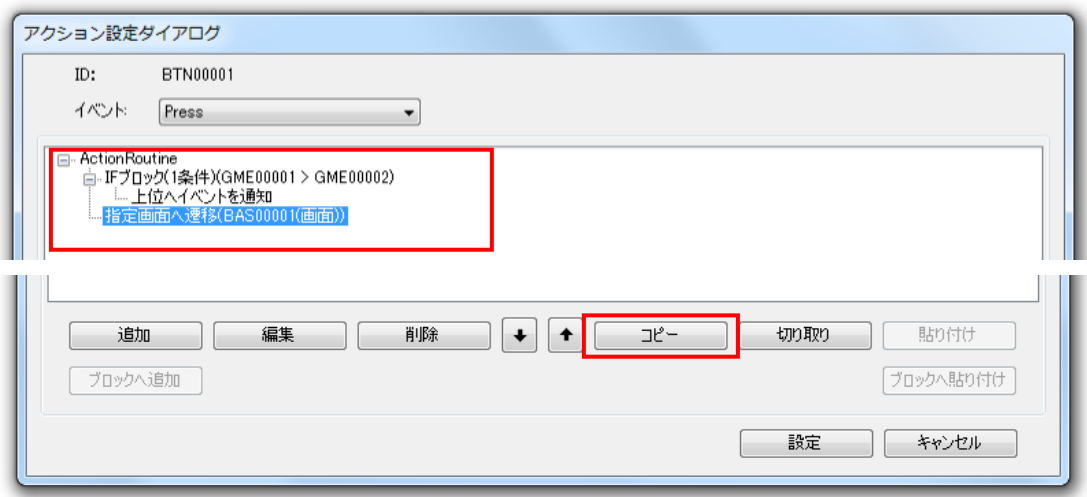

2. アクションを貼り付けたいアクションブロックを選択し、[ブロックへ貼り付け]ボタンを クリックします。

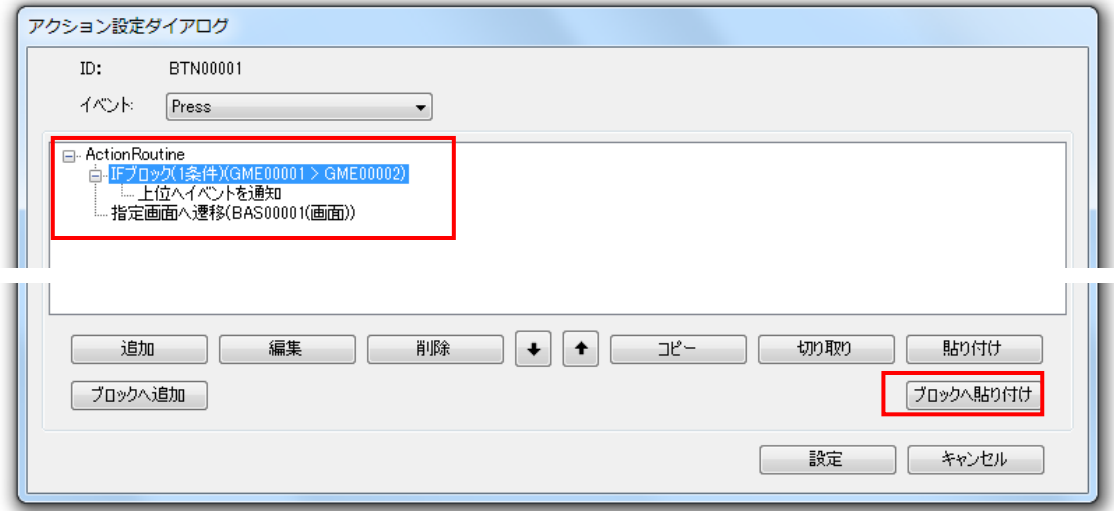

3.コピーしたアクションが指定したブロック内に追加されます。 [設定] ボタンをクリックします。

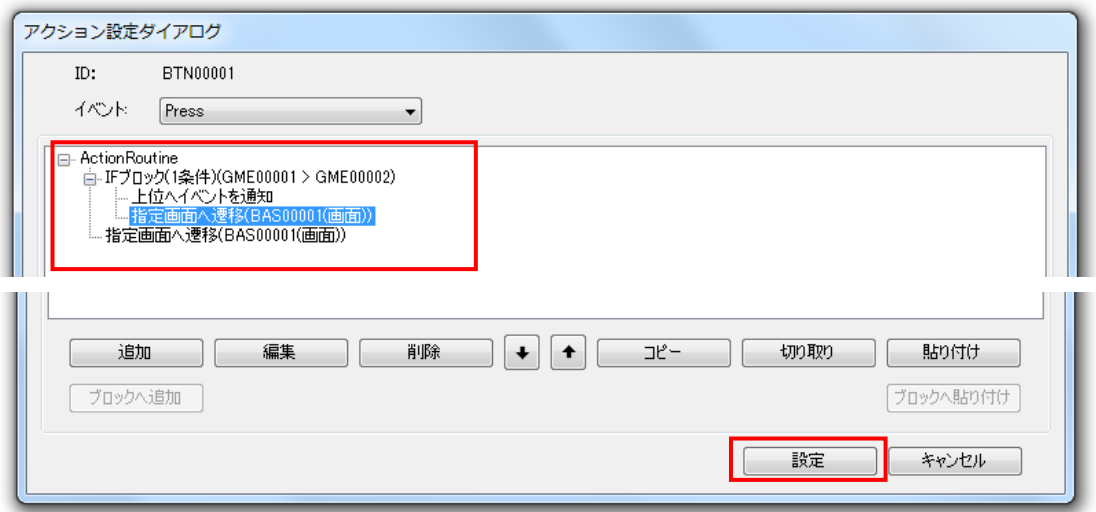

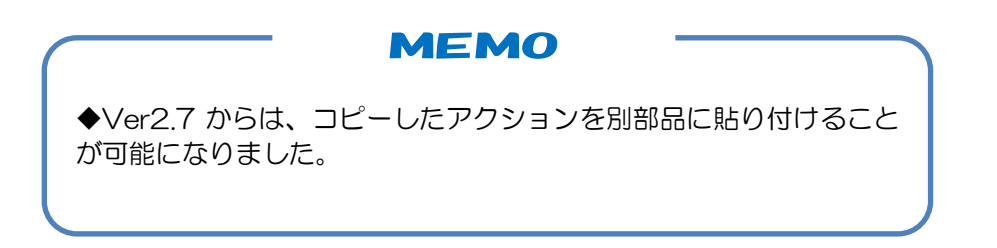

## アクションブロックのコピー

アクションブロック全体を通常のアクションと同じようにコピーします。

#### 方法

and the

1.「アクション設定ダイアログ」からコピーしたいアクションブロックを選択します。 選択後、[コピー]ボタンをクリックします。

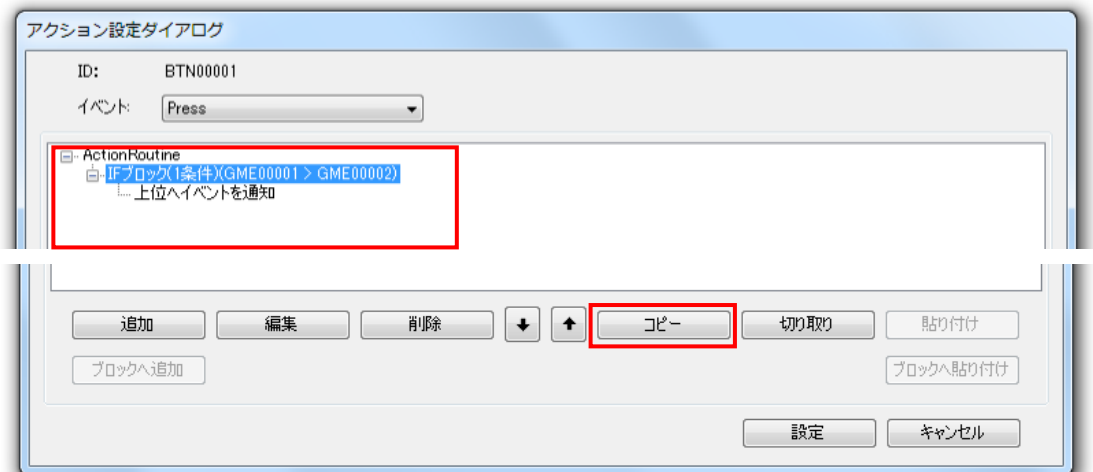

#### 2. [貼り付け]ボタンをクリックします。

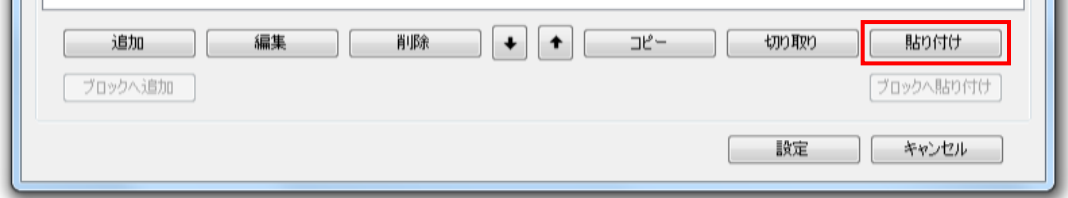

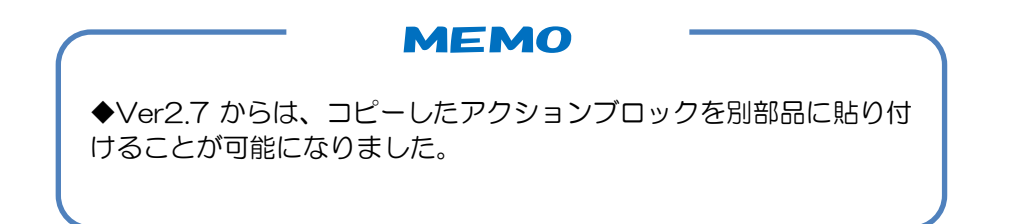
3.コピーしたアクションブロックが追加されます。 [設定] ボタンをクリックします。

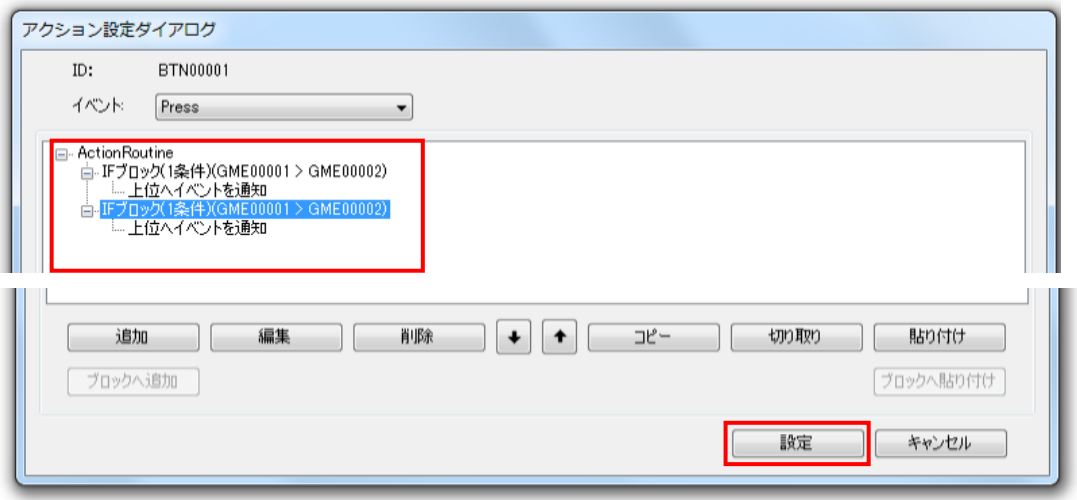

## 11.1.8 アクションブロックの削除・編集

アクションブロックの削除や編集は通常のアクションと同じように [削除]ボタン、[編集] ボタンで行ないます。

# 11.2 サブルーチン

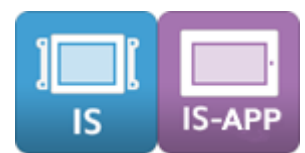

よく使うアクションをサブルーチンとして登録することができます。 サブルーチンは「サブルーチン呼び出し」のアクションで使用することができます。

※ 各設定項目の詳細については、別紙「リファレンスマニュアル」を参照してください。

## 11.2.1 サブルーチン画面

サブルーチン画面はエディタ表示エリアの[サブルーチン]タブを選択すると表示されます。 サブルーチン画面から登録や編集を行うことができます。

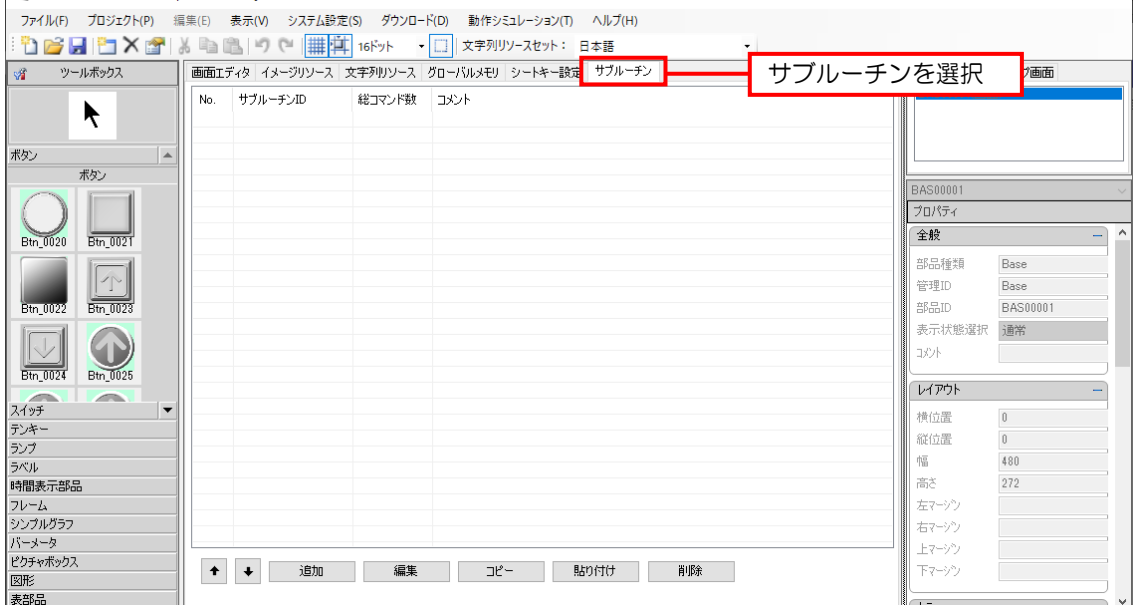

11.2.2 サブルーチンの登録

サブルーチンを登録します。

方法

1.「サブルーチン画面」の[追加]ボタンをクリックします。

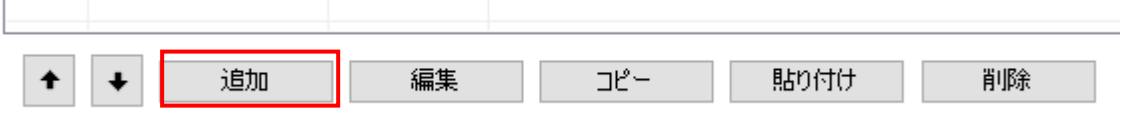

2. サブルーチン用のアクション設定ダイアログが表示されます。

「サブルーチン ID」「サブルーチンの実行対象画面」「コメント」を入力します。

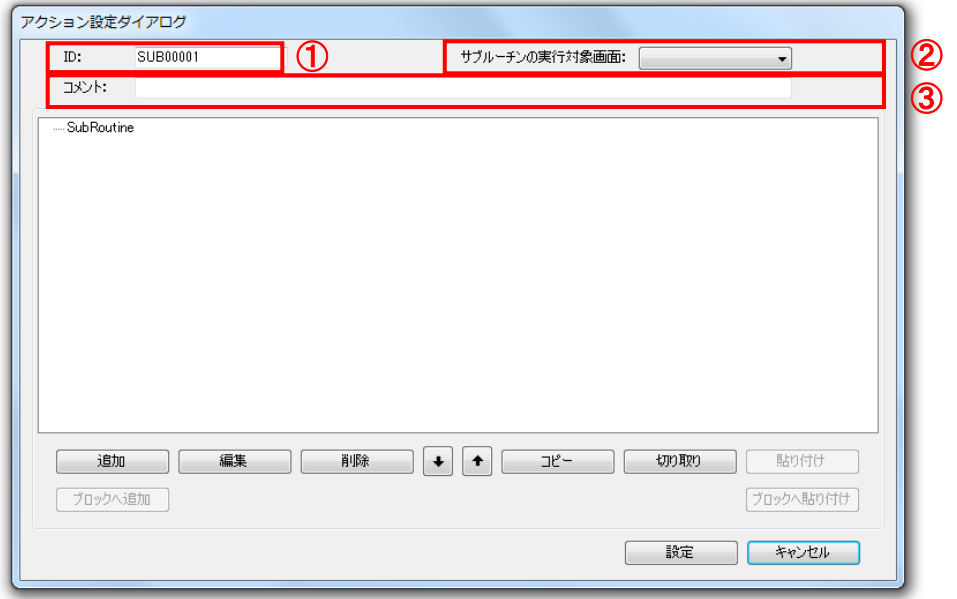

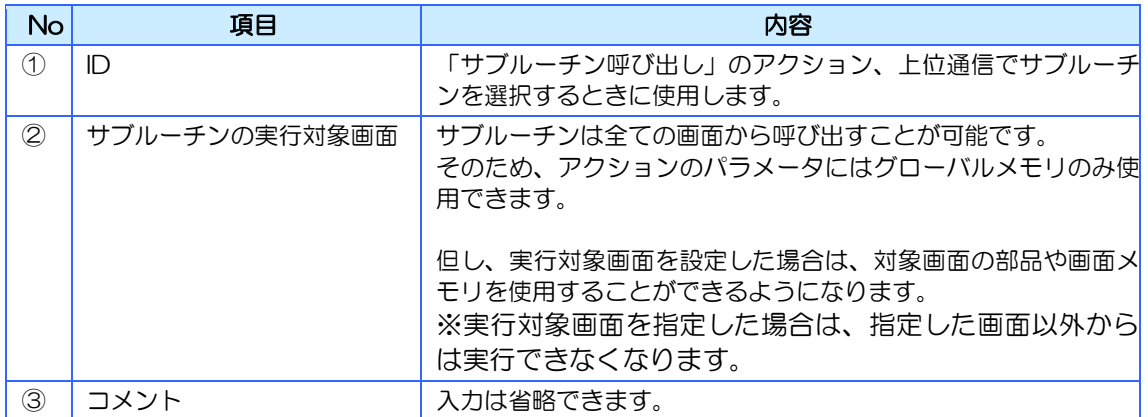

3. 以降のアクション設定の方法は通常のアクション設定と同じです。

4.アクションを設定するとサブルーチン画面のリストにサブルーチンが登録されます。

|画面エディタ | イメージリソース | 文字列リソース | グローバルメモリ | シートキー設定 | サブルーチン |

| No. | サブルーチンID      | 総コマンド数 | コメント    |
|-----|---------------|--------|---------|
|     | 0001 SUB00001 |        | サブルーチン1 |
|     |               |        |         |
|     |               |        |         |
|     |               |        |         |
|     |               |        |         |

11.2.3 サブルーチンの編集

登録済みのサブルーチンを編集します。

方法

1.「サブルーチン画面」から編集するサブルーチンを選択します。

選択後、[編集]ボタンをクリックします。

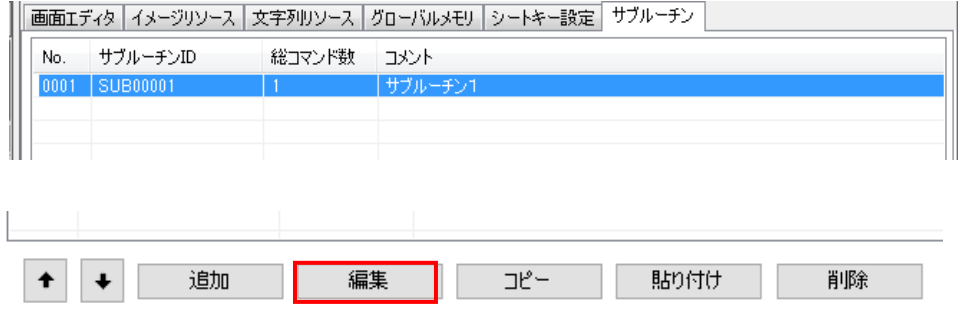

2. サブルーチン用の「アクション設定ダイアログ」が表示されます。 サブルーチン ID やコメントの編集、アクション内容の追加や編集などを行ない、[設定] ボタンをクリックします。 アクションの追加や編集方法は通常のアクション設定と同じです。

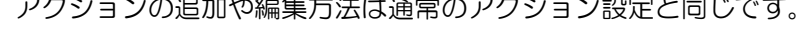

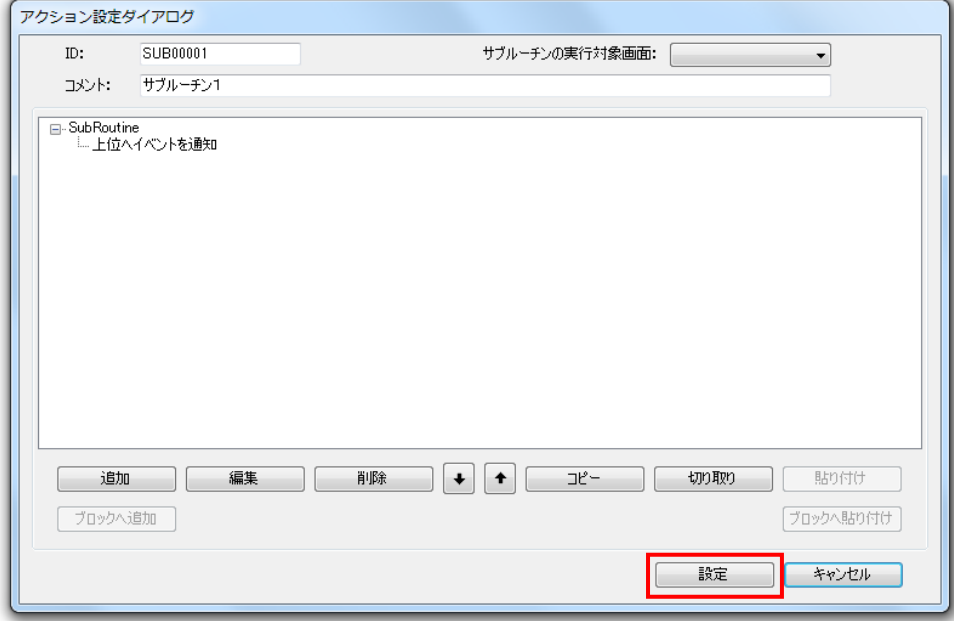

11.2.4 サブルーチンのコピー

登録済みのサブルーチンをコピーします。

#### 方法

1.「サブルーチン画面」からコピーするサブルーチンを選択します。 選択後、[コピー]ボタンをクリックします。

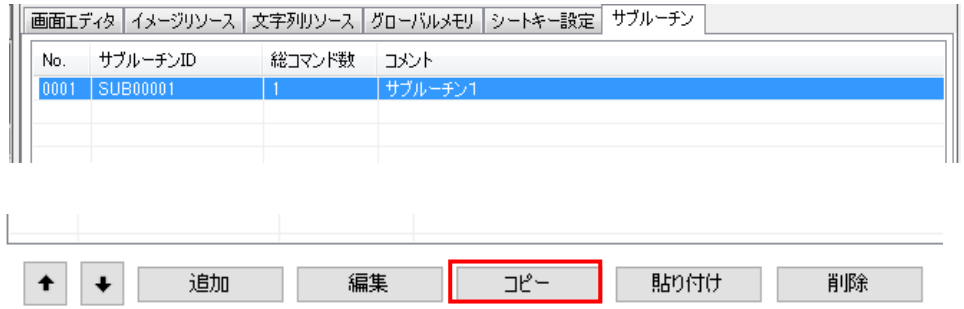

2. [貼り付け]ボタンをクリックします。

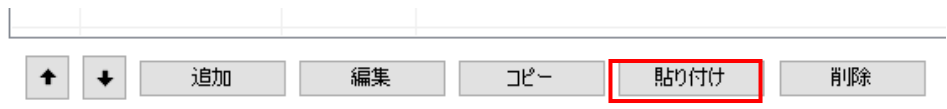

3.サブルーチン画面のリストにコピーしたサブルーチンが登録されます。

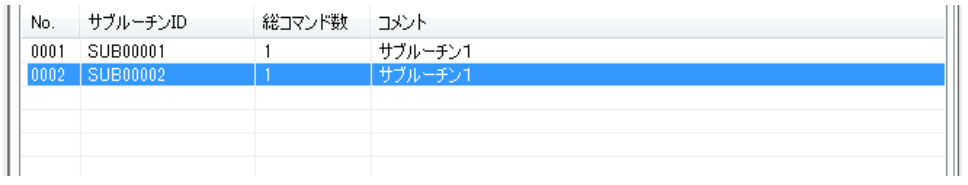

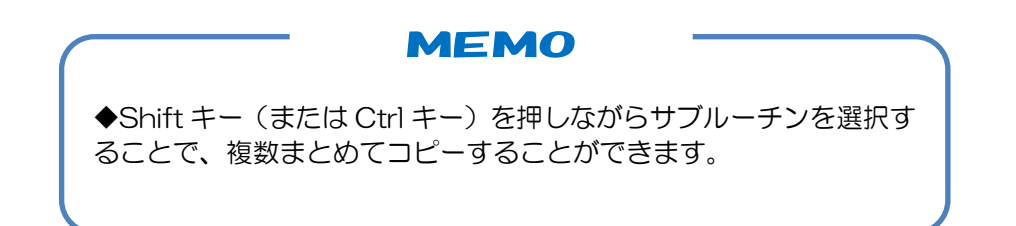

## 11.2.5 サブルーチンの削除

登録済みのサブルーチンを削除します。

#### 方法

1.「サブルーチン画面」から削除するサブルーチンを選択します。 選択後、[削除]ボタンをクリックします。

編集 |

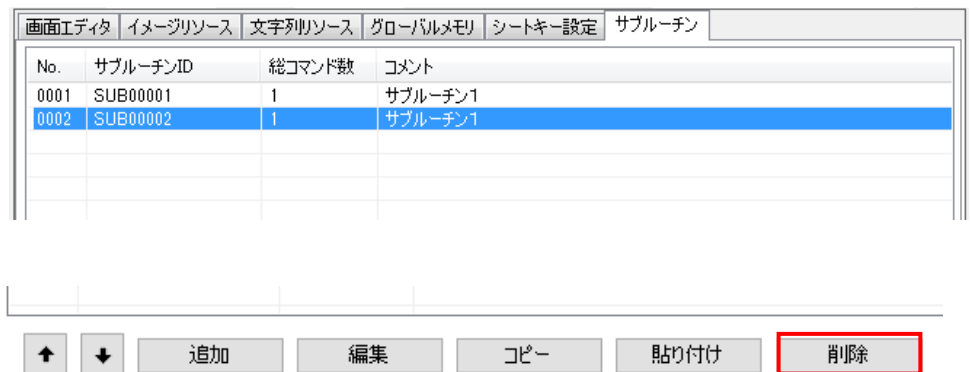

 $\Box$   $\mathcal{C}$   $\Box$ 

貼り付け

#### 2. . 選択したサブルーチンが削除されます。

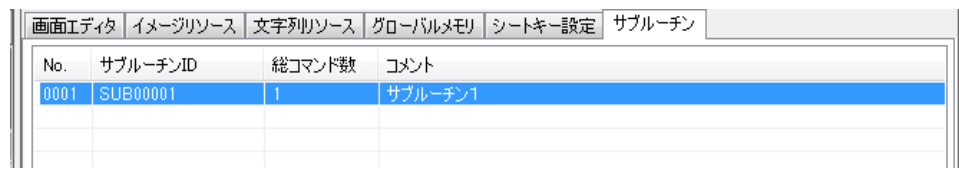

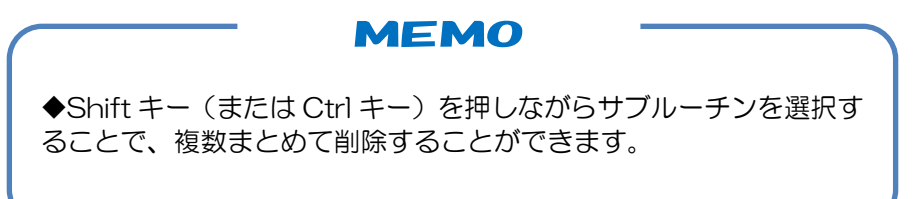

## 11.2.6 サブルーチンのソート表示

指定した項目でソートして、目的のサブルーチンを探しやすくする機能です。

#### 方法

基準にする列のヘッダ部をクリックします。

列ヘッダ部をクリックするごとに降順→昇順→解除で切り替わります。

| No.  | サブルーチンID | 総コマンド数 | コメント  |
|------|----------|--------|-------|
| 0001 | SUB00001 |        | グループA |
| 0002 | A001     | ĥ      | グループB |
| 0003 | SUB00003 | 16     | グループA |
| 0004 | B001     | 11     | グループB |
| 0005 | SUB00005 | 5      | グループA |
|      |          |        |       |

<sup>■</sup>サブルーチン ID ソート表示

ここをクリック

| No.  | <mark>&lt;↑&gt;サブルーチンID</mark> | 総コマンド数 | コメント  |
|------|--------------------------------|--------|-------|
| 0002 | A001                           | 6      | グループB |
| 0004 | <b>B001</b>                    | 11     | グループB |
| 0001 | SUB00001                       |        | グループA |
| 0003 | SUB00003                       | 16     | グループA |
| 0005 | SUB00005                       | 5      | グループA |
|      |                                |        |       |

■コメントソート表示

ここをクリック

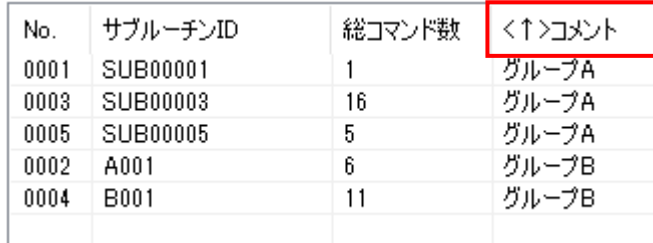

**MEMO** 

◆ソート表示は一時的なものです。プロジェクトオープン時は、解除 状態になります。

# <span id="page-224-0"></span>12章 シートキーの設定

#### 章目次

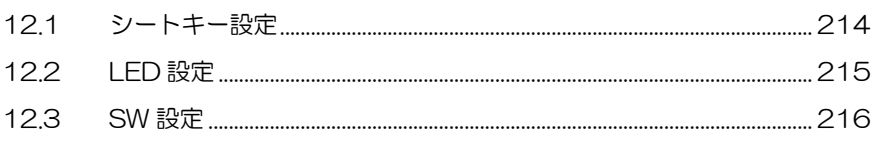

# <span id="page-225-0"></span>12.1 シートキー設定

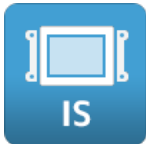

シートキーのスイッチ、LED の設定を行うことができます。

※ シートキー対応機種のみ設定することができます。

※ シートキーはオプションです。

### 12.1.1 シートキー設定画面

シートキー設定画面は作画エリアの[シートキー設定]タブを選択すると表示されます。 シートキー設定画面には「LED 設定画面」と「SW 設定画面」があります。

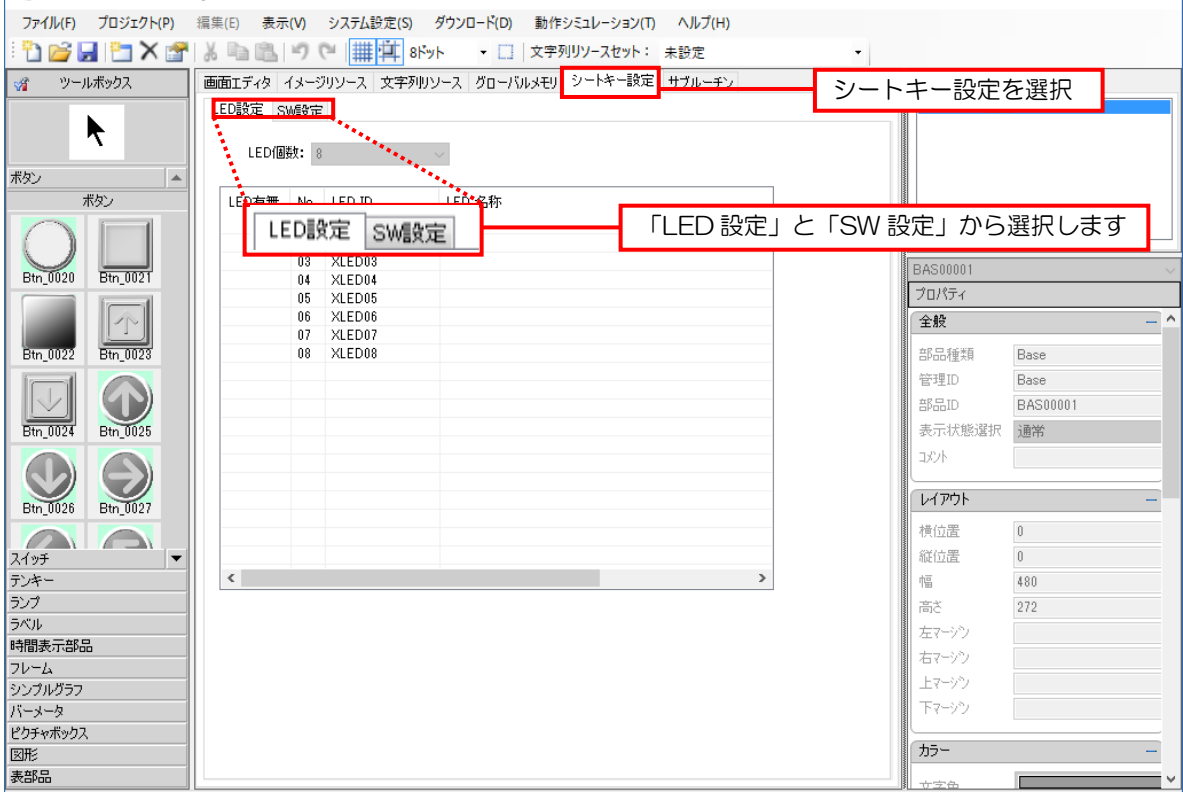

# <span id="page-226-0"></span>12.2 LED設定

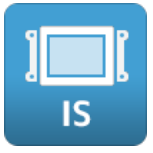

シートキーLED を設定します。

「LED 有無」を有り(空白)に設定した LED は「LED 出力」のアクションで選択できるように なります。

※ 詳細については、別紙「リファレンスマニュアル」を参照してください。

### 12.2.1 LED 設定画面

LED 設定画面はシートキー設定画面の [LED 設定] タブを選択すると表示されます。

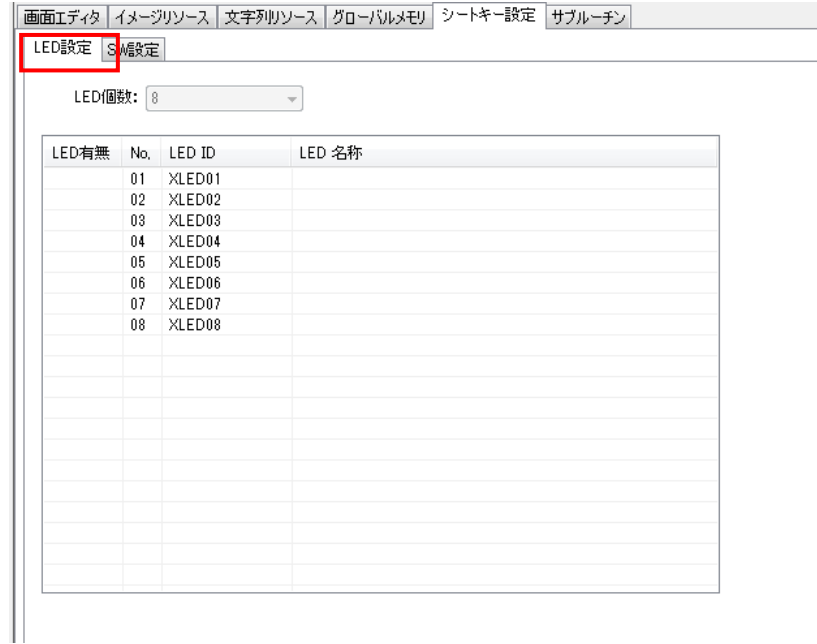

## 12.2.2 LED の設定

シートキーLED の有無を設定します。

#### 方法

1.LED 設定画面から、設定する LED の[LED 有無]メニューをクリックし、「空白(有)」

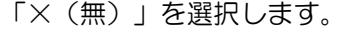

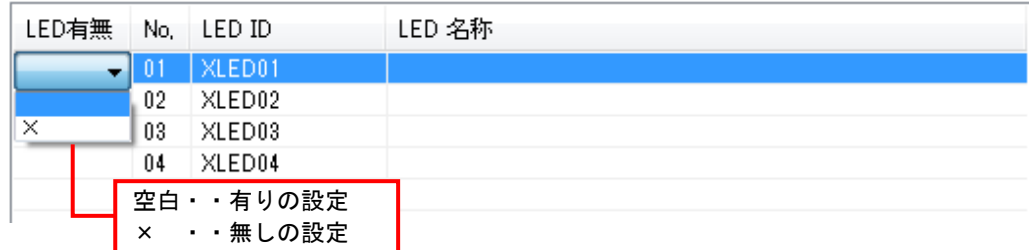

※ 「LED 名称」は直接入力し編集することができます

# <span id="page-227-0"></span>12.3 SW設定

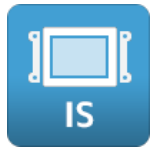

シートキースイッチのプロパティ設定とアクション設定を行うことができます。

※ 詳細については、別紙「リファレンスマニュアル」を参照してください。

## 12.3.1 SW 設定画面

SW 設定画面はシートキー設定画面の [SW 設定] タブを選択すると表示されます。

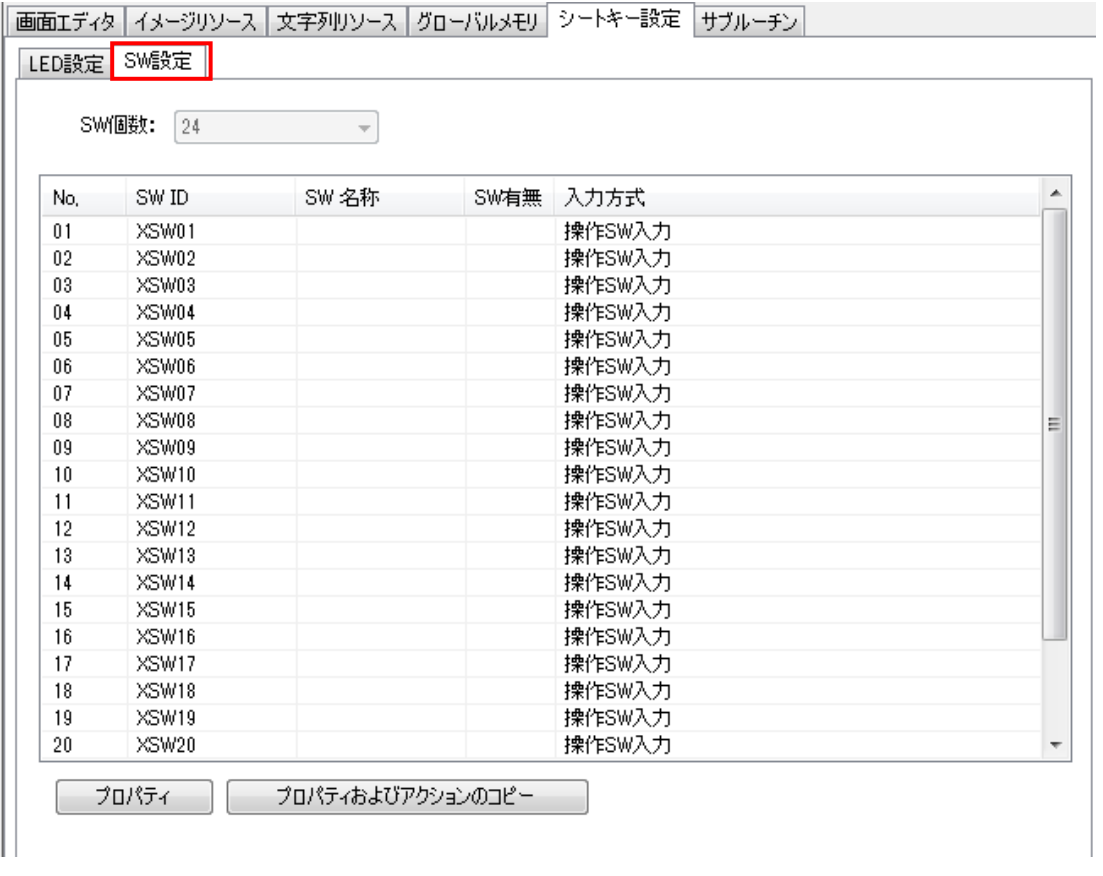

#### SW 設定画面項目

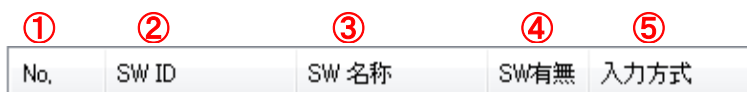

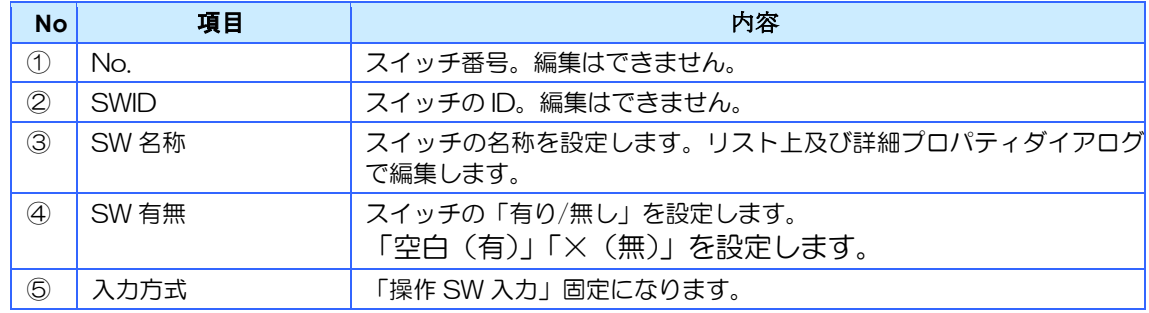

# 12.3.2 スイッチの編集(プロパティ画面表示)

スイッチのプロパティを設定します。

#### 方法

1.SW 設定画面からプロパティを設定するスイッチを選択します。 選択後、 [プロパティ] ボタンをクリックします。

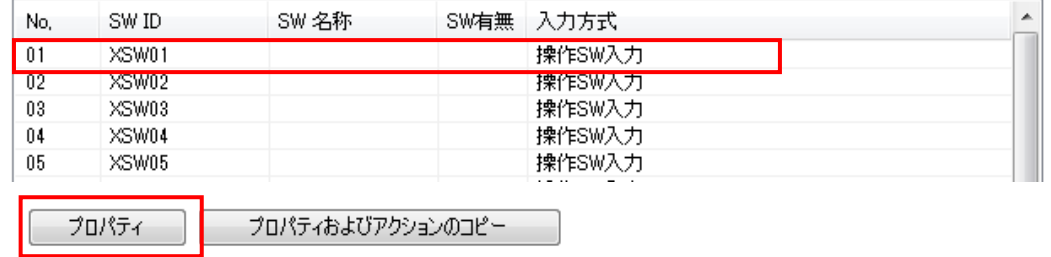

2. スイッチ用の「詳細プロパティダイアログ」が表示されます。 各項目を選択、編集して設定します。

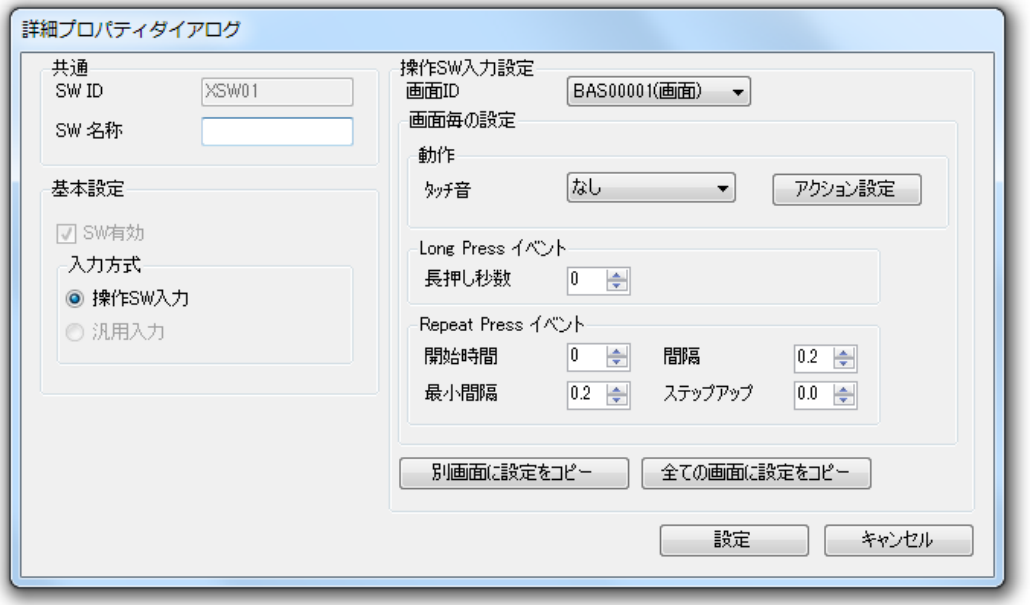

※ 各設定項目の詳細については、別紙「リファレンスマニュアル」を参照してください。

## 12.3.3 スイッチのアクション設定

スイッチのアクションを設定します。

#### 方法

1.SW 設定画面からプロパティを設定するスイッチを選択します。 選択後、 [プロパティ] ボタンをクリックします。

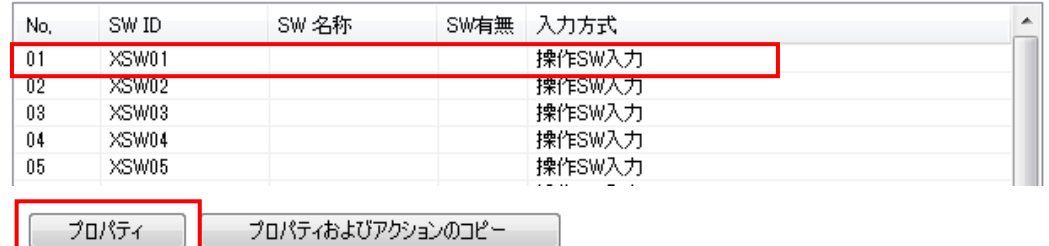

2. スイッチ用の「詳細プロパティダイアログ」が表示されます。 アクションは画面毎ごとに設定可能です。 設定を行いたい画面 ID を選択後、アクション設定ボタンを押してください。

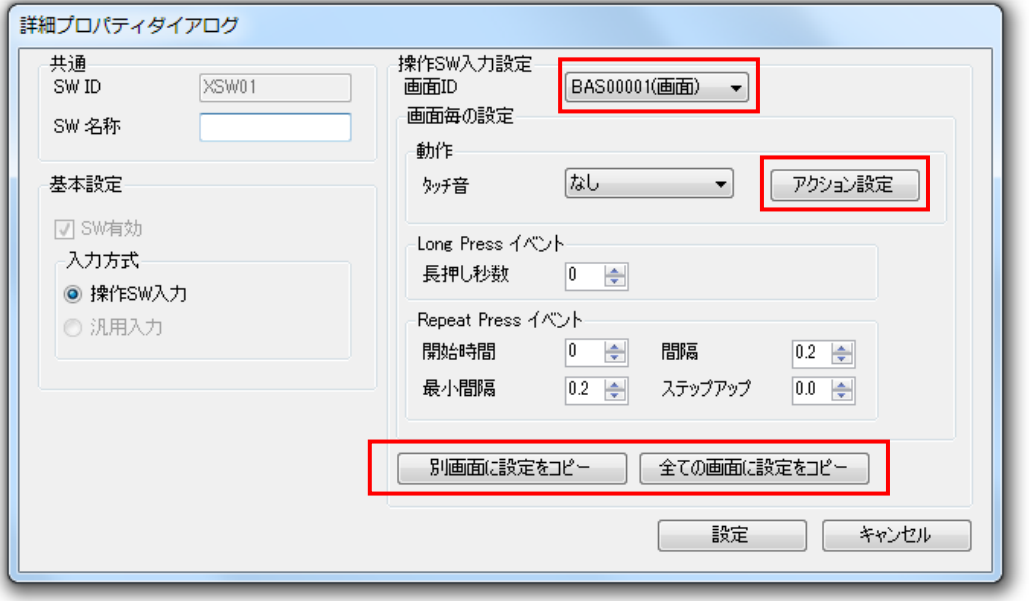

※ 「別画面に設定をコピー」または「全ての画面に設定をコピー」ボタンで、他の画面への アクションのコピーを行うことができます。

3. 以降のアクション設定の方法は、部品へのアクション設定と同じです。

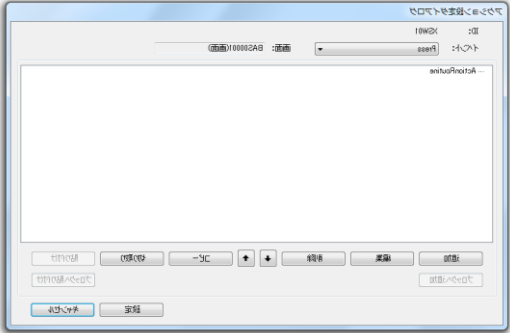

## 12.3.4 他のスイッチへのコピー

プロパティ設定とアクション設定を別のスイッチへ一括してコピーします。

#### 方法

1. SW設定画面からコピー元のスイッチを選択し [プロパティおよびアクションのコピー]ボ タンをクリックします。

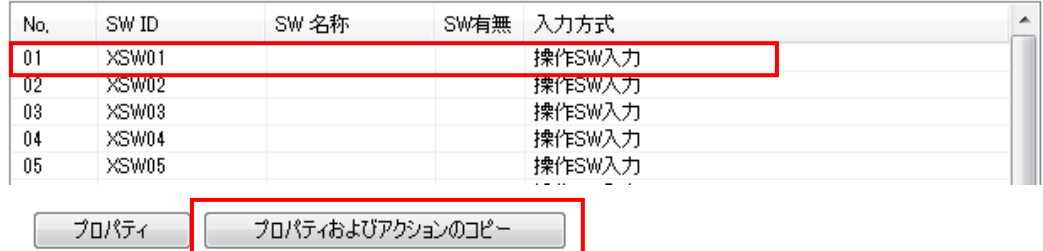

2.「シートキー設定およびアクションコピーダイアログ」が表示されます。 アクション設定のコピー先を選択し、「コピー〕ボタンをクリックします。

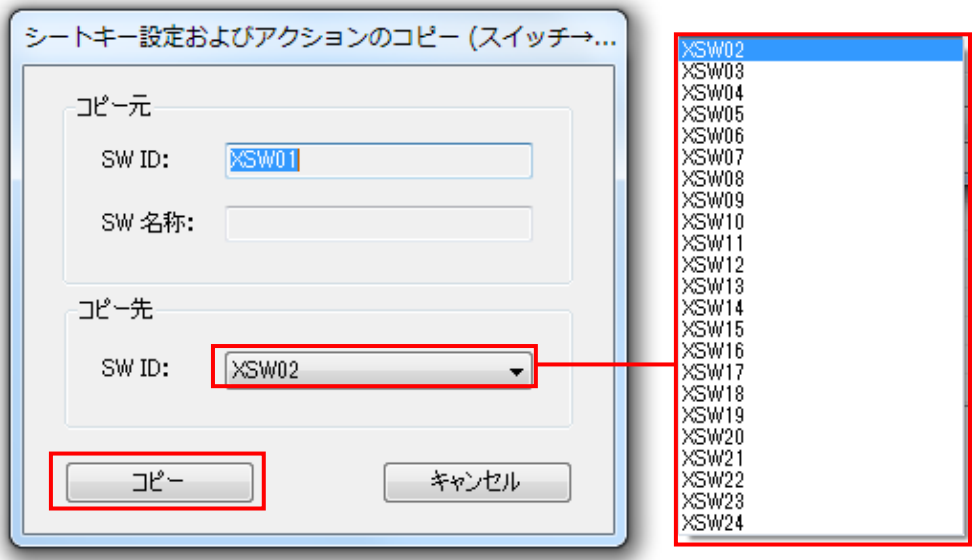

3.確認のダイアログが表示されるので、[はい]ボタンをクリックします。

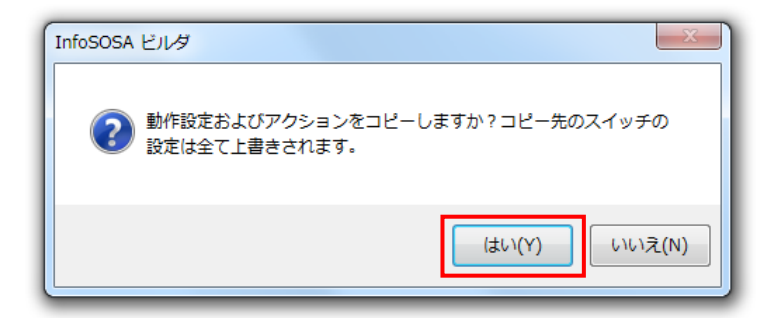

4.選択したスイッチにプロパティ設定とアクション設定がコピーされます。

# <span id="page-231-0"></span>13章 システム設定

#### 章目次

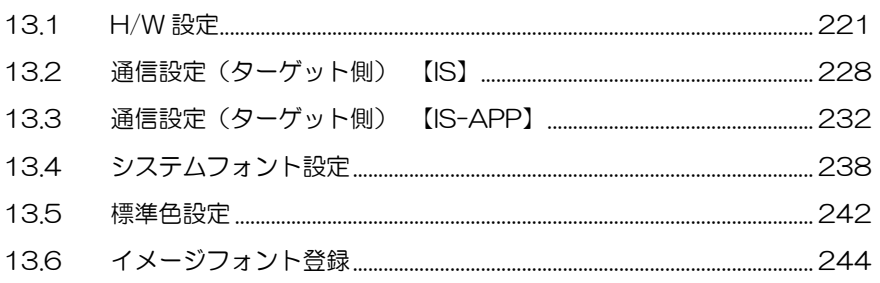

# <span id="page-232-0"></span>13.1 H/W設定

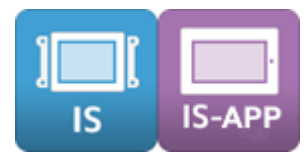

H/W 設定では機種の変更や輝度の初期値のなどの設定ができます。

#### 設定方法

1. メニューバーから [システム設定] - [H/W 設定] の順に選択します。 H/W 設定ダイアログが表示されます。

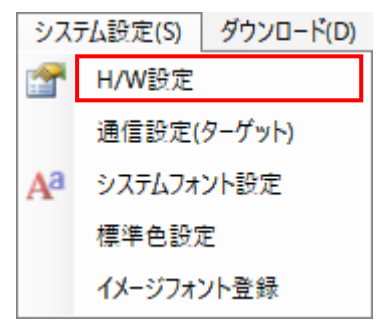

2. 各項目を設定し [設定] ボタンをクリックします。

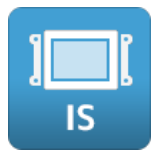

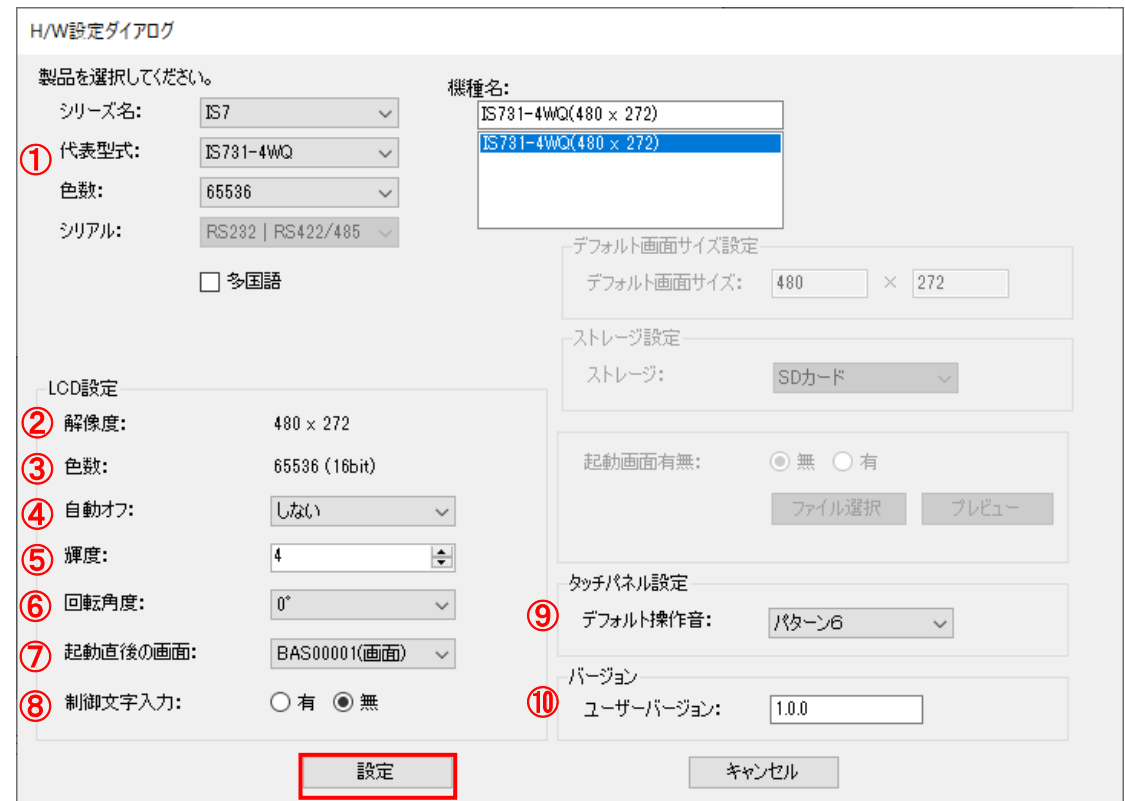

## 設定項目(IS)

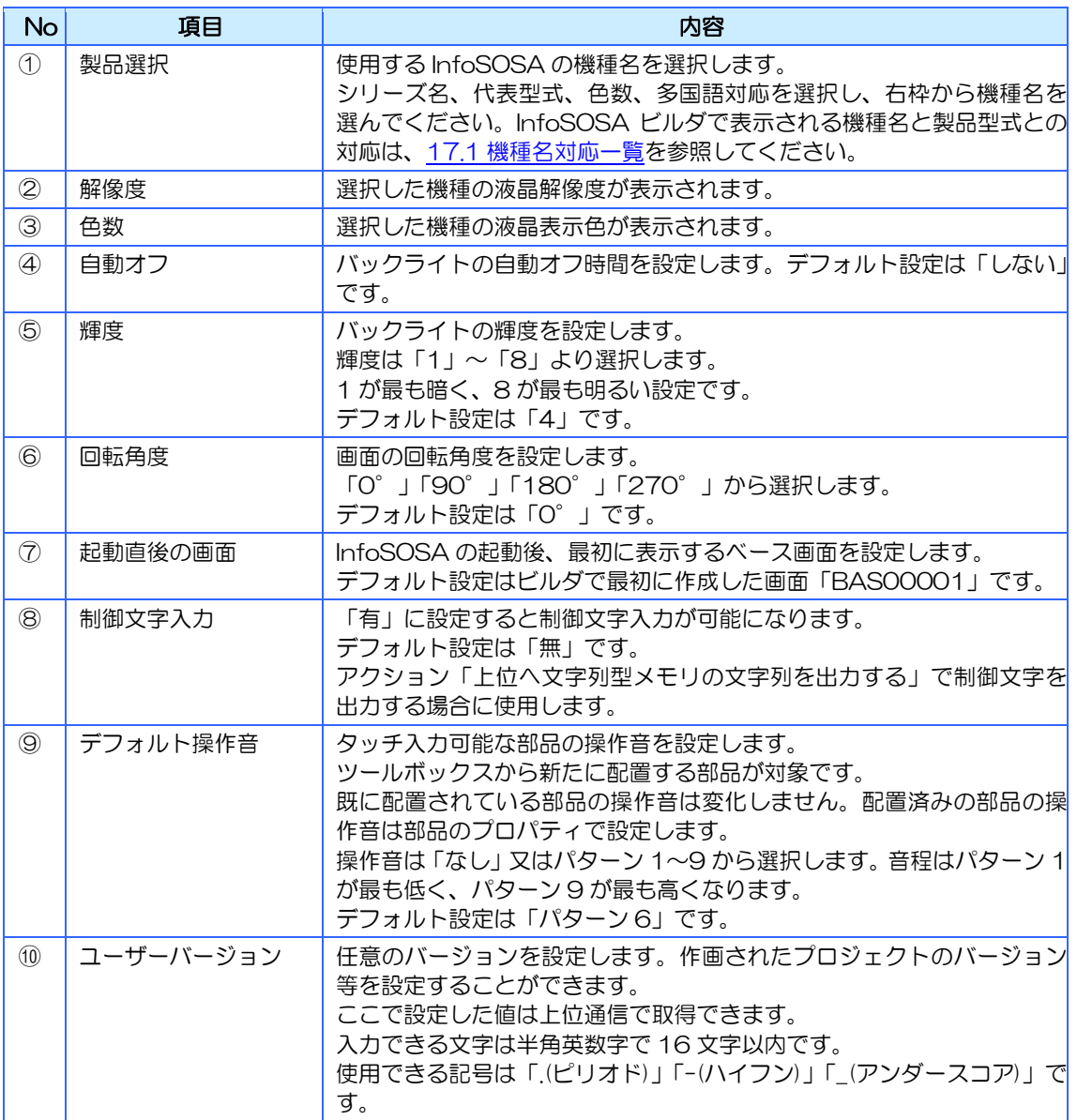

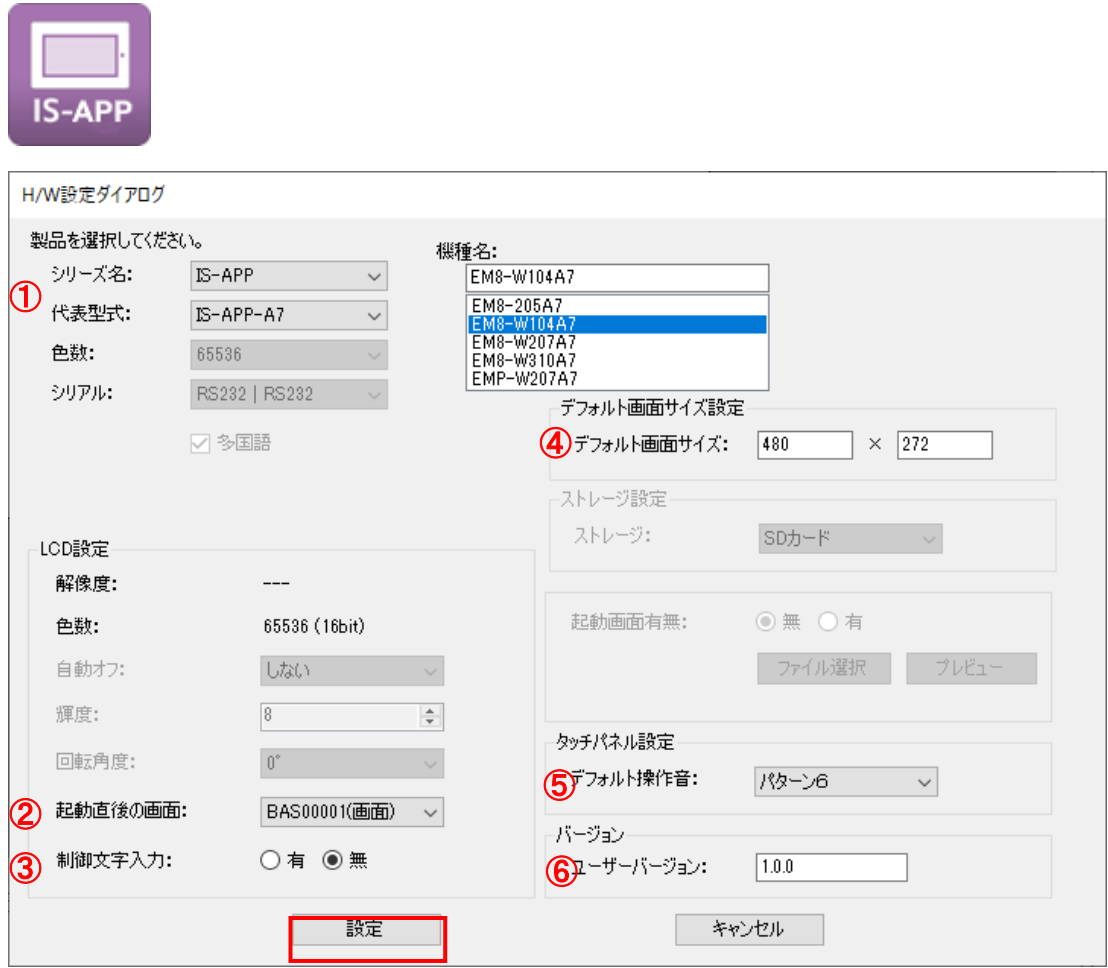

## 設定項目(IS-APP)

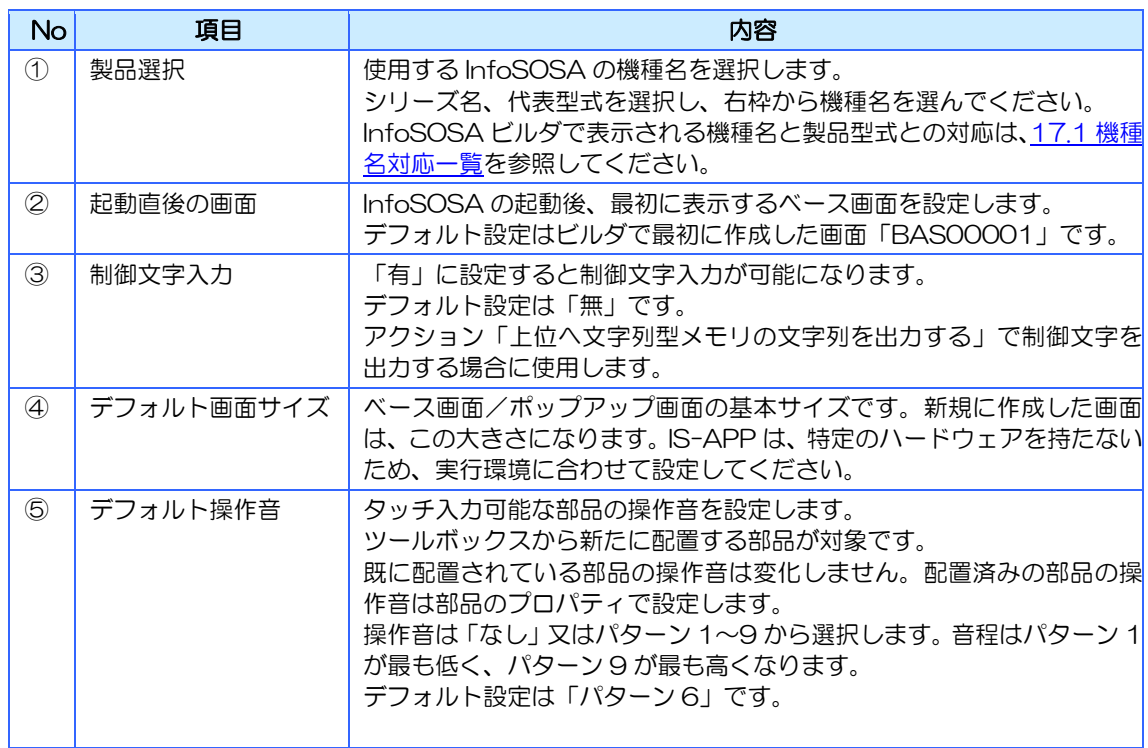

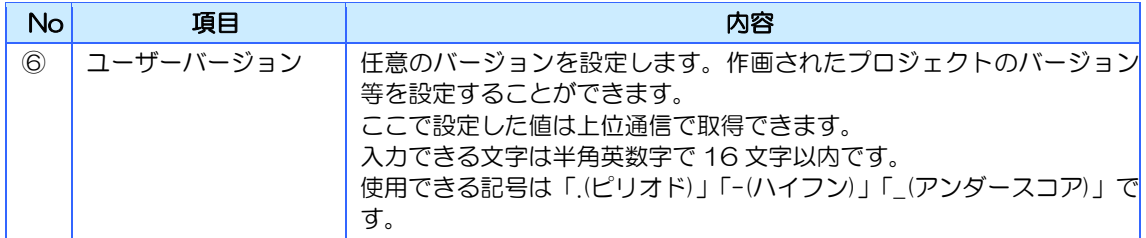

#### 機種変更について

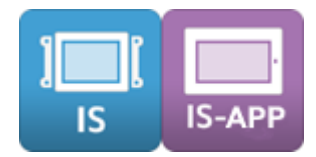

「①製品選択」からプロジェクトに設定された機種を変更することができます。 お使いの製品と機種の対応は、[17.1](#page-316-0) [機種名対応一覧を](#page-316-0)参照ください。

その際に画面サイズが変わる場合は、部品サイズ、位置のリサイズを行うか選択することが できます。

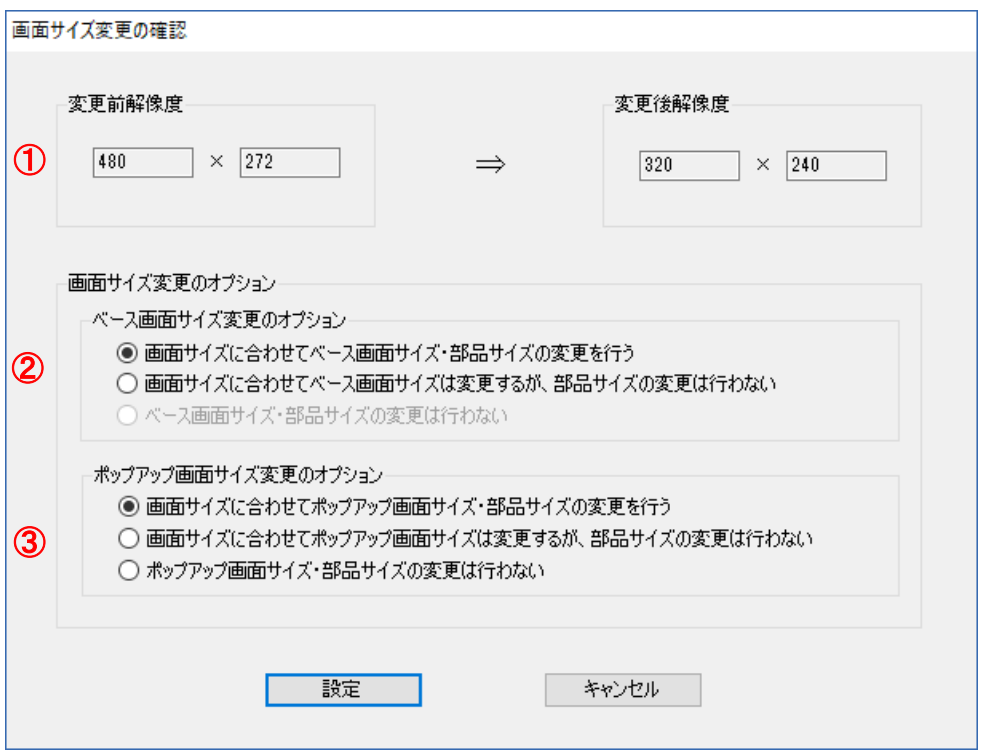

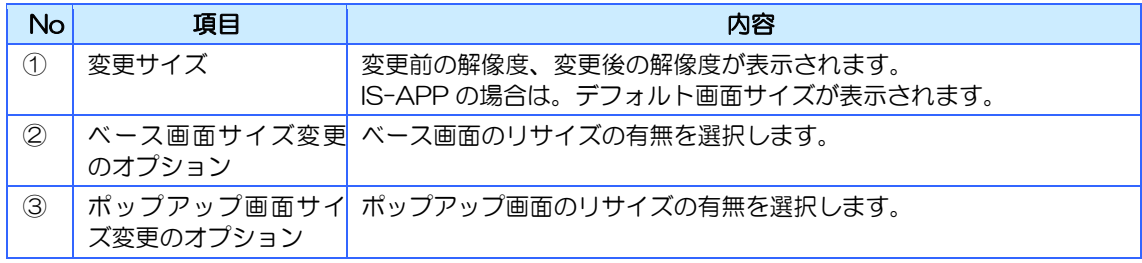

#### 画面サイズに合わせて画面サイズ・部品サイズの変更を行う

画面サイズ、部品サイズのリサイズを行います。

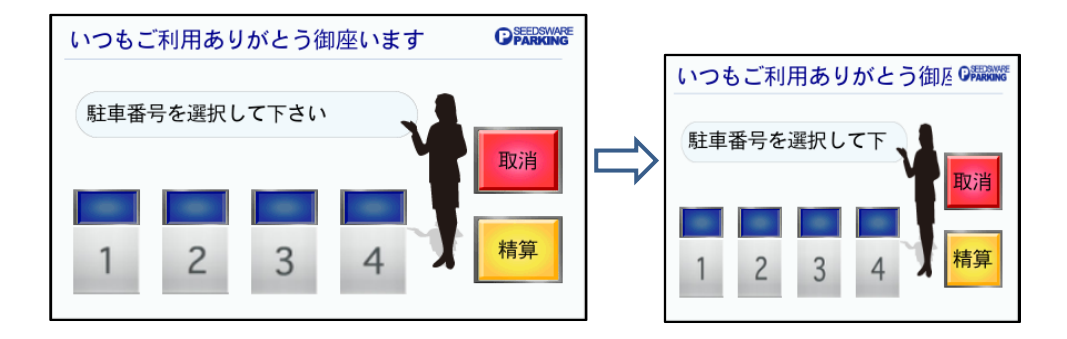

画面サイズに合わせて画面サイズは変更するが、部品サイズの変更は行わない 画面サイズのリサイズを行います。

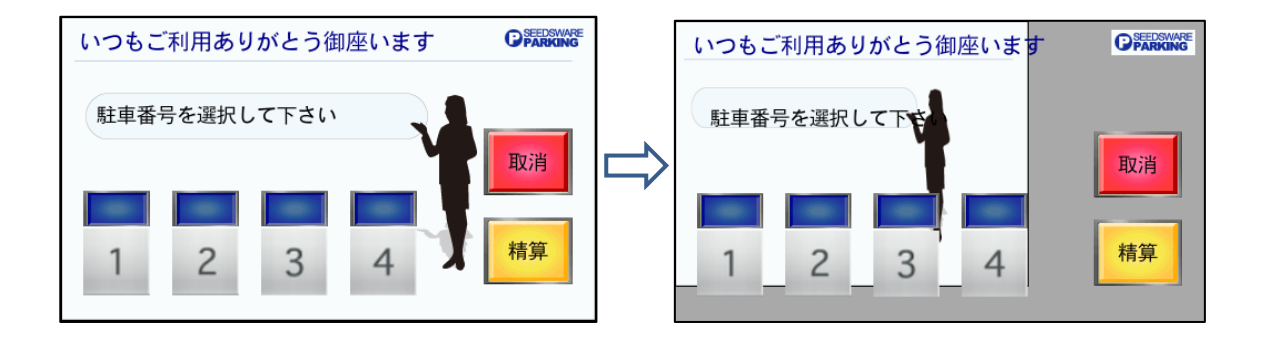

#### 画面サイズ・部品サイズの変更は行わない

リサイズを行いません。

※ ベース画面は変更先が IS-APP の時のみ選択可能です。

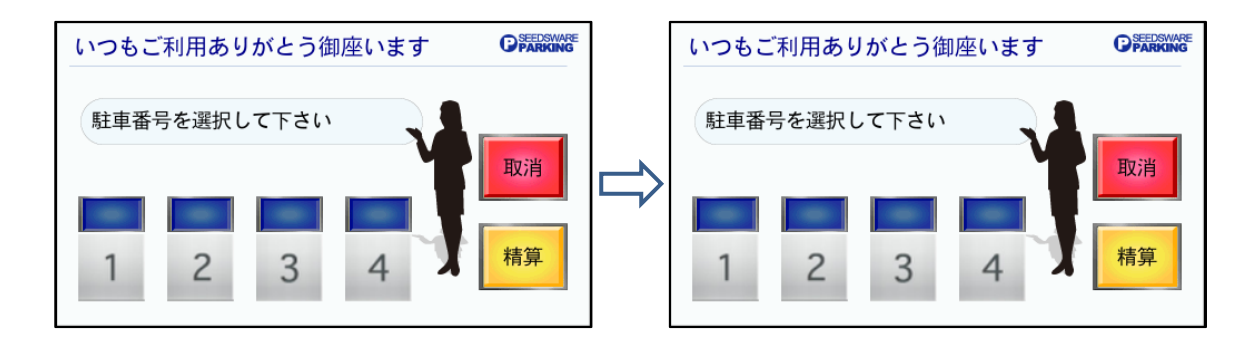

**MEMO** 

◆部品の横位置、縦位置、幅、高さ以外のプロパティの変更は行なわ れません。文字サイズなどは、機種変更後に行ってください。

#### **IMPORTANT**

◆機種変更時は下記ダイアログの設定が初期化されますのでご注意 ください。

- ・H/W 設定ダイアログ
- •通信設定(ターゲット側)ダイアログ

#### 各項目の詳細説明

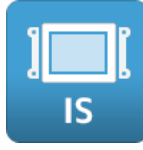

回転角度

回転角度で指定されたときの画面表示は、以下通りとなります。

いずれも画面上の原点座標は左上となります。

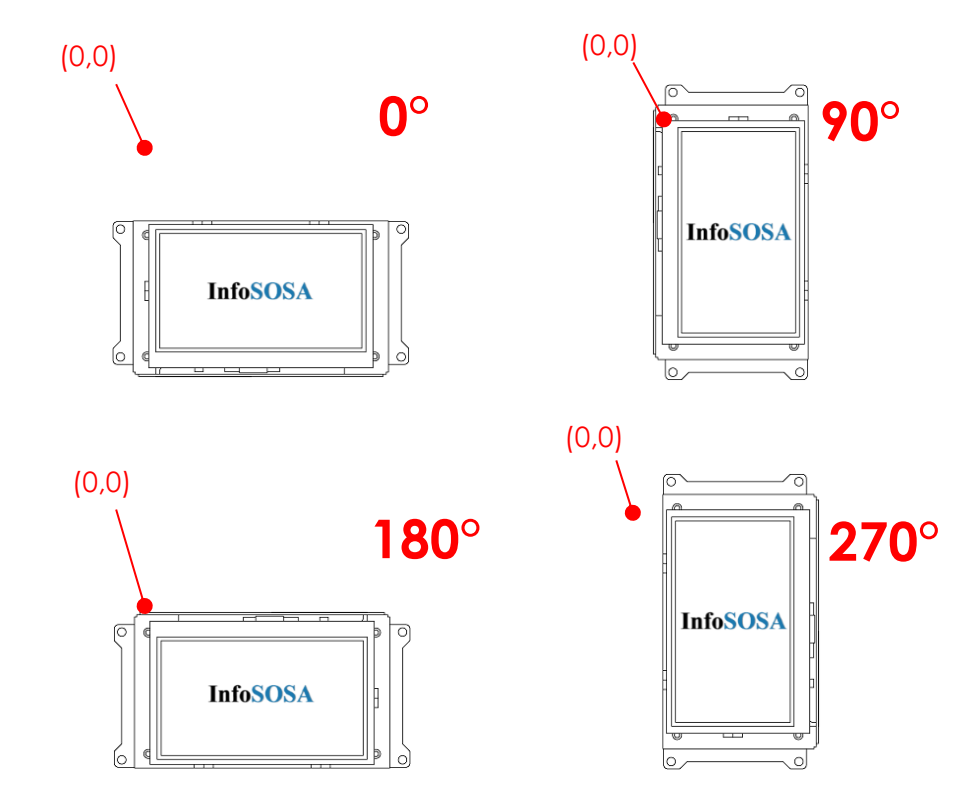

# <span id="page-239-0"></span>13.2 通信設定(ターゲット側) 【IS】

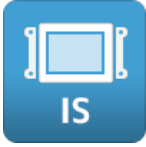

選択中のプロジェクトが IS731 シリーズの場合は、このダイアログで行った設定がダウンロー ド後の InfoSOSA と上位(マイコンボードなど)の通信設定になります。

#### 設定方法

1.メニューバーから[システム設定]-[通信設定(ターゲット側)]の順に選択します。 通信設定(ターゲット)ダイアログが表示されます。

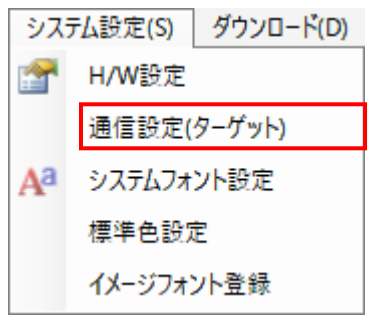

2.共通項目と各ポート(SIO1、SIO2)の通信設定を行ない[設定]ボタンをクリックします。

## 13.2.1 SIO1 の通信設定

通信設定(ターゲット)ダイアログの[SIO1]タブをクリックし各項目を設定します。

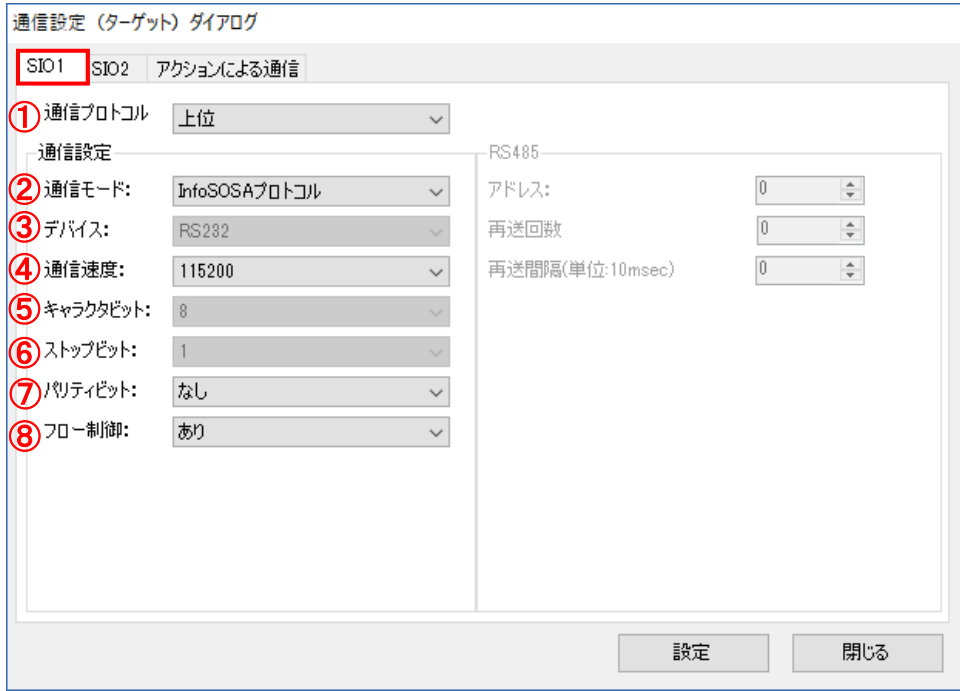

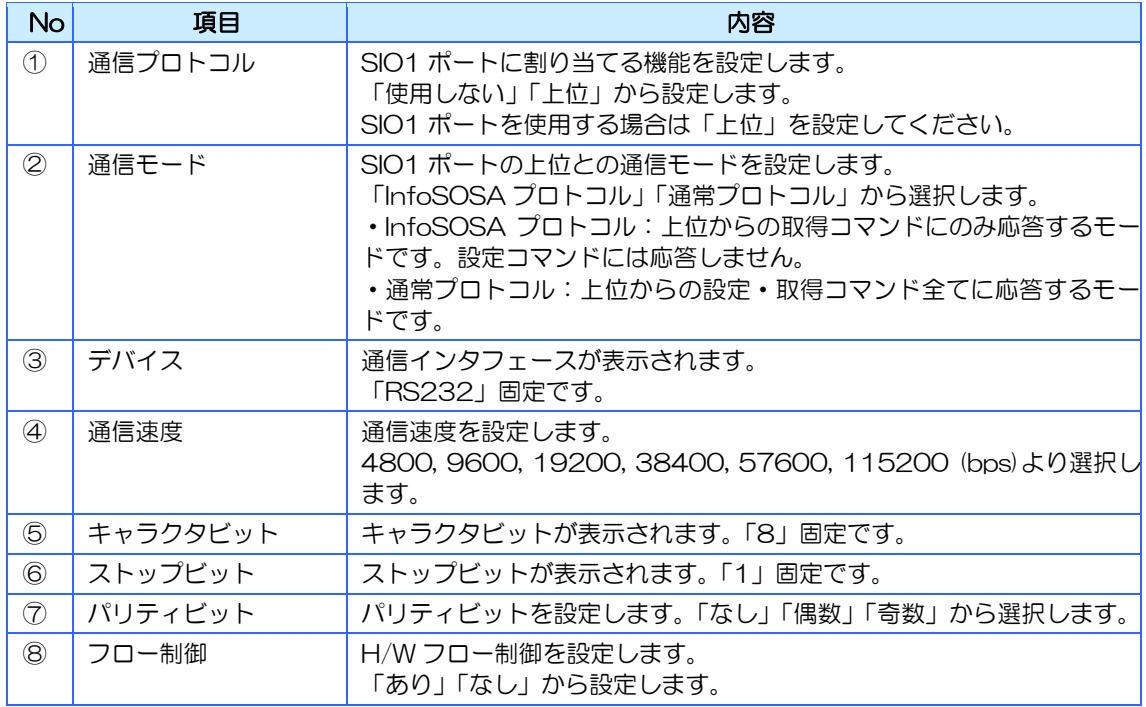

## 13.2.2 SIO2 の通信設定

通信設定(ターゲット)ダイアログの [SIO2] タブをクリックし各項目を設定します。

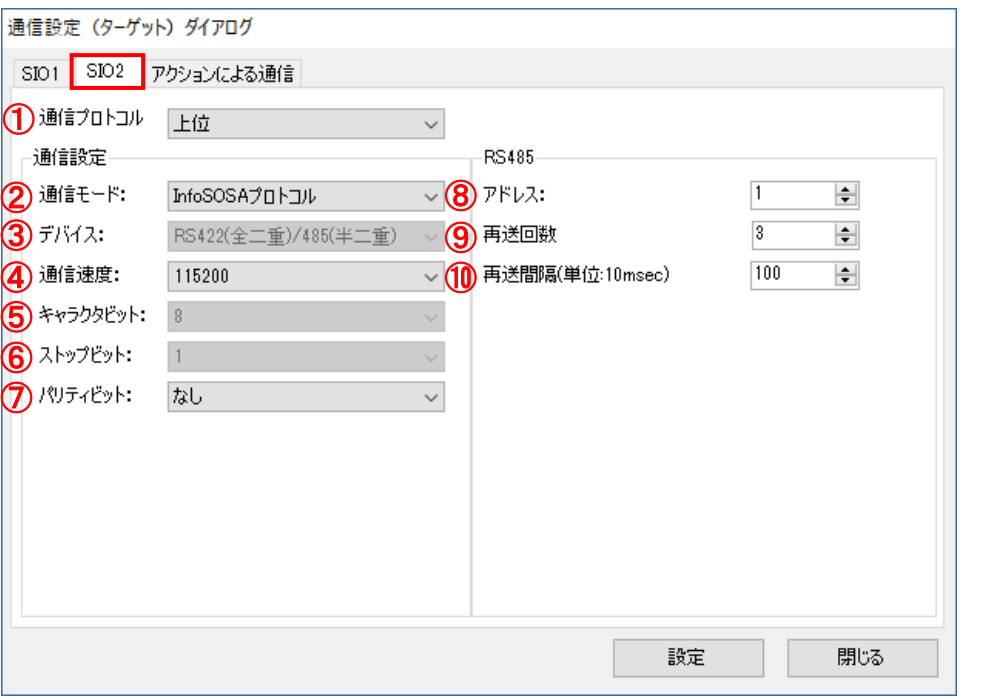

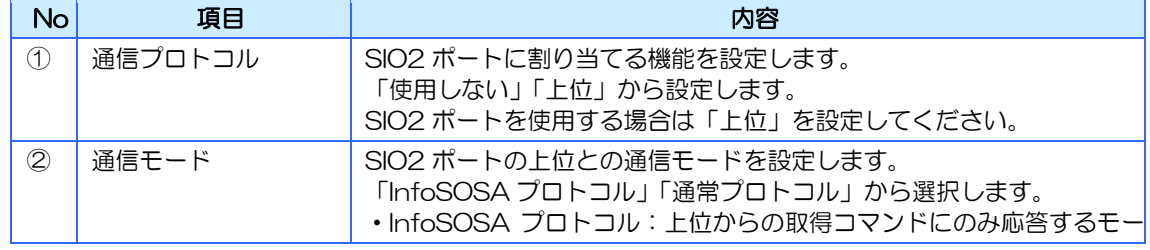

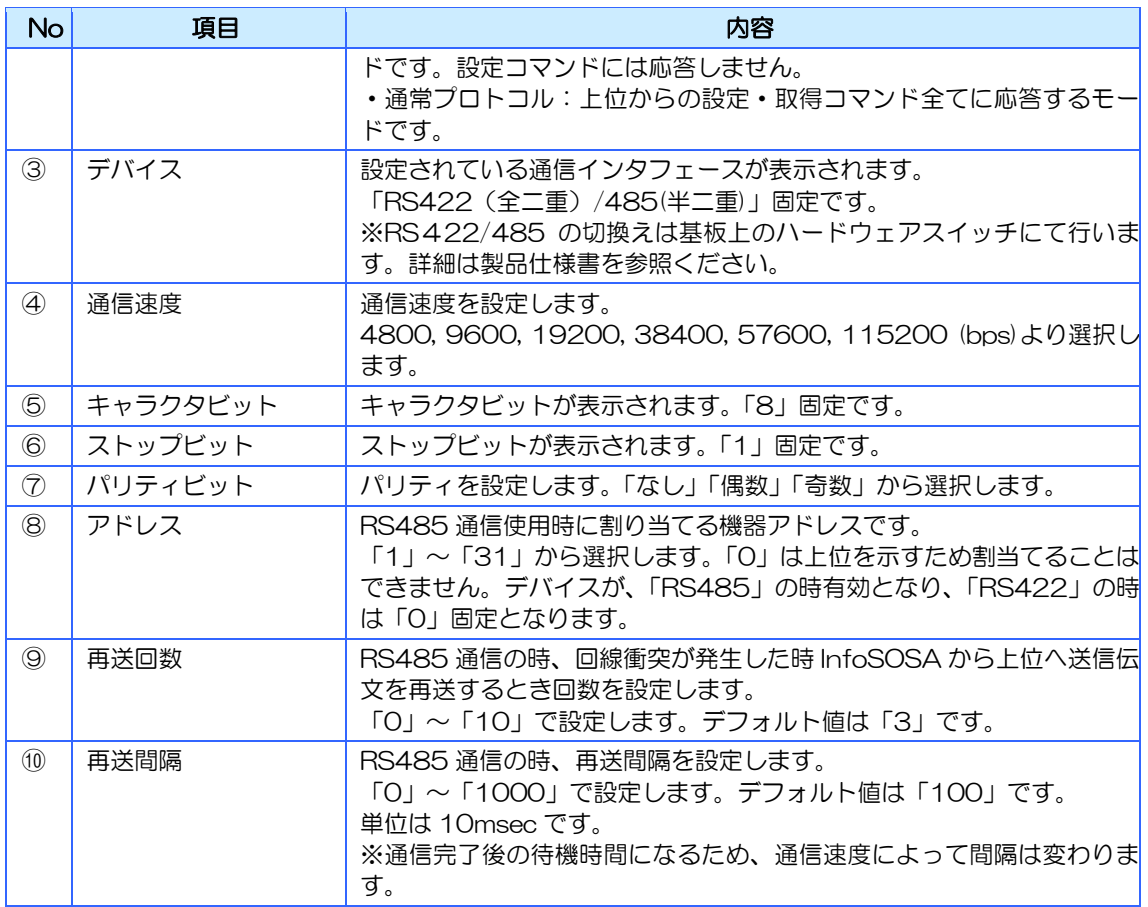

## 13.2.3 アクションによる通信の設定

通信設定(ターゲット)ダイアログの[アクションによる通信の設定]タブをクリックし各項 目を設定します。

InfoSOSA の発生したイベントの出力先およびイベント再送の設定をします。

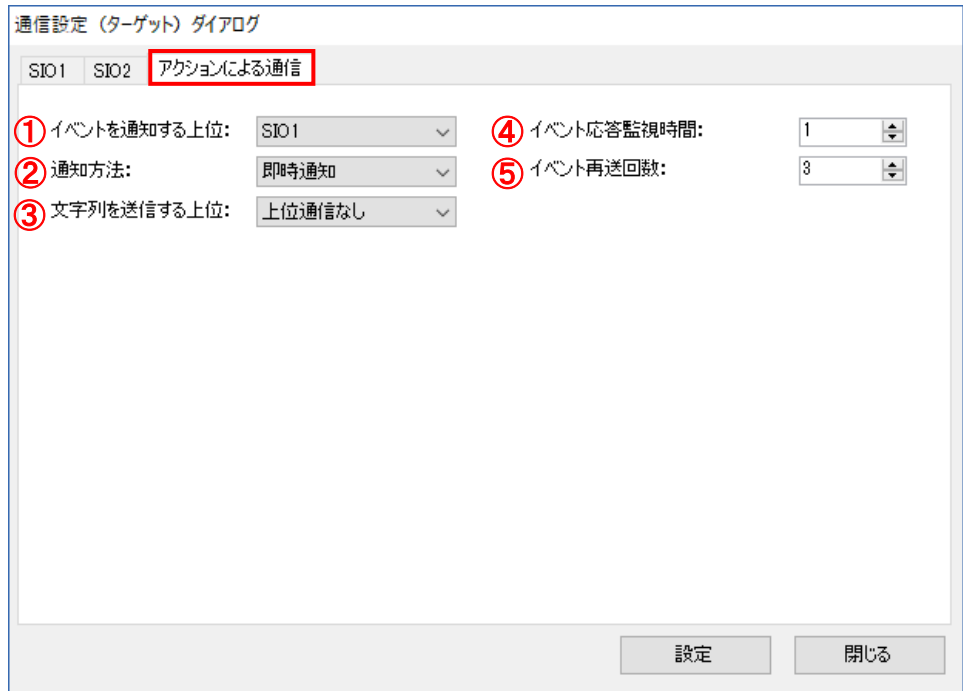

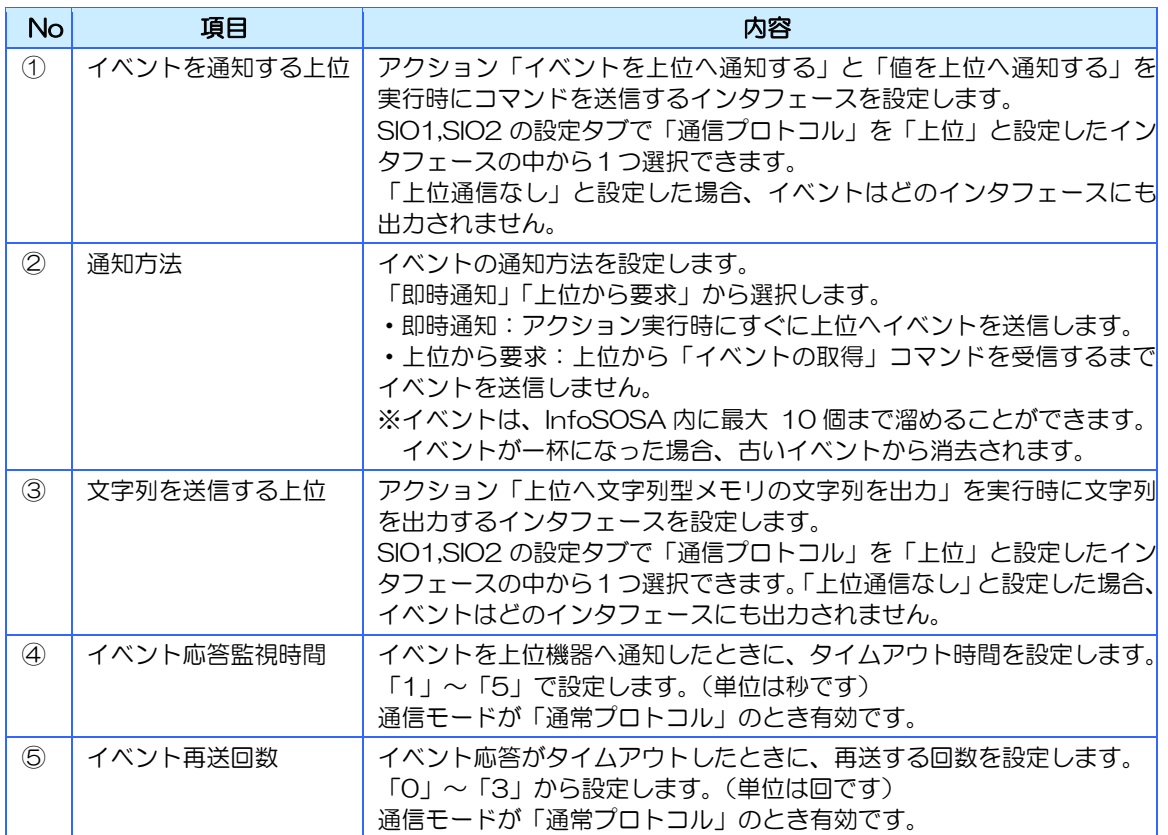

# <span id="page-243-0"></span>13.3 通信設定(ターゲット側) 【IS-APP】

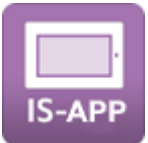

選択中のプロジェクトが IS-APP の場合は、このダイアログで行った設定は、シミュレーショ ン時のみ適用されます。実際の通信設定は、InfoSOSA アプリケーション起動のコマンドライ ン引数で行います。詳しくは、別紙「IS-APP スタートアップガイド」を参照ください。

#### 設定方法

1.メニューバーから[システム設定]-[通信設定(ターゲット側)]の順に選択します。 通信設定(ターゲット)ダイアログが表示されます。

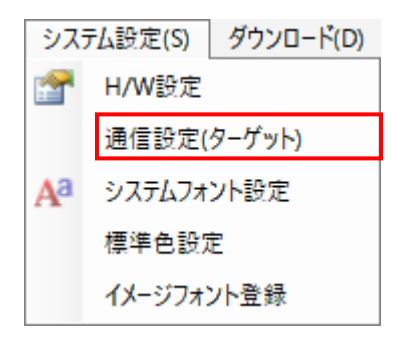

2. 共通項目と各ポート (SIO1、SIO2、LAN) の通信設定を行ない [設定] ボタンをクリッ クします。

## 13.3.1 SIO1 の通信設定

通信設定(ターゲット)ダイアログの [SIO1] タブをクリックし各項目を設定します。

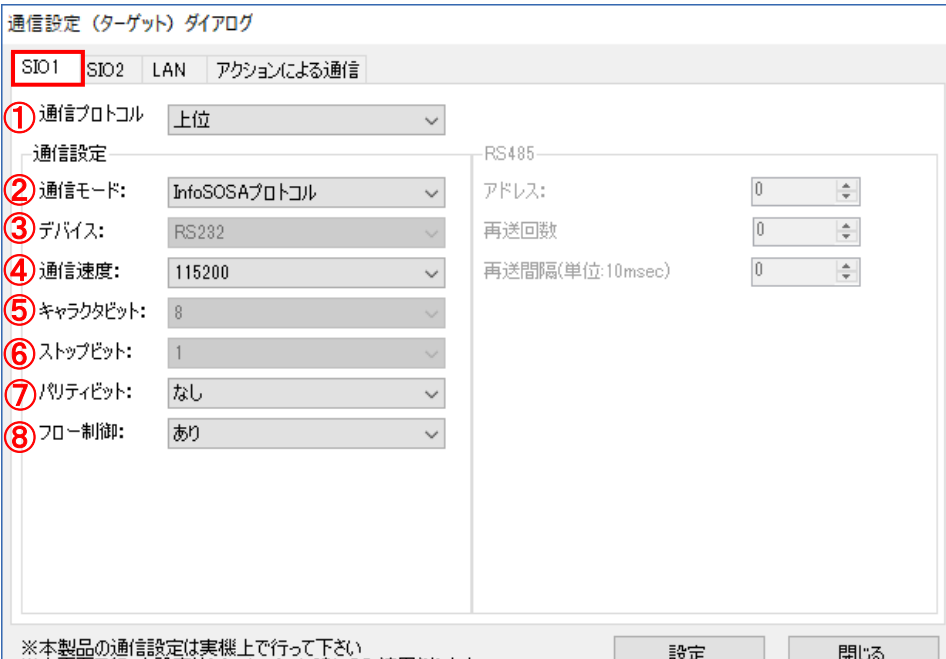

# 

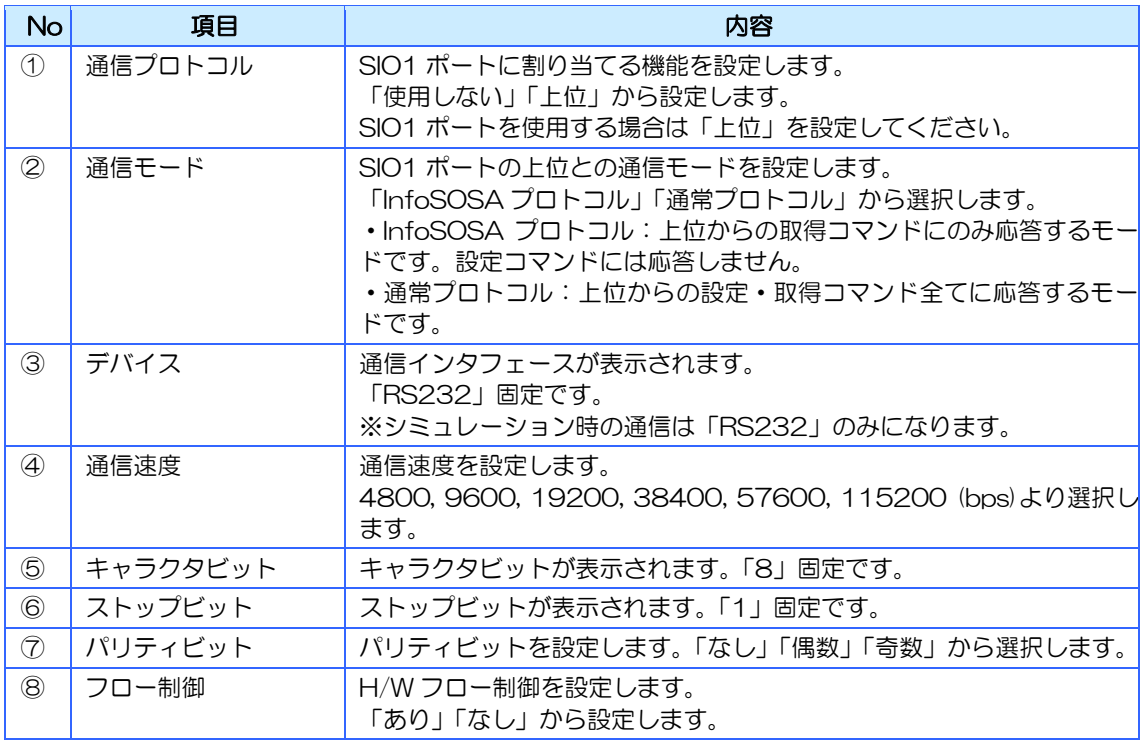

## 13.3.2 SIO2 の通信設定

通信設定(ターゲット)ダイアログの [SIO2] タブをクリックし各項目を設定します。

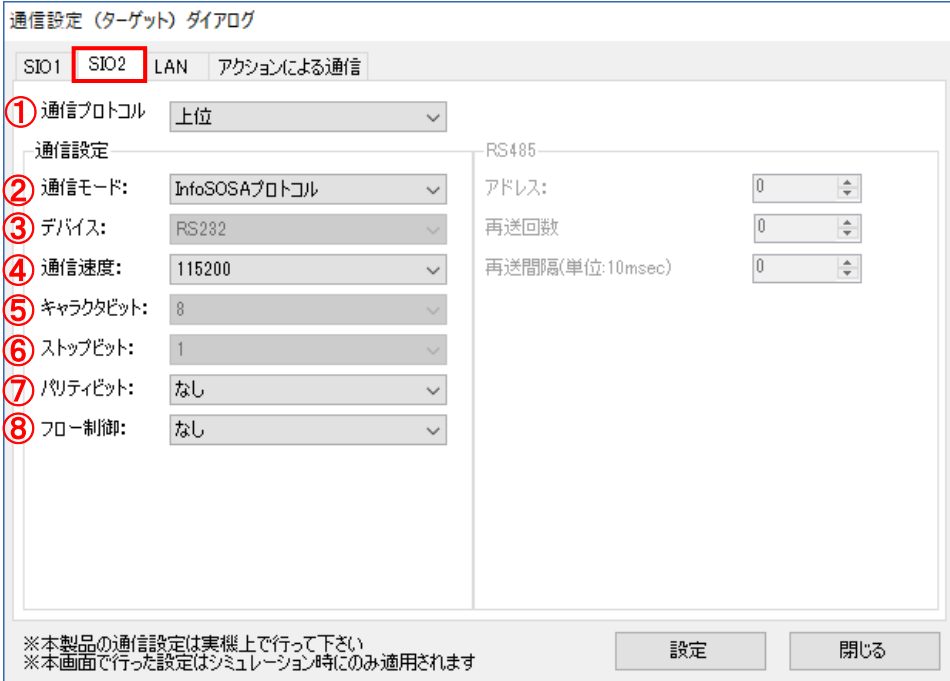

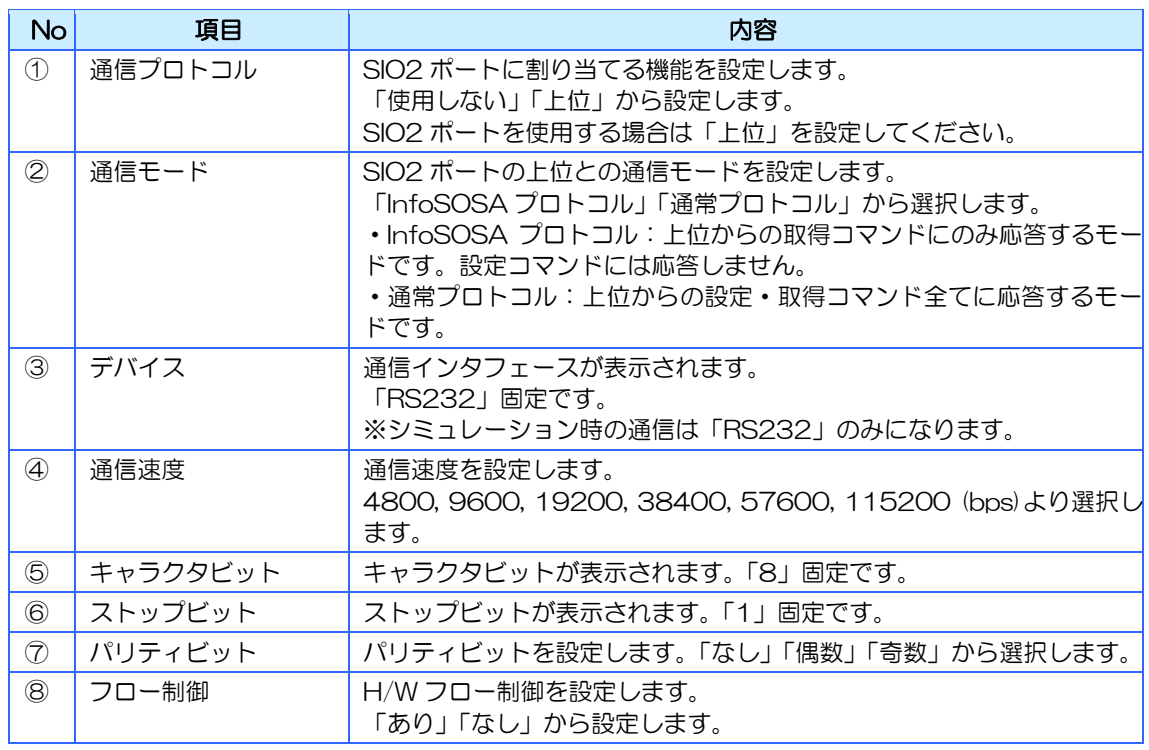

# 13.3.3 LAN(TCP クライアント)の通信設定

通信設定(ターゲット)ダイアログの [LAN] タブ、「TCP クライアント」タブを順にクリッ クし各項目を設定します。

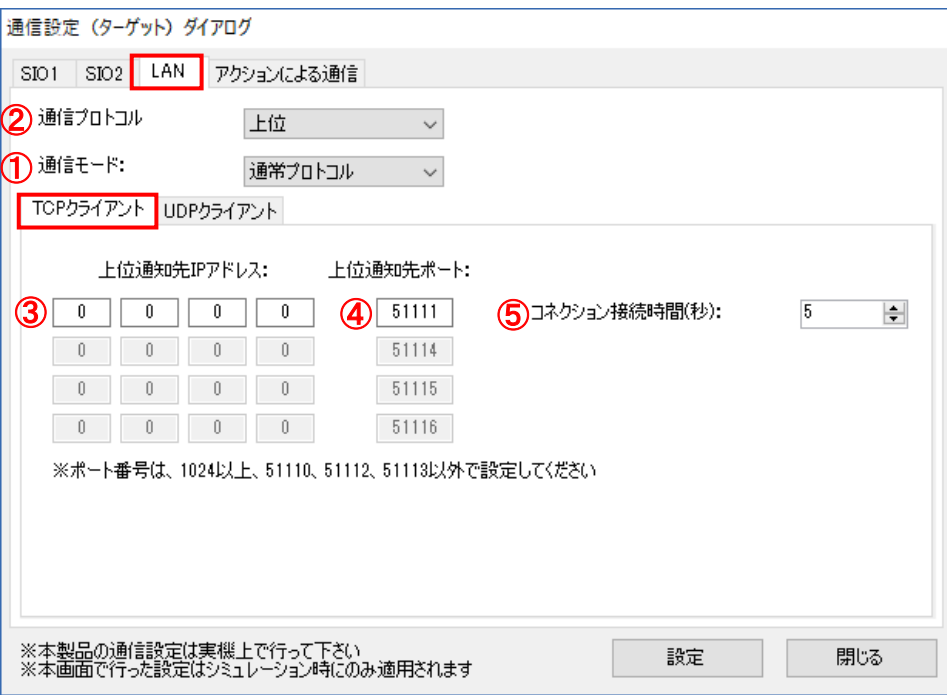

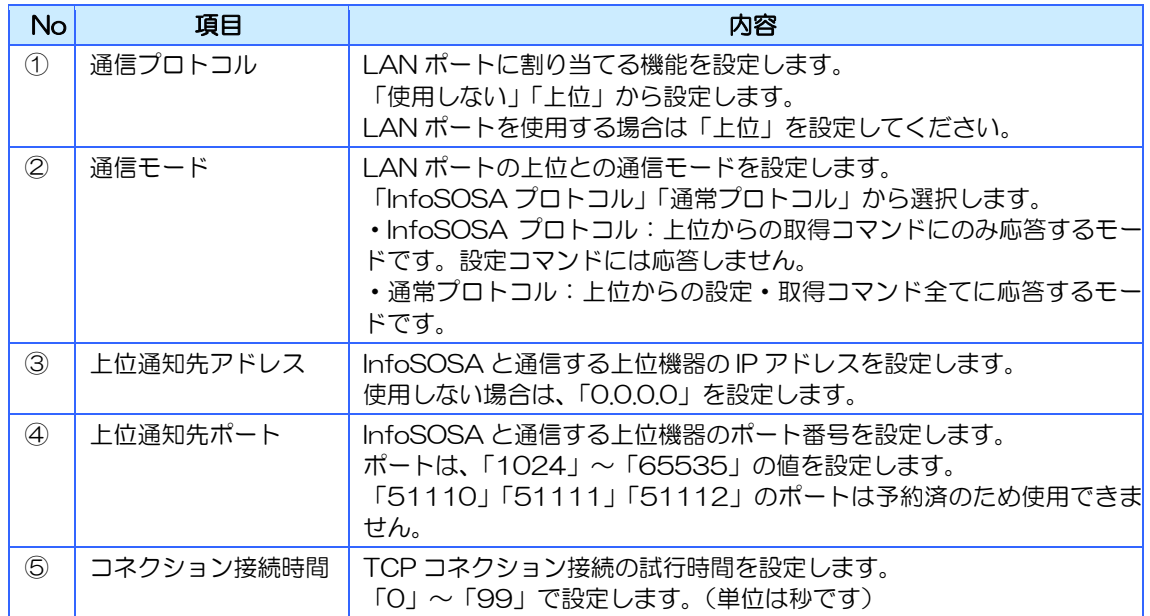

## 13.3.4 LAN(UDP クライアント)の通信設定

通信設定(ターゲット)ダイアログの [LAN] タブ、「UDP クライアント」タブを順にクリッ クし各項目を設定します。

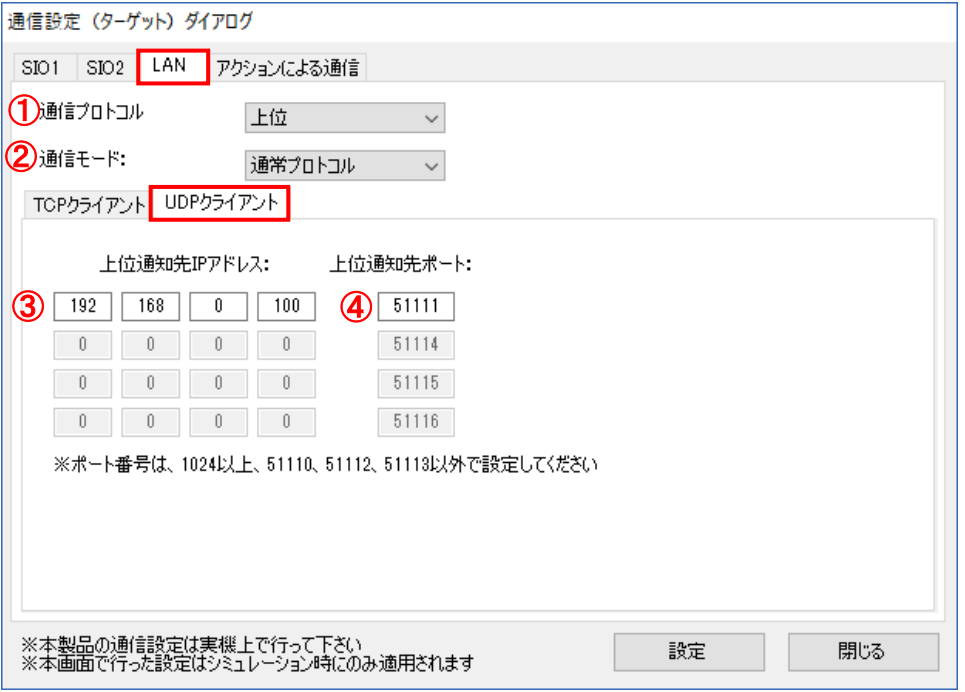

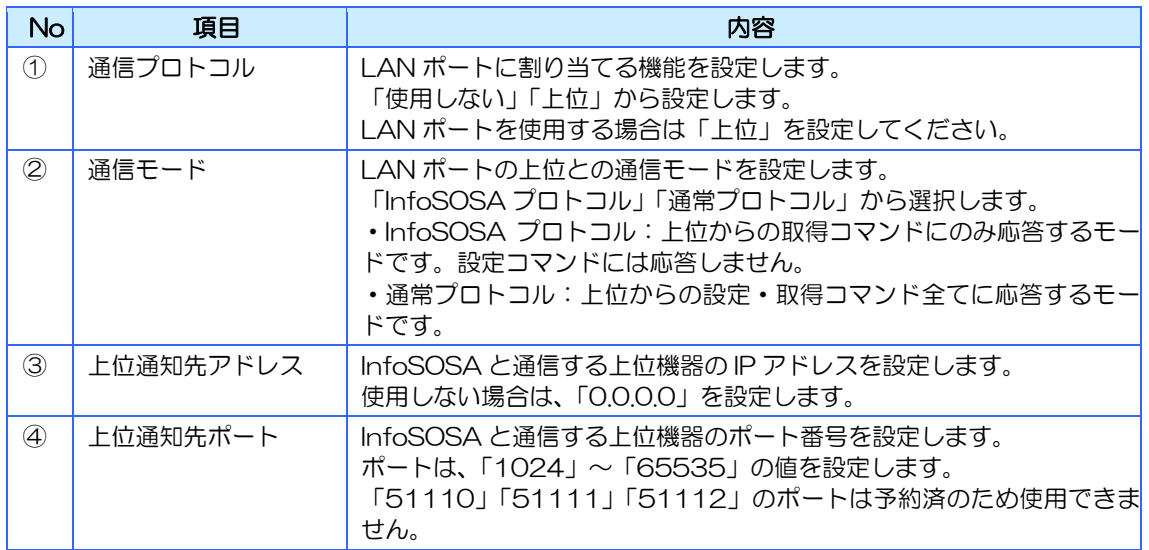

## 13.3.5 アクションによる通信の設定

通信設定(ターゲット)ダイアログの[アクションによる通信の設定]タブをクリックし各項 目を設定します。

InfoSOSA の発生したイベントの出力先およびイベント再送の設定をします。

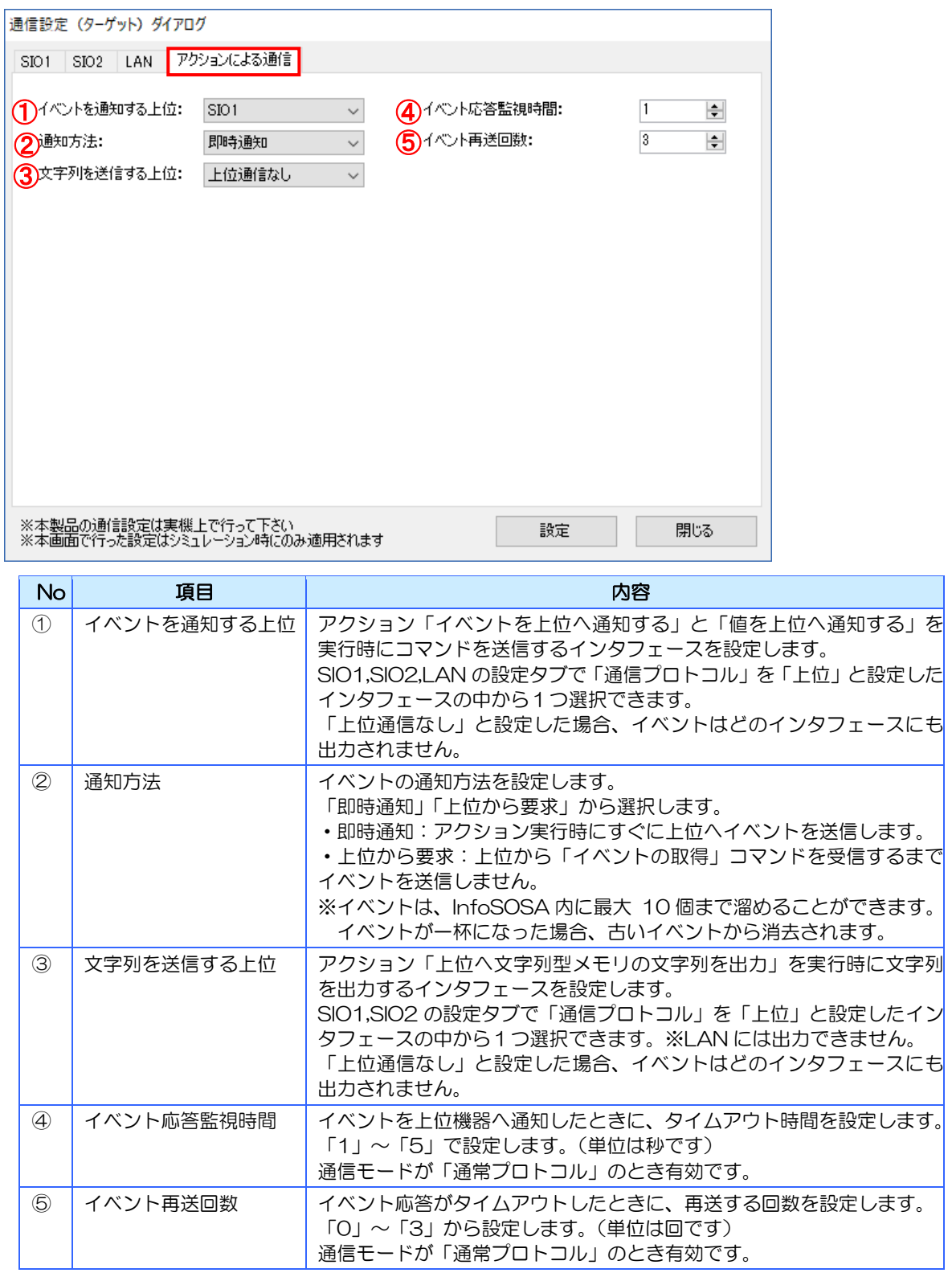

# <span id="page-249-0"></span>13.4 システムフォント設定

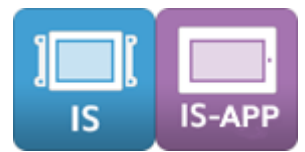

システムフォント設定では、使用するシステムフォントの種類を選択します。

#### 設定方法

1.メニューバーから[システム設定]-[システムフォント設定]の順に選択します。 システムフォント選択ダイアログが表示されます。

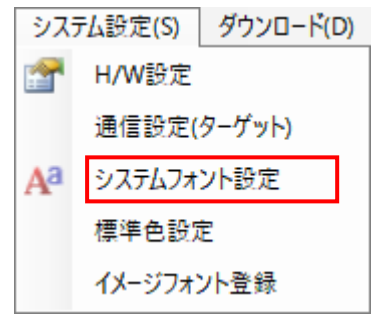

2. 各項目を設定し [設定] ボタンをクリックします。

#### 設定項目

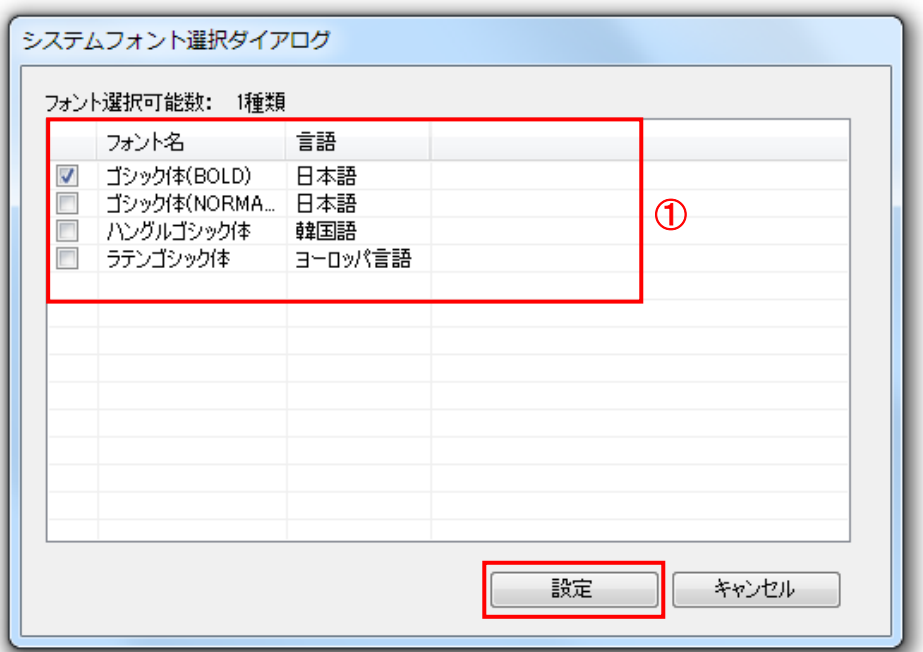

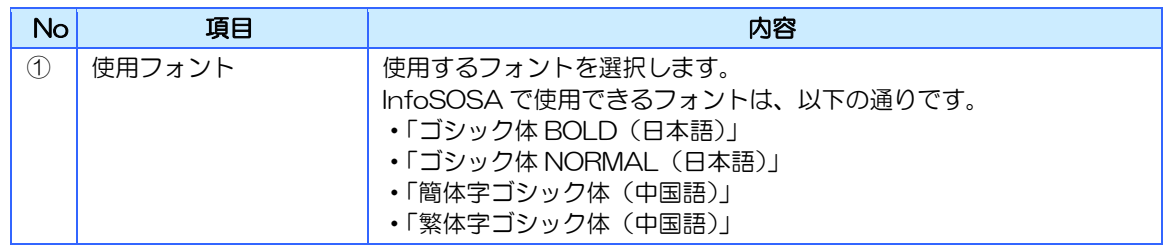

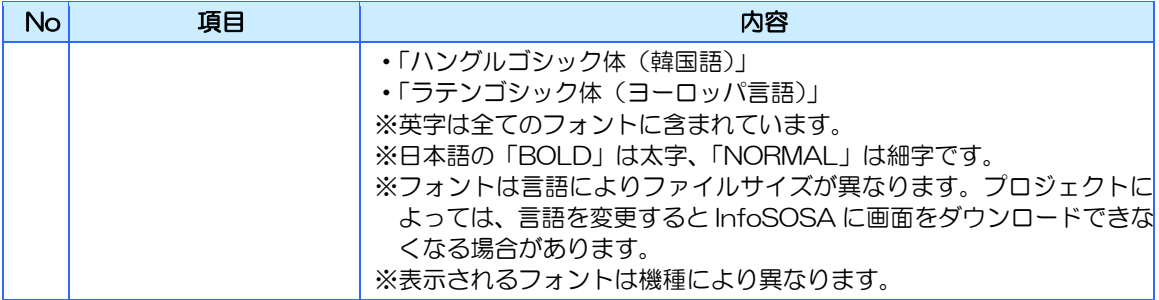

## 各フォントで対応される言語

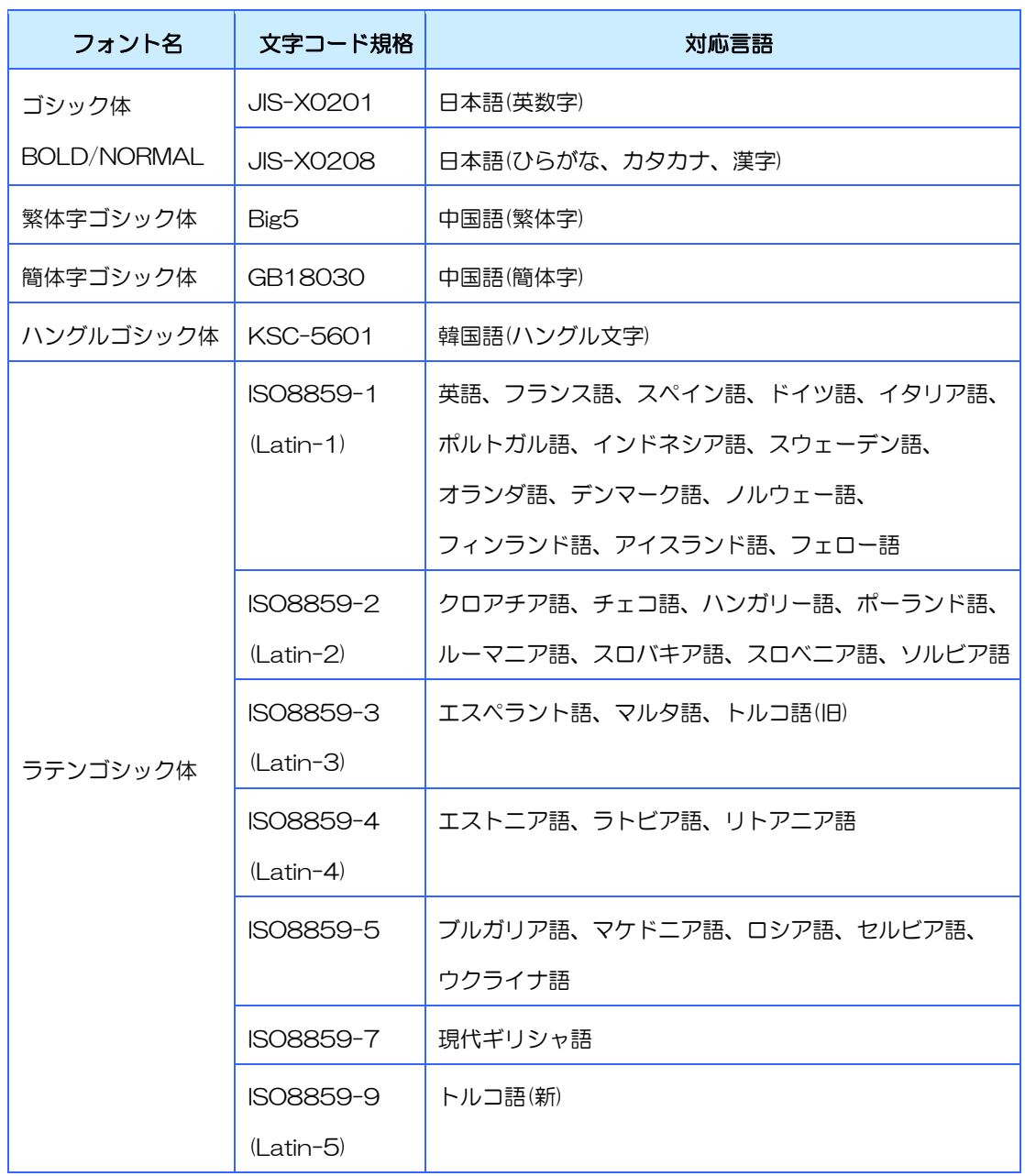

#### フォントの使用制限

InfoSOSA は、機種により使用可能なフォントが異なります。 使用可能なフォントの種類により「標準機」「多国語対応機」の2種類あります。

※ 製品の機種名とフォントの関係は [17.1](#page-316-0) [機種名対応一覧を](#page-316-0)参照してください。

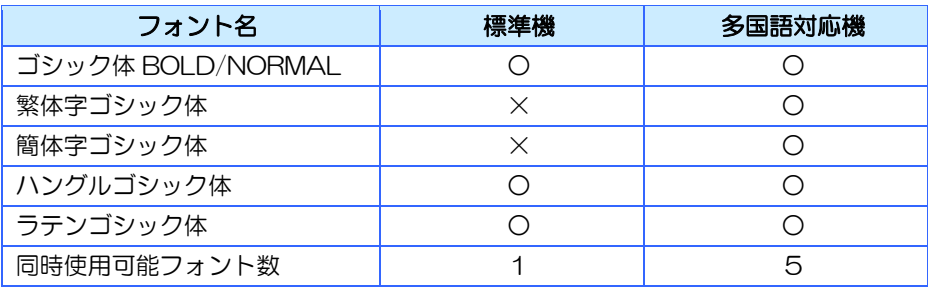

#### 各フォントの表示優先順位

InfoSOSA は、UNICODE(UTF-16LE)の文字コードを使用しています。 InfoSOSA では、ダウンロードされたフォントと文字コードから自動的に適切な文字の表 示を行います。

UNICODE(UTF-16LE)では、一つの文字コードに対して複数の文字が割当たっている ため、下記ルールに従い使用するフォントを決定します。

- 1) 1文字列1フォントで表示されます。
- 2) 文字列がヨーロッパ言語(ISO8859)で表示可能かつラテンゴシック体のフォントがダ ウンロードされていれば、ラテンゴシック体で表示します。
- 3) 文字判定は、「ゴシック体(日本語)>繁体字ゴシック体>簡体字ゴシック体>ハング ルゴシック体>ラテンゴシック体」で優先順位をつけて行います。

上記のルールに従い自動判別されるため、通常はフォントを指定する必要はありませんが、 特定のフォントを優先して表示する場合は、文字列リソースセット ID を「フォント指定文 字列リソース ID」に変更してください。

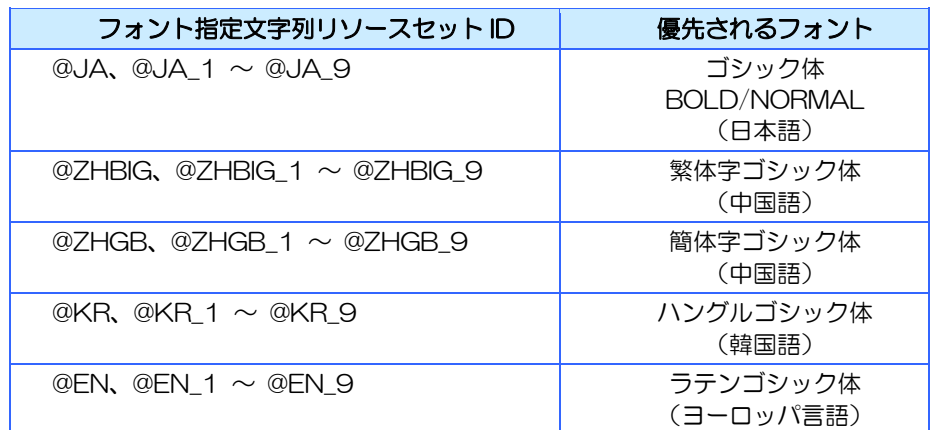

[フォント指定文字列リソースセット ID]

 ※優先されるフォントがダウンロードされていない場合は、通常の自動判別が行なわ れます。
同じフォントを指定した文字列リソースセットを複数作成する場合は、以下のように別の 言語指定文字列リソースセット ID を使用してください。

使用例:同じラテンゴシック体フォントに含まれるドイツ語とフランス語の言語切り 替えを行う場合

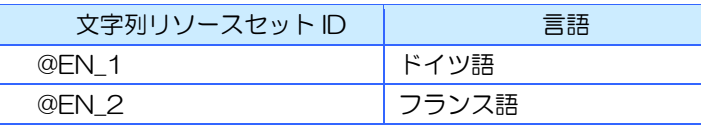

※登録可能な文字列リソースセットは最大 10 つです。

## 13.5 標準色設定

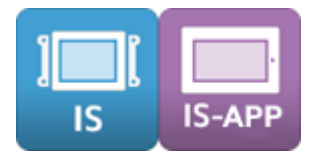

標準色設定では InfoSOSA ビルダで使用する画像編集ソフトと、部品の背景色や文字色などを 設定する時に使用するカラーパレットのカラー配置を設定することができます。 ここで設定した内容はプロジェクトに保存されます。

### 設定方法

1. メニューバーから [システム設定] - [標準色設定] の順に選択します。 標準色設定ダイアログが表示されます。

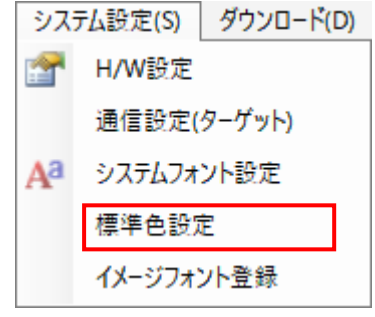

2. 各項目を設定し [設定] ボタンをクリックします。

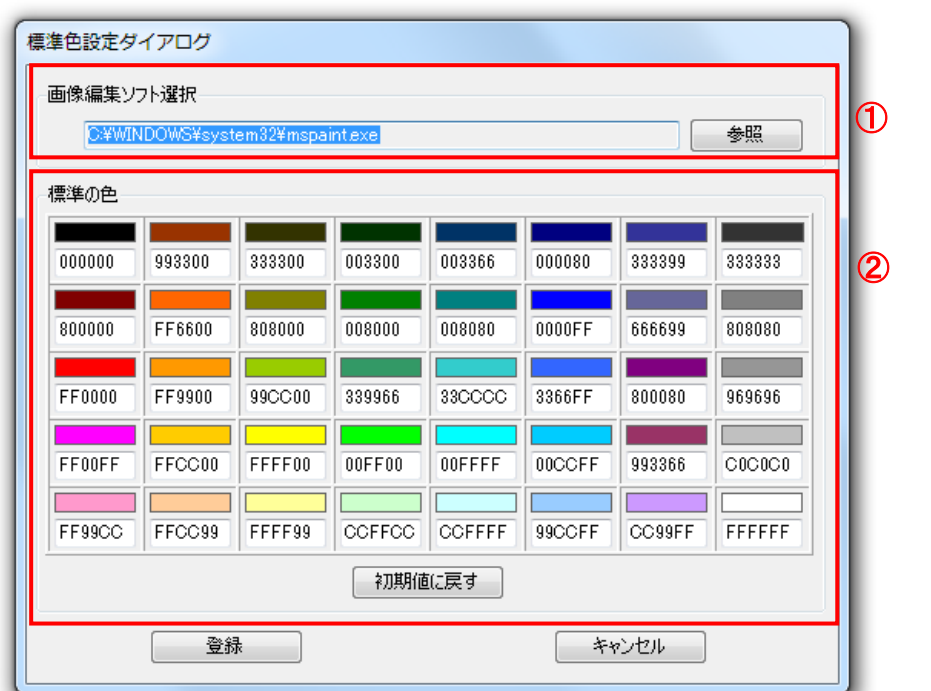

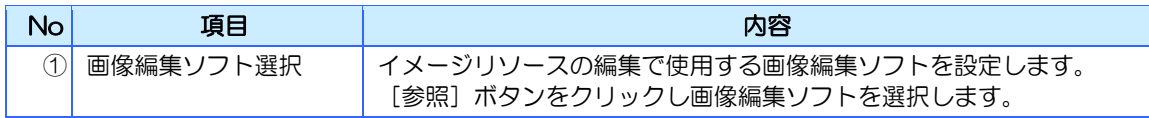

### 設定項目

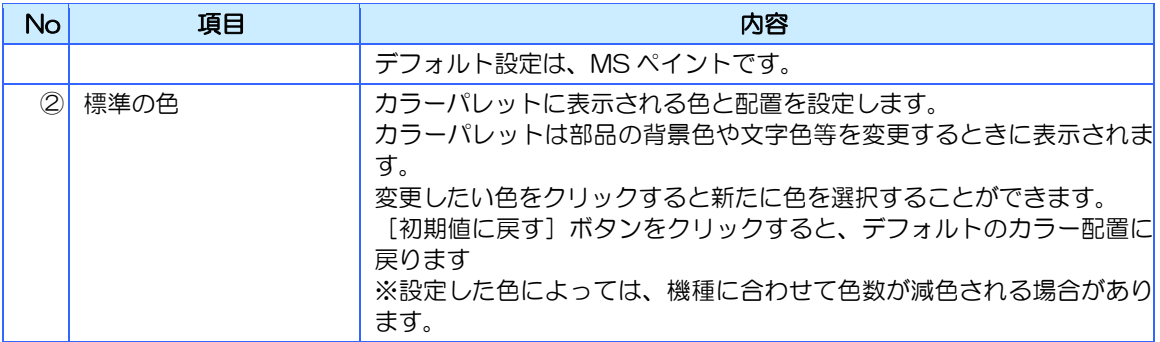

## 13.6 イメージフォント登録

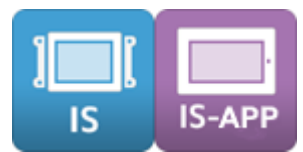

特定の文字を任意のイメージフォントで登録します。 上位からの文字列変更など、ある特定の部品にあらかじめ設定されていない文字をイメージフ ォントで表示させたい場合に登録します。

### 設定方法

1.メニューバーから[システム設定]-[イメージフォント登録]の順に選択します。 イメージフォント登録ダイアログが表示されます。

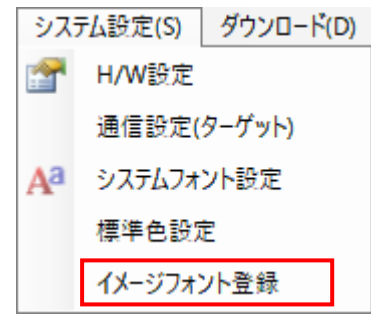

2. 各項目を設定し「設定」ボタンをクリックします。

### 設定項目

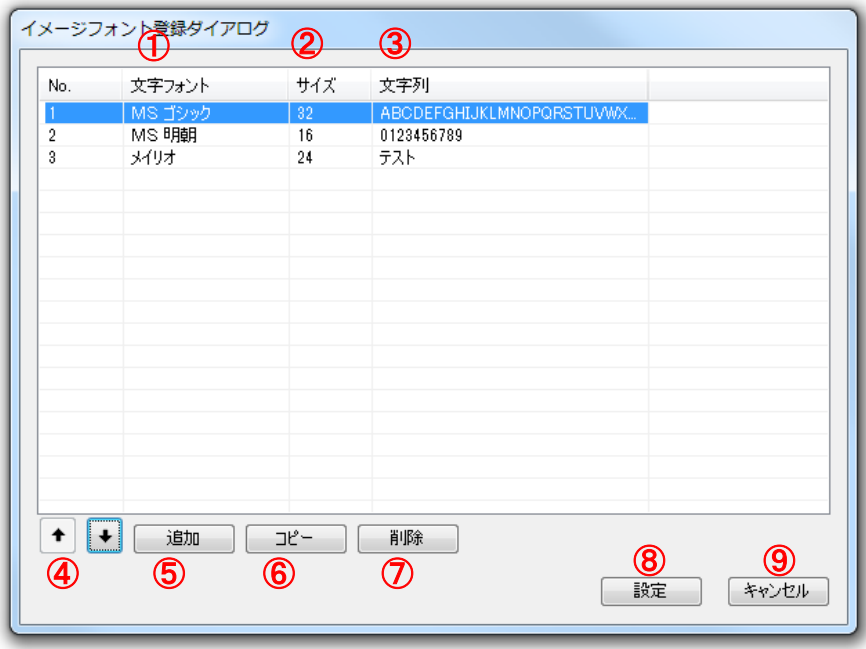

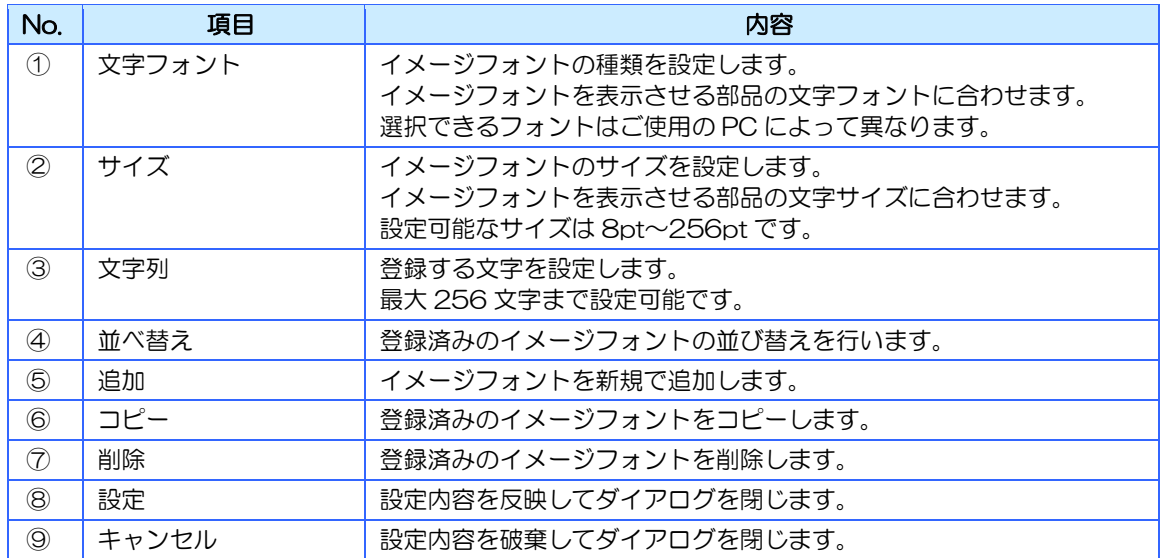

※ イメージフォントは文字フォント及び文字サイズを部品と合わせないと正しく表示されません。

※ 文字は 1 文字ずつイメージフォントに登録されます。例えば「Seedsware」という文字列をイメージ フォントで表示させる場合、「Sedswar」と登録しても表示できます。

<span id="page-257-0"></span>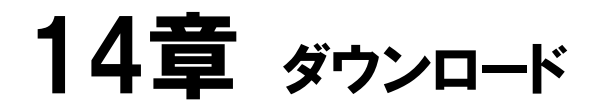

### 章目次

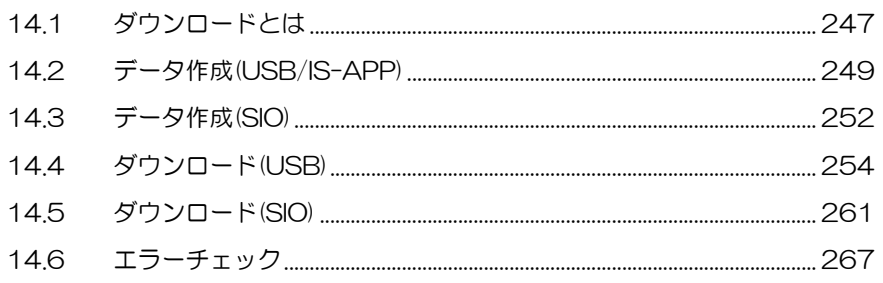

# <span id="page-258-0"></span>14.1 ダウンロードとは

ダウンロードメニューには、編集可能なプロジェクトデータを InfoSOSA 本体用の実行データ に変換する「データ作成」と作成した実行データを InfoSOSA 本体へ転送する「ダウンロード」 があります。

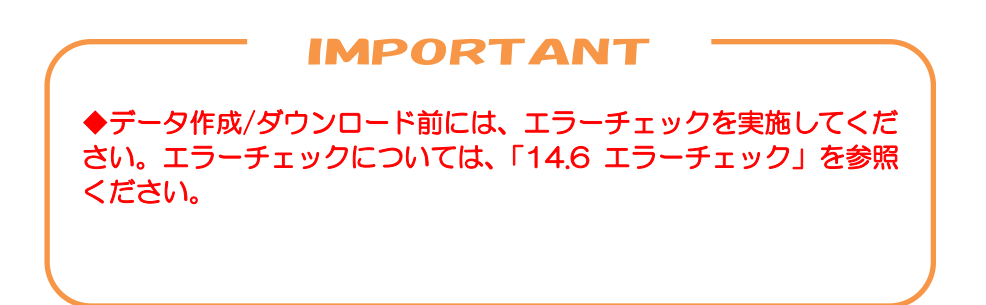

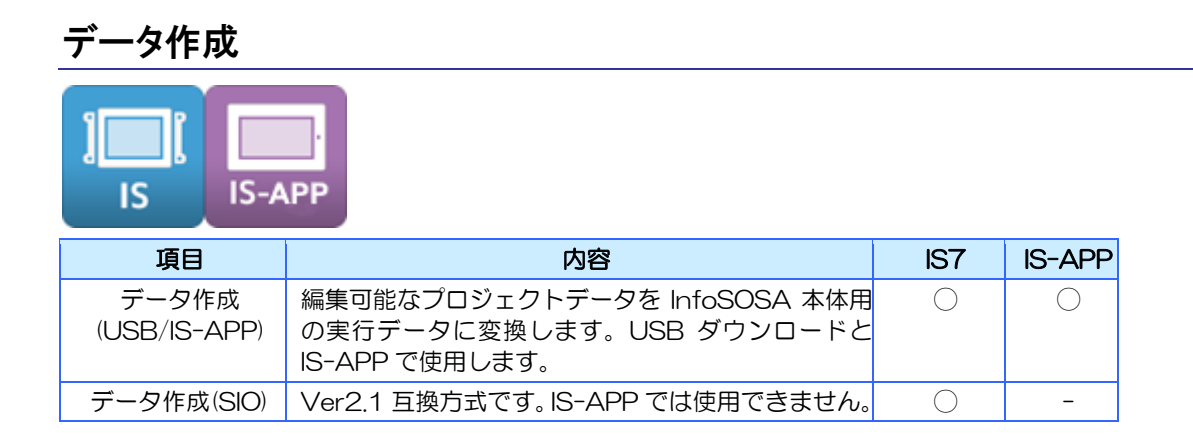

### ダウンロード

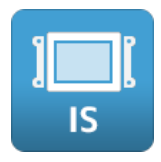

ダウンロードは、以下の方法があります。

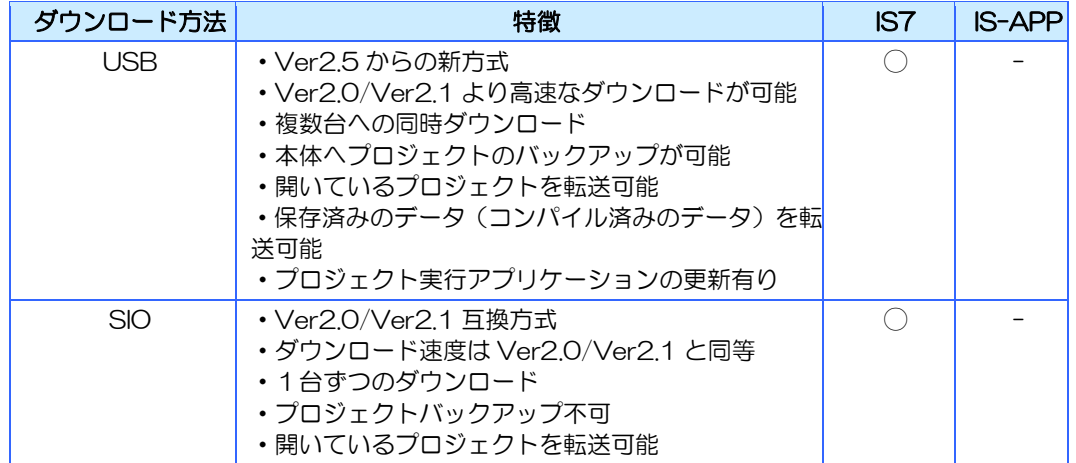

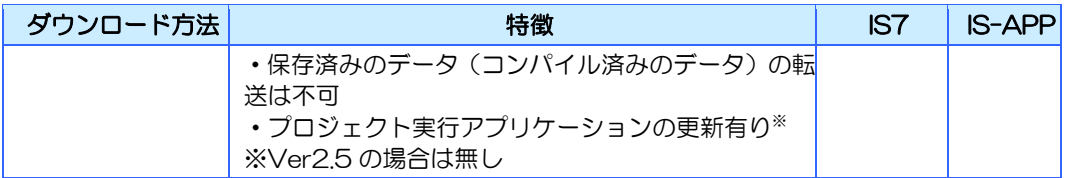

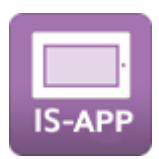

IS-APP はダウンロードには対応しておりません。作成した実行データの転送方法については、 別紙「IS-APP スタートアップガイド」を参照ください。

# <span id="page-260-0"></span>14.2 データ作成(USB/IS-APP)

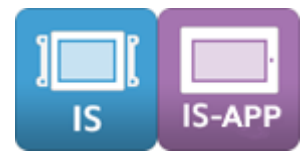

データ作成とは、ダウンロード自体は行なわずに、IS731 シリーズへの USB ダウンロード用 ならびに IS-APP 用のデータ作成(コンパイル)のみを行う機能です。

作成したデータは、以下の用途があります。

- ◆ ダウンロード(USB)の「保存済みのデータ」 使用方法は、「[14.4](#page-265-0) [ダウンロード](#page-265-0)(USB)」を参照ください。
- ◆ IS731 シリーズ USB ダウンロードツール使用時のダウンロード用データ ツールは InfoSOSA 開発キットに同梱しております。
- ◆ InfoSOSA アプリケーション (IS-APP) の実行用データ 使用方法は、別紙「IS-APP スタートアップガイド」を参照ください。

#### データ作成方法

- 1.データ作成を行うプロジェクトを開きます。
- 2. メニューバーから [ダウンロード] [データ作成(USB/IS-APP)] の順に選択します。

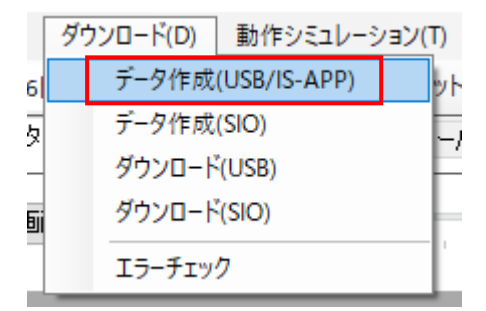

3.「データ作成ダイアログ」が表示されます。 [参照]ボタンをクリックするとデータの保存先を変更できます。 [作成]ボタンをクリックしてください。

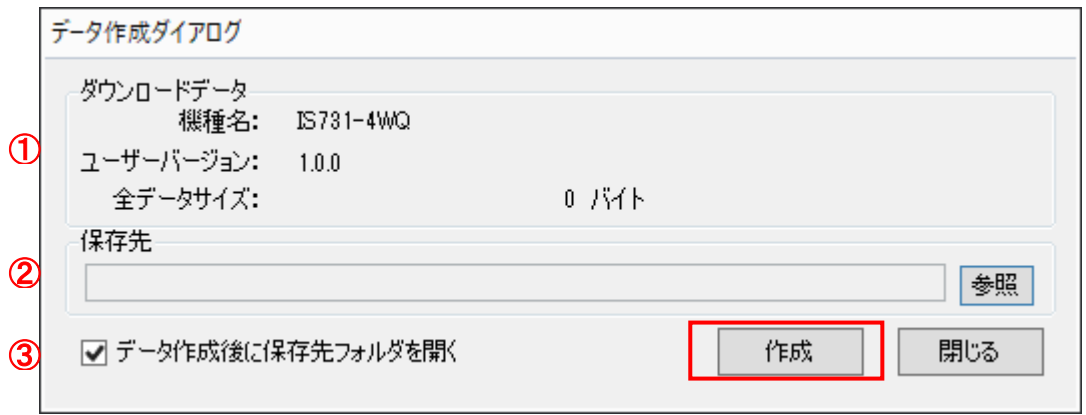

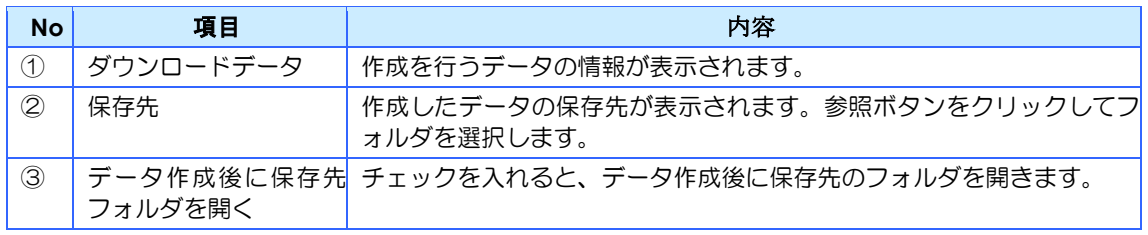

データ作成が完了すると以下のメッセージが表示されます。

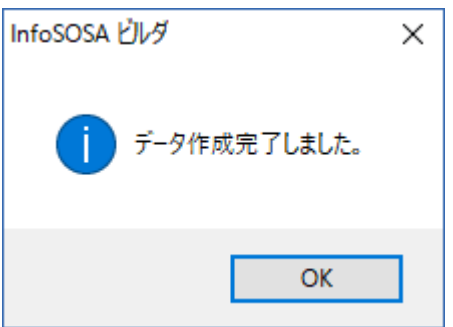

#### データ構成

「データ作成」で作成したダウンロード用(InfoSOSA での実行用)データは以下の構成にな ります。ダウンロードには全てのファイルが必要になりますので、フォルダごと保管ください。 ※プロジェクトバックアップを行わない場合は、「project」フォルダは不要です。

プロジェクト名:Project1

ユーザーバージョン:1.0.0

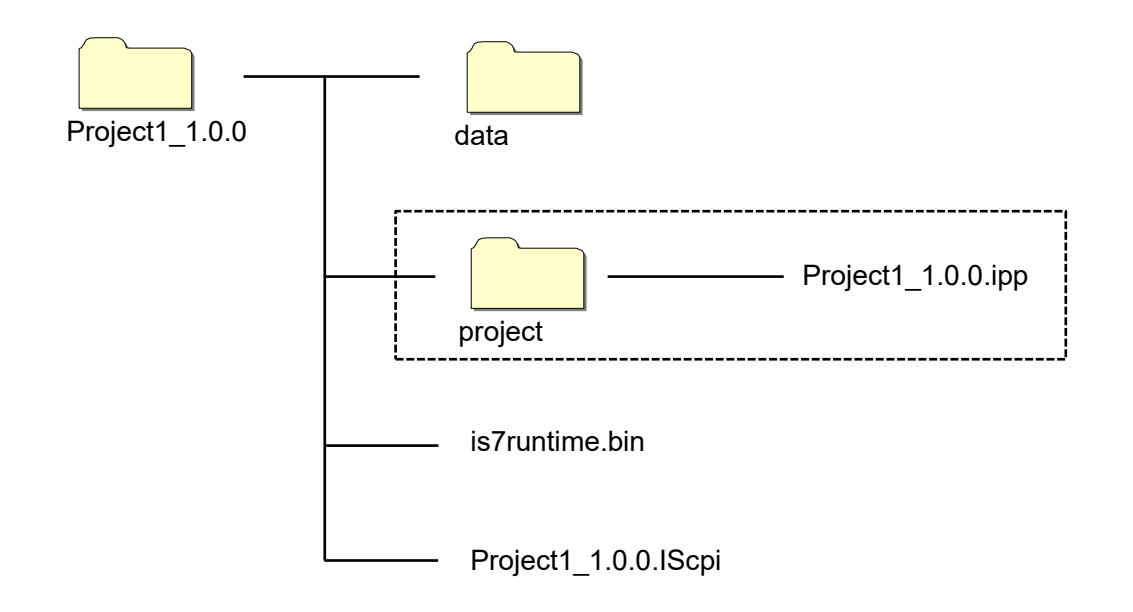

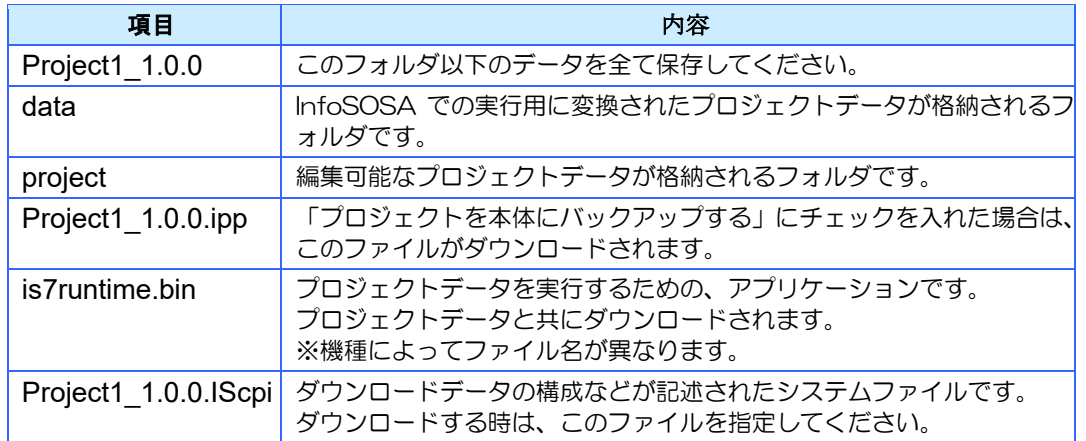

# <span id="page-263-0"></span>14.3 データ作成 (SIO)

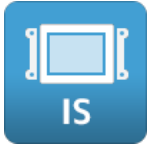

データ作成(SIO)は、ダウンロード自体は行なわずに、IS731 シリーズへの SIO ダウンロード 用のデータ作成(コンパイル)のみを行う機能です。

### 旧バージョンからの互換方式になります。通常は USB ケーブルでのダウンロードをご使用く ださい。

作成したデータは、以下の用途があります。

◆ IS731 シリーズシリアルダウンロードツール使用時のダウンロード用データ ツールは InfoSOSA 開発キットに同梱しております。

データ作成方法

1.データ作成を行うプロジェクトを開きます。

2. メニューバーから [ダウンロード] - [データ作成(SIO)] の順に選択します。

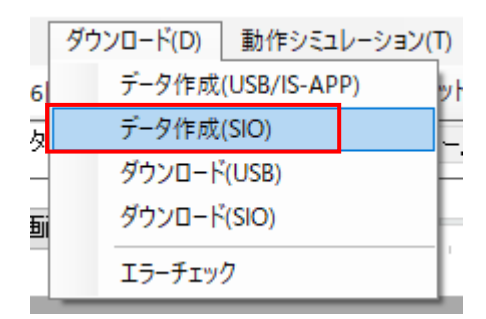

3.「データ作成ダイアログ」が表示されます。 [参照]ボタンをクリックするとデータの保存先を変更できます。 [作成]ボタンをクリックしてください。

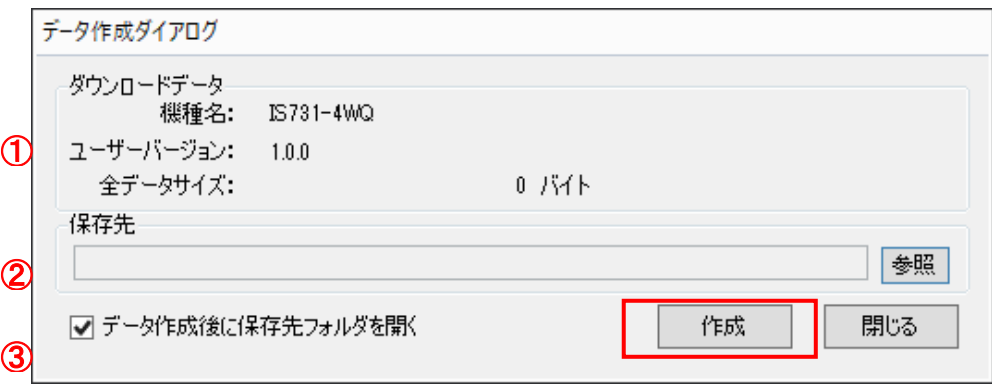

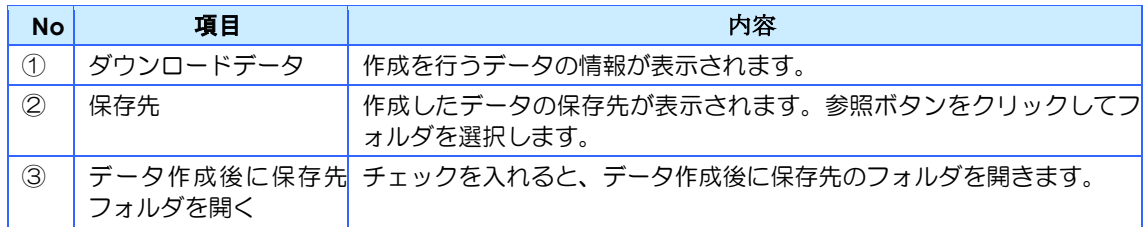

データ作成が完了すると以下のメッセージが表示されます。

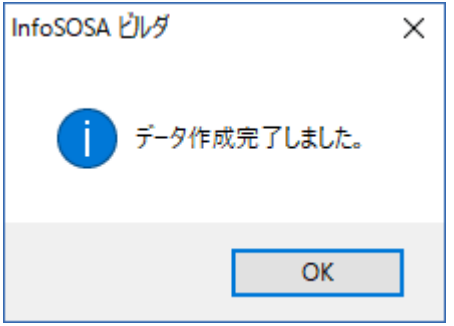

#### データ構成

「データ作成」で作成したダウンロード用(InfoSOSA での実行用)データは以下の構成にな ります。ダウンロードには全てのファイルが必要になりますので、フォルダごと保管ください。

プロジェクト名:Project1 ユーザーバージョン:1.0.0

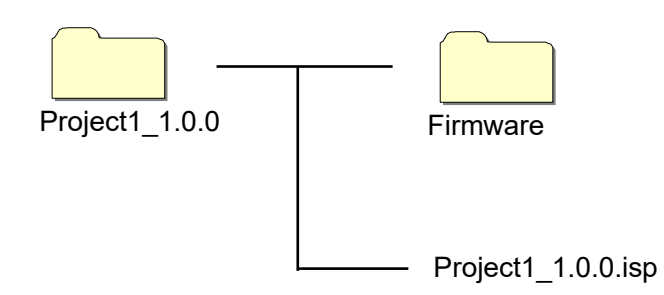

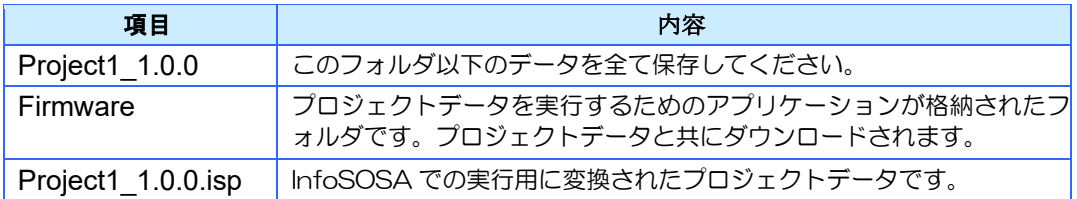

# <span id="page-265-0"></span>14.4 ダウンロード (USB)

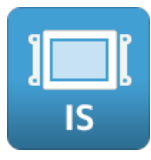

### ダウンロード方法

1.ビルダが起動している PC と InfoSOSA を USB ケーブル(A-miniB)転送用のケーブルで接 続します。

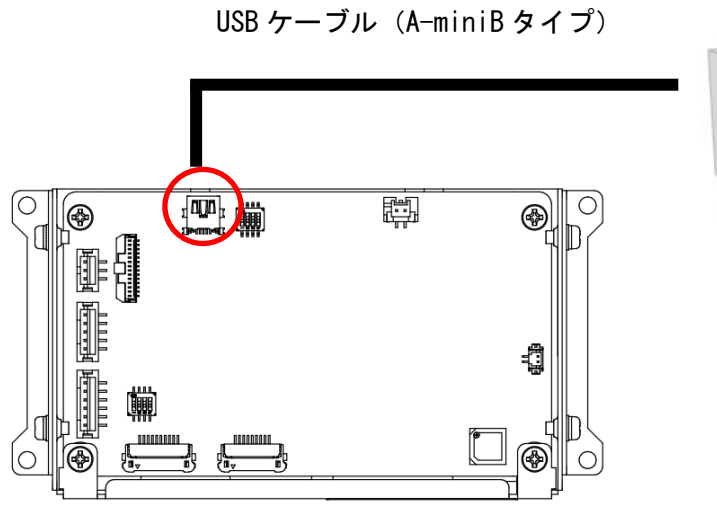

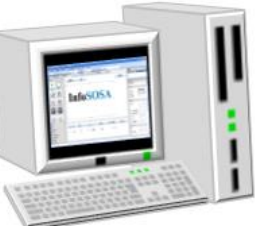

## **IMPORTANT** ◆InfoSOSA の電源が OFF の状態で接続してください。

2. InfoSOSA の電源を ON にします。 電源投入時に PC と接続されている場合は OSD モードで起動します。

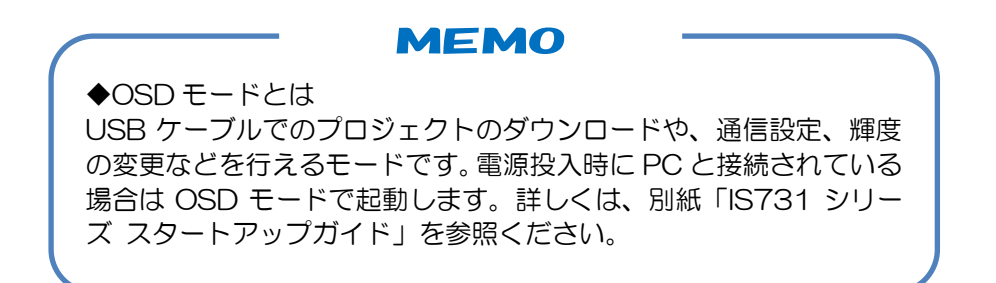

3. メニューバーから [ダウンロード] - [ダウンロード(USB)] の順に選択します。

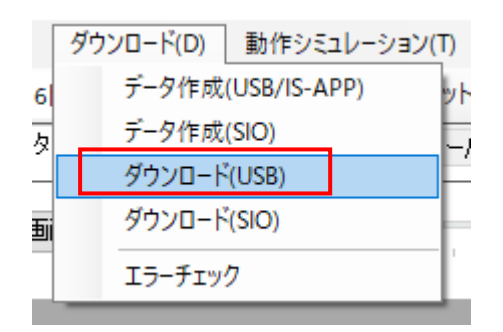

4.「データ選択ダイアログ」が表示されます。

ダウンロードするプロジェクトを選択して、[決定]ボタンをクリックします。

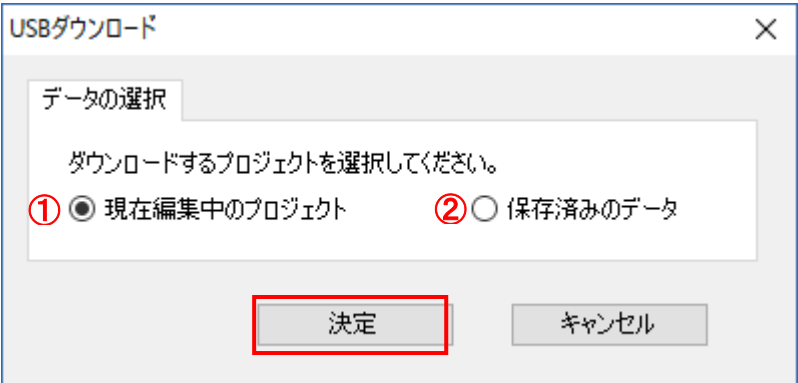

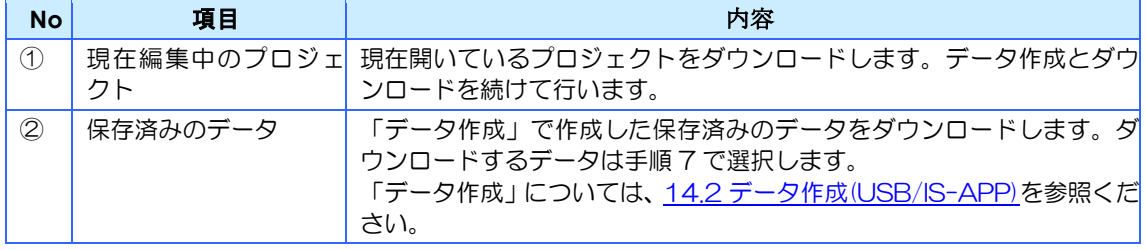

5.ダウンロードするプロジェクトに「現在編集中のプロジェクト」を選択した場合は、「デー タ作成ダイアログ」が表示されます。

[参照]ボタンをクリックするとデータの保存先を変更できます。 [作成]ボタンをクリックしてください。

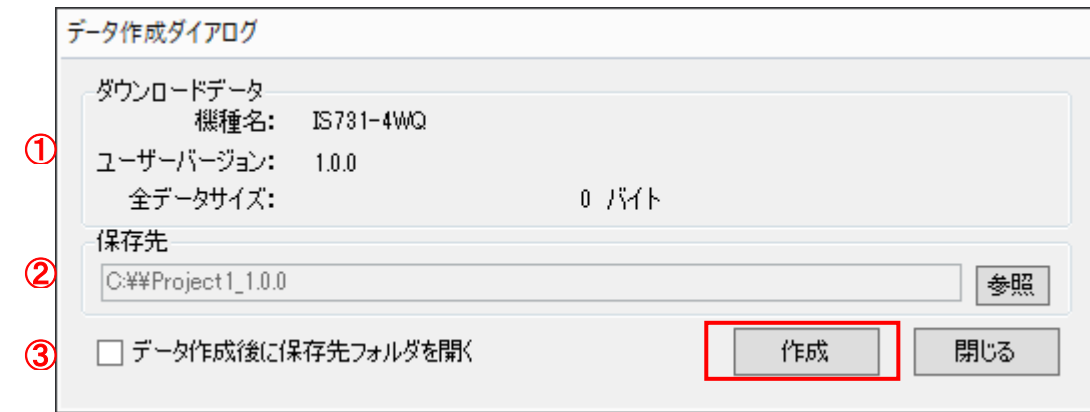

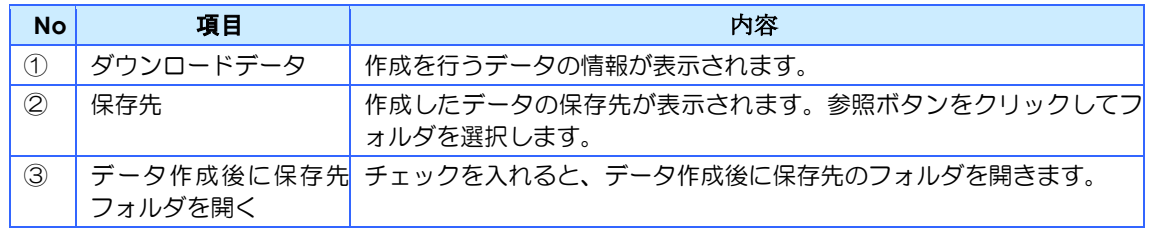

**MEMO** 

◆全データサイズ データ作成後に表示されます。ここに表示されるサイズが実際のダウンロー ドデータのサイズになります。但し、InfoSOSA にダウンロード後のサイズ は、InfoSOSA 側のファイルシステムのクラスタサイズに影響されるため、 容量不足でダウンロードできない場合があります。

6.「ダウンロード(USB)」ダイアログが表示されます。 接続中の InfoSOSA が表示されます。 [転送開始]ボタンをクリックしてください。

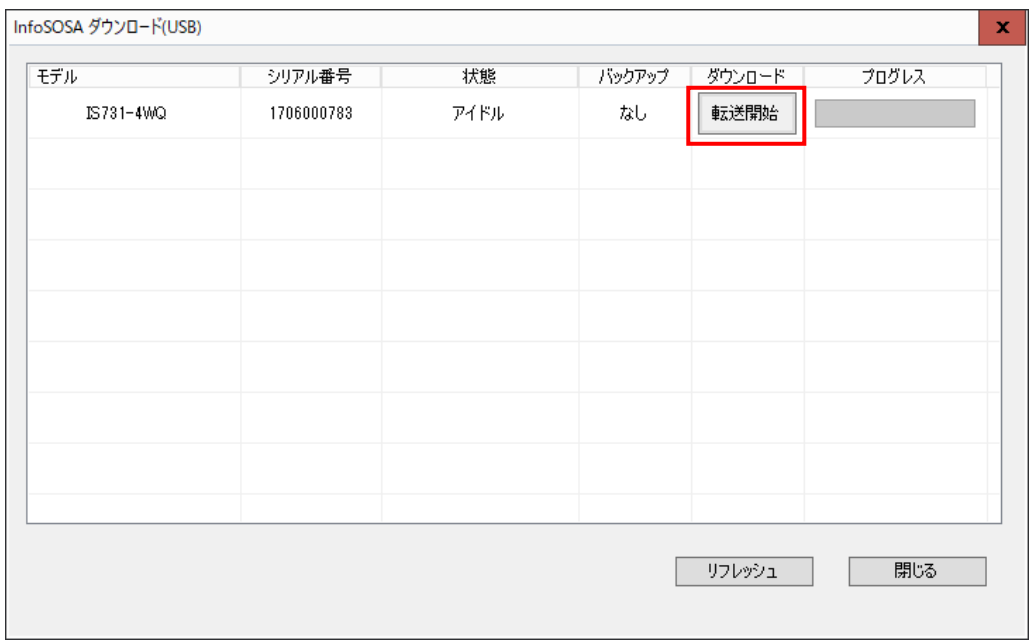

### **MEMO**

◆複数台ダウンロード PC に複数の InfoSOSA が接続されている場合は、リストにそれぞ れ表示されます。ダウンロードする InfoSOSA の[転送開始]ボタン をクリックしてください。 ※同時に転送可能な最大数は、お使いの PC 環境によって変わりま す。転送エラーになる場合は接続数を減らしてください。 ※USB Hub をご使用された場合、Hub によっては正常に認識され ない場合があります。

7.「転送データ設定」ダイアログが表示されます。

ダウンロードデータ、転送のオプションを選択して、[転送開始]ボタンをクリックしてくだ さい。

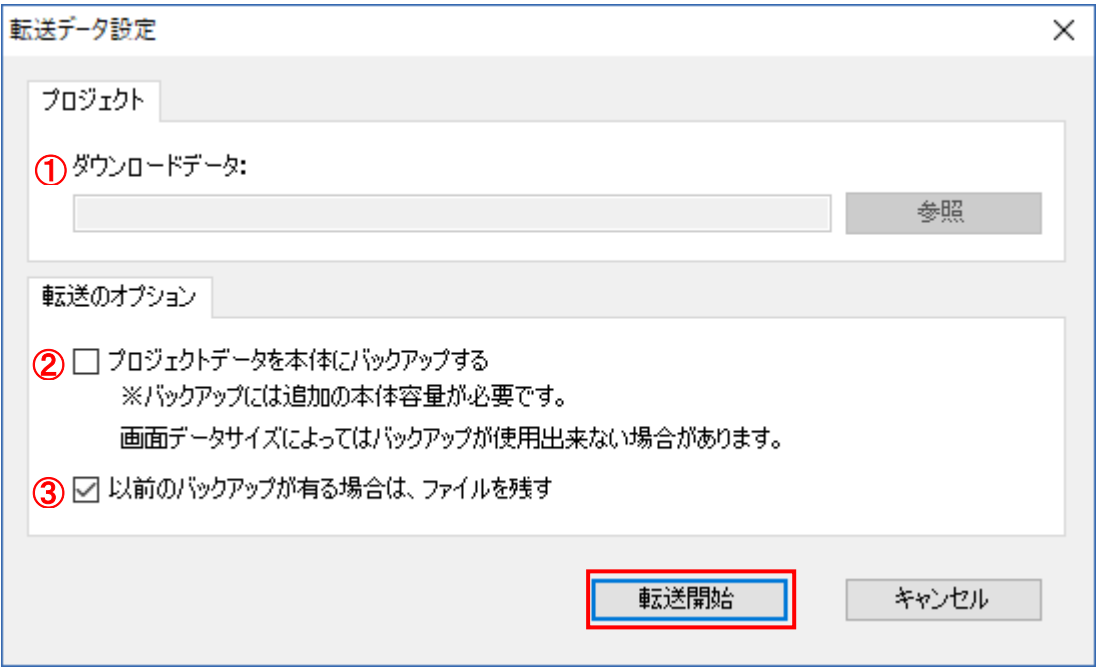

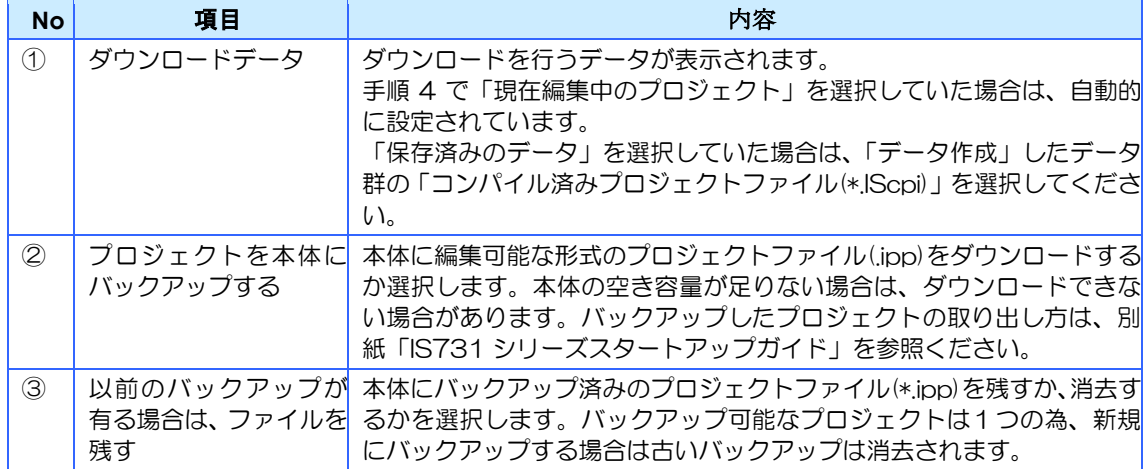

#### ダウンロードが開始されます。

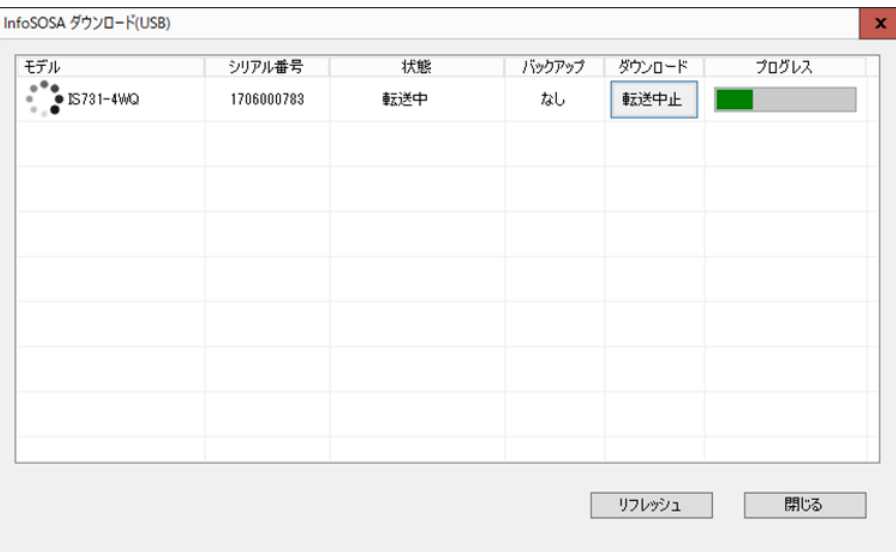

#### 完了すると以下のダイアログが表示されます。

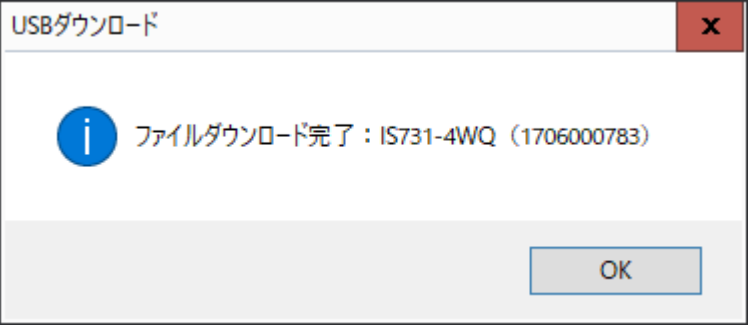

InfoSOSA は自動的に再起動し、ダウンロードしたプロジェクトが表示されます。 USB ケーブルを取り外してください。

### **IMPORTANT**

◆ダウンロード中は、USB ケーブルを抜いたり、InfoSOSA 本体の 電源を OFF にしたりしないでください。データが破損する可能性が あります。データが破損した場合は、InfoSOSA 本体のデータ領域 のフォーマットが必要になります。フォーマット方法については、 別紙「IS731 シリーズ スタートアップガイド」を参照ください。

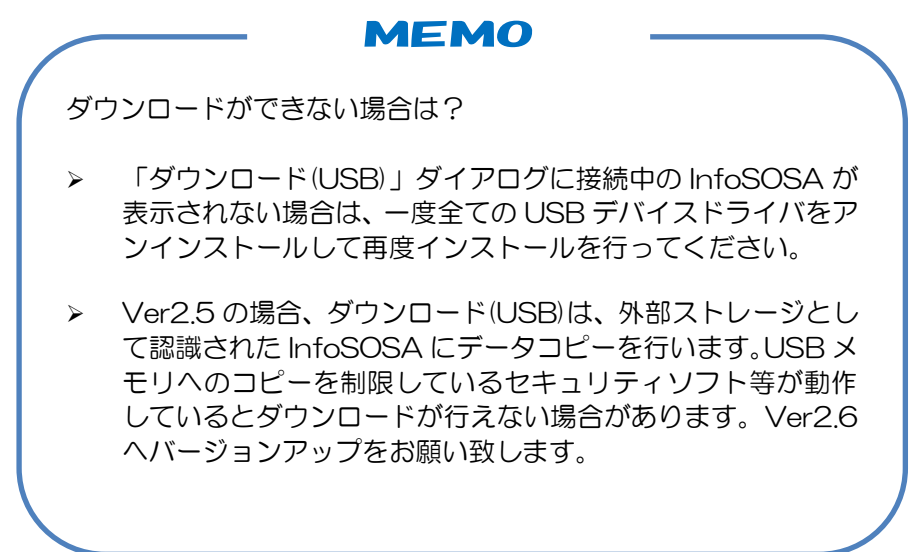

#### プロジェクトデータのバックアップについて

通常は、InfoSOSA での実行用データのみがダウンロードされます。「プロジェクトを本体に バックアップする」にチェックを入れると、上記に加えて、編集可能なプロジェクトファイル (\*.ipp)が本体にバックアップされます。バックアップファイルの取り出し方は、別紙「IS731 シリーズ スタートアップガイド」を参照ください。

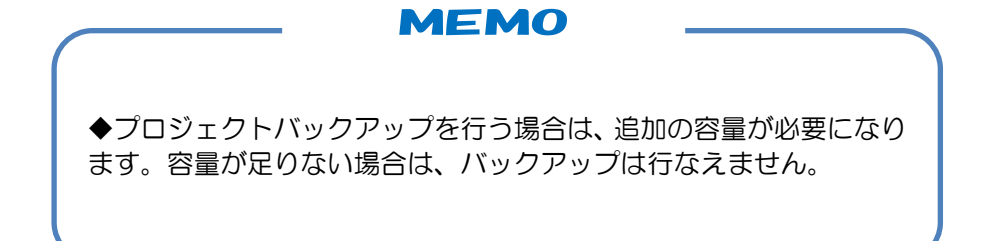

#### ダウンロードツールについて

InfoSOSA 開発キットには、IS731 シリーズ USB ダウンロードツールが同梱されています。 ダウンロードツールとは、あらかじめビルダでデータ作成を行ったダウンロードデータの転送 のみを行うツールです。編集は行えないため、プロジェクト(画面データ)の完成後、量産品 へのダウンロードを行う用途に適しています。詳細は、別紙「IS731 シリーズ スタートアップ ガイド」を参照ください。

# <span id="page-272-0"></span>14.5 ダウンロード (SIO)

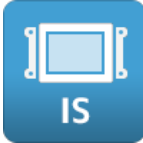

旧バージョンからの互換方式になります。通常は USB ケーブルでのダウンロードをご使用く ださい。

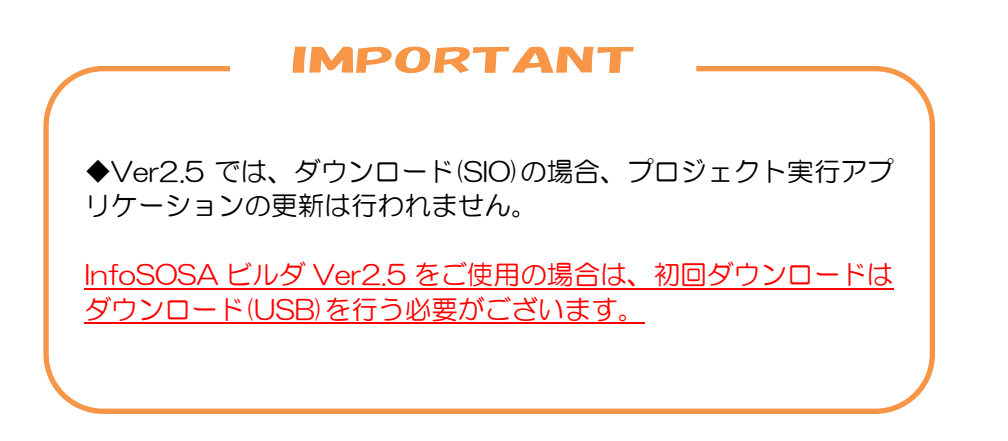

### ダウンロード方法

1.ビルダが起動している PC と InfoSOSA の SIO1 ポートをシリアルケーブルで接続します。 ※ SIO2 ポートからはダウンロード出来ません。

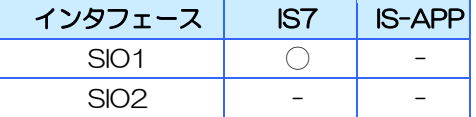

SIO1 用シリアルケーブル

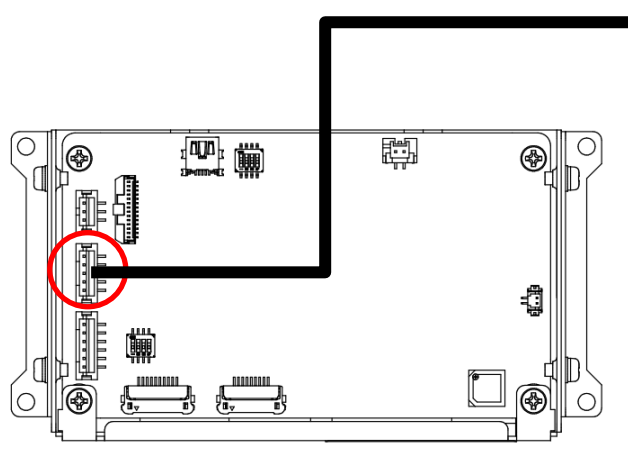

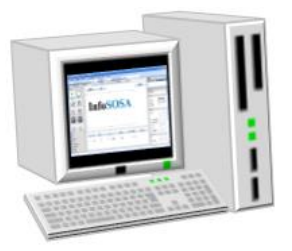

2. InfoSOSA の電源を ON にします。

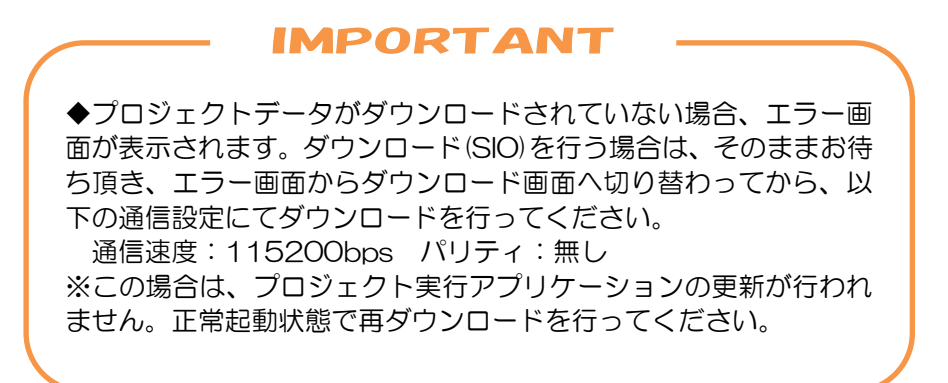

- 3. ダウンロードするプロジェクトを開きます。
- 4. メニューバーから [ダウンロード] [ダウンロード(SIO)] の順に選択します。

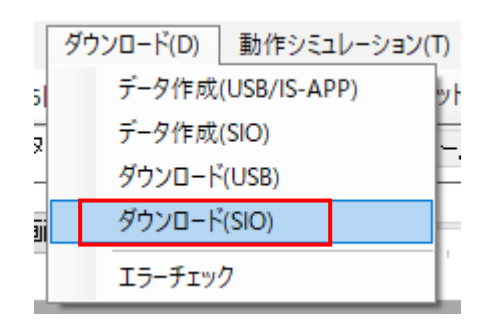

5.「ダウンロード(SIO)」ダイアログが表示されます。

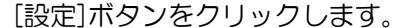

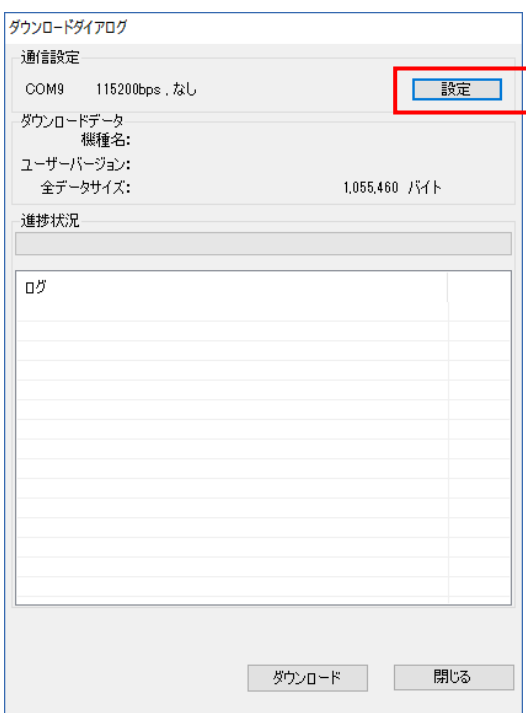

### 6.「通信設定」ダイアログが表示されます。

ポート、通信速度、パリティを設定し、[選択]ボタンをクリックします。

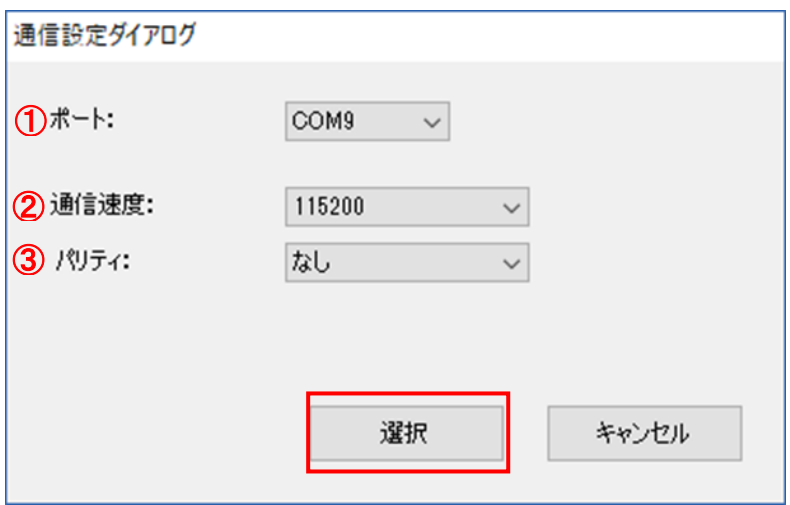

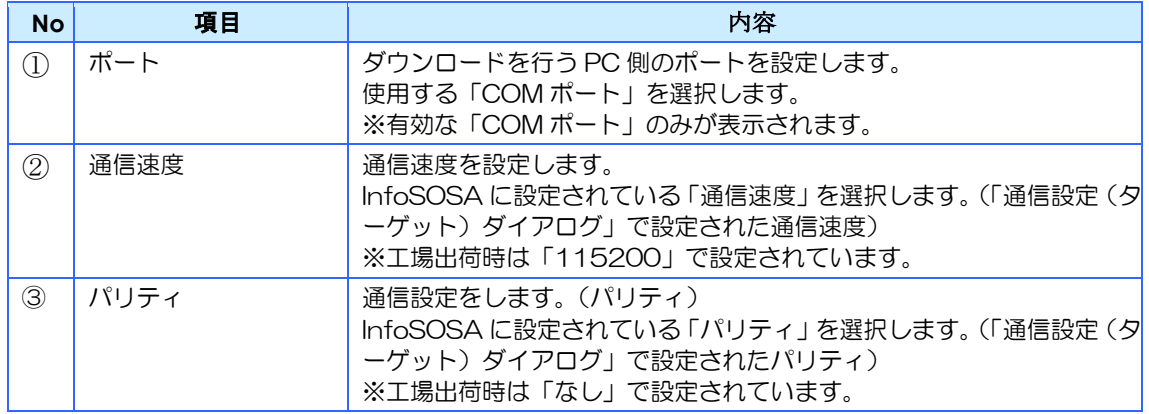

7.「ダウンロード(SIO)」ダイアログの[ダウンロード]ボタンをクリックします。

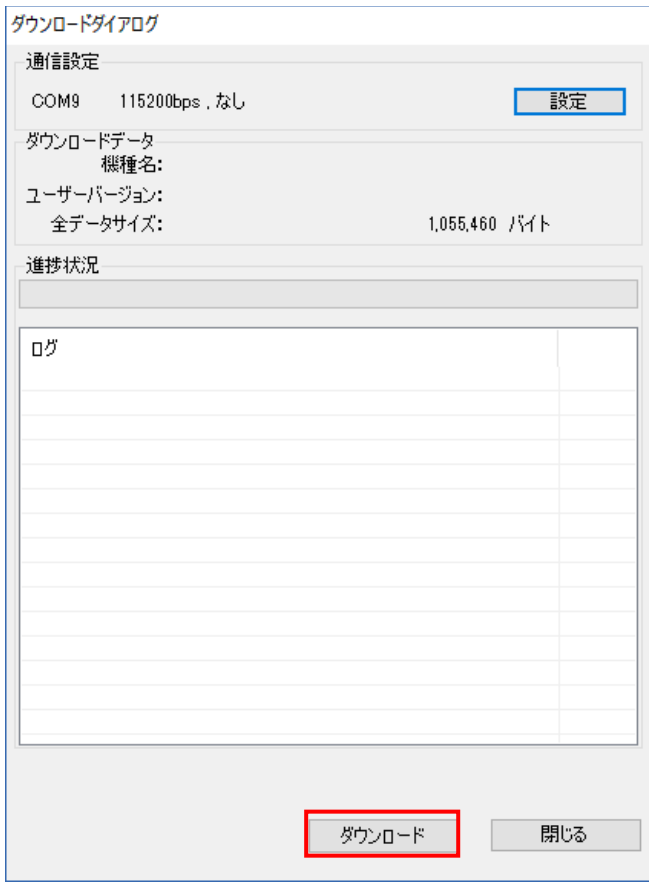

### 自動的にデータ作成が行われ、ダウンロードが開始されます。

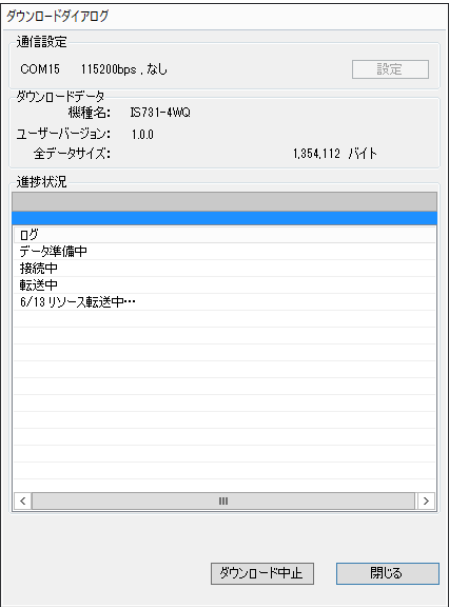

完了すると以下のメッセージが表示されます。

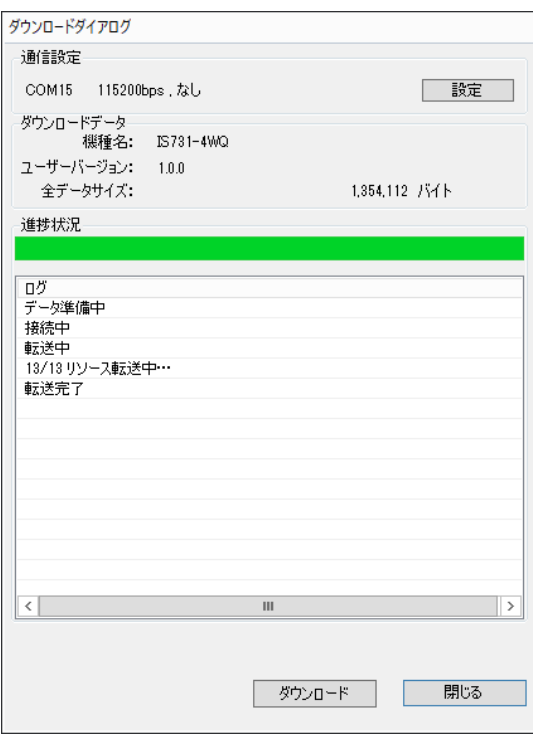

InfoSOSA は自動的に再起動し、ダウンロードしたプロジェクトが表示されます。

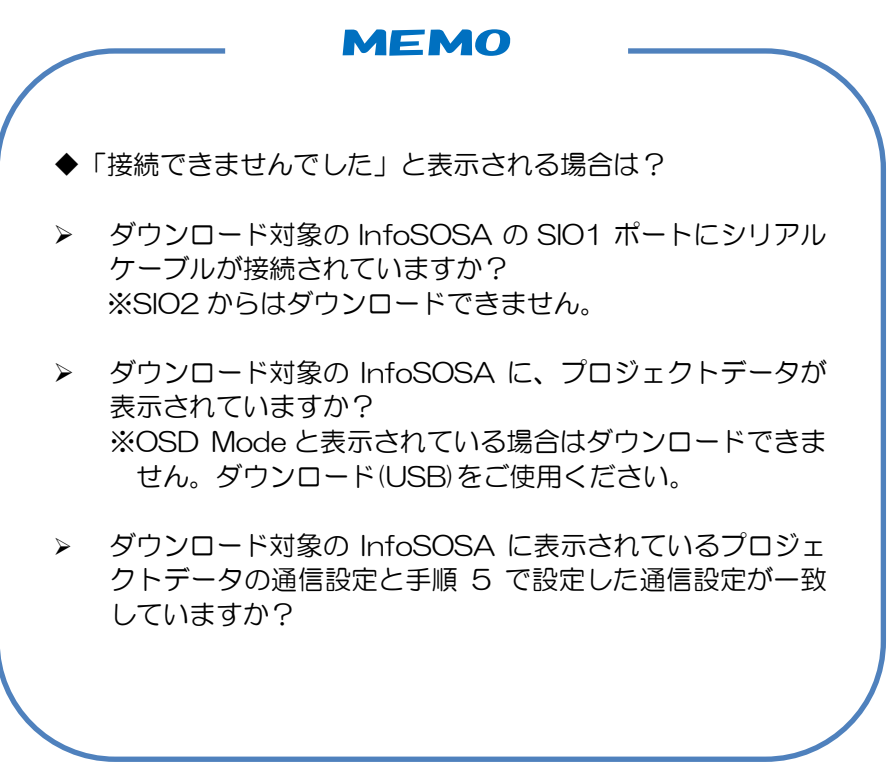

### **IMPORTANT**

◆ダウンロード中は、シリアルケーブルを抜いたり、InfoSOSA 本 体の電源を OFF にしたりしないでください。データが破損する可能 性があります。データが破損した場合は、InfoSOSA 本体のデータ 領域のフォーマットが必要になります。フォーマット方法について は、別紙「IS731 シリーズ スタートアップガイド」を参照くださ い。

## <span id="page-278-0"></span>14.6 エラーチェック

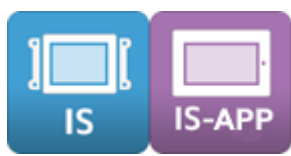

エラーチェックとは、プロジェクトのパラメータ設定の不備などが無いかチェックする機能で す。「ダウンロード」「データ作成」前に実施してください。

#### 実行方法

- 1.エラーチェックを行うプロジェクトを開きます。
- 2. メニューバーから [ダウンロード] [エラーチェック] の順に選択します。

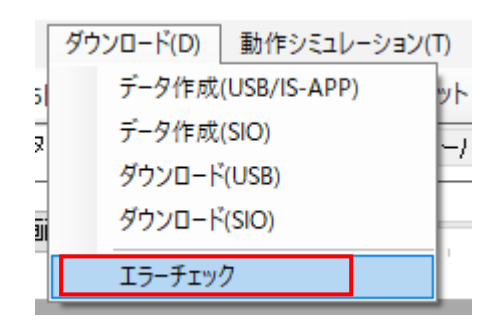

全リソースを対象にエラーチェックを行います。

エラーチェックが完了すると以下のメッセージが表示されます。

[エラー無し]

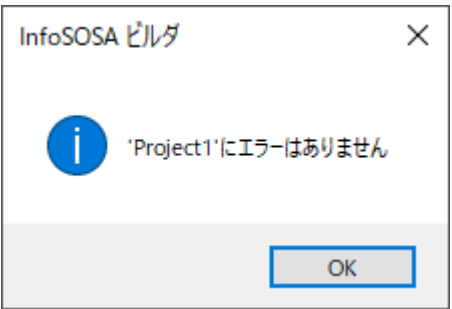

[エラー有り]

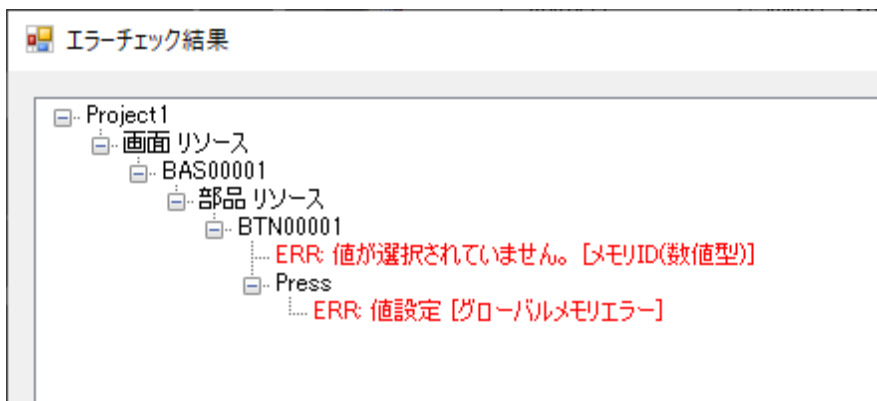

上記の場合は、画面「BAS00001」の部品「BTN00001」のイベント「Press」のアクショ ン「値設定」でパラメータ「メモリ ID(数値型)」の値が選択されていないというエラーが発生 しています。

パラメータに設定していたグローバルメモリを削除したことにより、以下のようにパラメータ 「メモリ ID(数値型)」の値が未選択になっております。対象メモリの再設定を行うことでエラ ーが解消されます。

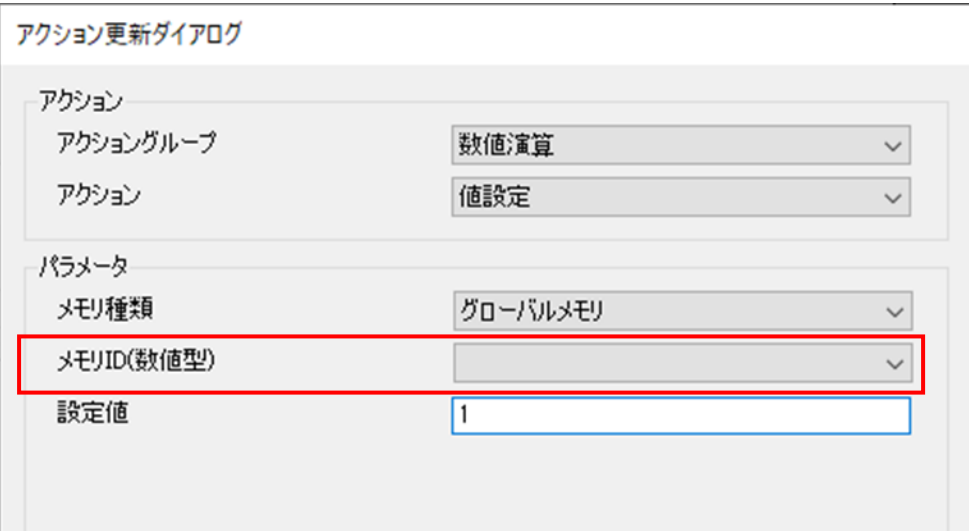

「ダウンロード」または「データ作成」時にコンパイルエラーになった場合には、以下のダイ アログが表示されますので、こちらからも実行することができます。

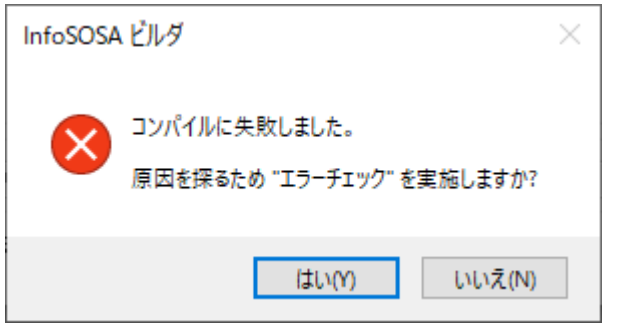

画面リストからエラーチェックを行い、対象画面のみエラーチェックを行うことも可能です。 画面リストの右クリックメニューから「エラーチェック」をクリックします。

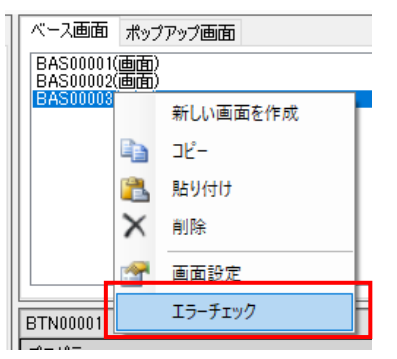

<span id="page-281-0"></span>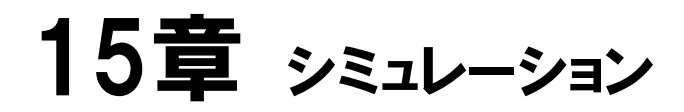

#### 章目次

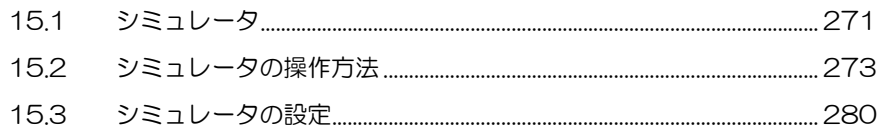

# <span id="page-282-0"></span>15.1 シミュレータ

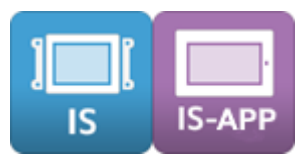

InfoSOSAにダウンロードを行わずにPC上での動作シミュレーションを行うことができます。

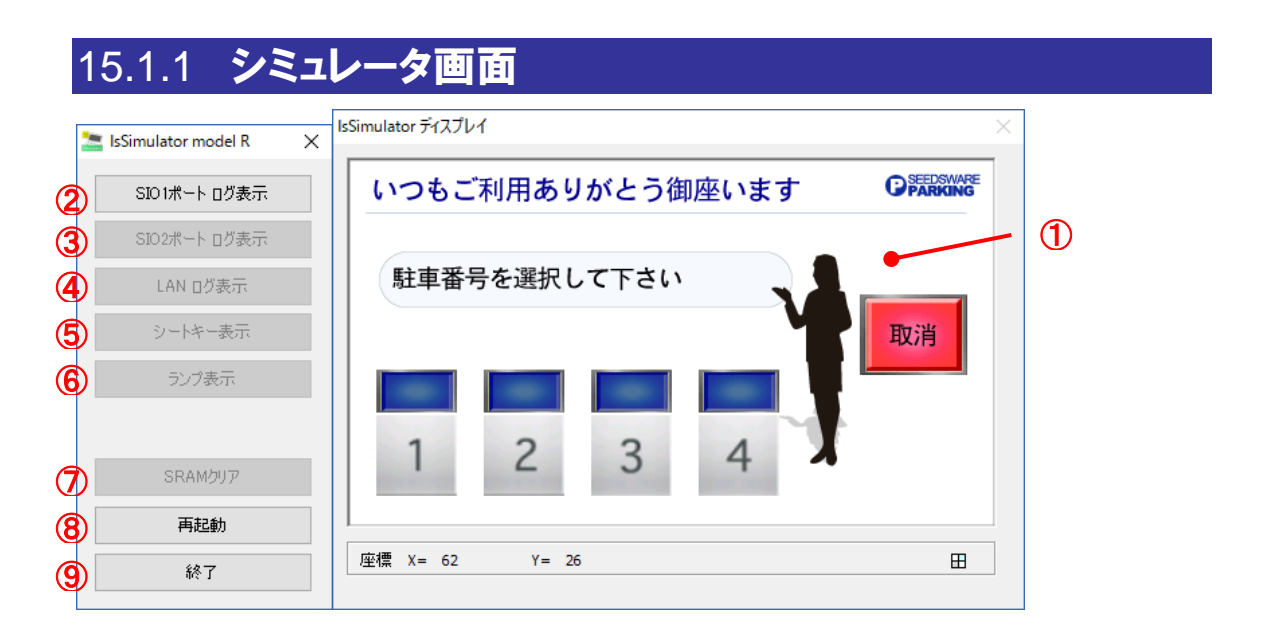

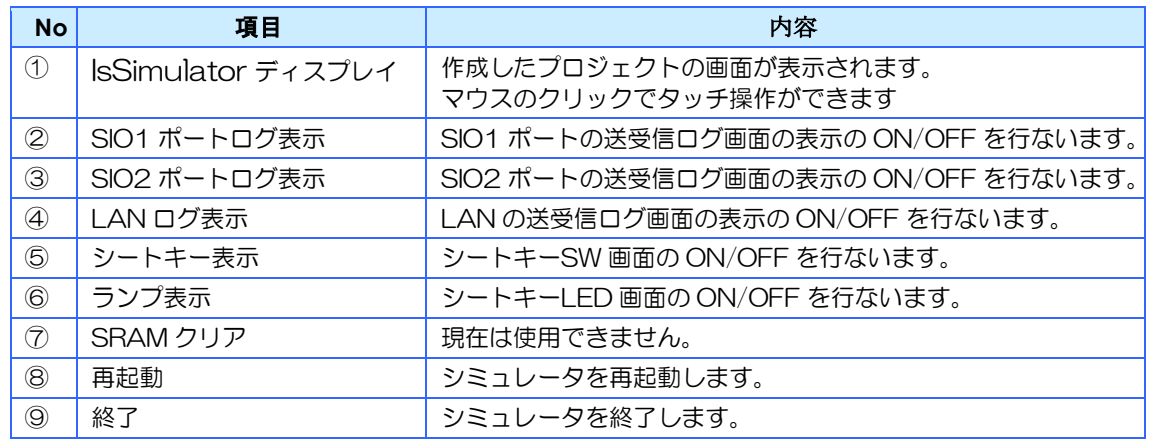

### 15.1.2 シミュレータの起動

.メニューバーから[動作シミュレーション]-[シミュレーションの開始]の順に選択しま す。

動作シミュレーション(T) へルプ(H) シミュレーションの開始 F5 シミュレーションの設定

キーボードの「F5 キー」でも行うことができます。

2. プロジェクトが保存されていない場合は下図のダイアログが表示されます。

[はい]ボタンをクリックしてプロジェクトを保存します。 確認ダイアログが表示されるので、「OK」ボタンをクリックします。

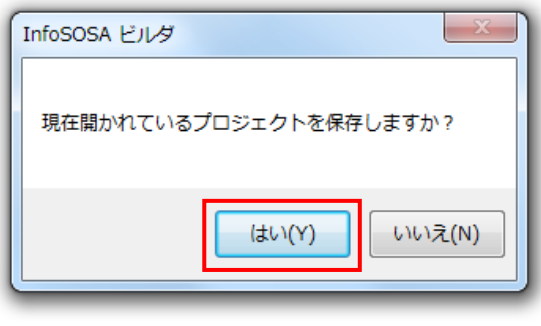

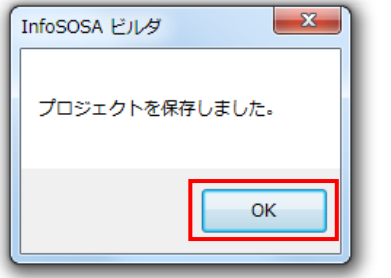

3. シミュレータが起動します。

以下のようなエラーが表示される場合は、以下の手順で「Microsoft Visual C++ 2015 再頒布可能パッ ケージ」をインストールしてください。

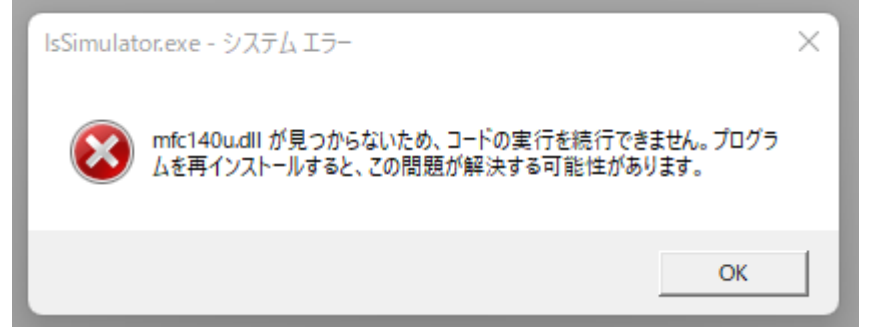

詳しくは「[Microsoft Visual C++ 2015](#page-24-0) ランタイムのインストール」を参照ください。

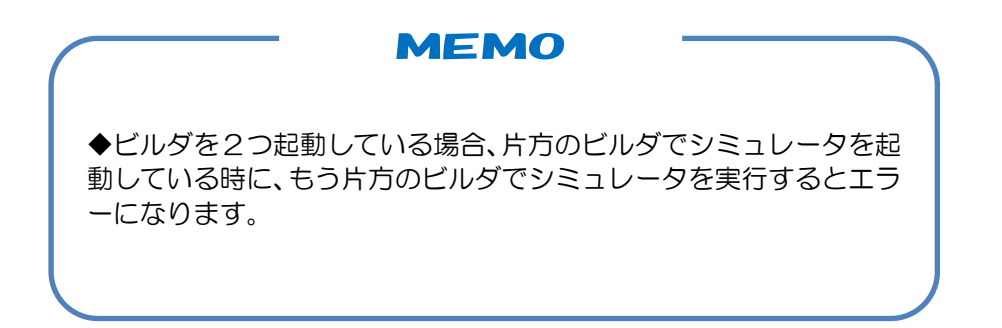

# <span id="page-284-0"></span>15.2 シミュレータの操作方法

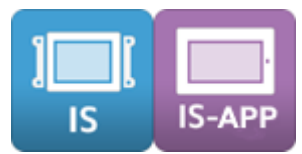

シミュレータでは画面の表示、タッチパネル操作、シートキーSW、シートキーLED の確認を 行うことができます。

### 15.2.1 表示

シミュレータを起動すると「IsSimulator ディスプレイ」に作成した画面が表示されます。 操作を行うと設定した通りに画面が変化します。

ランプの点灯や画面遷移、文字表示、数字表示などの確認ができます。

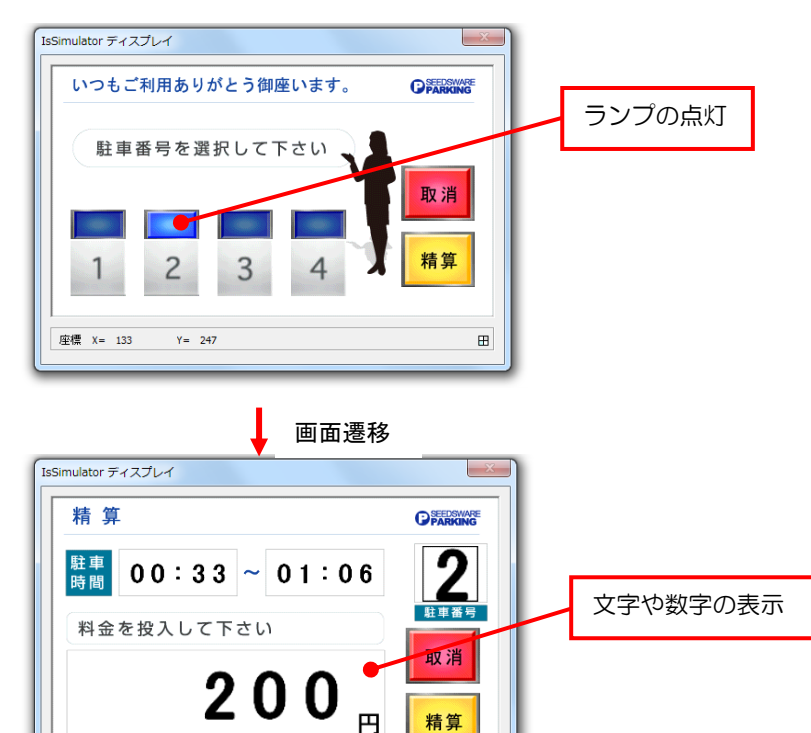

 $\blacksquare$ 

座標 X= 443

 $Y = 243$ 

### シリーズによる違い

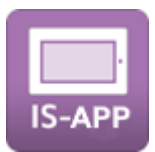

IS-APP では、シミュレータの画面表示ウィンドウのサイズを変更することが可能です。

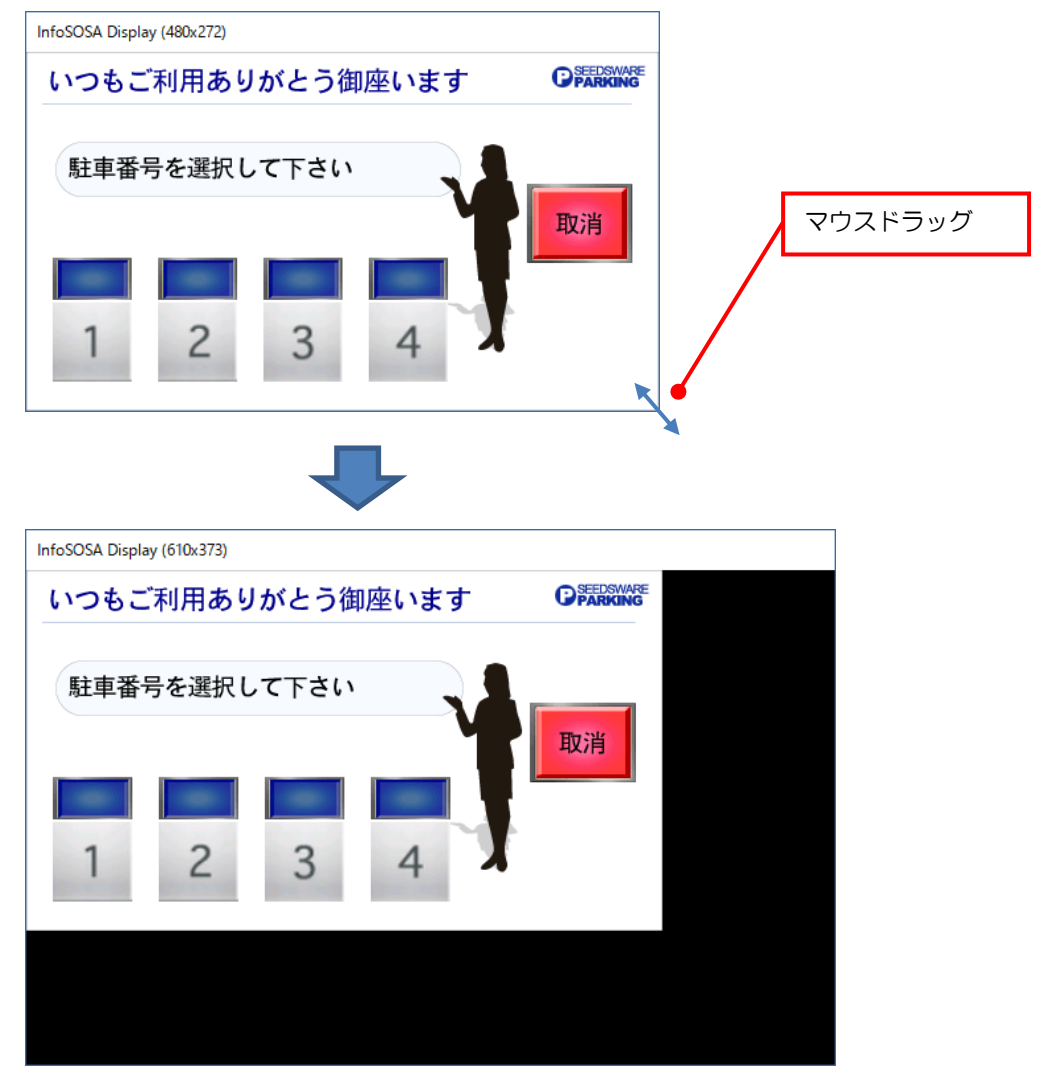

※ ベース画面外は黒く表示されます。

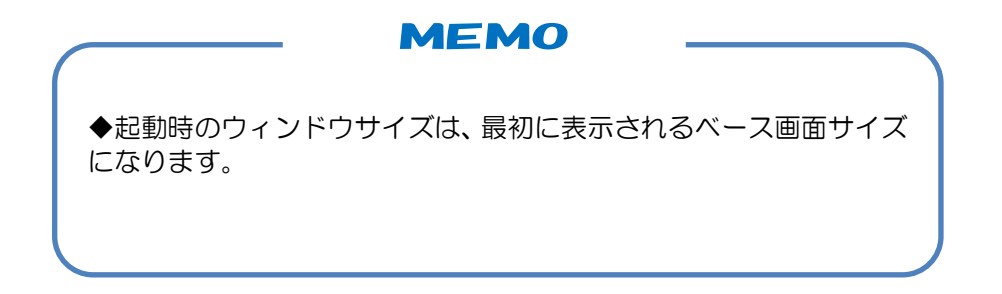

## 15.2.2 タッチパネル操作

画面上をマウスでクリックするとタッチパネル操作を行うことができます。 配置したボタンなどをクリックすると設定したアクションが実行されます。 ボタン、テンキーなどの確認ができます。

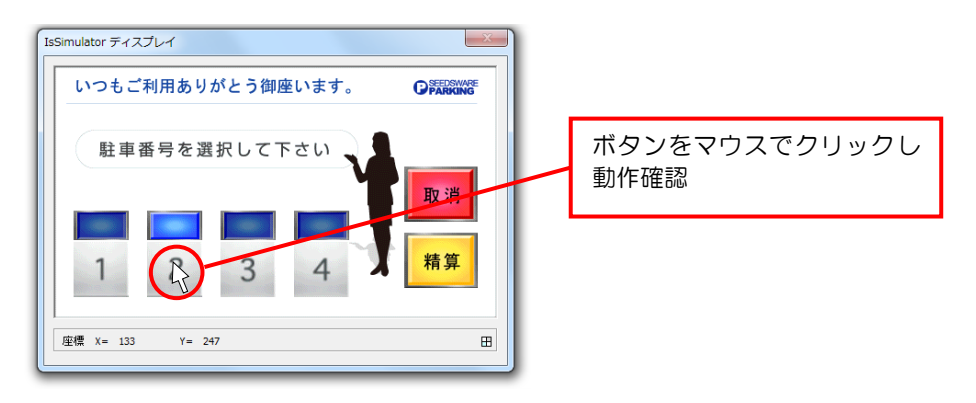

2点タッチが必要なジェスチャーもマウスで行うことができます。

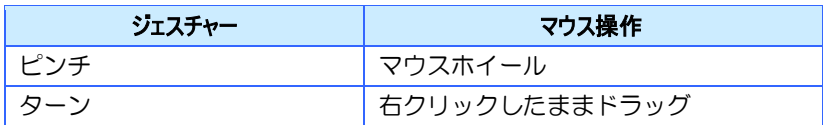

## 15.2.3 ログ表示

各ポートのログ表示ボタンをクリックすると「送受信ログ」が表示されます。 PC とマイコンを接続することで通信電文を確認することができます。

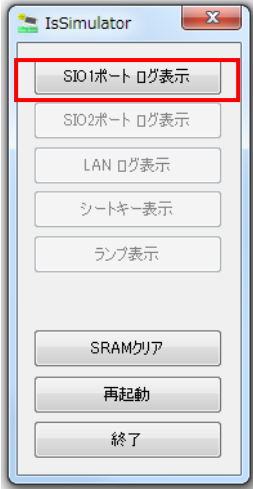

※使用するには「シミュレーションの設定」で各ポートを有効にする必要があります。

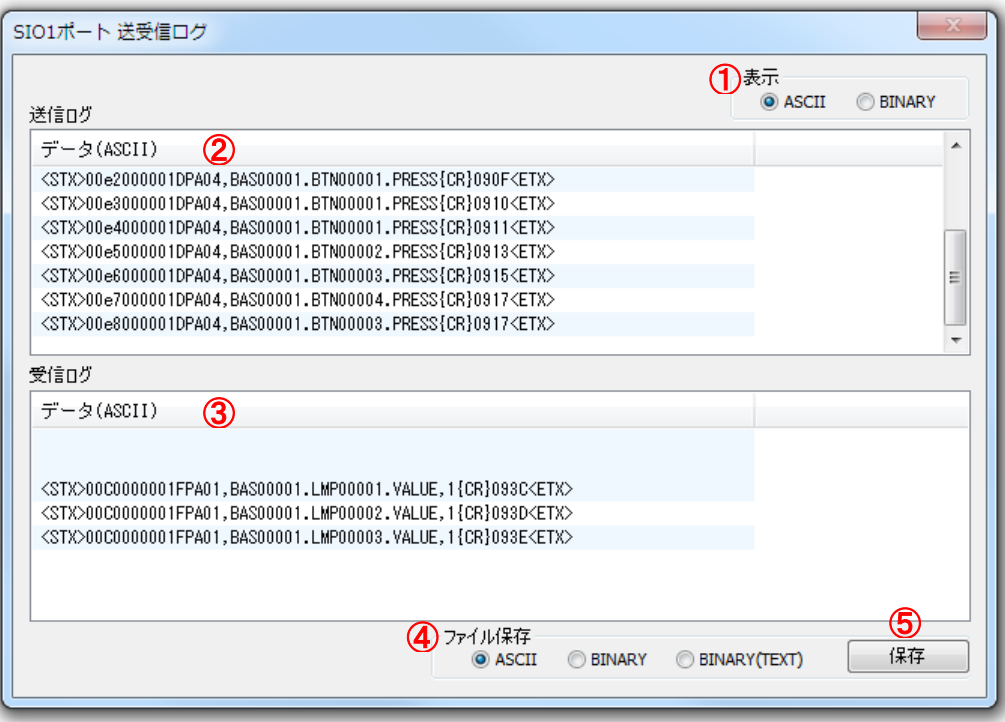

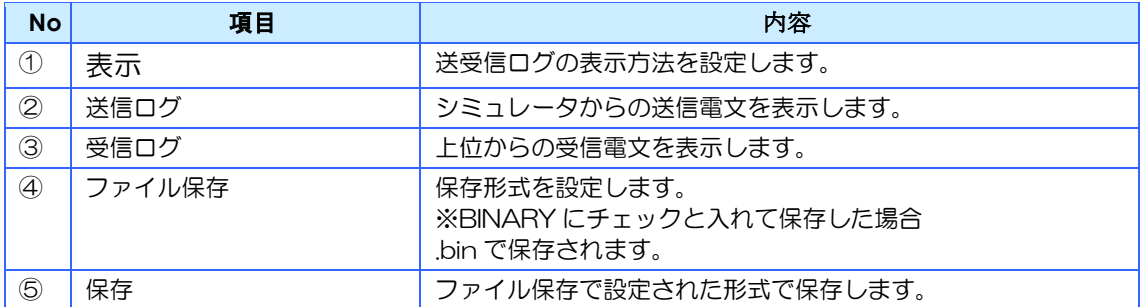
### 15.2.4 シートキーSW

[シートキー表示]ボタンをクリックすると「シートキー画面」が表示されます。 シートキーSW の動作確認ができます。

シートキーの番号をマウスでクリックすると設定したアクションが実行されます。

[シートキー表示]ボタンをもう一度クリックすると「シートキー画面」が閉じます。

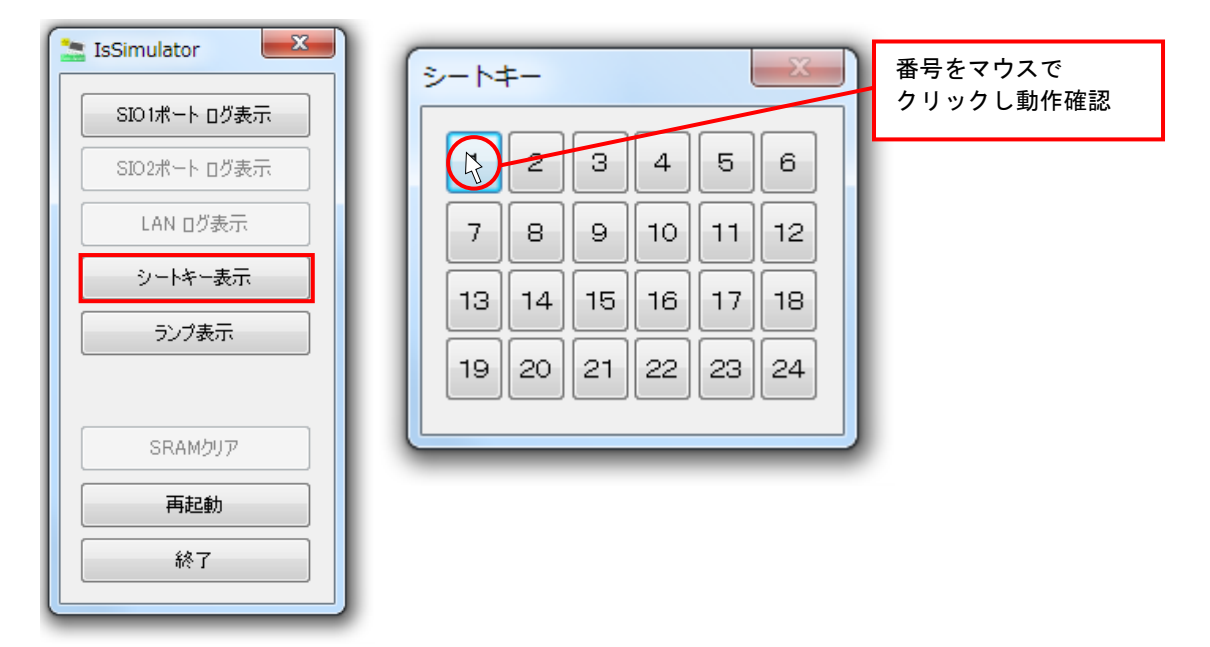

※シートキーSWは、デフォルトでは無効となっています。

使用するには「シミュレーションの設定」で有効にする必要があります。

### 15.2.5 シートキーLED

[ランプ表示]ボタンをクリックすると「LED 画面」が表示されます。

シートキーLED の動作確認ができます。設定に合わせて LED が点灯、消灯します。 [ランプ表示]ボタンをもう一度クリックすると「LED 画面」が閉じます。

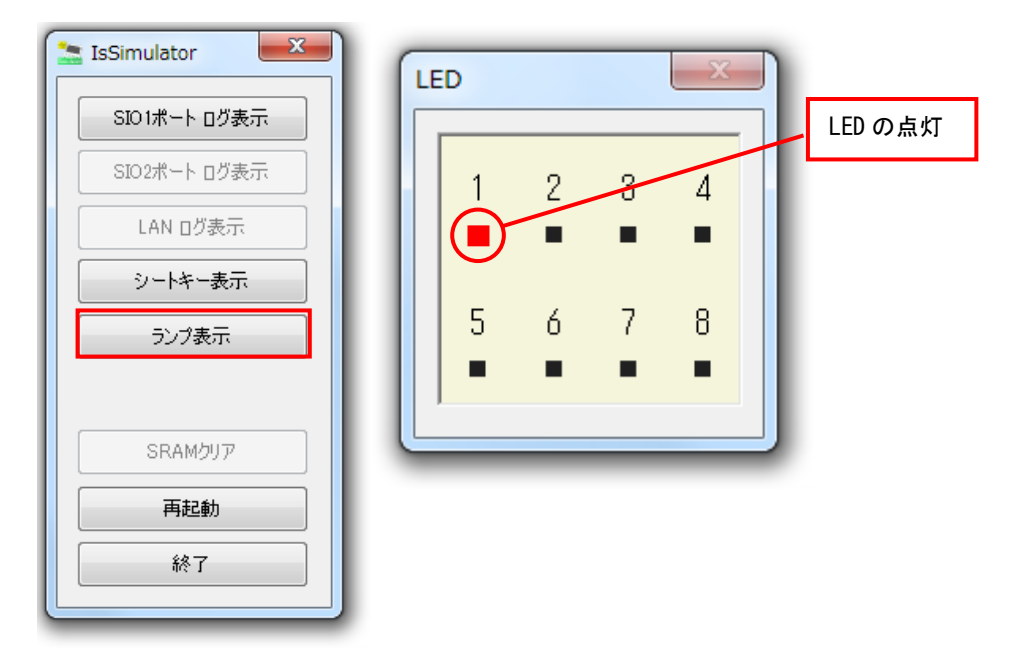

※シートキーSWは、デフォルトでは無効となっています。

使用するには「シミュレーションの設定」で有効にする必要があります。

### 15.2.6 再起動

[再起動]ボタンをクリックすると、「IsSimulator ディスプレイ画面」が再起動します。 動作確認を初期状態からやり直したい時などに使用します。

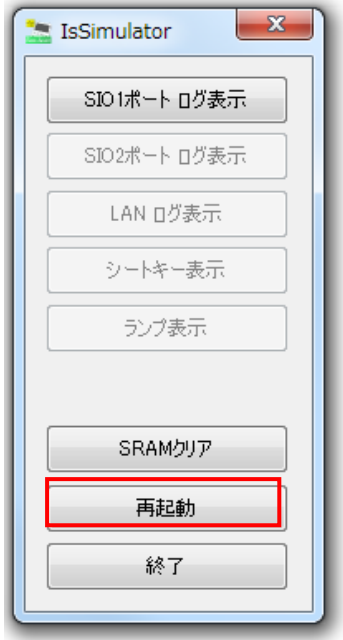

### 15.2.7 シミュレータの終了

[終了] ボタンをクリックすると、シミュレータが終了します。

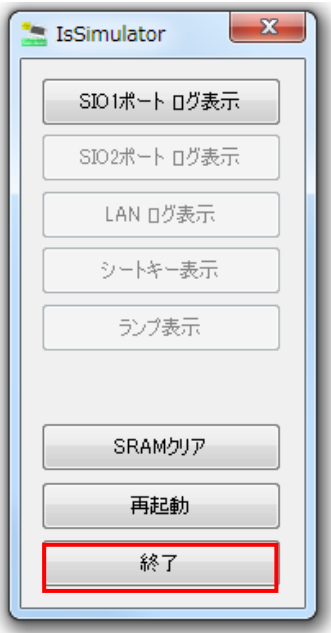

## 15.3 シミュレータの設定

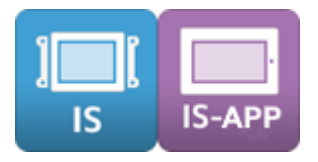

### 15.3.1 設定方法

1.メニューバーから[動作シミュレーション]-[シミュレーションの設定]の順に選択しま す。

動作シミュレーション(T) へルプ(H) シミュレーションの開始 F5 シミュレーションの設定

### 2. 下記の設定ダイアログが表示します。

必要項目にチェックし [設定の保存] ボタンをクリックします。

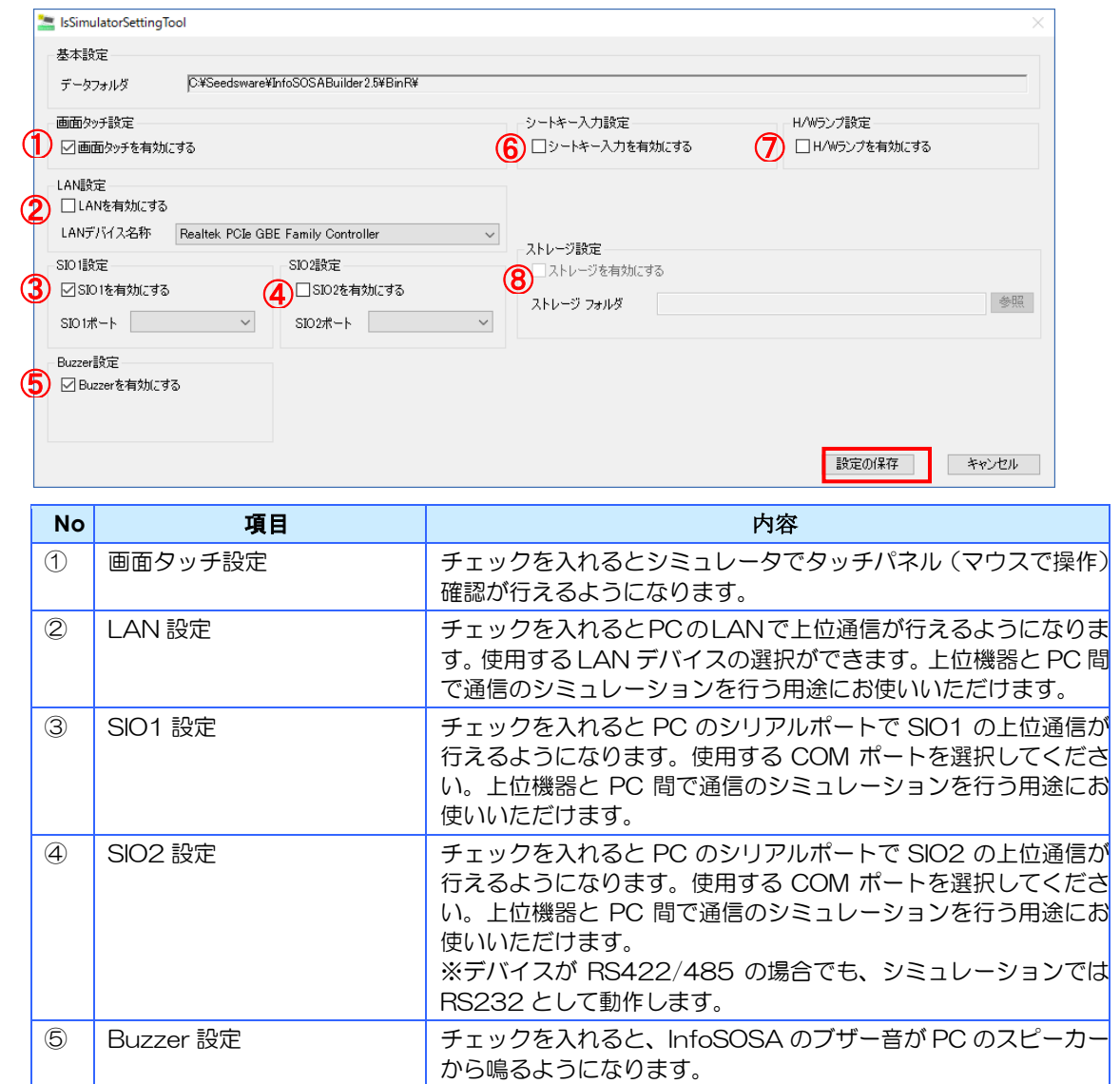

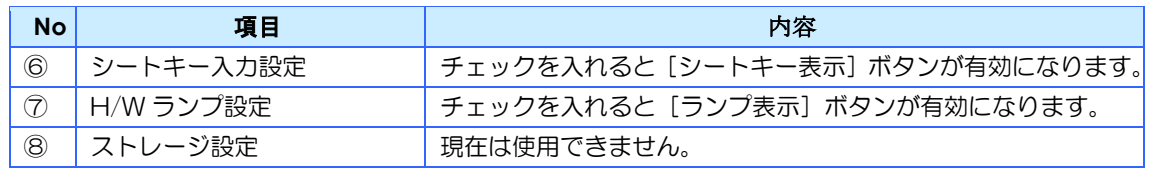

<span id="page-293-0"></span>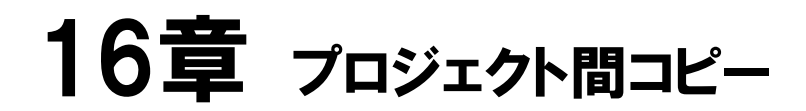

#### 章目次

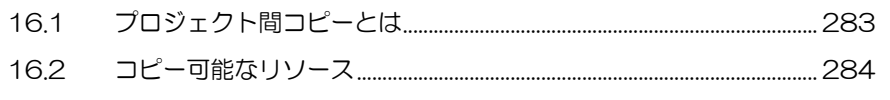

# <span id="page-294-0"></span>16.1 プロジェクト間コピーとは

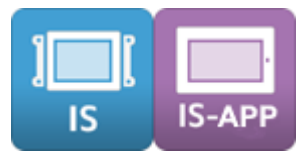

プロジェクト間コピーとは、InfoSOSA ビルダを2つ起動し、それぞれのビルダで異なるプロ ジェクトを開いた状態で、その2つのプロジェクト間で各リソースをコピーする機能です。

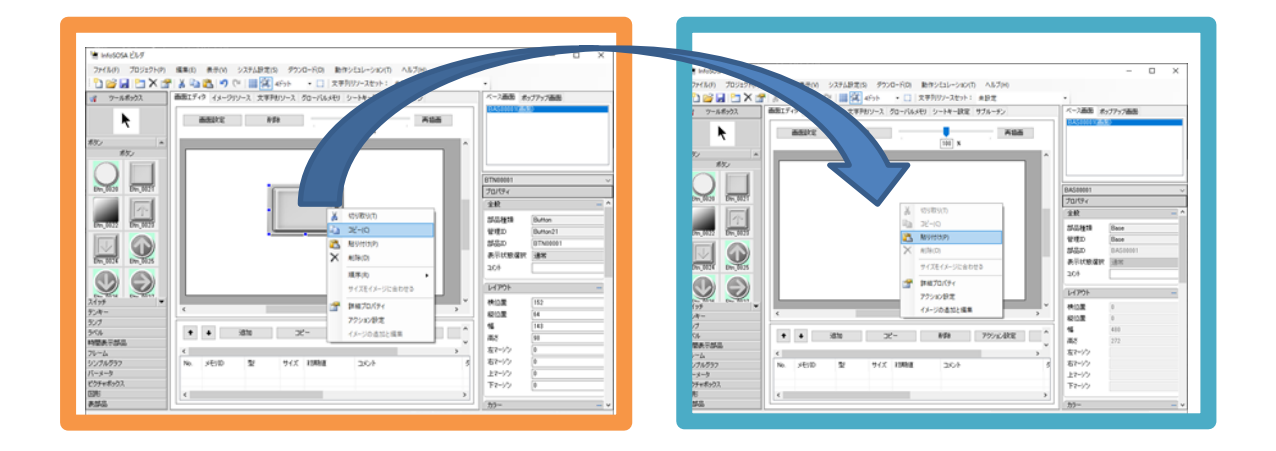

### **IMPORTANT**

◆コピー元のビルダとコピー先のビルダは必ず同じバージョンを使 用してください。異なるバージョンへは正常にコピーが行われませ ん。

◆部品、アクションに設定している関連リソース(メモリ、イメー ジなど)は、別途コピーが必要です。コピー漏れを防ぐため、コピ ー後は必ずエラーチェックを実施してください。

### <span id="page-295-0"></span>16.2 コピー可能なリソース

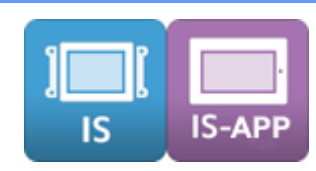

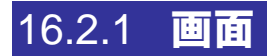

指定した画面をコピーします。対象画面内の部品、画面メモリ、アクション設定も含まれます。

### 方法① コピー&貼り付け

1.コピー元のビルダの画面リストでコピーを行う画面を右クリックして「コピー」をクリック します。

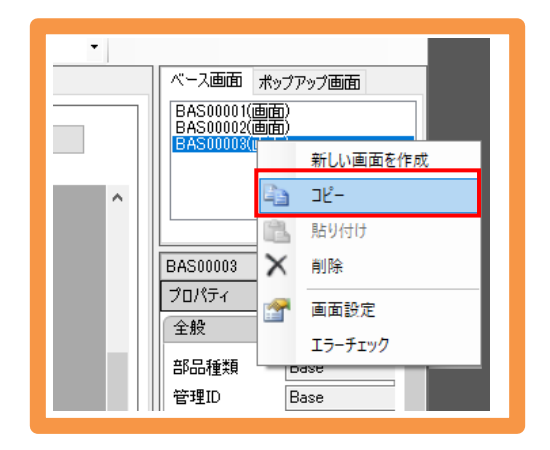

2. コピー先のビルダの画面リストを右クリックして「貼り付け」をクリックします。

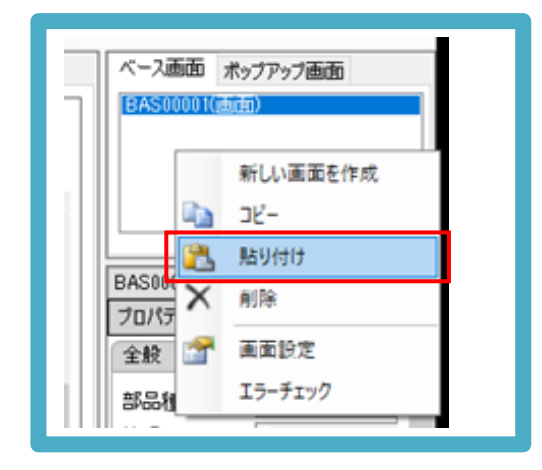

以上の操作でコピー先のビルダに画面がコピーされます。

### 方法② ドラッグ&ドロップ

1.コピー元のビルダの画面リストでコピーを行う画面をドラッグして(左クリックしたまま)、 コピー先のビルダの画面リストでドロップします。(左クリックを離す)

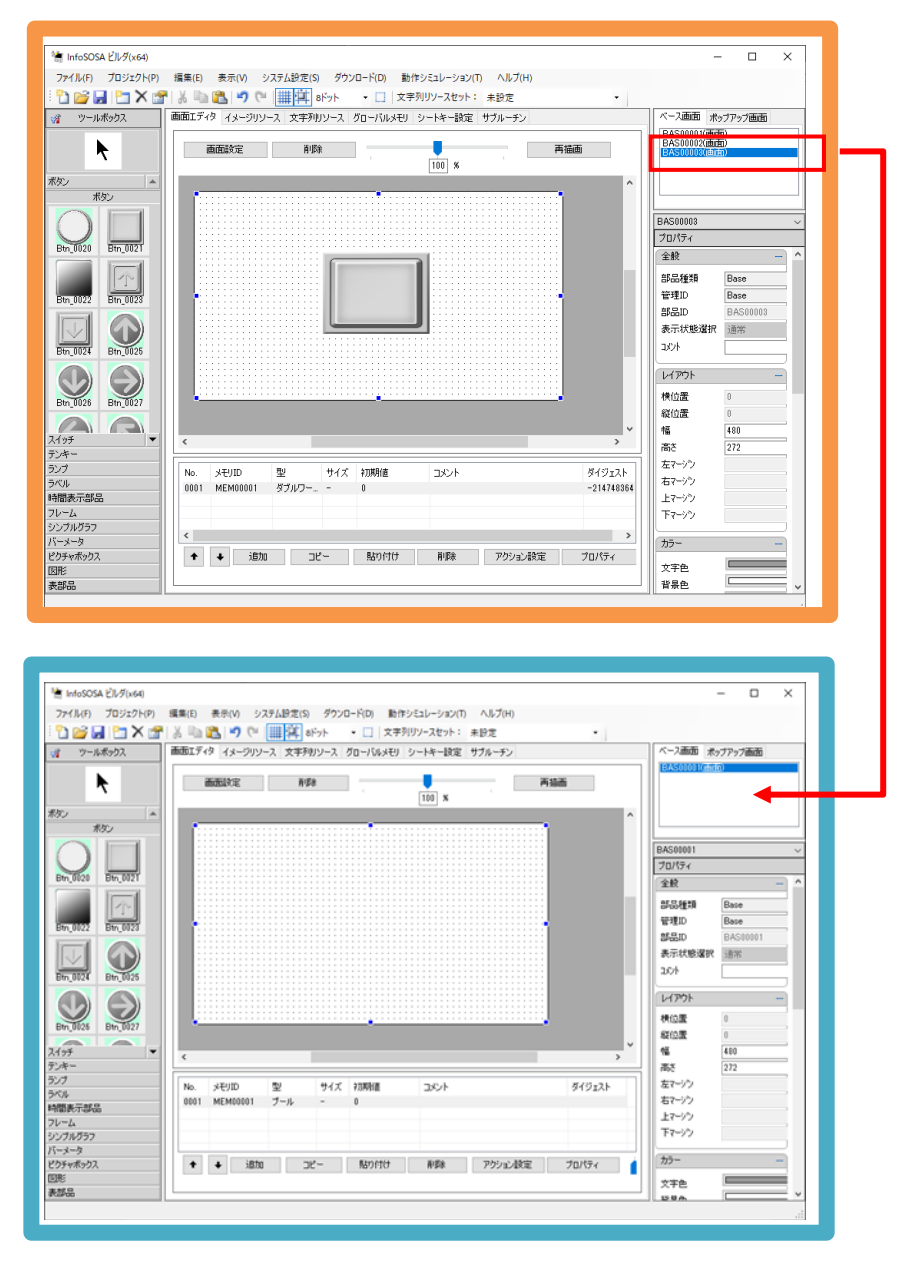

以上の操作でコピー先のプロジェクトに画面がコピーされます。

#### 注意事項

- ◆ コピーする画面の ID と同じ ID の画面が、コピー先のプロジェクトに既に存在している場 合は、コピーされた画面は新規作成時の ID 付与ルールに従い変更されます。
- ◆ コピーする画面内に設定されたアクションが、グローバルメモリや文字列リソースなどの グローバルデータを参照している場合は、そのグローバルメモリなどを別途コピーまたは 作成が必要になります。
- ◆ コピー先のプロジェクトに対象のグローバルメモリなどと同じ ID が既に存在していた場 合は、そのメモリが対象になります。ご注意ください。
- ◆ 画面サイズの異なるプロジェクトに画面をコピーする場合は、コピー前に画面サイズをコ ピー先に合わせてください。H/W 設定ダイアログから、「代表型式」または「デフォルト 画面サイズ」を変更することで、一括変更を行うことが可能です。

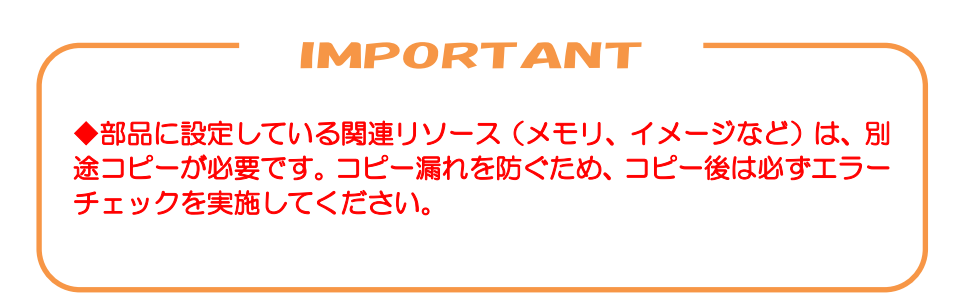

### 16.2.2 部品、部品グループ

指定した部品または部品グループをコピーします。対象部品内のアクション設定も含まれます。

#### 方法① コピー&貼り付け

1.コピー元のビルダの部品または部品グループを右クリックして「コピー」をクリックします。

メニューバーの [編集] - [コピー]、キーボードの「Ctrl」 + 「C」、ツールバーの でも「コピー」を行うことができます。

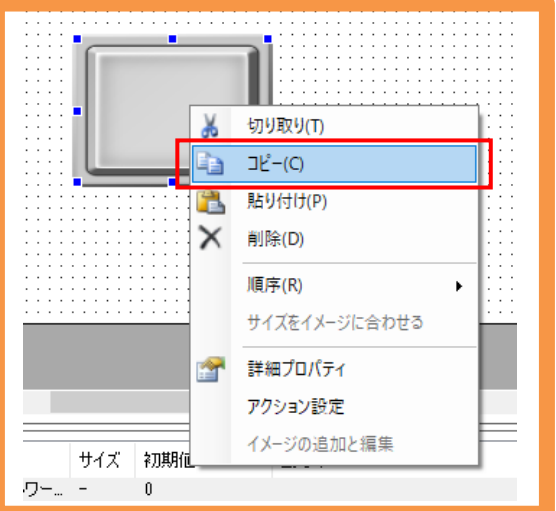

2. コピー先のビルダの画面を右クリックして「貼り付け」をクリックします。

メニューバーの [編集] - [貼り付け]、キーボードの 「Ctrl」 + 「V」 、ツールバーの でも「貼り付け」を行うことができます。

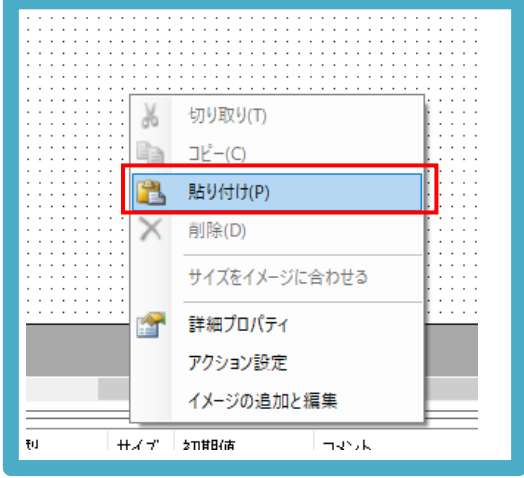

以上の操作でコピー先のプロジェクトに部品がコピーされます。

#### 注意事項

- ◆ コピーする部品の ID と同じ ID の部品が、コピー先のプロジェクトに既に存在している場 合は、コピーされた部品は新規作成時の ID 付与ルールに従い変更されます。
- ◆ コピーする部品に設定されたアクションが、グローバルメモリや文字列リソースなどのグ ローバルデータを参照している場合は、そのグローバルメモリなどを別途コピーまたは作 成が必要になります。
- ◆ コピー先のプロジェクトに対象のグローバルメモリなどと同じ ID が既に存在していた場 合は、そのメモリが対象になります。ご注意ください。

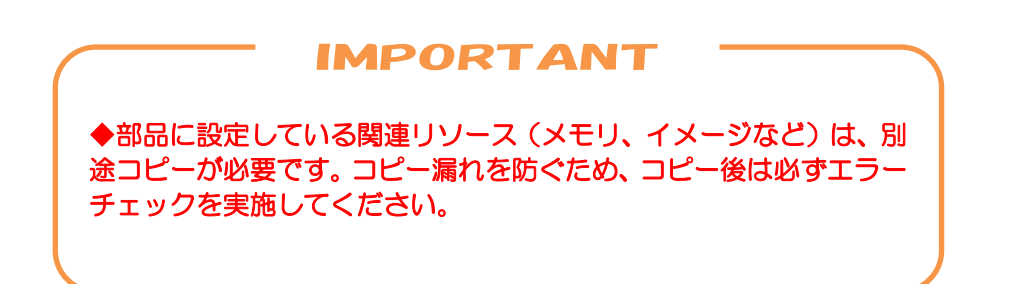

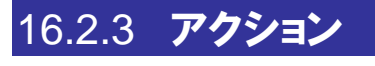

指定したアクションをコピーします。

### 方法① コピー&貼り付け

1.コピー元のビルダのアクションを選択して、「コピー」をクリックします。ブロック単位で コピーすることが可能です。

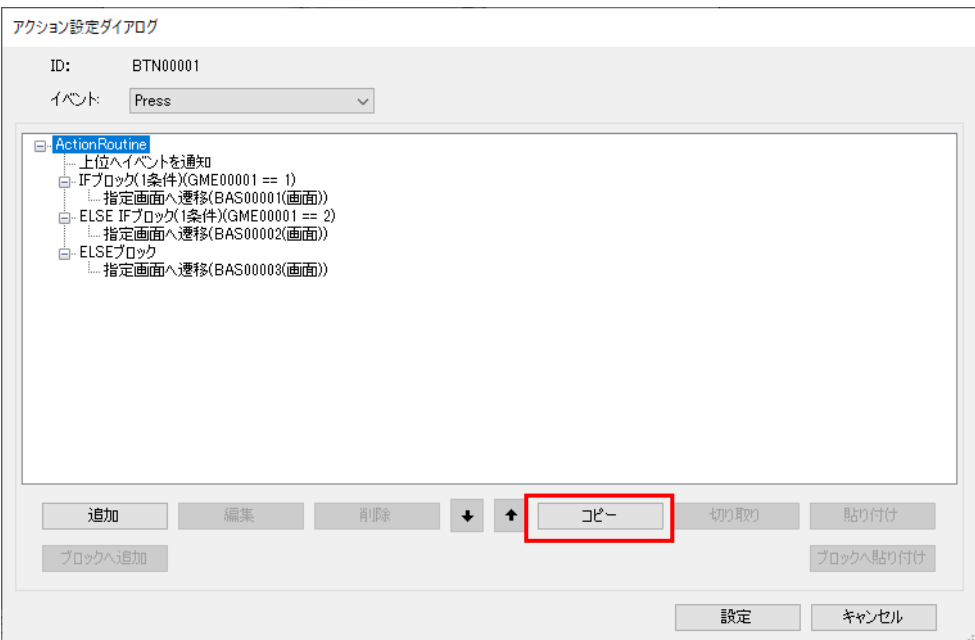

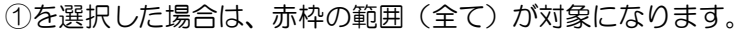

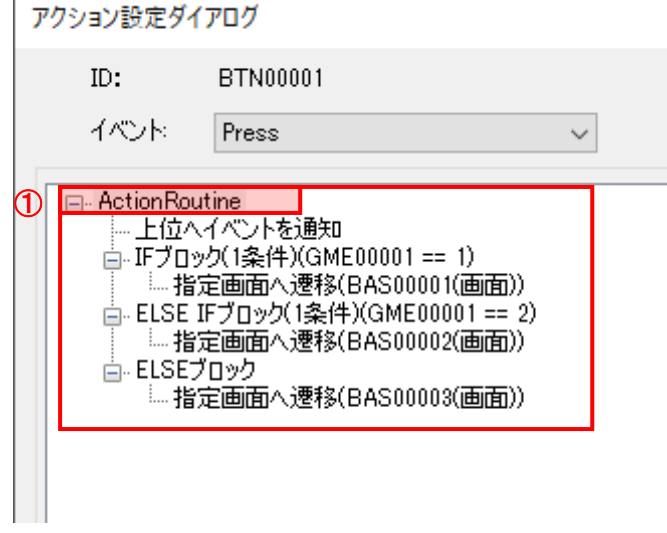

 $\Gamma$ 

②を選択した場合は、青枠の範囲(IF ブロック)が対象になります。

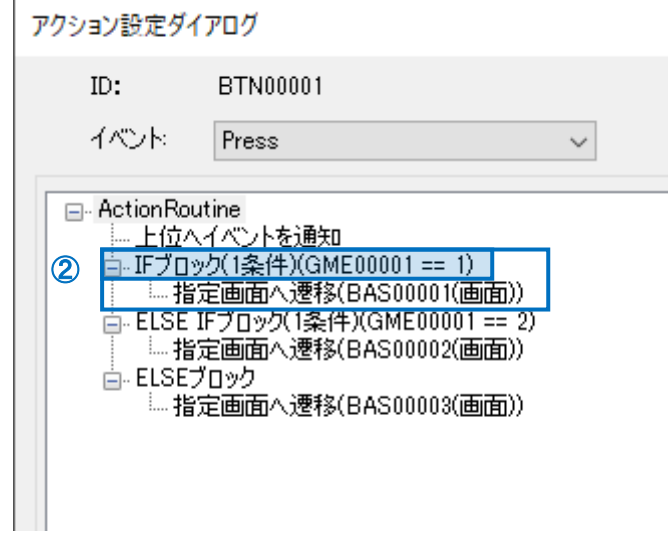

③を選択した場合は、そのアクションのみが対象になります。

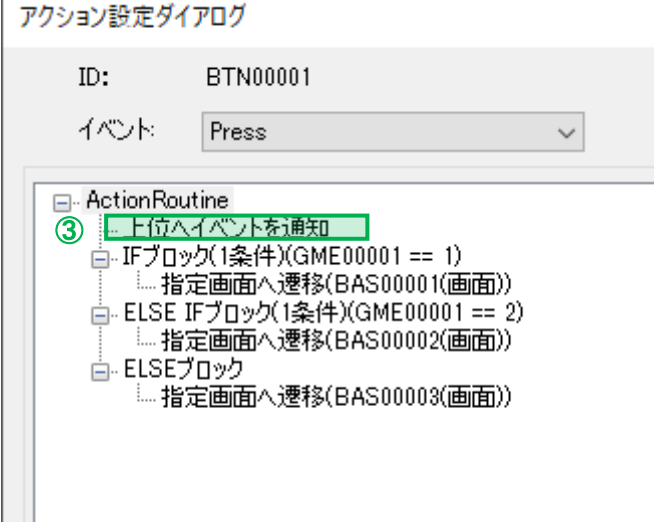

2. コピー先のビルダのアクション設定ダイアログを開いてください。

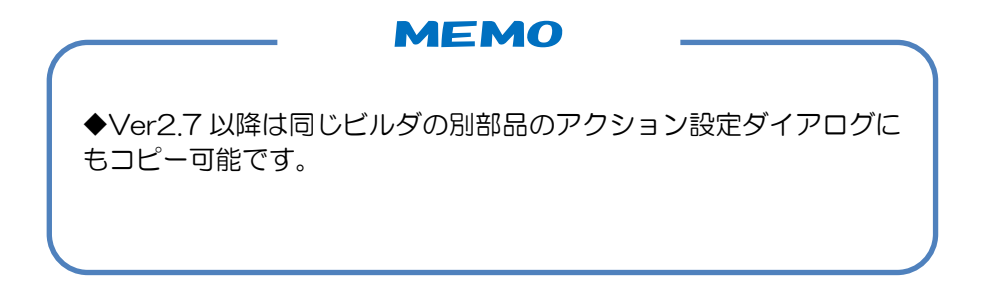

3. 貼り付け位置を選択し、コピー先のアクション設定ダイアログの「貼り付け」または「ブロ ックへ貼り付け」をクリックします。

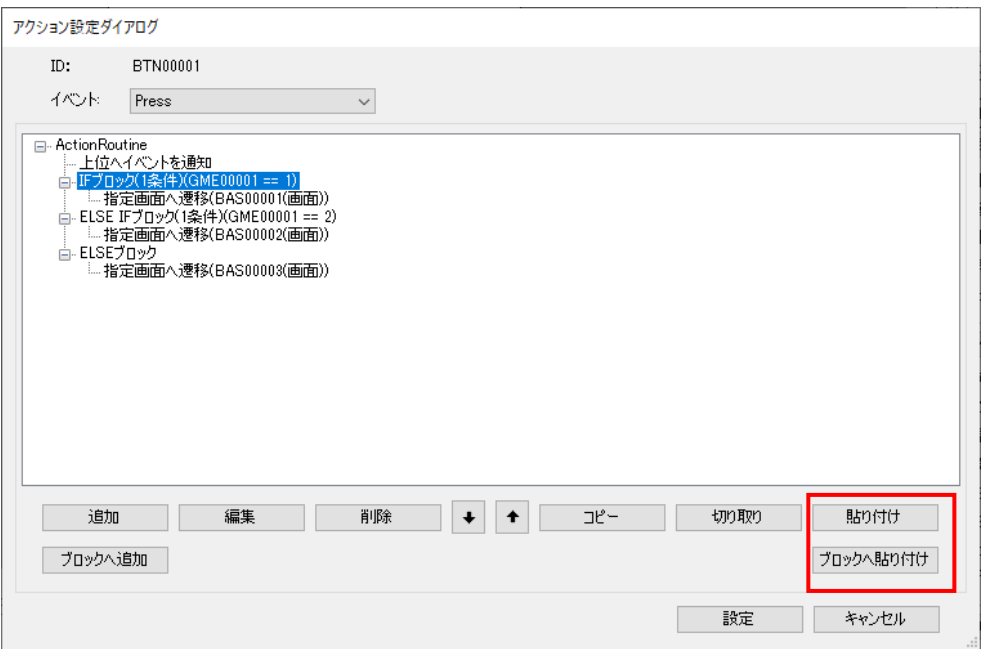

「貼り付け」をクリックした場合は、選択行の下に追加されます。

「ブロックへ貼り付け」をクリックした場合は、選択ブロック内の最終行の下に追加されます。

#### 注意事項

- ◆ コピーするアクション内のパラメータで参照しているリソース(画面、グローバルメモリ や文字列リソースなど)は、別途コピーまたは作成が必要になります。
- ◆ コピー先のプロジェクトに対象のグローバルメモリなどと同じ ID が既に存在していた場 合は、そのメモリが対象になります。ご注意ください。
- ◆ IF ブロックなどをコピーした場合は、対になる ELSE ブロックなどもコピーしてくださ い。不足があるとコンパイルエラーになります。

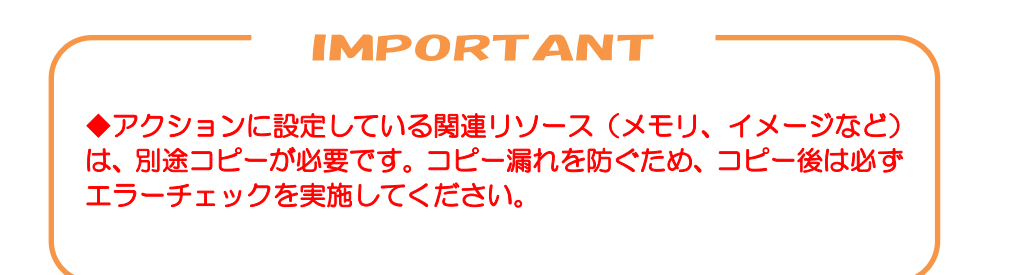

### 16.2.4 サブルーチン

指定したサブルーチンをコピーします。対象サブルーチン内のアクション設定も含まれます。

#### 方法① コピー&貼り付け

1.コピー元のビルダのサブルーチンを選択して「コピー」をクリックします。Shift キー(ま たは Ctrl キー)を押しながら選択することで、複数選択可能です。

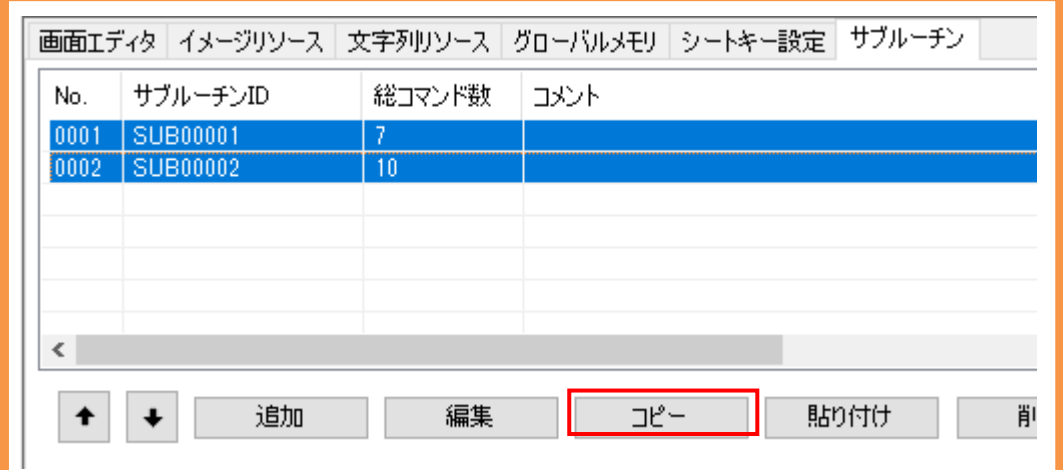

2.コピー先のビルダのサブルーチンの「貼り付け」をクリックします。

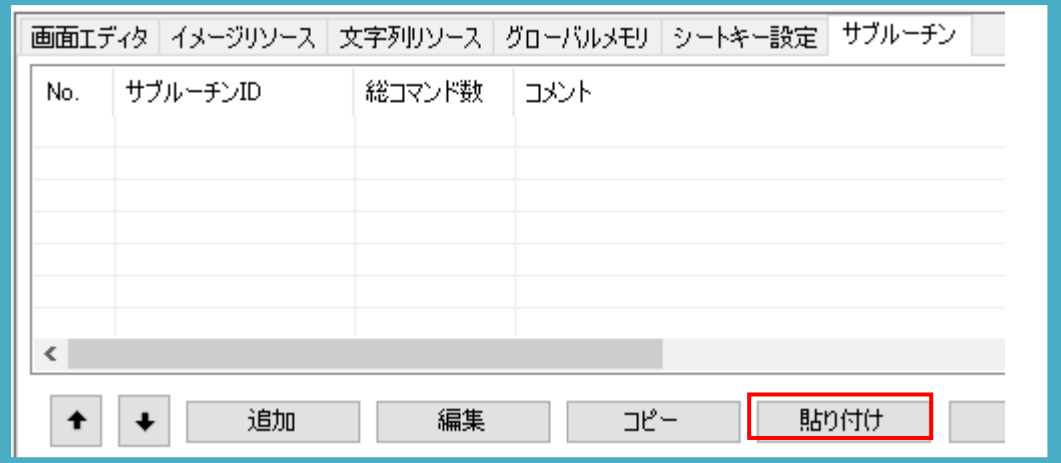

#### 注意事項

◆ コピーするサブルーチンの ID と同じ ID のメモリが、コピー先のプロジェクトに既に存在 している場合は、コピーされたサブルーチンは新規作成時の ID 付与ルールに従い変更さ れます。

- ◆ コピーするサブルーチンに設定されたアクションが、グローバルメモリや文字列リソース などのグローバルデータを参照している場合は、そのグローバルメモリなどを別途コピー または作成が必要になります。
- ◆ コピー先のプロジェクトに対象のグローバルメモリなどと同じ ID が既に存在していた場 合は、そのメモリが対象になります。ご注意ください。

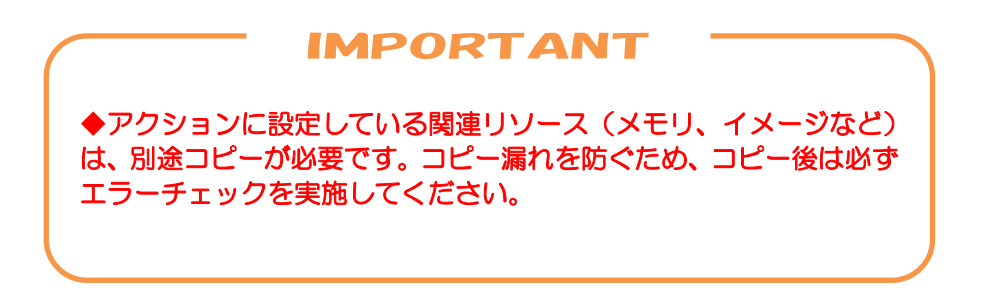

### 16.2.5 画面メモリ、グローバルメモリ

指定した画面メモリ、グローバルメモリをコピーします。対象メモリ内のアクション設定も含 まれます。

### 方法① コピー&貼り付け

1.コピー元のビルダの画面メモリ、グローバルメモリを選択して、「コピー」をクリックしま す。Shift キー(または Ctrl キー)を押しながら選択することで、複数選択可能です。

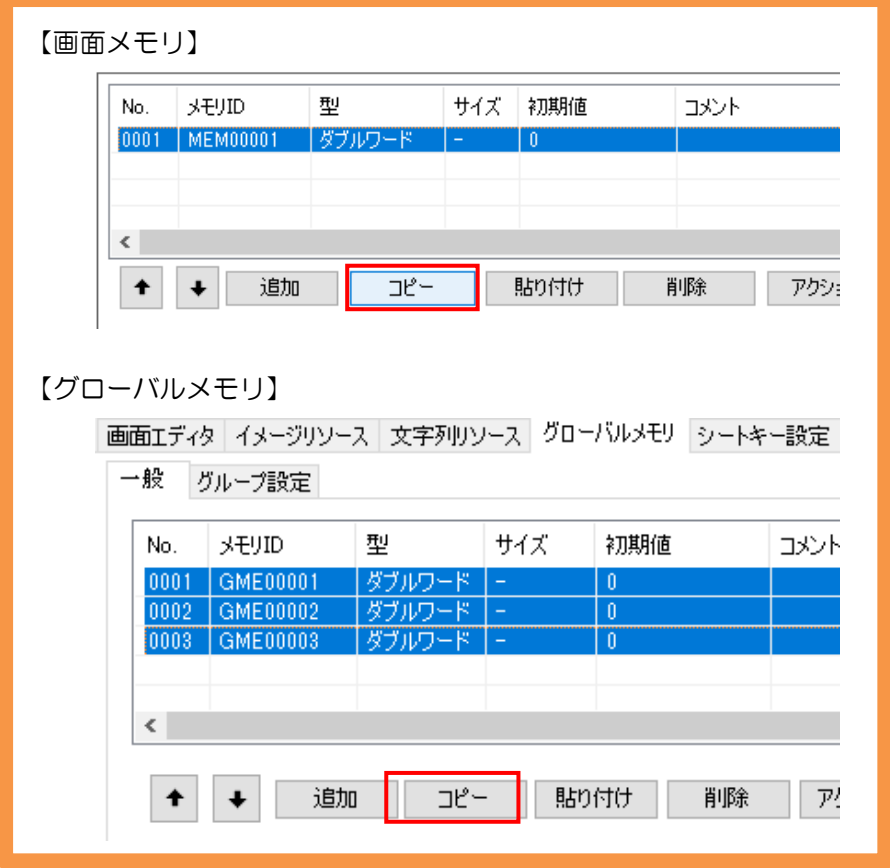

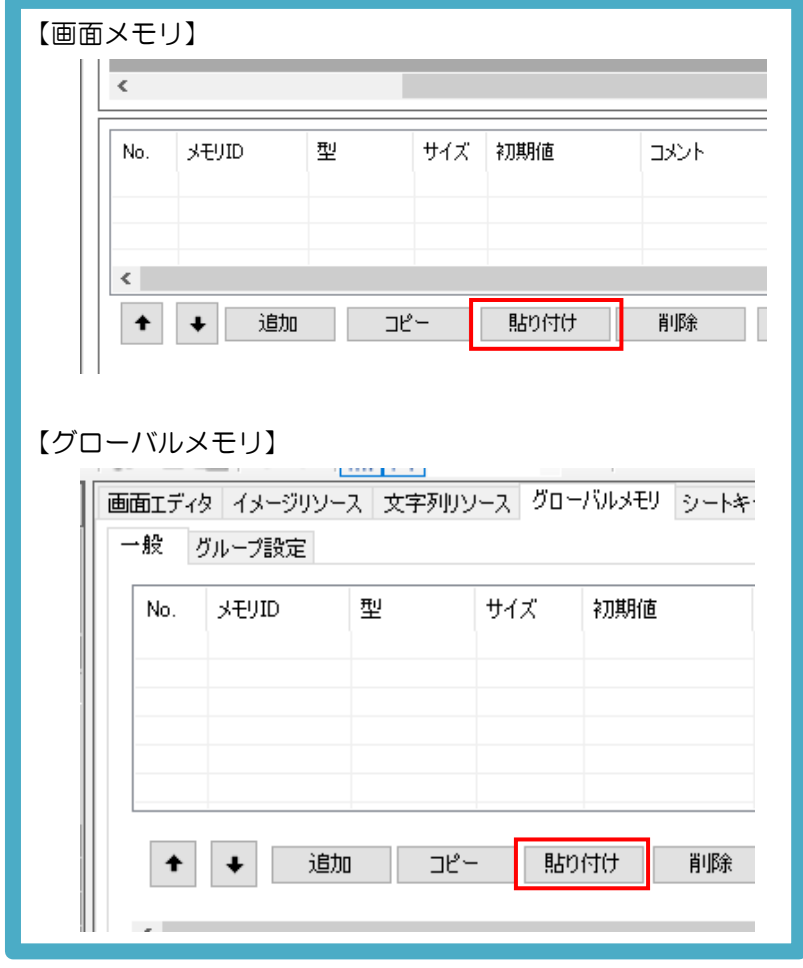

2. コピー先のビルダの画面メモリ、グローバルメモリの「貼り付け」をクリックします。

以上の操作でコピー先のプロジェクトにメモリがコピーされます。

#### 注意事項

- ◆ コピーするメモリの ID と同じ ID のメモリが、コピー先のプロジェクトに既に存在してい る場合は、コピーされたメモリは新規作成時の ID 付与ルールに従い変更されます。
- ◆ コピーするメモリに設定されたアクションが、グローバルメモリや文字列リソースなどの グローバルデータを参照している場合は、そのグローバルメモリなどを別途コピーまたは 作成が必要になります。
- ◆ コピー先のプロジェクトに対象のグローバルメモリなどと同じ ID が既に存在していた場 合は、そのメモリが対象になります。ご注意ください。

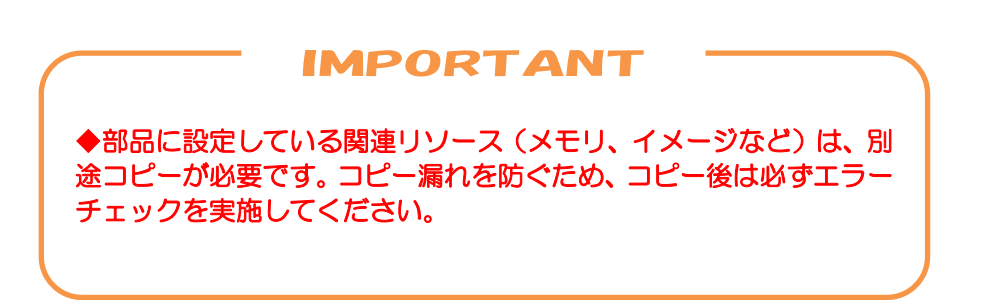

### 16.2.6 グローバルメモリグループ

指定したグローバルメモリグループをコピーします。

### 方法① コピー&貼り付け

1.コピー元のビルダのグローバルメモリグループを選択して、「コピー」をクリックします。 Shift キー(または Ctrl キー)を押しながら選択することで、複数選択可能です。

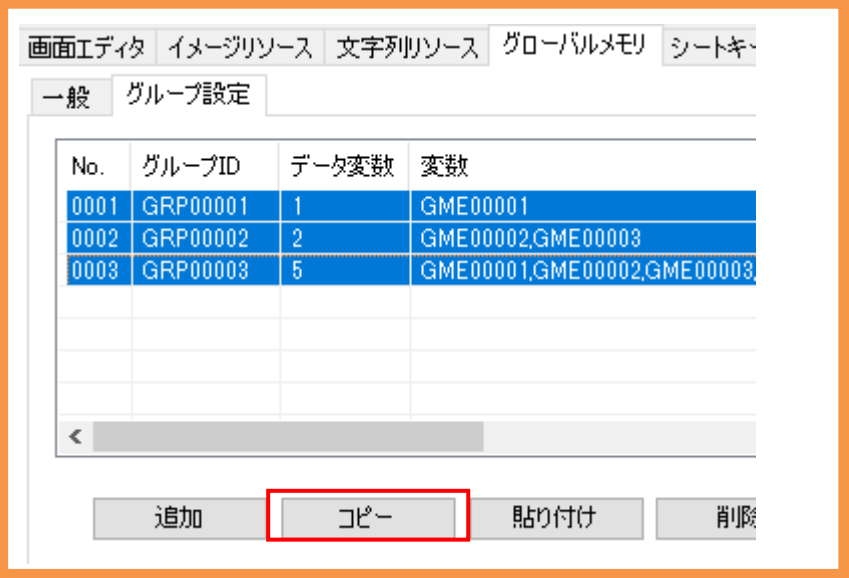

2.コピー先のビルダのグローバルメモリグループの「貼り付け」をクリックします。

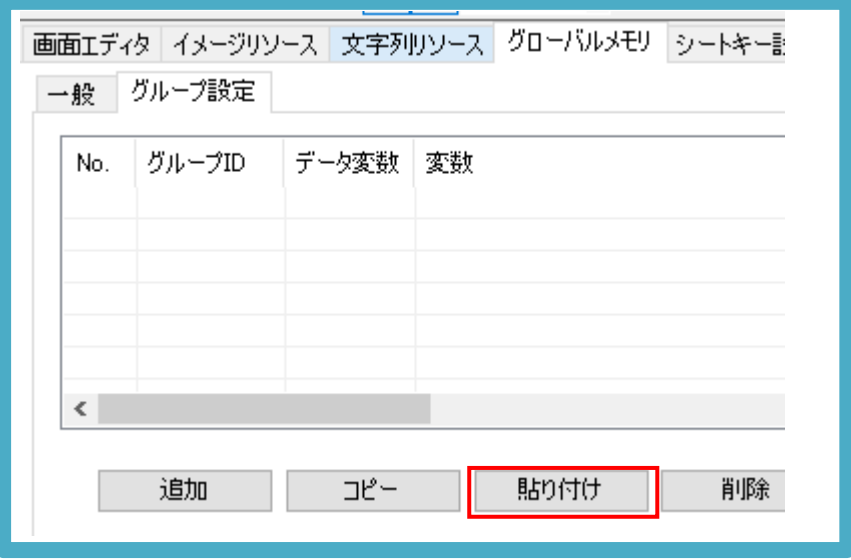

以上の操作でコピー先のプロジェクトにグローバルメモリグループがコピーされます。

#### 注意事項

- ◆ コピーするグローバルメモリグループの ID と同じ ID のグローバルメモリグループが、コ ピー先のプロジェクトに既に存在している場合は、コピーされたグローバルメモリグルー プは新規作成時の ID 付与ルールに従い変更されます。
- ◆ コピー先のプロジェクトにグローバルメモリグループ内のグローバルメモリが存在しな い場合は、グローバルメモリグループから対象のグローバルメモリは除外されます。グロ ーバルメモリグループのコピー前に所属するグローバルメモリをコピーしてください。
- ◆ コピー先のプロジェクトにグローバルメモリグループ内のグローバルメモリと同じ ID が 既に存在していた場合は、そのグローバルメモリが対象になります。ご注意ください。

### 16.2.7 文字列リソース

指定した文字列リソースをコピーします。 文字列リソースをコピーする前に、文字列リソースセットの数を揃える必要があります。

#### 方法① コピー&貼り付け

1.コピー元プロジェクトの文字列リソースセットとコピー先プロジェクトの文字列リソースセ ットを揃えてください。

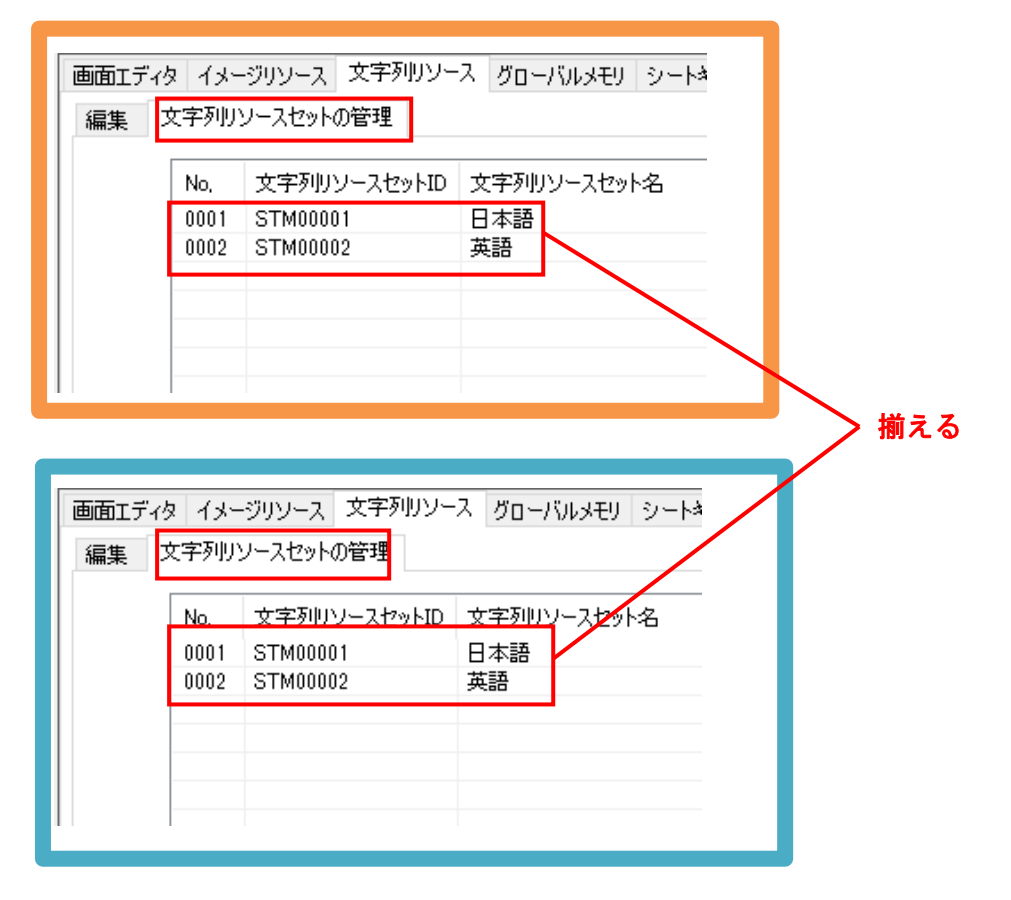

2.コピー元のビルダの文字列リソースタブを選択して、「コピー」をクリックします。Shift キー(または Ctrl キー)を押しながら選択することで、複数選択可能です。

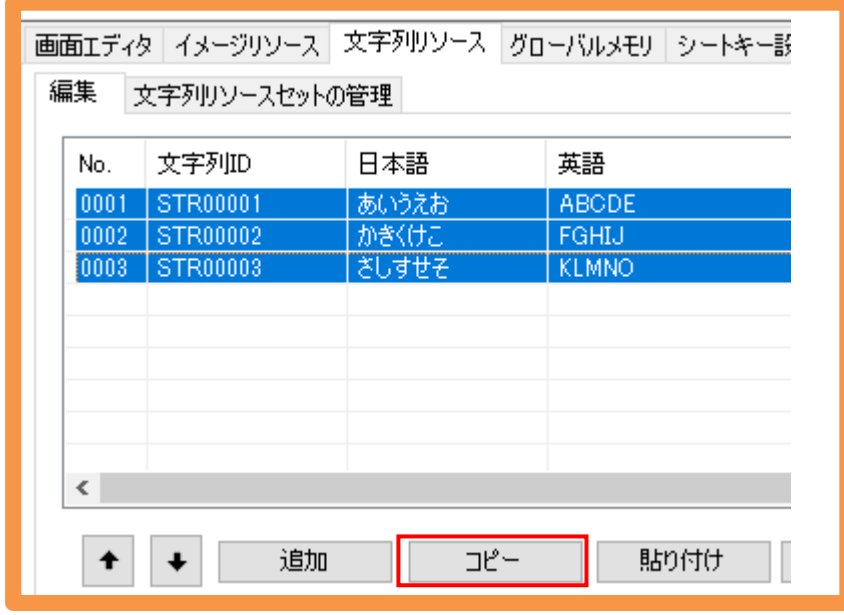

3.コピー先のビルダの文字列リソースタブの「貼り付け」をクリックします。

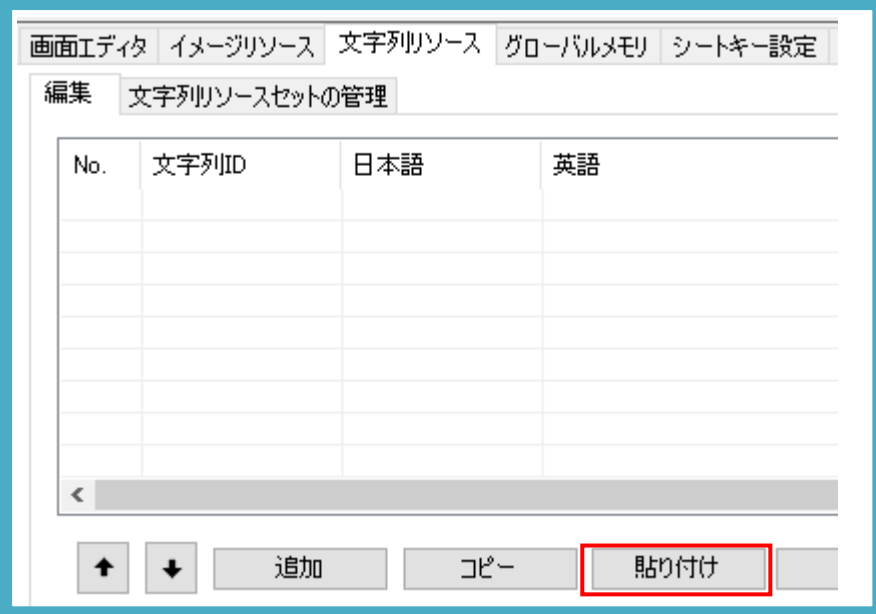

4.コピー先のプロジェクトに同じ ID の文字列リソースがある場合は、上書きするか、新規 ID として追加するかを選択できます。

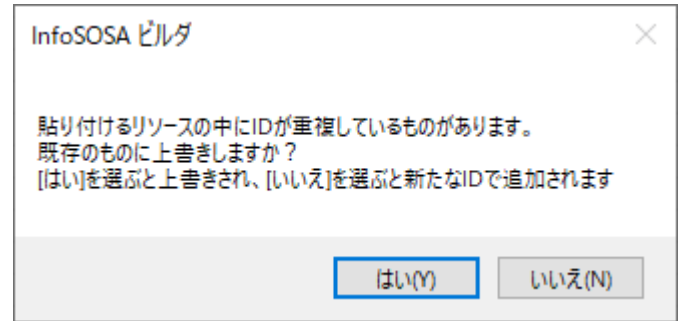

以上の操作でコピー先のプロジェクトに文字列リソースがコピーされます。

#### 注意事項

◆ コピー元とコピー先の文字列リソースセット数が同じであれば、コピーすることは可能で す。順番などが異なる場合でも、そのままコピーされますのでご注意ください。

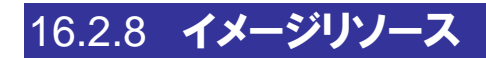

指定したイメージリソースをコピーします。

### 方法① コピー&貼り付け

1.コピー元のビルダのイメージリソースを選択して「コピー」をクリックします。Shift キー (または Ctrl キー)を押しながら選択することで、複数選択可能です。

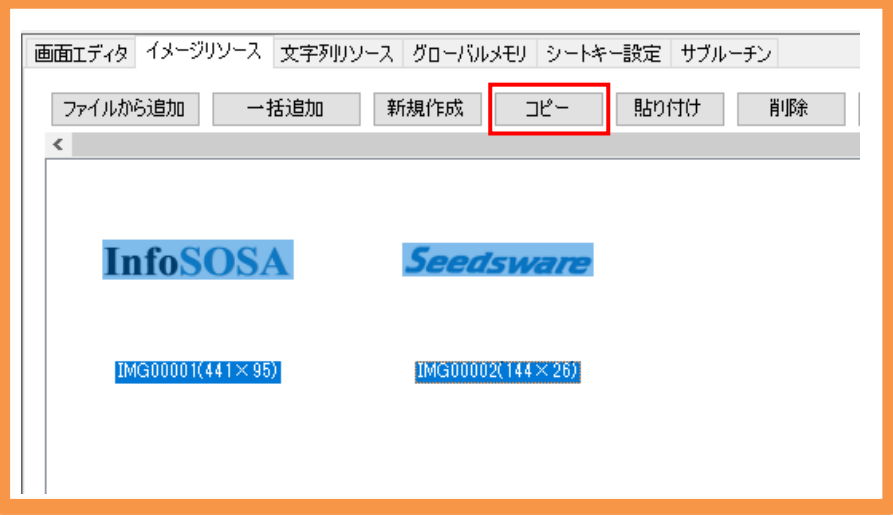

2.コピー先のビルダのイメージリソースの「貼り付け」をクリックします。

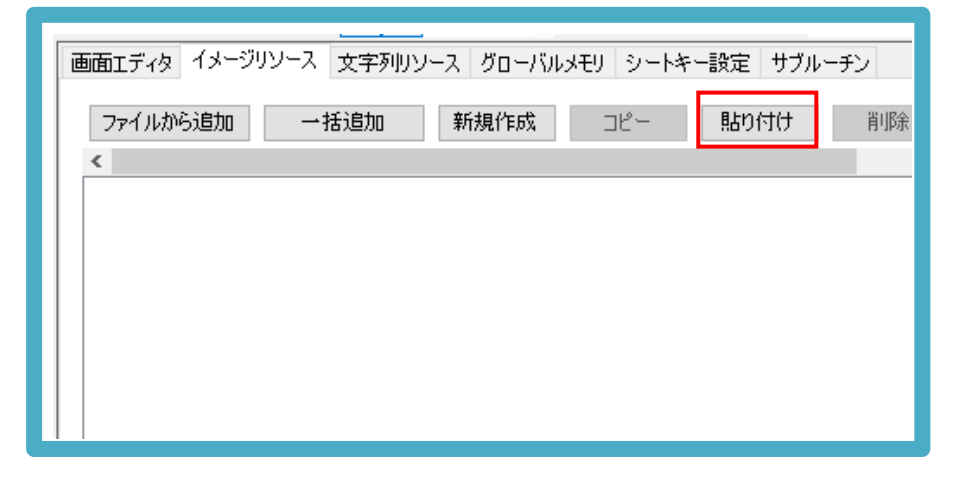

以上の操作でコピー先のプロジェクトにイメージリソースがコピーされます。

### 方法② ドラッグ&ドロップ

1.コピー元のビルダのイメージリソースをドラッグして(左クリックしたまま)、コピー先の ビルダの画面リストでドロップします。(左クリックを離す)

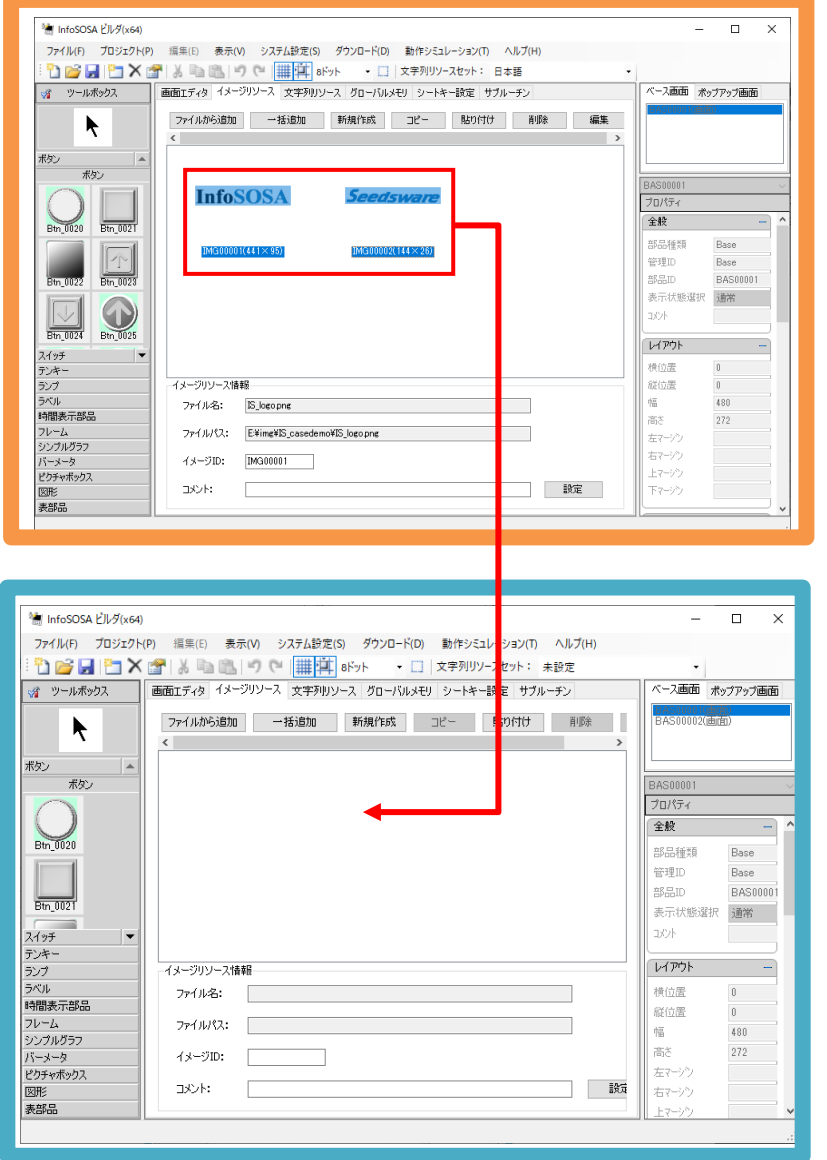

以上の操作でコピー先のプロジェクトにイメージリソースがコピーされます。

#### 注意事項

- ◆ コピーするイメージリソースの ID と同じ ID のイメージリソースが、コピー先のプロジェ クトに既に存在している場合は、コピーされたイメージリソースは新規作成時の ID 付与 ルールに従い変更されます。
- ◆ コピー先のプロジェクトに同じファイル名のイメージリソースが登録されていた場合は、 上書きされます。

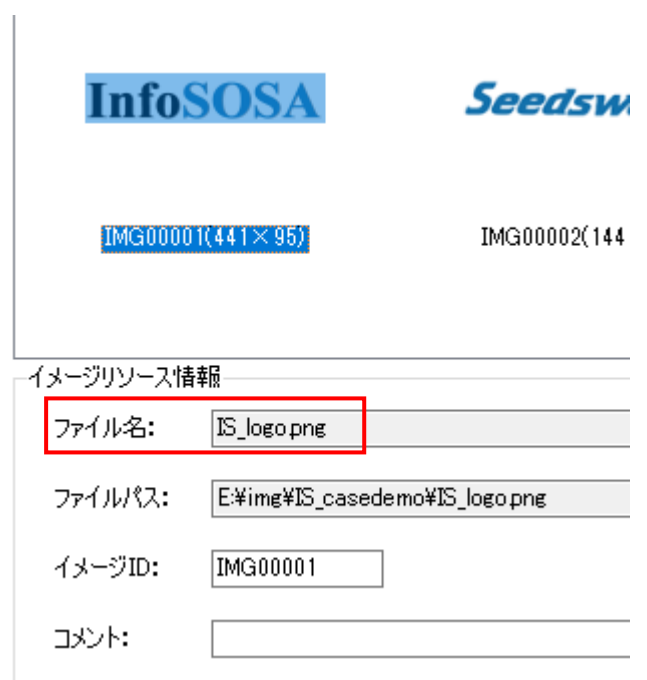

### 16.2.9 サウンドリソース

指定したサウンドリソースをコピーします。

### 方法① コピー&貼り付け

1.コピー元のビルダのサウンドリソースを選択して「コピー」をクリックします。Shift キー (または Ctrl キー)を押しながら選択することで、複数選択可能です。

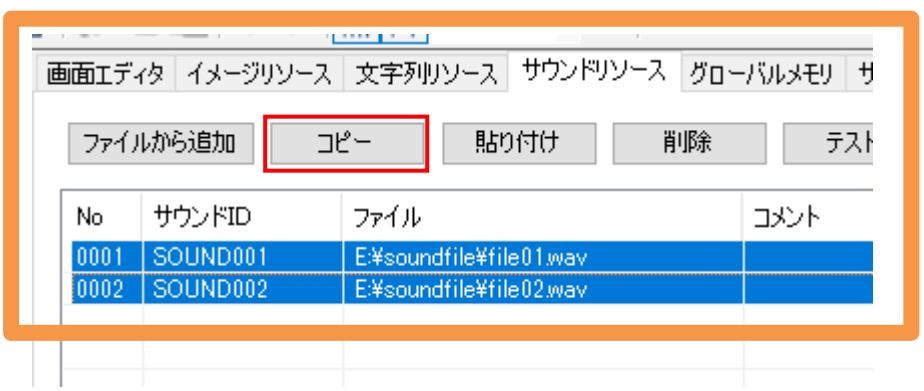

2.コピー先のビルダのサウンドリソースの「貼り付け」をクリックします。

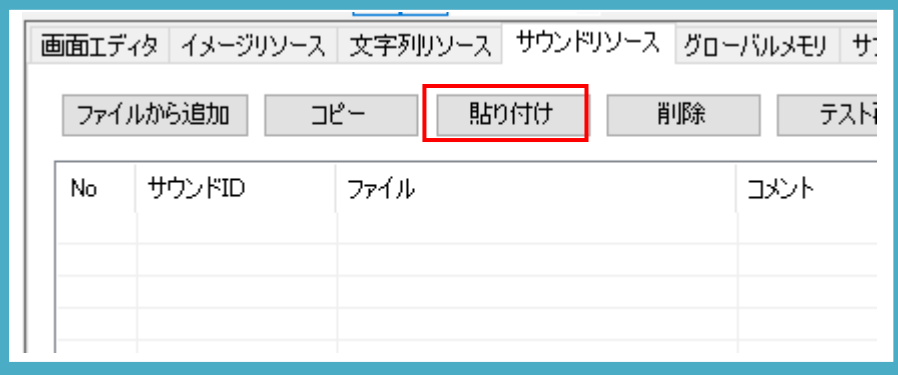

以上の操作でコピー先のプロジェクトにサウンドリソースがコピーされます。

### 方法② ドラッグ&ドロップ

1.コピー元のビルダのサウンドリソースをドラッグして(左クリックしたまま)、コピー先の ビルダの画面リストでドロップします。(左クリックを離す)

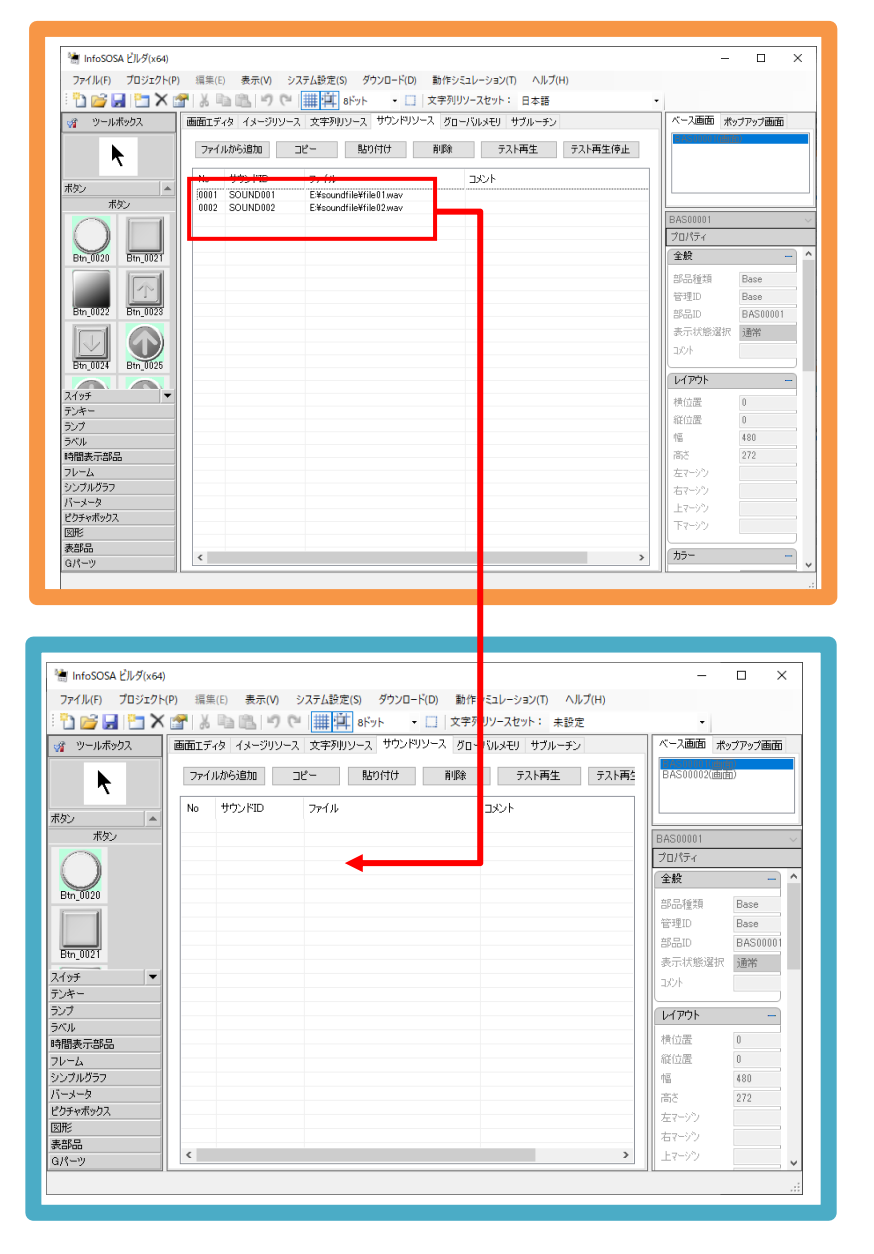

以上の操作でコピー先のプロジェクトにサウンドリソースがコピーされます。

#### 注意事項

- ◆ コピーするサウンドリソースの ID と同じ ID のサウンドリソースが、コピー先のプロジェ クトに既に存在している場合は、コピーされたサウンドリソースは新規作成時の ID 付与 ルールに従い変更されます。
- ◆ コピー先のプロジェクトに同じファイル名のサウンドリソースが登録されていた場合は、 エラーになります。(コピーされません)

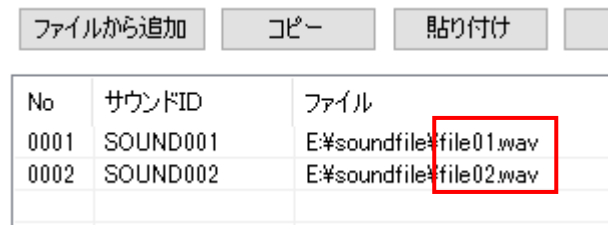

# <span id="page-315-0"></span>17章 付録

#### 章目次

[17.1](#page-316-0) [機種名対応一覧](#page-316-0)........................................................................................................ [305](#page-316-0)

# <span id="page-316-0"></span>17.1 機種名対応一覧

機種名と製品型式の対応表です。

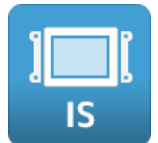

### 17.1.1 IS731 シリーズ

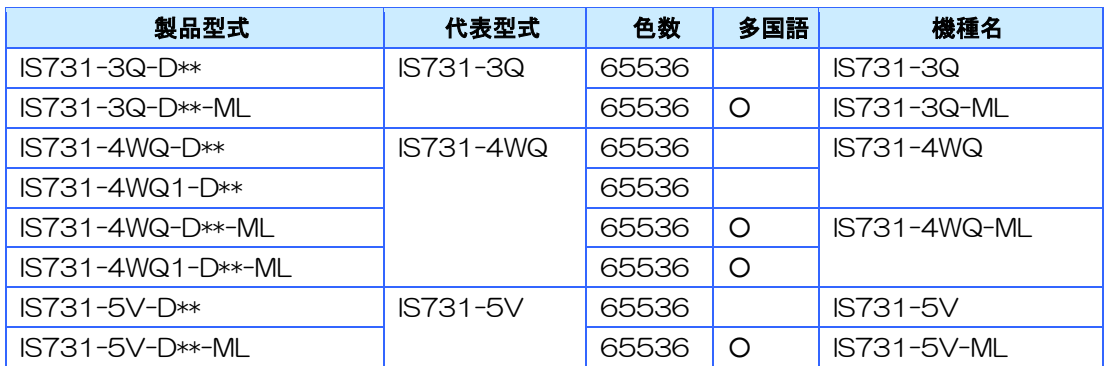

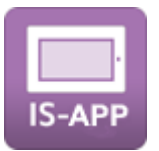

### 17.1.2 IS-APP

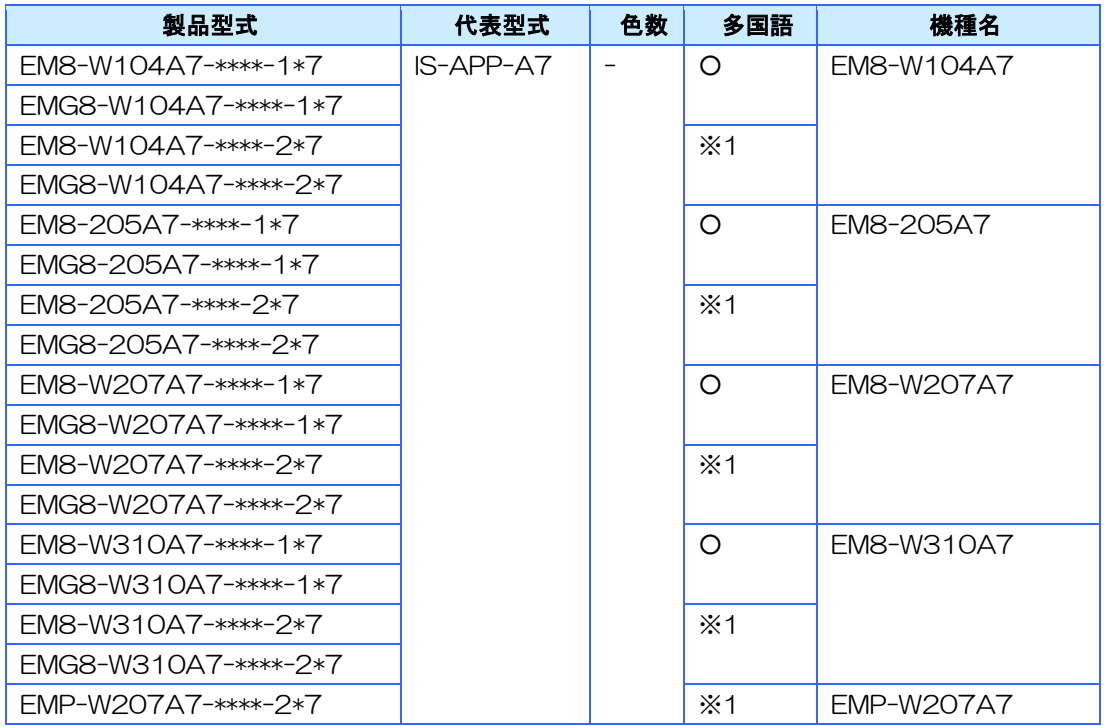

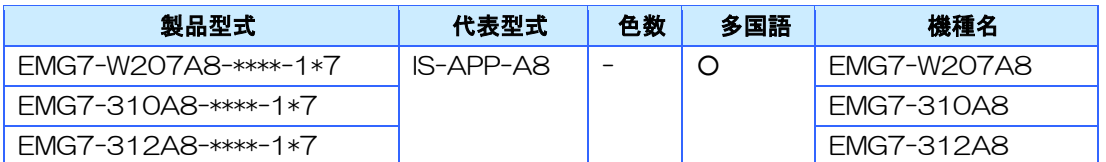

※1 IS-APP では、作画データは製品型式に関わらず共通のため多国語の設定は可能ですが、 動作時に本体のライセンス情報を参照し、実行の可否を判断しますので、多国語非対応製品で は実行エラーになります。ご注意ください。

<span id="page-318-0"></span>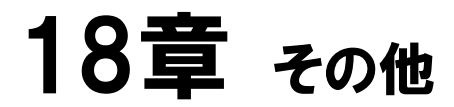

### 章目次

[18.1](#page-319-0) [お問い合わせ](#page-319-0)............................................................................................................. [308](#page-319-0)

# <span id="page-319-0"></span>18.1 お問い合わせ

本書に関するお問い合わせは、下記へお願い致します。

### お電話でのお問い合わせ 雷 06-6147-6645

株式会社ディ・エム・シー 大阪技術センター 受付時間:平日 9:00~17:00 ※土日・祝祭日・年末年始を除く

#### メールでのお問い合わせ

お問い合わせフォームで受け付けています。下記からご連絡ください。 www.dush.co. ip/contact/

よくあるご質問と回答集 www.dush.co.jp/support/faq/

Microsoft®、Windows®、Windows® 10、Windows® 11、Microsoft® .NET Framework は米国 Microsoft Corporation の米国 およびその他の国における登録商標または商標です。その他、記載されている会社名、製品名は各社の登録商標または商 標です。

2023 年 12 月 第 12 版 発行所 株式会社ディ・エム・シー 〒108-0074 東京都港区高輪 2-18-10 高輪泉岳寺駅前ビル 11F TEL:  $(03) - 6721 - 6731$   $(H)$  FAX:  $(03) - 6721 - 6732$ URL:https://www.dush.co.jp/ 本製品及び本書は著作権法によって保護されていますので、無断で複写、複製、転載、改変する事は禁じられています。